# Драйвер ТСД для «1С:Предприятия» — Вопросы и ответы

Последние изменения: 2024-03-26

**Я не очень понял — мне достаточно купить только драйвер или необходимо заплатить еще за какие-то дополнительные модули чтобы начать работу?**

Ответ: Никаких дополнительных модулей покупать не надо. Все необходимое (программа для терминала, обработки 1С, панель управления драйвера) уже включено в стоимость драйвера.

**Где я могу взять полнофункциональную версию вашего драйвера, чтобы попробовать его?**

Ответ: Скачайте нужную версию драйвера с нашего сайта. У нас выложены полные версии драйверов и Вы можете протестировать весь функционал. Единственное ограничение — загрузить в 1С можно не более трех строк из документа (подробнее см. Демо-режим работы драйверов).

**Я установил ваш драйвер, но у меня что-то не заработало (заработало, но не так как я ожидал).**

Ответ: Посмотрите раздел технической помощи.

**Всё это кажется очень сложным. Мне необходимо только сканировать штрихкоды на моем терминале, а потом загружать их в 1С.**

Ответ: Весь дополнительный функционал не является обязательным. Вы можете вообще не использовать его. Можно даже не выгружать номенклатуру на терминал.

**Мы не используем часть операций, предоставляемых драйвером. Как нам их отключить, чтобы кладовщики их даже не видели?**

Ответ: Запустите панель управления драйвера. В разделе Пользователи, снимите у группы пользователей галочки напротив всех лишних операций. Сохраните изменения. После загрузки измененной конфигурации на ТСД лишние операции исчезнут.

CLEVERENCE.RU — 2/4

- 01

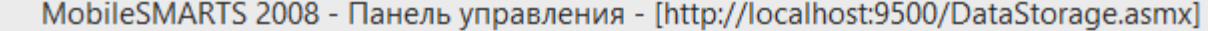

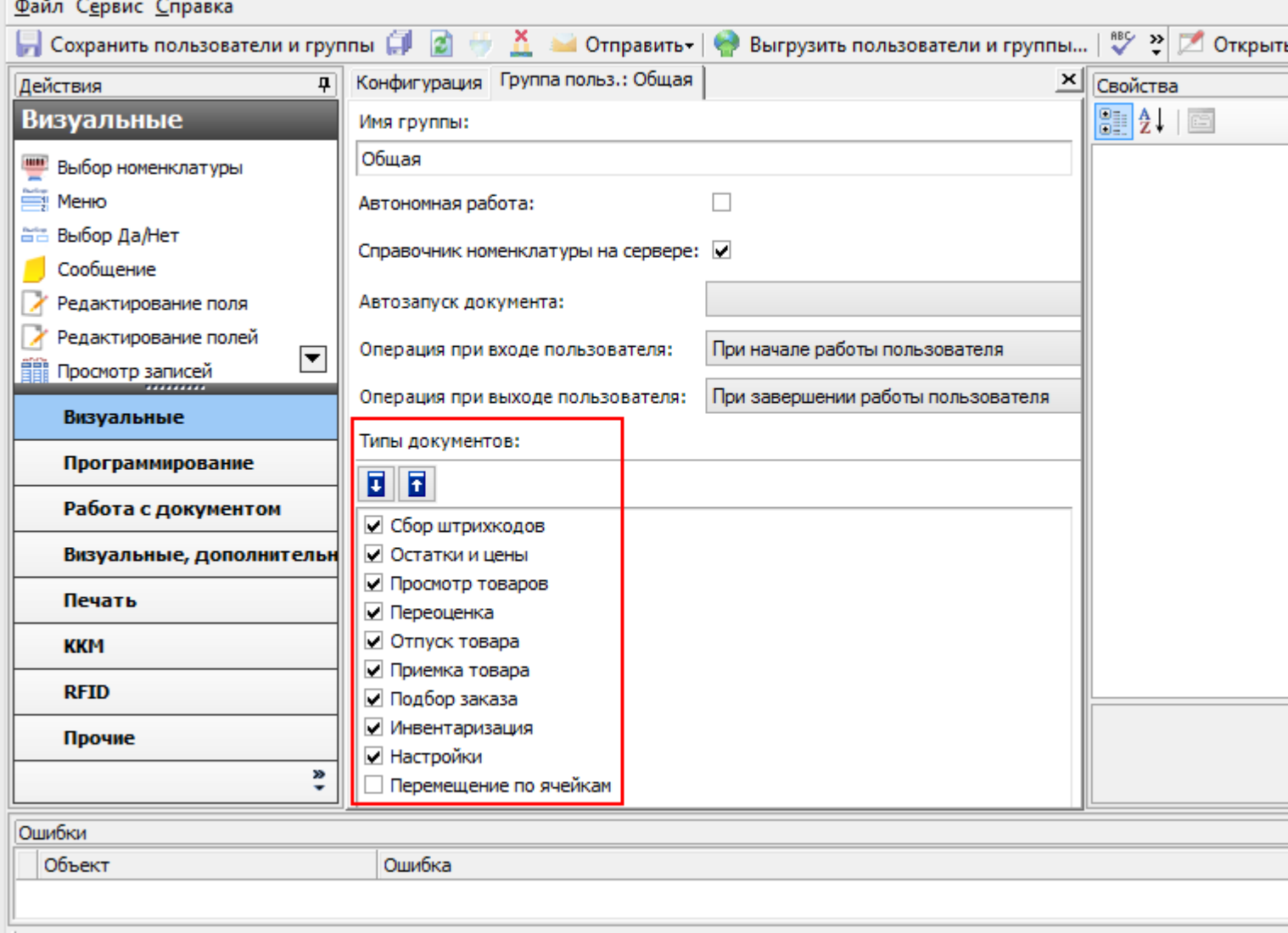

#### **Я поправил конфигурацию. Как мне теперь загрузить ее на терминал?**

Ответ: Для обычного драйвера конфигурация закачивается на терминал при выгрузке из 1С справочника номенклатуры. Чтобы сделать это вручную, используйте в панели управления функцию **Файл->Выгрузить на ТСД**. Для Wi-Fi драйвера (драйвера Wi-Fi ПРОФ) новая конфигурация загрузится на ТСД при первом обмене данными с сервером.

**Мне не нравятся тексты в операциях на терминале. Они слишком мелкие/крупные/выводится лишняя информация. Можно ли их как-то изменить**?

Ответ: Да. С помощью панели управления Вы можете полностью изменять операции. Тексты в окнах на терминале можно форматировать при помощи псевдо-тегов HTML.

**У нас в базе 1С почти не заведены штрихкоды для товаров, как же быть?**

Ответ: Наверное самое время завести их, с помощью драйвера. При сканировании неизвестного штрихкода программа на терминале будет предлагать пользователю выбрать товар для него, по артикулу, коду или просто из списка. При загрузке данных, все штрихкоды попадут в вашу базу 1С.

**Наш справочник номенклатуры содержит около двухсот тысяч позиций. Терминал сможет работать с таким большим объемом данных?**

Ответ: Вполне. Просто Вам придется использовать внешнюю SD карту в ТСД для хранения данных. На скорости поиска товаров размер справочника почти не отразится.

**Мы используем Wi-Fi драйвер, но из-за нестабильности беспроводной сети, терминалу не всегда удается закачать справочник номенклатуры. Как нам это исправить?**

Ответ: С помощью панели управления Вы можете включить режим, при котором справочник номенклатуры хранится на сервере. Если такой вариант вам не подходит, то Вы можете загружать обновлённый справочник через Центр Устройств Windows Mobile, включая ТСД в док.

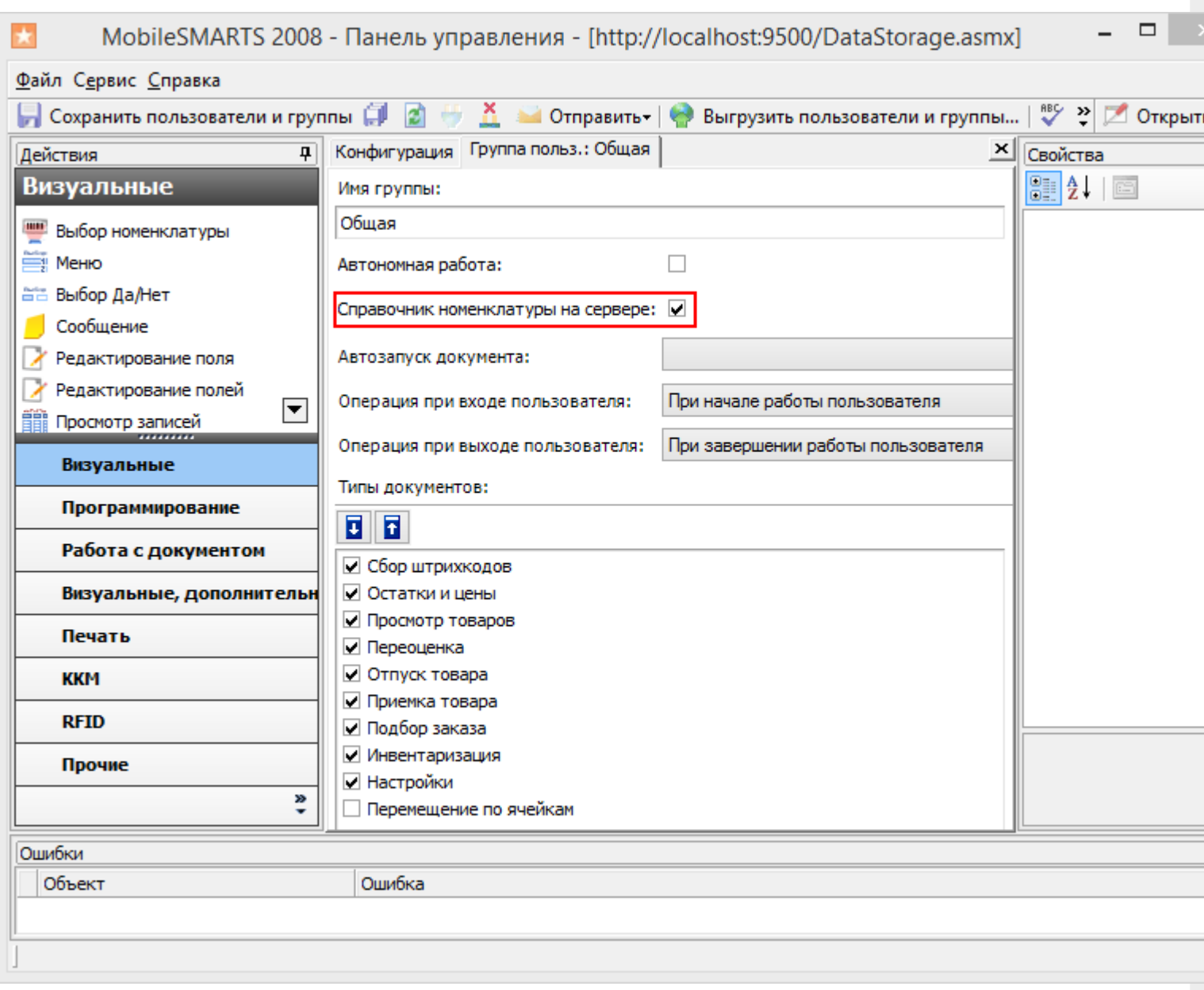

**Наша 1С установлена в офисе, а на складе ею пользуются через удаленный доступ/не пользуются вообще? Как нам использовать ваш драйвер?**

Ответ: Вам понадобится утилита для терминального обмена данными с ТСД. Подробнее об ее использовании смотрите технический раздел.

**Что это значит? В окне сообщений 1С драйвер постоянно пишет:**

Внимание! Текущая версия драйвера отличается от поддерживаемой. Текущая версия: 2.6.x.y Требуемая версия: 2.6.z.w Корректная работа драйвера не гарантируется.

Ответ: Это означает, что у Вас выбрана несовместимая версия обработки обслуживания драйвера. Вам необходимо ее переподключить. Как это сделать, подробно описано здесь.

**В нашей компании используется нестандартная конфигурация 1С, разработанная под заказ. Как нам использовать ваш драйвер?**

Ответ: Крайне вероятно, что при разработке Вашей конфигурации за основу была взята одна из стандартных, поддерживаемых драйвером. Возможно драйвер даже заработает сразу или изменения будут минимальными. Также вы можете попробовать найти ответ на странице технической поддержки

В драйвере нет операции, которая нам очень нужна. Как нам быть?

Ответ: В пакет драйвера входит панель управления, которая позволяет изменять существующие, или добавлять совершенно новые операции. Вы можете сделать ее сами, используя документацию по платформе Mobile **SMARTS, или заказать разработку у нас.** 

Я видел на вашем сайте ролик, где печатаются ценники на мобильном принтере? Драйвер так умеет?

Ответ: Да. Вот отличная статья, где описано как это сделать.

Моей модели ТСД нет в списке поддерживаемого оборудования. Он не будет работать?

Ответ: Если ваш ТСД имеет операционную систему Windows (СЕ или Mobile), то почти наверняка будет. В списке перечислены только те модели, работу на которых мы проверили сами. Если Вы столкнулись с какими-то проблемами совместимости, Вы можете попробовать найти ответ на странице технической поддержки

батч драйвер, Wi-Fi драйвер, драйвер ПРОФ

#### Не нашли что искали?

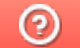

Задать вопрос в техническую поддержку

# Сравнение вариантов драйвера ТСД для «1С:Предприятия»

Последние изменения: 2024-03-26

**Драйвер проводного ТСД, проводное подключение, кредл, без Wi-Fi (**MS-1C-DRIVER**)**

**Драйвер радио-ТСД, беспроводное подключение, сеть Wi-Fi, простая версия (**MS-1C-WIFI-DRIVER**)**

**Драйвер радио-ТСД, беспроводное подключение, сеть Wi-Fi, ПРОФ версия онлайн связь с 1С (без выгрузок и синхронизаций) (**MS-1C-WIFI-DRIVER-PRO**»)**

### Общие

Полная комплектность поставки: все необходимые компоненты, драйвер готов к работе сразу после установки, ничего докупать не нужно

Поддержка широкого спектра типовых конфигураций 1С

Поддержка стандартных возможностей 1С по работе с ТСД

Открытость для доработок

Полностью открыт для доработок и интеграции с нетиповыми конфигурациями, как операций на ТСД (с помощью Панели управления в поставке драйвера), так и выгрузки/загрузки в 1С

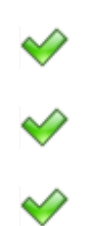

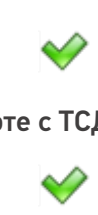

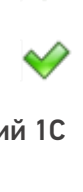

Техническая поддержка и форум по продукту

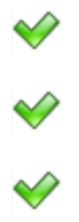

### Обмен данными и связь

Обмен данными через подставку (кредл, кабель) при прямом подключении к ПК

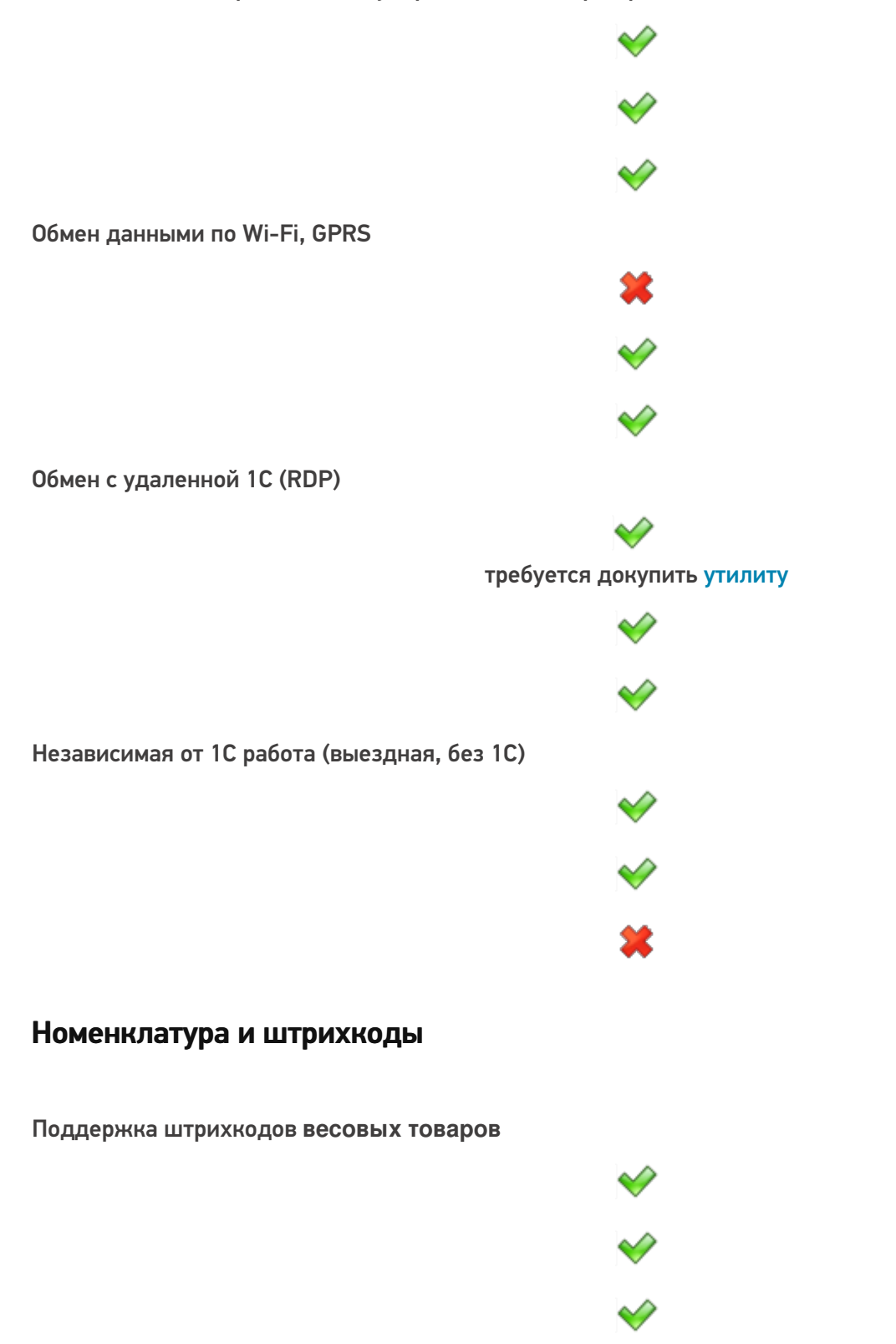

CLEVERENCE.RU — 3/6

Возможность привязать **новый (неизвестный) штрихкод** к известному товару Работа с характеристиками и сериями с ограничениями на количество серий ◆ с ограничениями на количество серий ↩ Остаток товара на экране ТСД На момент последней выгрузки ◆ На момент последней выгрузки ОНЛАЙН\* Цены товара на экране ТСД На момент последней выгрузки ◇

На момент последней выгрузки

◆ ОНЛАЙН\*

Поддержка больших справочников номенклатуры (200 тыс. и больше)

 $\color{red}\blacklozenge$ 

с использованием SD-карты памяти

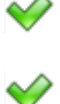

Хранение справочника номенклатуры (все товары и все штрихкоды) локально на ТСД

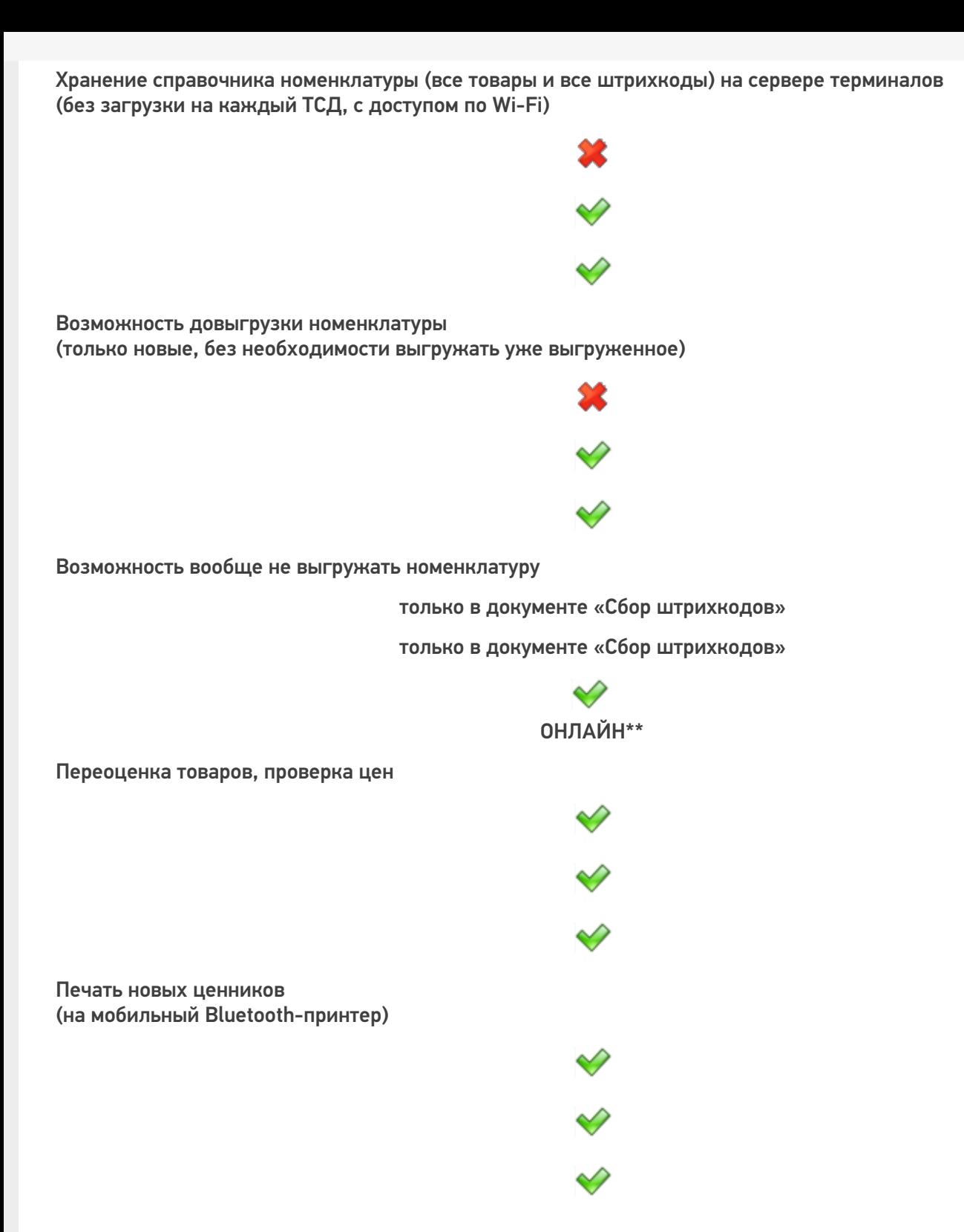

## Документы

Наличие сервера терминалов, который служит для промежуточного хранения данных и распределения заданий между несколькими ТСД

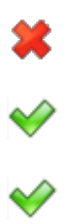

CLEVERENCE.RU — 5/6

Выгрузка документов 1С в качестве заданий для выполнения на ТСД Настройка выгрузки нестандартных типов документов 1С для выполнения на ТСД ◆ Выдача заданий конкретным работникам с ТСД 发  $\Diamond$  $\diamondsuit$ Возможность выгрузить для обработки на ТСД документ, который будет ждать на сервере терминалов, пока один из пользователей не выберет его по штрихкоду или из списка. Оформление заказа прямо в торговом зале (с расчетом суммы заказа, проведением документа в 1С и печатью счета) Автоматическая загрузка и проведение документов ТСД в 1С без участия оператора

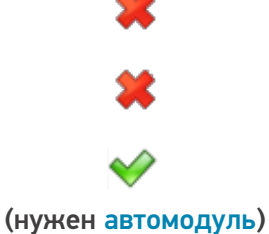

Просмотр списка подходящих документов 1С на экране ТСД (без необходимости предварительной выгрузки этих документов)

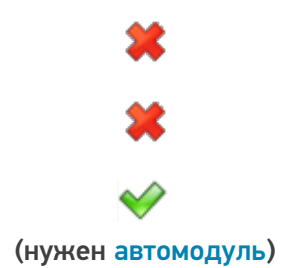

\* Данные по остаткам и ценам номенклатуры актуальны и вынимаются из базы 1С в онлайн режиме, если не выгружать их из 1С на сервер терминалов драйвера. Если же выгрузить номенклатуру 1С на сервер терминалов драйвера, то остатки и цены по выгруженным позициям будут выдаваться на момент последней выгрузки (кроме операций «Остатки и цены» и «Отпуск товара»).

\*\* Штрихкоды товаров будут распознаваться в реальном режиме напрямую по данным базы 1С.

драйвер ПРОФ, Wi-Fi драйвер, батч драйвер

#### Не нашли что искали?

⊚ Задать вопрос в техническую поддержку

# Установка товарных драйверов для «1С:Предприятия» на ПК

Последние изменения: 2024-03-26

Установка любого из драйверов (батч, Wi-Fi, Wi-Fi ПРОФ) происходит из одного общего дистрибутива Drivers.InstallWizard.exe.

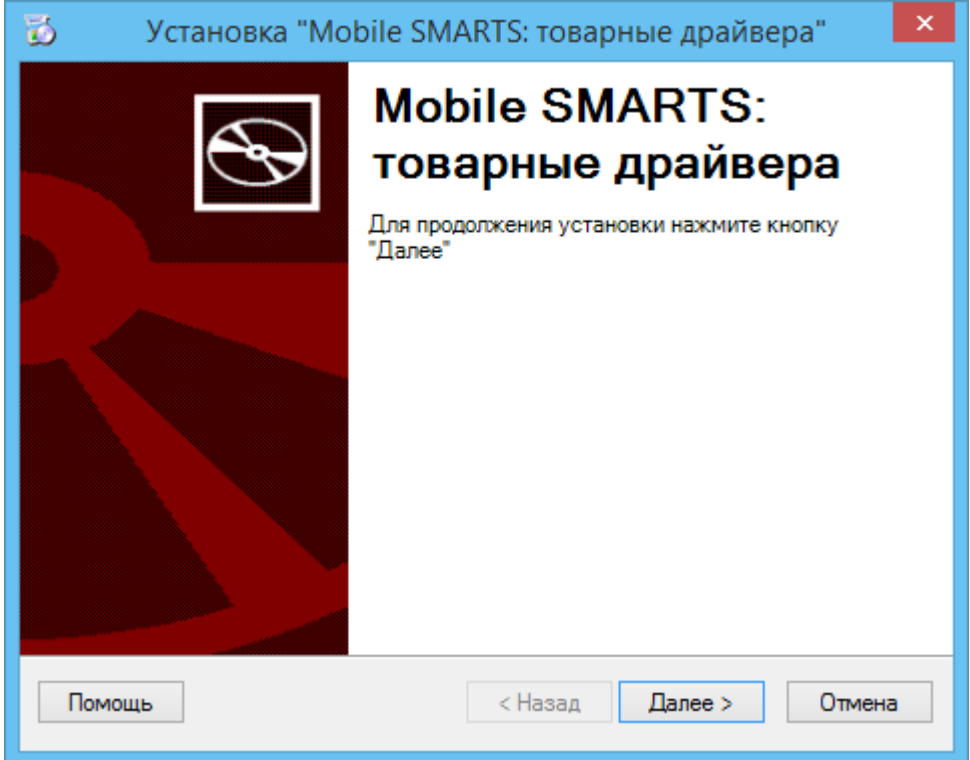

После принятия лицензионного соглашения откроется окно выбора установки одного из драйверов (вариант поставки).

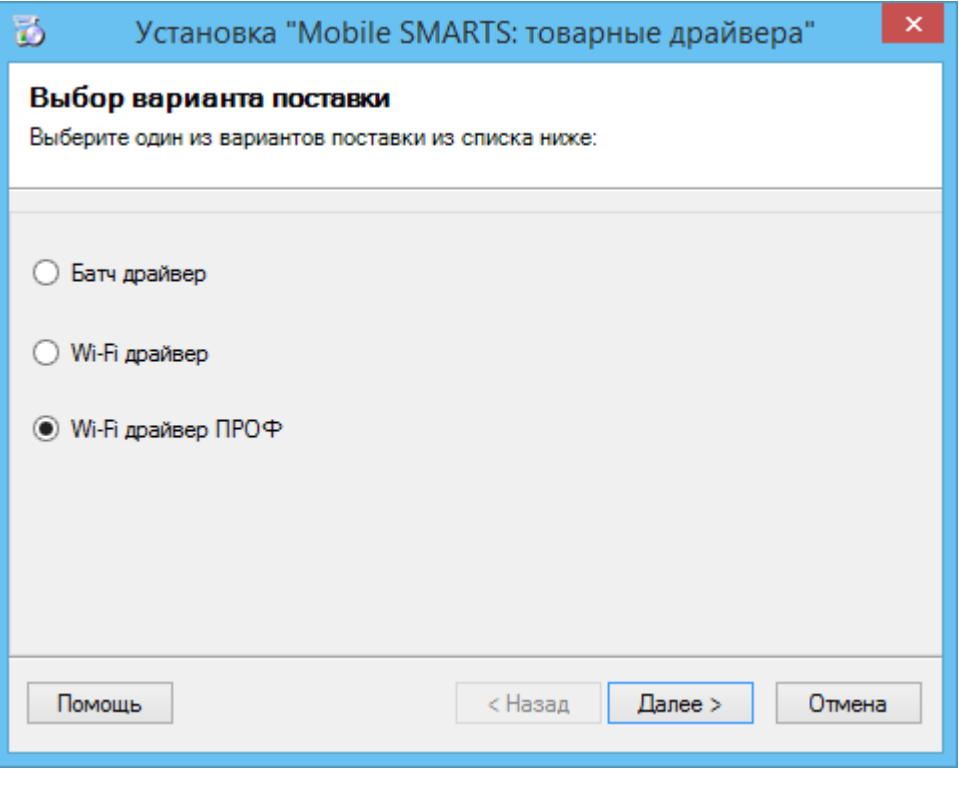

Выбираем вариант установки.

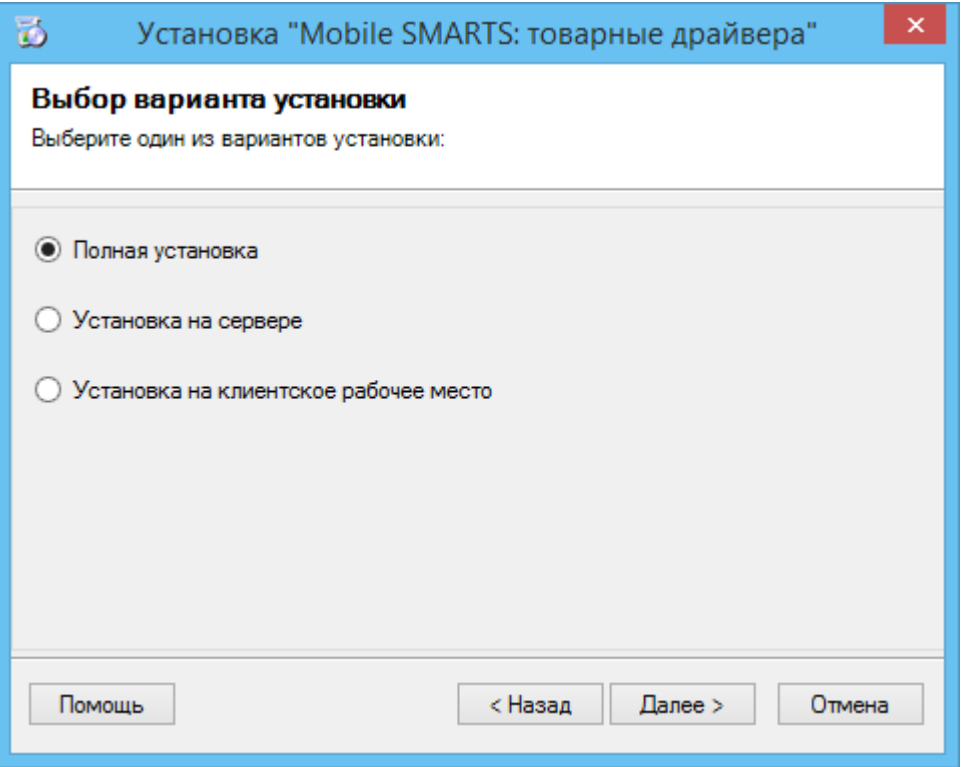

**Полная установка** - устанавливаются все компоненты программы и платформы Mobile SMARTS ( сервер, панель управления, менеджер баз данных, Windows клиент, Client Installer).

**Установка на сервере** - устанавливается только база драйвера на сервер, который был установлен ранее с платформой Mobile SMARTS.

**Установка на клиентское рабочее место** - устанавливается утилита RDP обмена, которая необходима только на клиентском рабочем месте.

В отсутствии установленной платформы Mobile SMARTS автоматически начнется ее загрузка с сайта, можно отменить загрузку, тогда будет предложено установить платформу с локального диска.

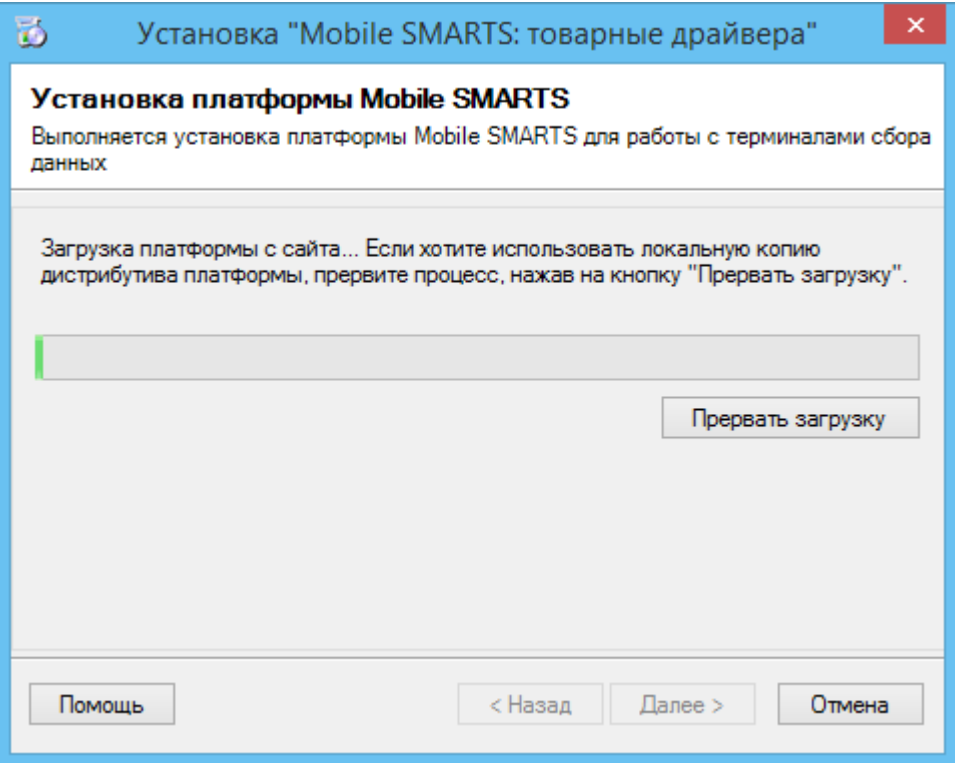

Для автоматической установки с локального диска дистрибутивы платформы Mobile SMARTS и установщик драйверов должны лежать в одной папке.

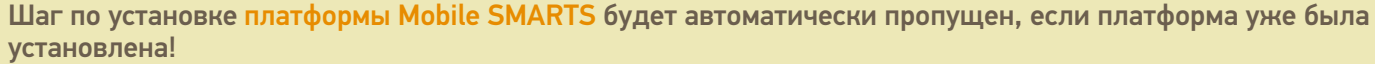

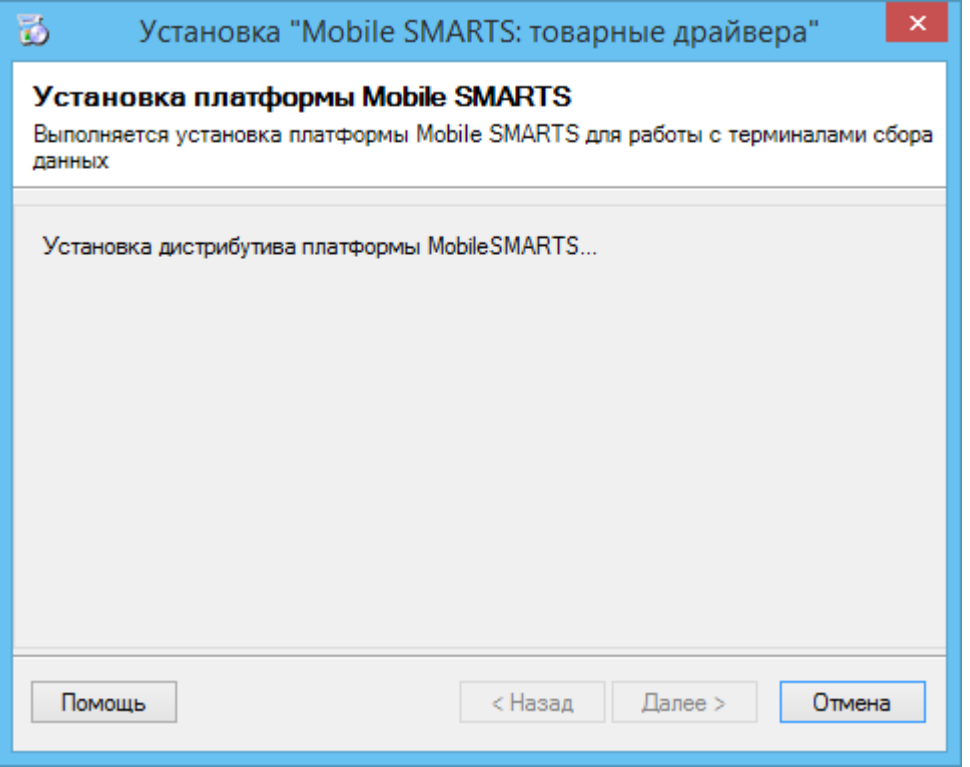

После установки платформы откроется окно создания и настройки базы данных Mobile SMARTS.

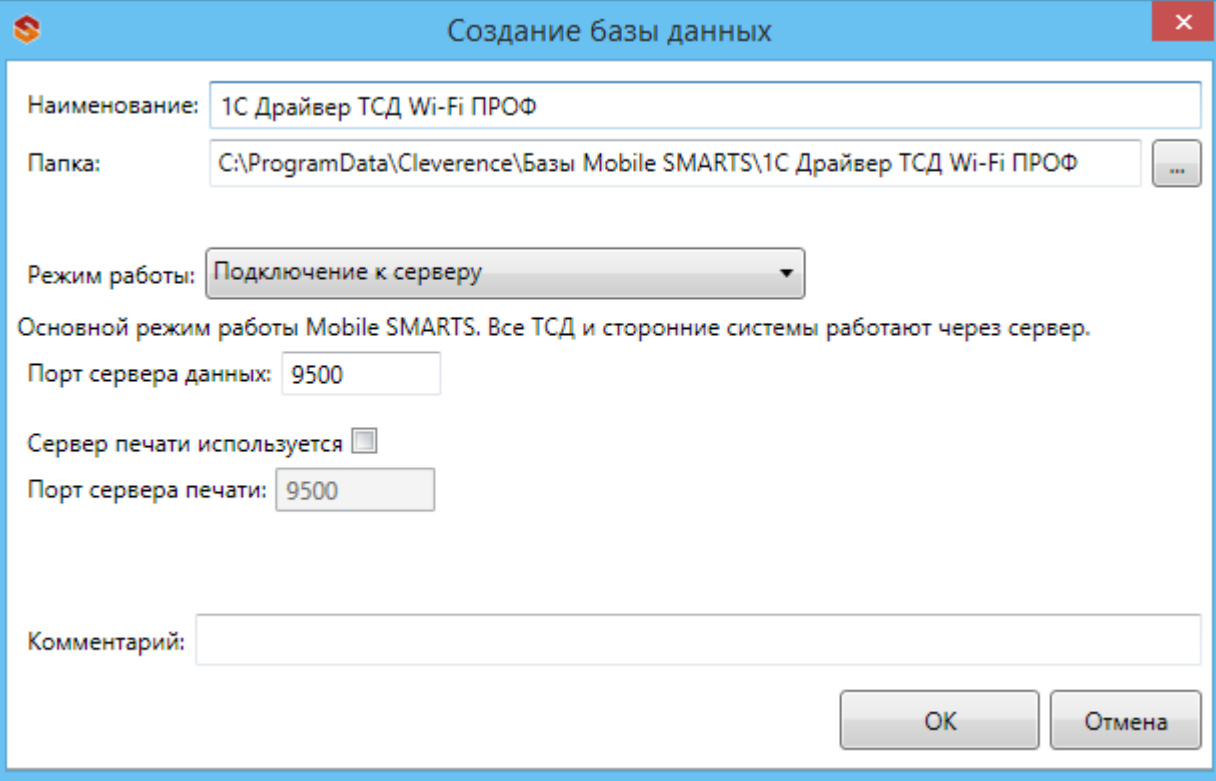

По умолчанию база устанавливается по пути c:\ProgramData\Cleverence\Базы Mobile SMARTS\Название базы драйвера\. Папки с документами, обработками, лицензиями, документацией и т.д. располагаются в установленной базе.

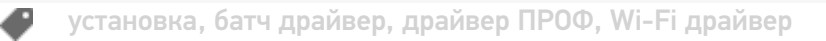

### Не нашли что искали?

 $\odot$ Задать вопрос в техническую поддержку

# Где должен размещаться файл защиты лицензии «Клеверенс»

Последние изменения: 2024-03-26

Без лицензии программные продукты на платформе Mobile SMARTS работают в демо-режиме, а это значит, что в один документ можно записать не более 3-х строк (или при отправке на сервер документ будет обрезаться до 3-х строк). Чтобы этого не допустить, на каждый ТСД приобретается своя лицензия, в виде кода активации или файла защиты лицензии.

Получить лицензию можно одним из способов, описанных в статье.

Для корректной работы файл лицензии должен находиться и на мобильном устройстве, и на сервере (в первую очередь его наличие проверяется на устройстве).

Где проверить наличие файла лицензии на разных устройствах:

1. **ТСД с ОС Android.**

«Файлы» --> папка MobileSMARTSv3.

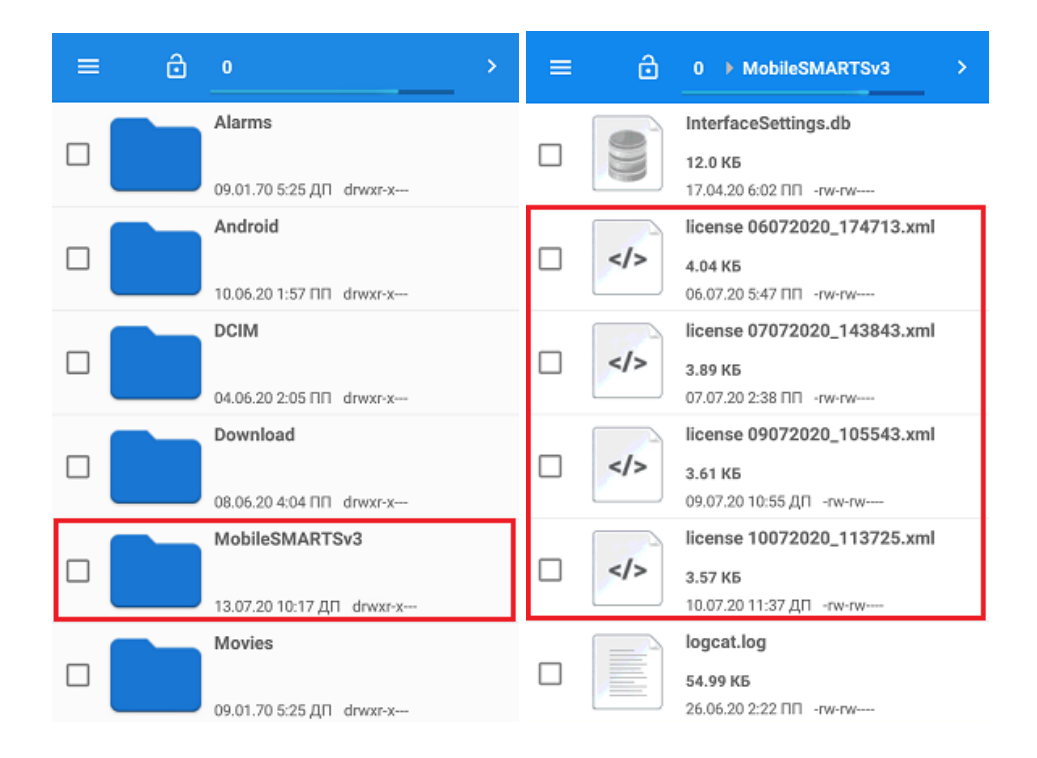

2. **ТСД с ОС WinCE\ Mobile.**

Наименование папки может отличаться в зависимости от модели ТСД (например, Application\ MobileSMARTS, Nand\ MobileSMARTS, Program Files\ MobileSMARTS и др.).

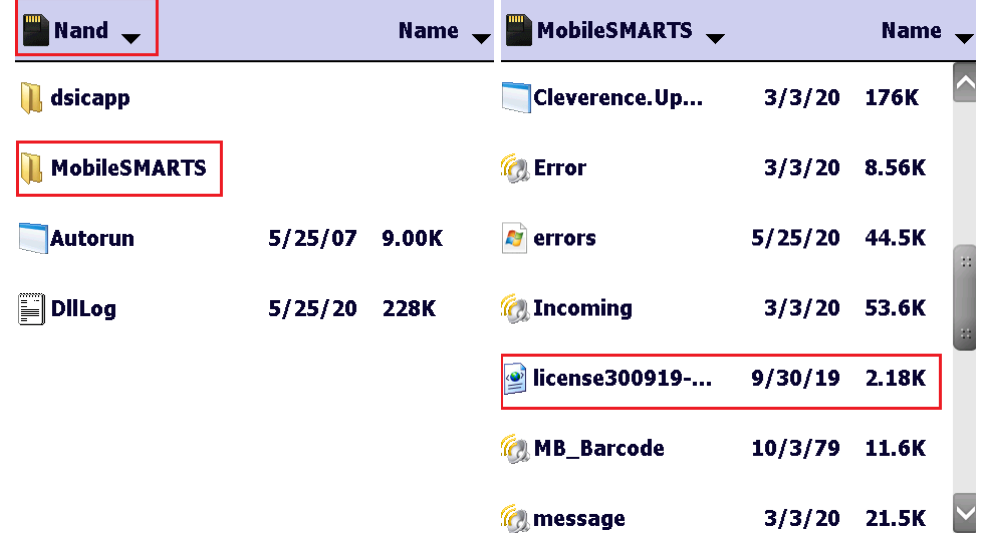

3. **ПК (сервер Mobile SMARTS).**

Папки по пути «C:\ProgramData\Cleverence\Licenses» и «C:\ProgramData\Cleverence\Базы Mobile SMARTS\имя вашей базы\Licenses» (указан путь по умолчанию, но вы можете поместить базу в любую папку)

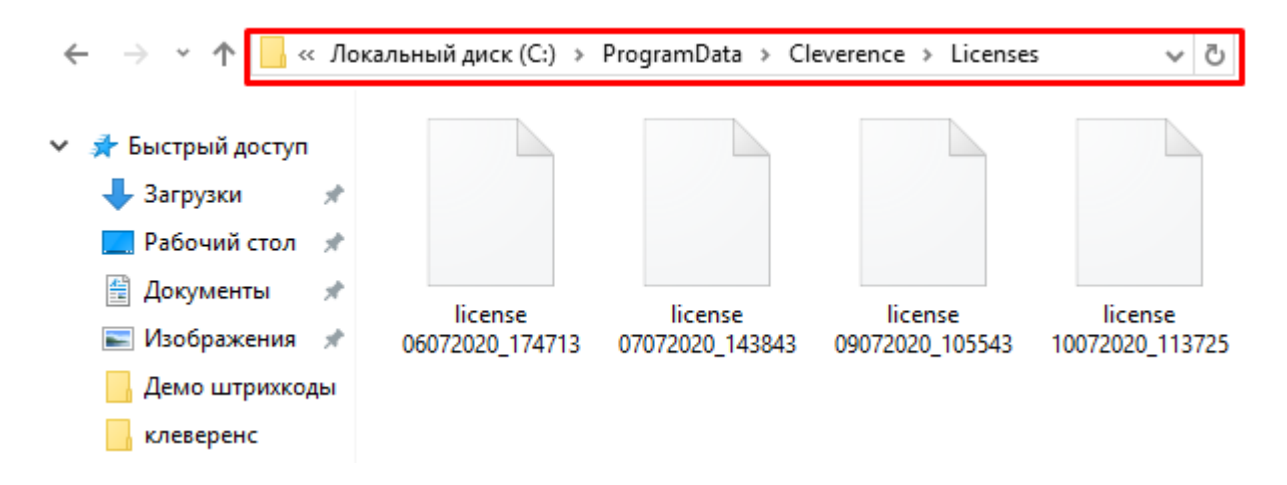

Если в вышеуказанных папках отсутствует файл лицензии, переместите его туда из той папки, где он находится.

Независимо от того, каким путем была получена лицензия (на ТСД или с помощью менеджера лицензий), мобильное устройство и сервер автоматически обменяются файлом лицензии при первом обмене. В случае прямого обмена с ТСД файл лицензии копируется при выгрузке данных на ТСД (например, при выгрузке номенклатуры).

Если случился сбой программы и после обмена файл лицензии не появился в нужной папке, скопируйте и поместите его туда вручную (при отправке лицензии на терминал он должен быть подключен к ПК с помощью USB-кабеля).

В окне менеджера лицензий появится соответствующая запись.

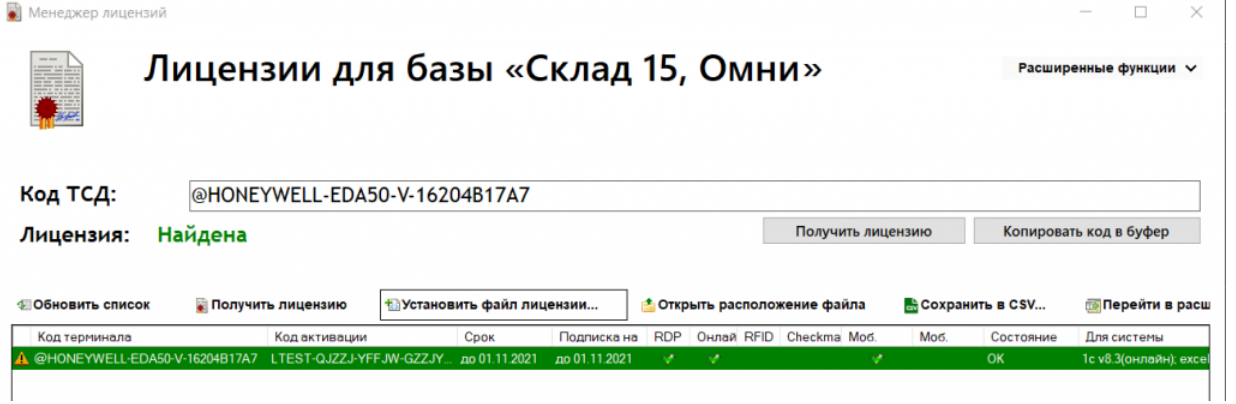

В случае, если вы работаете с папкой обмена в режиме терминального доступа (RDP), при обмене через папку файлы лицензий копируются из папки по пути «C:\ProgramData\Cleverence\Базы Mobile SMARTS\имя вашей базы\Licenses» в папку обмена при выгрузке данных (например, при выгрузке номенклатуры из 1С). Далее при запуске синхронизации через утилиту RDP файлы лицензий копируются из папки обмена на ТСД в папку Mobile SMARTS. Можно вручную скопировать файл лицензии в папку обмена, а также на ТСД.

### Не нашли что искали?

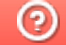

Задать вопрос в техническую поддержку

# Как получить лицензию к модулю коллективной работы с документом

Последние изменения: 2024-03-26

Лицензия на модуль доступна только при наличии лицензии на основную программу, поддерживающую модуль (драйвера терминала сбора данных для «1С: Предприятия» или Mobile SMARTS).

Дистрибутивы драйверов и Mobile SMARTS со встроенным модулем можно скачать здесь.

Для получения лицензии на модуль необходимо:

- Чтобы программа была установлена на сервер/компьютер и ТСД.
- Обновить программу до версии со встроенным модулем (если требуется).
- Найти файл лицензии драйвера.
- Знать уникальный код ТСД.

#### Получение лицензии на модуль коллективной работы с документом

Вы уже пользуетесь программой и решили использовать модуль коллективной работы с документом.

- Обновите программу (если требуется) до версии со встроенным модулем коллективной работы с документом.
- После этого отправьте по электронной почте на адрес sales@cleverence.ru код терминала и лицензионный файл license\_\*\*\*\*\*\*.xml из папки «Лицензии терминалов» (доступна через «Менеджер лицензий» либо в папке установки программы в Program Files), с указанием названия программы (драйвер терминала сбора данных для «1С: Предприятия» или Mobile SMARTS).
- В ответ будет выслано письмо с файлом license\_\*\*\*\*\*\*.xml, который следует положить в папку «Лицензии терминалов» на сервер (через «Менеджер лицензий» либо в папку установки программы, обычно это C:\Program Files\Cleverence Soft\Название программы\Server\Licenses).

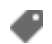

получение лицензий

#### Не нашли что искали?

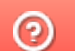

Задать вопрос в техническую поддержку

# Подключение драйвера в 1С

Последние изменения: 2024-03-26

Для полноценной работы с обработками необходимы полные права пользователя 1С. Если права пользователя ограничены, то необходимо проверить работу обработок с нужными Вам правами.

## «Управление торговлей» 11 для 1С 8.2

## «Управление небольшой фирмой (УНФ)» 1.4 для 1С 8.2

## «Розница» 2.0 для 1С 8.2

Откройте обработку «Настройки (Wi-Fi).epf» с помощью стандартной функции 1С «Открыть…»:

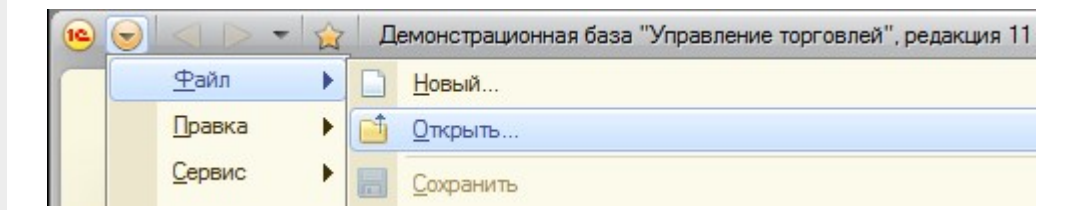

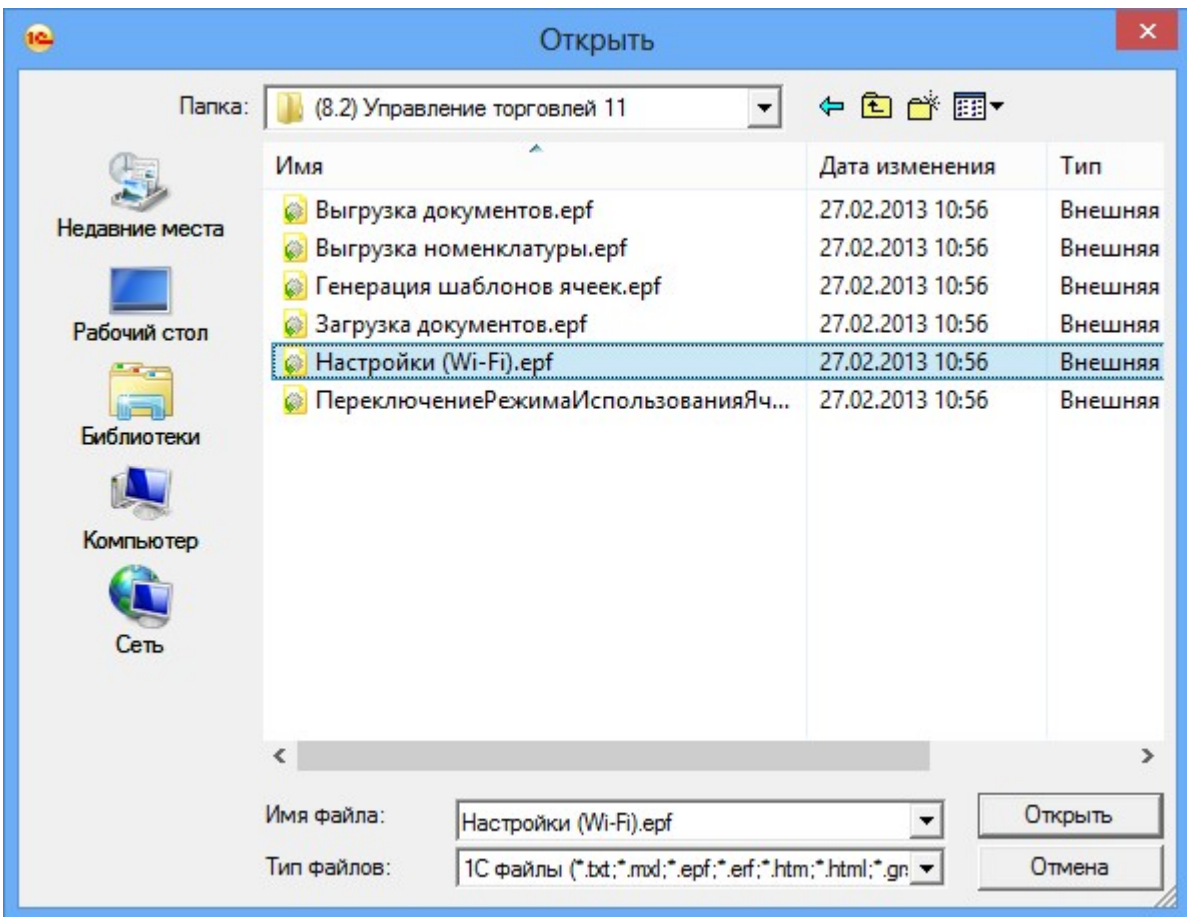

Откроется окно настройки параметров работы драйвера.

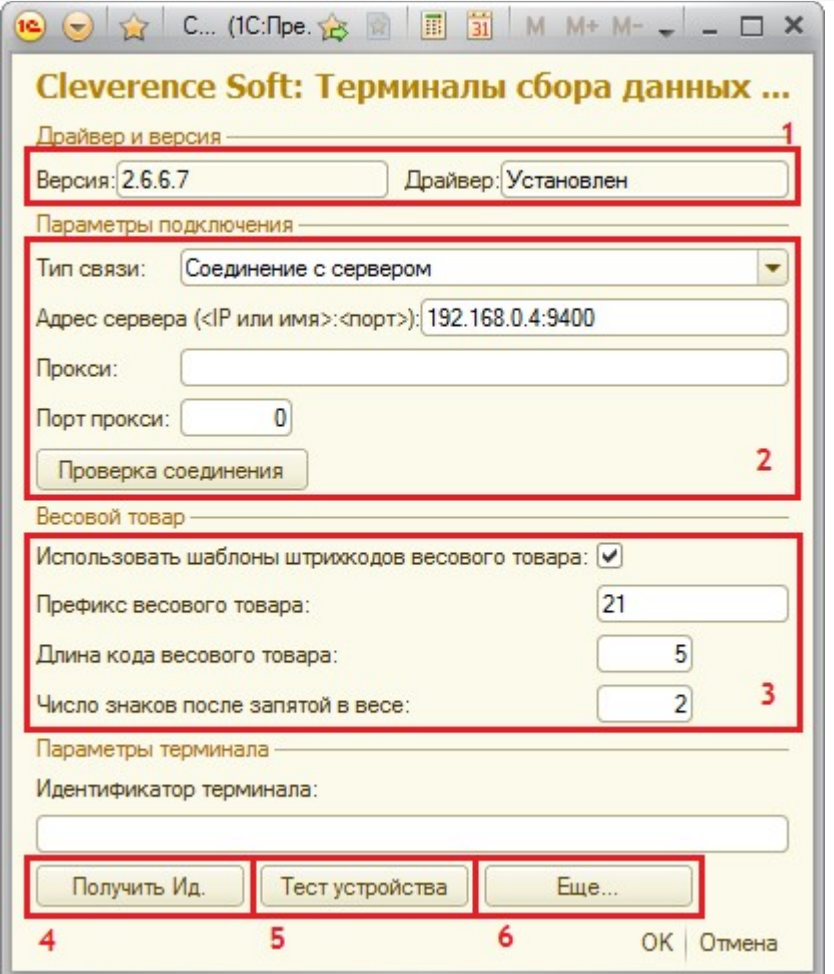

Секция (1) отображает текущую версию обработок драйвера и состояние компоненты драйвера (установлена или нет).

Секция (2) позволяет настроить параметры подключения обработок 1С к драйверу Wi-Fi. Тип связи «Соединение с сервером» задает подключение к серверу терминалов Wi-Fi драйвера – IP и порт, а также параметры прокси-сервера (если такой есть). Wi-Fi драйвер обратно совместим с обычным (батч) драйвером, и если в типе связи выбрать «Прямая работа с ТСД», то он будет работать как обычный батч-драйвер.

Секция (2) хранит данные в 1С и имеет отношение к обработкам 1С. При этом ТСД подключается к драйверу Wi-Fi независимо и сам хранит свои настройки подключения, которые задавались ему при установки программы драйвера. Кнопка (6) «Еще...» позволяет править эти настройки подключения для того конкретного ТСД, который в данный момент подключен к ПК при помощи USB-кабеля.

Секция (3) позволяет включить и настроить поддержку работы с весовыми товарами. Необходимо задать префикс штрихкодов, количество символов определяющих вес и количество знаков, показывающих дробную часть веса (подробнее см. раздел ниже).

Обработка настройки подключения также позволяет получить уникальный код терминала для выдачи лицензии на драйвер, с помощью кнопки (4).

Этот код терминала (идентификатор терминала) становится доступен только после того, как программа установки клиента поставит клиент драйвера на терминал сбора данных и программа на ТСД будет запущена хотя бы один раз.

Нажатие кнопки (5) «Тест устройства» позволит проверить корректность установки и подключения.

Существует возможность подключения обработок драйвера, в качестве дополнительных обработок конфигурации 1С. Подробнее смотрите «Дополнительные внешние обработки».

### **Настройки работы с весовым товаром**

В «Управлении торговлей» 11 не существует отдельного понятия весового товара. В самом прямом значении весовым является тот товар, для которого весы в торговом зале умеют печатать штрихкод с весом внутри.

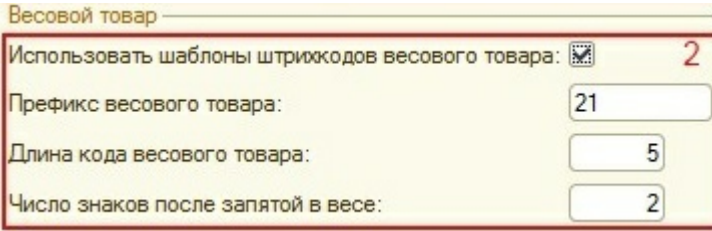

Настройки по весовому товару объясняют драйверу:

- как отличить штрихкоды, печатаемые весами, от всех остальных штрихкодов;
- как вытащить из такого штрихкода вес.

Префикс «21», указанный по умолчанию, может не соответствовать реальному префиксу, печатаемому весами.

#### **Рассмотрим конкретный пример.**

Допустим, для 1,5 кг номенклатуры «Бананы» весы печатают штрихкод «210114715008». В этом штрихкоде «21» означает префикс, «01147» – код для бананов в памяти весов, «1500» – полтора килограмма в граммах, а «8» – чексумма EAN13. В этом случае в настройках драйвера для весового товара нужно задать префикс = «21», длину кода = «4», и число знаков = «3». А для номенклатуры «Бананы» в «Управлении торговлей» добавить штрихкод «210114700000», где вместо веса и чексуммы указаны просто нули.

Подробно смотрите «Работа с весовым товаром».

## «Управление торговлей» 10.3 для 1С 8.1 или 8.2

## «Управление производственным предприятием» для 1С 8.1 или 8.2

## «Розница» 1.0 для 1С 8.1 или 8.2

Для подключения драйвера к конфигурации 1С необходимо зайти в диалоговое окно настройки торгового оборудования (меню Сервис -> Торговое оборудование -> Подключение и настройка торгового оборудования) и добавить новое оборудование для компьютера, на который только что был установлен драйвер, и с которого будет осуществляться выгрузка/загрузка данных для терминалов:

 $CLEVERENCE.RU - 4/17$  $\sim$ 

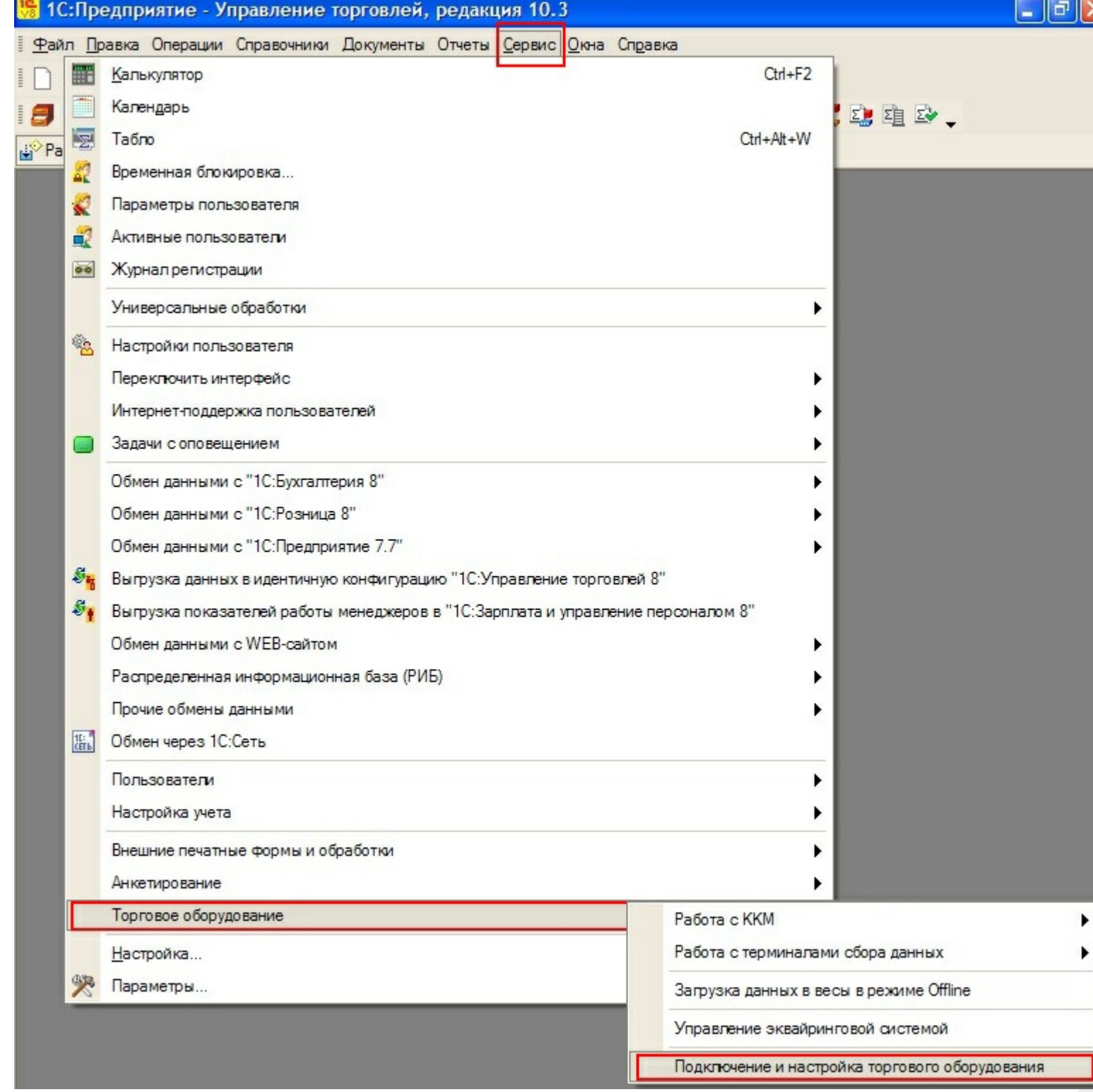

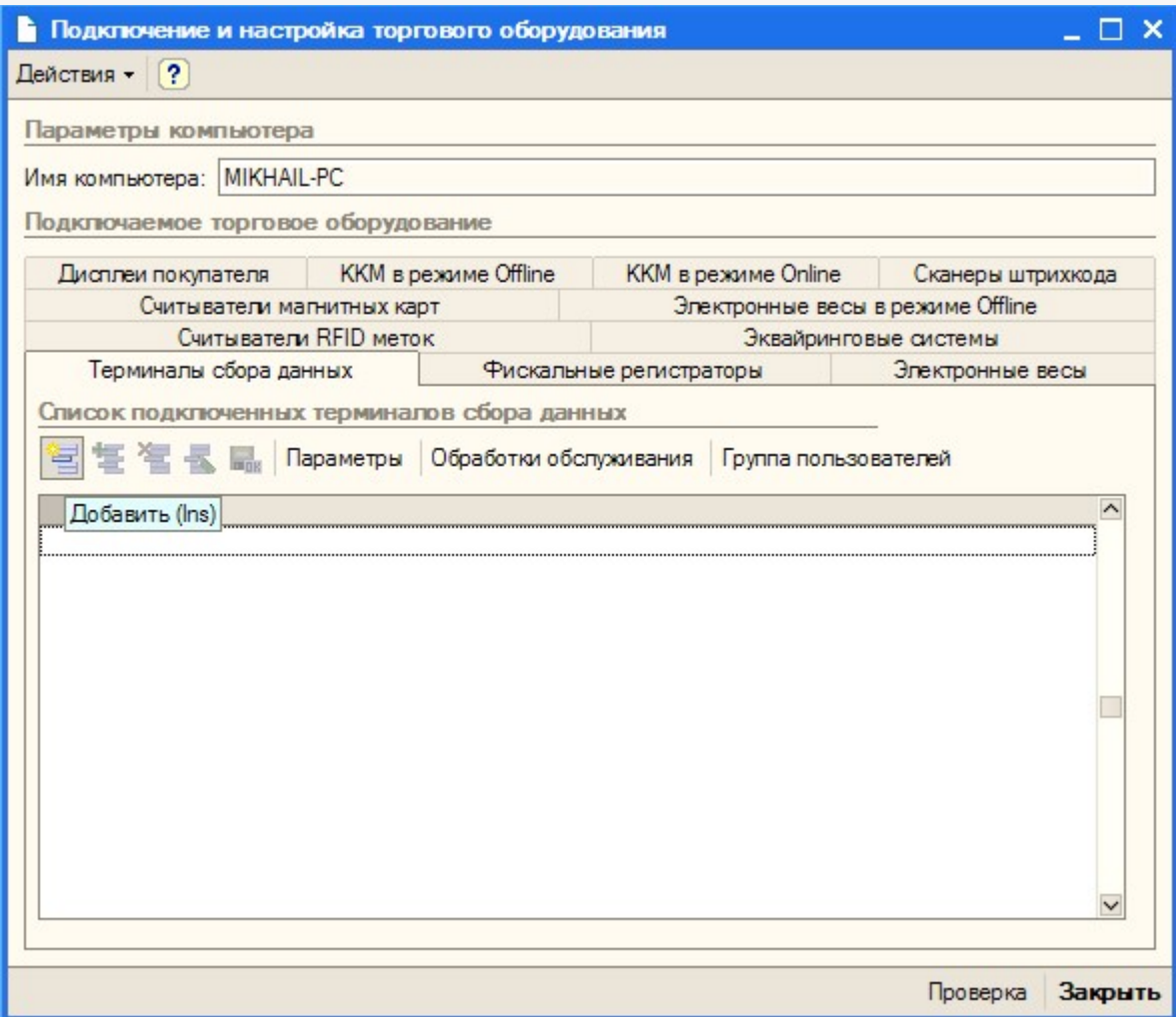

CLEVERENCE.RU — 6/17

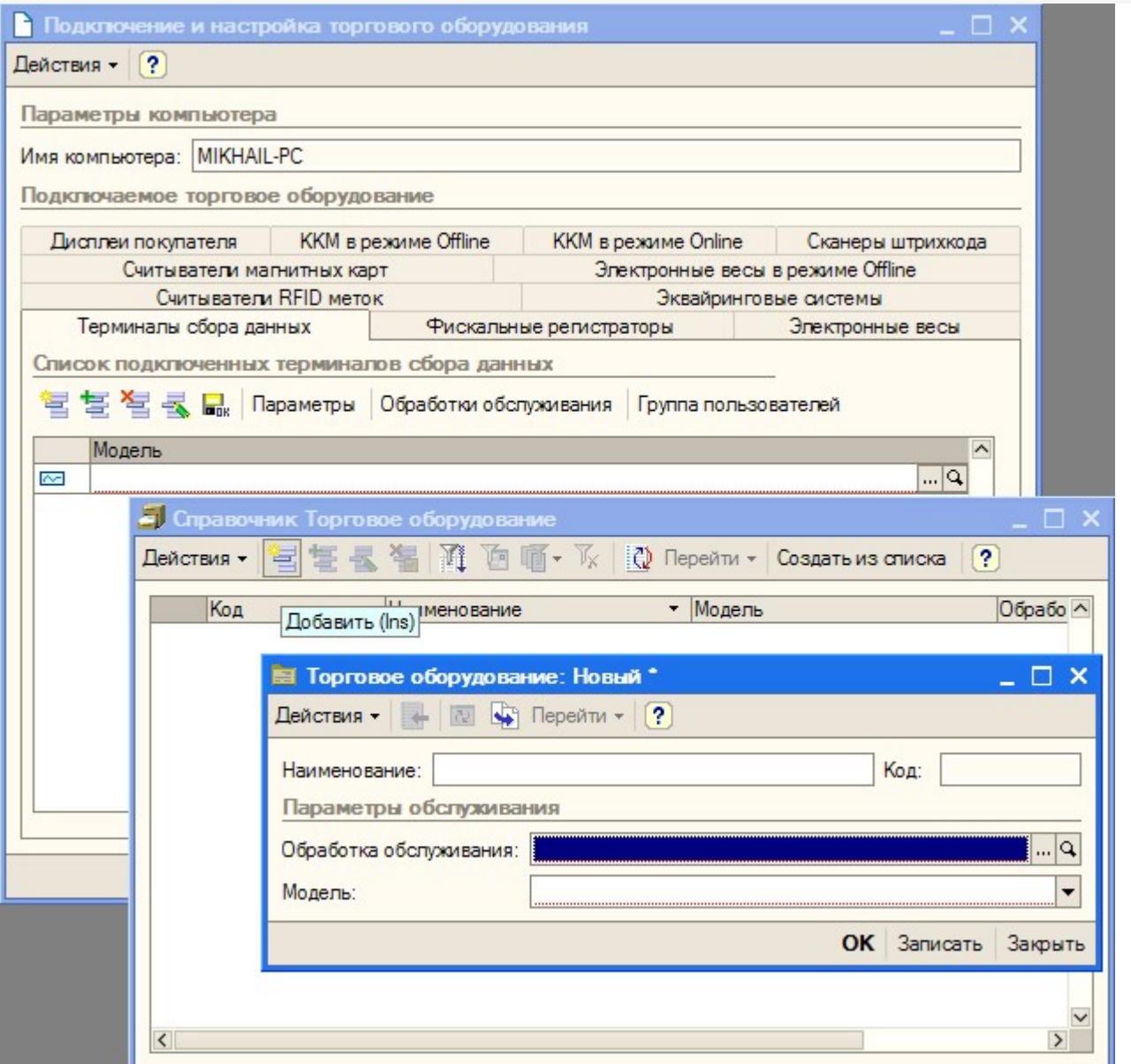

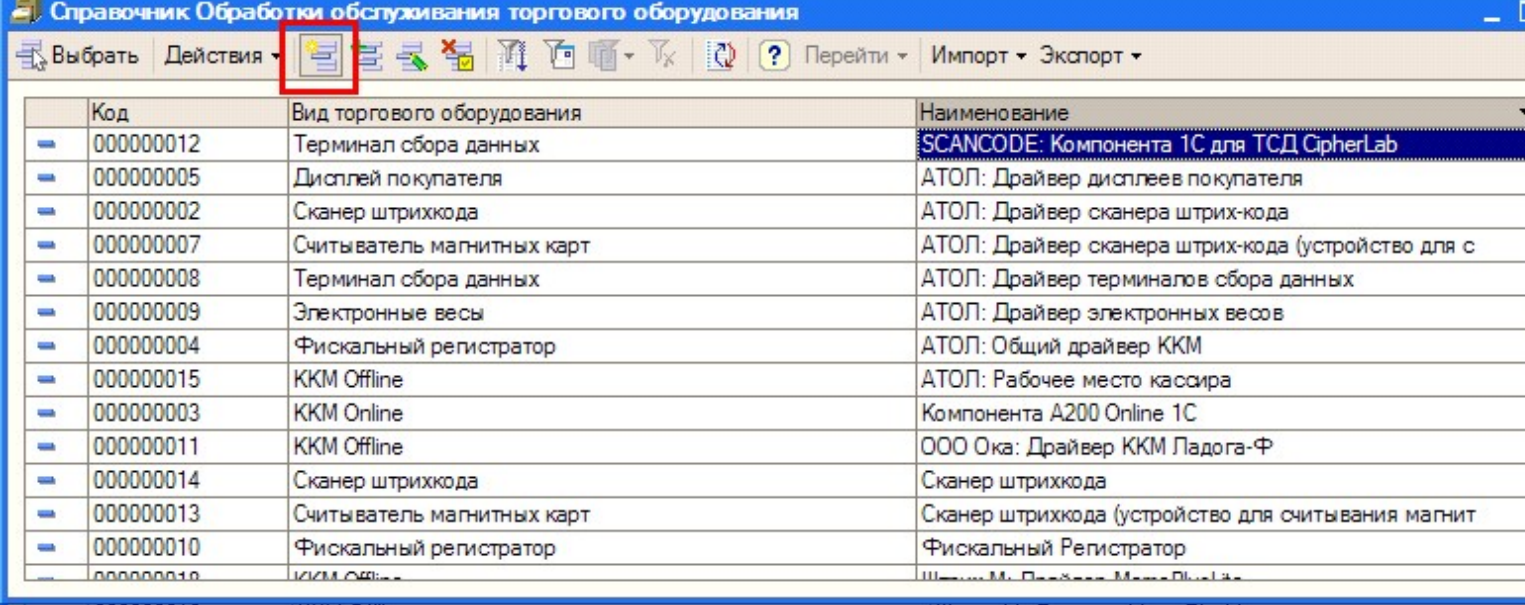

Для работы драйвера достаточно зарегистрировать всего один «абстрактный» ТСД.

В окне выбора обработки следует нажать кнопку (…) и выбрать файл «Клеверенс Софт терминалы сбора

данных Wi-Fi ПРОФ.epf» из папки установки драйвера «<Диск>:\Program Files\Cleverence Soft\Driver1C WiFi Prof\Обработки для 1С\<Папка нужной конфигурации>» (в зависимости от версии платформы):

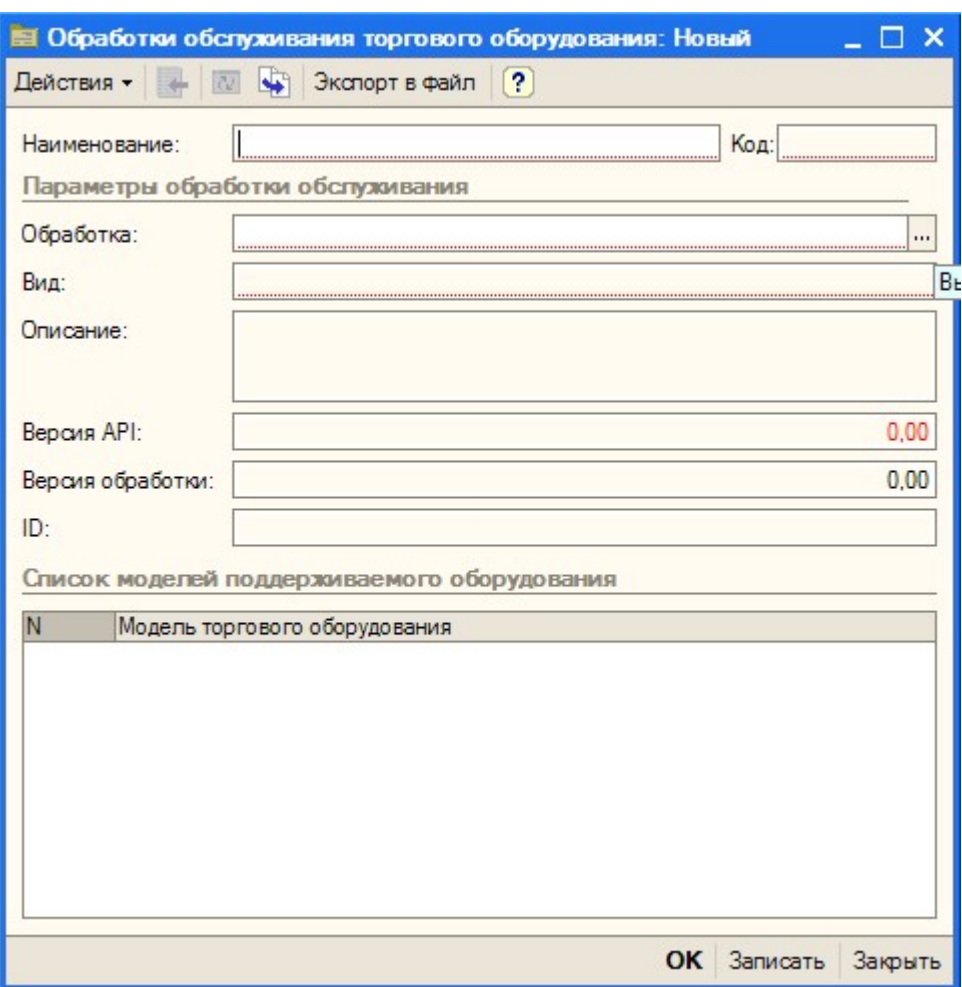

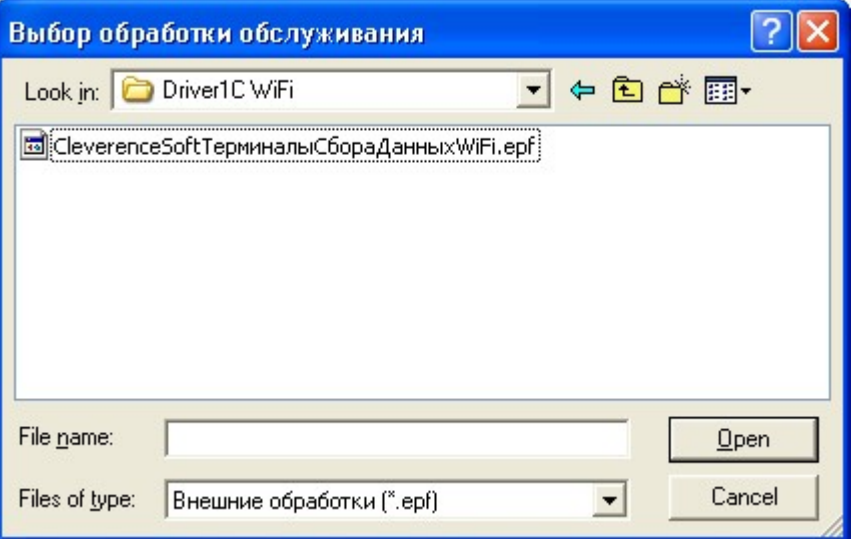

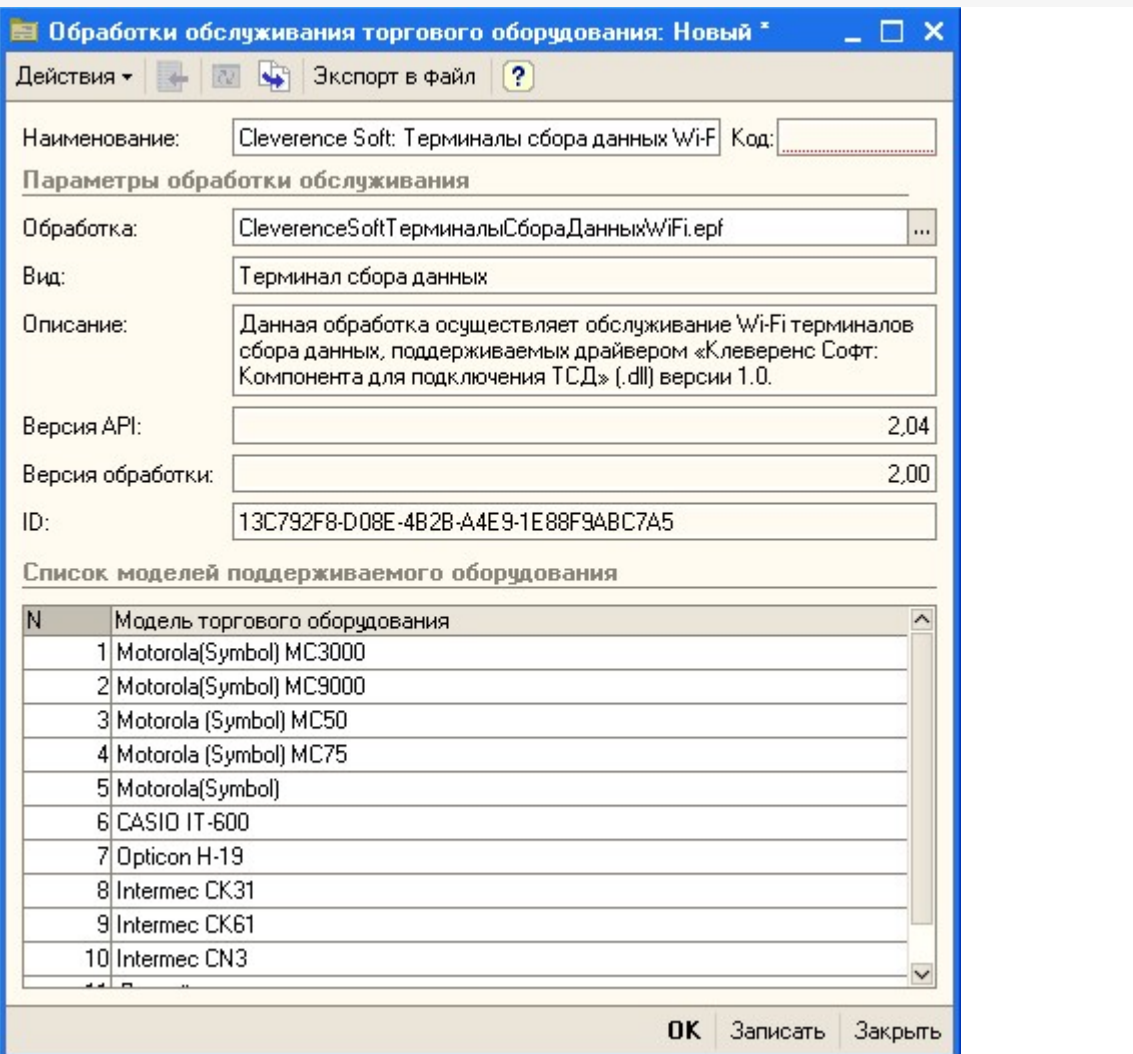

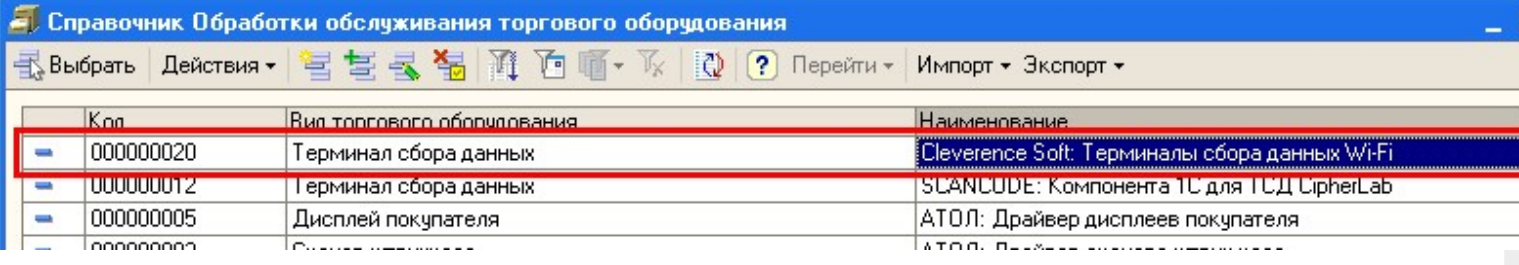

Выбрать соответствующую обработку и модель терминала сбора данных и нажать «ОК», а затем обязательно добавить нужных пользователей в группу пользователей по работе с терминалами сбора данных (кнопка «Группа пользователей», иногда не помещается в окне):

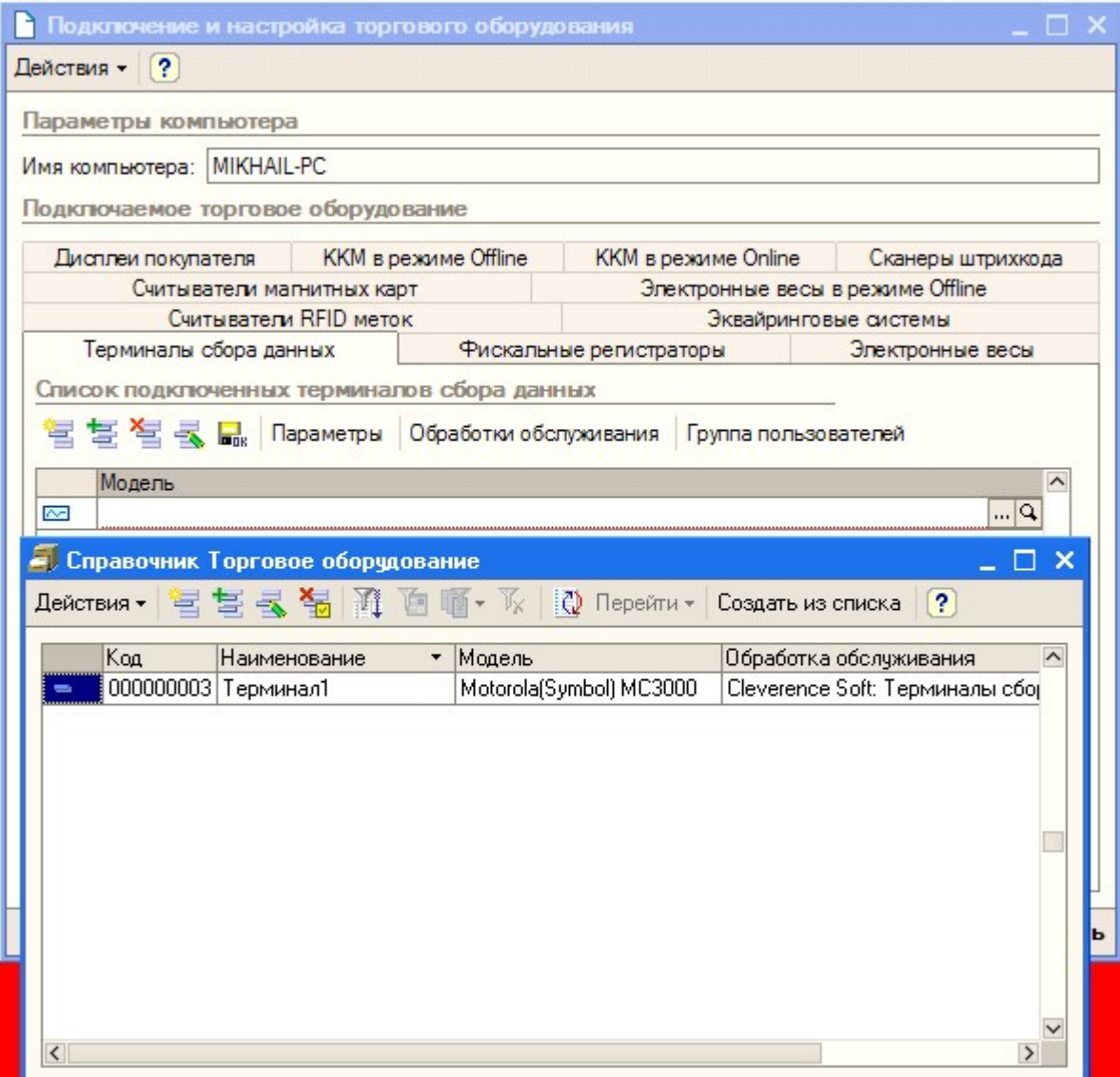

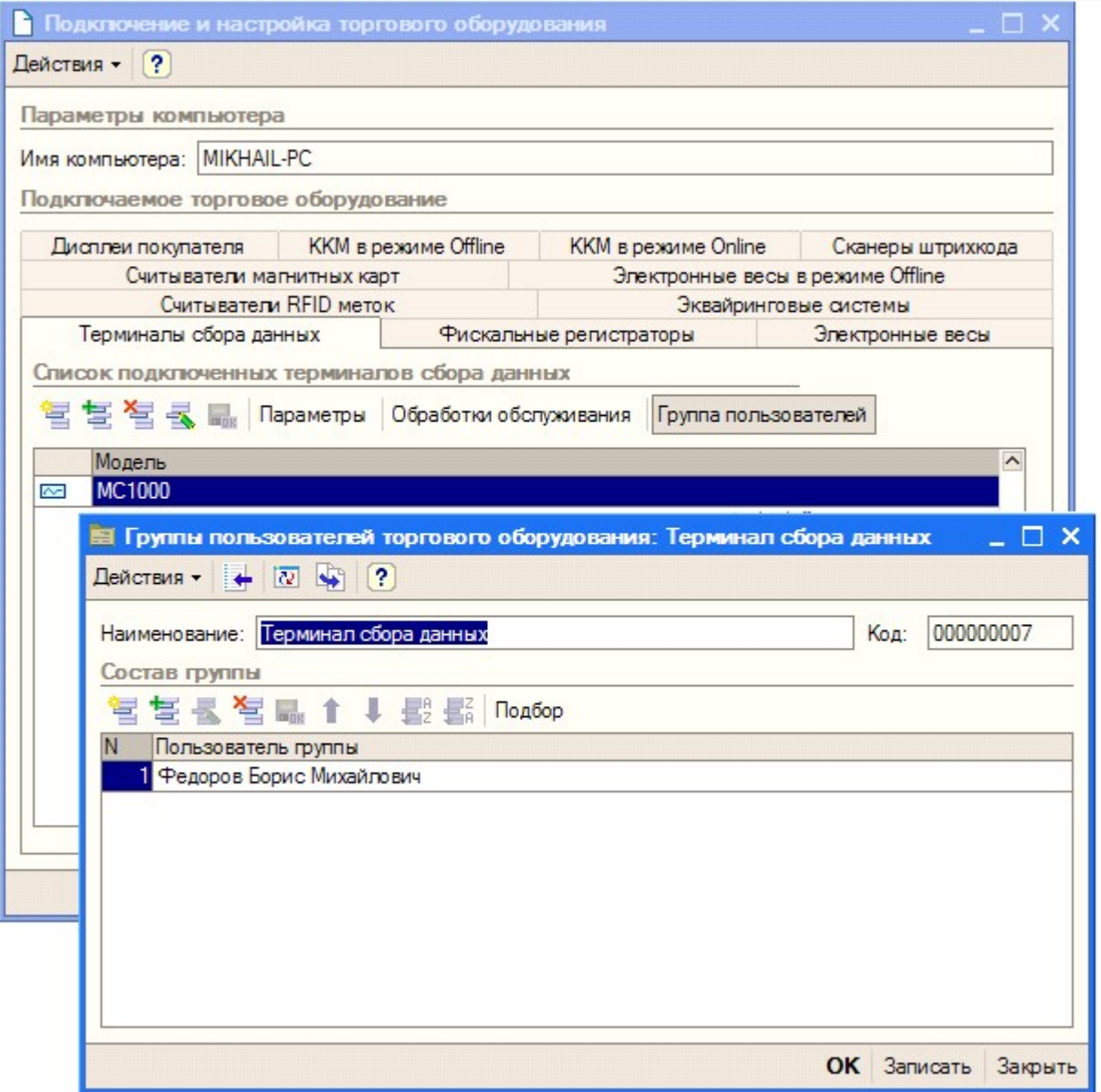

Если забыть добавить пользователей в группу по работе с терминалами сбора данных, то заведенный только что терминал не будет виден в списке торгового оборудования, и с ним нельзя будет работать.

## «ДАЛИОН: Управление магазином.ПРО 1.2» и «ДАЛИОН: Управление магазином.Лайт 1.2» для 1С 8.1 и 8.2

Перед началом работы необходимо подключить обработку драйвера к кнфигурации 1С. Для этого нужно зайти в меню Сервис->Торговое оборудование, в открывшемся окне «Торговое оборудование» нажмите кнопку Новое (1). В форме подключения торгового оборудования выберите Вид оборудования: Терминал сбора данных, Модель: Иное (2), в поле Наименование введите произвольное название. Выберите обработку драйвера «Настройки (Wi-Fi).epf» по кнопке «...» (3) (обработка находится в папке «(8.x) ДАЛИОН Управление магазином.ПРО 1.2» («(8.x) ДАЛИОН Управление магазином.Лайт 1.2») папки установки драйвера – по умолчанию C:\Program Files\Cleverence Soft\Driver1C WiFi Prof\ Обработки для 1С\(8.x) ВАША КОНФИГУРАЦИЯ).

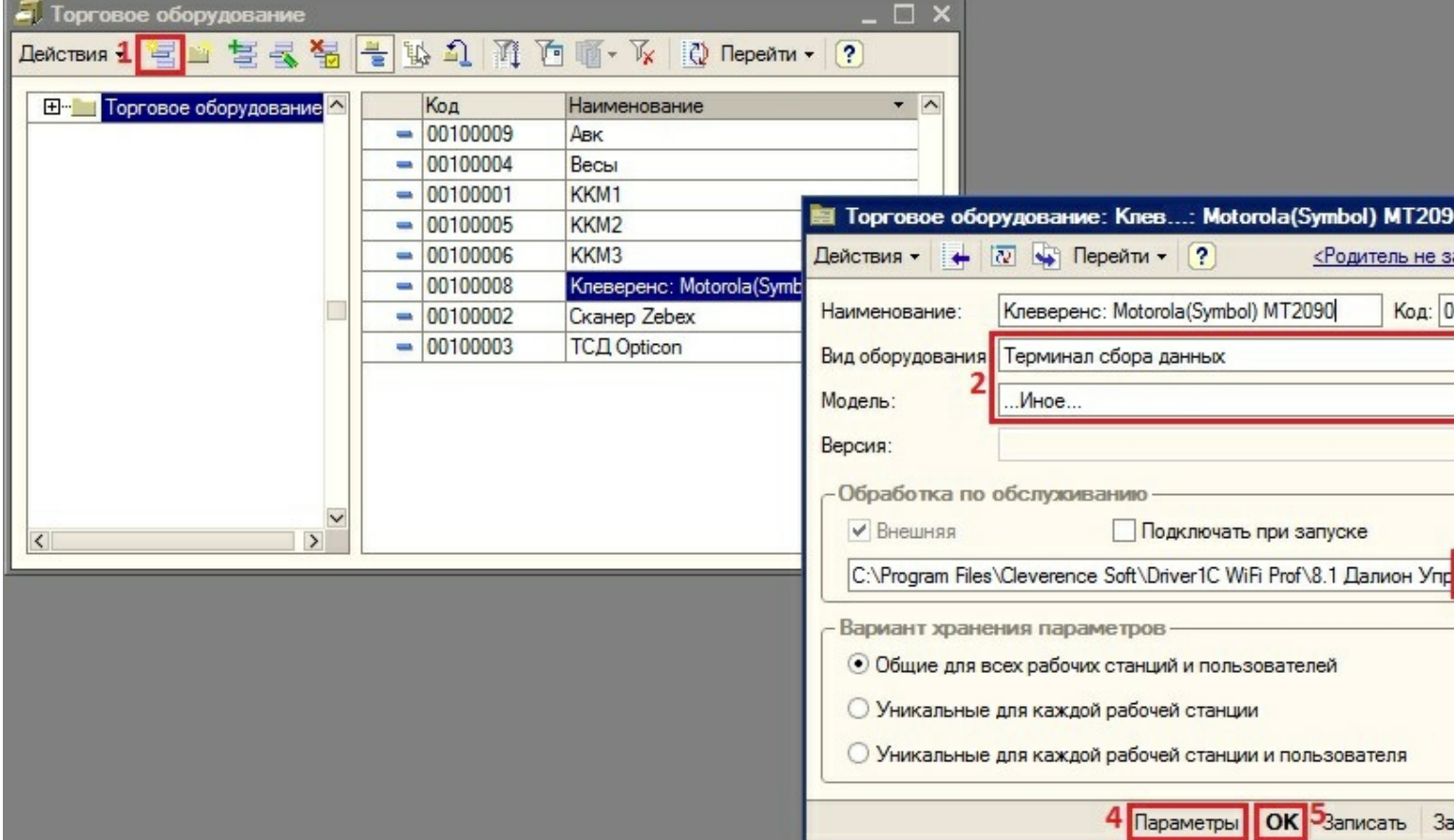

По кнопке Параметры (4) откроется окно настройки параметров подключения терминала.

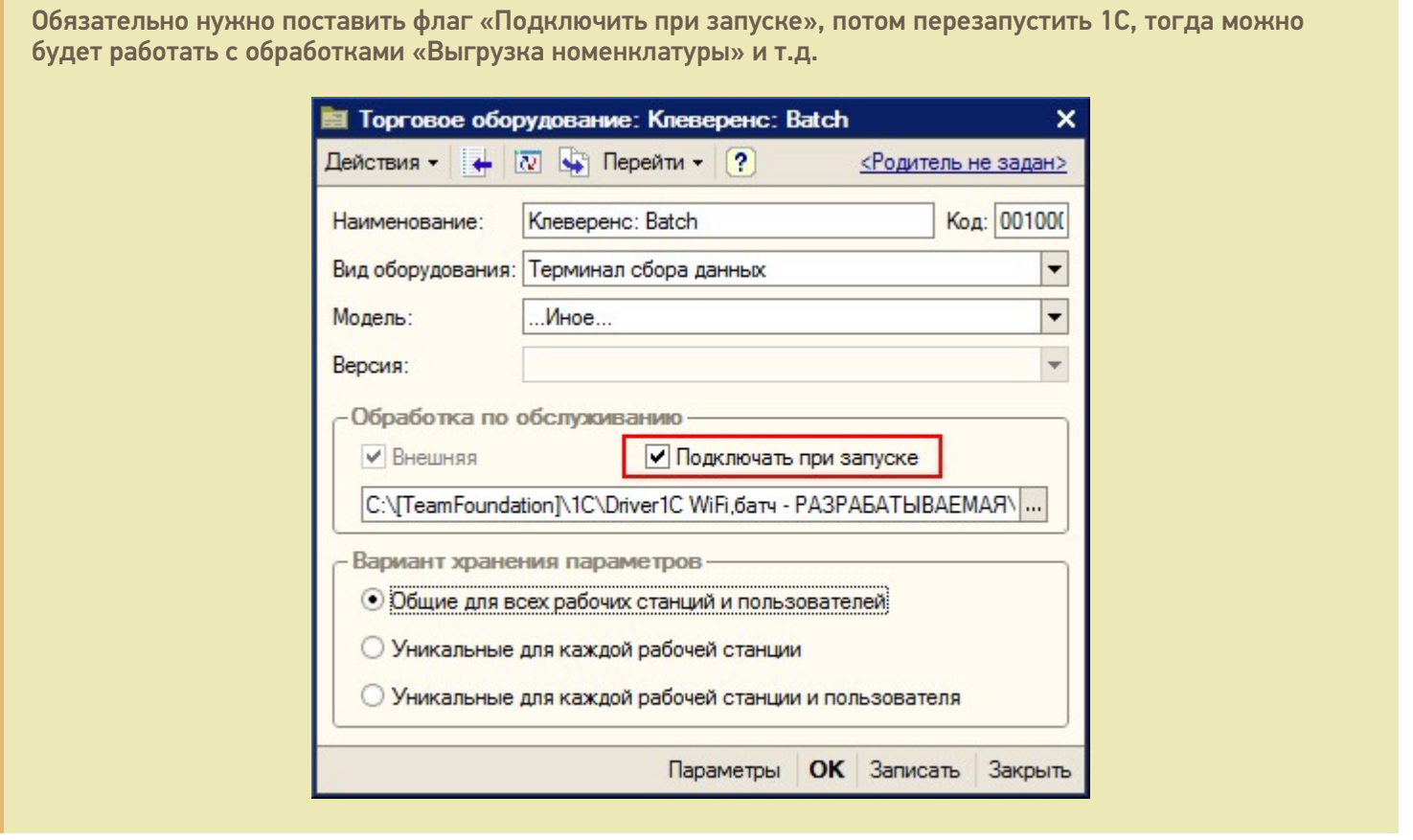

После настройки параметров нажмите кнопу ОК (5).

# «Штрих-М: Торговое предприятие, редакция 5.1» для 1С 8.1 и

## 8.2

Перед началом работы необходимо открыть через меню Файл->Открыть обработку «Клеверенс Софт терминалы сбора данных Wi-Fi ПРОФ.epf» (обработка находится в папке «(8.x) Штрих-М Торговое предприятие 5.1» папки установки драйвера – по умолчанию C:\Program Files\Cleverence Soft\Driver1C WiFi Prof\Обработки для 1С\(8.x) Штрих-М Торговое предприятие 5.1).

## **Настройка параметров**

По нажатию «Параметры» вызывается окно параметров терминала:

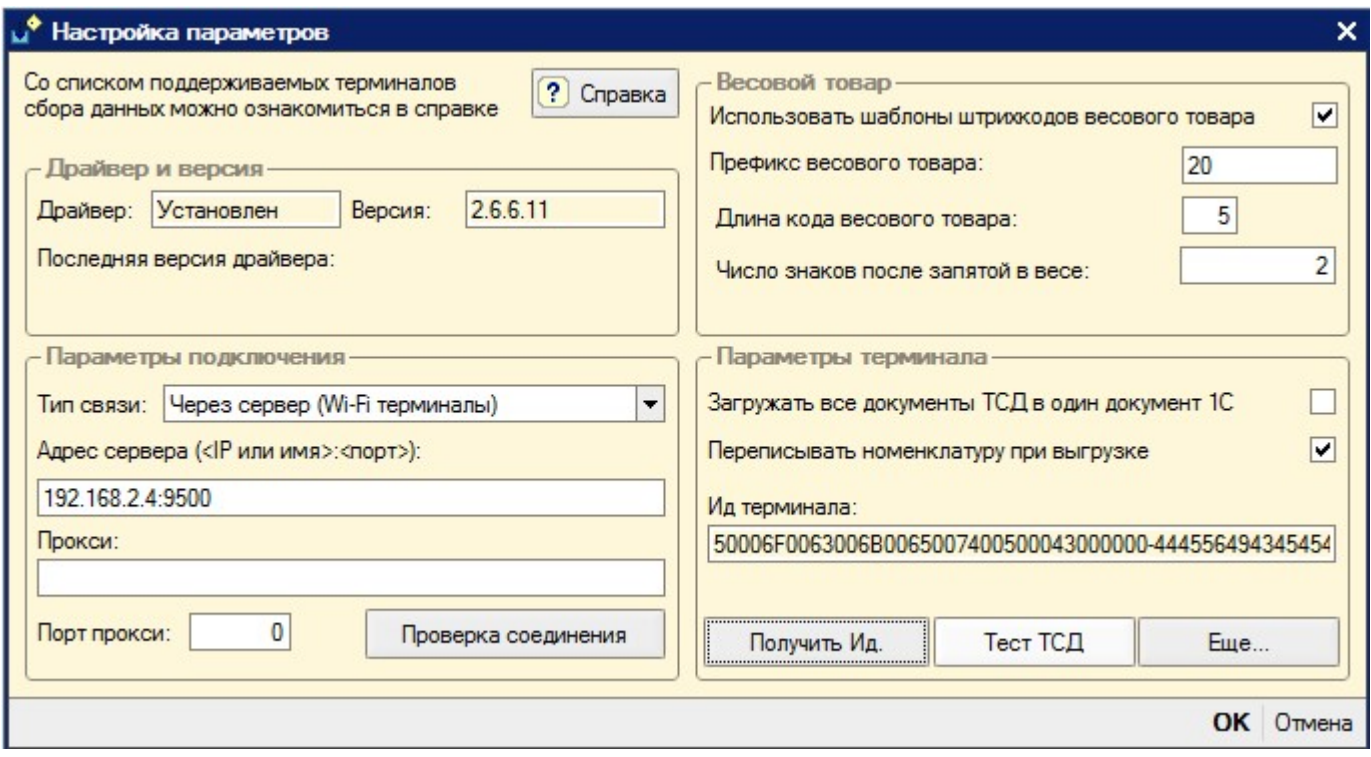

В поле «Адрес сервера» следует указать адрес сервера терминалов Mobile SMARTS, адрес задается в виде <IP или имя>:<порт>, например, «192.168.0.1:9001» или «localhost:9001» (по умолчанию в драйвере ПРОФ используется порт 9500, в этом случае задавать порт не нужно, т.е. вводим просто «192.168.0.1»). Поля «Прокси» и «Порт прокси» предназначены для указания прокси-сервера, если прокси-сервер не используется, их заполнять не нужно. Для проверки соединения с сервером служит кнопка «Проверка соединения».

Помимо связи через сервер терминалов Mobile SMARTS, драйвер позволяет выполнять обмен данными с ТСД напрямую, используя проводное подключение через ActiveSync или Центр мобильных устройств, для этого в настройке «Тип связи» следует указать «Через папку (прямое подключение)».

Для настройки параметров соединения отдельного ТСД служит кнопка «Еще…» 1С.

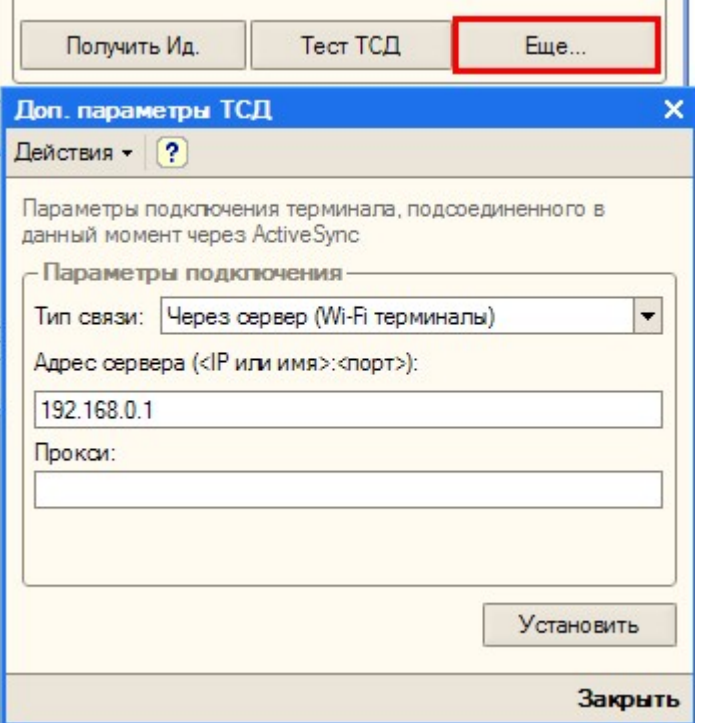

ТСД подключается к драйверу Wi-Fi независимо и сам хранит свои настройки подключения, которые задавались ему при установке программы драйвера. Кнопка «Еще...» позволяет править эти настройки подключения для того конкретного ТСД, который в данный момент подключен к ПК при помощи USB-кабеля. По нажатию на эту кнопку открывается окно, содержащее тип связи, установленный для данного конкретного ТСД, и настройки подключения ТСД к серверу. Для доступа к этим настройкам ТСД должен быть подключен к компьютеру через ActiveSync или Центр мобильных устройств. По кнопке «Установить» настройки сохраняются на ТСД.

## Торговля и Склад для 1С:Предприятие 7.7

Драйвер содержит обработки для стандартной конфигурации «Торговля+Склад» редакции 9.2. Все обработки находятся в папке «Обработки для 1С7.7» папки установки драйвера. Ниже перечислены существующие обработки и описание их назначения:

- 1. **Выгрузка номенклатуры.ert** позволяет выгружать информацию о номенклатуре на терминал, также данная обработка содержит настройки по выгрузке/загрузке данных;
- 2. **Выгрузка документов.ert** позволяет выгружать документы 1С на ТСД в виде заданий для выполнения;
- 3. **Загрузка документов.ert** позволяет загружать сканированные терминалом штрихкоды и количества товара (а также цены для документов Переоценки) в строки документов 1С;
- 4. **Клеверенс Софт терминалы сбора данных Wi-Fi Проф.ert** реализует стандартный интерфейс для подключения терминала к 1С;
- 5. **CleverenceТСДФорматПоля.ert** вспомогательная обработка;
- 6. **CleverenceТСДНастройкаСоединения.ert** вспомогательная обработка, служит для настройки соединения терминала с сервером терминалов.

Обработки должны находиться в каталоге информационной базы «1С:Предприятия» по следующим путям:

/ExtForms/Выгрузка номенклатуры.ert

/ExtForms/Выгрузка документов.ert

/ExtForms/Загрузка документов.ert

/ExtForms/CleverenceТСДФорматПоля.ert

/ExtForms/ CleverenceТСДНастройкаСоединения.ert

/ExtForms/Equip/Клеверенс Софт терминалы сбора данных Wi-Fi Проф.ert

Перед началом работы необходимо выполнить подключение терминала. Для этого нужно открыть информационную базу с учетной записью пользователя с правами Администратора (Менеджер, Продавец), выбрать пункт меню «Сервис->Настройка торгового оборудования», в появившейся форме перейти на закладку «Терминал сбора данных» и нажать на кнопку «…».

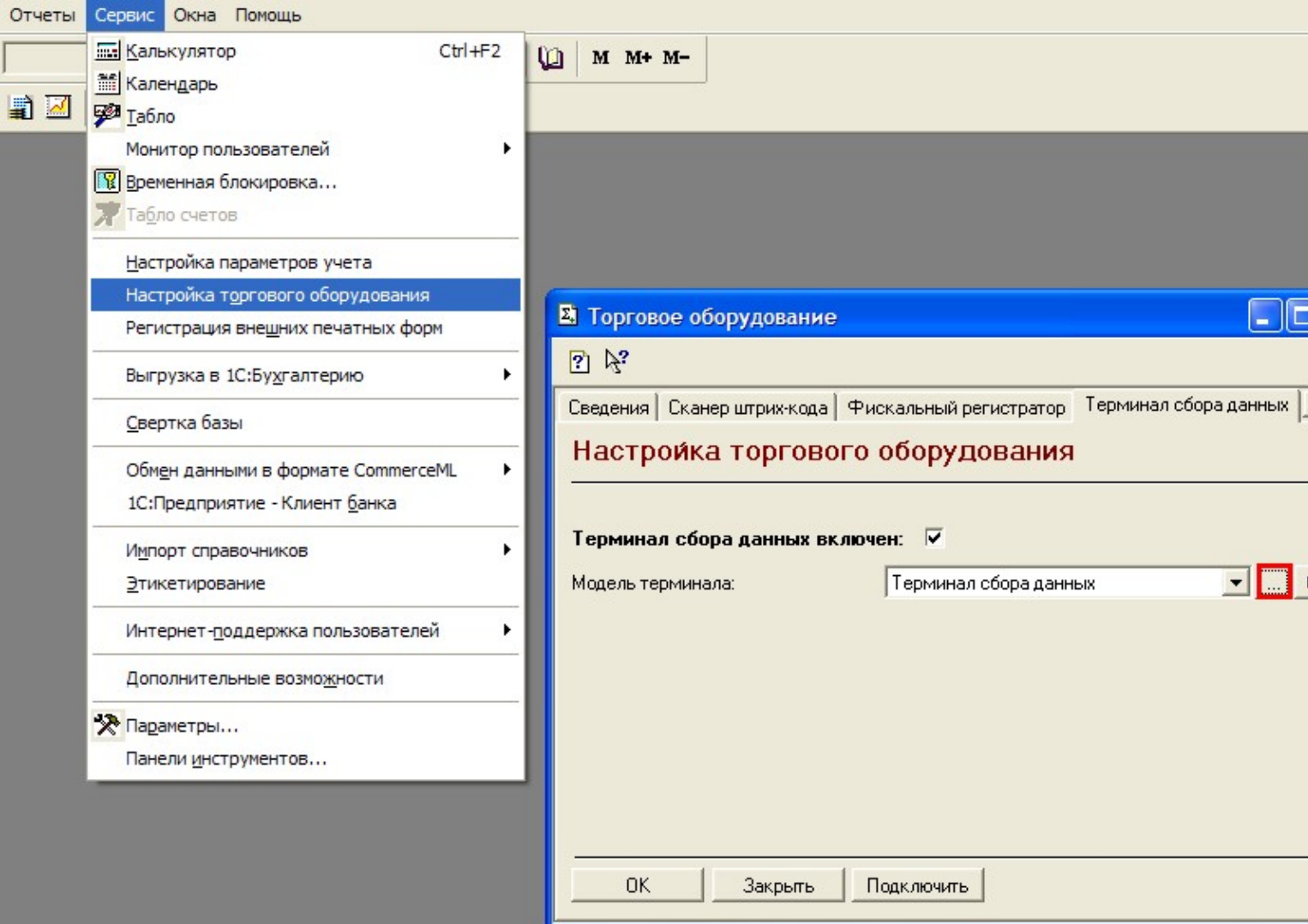

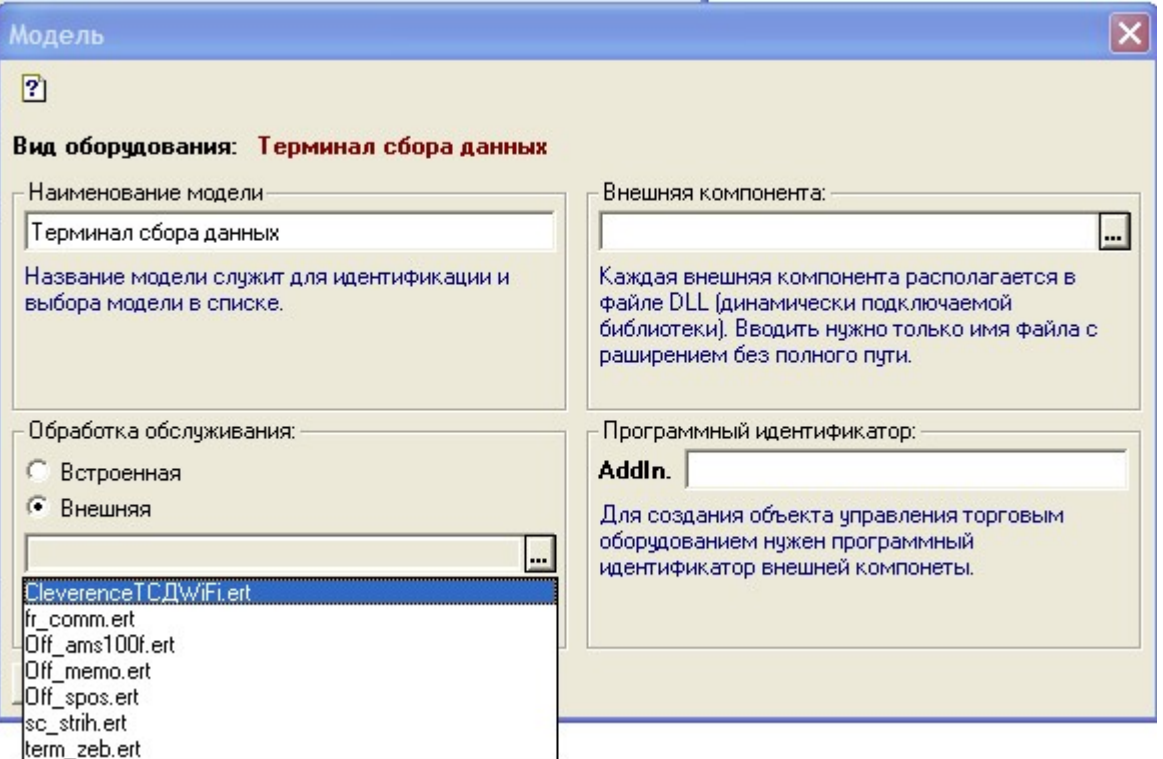

Нужно заполнить поле «Наименование модели» и указать в качестве обработки обслуживания «Клеверенс Софт терминалы сбора данных Wi-FiПроф.ert». Поля «Внешняя компонента» и «Программный идентификатор» можно не заполнять. Для подтверждения нажимаем «ОК».

Далее нужно выполнить подключение обработок выгрузки/загрузки данных. Выбираем пункт меню «Сервис- >Дополнительные возможности»:

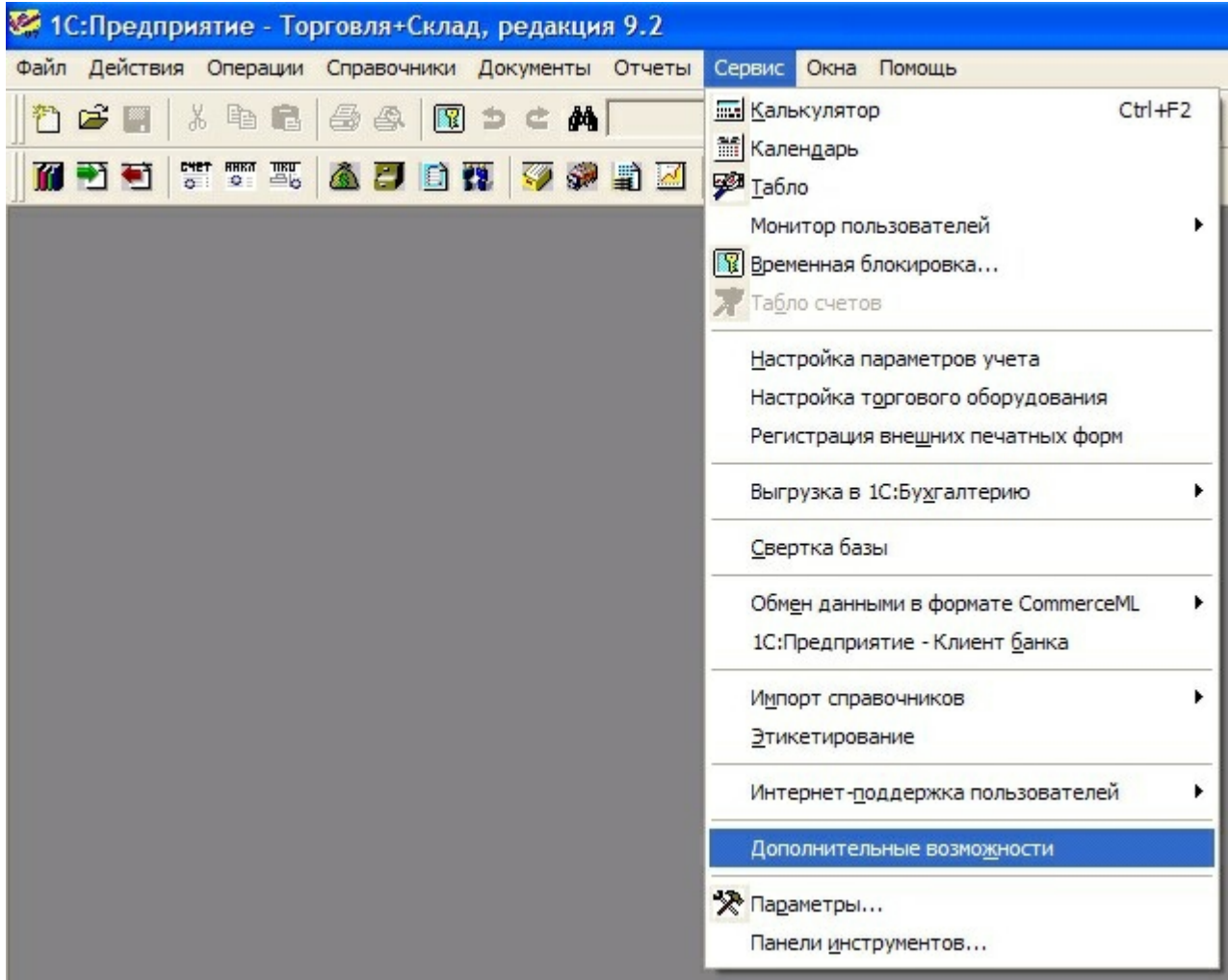

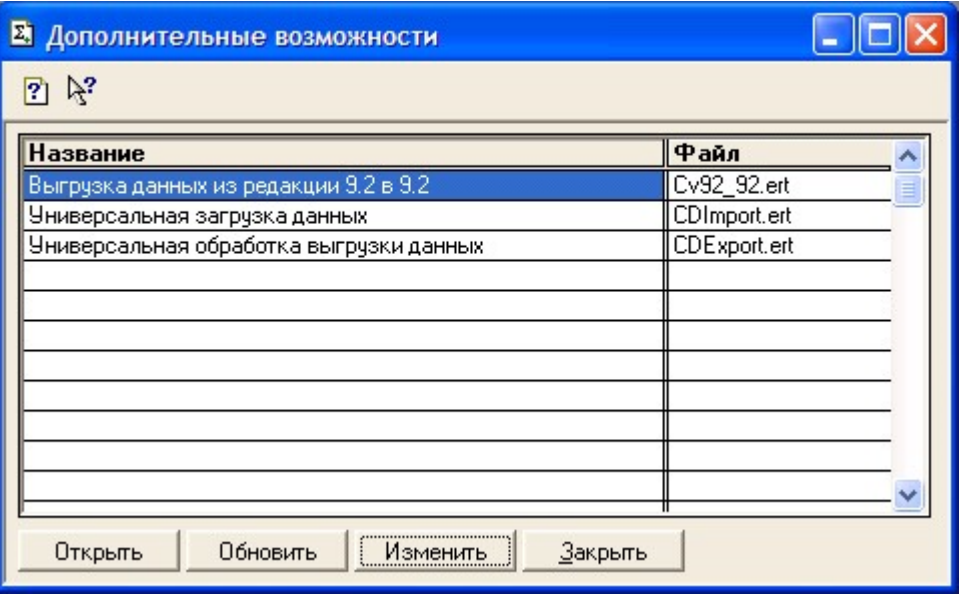

На форме «Дополнительные возможности» нажимаем кнопку «Изменить», в появившемся списке выбираем «Внести в список», появится список дополнительных обработок, выбираем «Выгрузка номенклатуры.ert». Указываем название: «Выгрузка номенклатуры на ТСД».

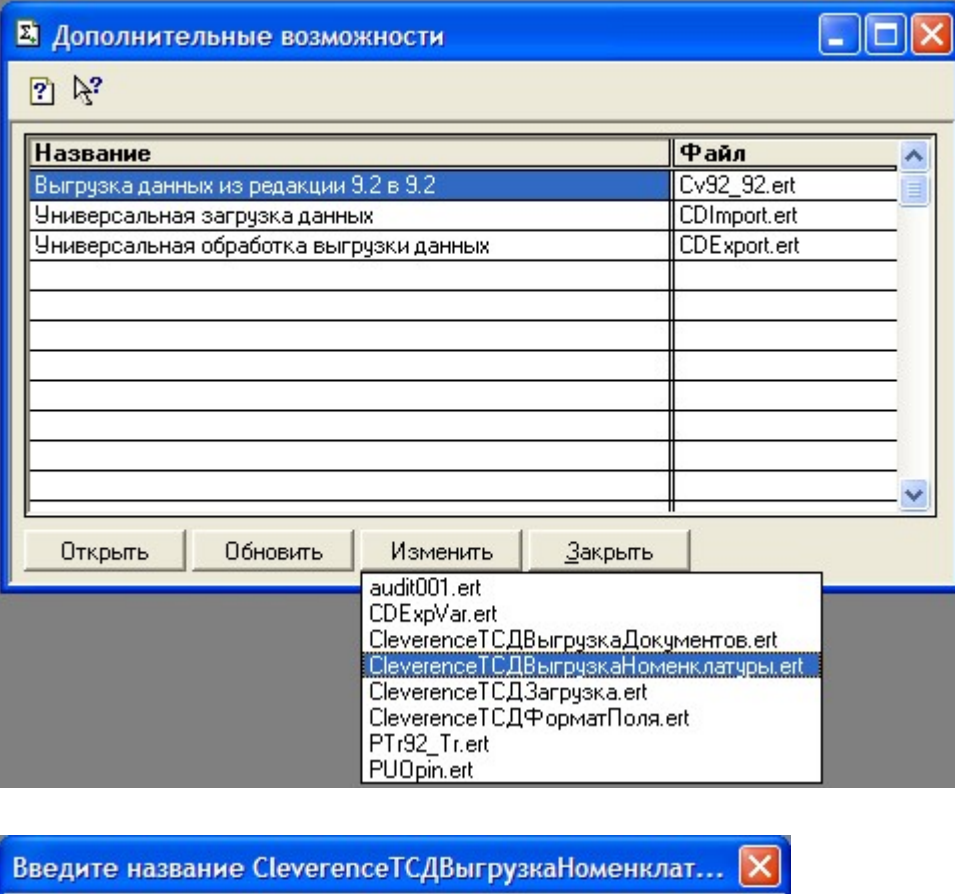

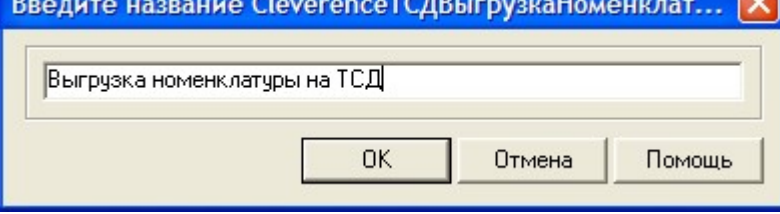

Аналогично добавляем обработки «Выгрузка документов.ert» и «Загрузка документов.ert», указываем названия «Выгрузка документов на ТСД» и «Загрузка с ТСД».

На закладке «Настройки соединения» необходимо указать параметры подключения к серверу терминалов Mobile SMARTS. Поле «Адрес сервера» используется для задания адреса сервера в виде <IP или имя>:<порт> (например, «192.168.0.1:9001» или «localhost:9001»), по умолчанию используется порт 9500, в этом случае значение порта можно не указывать (т.е. задаем просто «192.168.0.1»). Поля «Прокси» и «Порт прокси» позволяют задать прокси сервер, через который осуществляется доступ, если прокси сервер не используется, заполнять поля не нужно. Кнопка «Проверка соединения» служит для проверки возможности соединения с сервером терминалов с указанными настройками. Сообщение о том, удачно или нет было выполнено соединение выводится в информационную панель. Кнопка «Сохранить» служит для сохранения настроек. Настройка «Тип связи» позволяет указать способ обмена данными между 1С и терминалом, возможны следующие варианты:

- **Через сервер (Wi-Fi терминалы)** обмен данными выполняется через сервер Mobile SMARTS, при этом терминал должен иметь возможность соединения с сервером;
- **Прямая связь с ТСД** в этом случае обмен данными выполняется с терминалом, подключенным к компьютеру напрямую через ActiveSync или Центр мобильных устройств (если 1С работает через терминальную сессию, необходимо использовать обмен данными через папку, соответствующие настройки нужно указать на закладке Терминал, подробнее см. Терминальный режим и удаленный доступ (RDP)»).

Все настройки подключения относятся как к выгрузке, так и к загрузке данных.

По кнопке «Настройки терминала…» открывается окно, содержащее настройки подключения к серверу Mobile SMARTS терминала, подключенного в настоящий момент через ActiveSync к компьютеру.

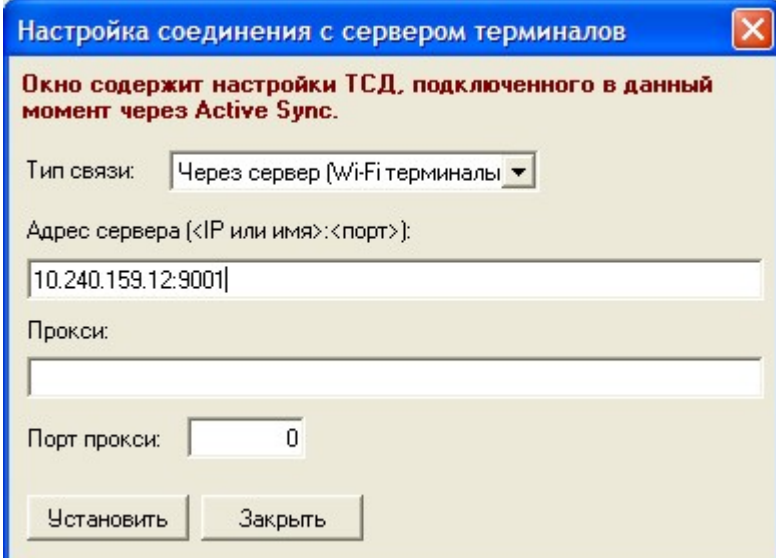

По кнопке «Установить» настройки записываются на терминал.

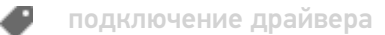

### Не нашли что искали?

 $\odot$ Задать вопрос в техническую поддержку

# Настройка подключения к удаленному серверу 1С для ПРОФ драйвера

Последние изменения: 2024-03-26

#### Как подключить ТСД к удаленному серверу 1С?

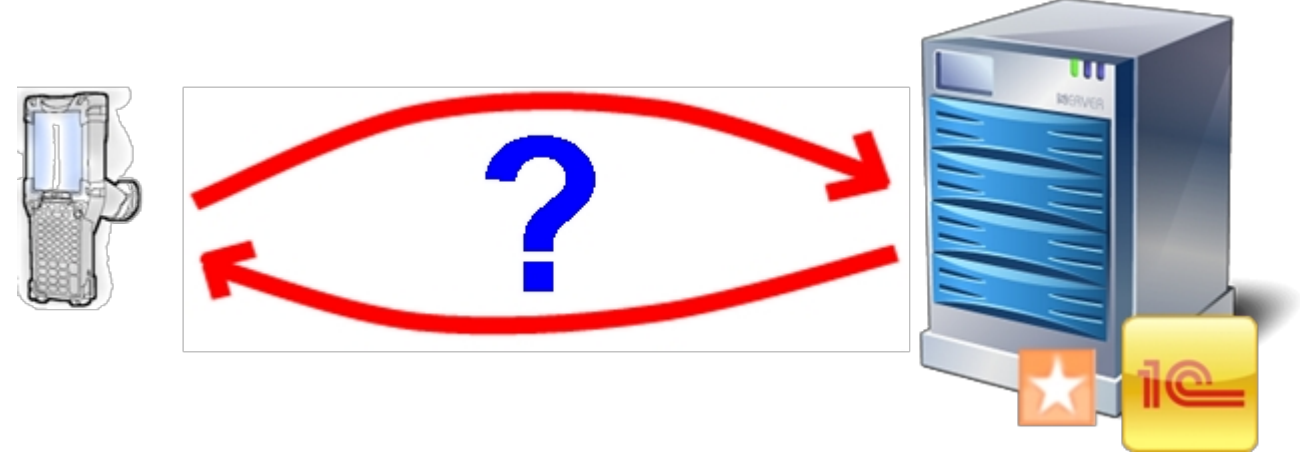

Для подключения необходимо:

- Удаленный сервер с 1С;
- Сеть интернет между физическим нахождением ТСД и сервером с 1С;
- ТСД подключенный к Wi-Fi сети.

#### Пошаговая инструкция настройки:

#### **На сервере:**

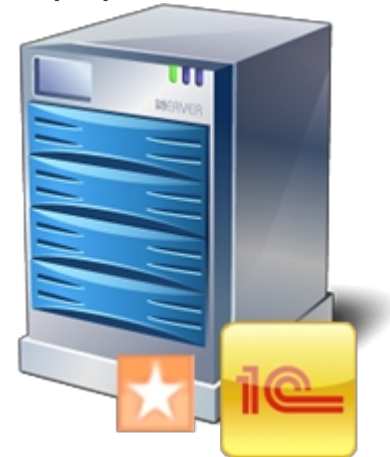

- На удаленном сервере (на ПК где установлена 1С) устанавливаем драйвер ПРОФ;
- Настраиваем подключение промежуточной базы к вашей реальной базе 1С (смотрите документацию);
- Сохраняем конфигурацию в панели управления;
- На роутере или устройстве отвечающим за сеть (интернет или LAN) настраиваем маршрутизацию порта 9500 из внешней сети на внутренний IP сервера. Данную настройку можно пропустить, если сервер терминалов и сам ТСД находятся в одной сети.

**На ПК к которому можно подключить ТСД по USB:**
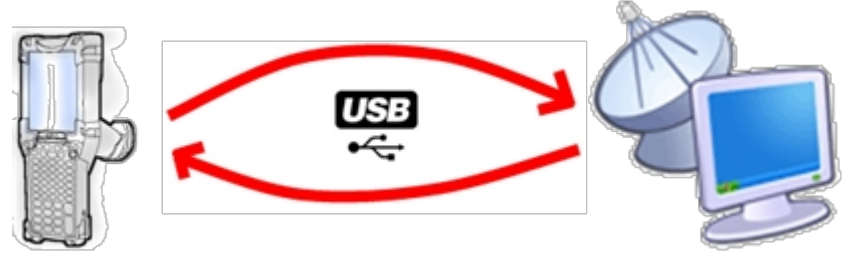

- Запускаем загруженный с сайта пакет драйвера Driver1CWiFiProf.msi;  $\bullet$
- При установке выбираем только пункт Установщик приложения на ТСД;  $\bullet$
- Запускаем Установщик приложения на ТСД;

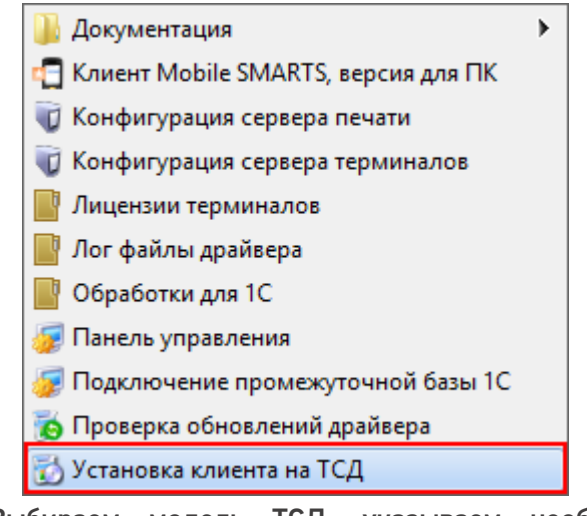

- Выбираем модель ТСД, указываем необходимые Вам настройки  $\bullet$ приложения;
- В строке адреса сервера указываем <внешний IPсервера>:9500;

 $\sqrt{23}$ 

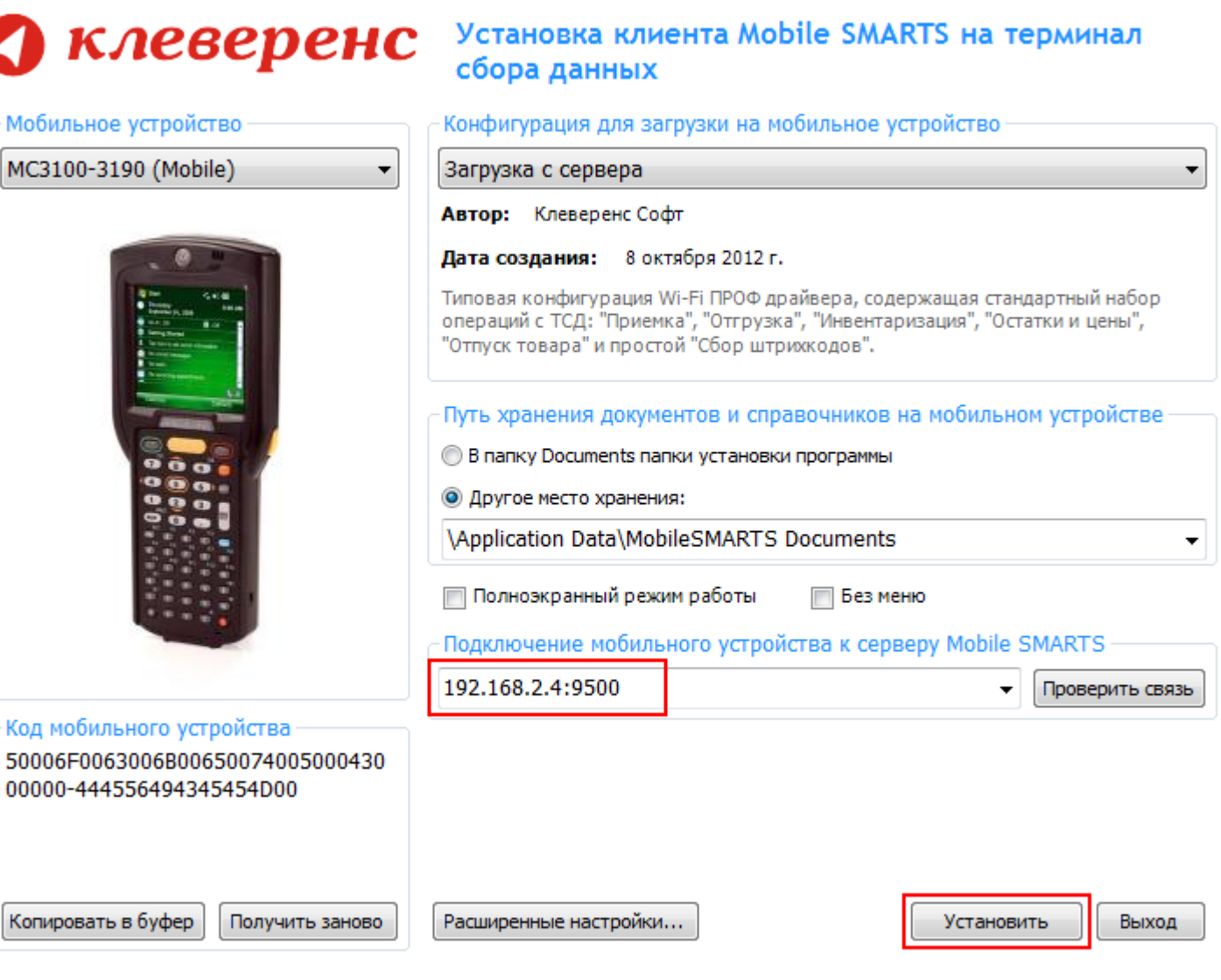

• Нажимаем кнопку «Установить».

На этом типовая настройка и установка драйвера закончена.

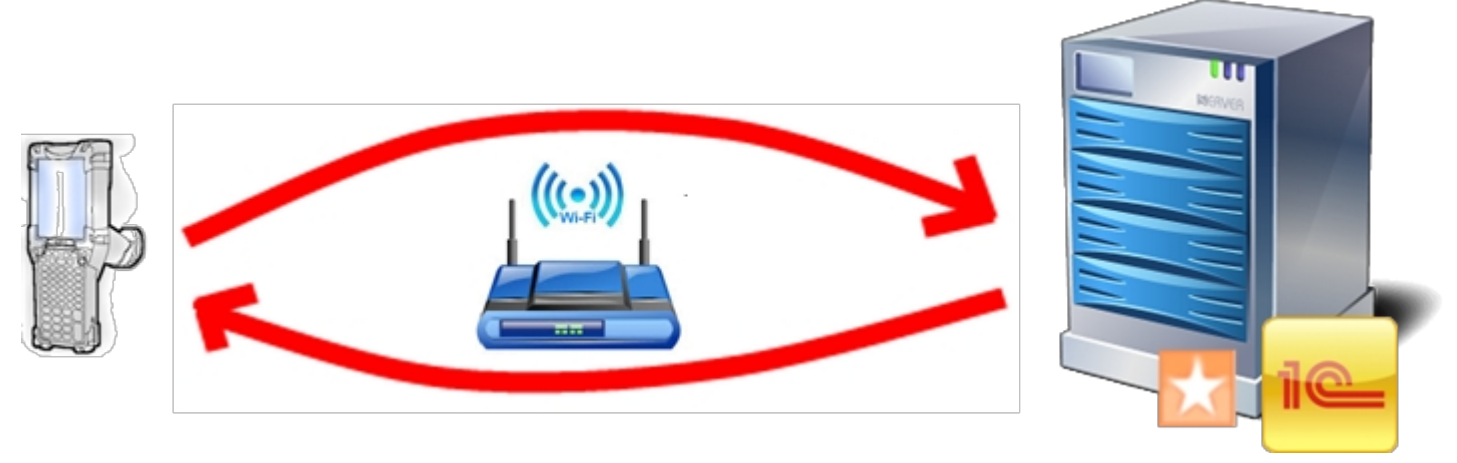

подключение драйвера к серверу, драйвер ПРОФ

## Не нашли что искали?

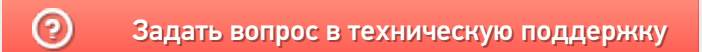

# Перенос данных из одной конфигурации в другую

Последние изменения: 2024-03-26

При смене одной версии продукта на другую, или внедрении какой-то новой конфигурации часто требуется перенести часть данных (пользователи, склады, некоторые нестандартные операции и т.д.) из старой конфигурации в новую. Для этого в панели Mobile SMARTS предусмотрена функция частичной выгрузки.

Например, мы хотим перенести пользователей, заведенных в текущей конфигурации в новую версию.

Для этого откроем из папки конфигурацию с текущей версией (Файл -> Открыть).

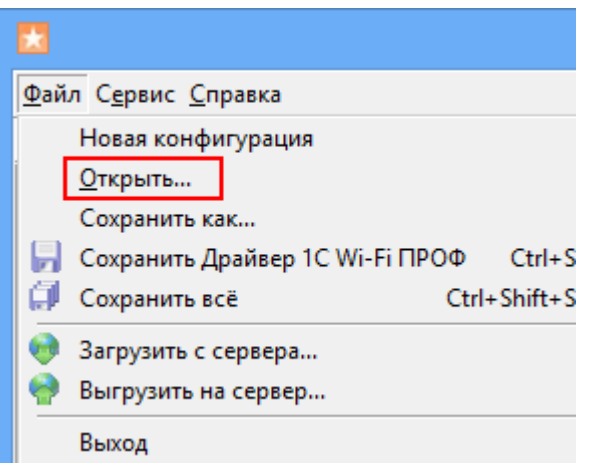

Выбираем папку, в которой находится наша конфигурация, и открываем (нажимаем ОК).

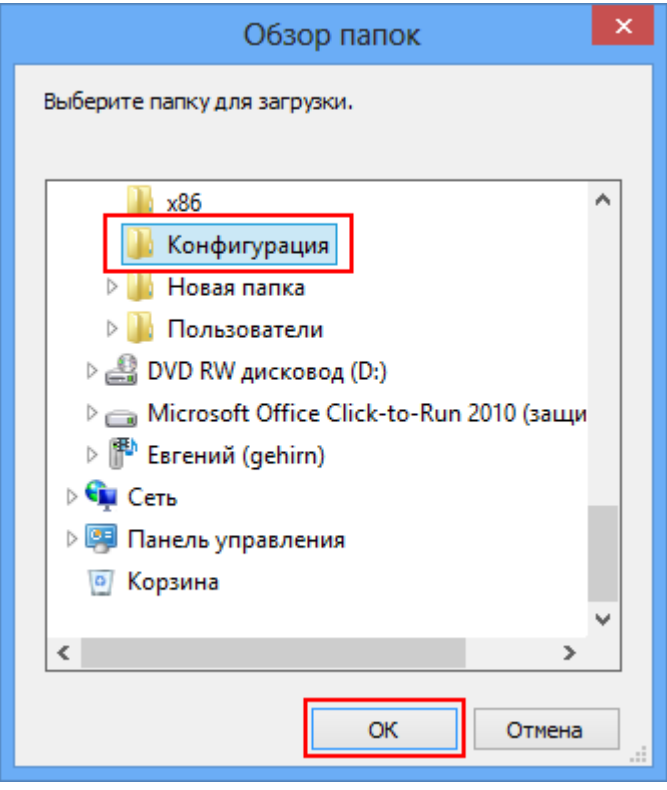

Конфигурация загружена из папки в панель управления Mobile SMARTS.

Теперь для перемещения пользователей выберите узел «Пользователи и группы» и нажмите кнопку «Выгрузить Пользователи и группы».

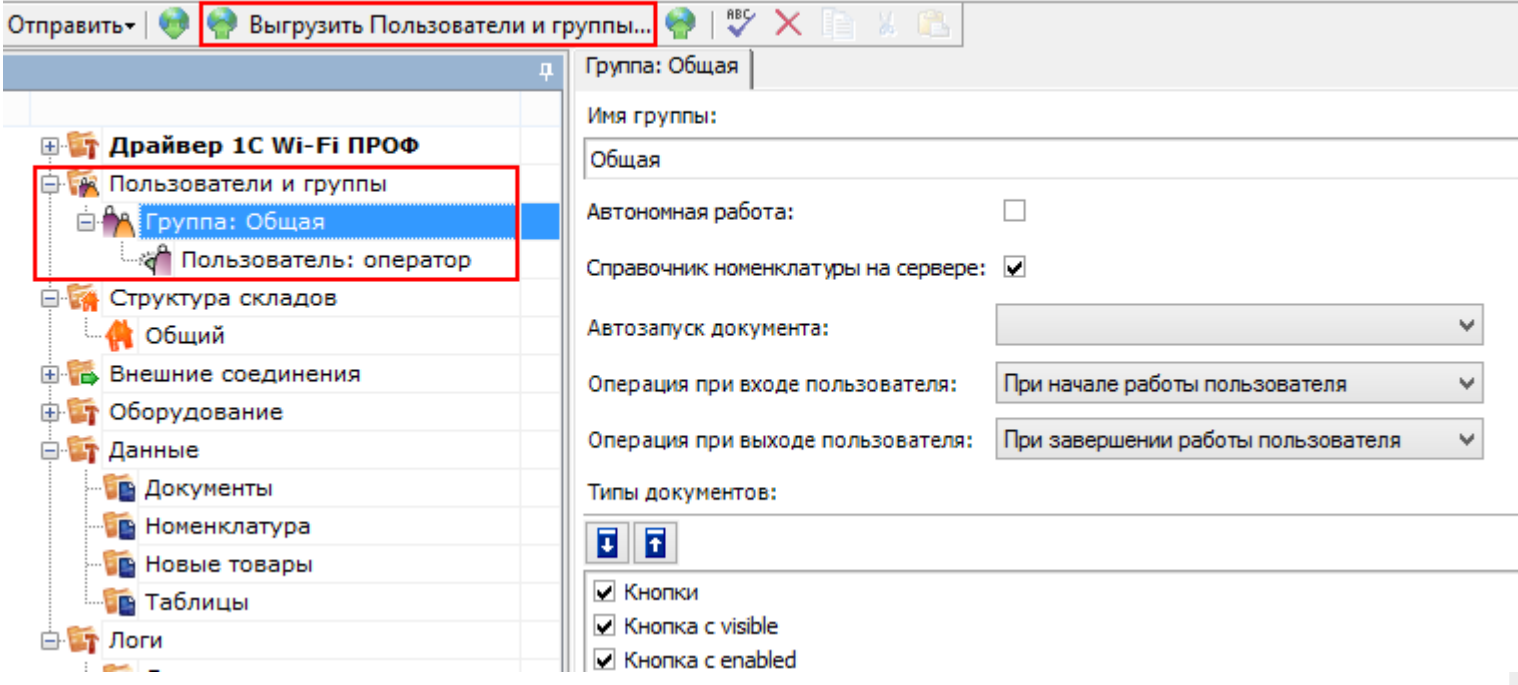

Из выпадающего списка выберите сервер, на который Вы хотите выгрузить структуру пользователей. Если нужного сервера нет в списке, то добавьте его, нажав кнопку изменить.

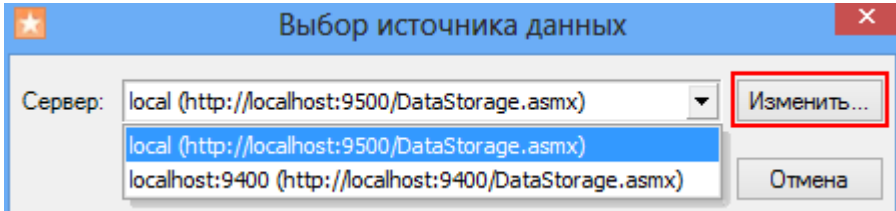

В появившемся окне, нажмите кнопку

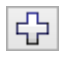

(добавить) и введите адрес сервера.

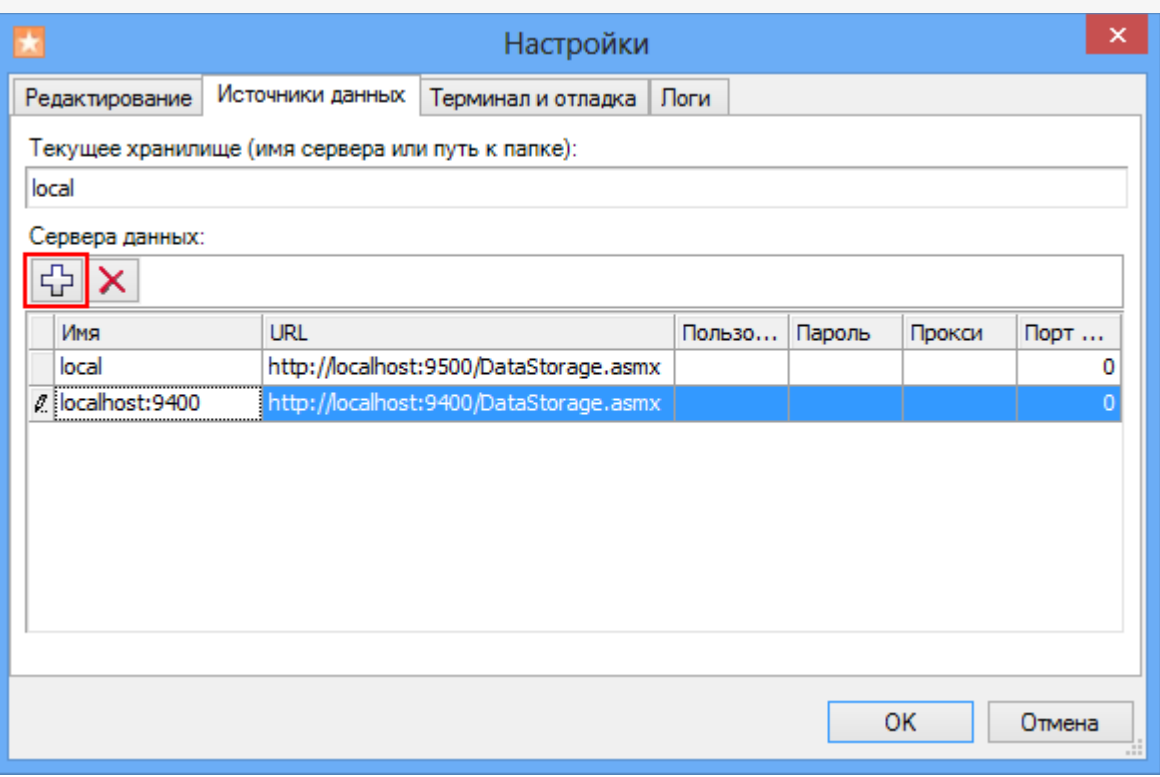

Следует обратить внимание, что в случае если в новой конфигурации уже есть какие-либо пользователи или группы они исчезнут: будут полностью заменены на выгружаемые.

Теперь, если мы подключимся к серверу и проверим, то увидим, что все пользователи и группы успешно перенесены в новую конфигурацию.

### Возможные ошибки переноса

При выгрузке пользователей и групп на сервер могут возникнуть ошибки.

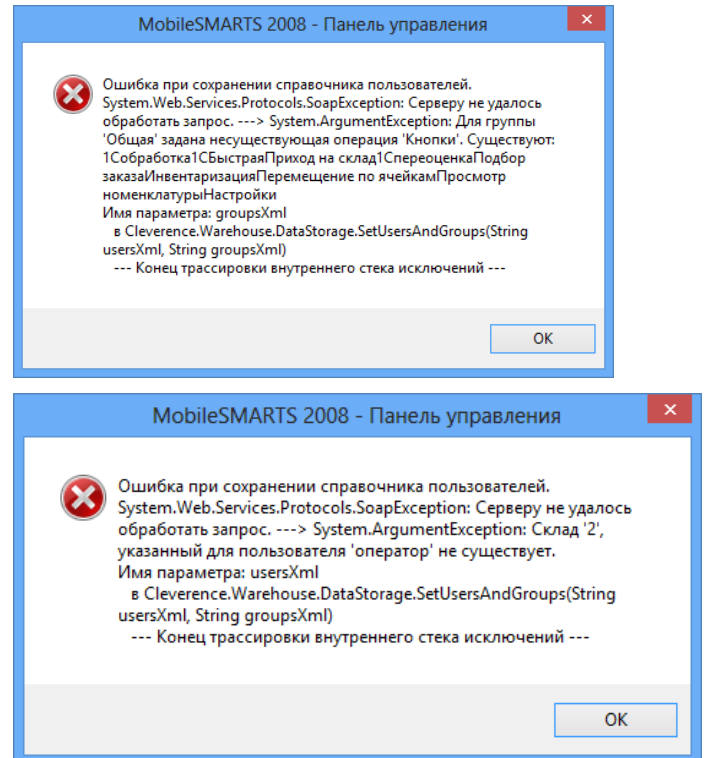

На сервере, куда выгружаются пользователи, может не существовать складов или типов документов которые были подключены у выгружаемых пользователей.

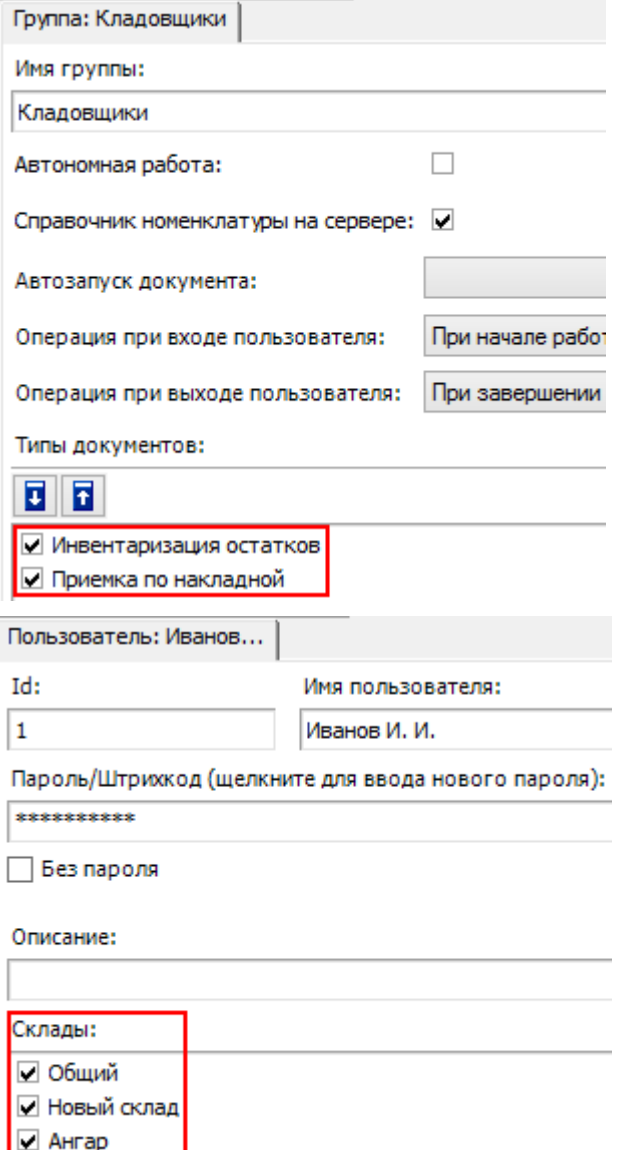

Поэтому перед выгрузкой пользователей на сервер необходимо сначала выгрузить склады и типы документов либо отключить отсутствующие склады и операции.

Выгрузка складов происходит аналогично выгрузке пользователей и групп.

Кроме этого, таким же образом можно переносить из одной конфигурации в другую отдельные типы документов.

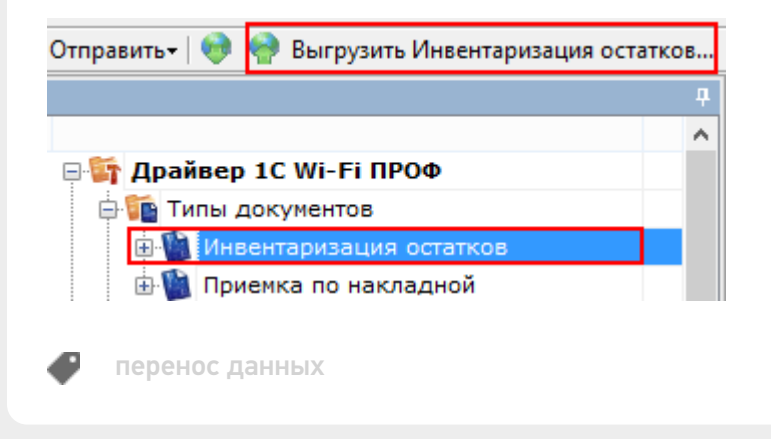

Не нашли что искали?

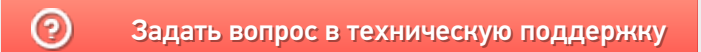

# Промежуточная конфигурация «1С: Предприятия»

Последние изменения: 2024-03-26

Промежуточная конфигурация 1С есть **только в драйвере ПРОФ!** В других драйверах она не требуется! Промежуточная конфигурация — специальная конфигурация, в которой собраны процедуры и функции (не данные!!) для запроса данных из рабочей базы 1С при онлайн работе мобильного устройства в базой 1С в драйвере ПРОФ.

#### Зачем нужна промежуточная конфигурация:

- В стандартных конфигурациях 1С нет поддержки ТСД при онлайн работе (поиск товаров, выборка остатков и цен, вызов печати), а в некоторых вообще нет поддержки торгового оборудования. Нужные процедуры, функции и запросы отсутствуют, и ТСД попросту нечего позвать из 1С. Драйвер ПРОФ от Клеверенс продается как полностью рабочий коробочный продукт, а не только программа на ТСД. Чтобы расширить функционал стандартной конфигурации без снятия её с поддержки, в составе драйвера ПРОФ Клеверенс поставляет бесплатную промежуточную конфигурацию, которая гоняет данные между рабочей базой 1С и ТСД. Это примерно то же самое, что и БПО ( Библиотека подключаемого оборудования), только для Wi-Fi ТСД. Все функции для онлайн работы с данными полностью реализованы в этой отдельной (промежуточной) конфигурации. Без этой конфигурации не было бы возможности за 5 мин подключить и протестировать работу ТСД в онлайн обмене с рабочей базой 1С. А такие вещи, как модуль автоматической загрузки/выгрузки документов, было бы довольно долго разрабатывать самостоятельно.
- Доработка стандартной конфигурации, добавление в неё функций обмена с ТСД, снимает её с поддержки. Промежуточная конфигурация от Клеверенс содержит только логику и настройки обмена. Она может обновляться и дорабатываться независимо от конфигурации рабочей базы, в которой ведется основной учет. Рабочая база не снимается с поддержки и может обновляться без особых проблем (проблем будет не больше, чем было бы вообще без каких-то там ТСД). Это может быть очень важно для тех клиентов, у которых нет своего штата 1С-ников.
- Чтобы использовать её как источник готового кода 1С. Функционал промежуточной конфигурации, при желании, всегда можно полностью перенести в конфигурацию своей рабочей базы. Промежуточная конфигурация полностью открыта. Единственное следует помнить, что при таком переносе обе конфигурации снимаются с поддержки (и основная конфигурация 1С, и промежуточная конфигурация драйвера ПРОФ).

### Схема взаимодействия при работе на ТСД

Промежуточная конфигурация не хранит никаких складских или товарных данных. Все данные всегда берутся ею из рабочей базы через OLE подключение.

- ТСД запрашивает у сервера терминалов Mobile SMARTS нужные ему данные;
- Сервер терминалов Mobile SMARTS отправляет онлайн вызов (запрос) в промежуточную конфигурацию 1С для получения (сохранения) данных;
- Промежуточная конфигурация запрашивает эти данные в рабочей базе

1С;

- Нужные данные выгружаются на сервер терминалов Mobile SMARTS;
- Сервер терминалов Mobile SMARTS отправляет данные на ТСД.

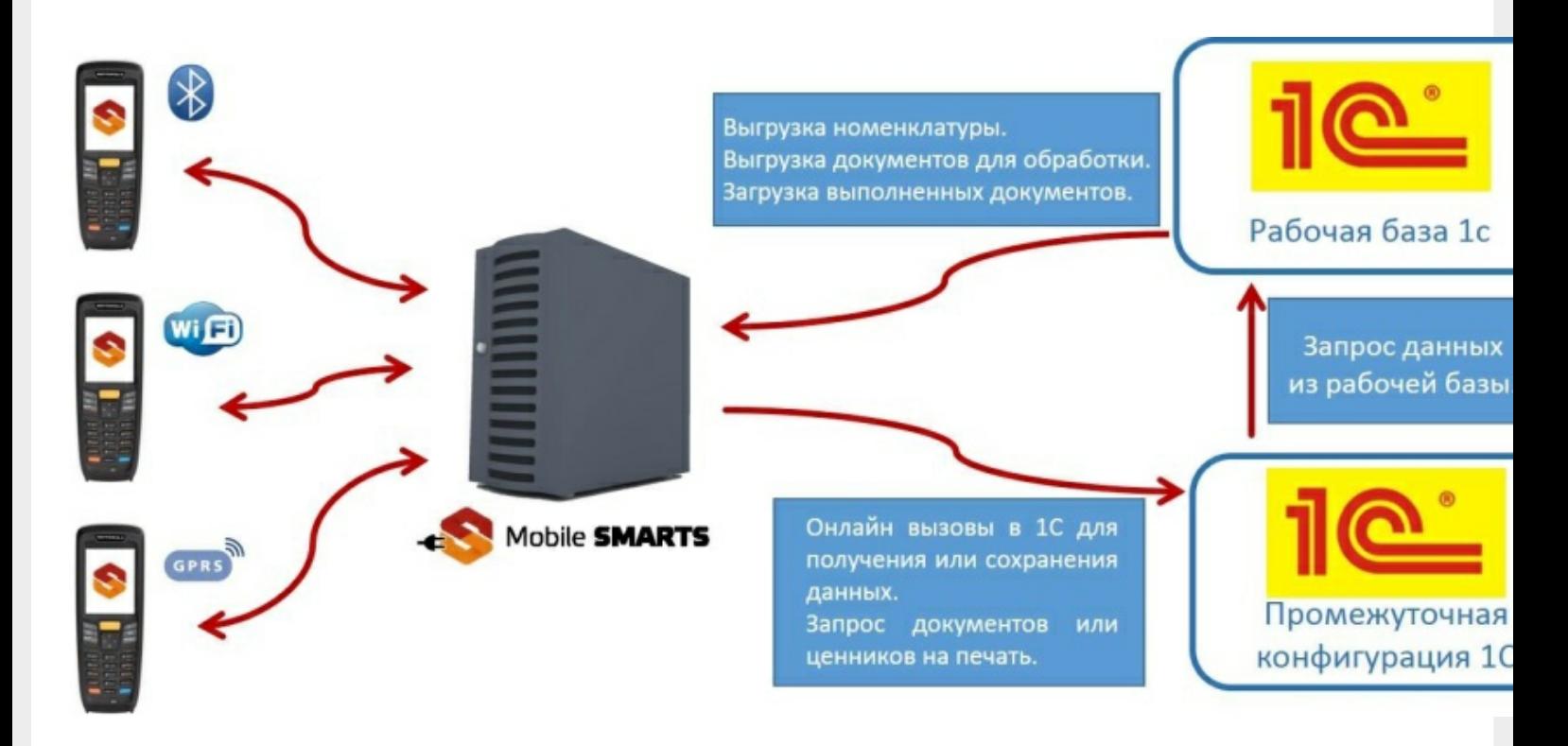

#### Установка промежуточной конфигурации

При установке драйвера регистрация промежуточной конфигурации происходит в 1С автоматически. После загрузки промежуточной базы автоматически откроется окно настройки онлайн соединения, и другого расширенного функционала ПРОФ драйвера (подробнее см. документацию к драйверу раздел «Настройка промежуточной базы 1С для онлайн подключения»). Предусмотрена возможность сохранять сделанные настройки промежуточной конфигурации в отдельный файл для последующего восстановления на случай, если необходимо будет перенести конфигурацию или она была нечаянно удалена или что-то перестало работать (подробнее см. Сохранение и восстановление настроек промежуточной конфигурации драйвера ПРОФ).

#### Конфигурирование

Все изменения в промежуточной конфигурации выполняются так же, как и в основной конфигурации 1С с помощью конфигуратора.

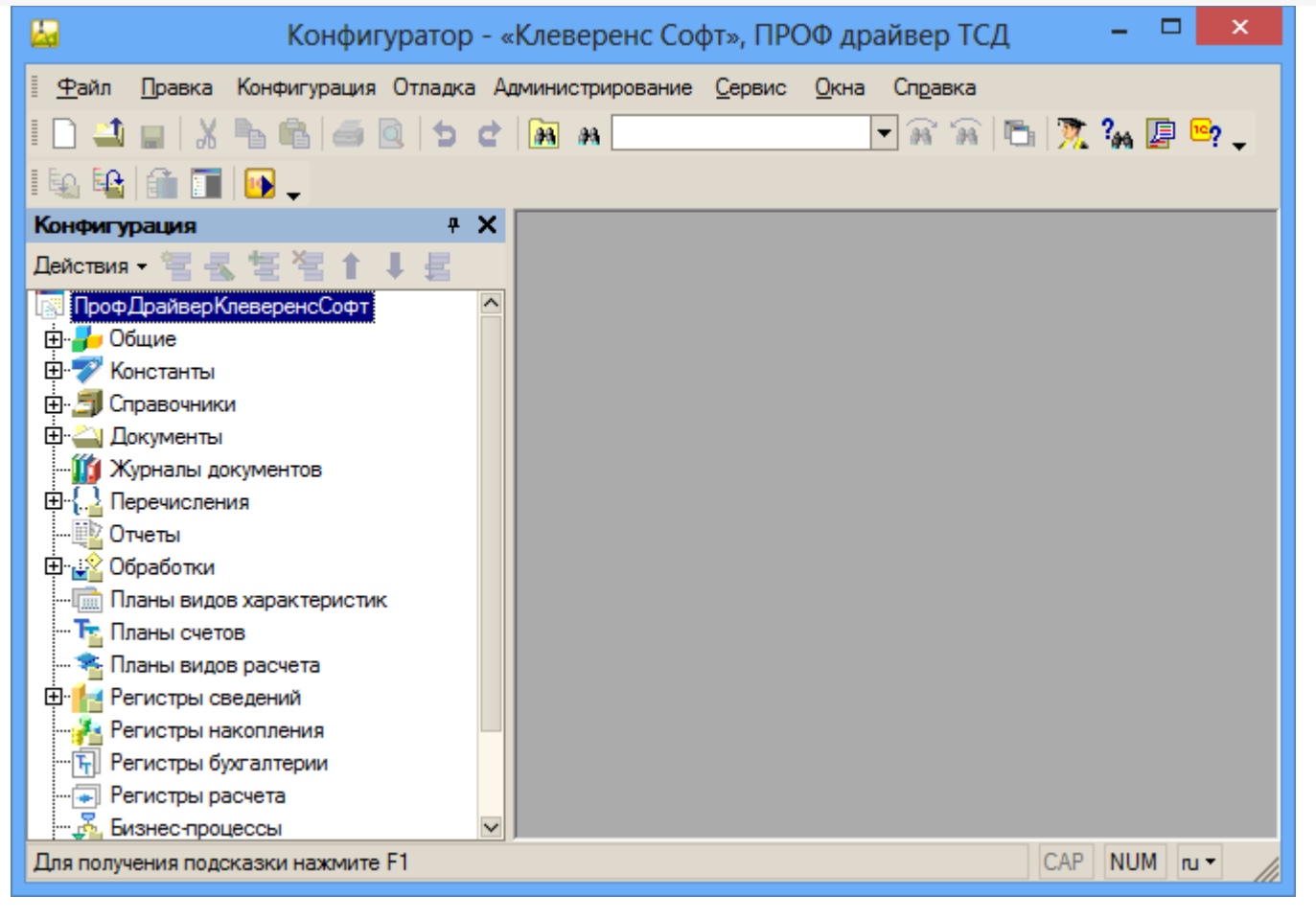

промежуточная конфигурация 1С, драйвер ПРОФ

#### Не нашли что искали?

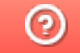

Задать вопрос в техническую поддержку

# Ошибка при подключении к промежуточной базе драйвера для «1С: Предприятия»

Последние изменения: 2024-03-26

## Ошибка:

После обновления драйвера промежуточная база перестала подключаться к основной.

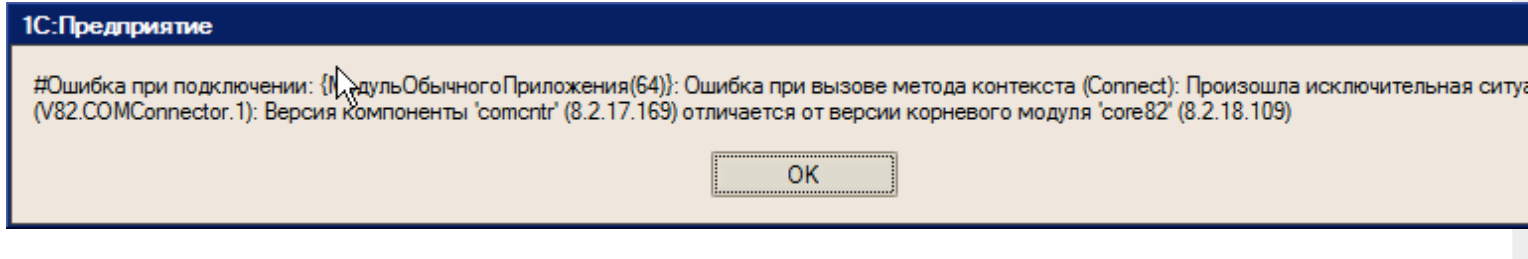

#### Решение:

- 1. Указанная ошибка означает, что на ПК установлено несколько версий платформы 1С и подключение осуществляется с разных платформ;
- 2. Проверьте версию промежуточной конфигурации драйвера ПРОФ.

ошибки, промежуточная конфигурация 1С

#### Не нашли что искали?

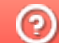

Задать вопрос в техническую поддержку

# Запрещено устанавливать несколько версий драйвера ТСД для «1С:Предприятия»

Последние изменения: 2024-03-26

По умолчанию запрещено устанавливать несколько версий продукта на один компьютер.

Перед установкой, необходимо удалить все уже установленные версии продукта.

Для это нужно зайти в Пуск -> Панель управления -> Программы и компоненты, выбрать установленную версию и нажать удалить.

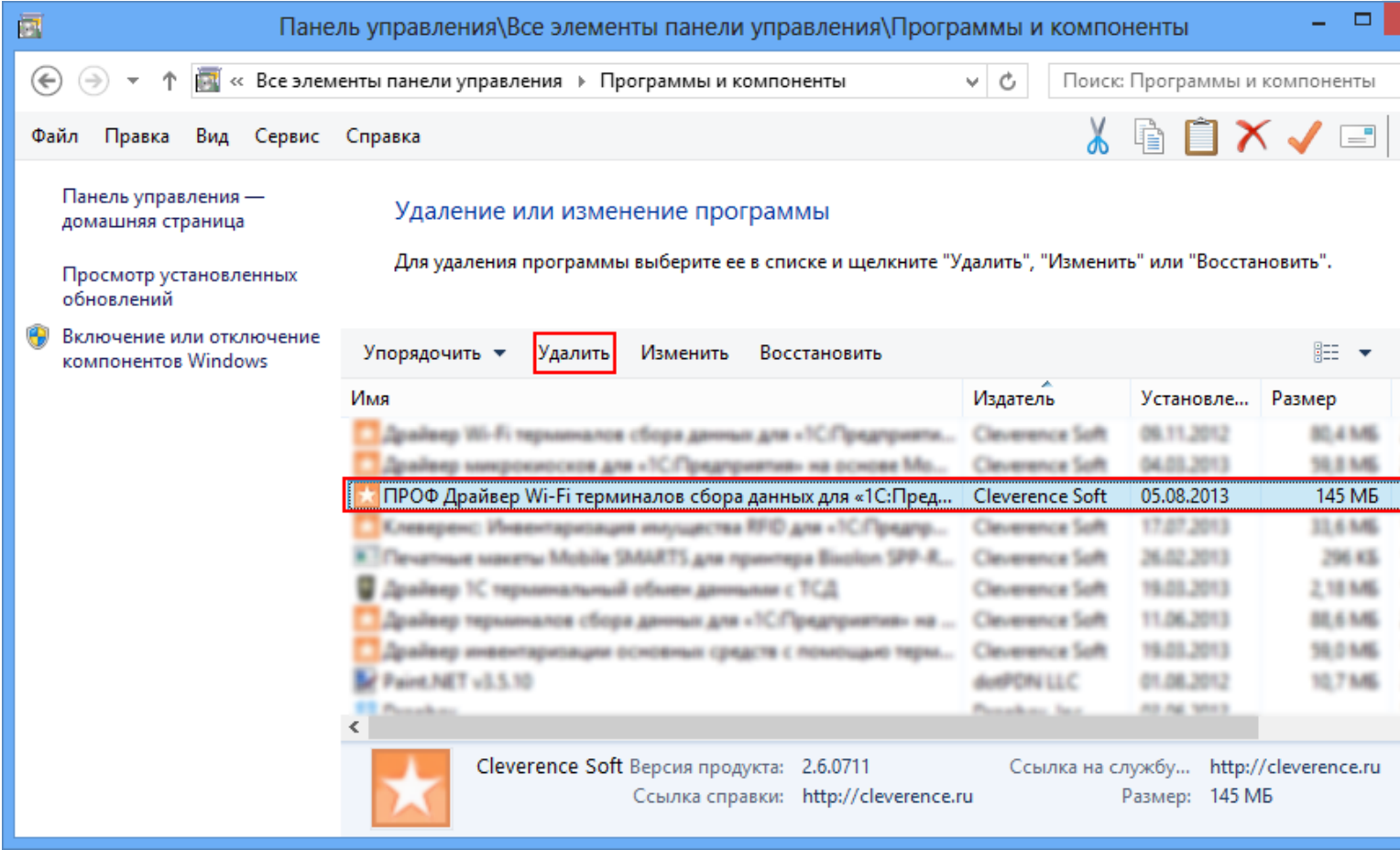

После этого продолжить установку.

## Если все же требуется установить несколько версий продукта

Если требуется установить несколько разных версий продукта (разные драйвера) на один компьютер, нужно использовать ключ nocheck=1 (например, Driver1C.msi nocheck=1).

Например, используя «Проводник» в строке полного пути к дистрибутиву программы (например, C:\Users\Александр\Downloads) нужно дописать «\», затем имя файла дистрибутива программы с расширением .msi (например, \Driver1C.msi), затем пробел и «nocheck=1» (получится строка: C:\Users\Александр\Downloads\Driver1C.msi nocheck=1).

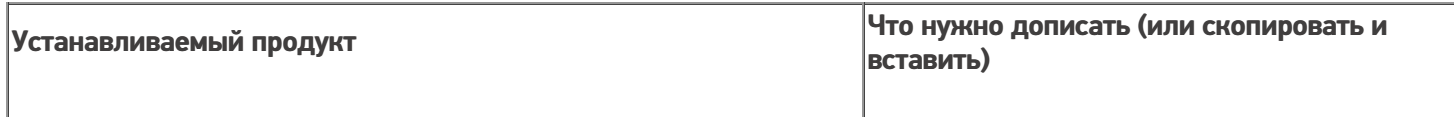

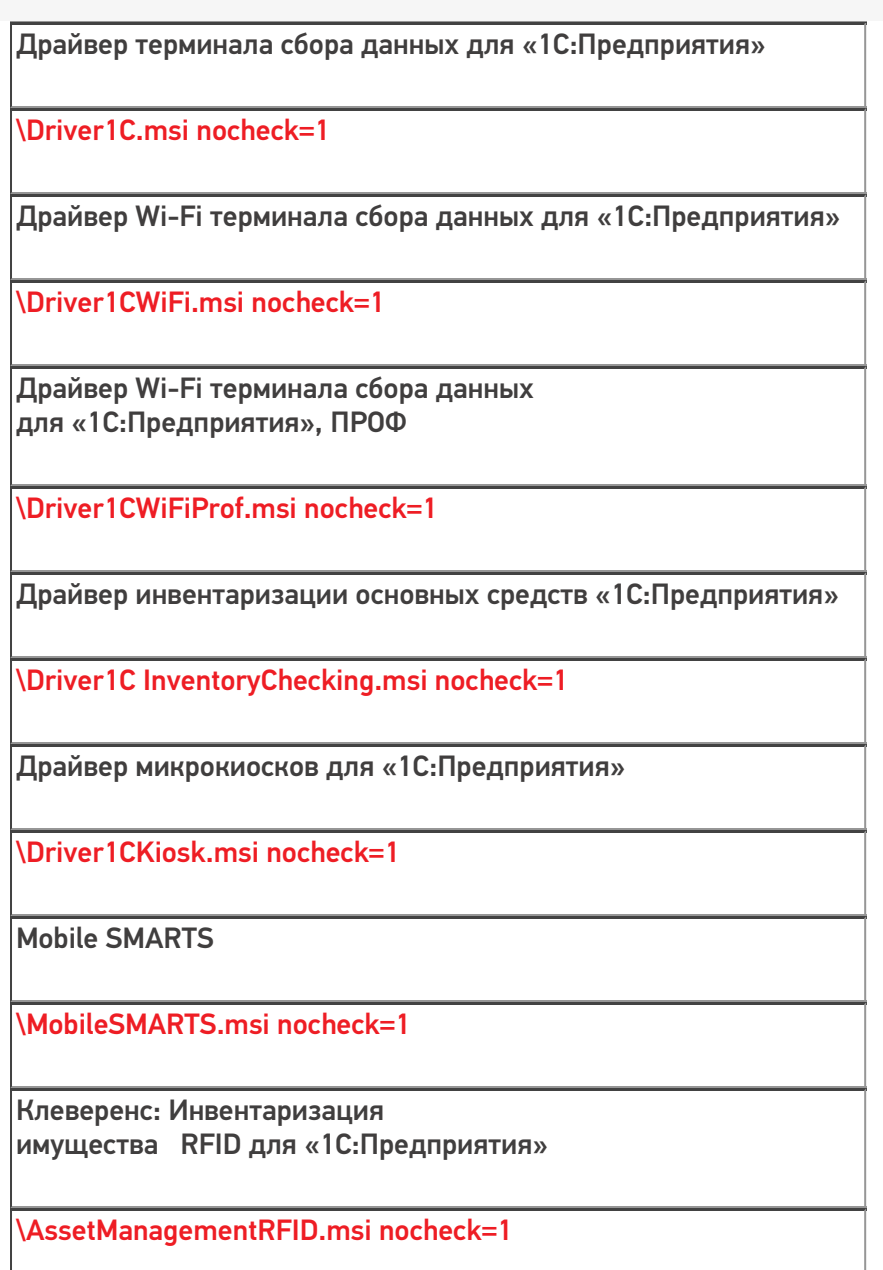

Рассмотрим подробнее как это сделать.

Для упрощения установки сначала скопируйте нужную строку (выберите устанавливаемый продукт, нужная строка выделена красным цветом в правой части таблицы), которую необходимо будет дописать.

### Используя «Проводник»

Используя «Проводник» найдите папку с дистрибутивом версии продукта, который необходимо установить (обычно, при загрузке с сайта находится в папке «Загрузки») и откройте ее. Нажмите на значок «папки», чтобы увидеть полный путь к файлу (начиная с версии Windows 7).

CLEVERENCE.RU — 3/6

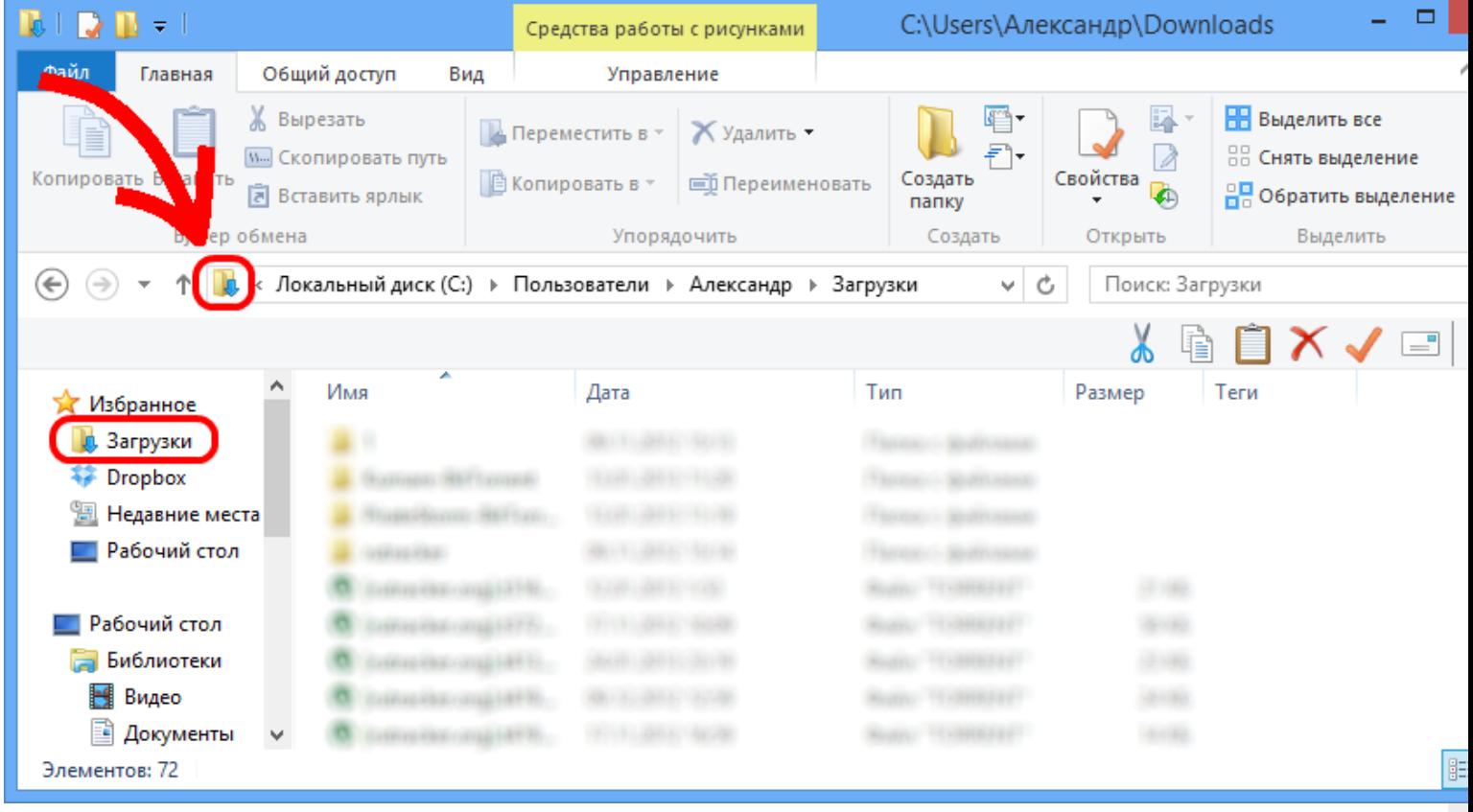

Полный путь будет выделен, синим фоном.

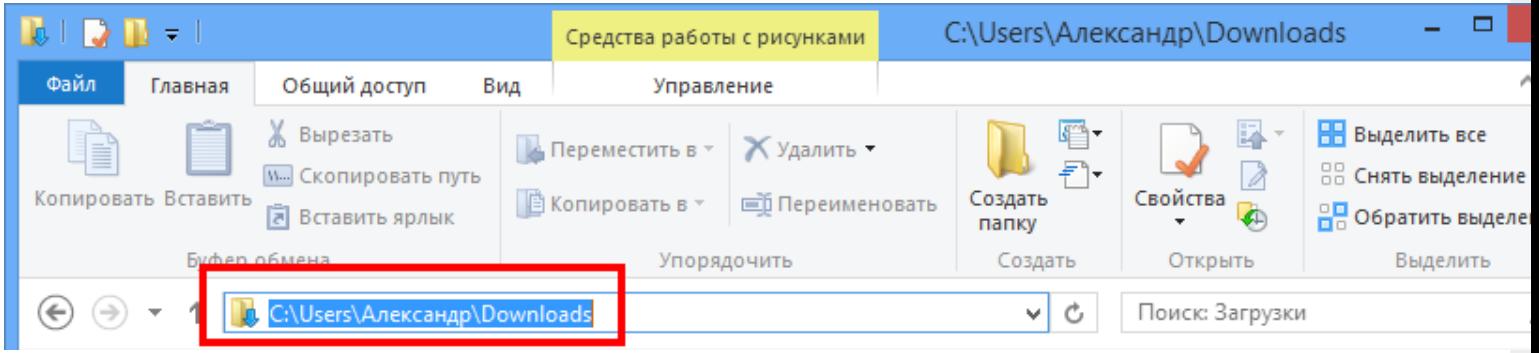

Переставьте курсор в конец строки мышкой, или нажав кнопку «стрелка вправо» на клавиатуре.

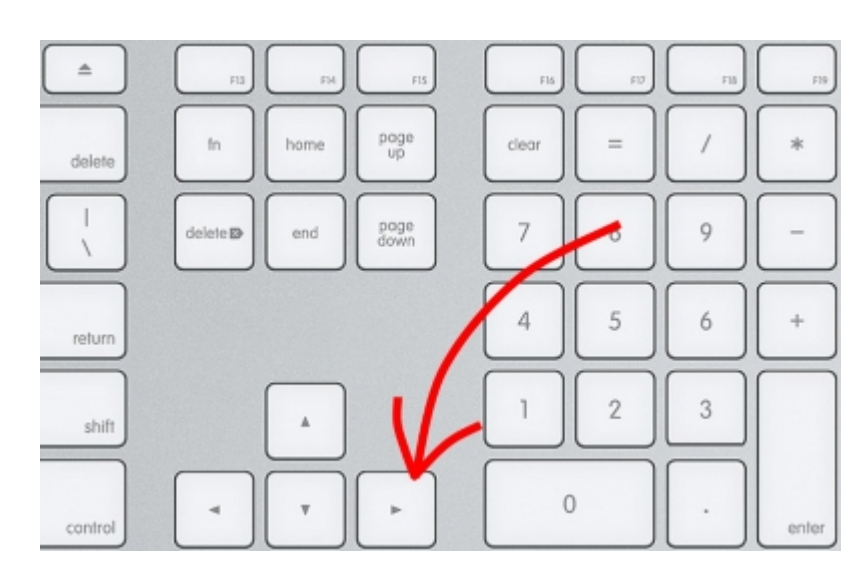

CLEVERENCE.RU — 4/6

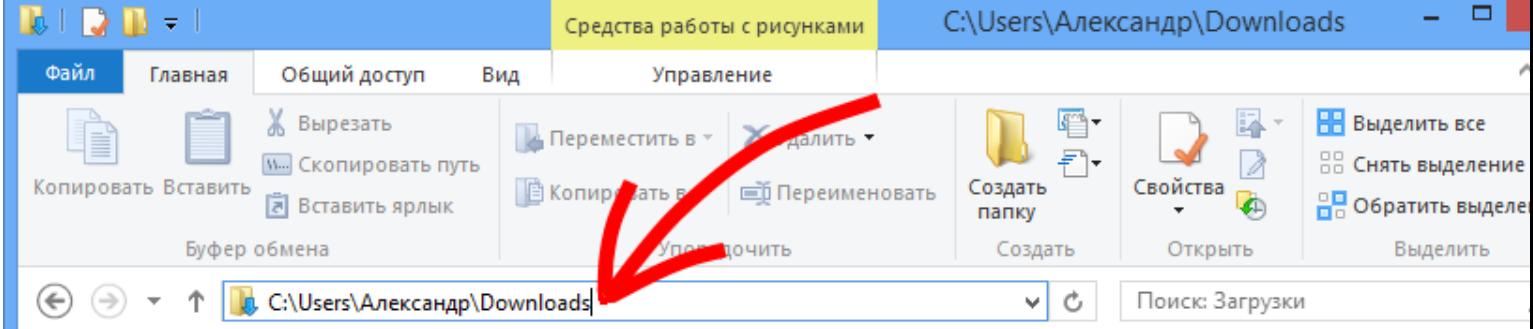

В строке полного пути к дистрибутиву программы (например, C:\Users\Александр\Downloads) нужно вставить, строку, которую скопировали на сайте из таблицы или вручную дописать «\», затем имя файла дистрибутива программы с расширением .msi (например, \Driver1C.msi), затем пробел и «nocheck=1» (получится строка: C:\Users\Александр\Downloads\Driver1C.msi nocheck=1) и нажать ввод.

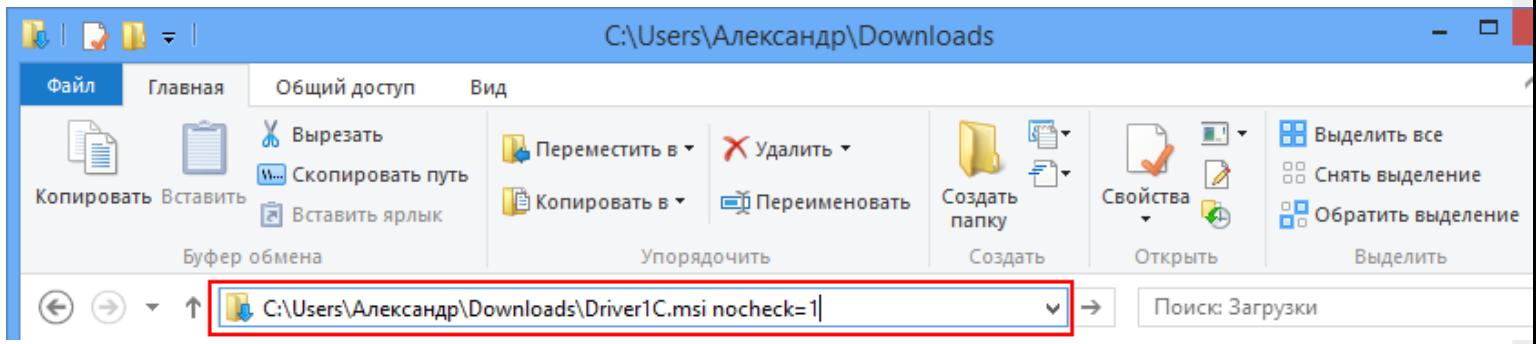

После этого продолжить стандартную процедуру установки.

## Используя кнопку «Пуск»

Нажать кнопку «Пуск» и в поле поиска ввести полный путь к дистрибутиву программы (например, C:\Users\Александр\Downloads), нужно дописать «\», затем имя файла дистрибутива программы с расширением .msi (например, \Driver1C InventoryChecking.msi), затем пробел и «nocheck=1» (получится строка C:\Users\Александр\Downloads\Driver1C InventoryChecking.msi nocheck=1) и нажать ввод.

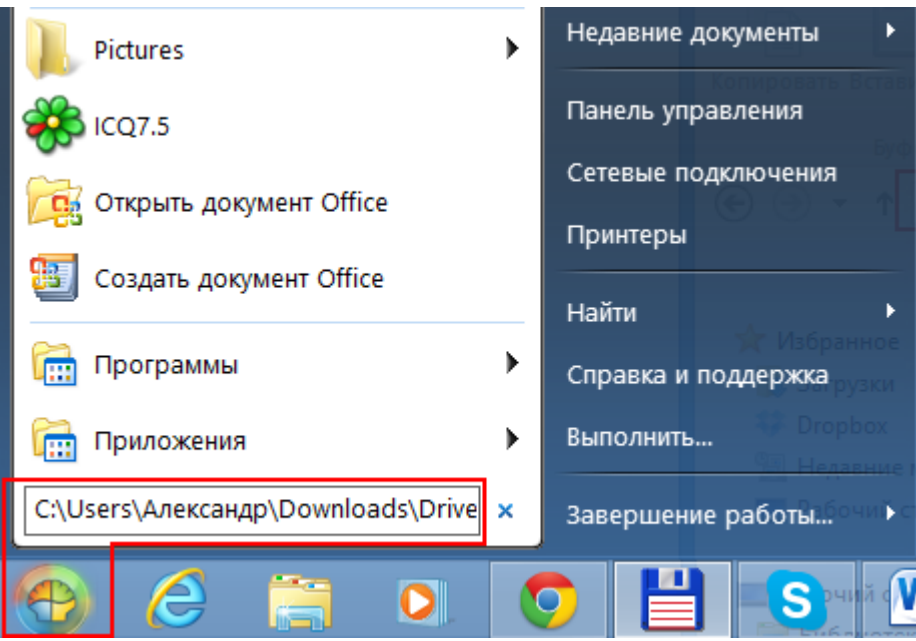

После этого продолжить стандартную процедуру установки.

### Используя «Total Commander»

Если у вас установлен «Total Commander», то можно воспользоваться им.

Для этого найдите папку с дистрибутивом версии продукта (обычно, при загрузке с сайта находится в папке «Загрузки» (Downloads)), который необходимо установить.

В поле командной строки нужно дописать имя файла дистрибутива программы с расширением .msi (например, Driver1CWiFiProf.msi), затем пробел и «nocheck=1» (получится строка: Driver1CWiFiProf.msi nocheck=1) и нажать ввод.

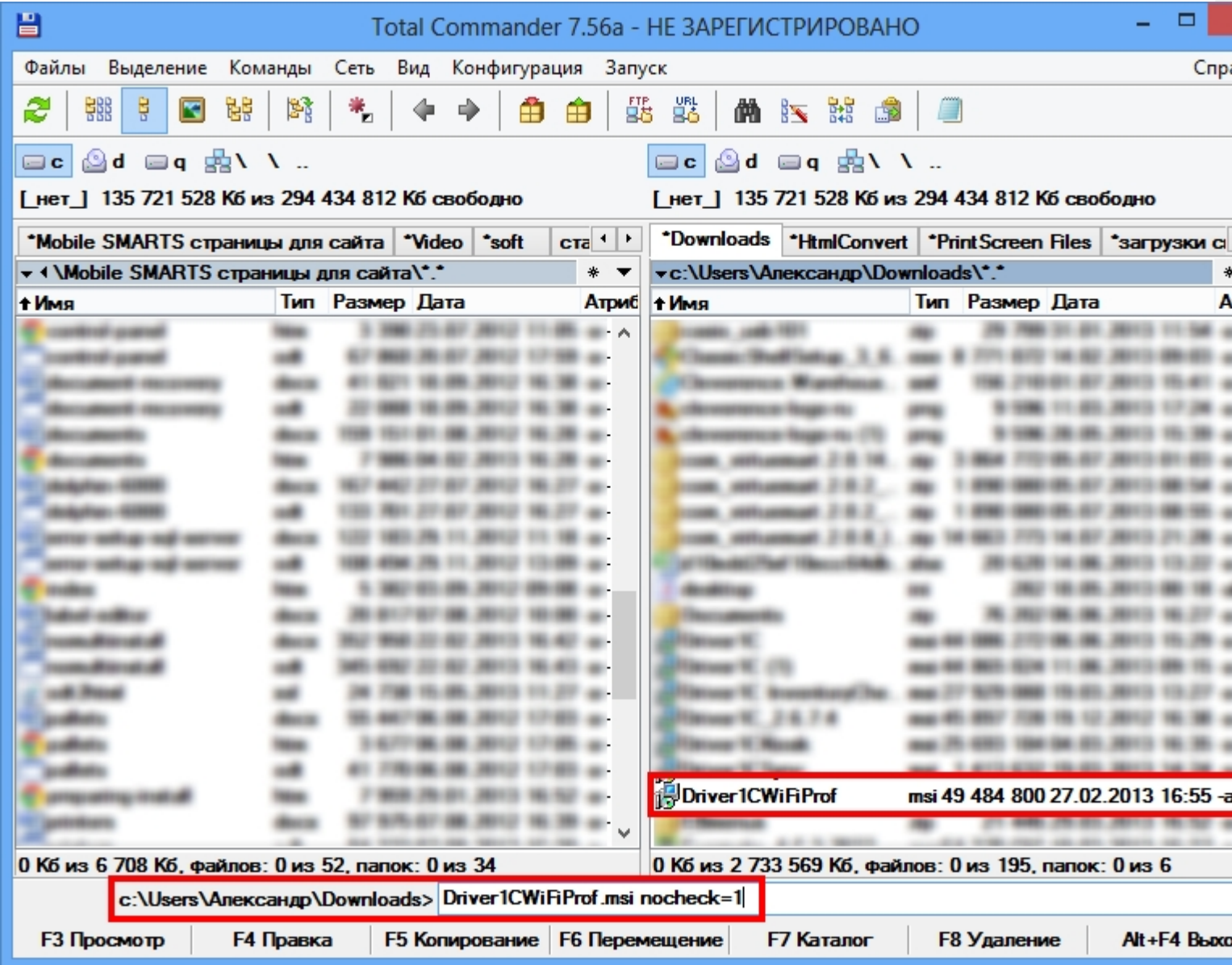

После этого продолжить стандартную процедуру установки.

#### Не нашли что искали?

# Настройка промежуточной базы 1С для онлайн подключения

Последние изменения: 2024-03-26

При установке драйвера в 1С регистрация промежуточной базы происходит в 1С автоматически.

Запустив 1С, в окне выбора конфигурации появится запись «Клеверенс: Драйвер 1С ПРОФ (управление)».

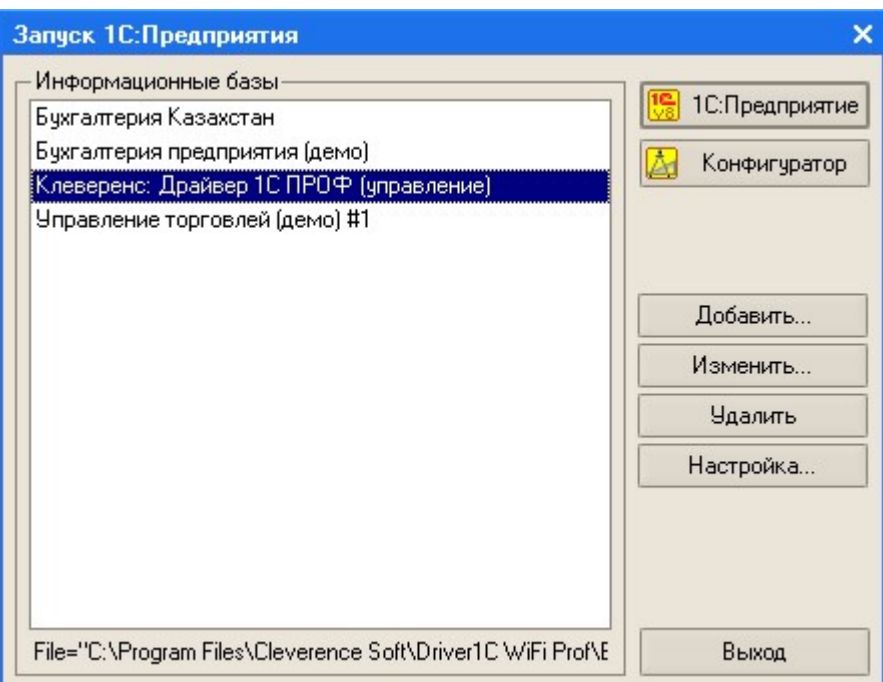

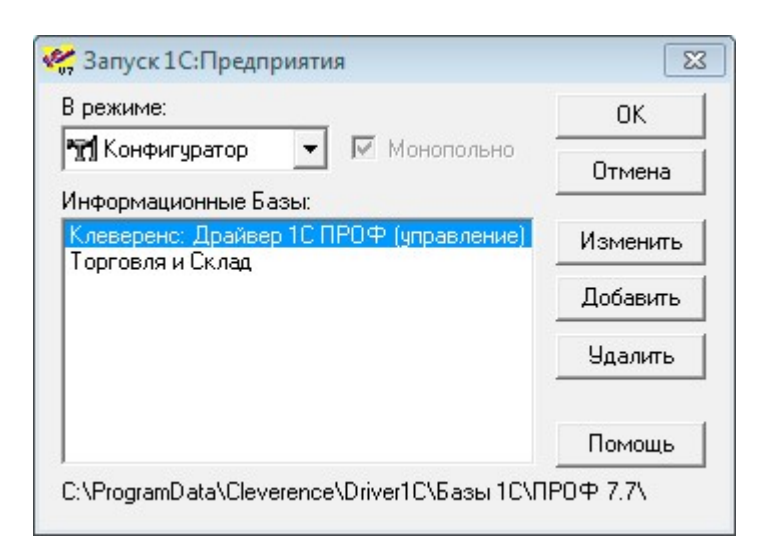

Если по каким-то причинам автоматическая регистрация базы прошла неудачно, то можно подключить ее вручную. Стандартный путь до нее по умолчанию «Папка данных для всех

пользователей\Cleverence\Driver1C\Базы 1С\ПРОФ7.7», «Папка данных для всех

пользователей\Cleverence\Driver1C\Базы 1С\ПРОФ8.1» или «Папка данных для всех

пользователей\Cleverence\Driver1C\Базы 1С\ПРОФ8.2.х», в зависимости от используемой версии платформы 1С. «Папка данных для всех пользователей» может находиться в разных местах в зависимости от ОС и ее настроек, например, «C:\Documents and Settings\All Users\Application Data\» или «С:\ProgramData\».

**Важно для 1С 7.7**

Промежуточная база и база 1С должны находиться на одном сервере, при этом должны быть указаны локальные пути (не сетевые!) к ним (т.к. сервер MobileSMARTS работает как служба под системной учетной записью, когда промежуточная база обращается к основной по сетевому пути, часто возникают

#### проблемы с доступом к папке).

Для промежуточной базы и базы 1С должны быть выбраны идентичные «Кодовые страницы таблиц информационной базы».

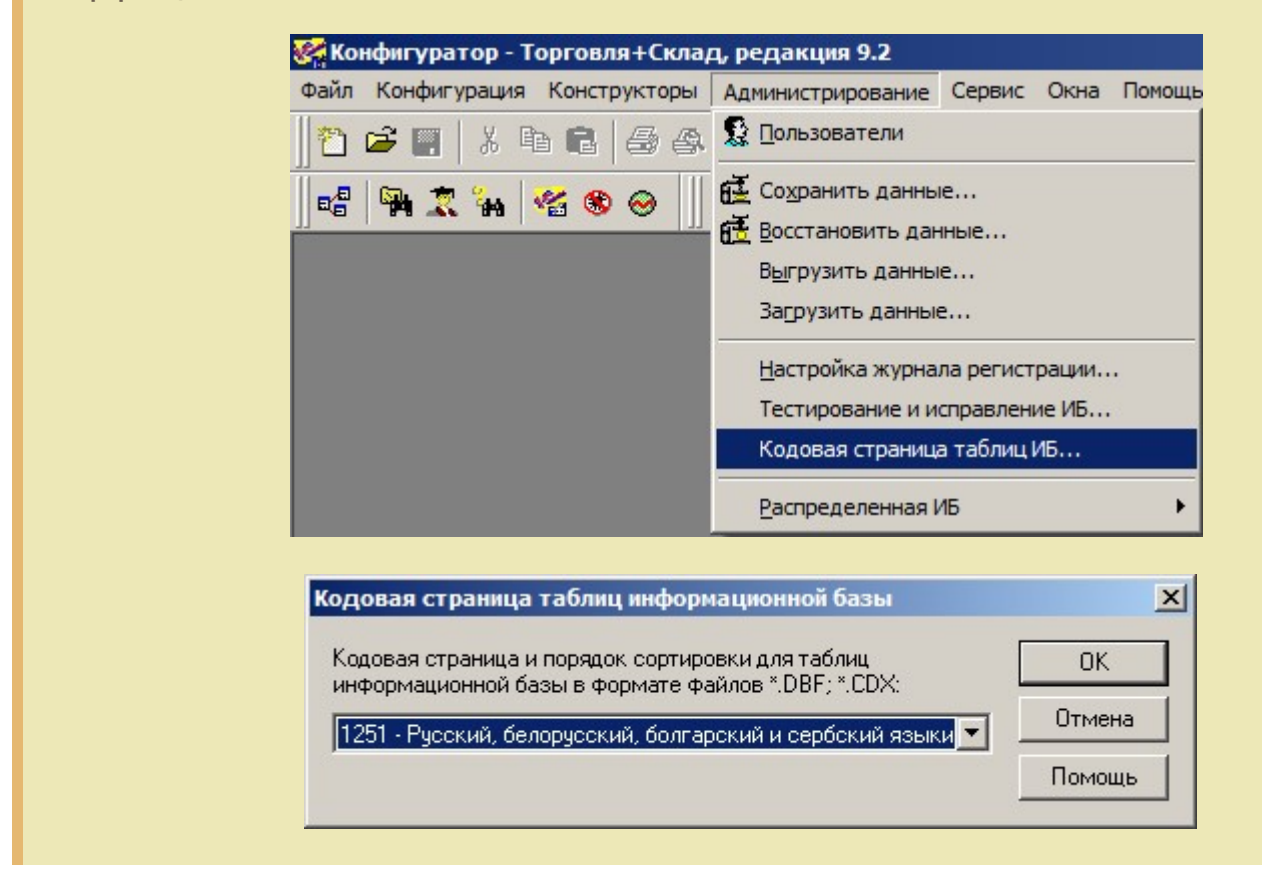

После загрузки промежуточной базы автоматически откроется окно настройки онлайн соединения, и другого расширенного функционала ПРОФ драйвера.

#### **Закладка «Начало»:**

В закладке указывается, что необходимо настроить для начала работы.

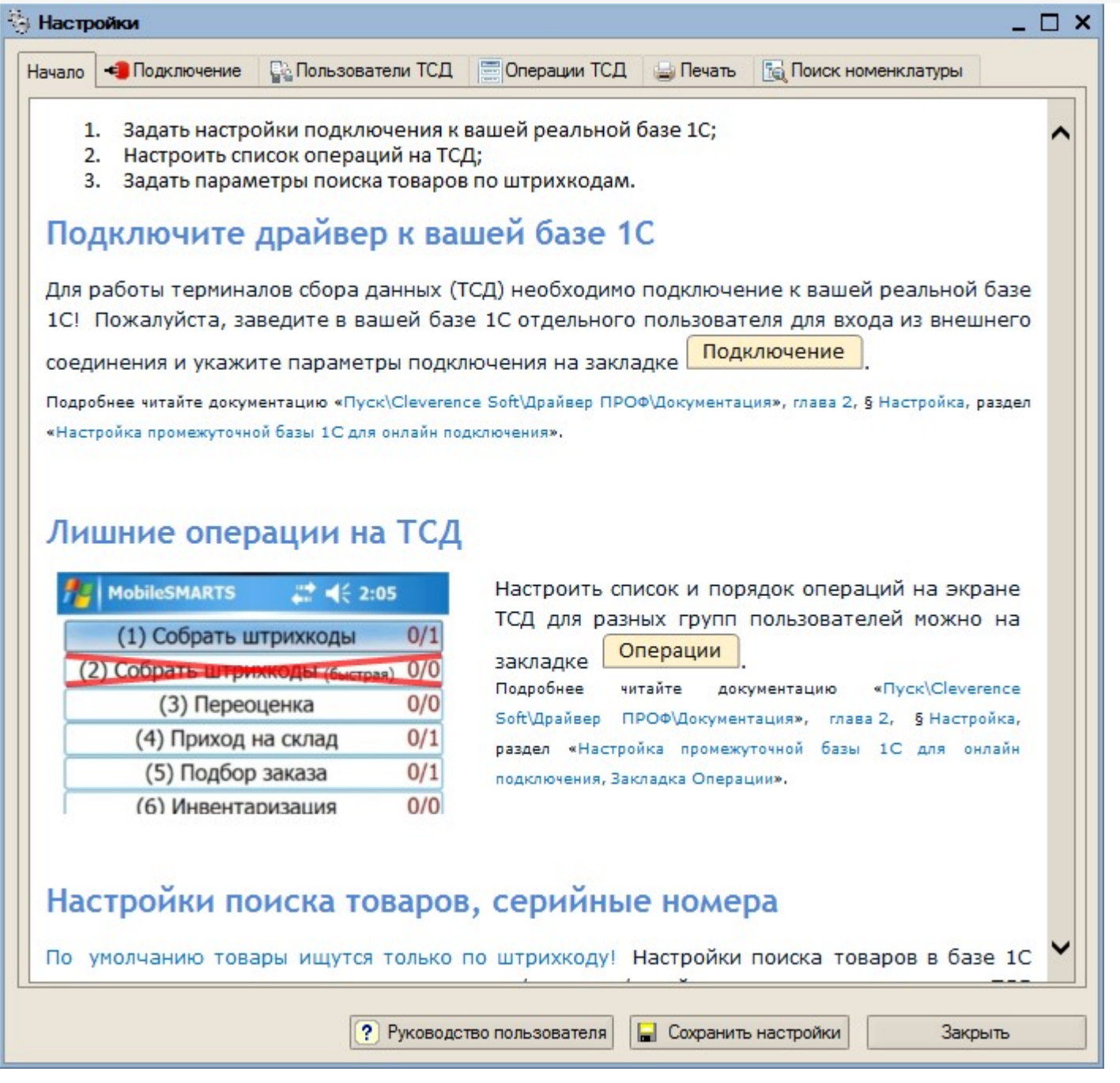

**Закладка «Подключение»:**

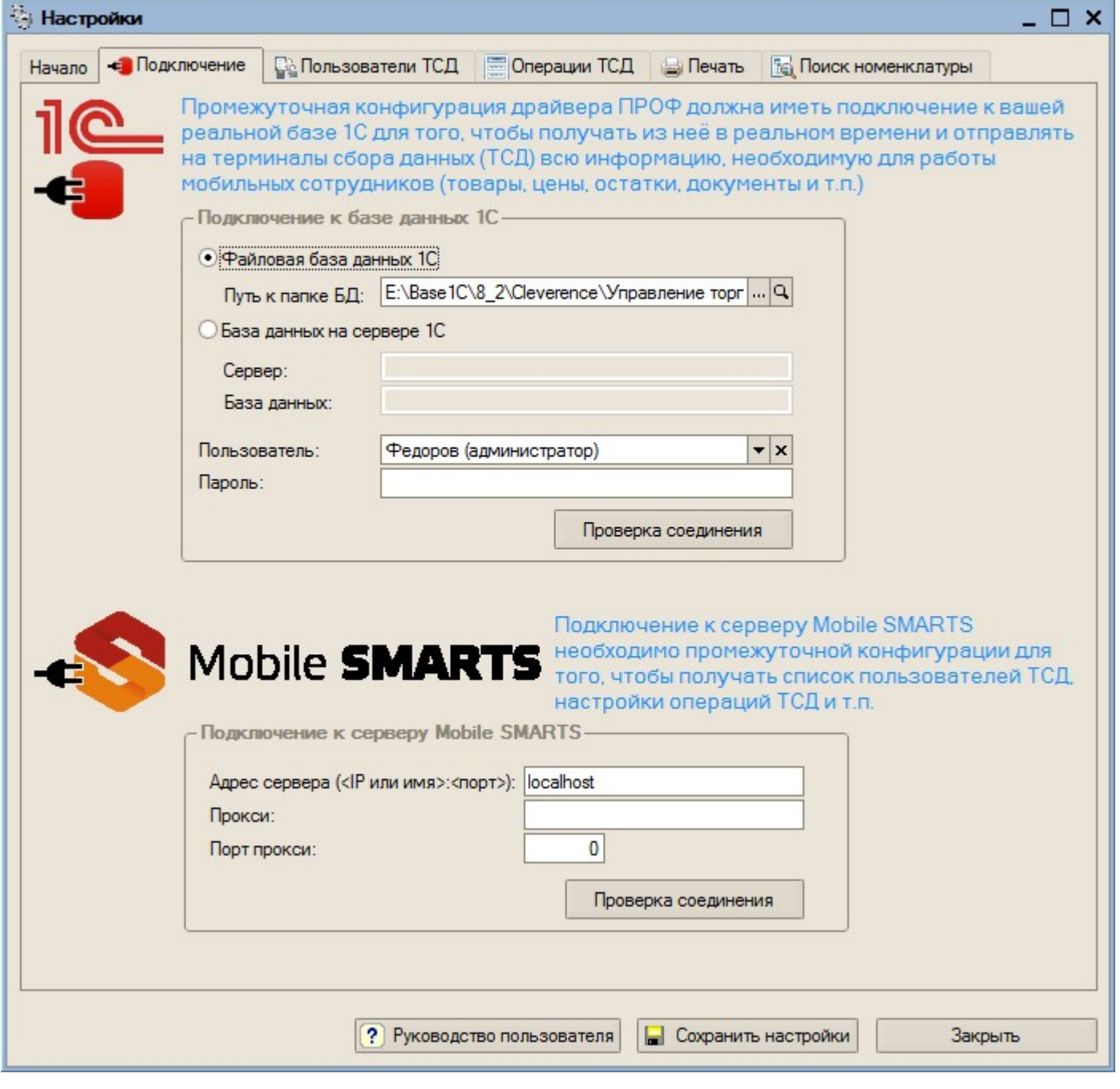

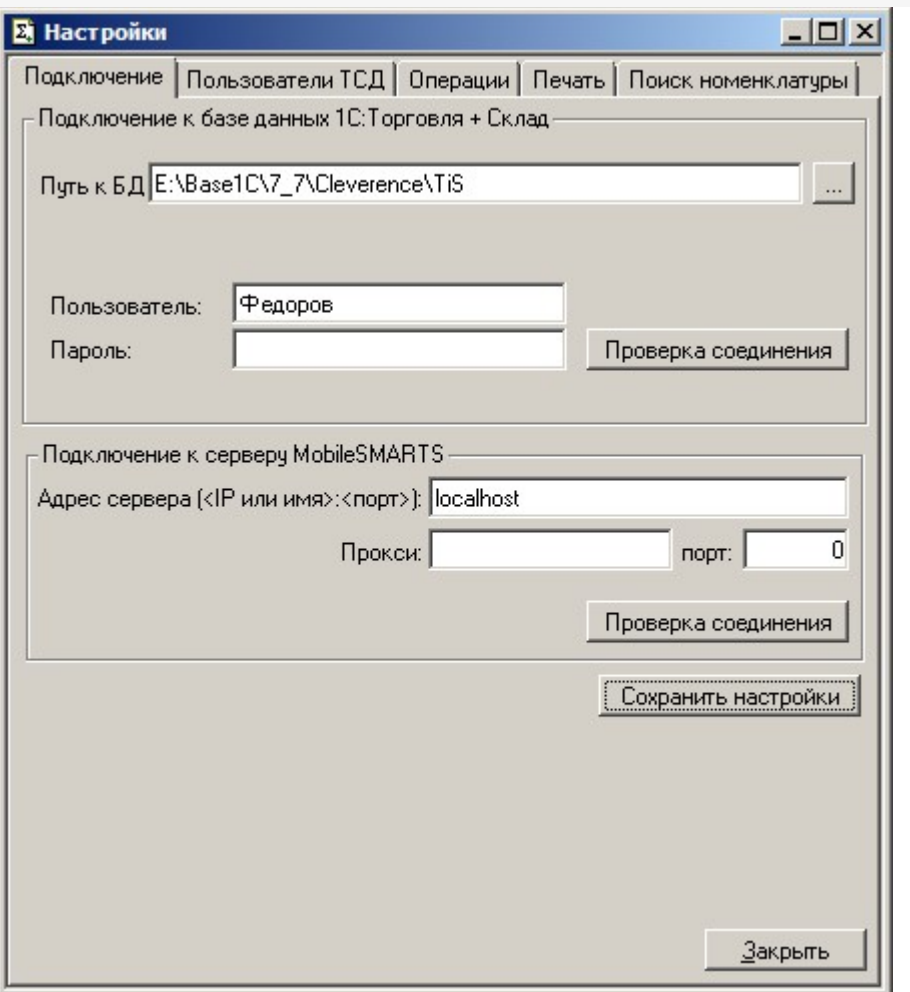

На этой закладке необходимо настроить соединение с рабочей базой пользователя и подключение к серверу терминалов.

В качестве рабочей базы данных может быть выбрана как файловая, так и серверная база 1С. Также необходимо указать существующего пользователя и пароль, которые будут использоваться для подключения.

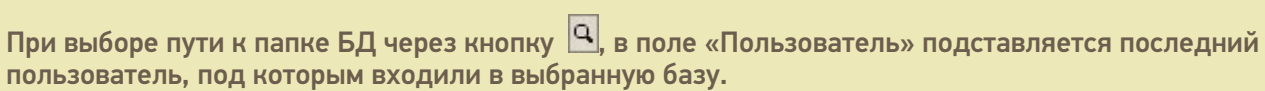

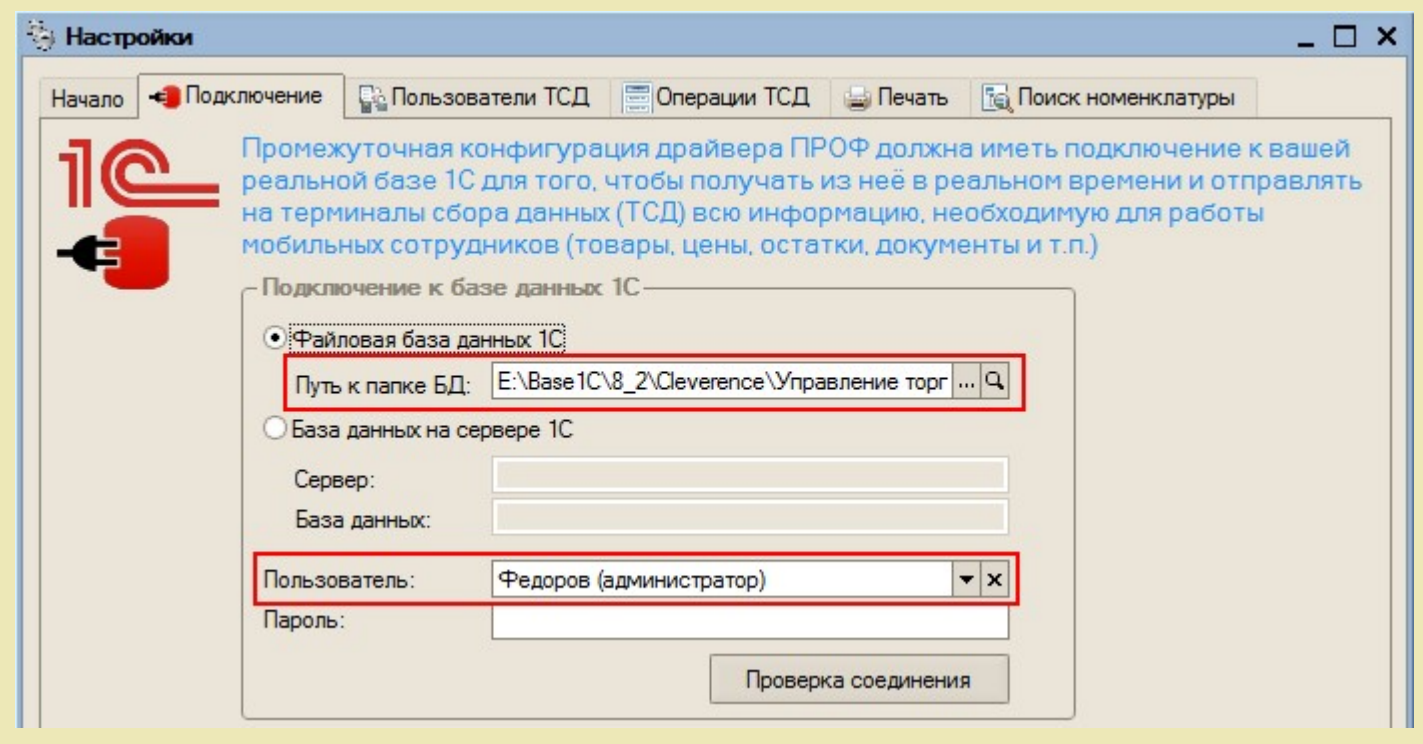

Для проверки правильности настройки необходимо использовать кнопку «Проверка соединения».

Для пользователя, от имени которого происходит подключение, в 1С должна быть включена роль Пользователь. Для того, чтобы включить роль для пользователя 1С нужно в «1С:Управление торговлей» зайти в меню Сервис->Пользователи->Список пользователей, открыть окно Пользователь базы данных и там отметить роль галочкой.

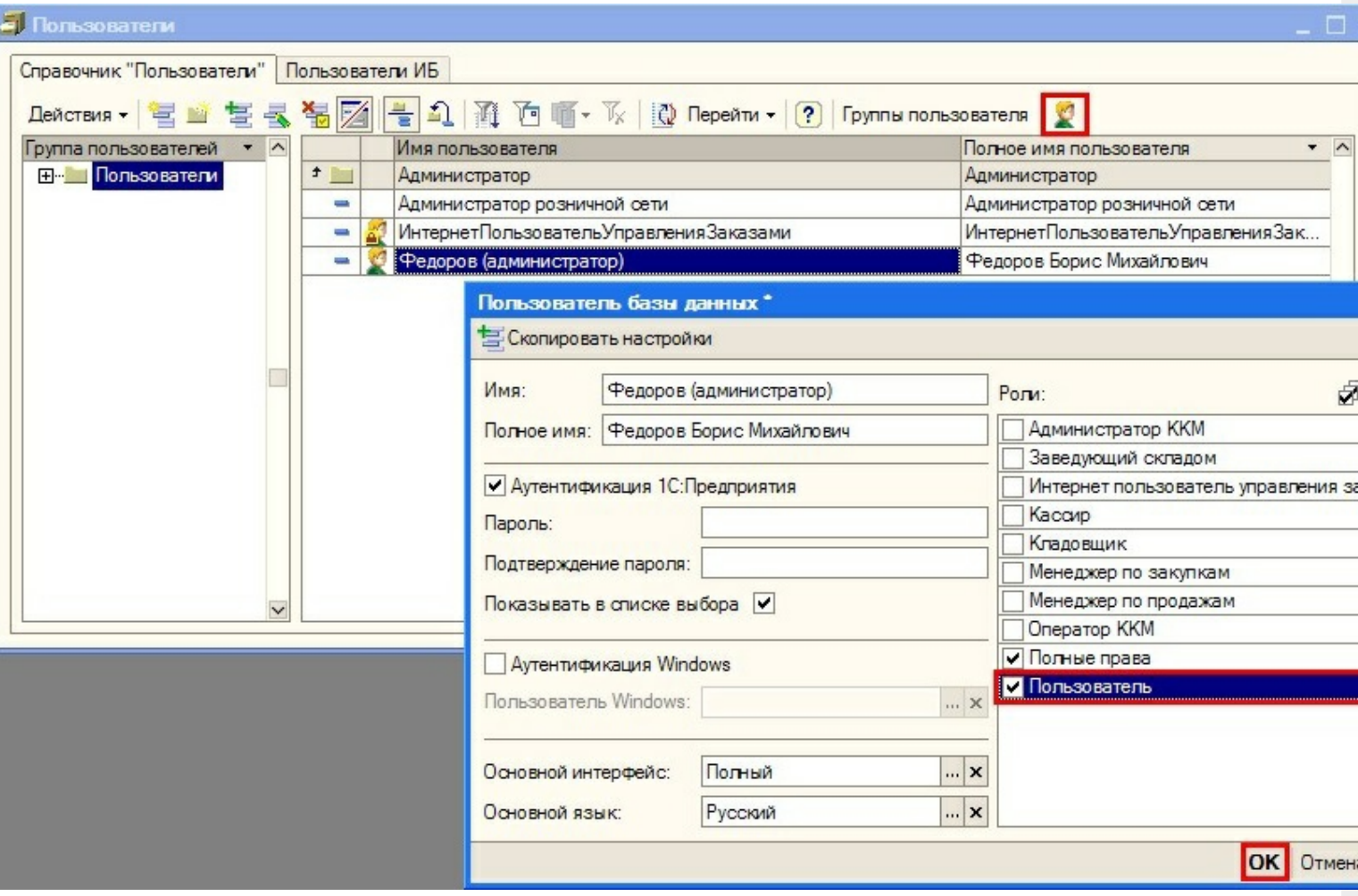

Настройка соединения с сервером терминалов аналогична настройке параметров подключения основной обработки драйвера.

После ввода параметров подключения необходимо ОБЯЗАТЕЛЬНО нажать кнопку «Сохранить настройки».

Иногда могут возникнуть неполадки с подключением к базе 1С («1С:Предприятие 7.7»). Для этого нужно у сервиса «Сервер MobileSMARTS» на закладке «Вход в систему» поставить флаг «Разрешить взаимодействие с рабочим столом» (для этого зайдите в «Администрирование - Службы – 1C driver server PROF»), перезапустить сервис. Запустить службу «Обнаружение интерактивных служб» (для этого зайдите в «Администрирование - Службы – Обнаружение интерактивных служб»). И проверить подключение (кнопка «Проверка соединения» в промежуточной базе).

 $CLEVERENCE.RU - 7/16$ 

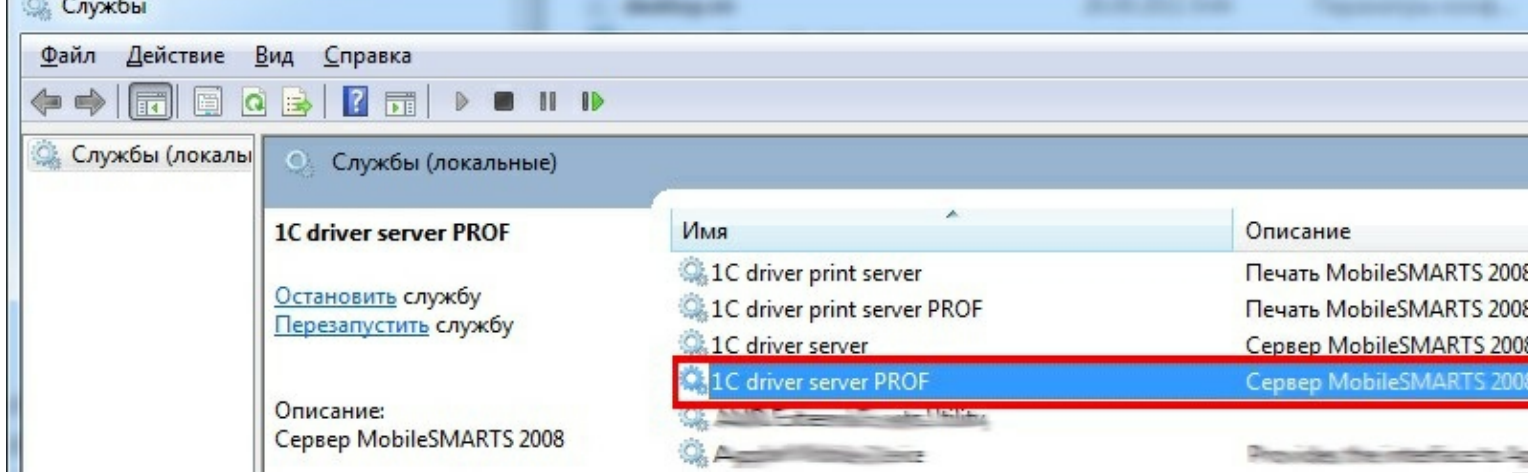

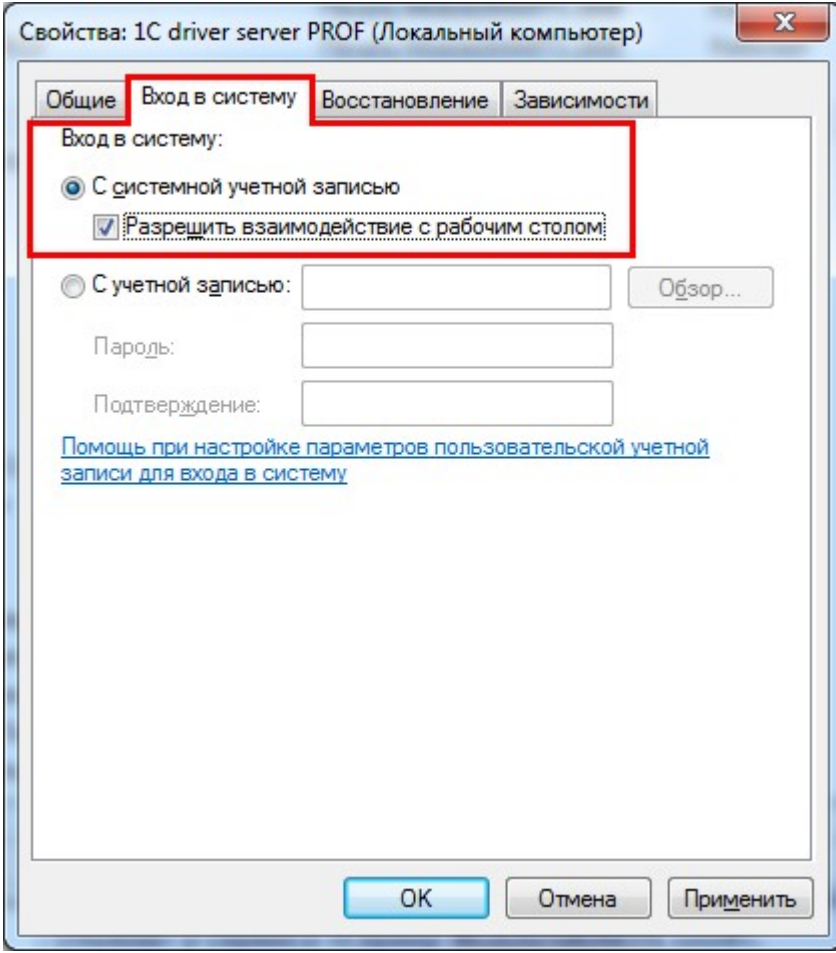

 $\sim$ 

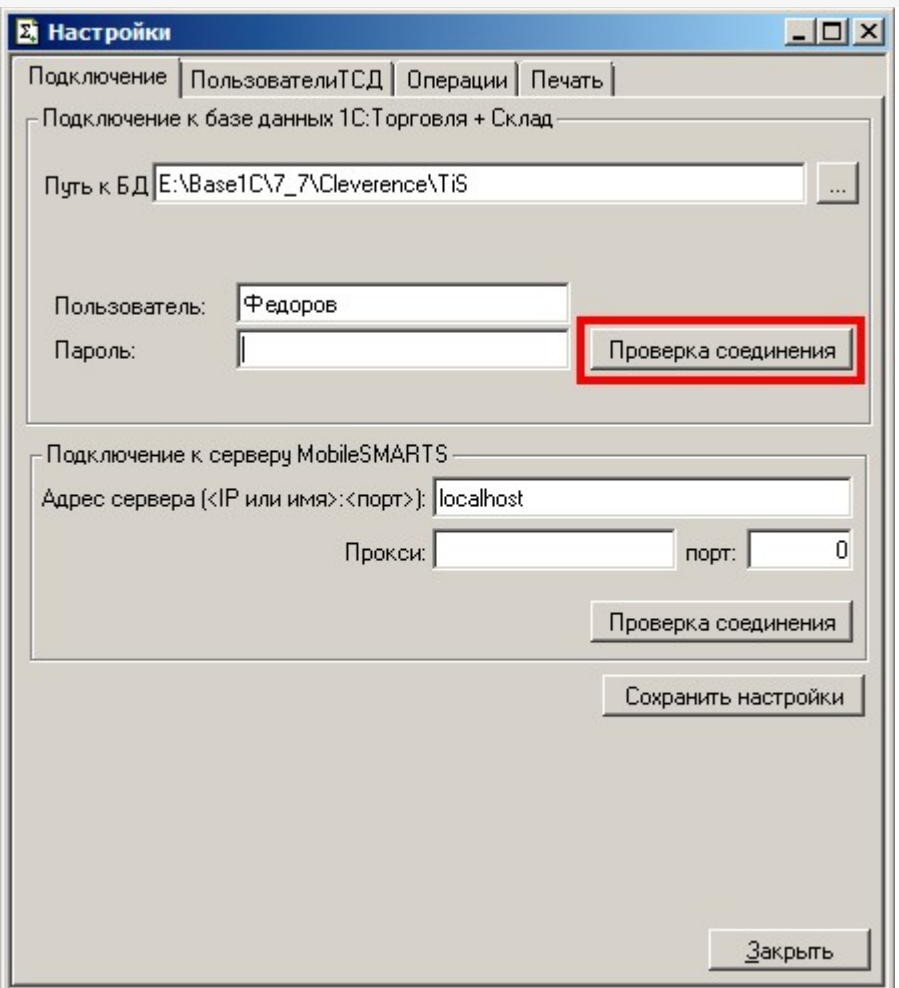

Если открылось окно сообщений Windows, в диалоговом окне выбора баз 7.7 нужно выбрать базу 1С. Это настраивается один раз, после этого можно убрать флаг «Разрешить взаимодействие с рабочим столом» у сервиса «Сервер MobileSMARTS».

Также проверьте права на запуск COM-объекта. Для этого зайдите в «Администрирование - Cлужбы компонентов», там в настройках DCOM найдите V77.Application. Если он есть, на вкладке «Удостоверение» можно задать пользователя, под которым будет запускаться компонент, укажите текущего пользователя.

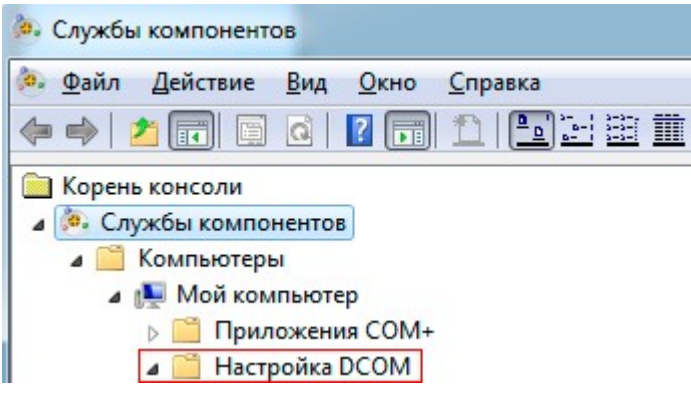

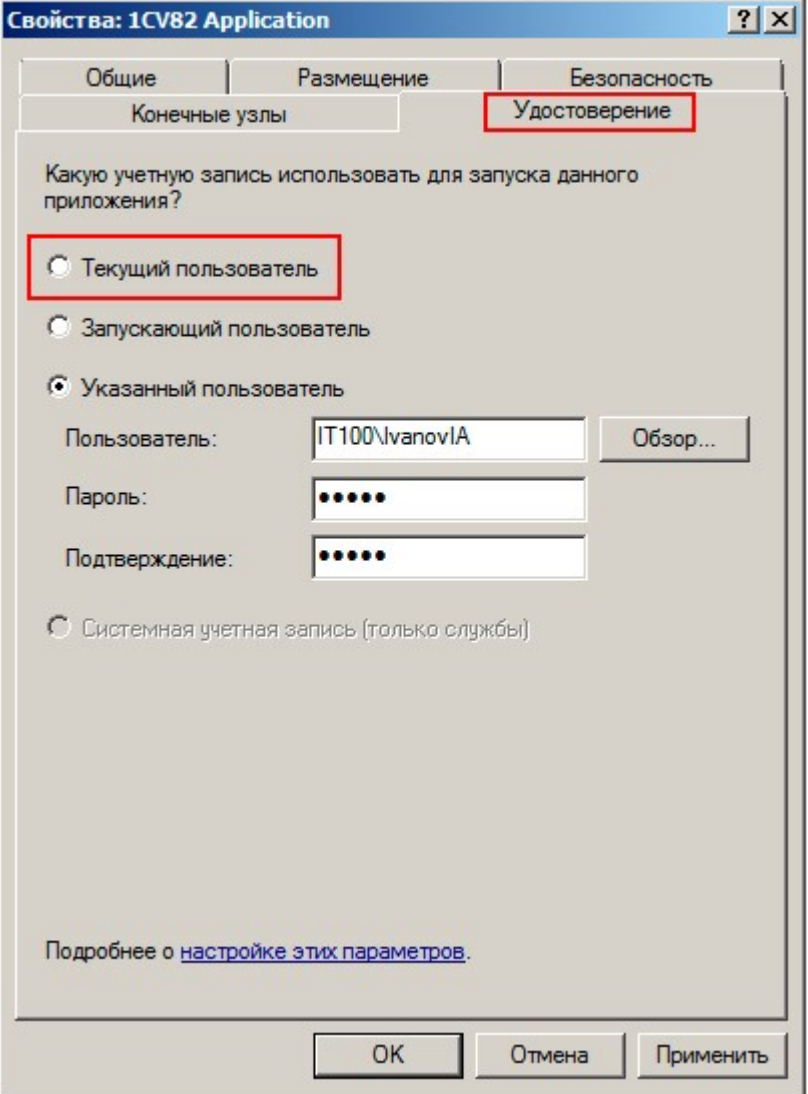

Проверьте тип COM-объекта, используемого для подключения к базе 1С. В Панели управления выберите узел внешнего соединения к 1С, тип COM-объекта указан в свойстве V77ObjectName.

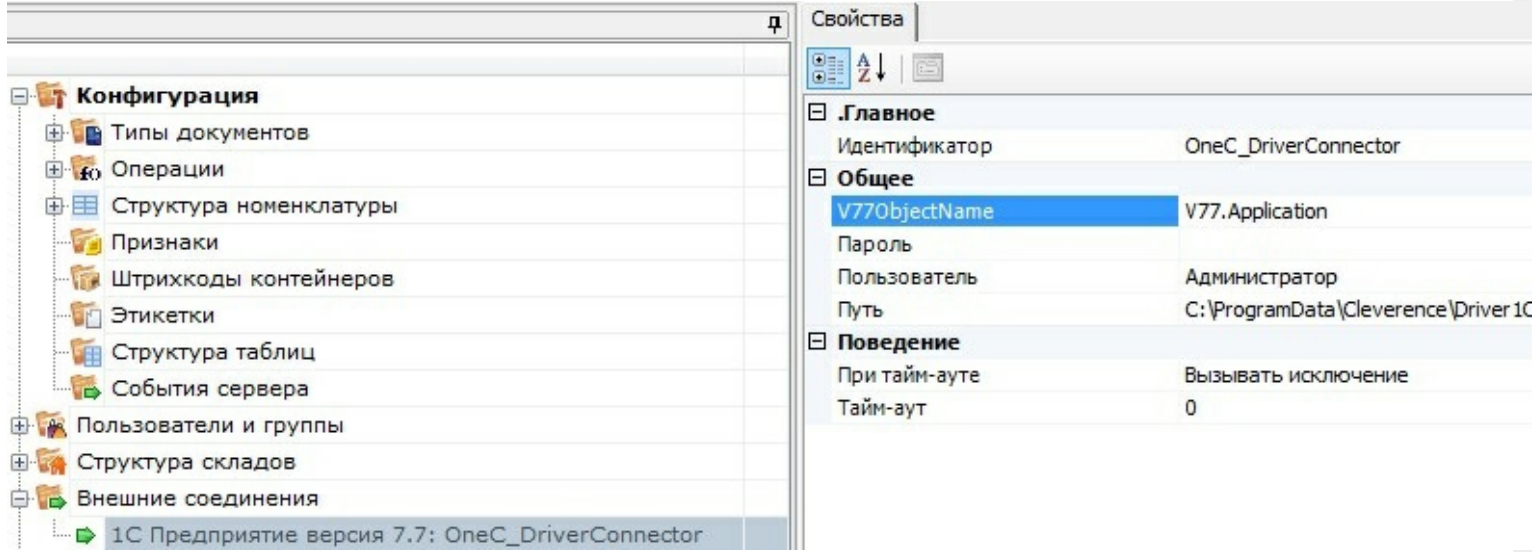

Выберите вариант из списка в зависимости от установленной версии 1С:

V1CEnterprise.Application - версия независимый ключ;

V77.Application - версия зависимый ключ;

V77S.Application - версия зависимый ключ, SQL версия;

V77L.Application - версия зависимый ключ, локальная версия;

V77M.Application - версия зависимый ключ, сетевая версия.

Также проверьте реестр. В реестре (HKEY\_USERS\.DEFAULT\Software\1C\1Cv7\7.7\Titles) должна быть указана база драйвера и основная база 1С.

## **Закладка «Пользователи ТСД»:**

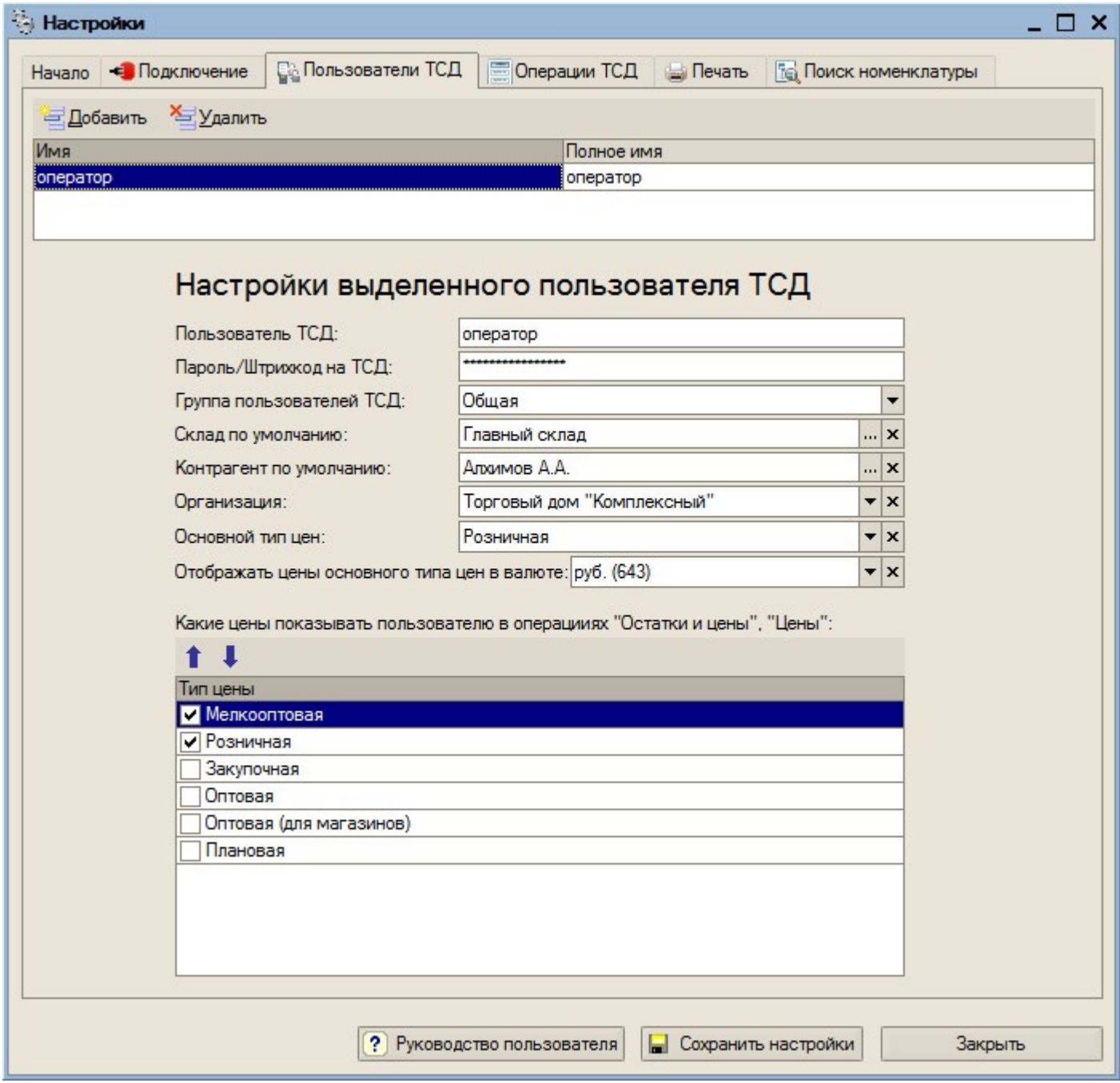

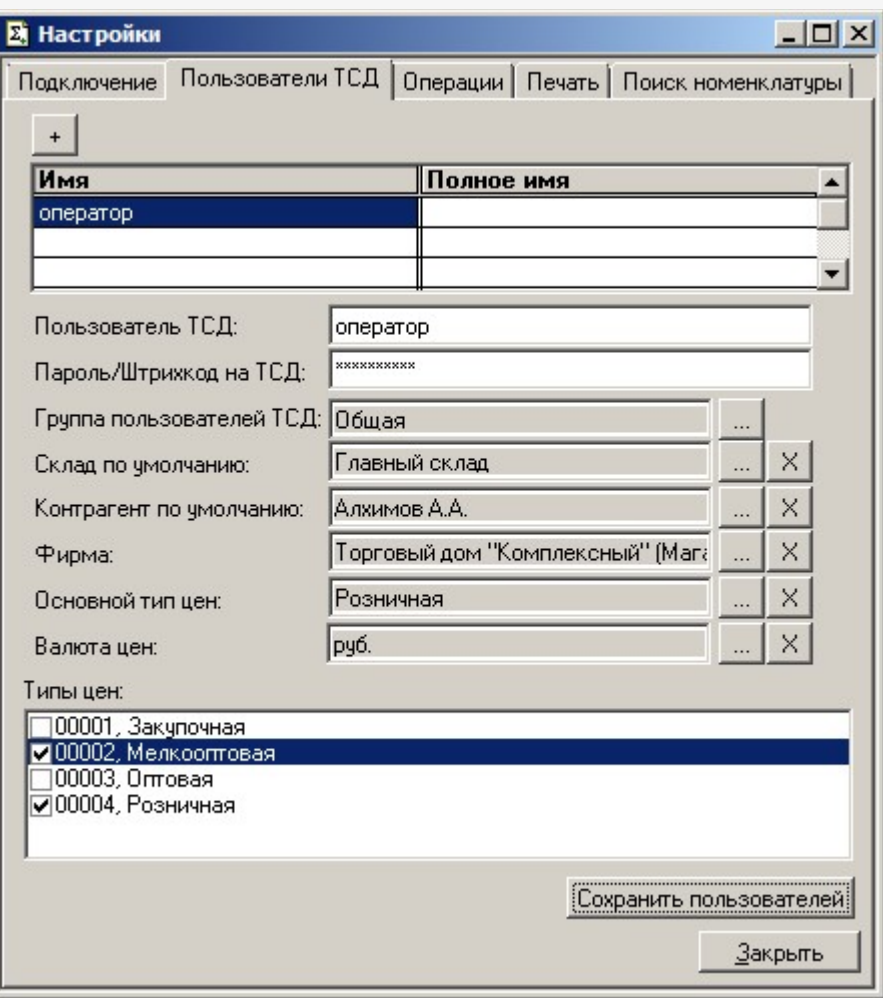

На закладке «Пользователи ТСД» можно настроить имена и пароли для сотрудников, которые будут работать на мобильном терминале. По умолчанию в конфигурации задан один пользователь с именем «оператор» и пустым паролем.

Кроме создания и удаления пользователей форма позволяет указать для сотрудника различные параметры по умолчанию (отображаемый тип цен, склад, контрагент и организация). Если эти параметры не указать при настройке, то при работе на ТСД их выбор будет запрашиваться по мере надобности при выполнении операций. Если же сотрудники четко привязаны, например, к определенному складу, то «Склад по умолчанию» удобнее указать заранее.

Контрагент и организация также могут быть заданы и будут автоматически устанавливаться для создаваемых на терминале документов «Отпуск товара». Основной тип цен также указывается для этой операции.

Список «Показывать цены» позволяет настроить необходимые к отображению цены в операции «Остатки и цены».

После изменения любых параметров на закладке «Пользователи ТСД» ОБЯЗАТЕЛЬНО требуется нажать кнопку «Сохранить пользователей».

**Закладка Операции:**

 $CLEVERENCE.RU - 12/16$ 

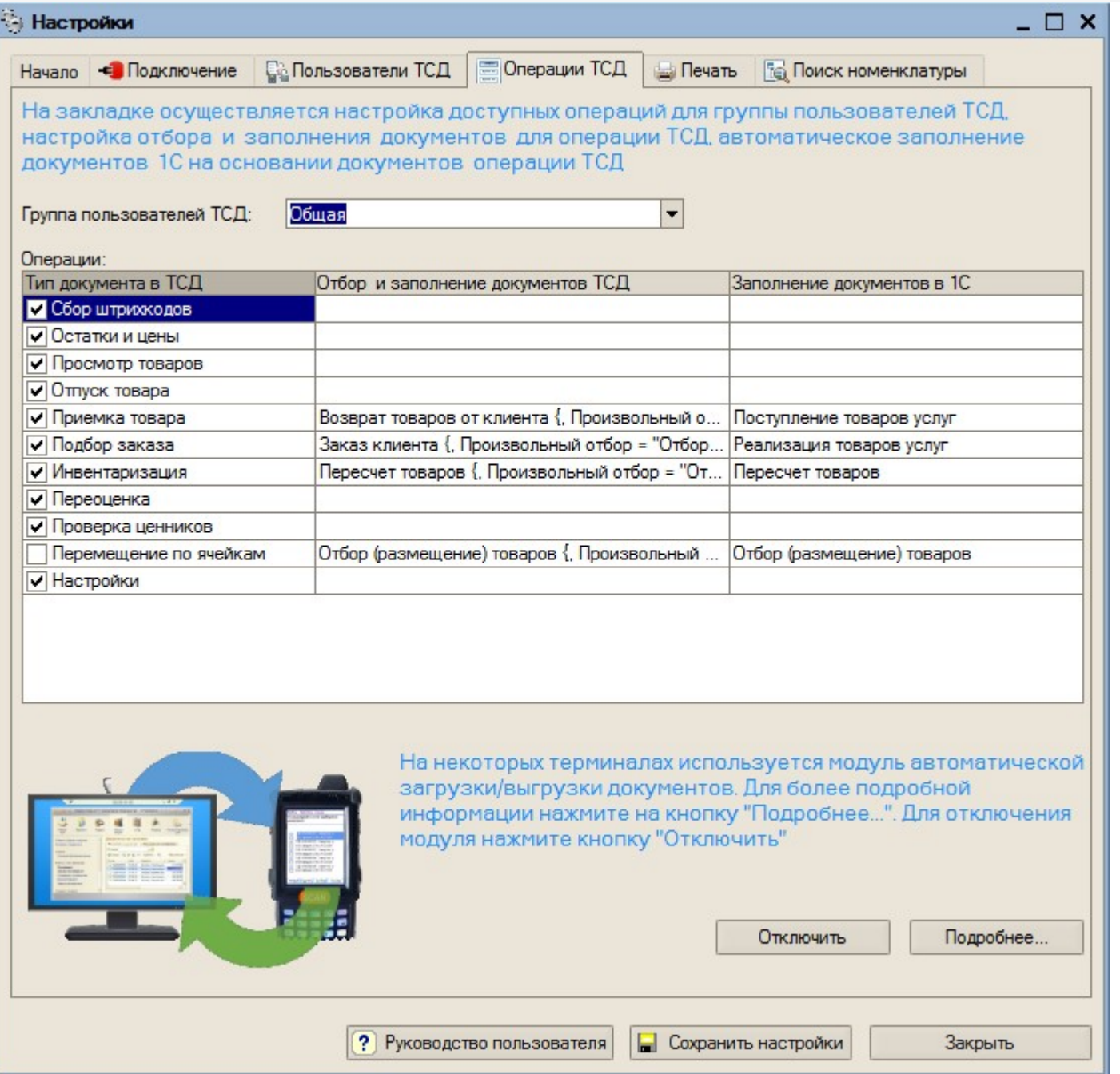

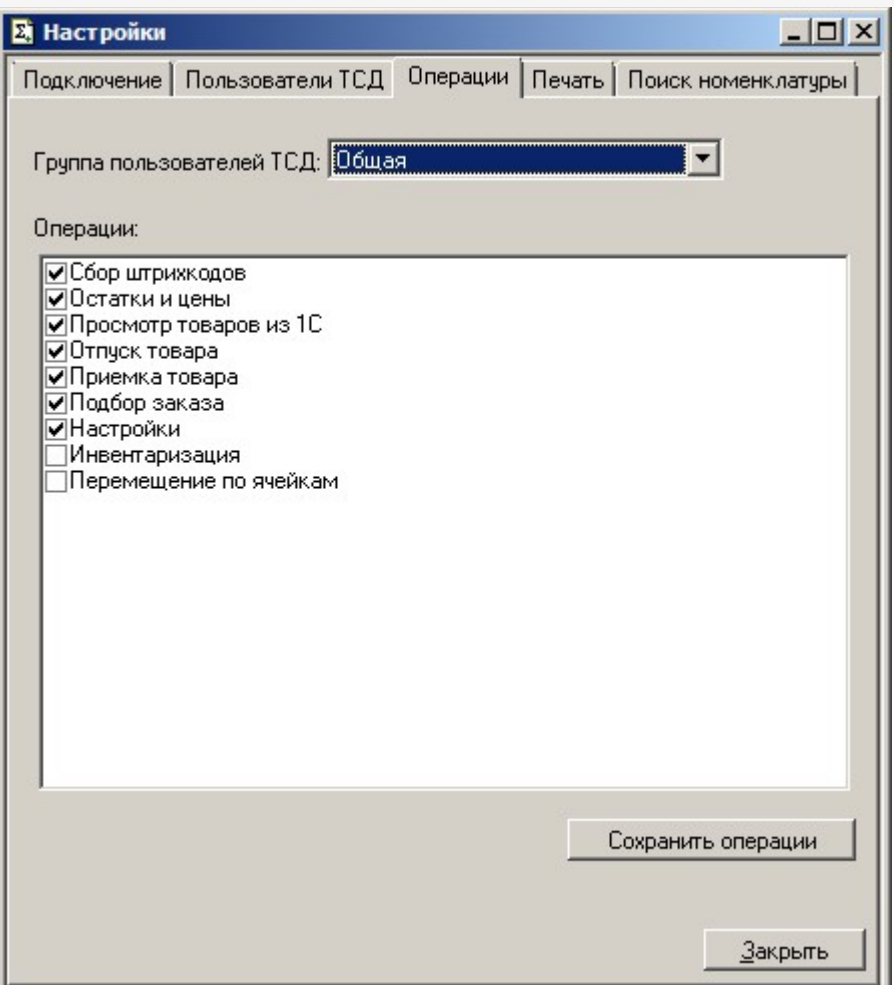

Этот пункт позволяет настроить список используемых Вами на терминале операций. По умолчанию, все операции, поддерживаемые драйвером, включены.

Вы можете включить/отключить ДЕМО-режим использования модуля автоматической загрузки/выгрузки документов, или посмотреть коды терминалов и наличие лицензий (драйвера и модуля).

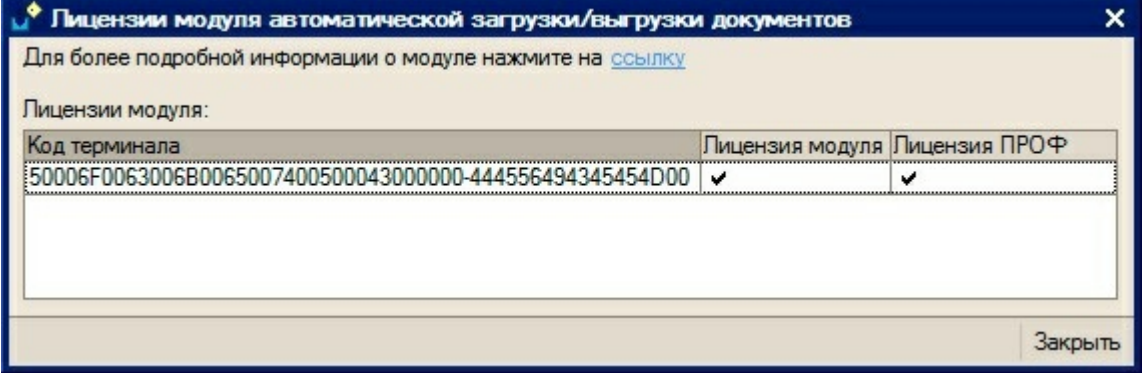

После изменений в списке операций ОБЯЗАТЕЛЬНО требуется нажать кнопку «Сохранить операции». Изменения в списке операций на терминале сбора данных произойдут только после обмена данными с сервером (т.е. автоматически либо по нажатию на ТСД «(0) Обмен данными»).

**Закладка Печать:**

CLEVERENCE.RU — 14/16

**Contract Contract** 

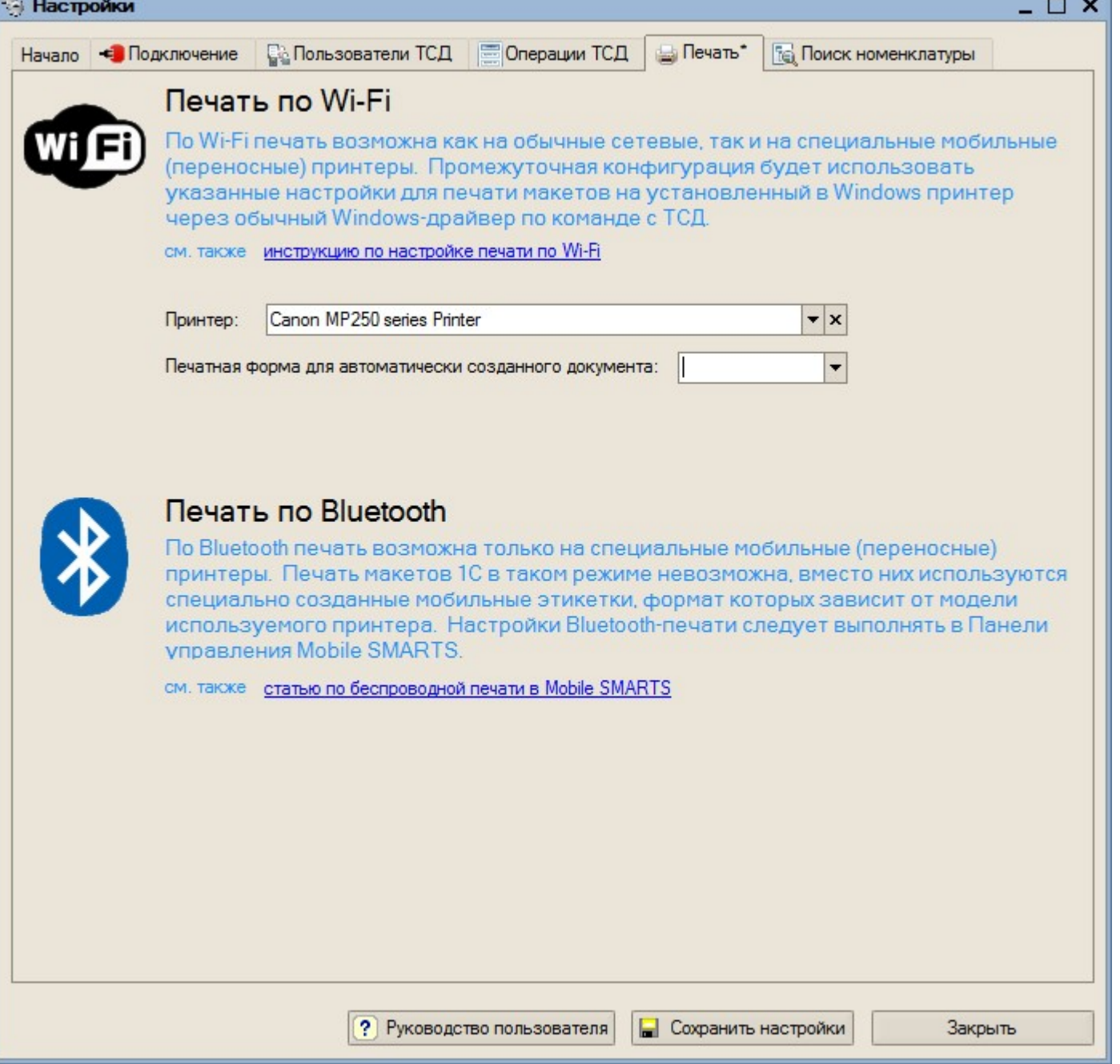

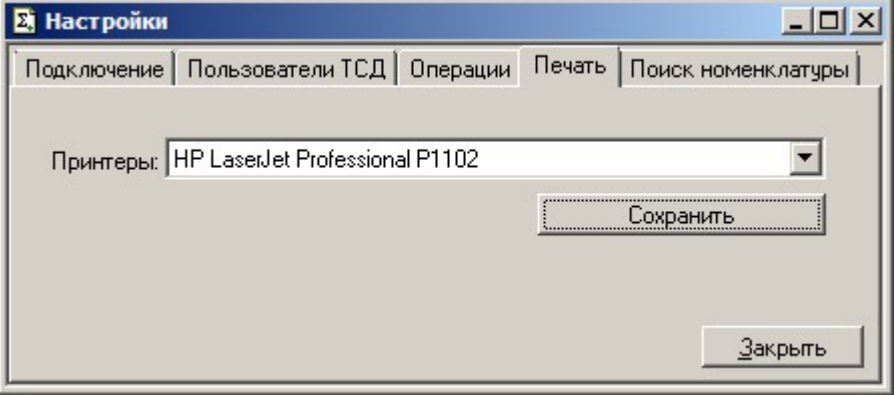

**Sec.** 

На закладке «Печать» необходимо указать принтер, который будет использоваться для печати документов или ценников из 1С и выбрать печатную форму для автоматического создания документа.

После изменения принтера необходимо нажать кнопку Сохранить.

Чтобы печатать документы, обязательно нужно службу запускать от имени того пользователя, под которым настроен принтер.

# **Закладка Поиск номенклатуры:**

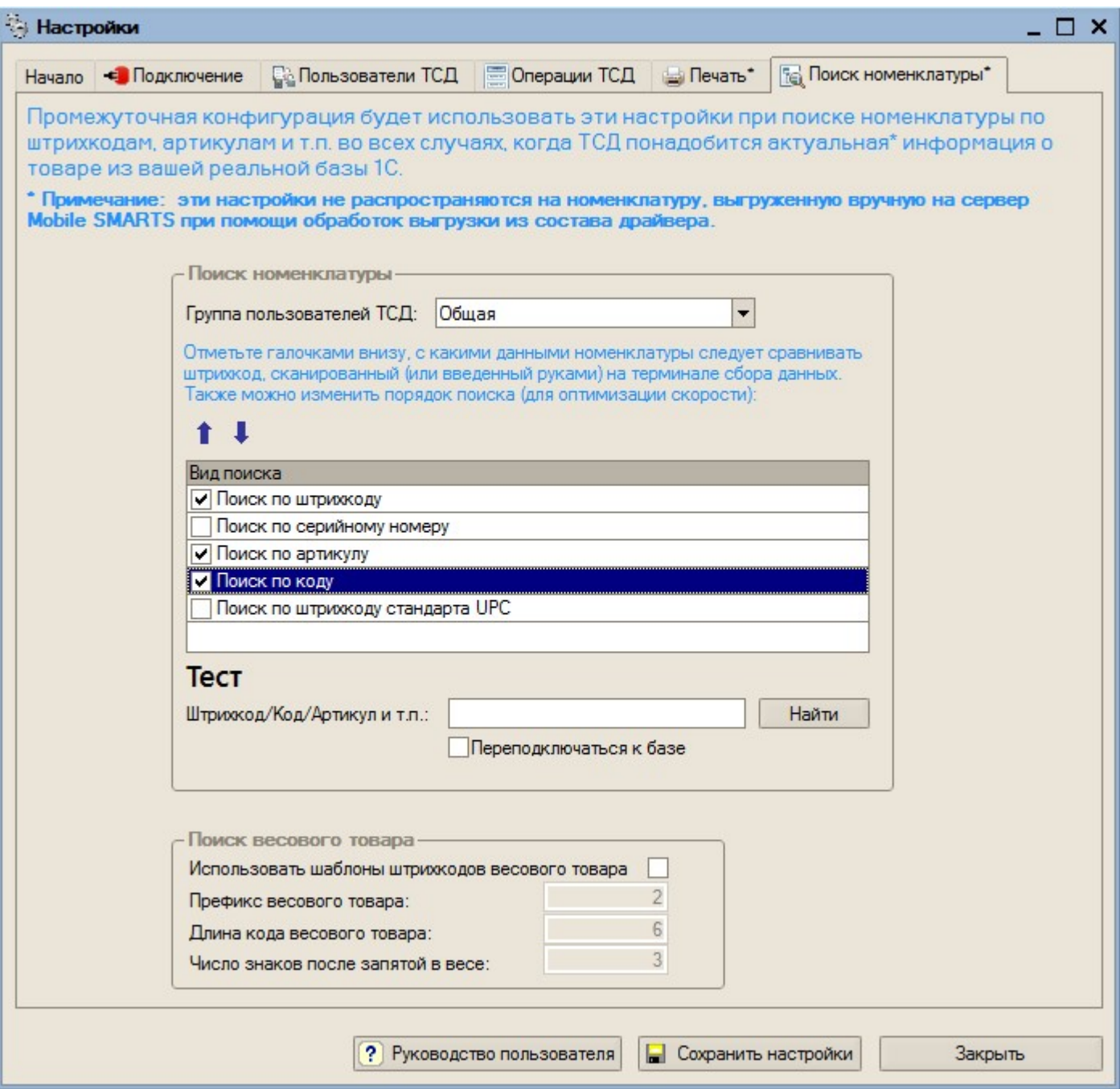

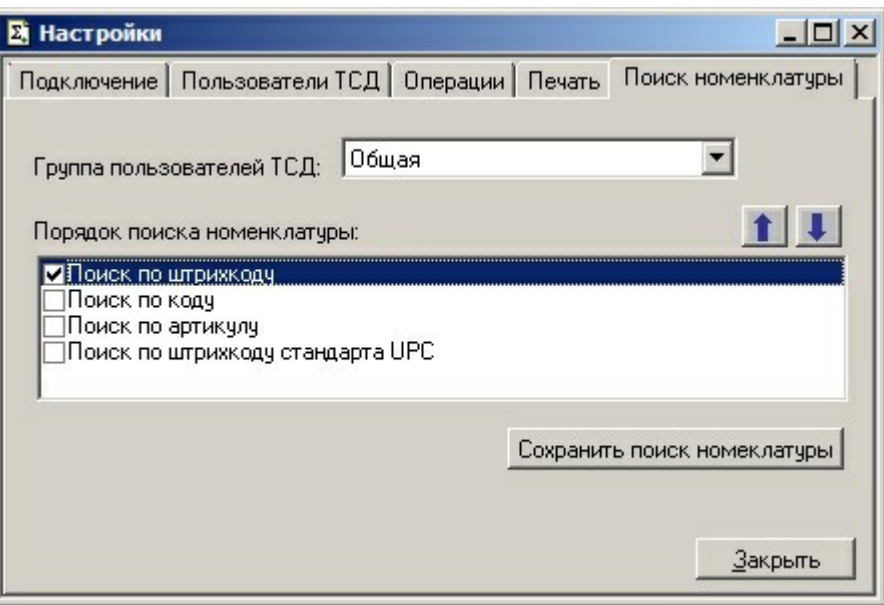

На этой закладке можно настроить порядок поиска номенклатуры. Необходимо выбрать по каким данным будет вестись поиск (проставить флажки). Если по какому-то параметру нет необходимости искать отсканированный (введенный) штрихкод, то его лучше отключить, чтобы увеличить скорость работы на терминале. Также для оптимизации скорости можно изменить порядок поиска, переместив приоритетный параметр выше.

В «Весовом товаре» можно включить использование шаблонов штрихкодов и выполнить настройки.

Можно проверить производительность при поиске штрихкода. Для этого введите штрихкод и нажмите кнопку «Найти». Внизу появится служебное сообщение с информацией о скорости производительности и найденной номенклатурой.

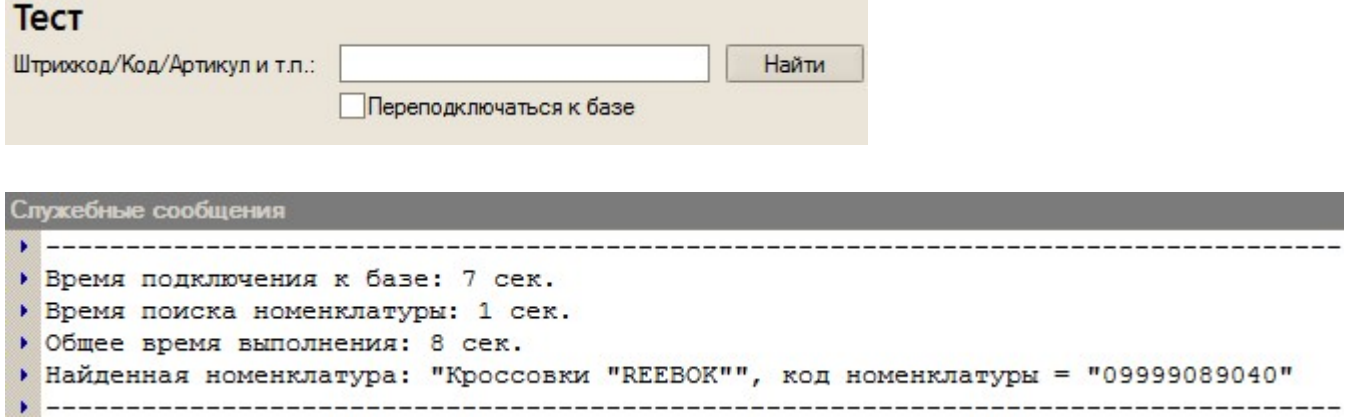

В случае если Вы ввели штрихкод неправильно, появится сообщение:

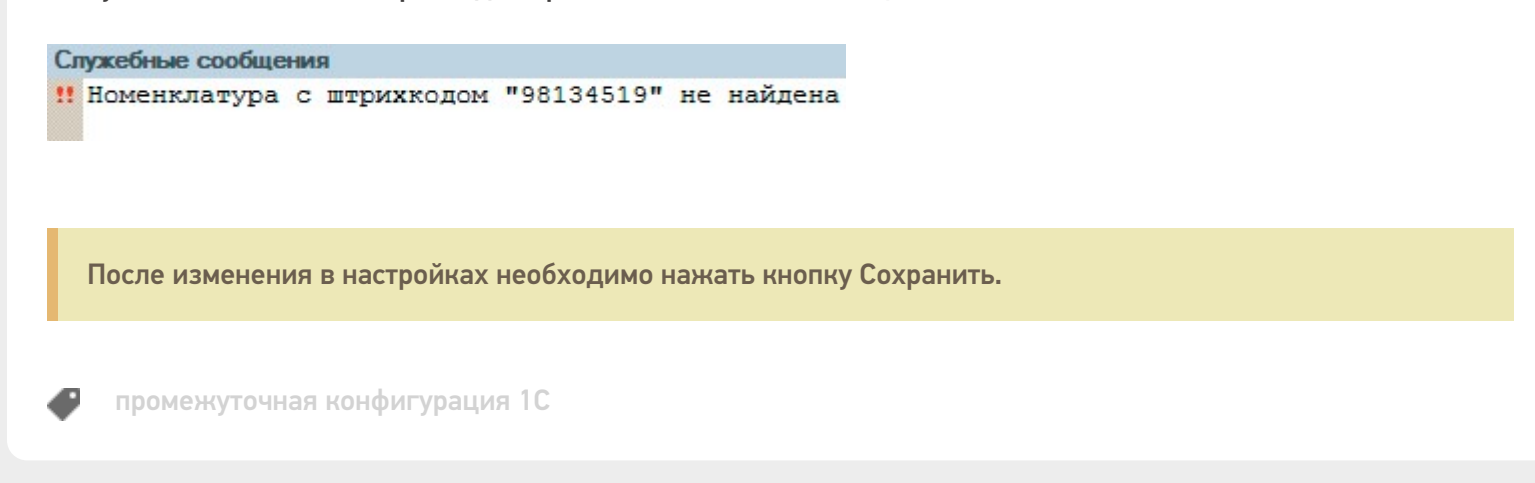

#### Не нашли что искали?

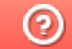

Задать вопрос в техническую поддержку

# Сохранение и восстановление настроек промежуточной конфигурации драйвера ПРОФ

Последние изменения: 2024-03-26

В драйвере ПРОФ предусмотрена возможность сохранять сделанные настройки промежуточной конфигурации для последующего восстановления на случай, если необходимо будет перенести конфигурацию или она была нечаянно удалена или что-то перестало работать.

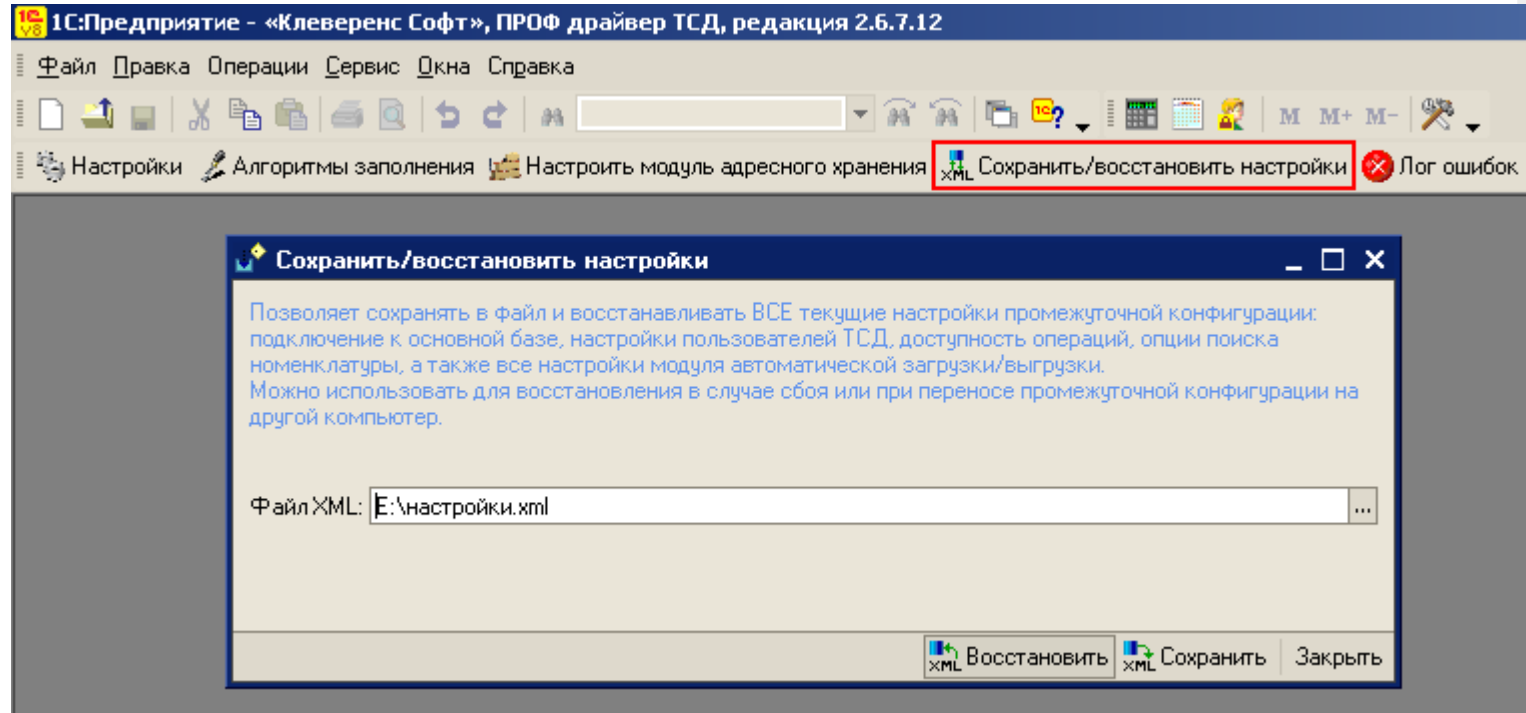

Форма сохранения/восстановления настроек позволяет сохранить текущие настройки подключения в отдельный файл, а также восстановить эти настройки из файла. Для вызова формы нужно нажать кнопку «Сохранить/восстановить настройки».

Настройки промежуточной конфигурации, которые можно сохранить/восстановить:

- настройки подключения к основной базе 1С;
- настройки пользователей ТСД;
- настройки операций;
- настройки модуля автоматической загрузки/выгрузки;
- настройки поиска номенклатуры.

# Сохранение настроек

Для сохранения выполненных настроек в форме можно выбрать существующий или создать новый файл (нажать <u>...</u>), далее в строке «Имя файла» написать название файла, который создаете, и нажать кнопку «Открыть») после этого нажать кнопку «Сохранить».

CLEVERENCE.RU — 2/3

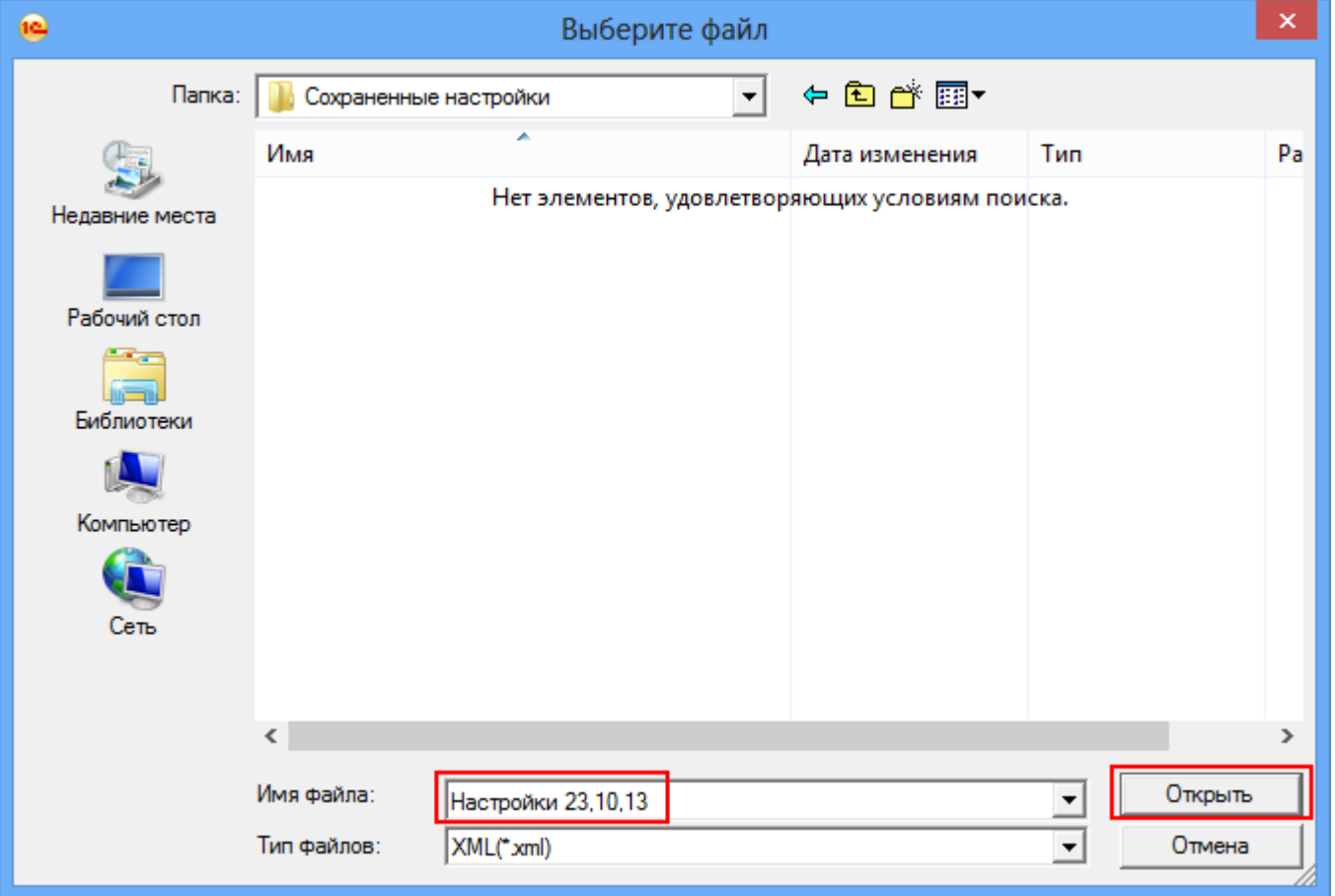

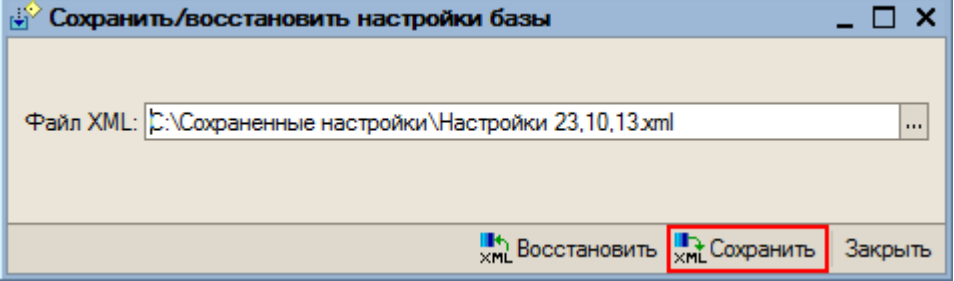

После того как сохранили текущие настройки в файл, при необходимости их можно просто восстановить из сохраненного файла и продолжать работать.

# Восстановление настроек

Для восстановления выберите файл (для выбора нажать **)**, из которого нужно восстановить настройки и нажмите кнопку «Восстановить».

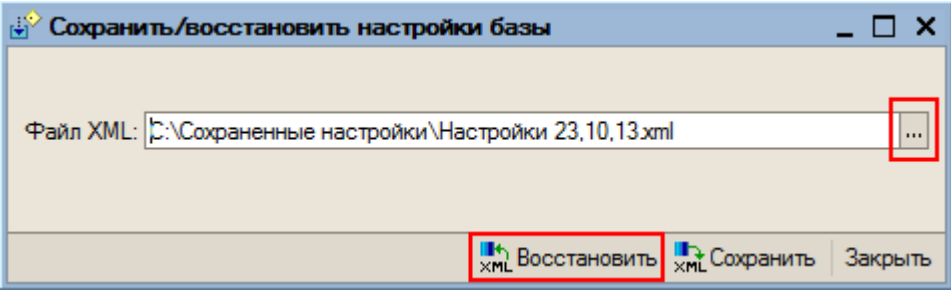
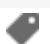

### Не нашли что искали?

 $\odot$ Задать вопрос в техническую поддержку

# Переход товарных драйверов на новую платформу Mobile SMARTS

Последние изменения: 2024-03-26

Начиная с версии 3.0.0.1 товарные драйвера работают на новой платформе Mobile SMARTS. Все они устанавливаются (подключаются) в виде баз данных на одну платформу Mobile SMARTS. К платформе может быть подключено сразу несколько баз одновременно.

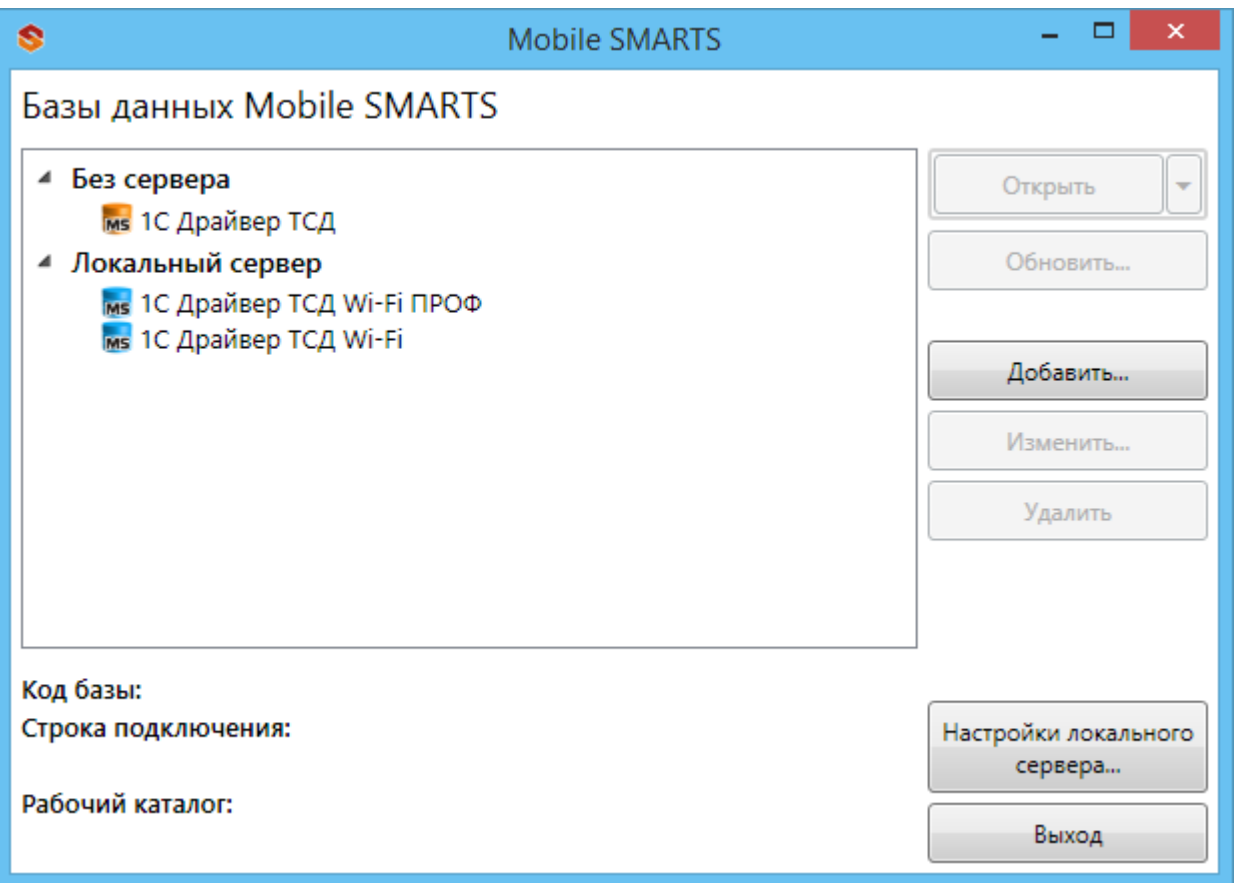

Перед установкой драйвера на новую платформу старую версию необходимо удалить.

Сохраните файлы лицензий! Если в конфигурацию драйвера вносились какие-то изменения, то ее необходимо сохранить и перенести на новую версию!

Как сохранить и перенести конфигурацию смотрите в статье «Перенос конфигурации драйвера в базу Mobile SMARTS».

#### Установка драйверов

Установка любого из драйверов (батч, Wi-Fi, Wi-Fi ПРОФ) происходит из одного общего дистрибутива Drivers.InstallWizard.exe.

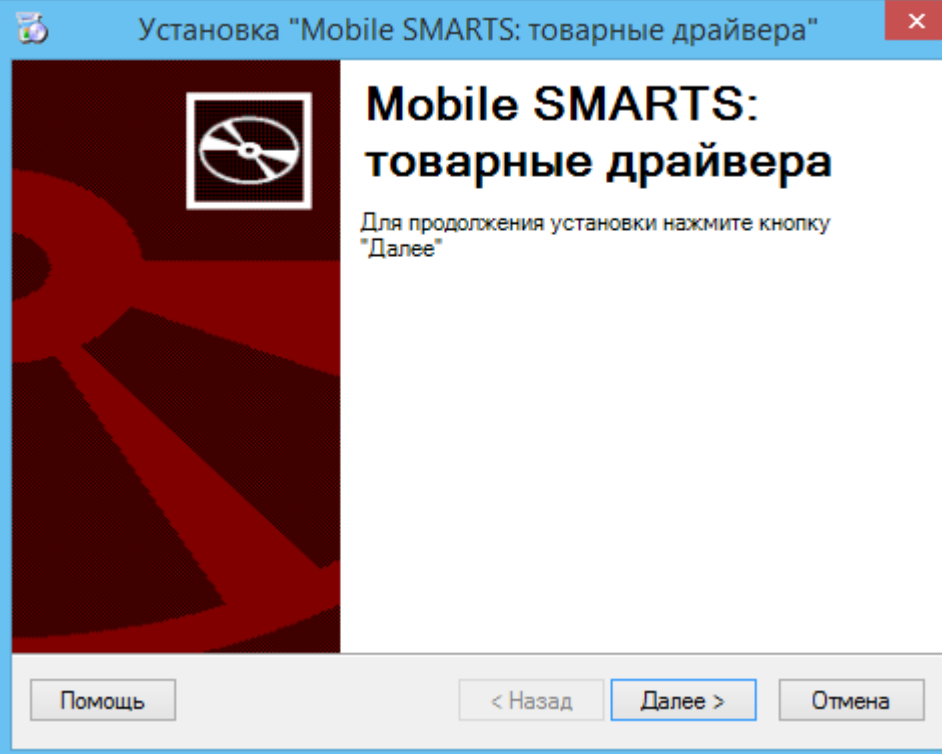

После принятия лицензионного соглашения откроется окно выбора установки одного из драйверов (вариант поставки).

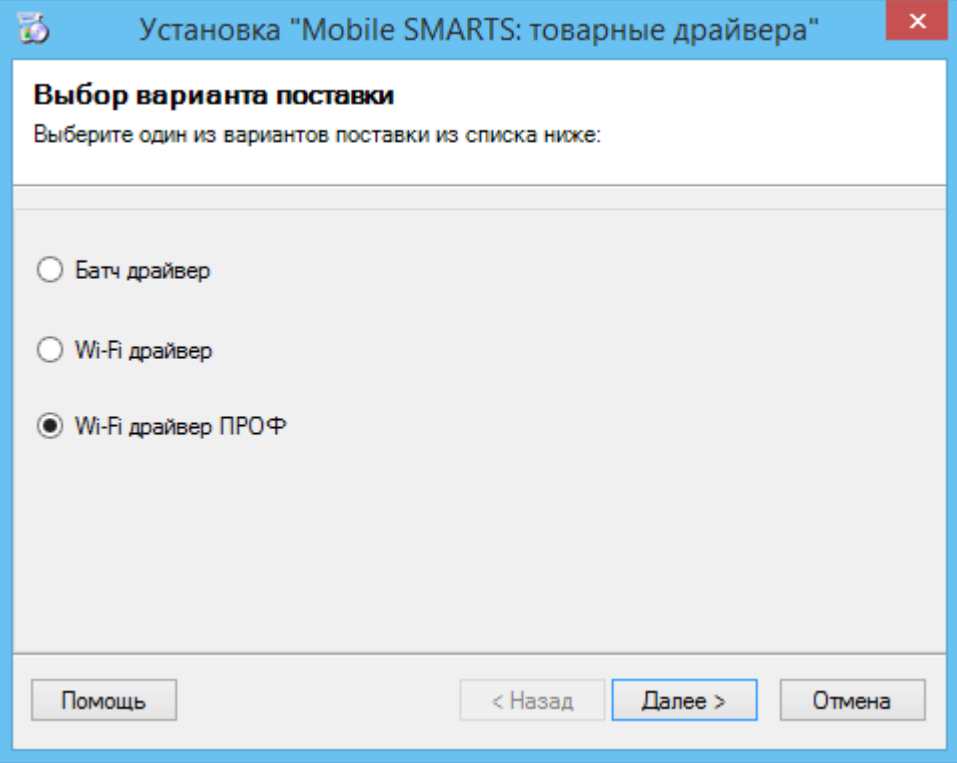

Выбираем вариант установки.

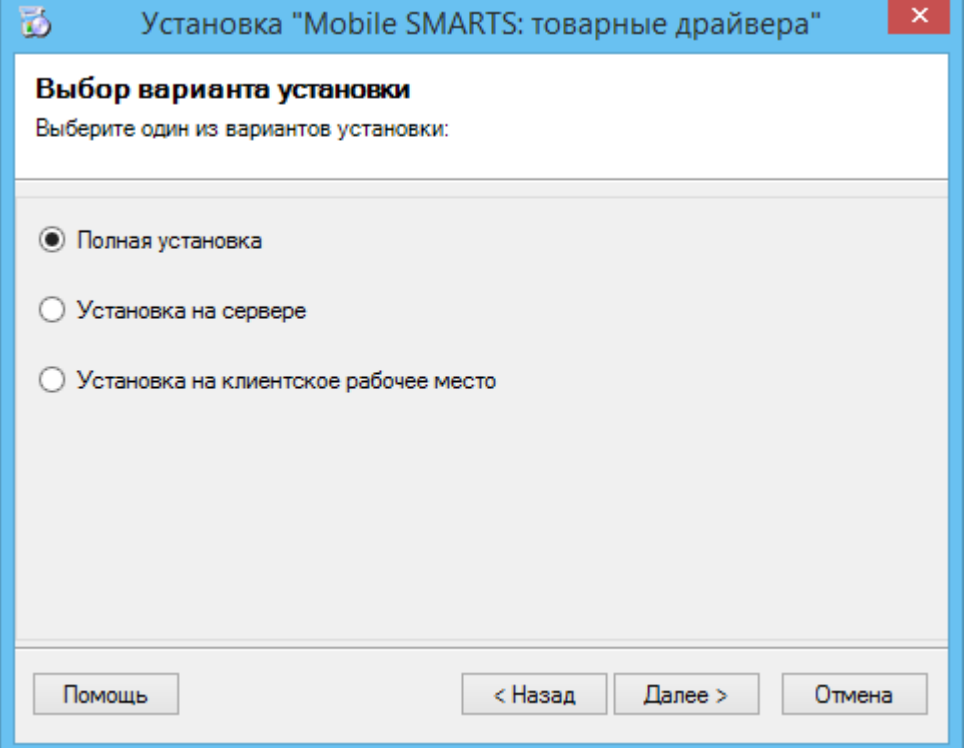

**Полная установка** - устанавливаются все компоненты программы и платформы Mobile SMARTS ( сервер, панель управления, менеджер баз данных, Windows клиент, Client Installer).

**Установка на сервере** - устанавливается только база драйвера на сервер, который был установлен ранее с платформой Mobile SMARTS.

**Установка на клиентское рабочее место** - устанавливается утилита RDP обмена, которая необходима только на клиентском рабочем месте.

В отсутствии установленной платформы Mobile SMARTS автоматически начнется ее загрузка с сайта, можно отменить загрузку, тогда будет предложено установить платформу с локального диска.

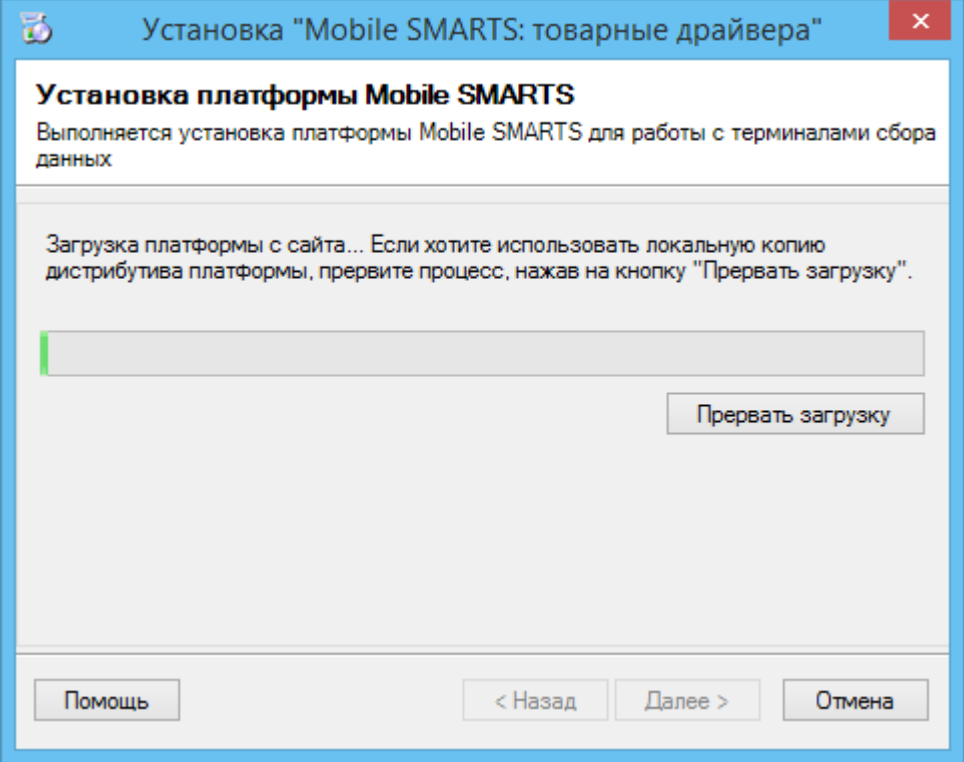

Для автоматической установки с локального диска дистрибутивы платформы Mobile SMARTS и установщик драйверов должны лежать в одной папке.

Шаг по установке платформы Mobile SMARTS будет автоматически пропущен, если платформа уже была установлена!

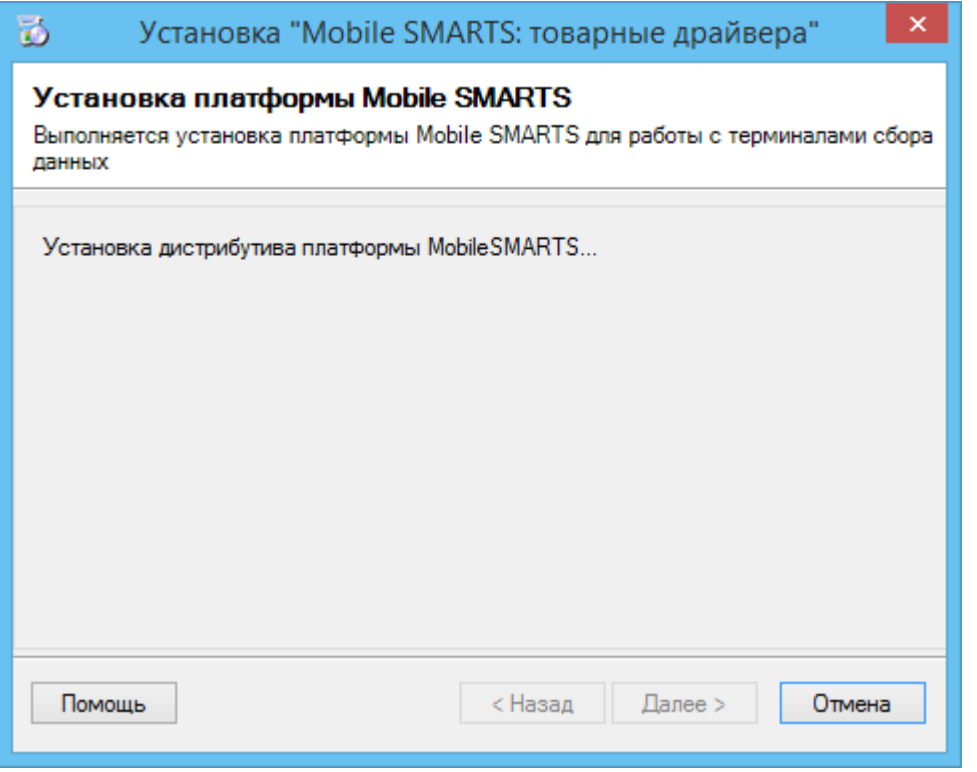

После установки платформы откроется окно создания и настройки базы данных Mobile SMARTS.

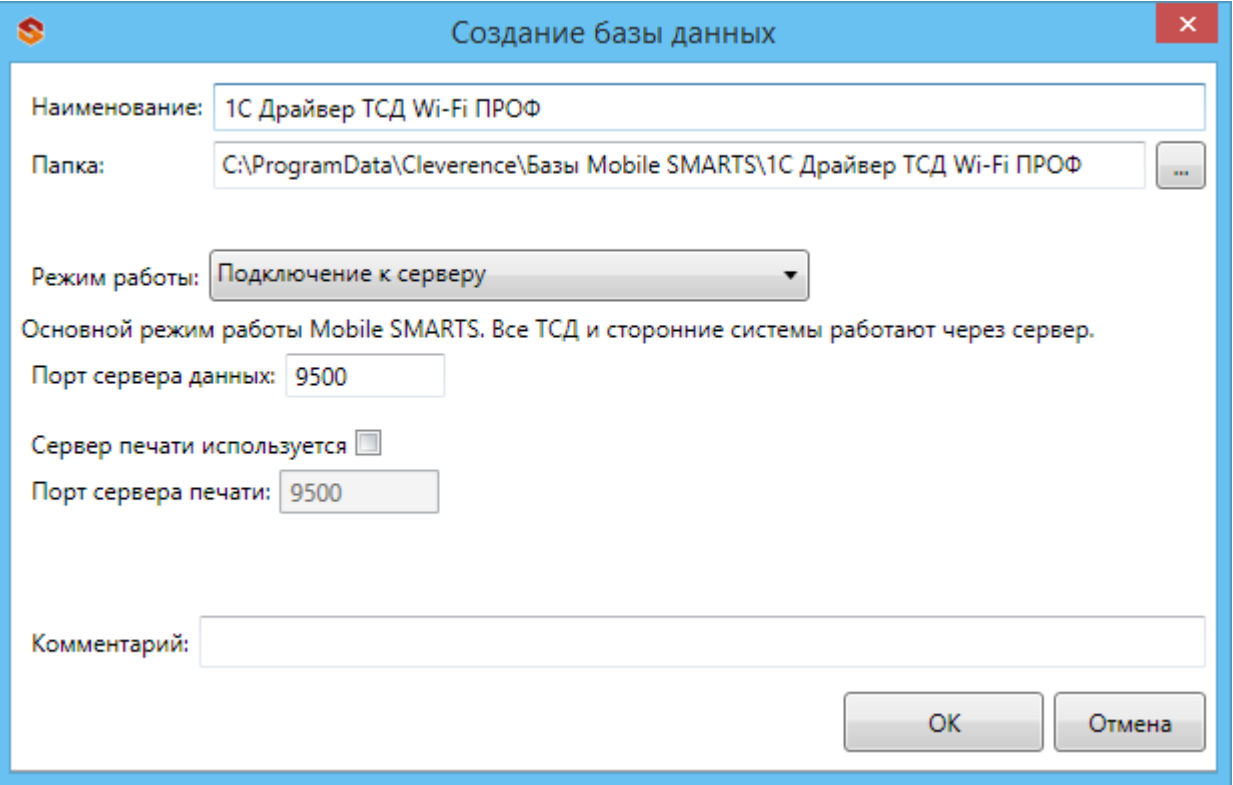

По умолчанию база устанавливается по пути c:\ProgramData\Cleverence\Базы Mobile SMARTS\Название драйвера\. Структура папок и находящихся в них файлов (документы, обработки, лицензии, документация и т.д.) осталась такой же, как у предыдущих версий драйверов.

версия 3.0.0, драйвер ПРОФ, батч драйвер, Wi-Fi драйвер

### Не нашли что искали?

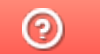

Задать вопрос в техническую поддержку

# Обновление драйверов ТСД для «1С:Предприятия»

Последние изменения: 2024-03

#### Автоматическое обновление

Для поиска обновлений необходимо запустить «Проверку обновлений драйвера» («Пуск - CleverenceSoft -Ваша версия драйвера - Проверка обновлений драйвера»).

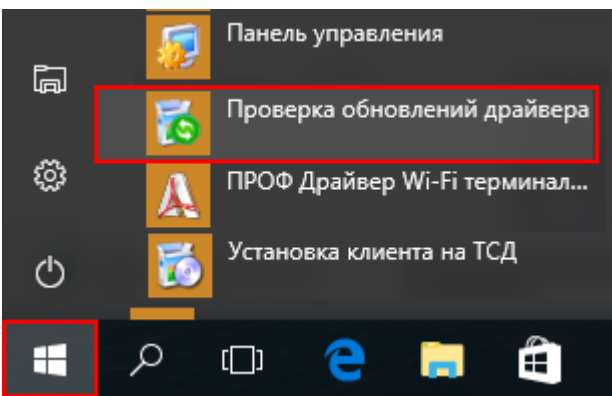

В случае обнаружения новой версии драйвера Вам будет предложено его обновить. В главном окне программы будет выведена информация об установленной у Вас версии и наличии новой, с описанием дополнений и изменений в ней.

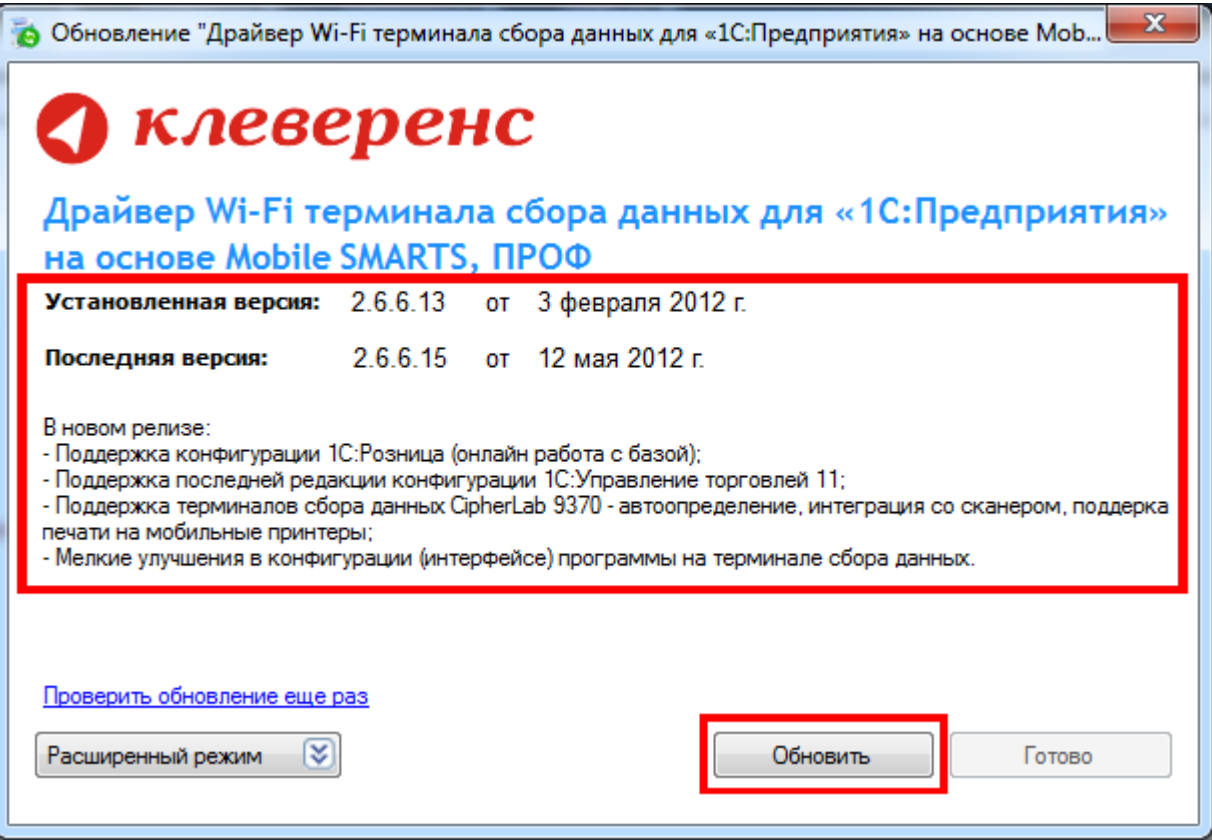

Для продолжения нажмите кнопку «Обновить». Текущая версия драйвера автоматически архивируется, при необходимости ее можно будет восстановить.

#### Персональное обновление:

Если для Вас было разработано персональное обновление, зайдите в «Расширенный режим», нажмите

«Персональные обновления», введите персональный ключ, который Вам дали для обновления в компании Клеверенс Софт и нажмите кнопку «Найти». В случае обнаружения новой версии драйвера Вам будет предложено его обновить.

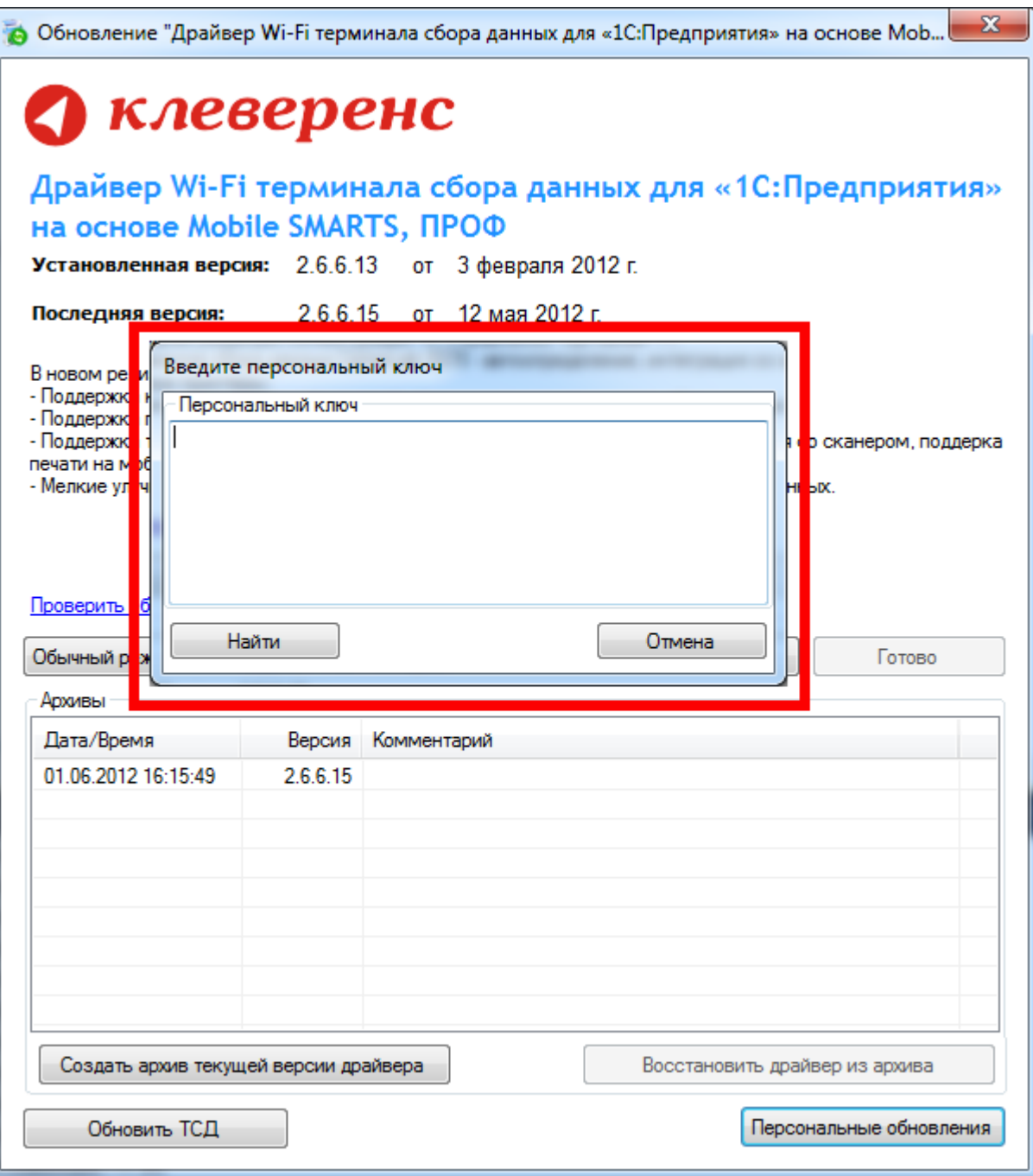

После успешного завершения, необходимо также обновить программу на всех мобильных терминалах.

Более подробно про обновление, создание и восстановление архива смотрите документацию к драйверу в разделе «Автоматическое обновление драйвера».

#### Обновление вручную

Для того, чтобы перейти на новую версию драйвера, необходимо:

1. Сохранить в отдельное место вашу конфигурацию программы ТСД, если Вы вносили в неё какие-то свои изменения:

Для Windows XP x:\Documents and Settings\All Users\Application Data\Cleverence\Driver1C\Documents

Для Vista/ Windows 7/Windows 8

x:\ProgramData\Cleverence\Driver1C\Documents

Для драйвера с сервером терминалов x:\Program Files\Cleverence Soft\Ваш драйвер\Server\Documents

- 2. Для драйвера ПРОФ сохранить настройки промежуточной конфигурации, если это необходимо (подробнее смотрите здесь);
- 3. Удалить текущую версию драйвера через Установку/удаление программ;
- 4. Скачать новую версию драйвера с сайта Клеверенс

Батч версия - http://new.cleverence.ru/files/2218/Driver1C.msi Wi-Fi обычная версия - http://new.cleverence.ru/files/2217/Driver1CWiFi.msi Wi-Fi ПРОФ версия - http://new.cleverence.ru/files/2219/Driver1CWiFiProf.msi

- 5. Установить скачанную новую версию драйвера;
- 6. Переписать назад конфигурацию, сохраненную на шаге 1;

Если Вы не вносили своих изменений в стандартную конфигурацию, то шаги 1 и 5 лучше пропустить, т.к. в обновленном драйвере обновлена также и стандартная конфигурация.

- 7. Переподключить обработку драйвера в Вашей конфигурации 1С. Процедура переподключения обработки описана в документации к драйверу;
- 8. Для драйвера ПРОФ восстановить настройки промежуточной конфигурации, если это необходимо (подробнее смотрите здесь);
- 9. Перезапустить службу драйвера сервер терминалов;

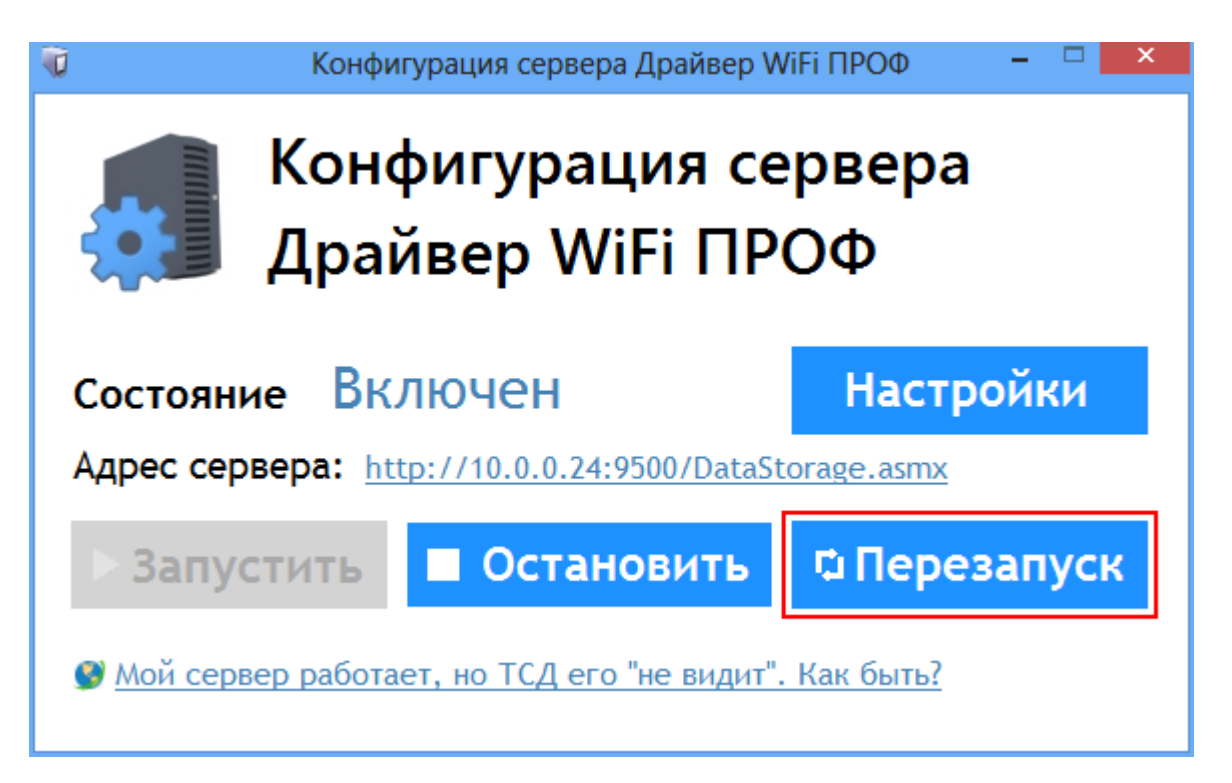

Если совместно с драйвером Вы используете утилиту терминального обмена через RDP, то следует также переустановить и её

- 10. Удалить текущую версию утилиты через Установку/удаление программ;
- 11. Скачать новую версию утилиты;
- 12. Установить скачанную новую версию утилиты.
	- обновления Æ

#### Не нашли что искали?

 $\odot$ Задать вопрос в техническую поддержку

## Перенос конфигурации драйвера в базу **Mobile SMARTS**

Последние изменения: 2024-03-26

Что делать при переходе на новую версию если вносились изменения в конфигурацию драйвера?

При переходе на новую версию нужно перенести старую конфигурацию (с внесенными изменениями) в базу данных драйвера:

1. До удаления старой версии драйвера нужно сохранить конфигурацию (файл конфигурации Cleverence. Warehouse. Environment. xml), предварительно удалив в ней склады, пользователей и группы пользователей (через панель управления Mobile SMARTS);

Сохраните файлы лицензий!

- 2. Удалить старый драйвер;
- 3. Установить новую платформу и базу драйвера;
- 4. Перенести сохраненную конфигурацию в базу драйвера (заменить файл конфигурации Cleverence.Warehouse.Environment.xml, который находится по пути c:\ProgramData\Cleverence\Базы Mobile SMARTS\Название драйвера\Documents\);
- 5. Создать аналогичные склады, пользователей и группы пользователей, такие же, как были в старой версии драйвера, которые мы удалили перед сохранением.

версия 3.0.0, базы Mobile SMARTS

#### Не нашли что искали?

の

Задать вопрос в техническую поддержку

## Выгрузка номенклатуры

Последние изменения: 2024-03-26

ПРОФ версия драйвера позволяет пользователю работать с терминалом, совсем не выгружая номенклатуру. Процессы на терминале сконфигурированы так, что если отсканированный штрихкод не будет найден среди выгруженной номенклатуры, его поиск будет проведен непосредственно в 1С, с помощью онлайн вызова.

Однако к такому варианту следует прибегать только в случае необходимости, например, когда справочник номенклатуры очень большой и часто изменяется, так что его постоянная перевыгрузка становится трудно решаемой задачей.

Это связано с тем, что прямой поиск номенклатуры по штрихкоду в 1С будет проходить гораздо дольше, чем в заранее выгруженном справочнике, так как Mobile SMARTS имеет специальные оптимизированные алгоритмы для этой задачи. Рекомендуется провести выгрузку номенклатуры хотя бы при первом применении драйвера, и повторять выгрузку периодически, по мере накопления в ней изменений и по мере возможности.

Начиная с версии 2.7.1.49 появилась возможность умной частичной «довыгрузки» справочника номенклатуры, которая позволяет ускорить процесс обновления справочника.

Начиная с версии 2.6.7.6 драйвера при выгрузке номенклатуры, вместо кода номенклатуры из 1С выгружается уникальный идентификатор. Стандартная функция из промежуточной базы: НайтиЭлементСправочникаНоменклатура(ИД), находит номенклатуру и по коду 1С и по уникальному идентификатору.

## Стандартная выгрузка номенклатуры в «Управление торговлей» 10.3, «Управление производственным предприятием» и «Розница» для 1С 8.1 и 8.2

Стандартная обработка выгрузки номенклатуры не выгружает товары и единицы измерения, у которых нет штрихкодов. Т.е. их никак нельзя будет идентифицировать на ТСД. Для решения этой проблемы см. ниже «Нестандартная выгрузка номенклатуры».

Для стандартной выгрузки номенклатуры следует выбрать пункт меню «Сервис->Торговое оборудование->Работа с терминалами сбора данных->Выгрузка данных в терминал»:

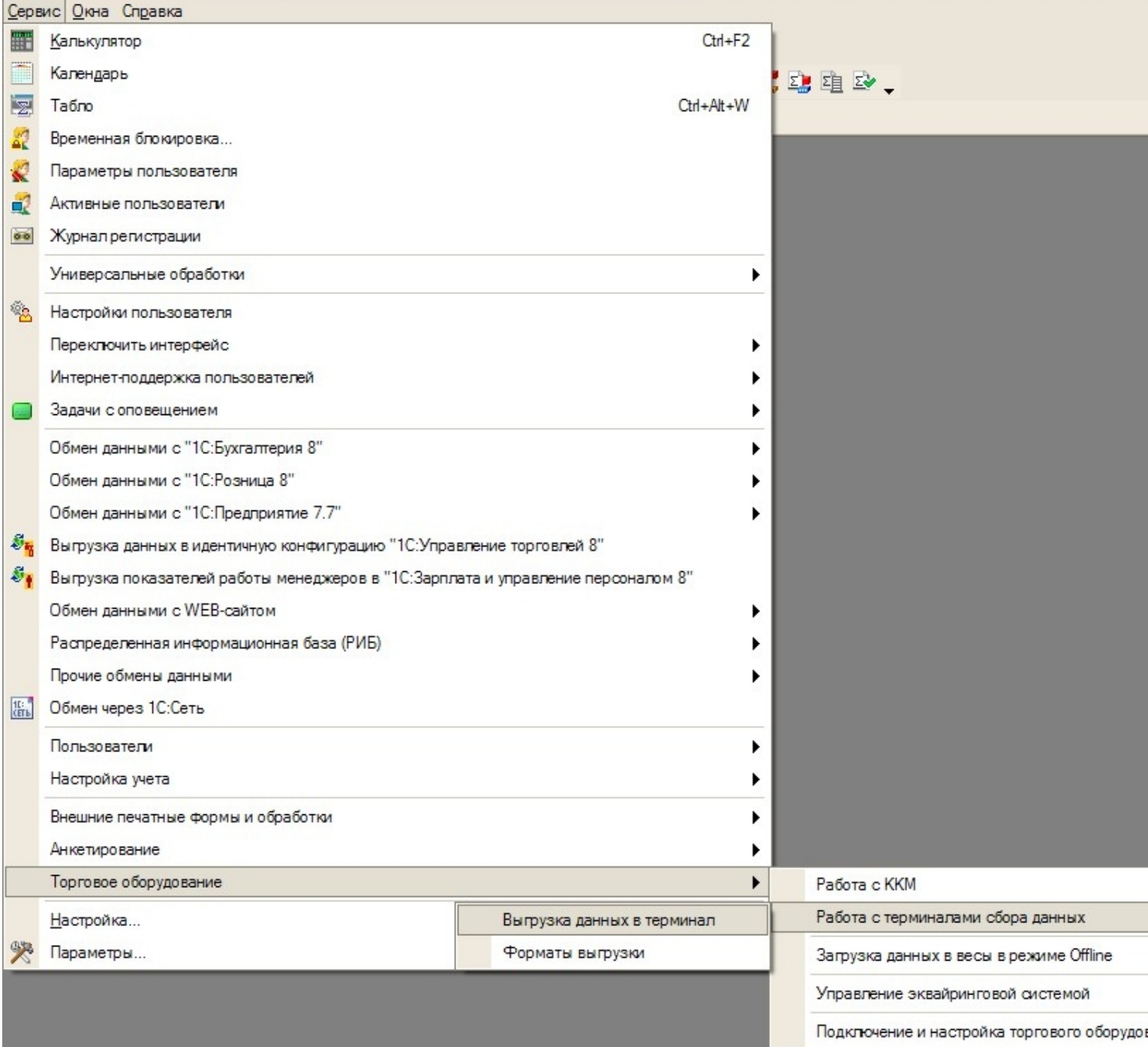

По кнопке «Заполнить» выполняется выборка номенклатуры и штрихкодов (при этом могут быть заданы условия отбора), а по кнопке «Выгрузить» - выгрузка.

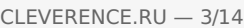

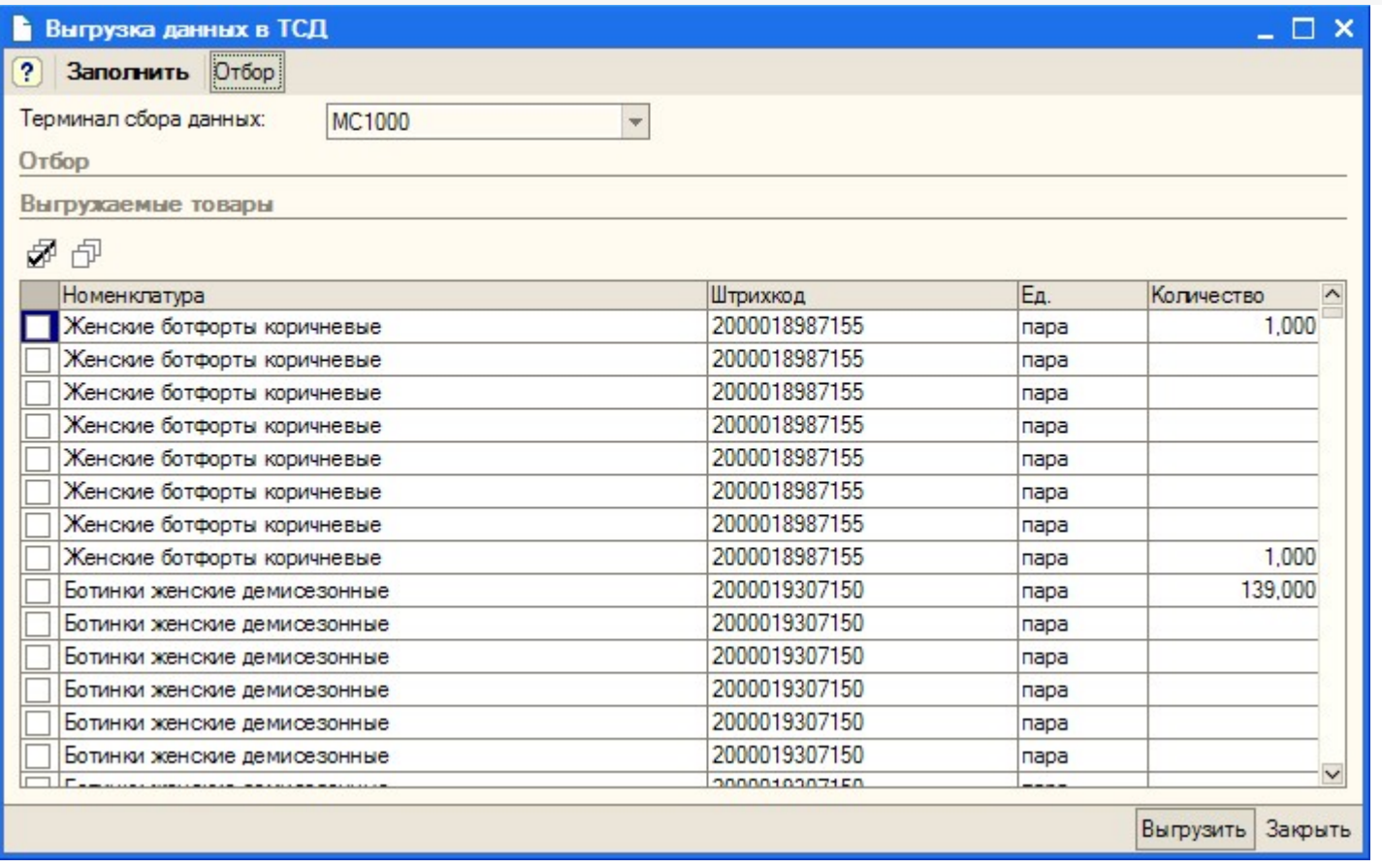

Выгружаемая номенклатура попадает на сервер терминалов. По умолчанию при сканировании штрихкода ТСД обращается к серверу терминалов, чтобы узнать, какая номенклатура соответствует этому штрихкоду. Т.е. при выходе из зоны действия Wi-Fi терминал теряет возможность распознавать штрихкоды. Однако этого можно избежать. Для этого в «Панели управления» нужно снять галочку «Справочник номенклатуры на севере» для общей группы пользователей Mobile SMARTS на ТСД и затем сохранить конфигурацию:

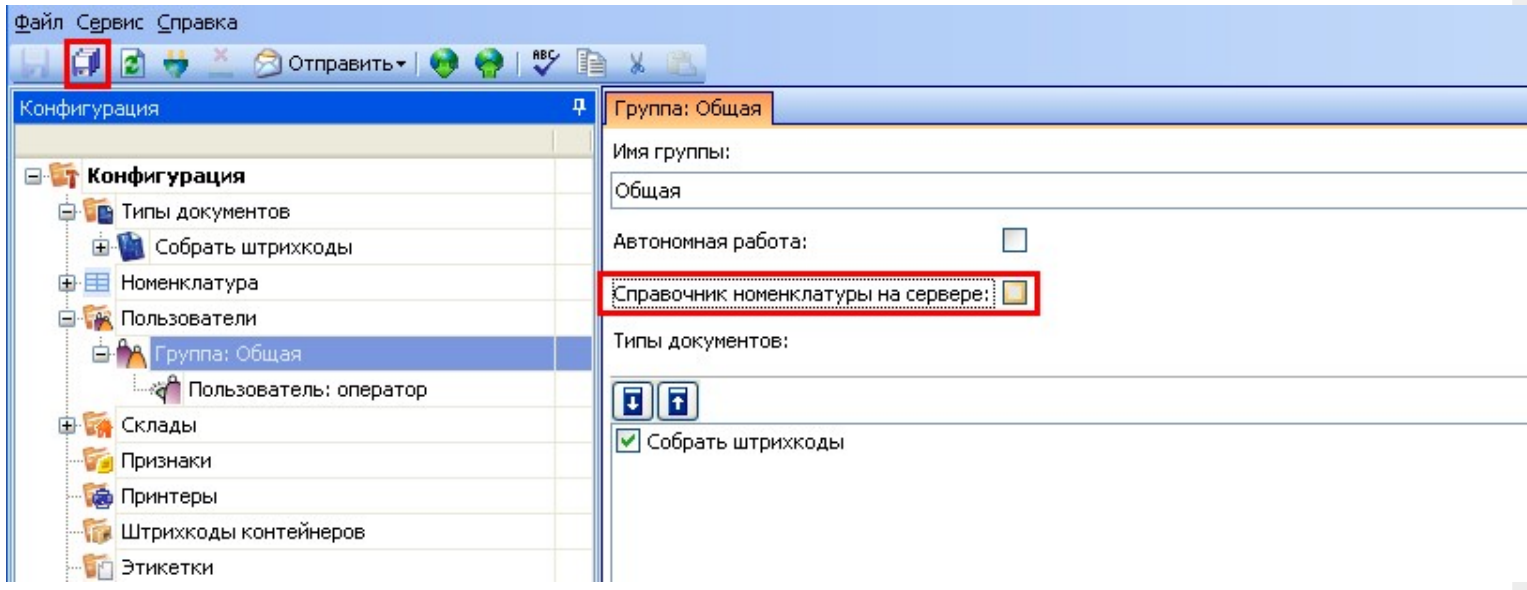

После нажатия «Обмен данными» на ТСД, находящемся в онлайн соединении с сервером терминалов, он закачает с сервера справочник номенклатуры и начнет в этом плане работать независимо. Номенклатура обновляется каждый раз при нажатии «Обмен данными» или автоматическом выполнении обмена данными, например, по завершении обработки документа и отправки его на сервер.

ПРЕДУПРЕЖДЕНИЕ: все замечательные свойства обновления номенклатуры и поиска по штрихкоду работают/активируются только при наличии связи с сервером терминалов. Если значок севера на ТСД перечеркнут красным, терминал никогда не узнает ни о появлении новых номенклатур, ни о штрихкодах, ни о любых других изменениях.

### Нестандартная выгрузка номенклатуры для:

## «Управление торговлей» 10.3»

## «Управление торговлей» 11» для 1С 8.2

«Розница»

«Штрих-М»

«ДАЛИОН»

### «Управление производственным предприятием»

Стандартная обработка выгрузки номенклатуры не выгружает товары и единицы измерения, у которых нет штрихкодов. Т.е. их никак нельзя будет идентифицировать на ТСД. Драйвер от Клеверенс Софт предоставляет функцию выгрузки документов на ТСД, причем в документах могут быть указаны товары без штрихкодов, что не позволит выгрузить такой документ. Для решения этой проблемы в поставку драйвера входит модифицированная обработка выгрузки «Выгрузка номенклатуры.epf», которая выгружает все отобранные товары.

Нестандартная выгрузка выглядит и работает в точности так же, как стандартная, за тем исключением, что из выборки не удаляются номенклатура и единицы измерения без штрихкодов. Для выгрузки следует открыть обработку «Выгрузка номенклатуры.epf» через меню **Файл->Открыть**.

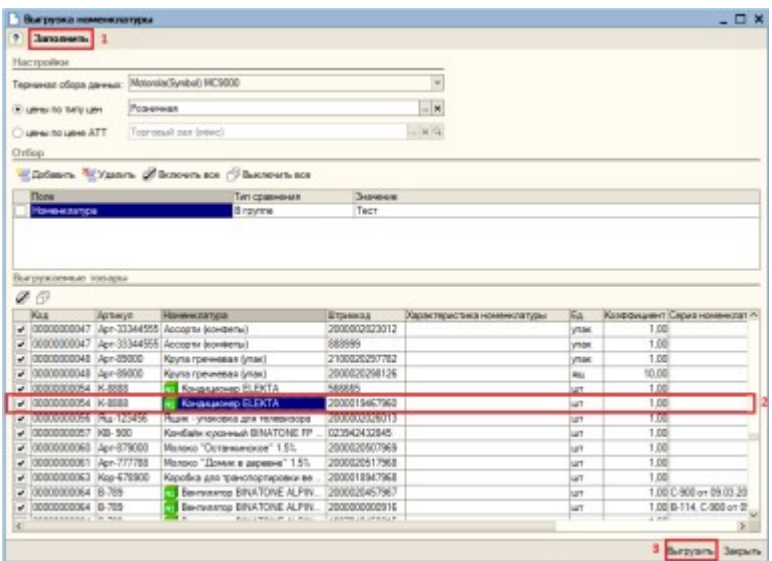

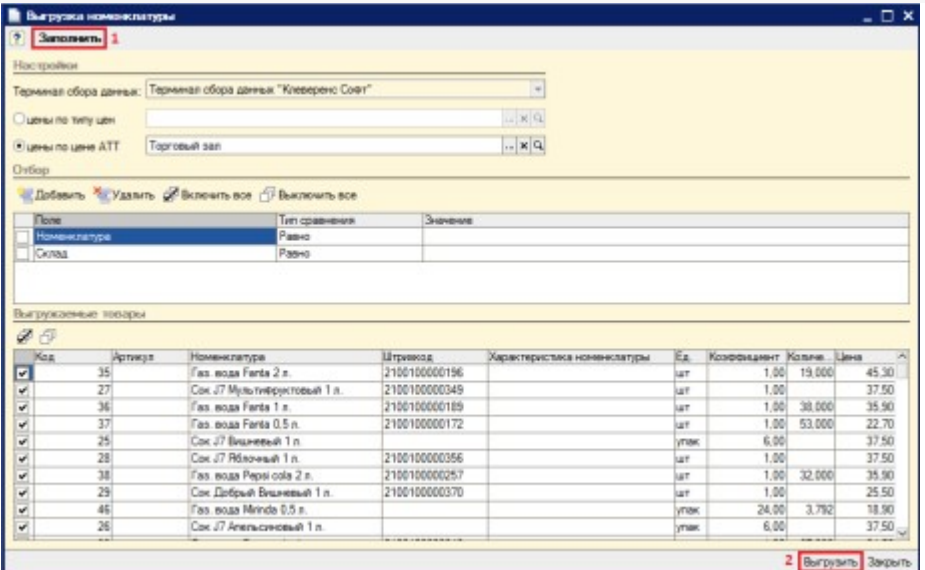

Chromos Soft Burgosa novematique - Devon quadress doss "Vigascenes toronies", pp. . (10 Florancesce) (p) [2] [2] N. M+ M- u =  $\Box$  X verence Soft: Выгрузка номенклатуры

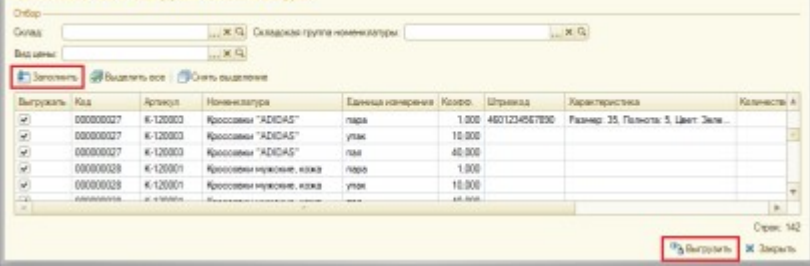

В окне обработки можно задать параметры отбора номенклатуры.

По кнопке «Заполнить» происходит заполнение таблицы «Выгружаемые товары» в соответствии с

установленным отбором. Товары, имеющие серийные номера, отмечены в таблице специальной иконкой **NS** («Управление торговлей» 10.3, «Управление производственным предприятием» и «Розница» для 1С 8.1 и 8.2). По кнопке «Выгрузить» происходит выгрузка выбранных позиций номенклатуры на сервер Mobile SMARTS.

Все настройки, касаемые весового товара, префиксов штрихкодов, а так также использования промежуточной папки для обмена (вместо прямой выгрузки на ТСД) следует искать в обработке «Клеверенс Софт терминалы сбора данных Wi-Fi ПРОФ.epf».

Если всё прошло успешно и выбран тип связи «Соединение с сервером», то в Панели управления Mobile SMARTS (устанавливается вместе с драйвером и доступна через «Пуск») можно открыть узел «Данные\Номенклатура» и увидеть выгруженную на сервер номенклатуру.

Начиная с версии 2.6.7.15 для работы со справочником номенклатуры, загруженным на ТСД при выгрузке номенклатуры можно включить поиск по наименованию и артикулу на ТСД. Если проставлен флаг «Включить поиск по наименованию и артикулу на ТСД», то в окне просмотра номенклатуры появляется поле поиска.

#### V Включить поиск по наименованию и артикулу на ТСД

Поиск может вестись по артикулу или наименованию (части артикула или наименования), включая транслитерацию (написания русских слов латинскими буквами).

При размере справочника до 40 тыс. позиций поиск производится сразу по мере ввода. Для больших справочников - по нажатию Enter. Возможен ввод сразу нескольких условий через пробел (например, "кар пин" найдет "картины Репина")

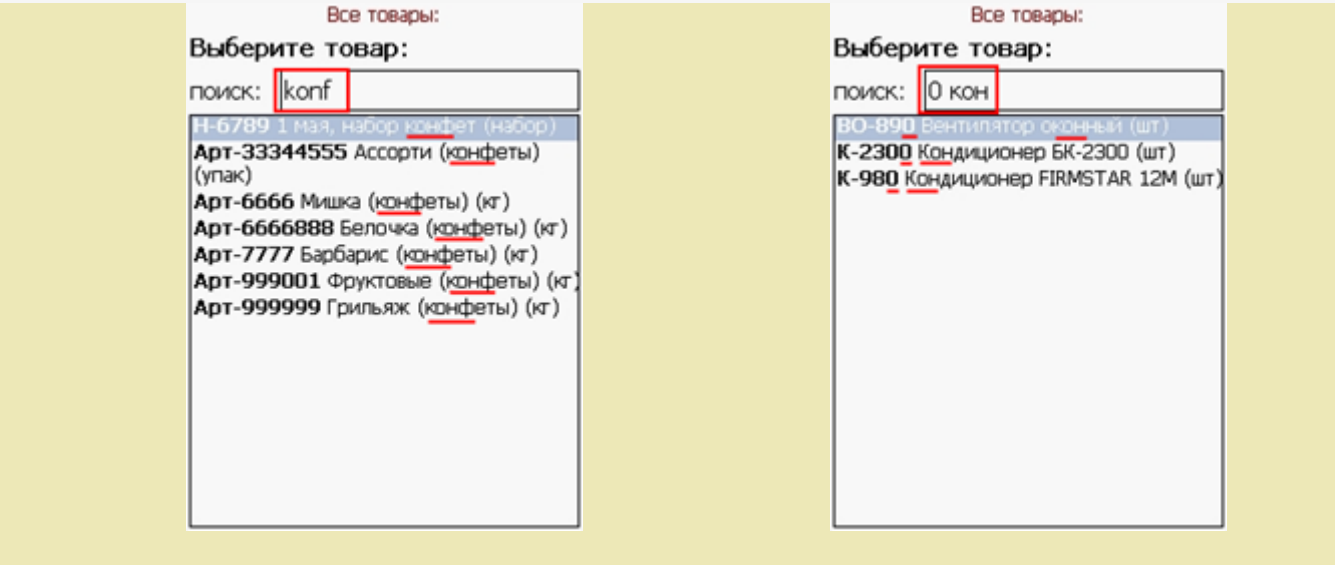

## УТ 11.0.7.9 и Розница 2.0.4.5

В УТ11 начиная с версии 11.0.7.9 номенклатура может быть выгружена на терминал с учетом серий.

Чтобы номенклатура выгружалась с сериями и появилась колонка «Серии», необходимо чтобы в конфигурации велся учет по сериям.

Для настройки выгрузки серий в обработке «Выгрузка номенклатуры.epf» необходимо настроить форму.

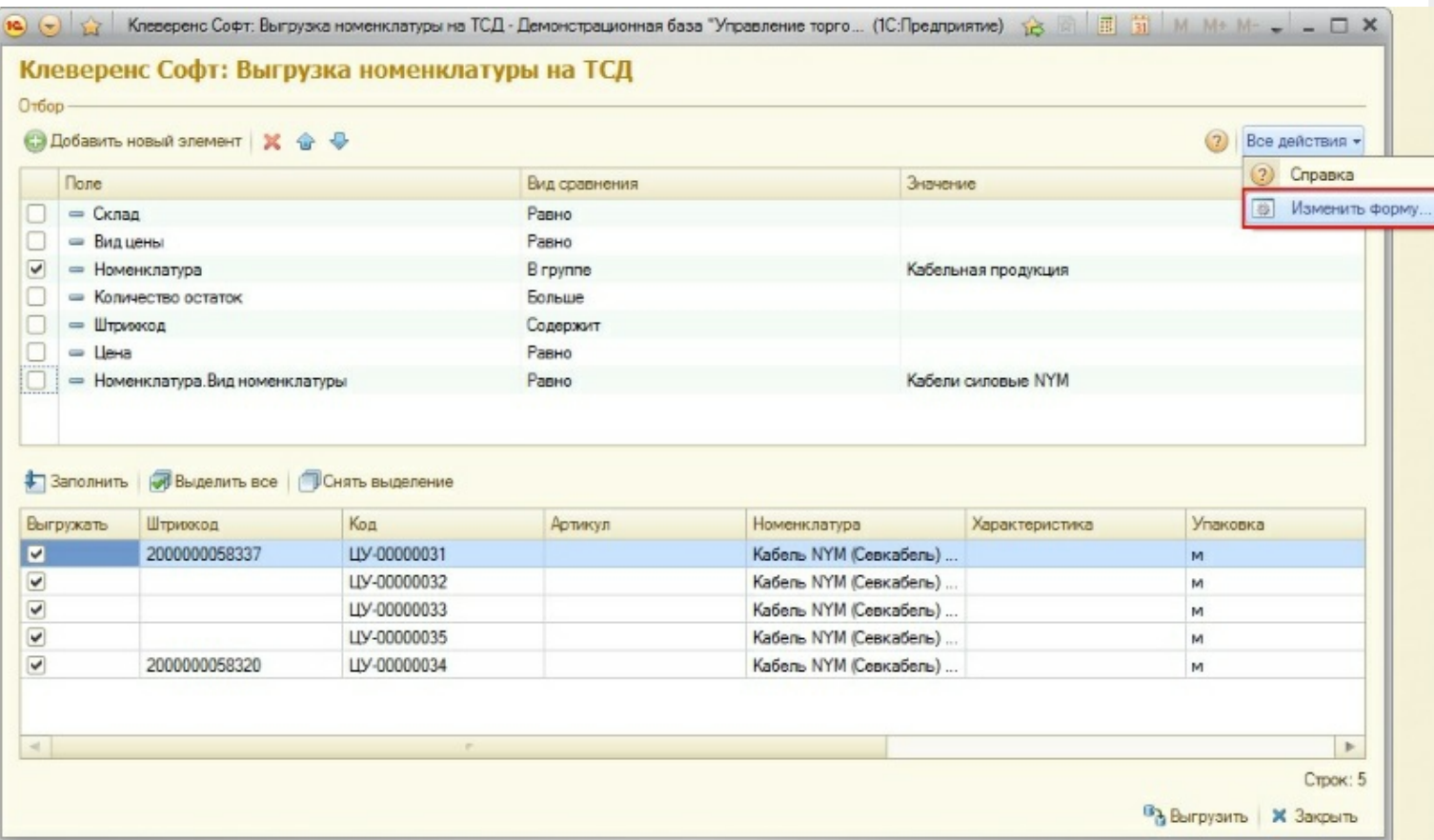

В настройке формы, необходимо проставить флаг в «ПараметрыДанных».

 $CLEVERENCE.RU - 7/14$ 

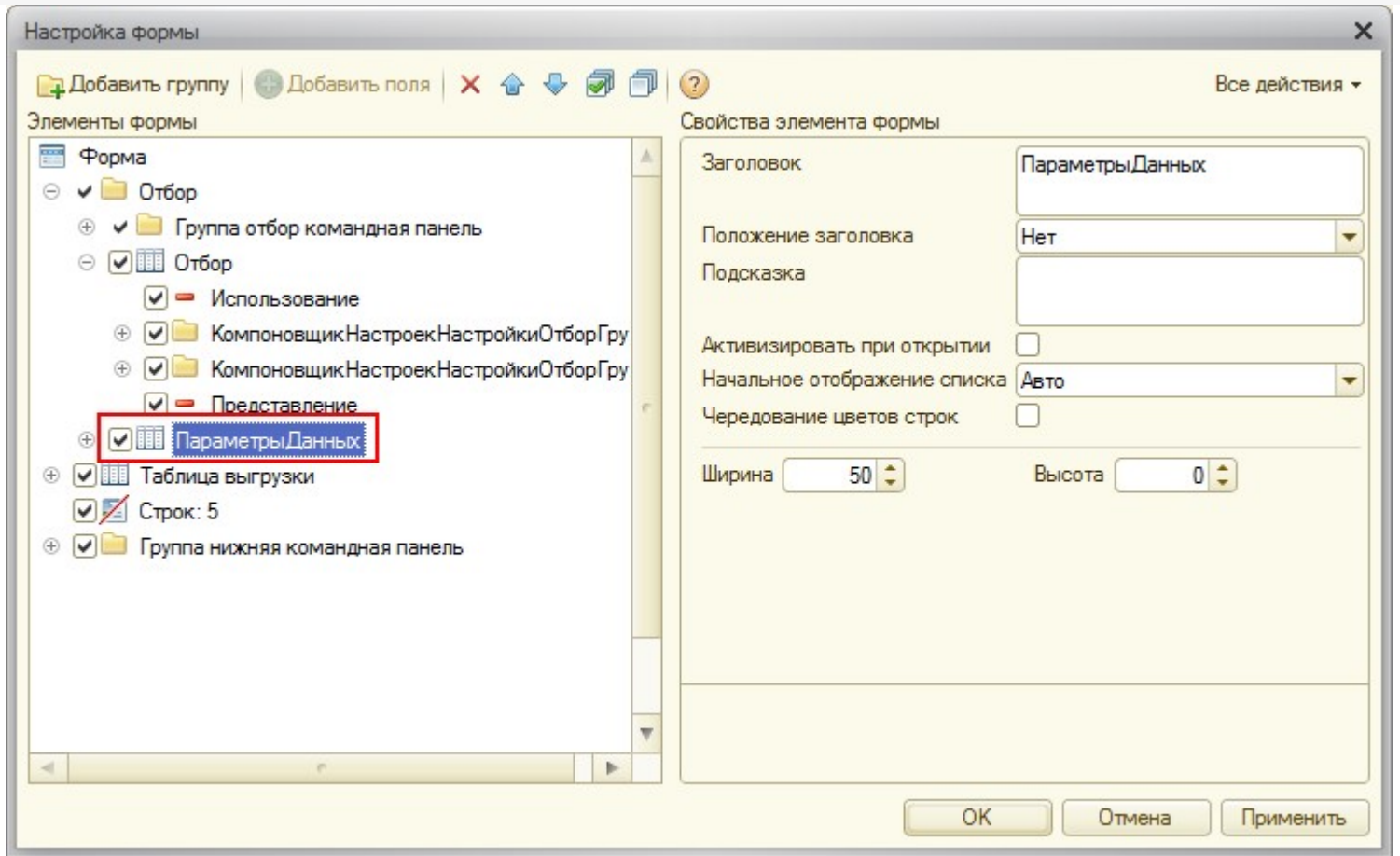

После этого у номенклатуры появится поле с указанием параметров. У параметра «Выводить серии» нужно<br>поставить флаг использования и выбрать значение «Да».

CLEVERENCE.RU — 8/14

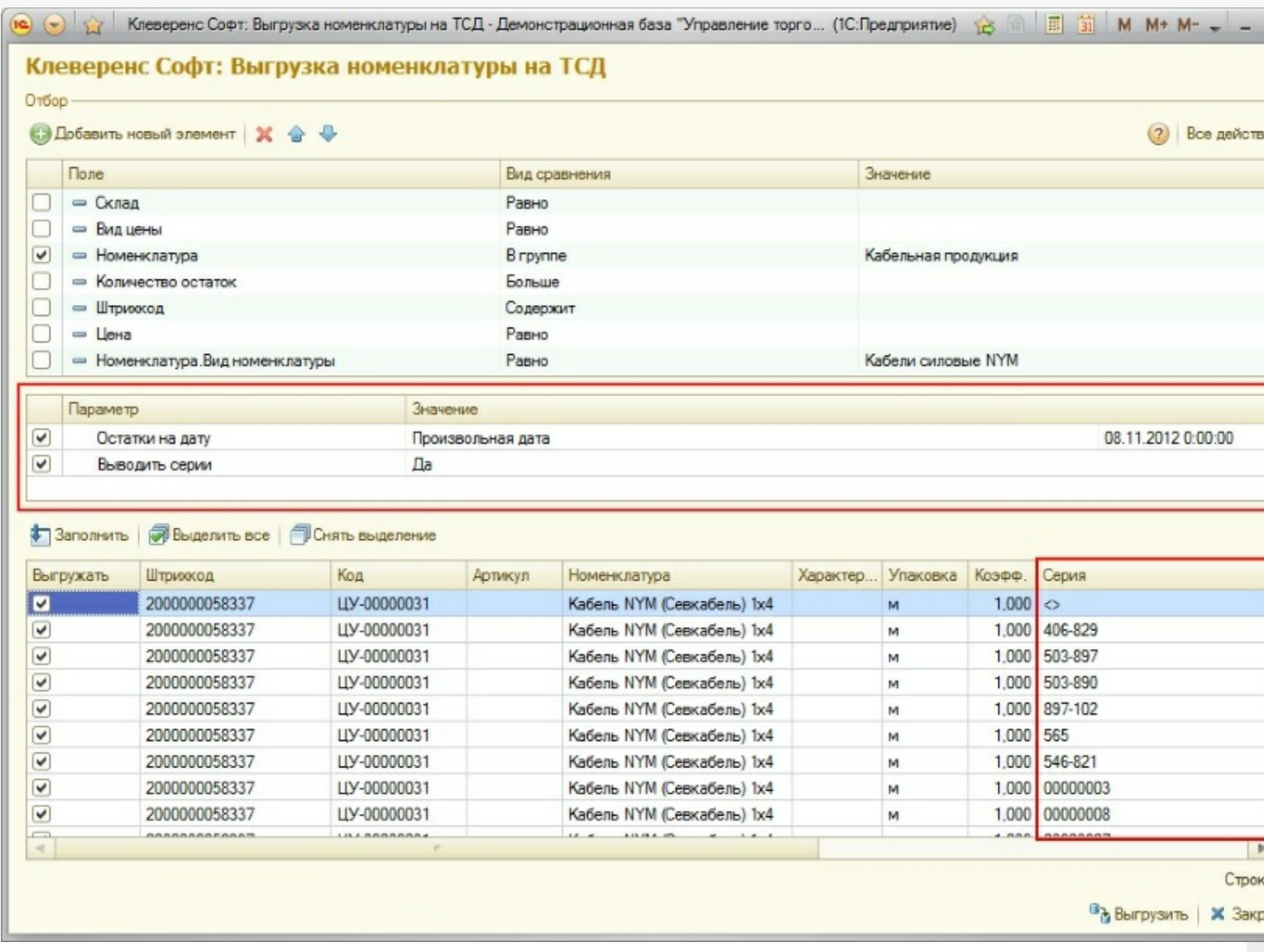

## Торговля и склад «1С:Предприятие 7.7»

Выгрузка номенклатуры выполняется на сервер терминалов Mobile SMARTS. ТСД обращается к ней по Wi-Fi. Также возможно хранение номенклатуры на ТСД целиком.

В «1С:Предприятие» нужно выбрать пункт меню «Сервис->Дополнительные возможности», откроется окно со списком дополнительных обработок, двойным щелчком левой кнопки мыши открываем обработку «Выгрузка номенклатуры на ТСД (Выгрузка номенклатуры.ert)». Откроется окно выгрузки номенклатуры.

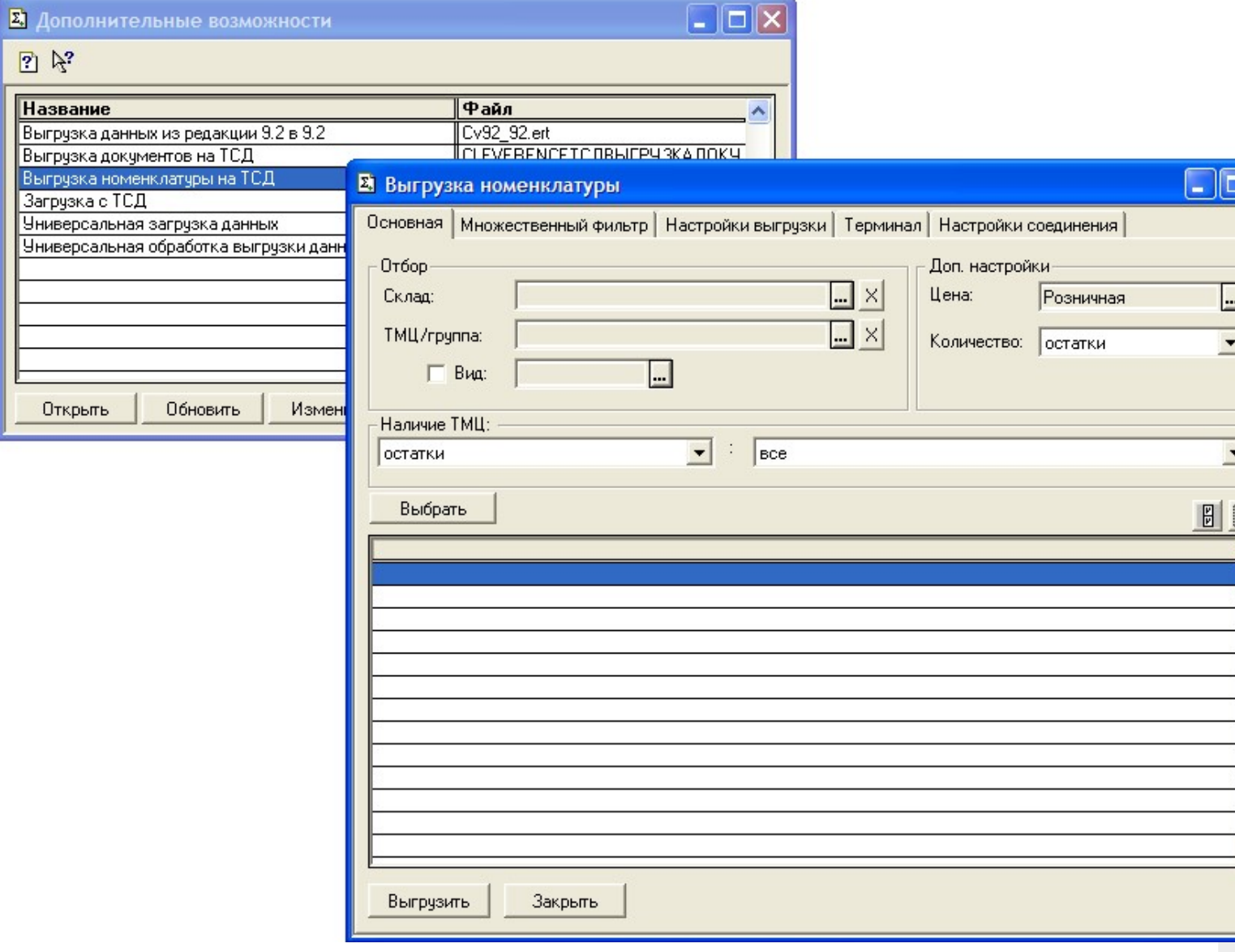

Окно содержит следующие закладки:

- Основная основные фильтры отбора номенклатуры, кнопка «Выбрать» для выбора номенклатуры для выгрузки, таблица выгружаемой номенклатуры;
- Множественный фильтр позволяет фильтровать номенклатуру по нескольким группам, позициям;
- Настройки выгрузки позволяет поменять настройки выгрузки весового товара;
- Терминал здесь можно посмотреть идентификатор ТСД, версию драйвера, информацию о том демонстрационная или полная версия драйвера используется;
- Настройки соединения содержит настройки подключения к серверу терминалов Mobile SMARTS.

 $CLEVERENCE.RU - 10/14$ 

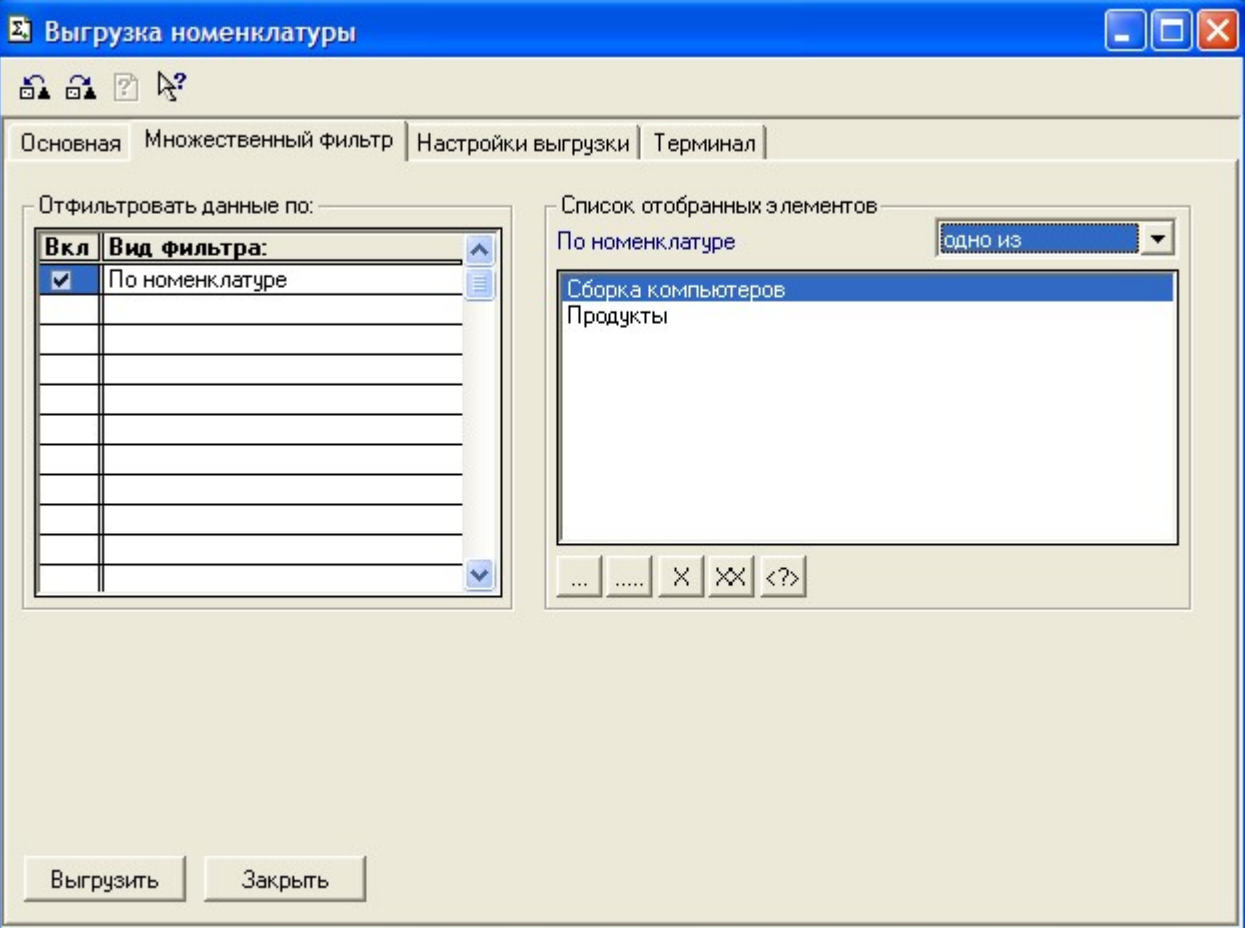

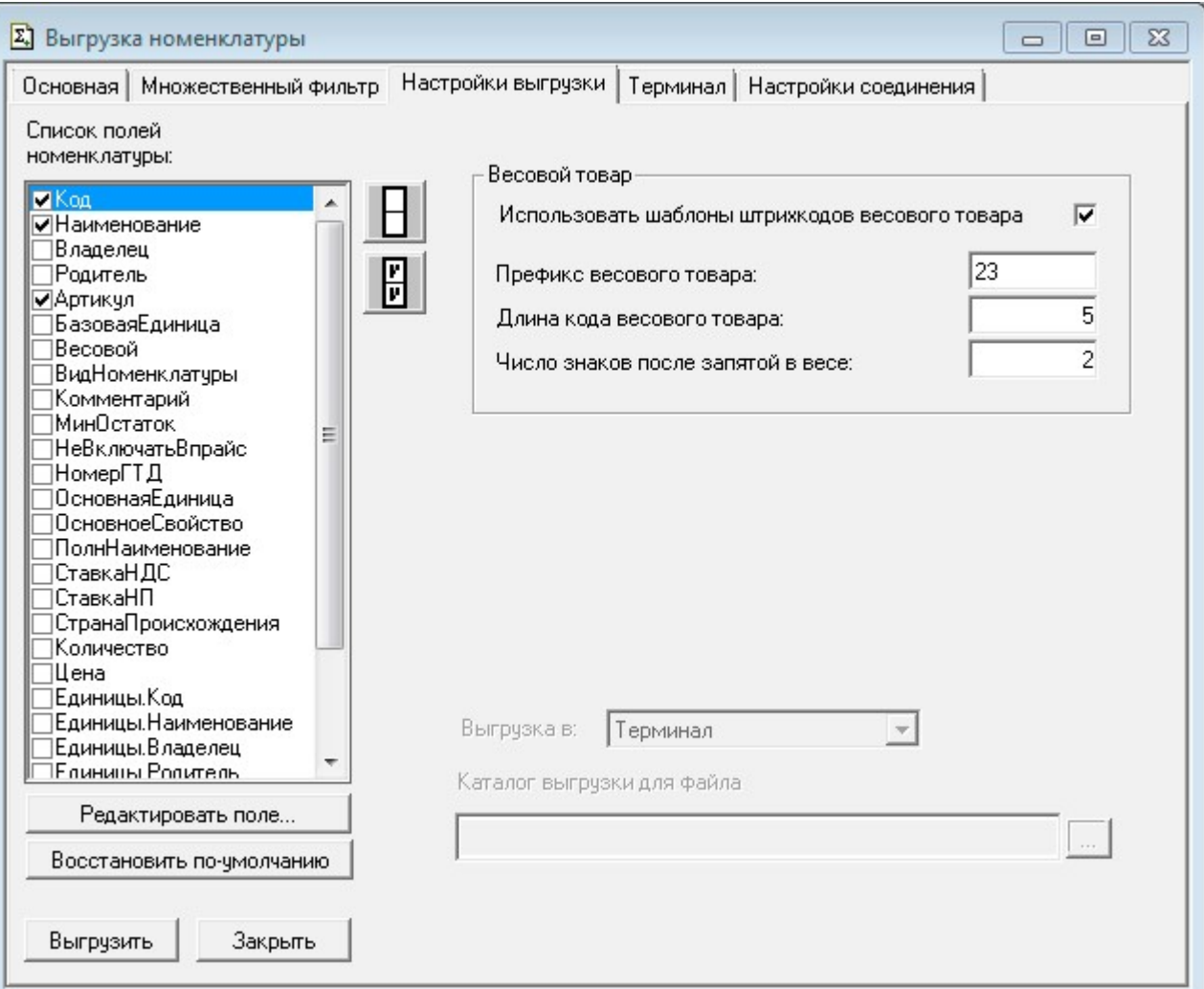

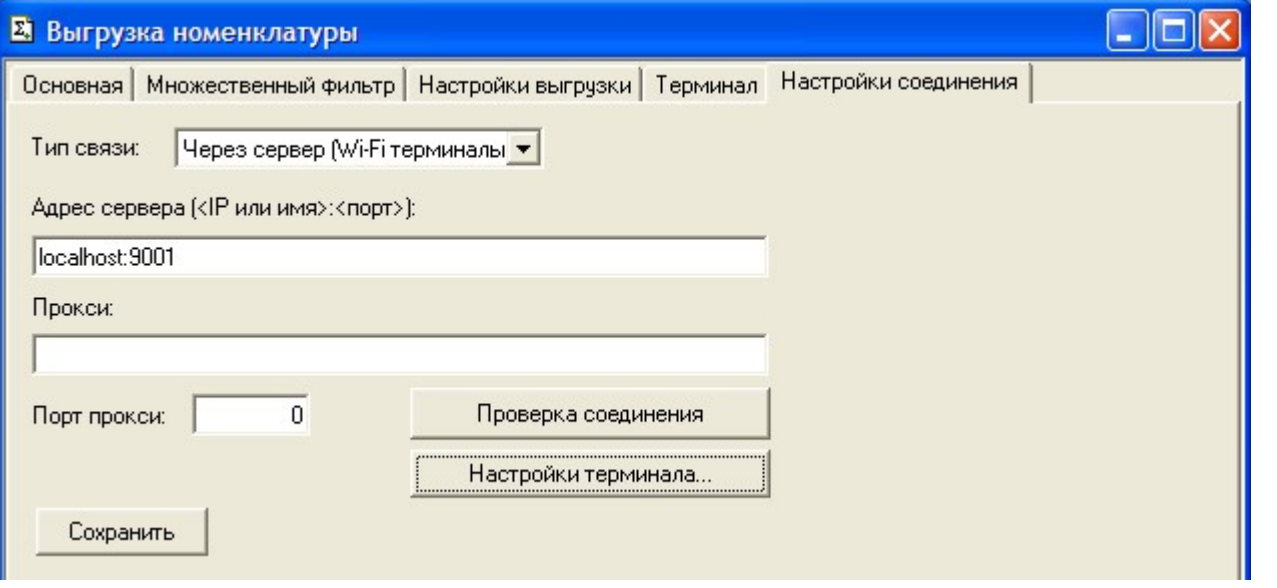

Выгруженная номенклатура попадает на сервер терминалов. По умолчанию при сканировании штрихкода ТСД обращается к серверу терминалов, чтобы узнать, какая номенклатура соответствует этому штрихкоду. Т.е. при выходе из зоны действия Wi-Fi терминал теряет возможность распознавать штрихкоды. Однако этого можно избежать. Для этого в «Панели управления» нужно снять галочку «Справочник номенклатуры на севере» для общей группы пользователей Mobile SMARTS на ТСД и затем сохранить конфигурацию:

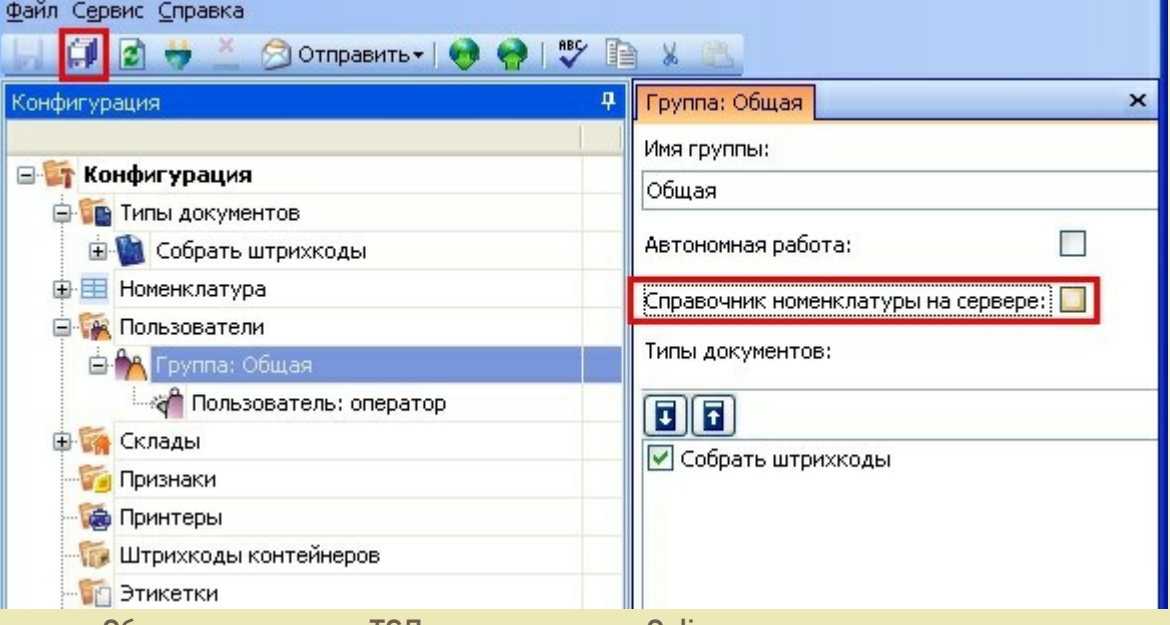

После нажатия «Обмен данными» на ТСД, находящемся в Online соединении с сервером терминалов, он закачает с сервера справочник номенклатуры и начнет в этом плане работать независимо. Номенклатура обновляется каждый раз при нажатии «Обмен данными» или автоматическом выполнении обмена данными, например по завершении обработки документа и отправки его на сервер. ПРЕДУПРЕЖДЕНИЕ: все замечательные свойства обновления номенклатуры и поиска по штрихкоду

работают/активируются только при наличии связи с сервером терминалов. Если значок севера на ТСД перечеркнут красным, терминал никогда не узнает ни о появлении новых номенклатур, ни о штрихкодах, ни о любых других изменениях.

В простом случае (если требуется выгрузить весь справочник номенклатуры) на закладке Основная нужно нажать кнопку «Выбрать», таблица номенклатуры внизу окна заполнится, после чего нужно нажать на кнопку «Выгрузить». В панели сообщений появится надпись «Начало выгрузки…», дождитесь появления надписи «Выгрузка завершена», после этого ТСД готов к работе.

CLEVERENCE.RU - 12/14

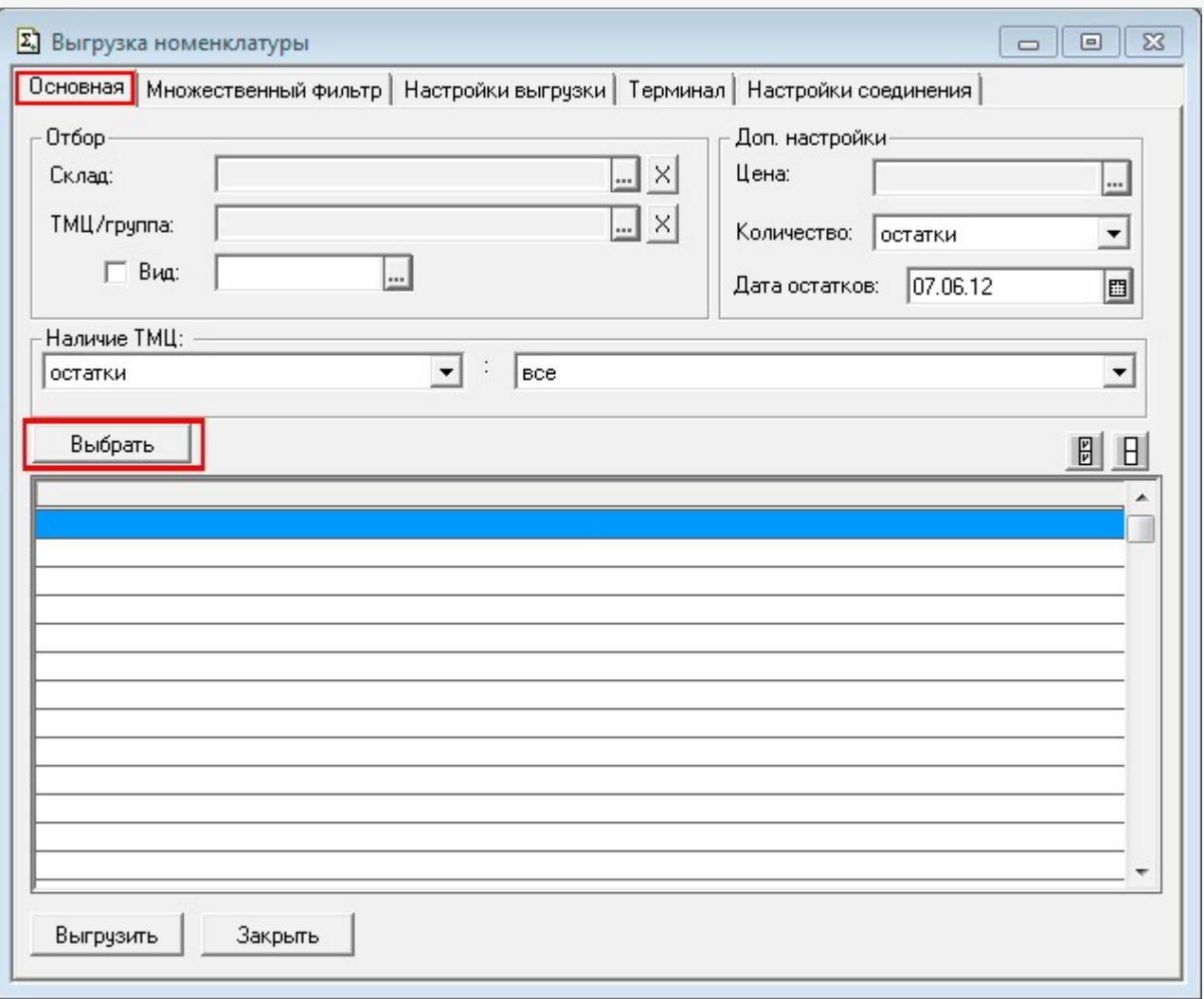

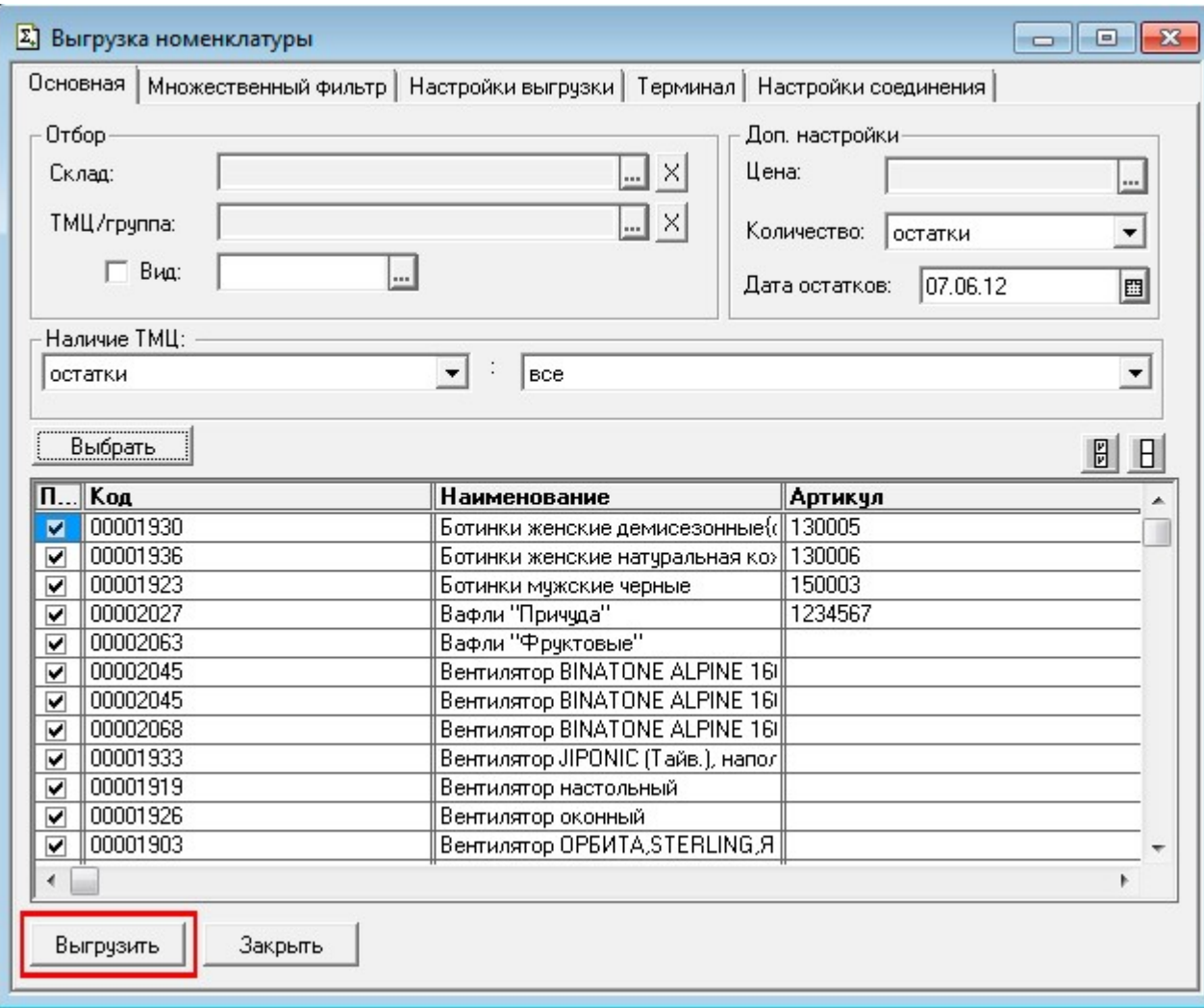

Если требуется выгрузка не всего справочника, а только определенных позиций, следует использовать фильтры отбора. После установок фильтра нужно нажать кнопку «Выбрать» и затем «Выгрузить».

Если в качестве фильтра был задан склад и/или проверка наличия остатков ТМЦ, выборка будет выполняться не из справочника Номенклатура, а из регистров ОстаткиТМЦ, РезервыТМЦ.

При использовании удаленного терминального доступа (RDP) данные следует выгружать не прямо в ТСД, а в промежуточную папку обмена (см. «Терминальный режим и удаленный доступ (RDP)»):

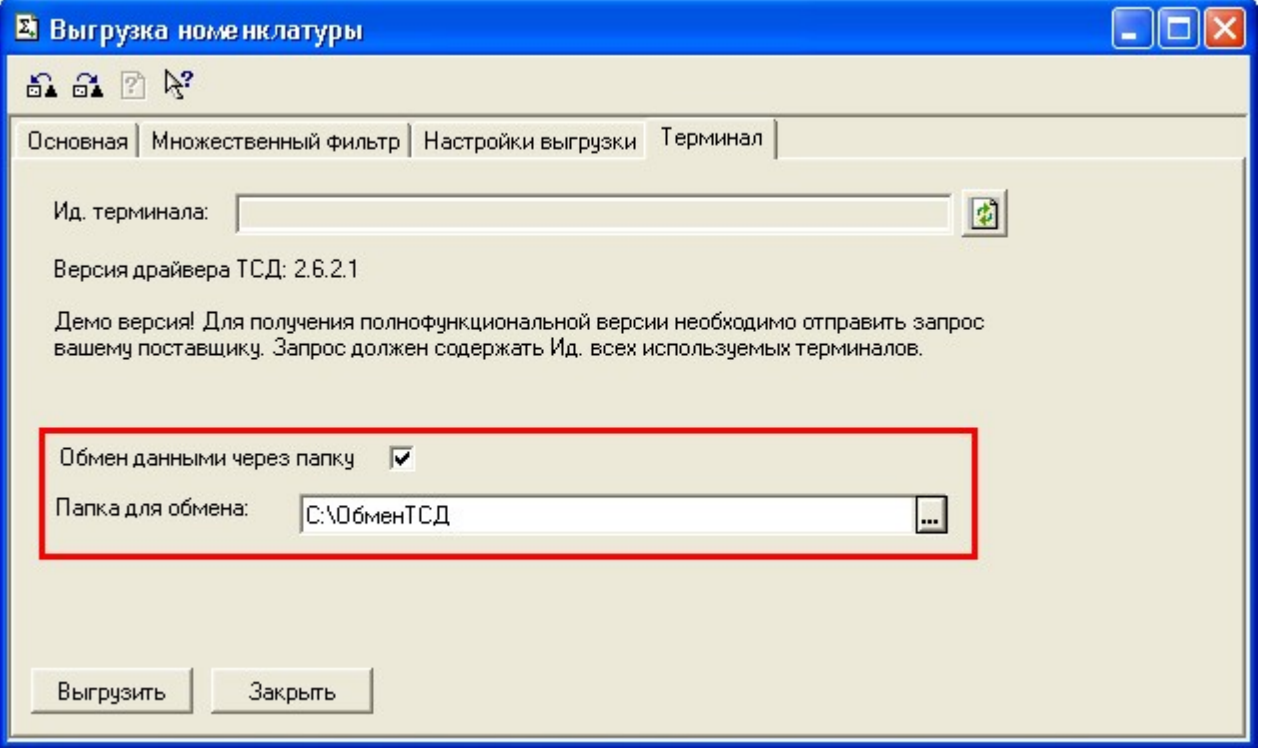

#### **Выгружаемые поля**

На закладке **Настройки выгрузки** находится список полей номенклатуры, выгружаемые поля отмечены галочкой. Для задания поля ТСД, в которое должно выгружаться то или иное поле номенклатуры, нужно выбрать это поле в списке и нажать кнопку «Редактировать поле…»:

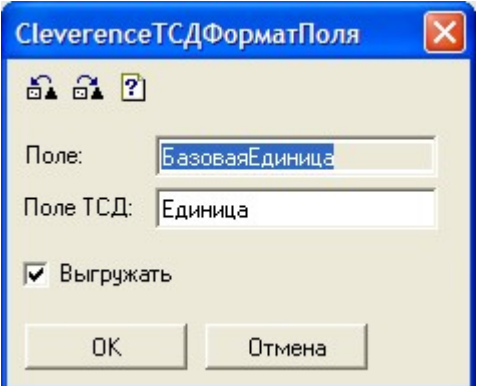

По умолчанию выгружаются следующие поля:

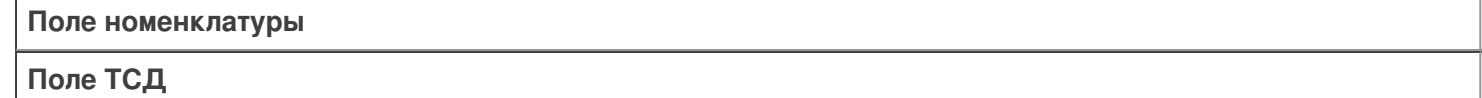

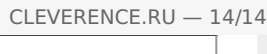

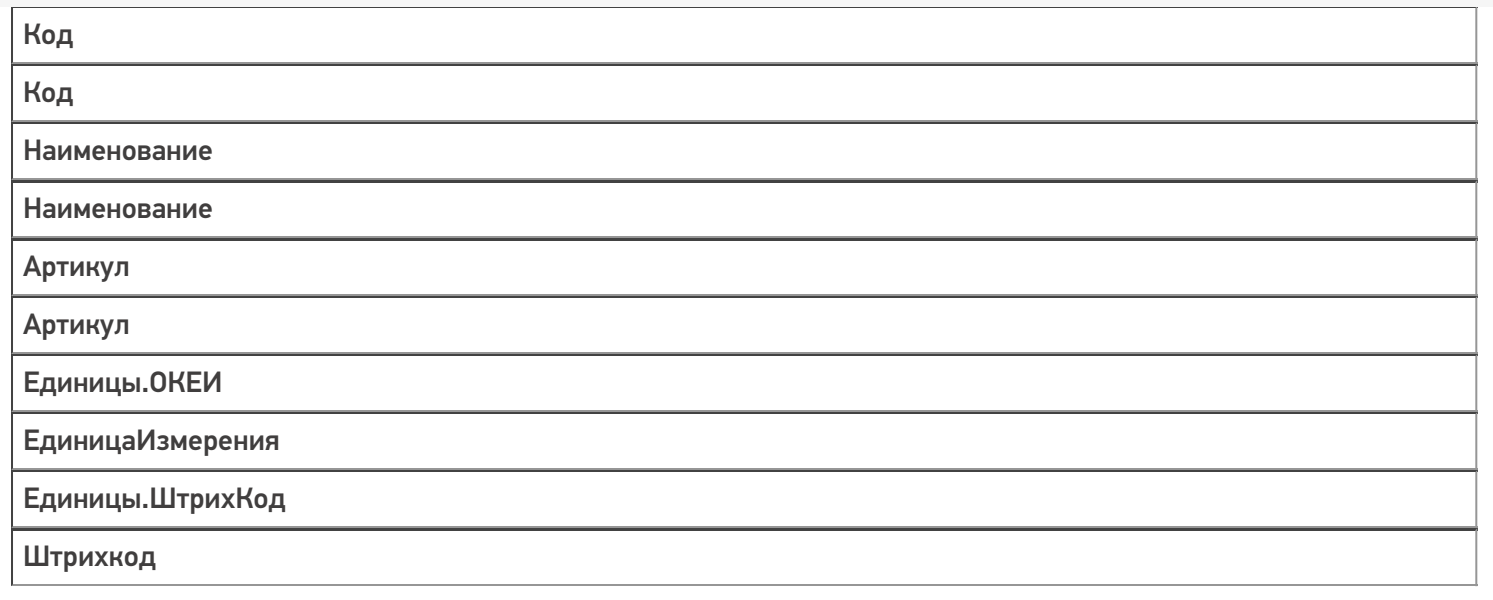

При выгрузке на ТСД поддерживаются следующие значения Поле ТСД:

- Код
- Наименование
- Артикул
- ЕдиницаИзмерения
- Штрихкод
- Описание
- Серия
- Качество
- Цена

ø

• Количество

выгрузка, номенклатура

#### Не нашли что искали?

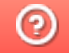

Задать вопрос в техническую поддержку

## Сколько лицензий 1С нужно для драйверов ТСД

Последние изменения: 2024-03-26

Для использования готовых продуктов (драйверов) на основе Mobile SMARTS на компьютере должно быть установлено «1С:Предприятие» с поддерживаемой конфигурацией (конфигурациями) для конкретного драйвера (список поддерживаемых конфигураций для конкретного драйвера смотрите в документации или на страницах сайта). Сколько же лицензий 1С необходимо для использования драйверов на основе Mobile SMARTS?

Для обычного (батч) и Wi-Fi драйверов:

- Когда используются один или несколько ТСД, то для работы необходима основная поставка (содержит платформу, прикладное решение (конфигурацию) и лицензию на использование продукта на одном рабочем месте), если используется один ПК или сервер с установленной 1С для выгрузки/загрузки данных на все ТСД.
- Если имеется несколько удаленных офисов (торговая точка, склад и т. п.), не связанных локальной сетью, тогда необходимо приобрести отдельную основную поставку 1С для каждого удаленного офиса (где будет устанавливаться 1С).

Лицензия для драйверов «1С:Предприятия» на основе Mobile SMARTS привязывается к ТСД по идентификационному коду, вы можете возить с собой файл лицензии (для драйвера) и работать с ТСД на разных ПК.

Если имеется несколько удаленных офисов (торговая точка, склад и т. п.) связанных в локальную сеть, то достаточно приобрести одну основную поставку и клиентские лицензии на дополнительные рабочие места для 1С.

Дополнительно к драйверам ТСД для «1С:7.7» и «1С:8» для работы с ТСД, не подключенным к тому конкретному компьютеру, на котором работает 1С, предусмотрена специальная утилита синхронизации. Утилита копирует файлы между ТСД и удаленным компьютером в сети, на котором установлена 1С с драйвером. Она не является самостоятельным продуктом и идет как дополнение к драйверу ТСД.

#### Для драйвера Wi-Fi ПРОФ:

Для работы Wi-Fi ПРОФ драйвера необходимое количество лицензий для 1С то же, что и для обычного (батч) или Wi-Fi драйверов, но при этом не возможна одновременная работа и с базой 1С и с ТСД. Для того чтобы одновременно работать и с базой 1С и с ТСД (количество одновременно работающих ТСД значения не имеет), необходимо дополнительно докупить одну клиентскую лицензию для 1С.

Более подробно про лицензирование 1С смотрите здесь и здесь.

лицензии

#### Не нашли что искали?

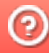

# Как получить лицензию к драйверам ТСД для «1С:Предприятия»

Последние изменения: 2024-03-26

Начиная с версии 2.6.7.13, в драйверах ТСД предусмотрен «Менеджер лицензий», который поможет получить и установить лицензии. Для более ранних версий драйверов см. старую схему получения лицензий.

Чтобы получить лицензию на драйвер, следует:

- 1. Скачать и установить дистрибутив драйвера на свой ПК.
- 2. Установить программу драйвера на ТСД при помощи специального установщика.
- 3. Запустить программу драйвер на ТСД и получить уникальный код ТСД с помощью « Менеджера лицензий».
- 4. Получить код активации (см. ниже).
- 5. Получить лицензию одним из возможных способов:
	- на мобильном устройстве;
	- на сайте «Клеверенса»;
	- в менеджере лицензий.

#### Установка программы на терминал

Чтобы установить программу на терминал сбора данных, следует:

- Скачать и установить дистрибутив интересующей основной программы (драйвер 1С и т. д.) — всё нужное для терминала уже входит в дистрибутивы основных программ, и ничего дополнительно под терминал скачивать не нужно.
- После установки основной программы откроется окно «Начало работы». Для установки клиента на ТСД нажмите ссылку «Установка на терминал сбора данных».

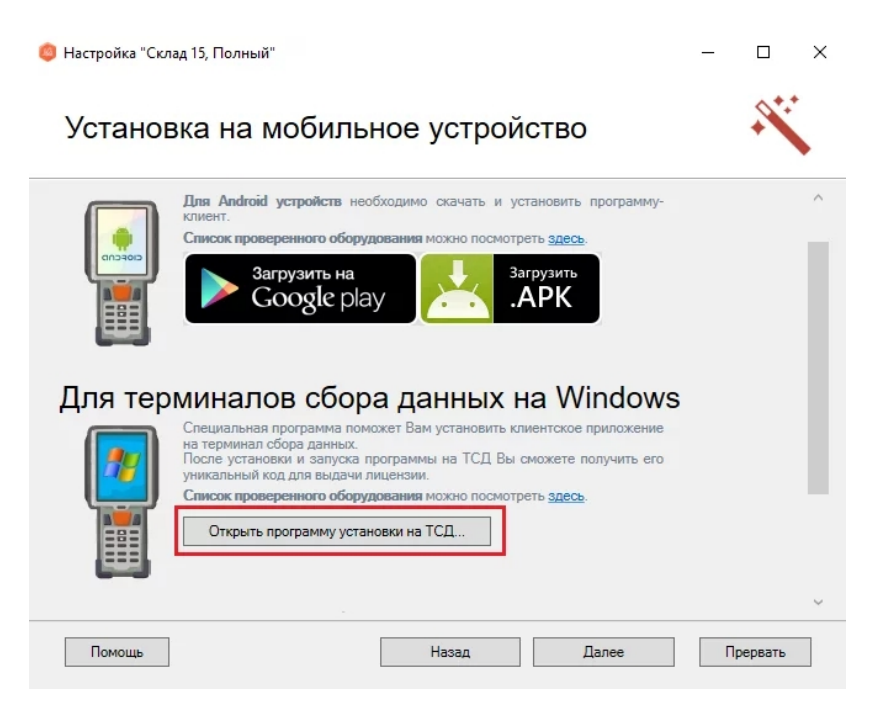

В открывшемся окне установщика выберите нужную модель ТСД (если не определилась автоматически) и нажмите кнопку «Установить».

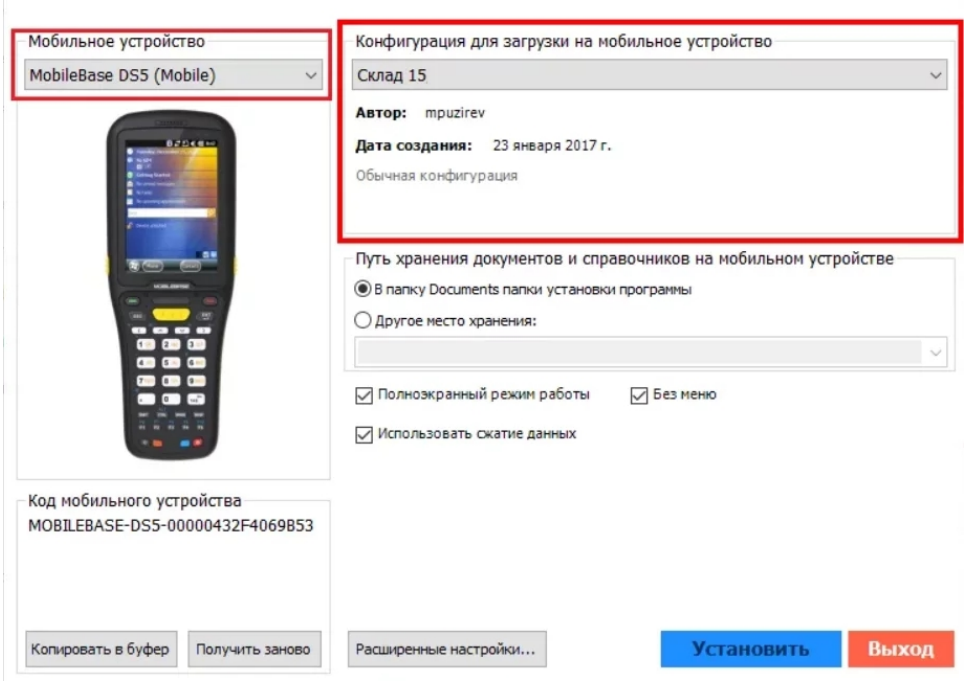

После установки запустите клиента на ТСД.

#### Получение кода терминала

Уникальный код устройства можно узнать как с помощью «Менеджера лицензий» (ТСД должен быть подключен к ПК с помощью USB-кабеля), так и на самом устройстве.

С помощью «Менеджера лицензий»:

На устройстве: см. статью «Получение кода устройства, работающего на Android».

#### Получение кода активации

Для получения кода активации можно обратиться в отдел продаж «Клеверенса» или к его партнерам. Независимо от того, у кого вы приобретаете лицензию, для получения кода активации необходимо предоставить название лицензируемого продукта (кроме ОЕМ лицензии) и желаемый уровень лицензии.

Код активации может быть предоставлен либо на лицензионной карточке, либо в электронном виде.

#### Получение лицензии

Для получения лицензии по коду активации можно воспользоваться одним из способов, описанных в статье «Получение и восстановление лицензий».

#### Не нашли что искали?

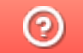

Задать вопрос в техническую поддержку

# Как получить лицензию к драйверам ТСД для «1С:Предприятия» (старая схема)

Последние изменения: 2024-03-26

Чтобы получить лицензию на драйвер ТСД, необходимо:

- 1. Скачать и поставить дистрибутив драйвера себе на компьютер.
- 2. Установить программу драйвера на ТСД при помощи специального установщика.
- 3. Запустить программу драйвер на ТСД и получить уникальный код ТСД.
- 4. Прислать на sales@cleverence.ru уникальный код ТСД, № счета оплаченной лицензии и модель ТСД.

Дистрибутивы всех драйверов доступны для свободного скачивания на нашем сайте.

#### Установка программы на терминал

Чтобы установить программу на терминал сбора данных, следует:

- 1. Скачать и установить дистрибутив интересующей основной программы (драйвер 1С и т.д.) всё нужное для терминала уже входит в дистрибутивы основных программ, и ничего дополнительно под терминал скачивать не нужно.
- 2. После установки основной программы следует зайти в меню «Пуск» на ПК, найти раздел с установленной программой и запустить «Установка клиента на ТСД»:

3. В открывшемся окне должен быть раздел с кодом терминала и кнопкой «Получить заново»:

Первоначально в окне написано «Код не получен! ...». Вам следует: - настроить в окне параметры установки; - нажать кнопку «Установить» - пройти все шаги установки и дождаться её окончания, затем запустить программу на ТСД; - нажать кнопку «Получить заново».

4. После этого в окне установщика станет доступен код терминала (Ид терминала) в виде длинной строки цифр. Этот код не привязан к ПК, на котором выполнялась установка и не меняется при переустановках драйвера.

Код терминала очень длинный и выглядит примерно так: «1028-11714B7A00-…» или «1-0D0575019E-00…» или «50016F0063006E007500940050004E000000-FF….». Перед отправкой кода убедитесь, что вы скопировали его полностью!

#### Получение лицензии на программу

- 1. Код терминала, полученный после установки программы на терминал, следует отправить по электронной почте на адрес sales@cleverence.ruс указанием номера счета и названием программы к которой нужна лицензия.
- 2. В ответ будет выслано письмо с файлом license\_\*\*\*\*\*\*.xml, который следует положить в папку «Лицензии терминалов» (доступна через «Пуск» либо в папке установки программы в Program Files) на всех компьютерах, где устанавливается драйвер и будет работать 1С.

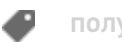

#### Не нашли что искали?

 $\odot$ Задать вопрос в техническую поддержку

# Менеджер лицензий Mobile SMARTS

Последние изменения: 2024-03-26

После установки драйвера на компьютер и клиента на ТСД для полноценной работы необходимо получить лицензию (без лицензии будет работать в демо-режиме). Для получения лицензии необходимо хотя бы раз запустить клиента на ТСД.

Начиная с версии 2.6.7.13, в драйверах предусмотрен «Менеджер лицензий», который поможет получить и установить лицензии.

### Где найти менеджер лицензий

Для того, чтобы вызвать менеджер лицензий, воспользуйтесь одним из следующих способов:

1. Для новых продуктов: войдите в приложение («Магазин 15», «Склад 15» и т. п.) и нажмите кнопку «Лицензии» или «Открыть менеджер лицензий».

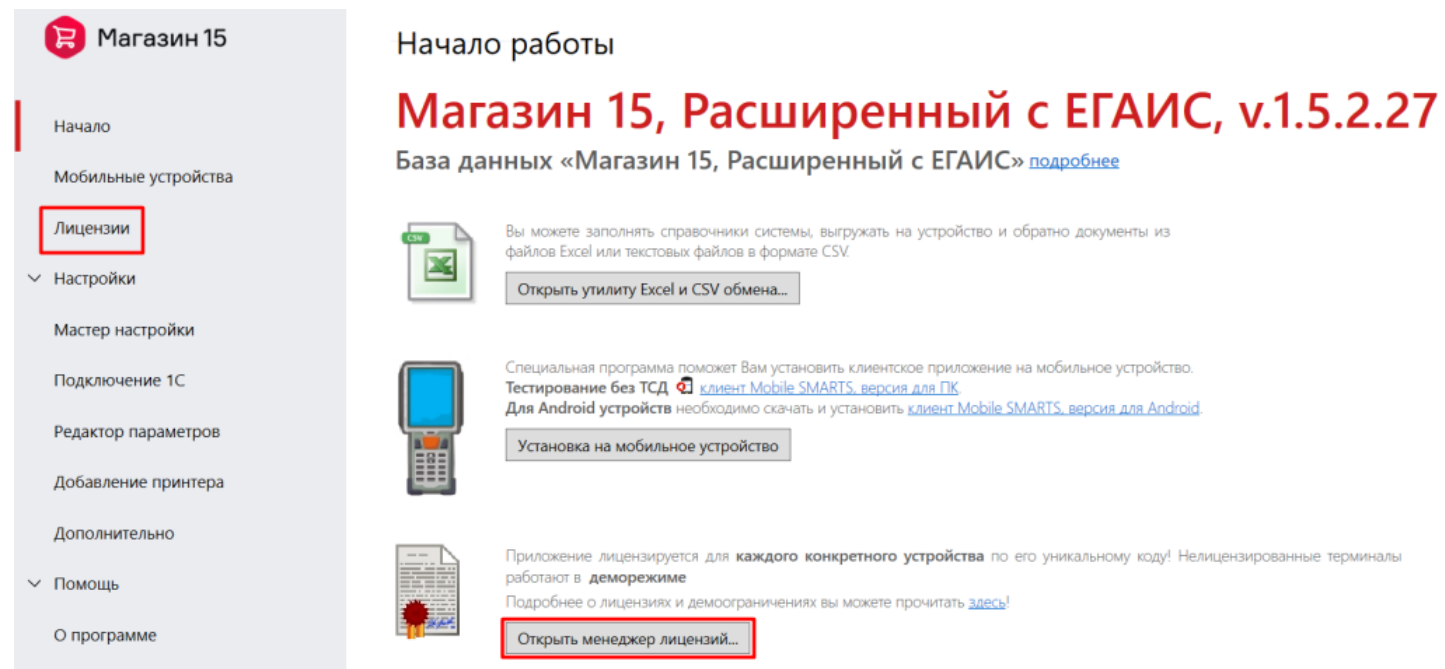

2. Для новых продуктов: войдите в меню Пуск --> Программы --> Cleverence Soft --> Лицензии.

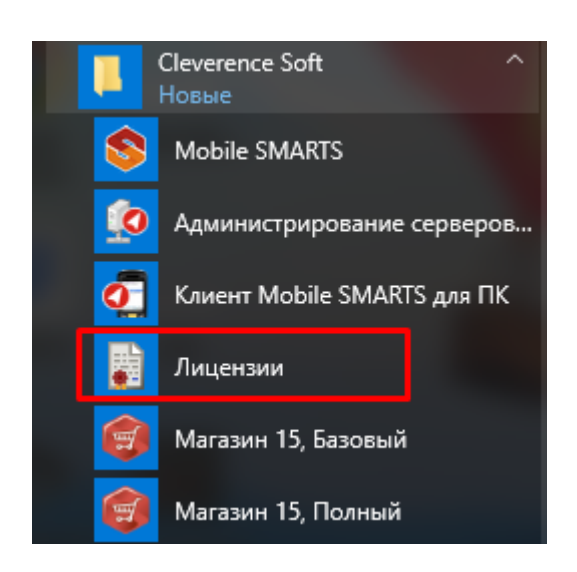

3. Для всех продуктов: войдите в Mobile SMARTS, выберите базу данных и откройте для нее менеджер лицензий.

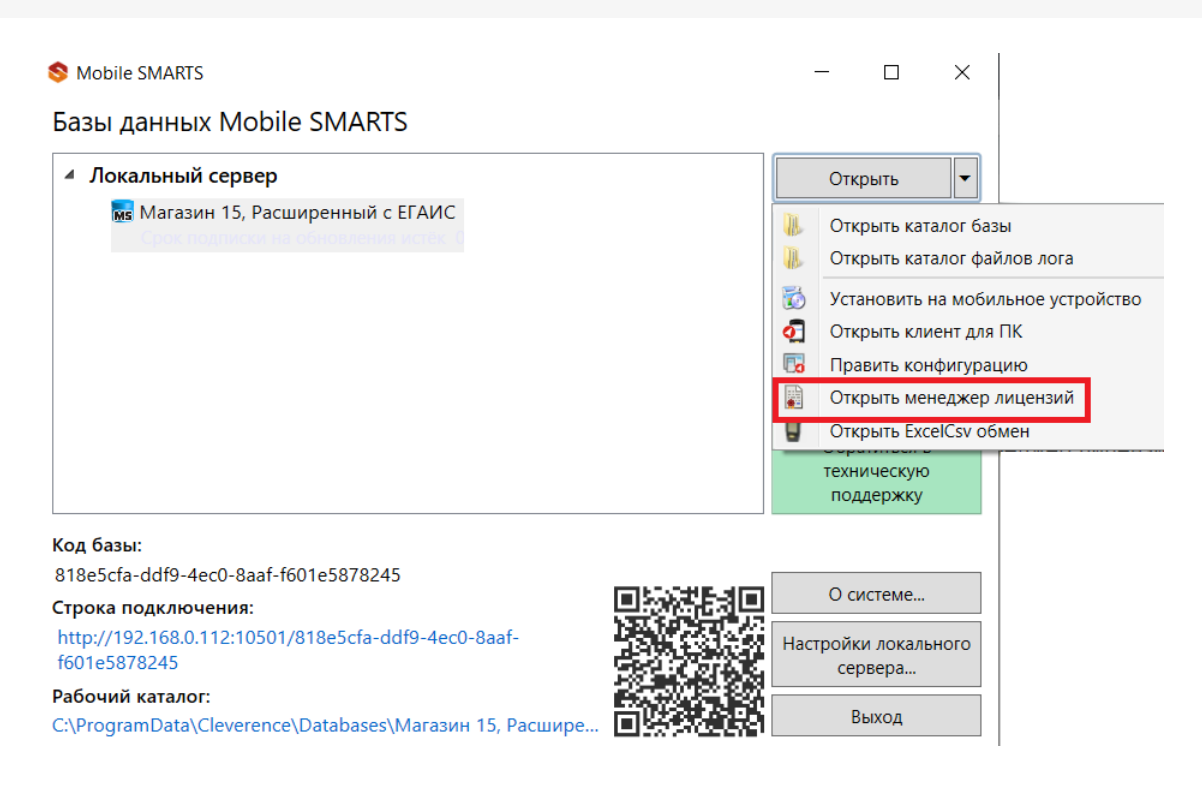

4. Для старых продуктов: нажмите ссылку «Управление лицензиями» в окне «Начало работы». Начало работы

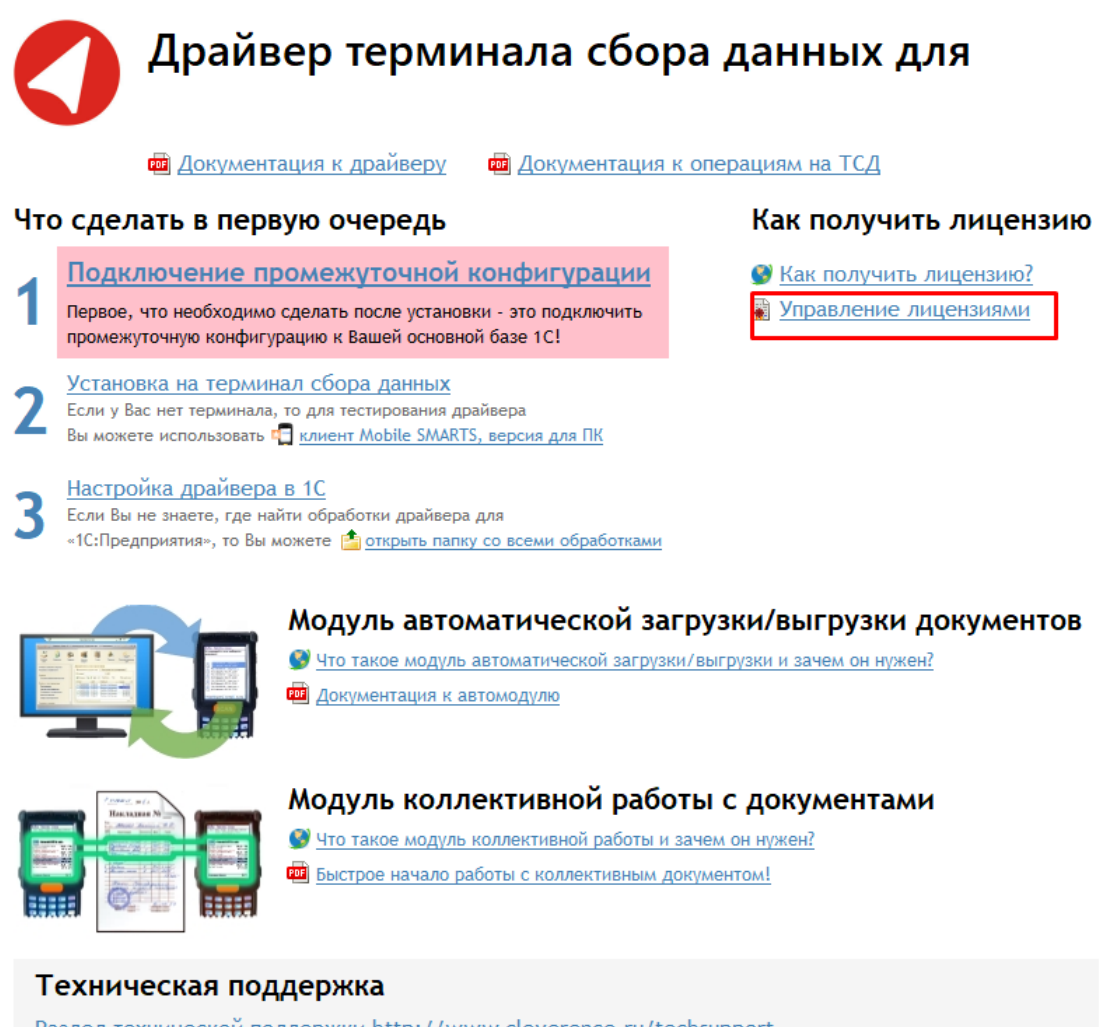

Раздел технической поддержки http://www.cleverence.ru/techsupport Если Вы не смогли решить свою проблему, то напишите на support@cleverence.ru или позвоните нам: +7(495)662-98-03 доб. «1»

Откроется окно менеджера лицензий:

Срок действия Подписка на

RDP Онлайн RFID Checkmark Моб. печать

#### Активация по коду активации

Код терминала

Для активации по коду необходима лицензионная карточка.

— Код активации

## ЛИЦЕНЗИОННАЯ КАРТОЧКА Nº2000000000002

Дата создания: 1 августа 2018 г.

Кому выдана: ООО «КЛЕВЕРЕНС ТРЕЙД»

Когда выдана: 1 августа 2018 г.

### RTL15AE-OEM

Mobile SMARTS: Магазин 15, БАЗОВЫЙ с ЕГАИС (без CheckMark2) ОЕМ для встраивания в комплекты, на выбор батч или Wi-Fi / БЕЗ ОНЛАЙНА / сбор штрихкодов / информация о товаре по штрихкоду / инвентаризация / поступление / возврат / перемещение / переоценка / печать на мобильный принтер / постановка на баланс ЕГАИС / приемка алкоголя / возврат алкоголя / списание алкоголя / возможность изменять существующие операции / нельзя добавлять свои операции / бессрочная лицензия на 1 (одно) моб. устройство, подписка на обновления на 1 (один) год

Код активации

### LICNN-XYYJR-RWWYQ-QJZZS-WFYRX

Внимание! Данный код необходимо активировать по ссылке http://www.cleverence.ru/getlicense

 $S/N$ :

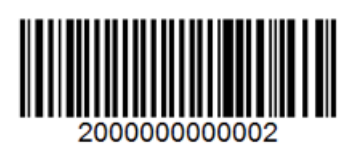

Нажмите кнопку «Получить лицензию», в открывшемся окне введите ключ активации с лицензионной карточки и нажмите «Получить».

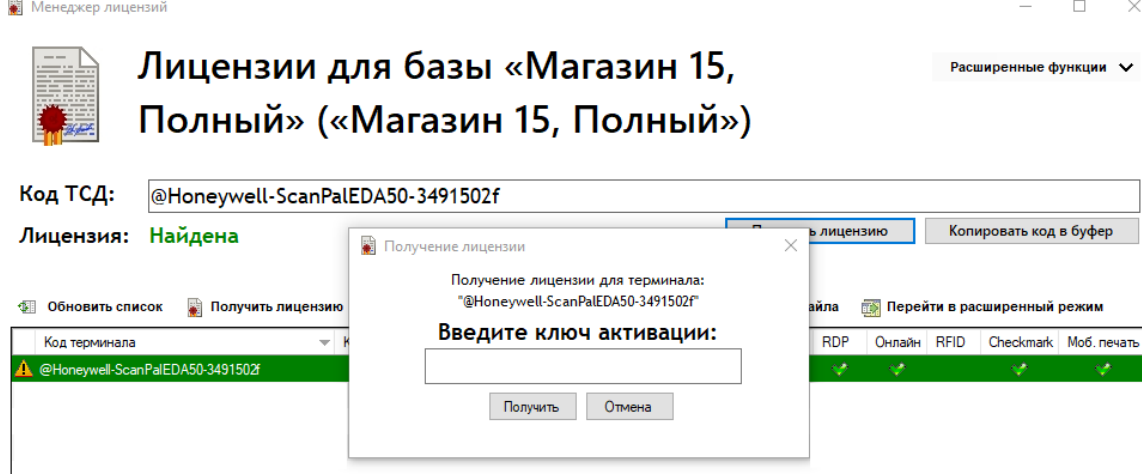

## Установка файла лицензии

Для получения кода ТСД нужно подключить его к компьютеру. Скопировать код и отправить по электронной почте на адрес sales@cleverence.ru с указанием номера счета и названием программы (драйвера), к которой нужна лицензия (для активации по коду активации ничего копировать и отправлять на почту не надо).

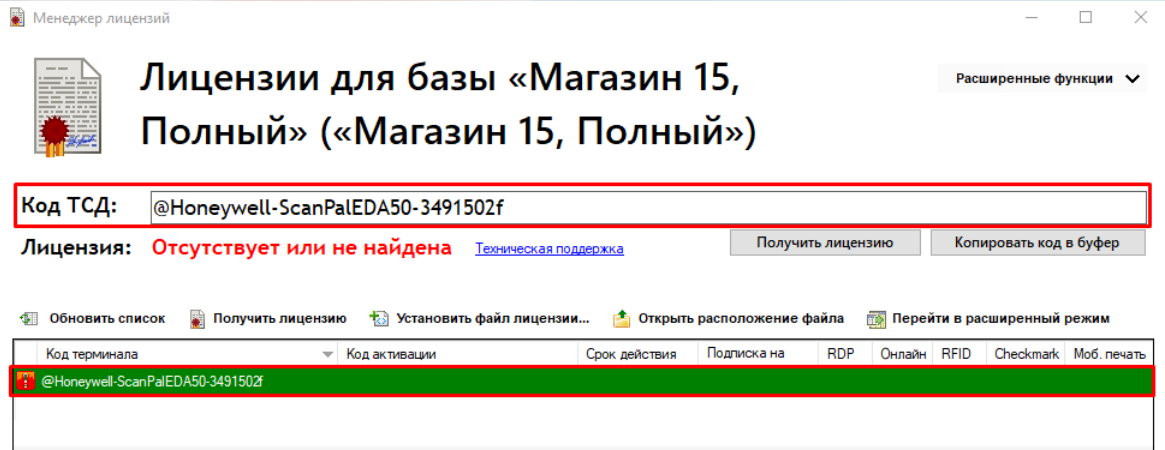

В ответ будет выслано письмо с файлом. Скачайте файл в папку «Загрузки» или любую другую папку. Нажмите кнопку «Установить файл лицензии»:

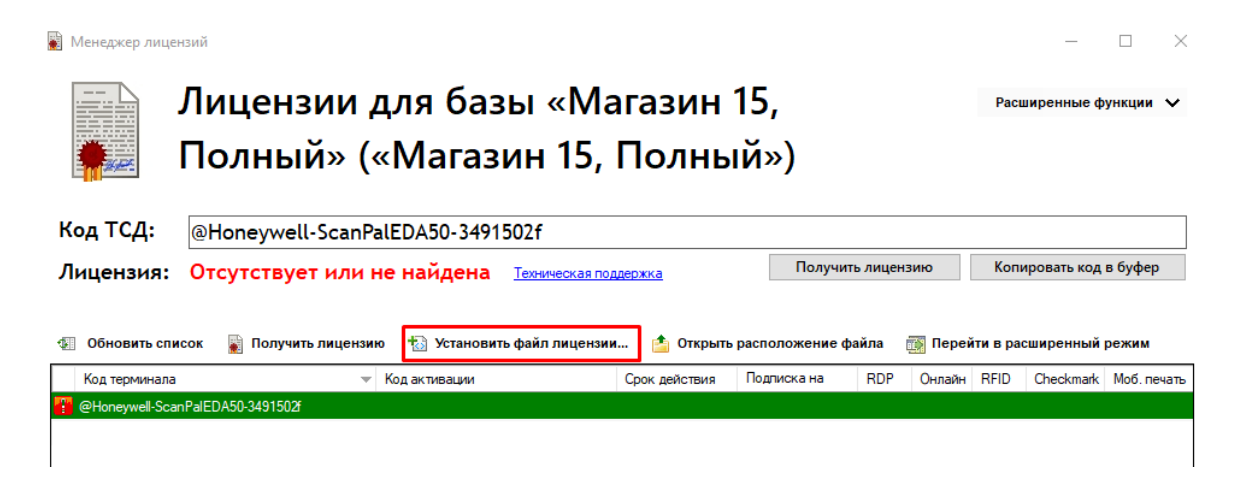

Чтобы добавить лицензию, у вас должен быть файл вида license XXXXX-XXXXXXXXX-XXX.xml

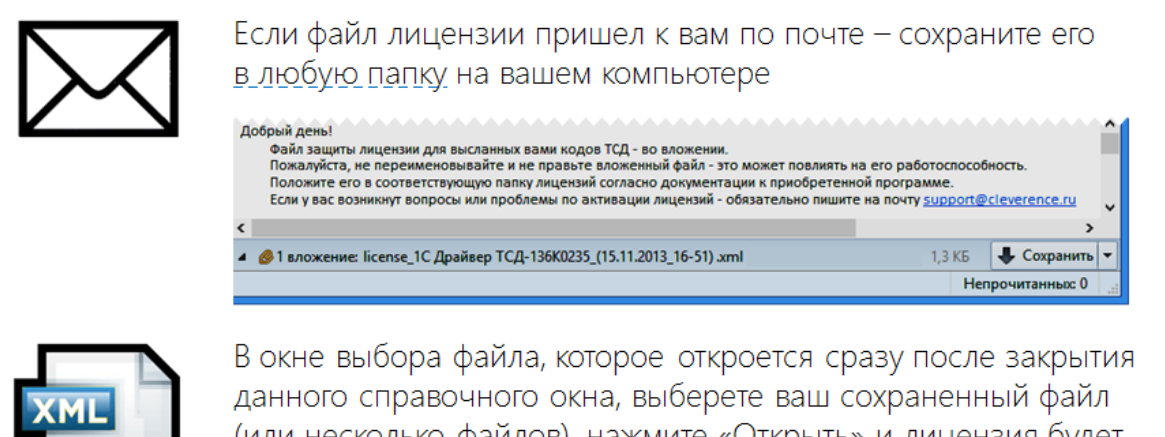

(или несколько файлов), нажмите «Открыть» и лицензия будет автоматически установлена.

После этого файл больше не нужен, его можно будет удалить.

OK

В открывшемся окне выберите присланный файл (можно выбрать сразу несколько файлов) и нажмите «Открыть». Программа самостоятельно добавит файл (файлы) лицензии в нужные папки.

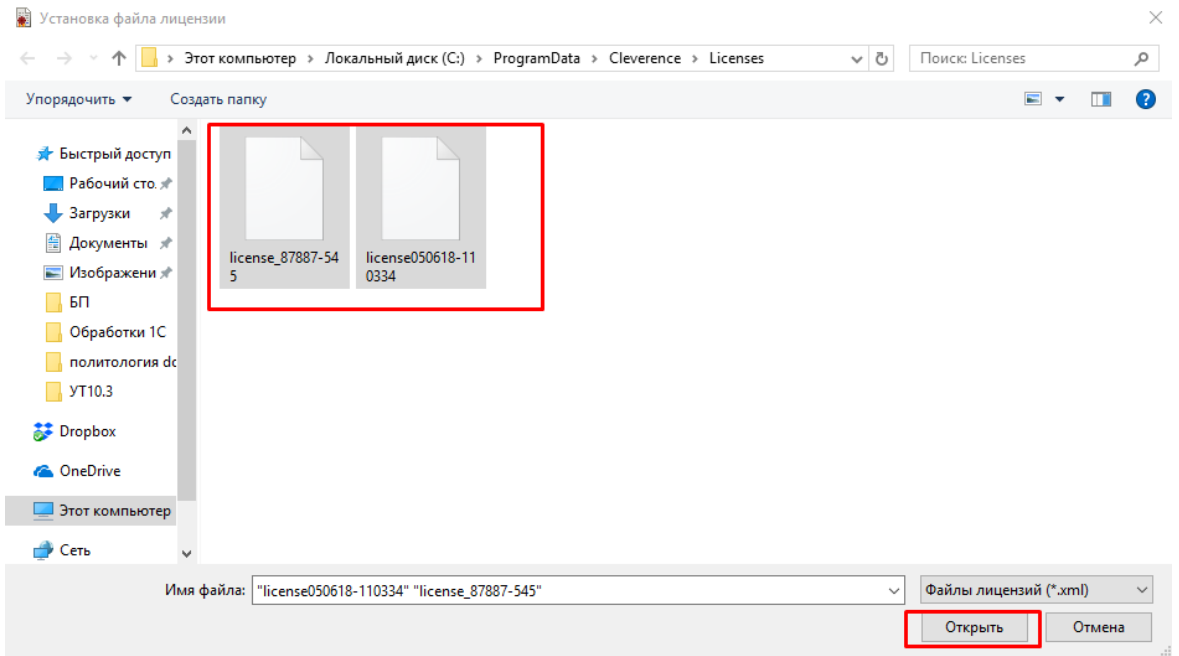

После добавления появится сообщение, что добавление лицензий прошло успешно, и загруженные лицензии отобразятся в окне менеджера лицензий.

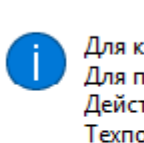

Для компании: Клеверенс) Для продукта: Магазин 15, Полный Действительна до: 01.07.2018 Техподдержка до: 05.06.2019 Терминал: '@Honeywell-ScanPalEDA50-3491502f'

OK

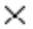
$\Box$ 

Расширенные функции V

цÍ.

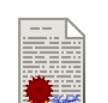

**B** Менеджер лицензий

# Лицензии для базы «Магазин 15, Полный» («Магазин 15, Полный»)

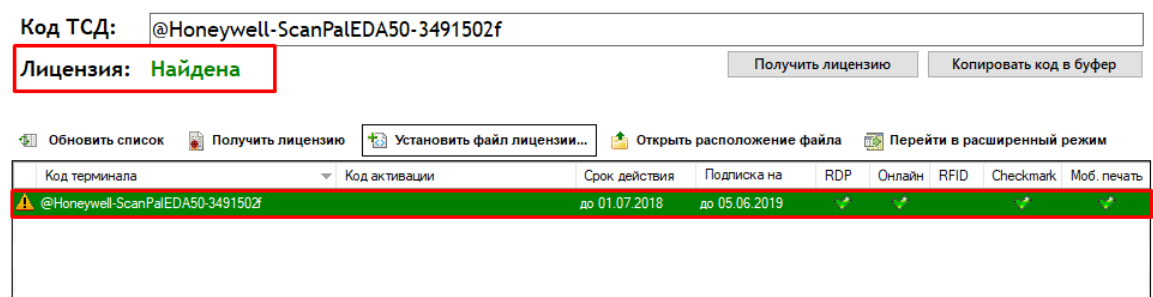

# Восстановление файла лицензии

В менеджере лицензий существует возможность восстановить ранее выданную лицензию для терминала в случае её утраты (например, нечаянно удалили). Для того, чтобы воспользоваться этой функцией, необходимо подключение к интернету.

Для восстановления в главном окне необходимо нажать кнопку «Восстановить лицензию».В случае если к компьютеру подключен терминал и его код определился, то при нажатии этой кнопки программа автоматически попытается получить ранее выданную лицензию для этого терминала.

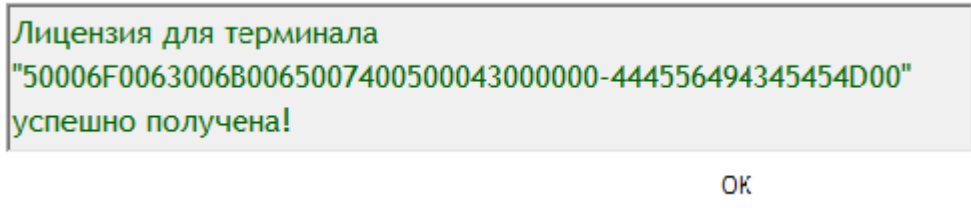

В случае если терминал не подключен, программа соберет информацию о терминалах, для которых найдены лицензии (в том числе просроченные) на данном компьютере, либо о ТСД, которые подключались к серверу терминалов (в случае Wi-Fi или Wi-Fi ПРОФ). После этого она выведет список, из которого можно будет выбрать терминал для восстановления лицензии.

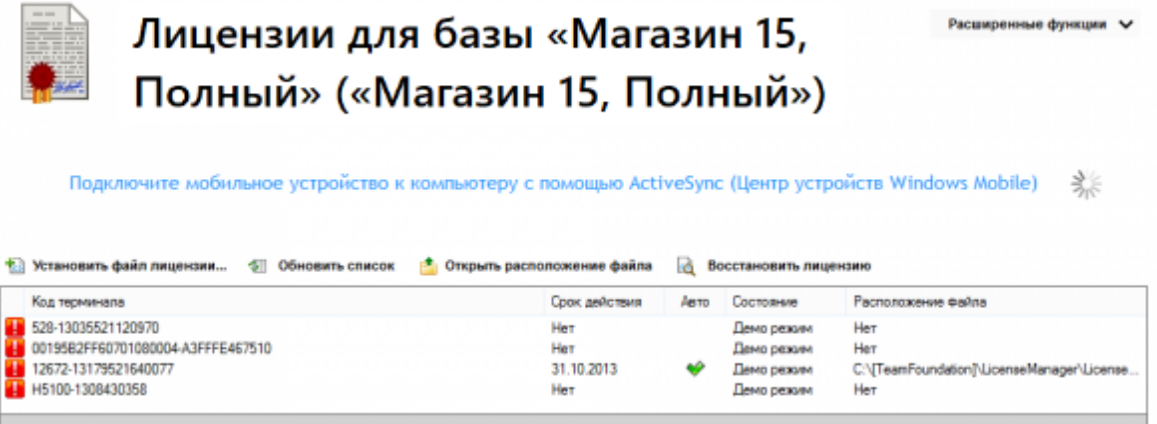

Если для терминала ранее выдавалась лицензия, она будет автоматически загружена на компьютер и сохранена в необходимую папку. В случае успешного завершения восстановление лицензии будет выведено соответствующие сообщение, а список лицензий обновлен.

# Справка по кнопкам и функциям

### **Кнопка**

#### **Описание**

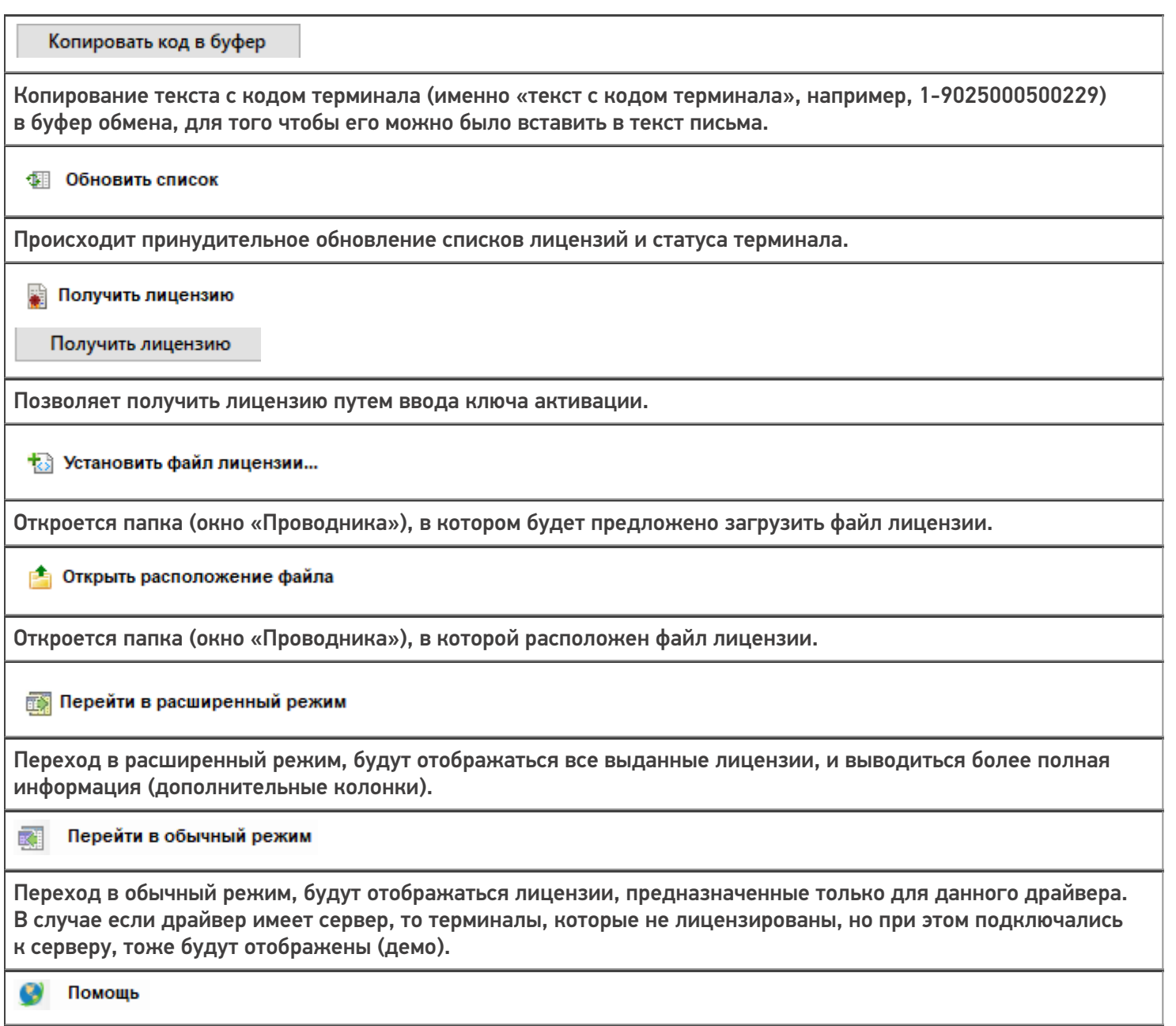

Происходит перенаправление на статью Менеджер лицензий на сайте компании Клеверенс.

## Возможные ошибки

# **Ошибка получения информации о лицензии**

В случае если файл поврежден или выбран файл с расширением .xml, не являющийся лицензией, то на экране появится сообщение о том, почему данный файл не является лицензией.

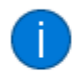

Файл лицензии license050618-110656.xml не относится к Mobile SMARTS или в него были внесены правки руками.

 $\times$ 

Скачайте высланный файл снова или выберите нужный файл с лицензией.

## **Найдена, но для другого продукта**

Если текущая лицензия предназначена для другого продукта, сообщение об этом появится в окне менеджера лицензий.

Клеверенс выпускает много разных отраслевых продуктов для ТСД («Магазин 15», «Склад 15», «ЕГАИС 3» и т. д.). Эти продукты имеют разный функционал, разную стоимость и разные лицензии.

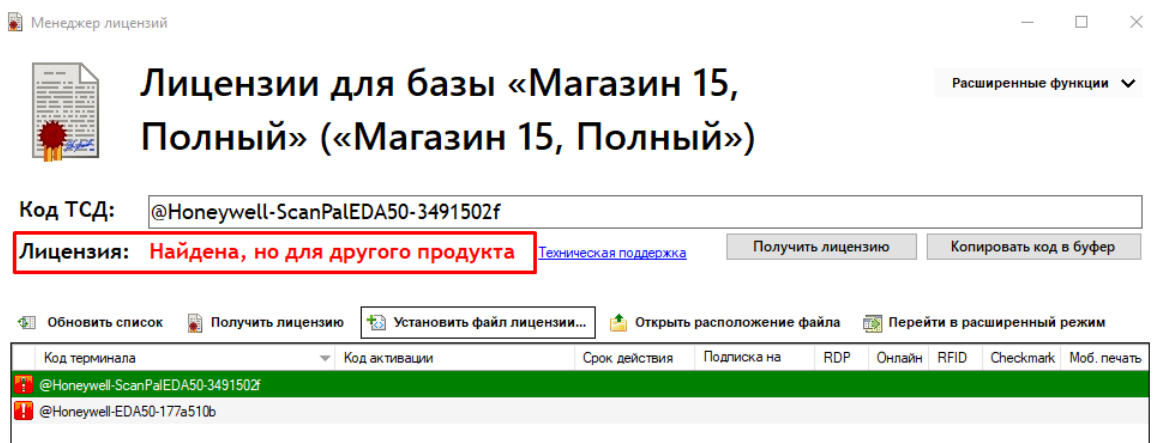

Перейдите в расширенный режим и проверьте, для какого продукта предназначена лицензия.

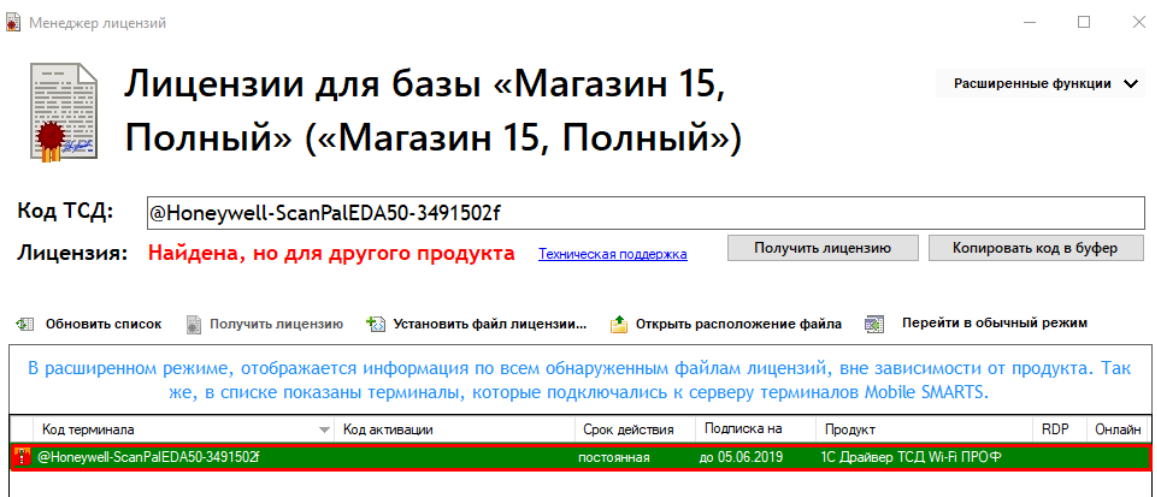

Установите нужный файл с лицензией для вашего драйвера.

### **Ошибка при восстановлении лицензии**

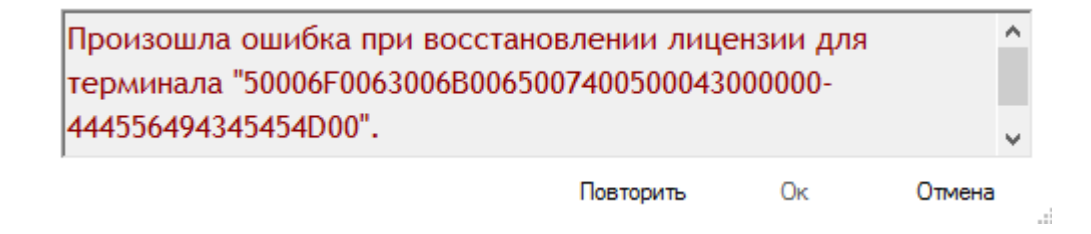

Если при попытке восстановить лицензию возникает данная ошибка, возможно, отсутствует подключение к интернету. Проверьте подключение и повторите восстановление лицензий.

#### Смотрите также:

- Политика лицензирования
- Как активировать ОЕМ лицензию
- Получение и восстановление лицензий
- Лицензирование «Wonderfid: Печать этикеток»
- Лицензирование «Mobile SMARTS: КИЗ»
- Лицензирование «Mobile SMARTS: Склад 15»
- Лицензирование «Mobile SMARTS: Магазин 15»
- Лицензирование «Mobile SMARTS: ЕГАИС 3»
- Лицензирование «Mobile SMARTS: Курьер»
- Виды лицензий

получение лицензий

### Не нашли что искали?

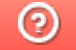

# Демо-режим работы драйверов ТСД для «1С:Предприятия»

Последние изменения: 2024-03-26

Все дистрибутивы драйверов терминалов сбора данных для «1С:Предприятия» представлены на сайте в виде полноценных версий, которые можно спокойно скачать и опробовать. Трюк в том, что в отсутствие специальных файлов защиты лицензии, которые выдаются Клеверенс Софт на конкретные терминалы сбора данных, драйвер будет работать в «демо-режиме». В демо-режиме позволяется выгружать на терминал любое количество номенклатуры (карточек товаров, чтобы опробовать скорость и адекватность работы). Деморежим никак не ограничивает количество штрихкодов, которые можно отсканировать на терминале сбора данных. Однако обмен документами с 1С будет обрезаться до 3х строк. Т.е. сколько бы штрихкодов ни было сканировано на терминале сбора данных, в 1С их них попадут только 3. И, соответственно, какой бы большой ни была отгрузочная накладная в 1С, на терминал попадут только первые 3 строки документа.

Для драйвера Wi-Fi терминалов сбора данных версии ПРОФ в демо-режиме существует еще одно ограничение. Поскольку драйвер ПРОФ, помимо прочего, позволяет получать актуальные цены и остатки напрямую из базы 1С в онлайн, то демонстрация этой возможности в демо-режиме время от времени заменяет реальные данные из 1С на текст «демо». Т.е. иногда вместо конкретной цены, названия товара или конкретного остатка на терминале сбора данных выводится «демо».

В остальном работа любого драйвера в демо-режиме совершенно идентична работе с полноценной лицензией, и позволяет проверить все возможности представленного программного обеспечения.

Несмотря на демо-режим, скачанный и установленный драйвер является полноценным программным продуктом. После того, как вами будет получена лицензия, ничего заново скачивать и устанавливать не придется - просто скопируйте полученный файл защиты лицензии в нужную папку и для всех тех ТСД, для которых получена лицензия, драйвер тут же начнет работать в полноценном режиме. Таким образом, ровно одна и та же установка драйвера для отних ТСД будет работать полноценно, потому что на них есть лицензия, а для других ТСД - в демо-режиме, т.к. на них лицензии еще нет.

Процедура получения лицензии на драйвер описана тут.

демо

#### Не нашли что искали?

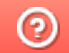

# Как попробовать работу драйвера без ТСД

Последние изменения: 2024-03-26

Как быть, если вы хотите попробовать работу одного из драйверов, но у вас нет ТСД? Для этого в драйверах предусмотрен встроенный клиент Mobile SMARTS для ПК.

Что нужно сделать, чтобы попробовать?

## Установка драйвера

Для начала требуется скачать и установить интересующий драйвер:

Документация к драйверу будет доступна в окне «Начало работы», которое запустится после установки драйвера.

Также ее можно скачать отдельно:

К батч драйверу К Wi-Fi драйверу К драйверу Wi-Fi ПРОФ

# Запуск клиента Mobile SMARTS, версия для ПК

Запустить тестовый клиент для ПК можно прямо из окна начала работы.

Начало работы

# Драйвер терминала сбора данных для

## «1С: Предприятия», БАТЧ версия

п Документация к драйверу п ф Документация к операциям на ТСД

#### Что сделать в первую очередь

<u>Установка на терминал сбора данных</u> **• Как получить лицензию?** • Управление лицензиями

Если у Вас нет терминала, то для тестирования драйвера<br>Вы можете использовать Е<mark>н клиент Mobile SMARTS, версия для ПК</mark>

Настройка драйвера в 1С

Если Вы не знаете, где найти обработки драйвера для «1С:Предприятия», то Вы можете Ра открыть папку со всеми обработками

#### Как работать с драйвером «в терминале» (RDP)

Как получить лицензию

• Когда нужна утилита терминального обмена данными с ТСД? **в Документация к утилите** 

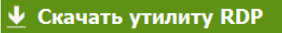

#### Техническая поддержка

Раздел технической поддержки http://www.cleverence.ru/techsupport Если Вы не смогли решить свою проблему, то напишите на support@cleverence.ru или позвоните нам: +7(495)662-98-03 доб. «1»

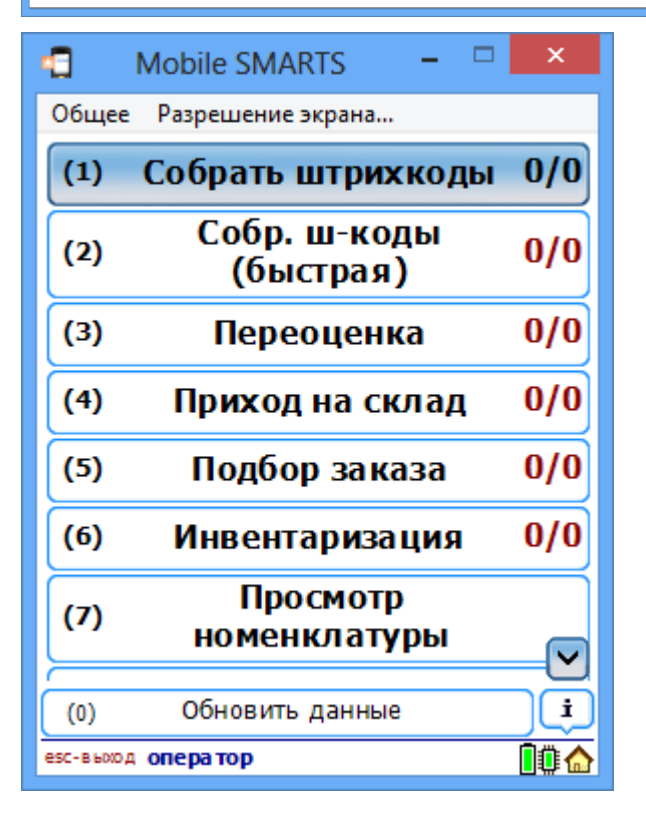

Также запуск клиента всегда доступен через меню «Пуск - Все программы - Cleverence Soft - Драйвер ТСД для 1С Предприятия».

### **Для батч драйвера**

В обработке настройки драйвера указать тип связи «Для тестирования: работа с ПК версией клиента Mobile SMARTS» и сохранить настройки.

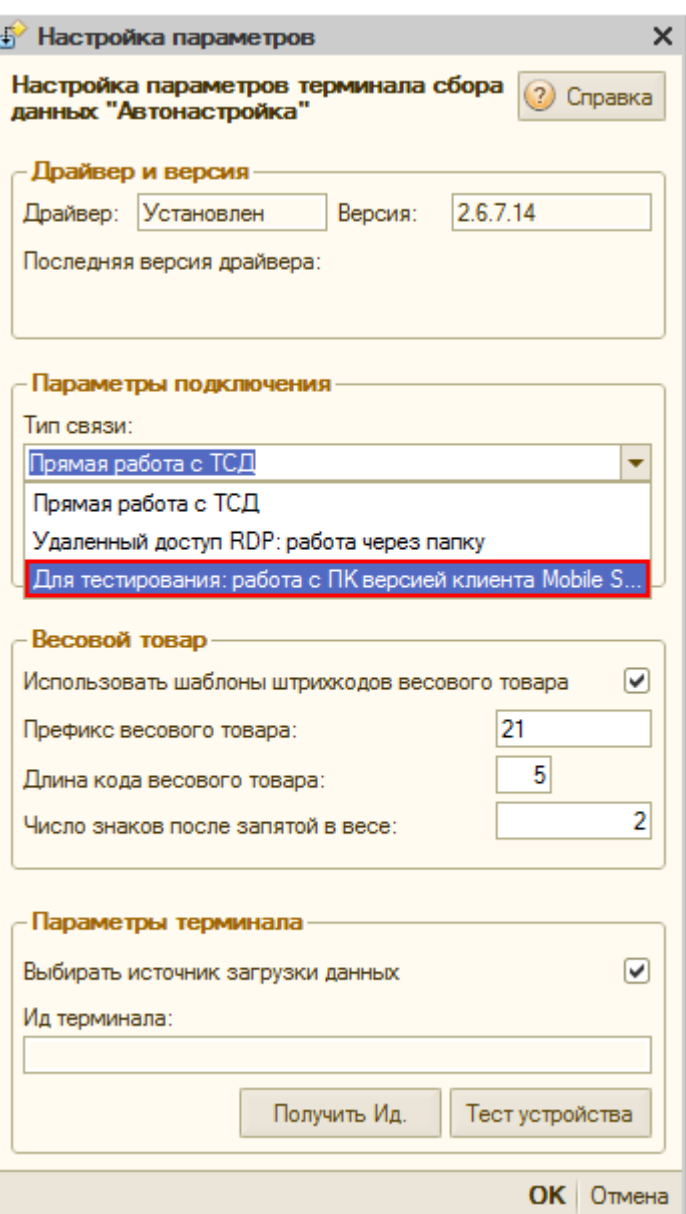

После этого можно выгружать номенклатуру и документы. Их выгрузка будет происходить не на терминал сбора данных, а в папку документов клиента Mobile SMARTS для ПК.

### **Для версий WiFi и WiFi ПРОФ**

Убедитесь, что в обработке настройки драйвера указан тип связи «Через сервер (Wi-Fi терминалы)».

CLEVERENCE.RU — 4/5

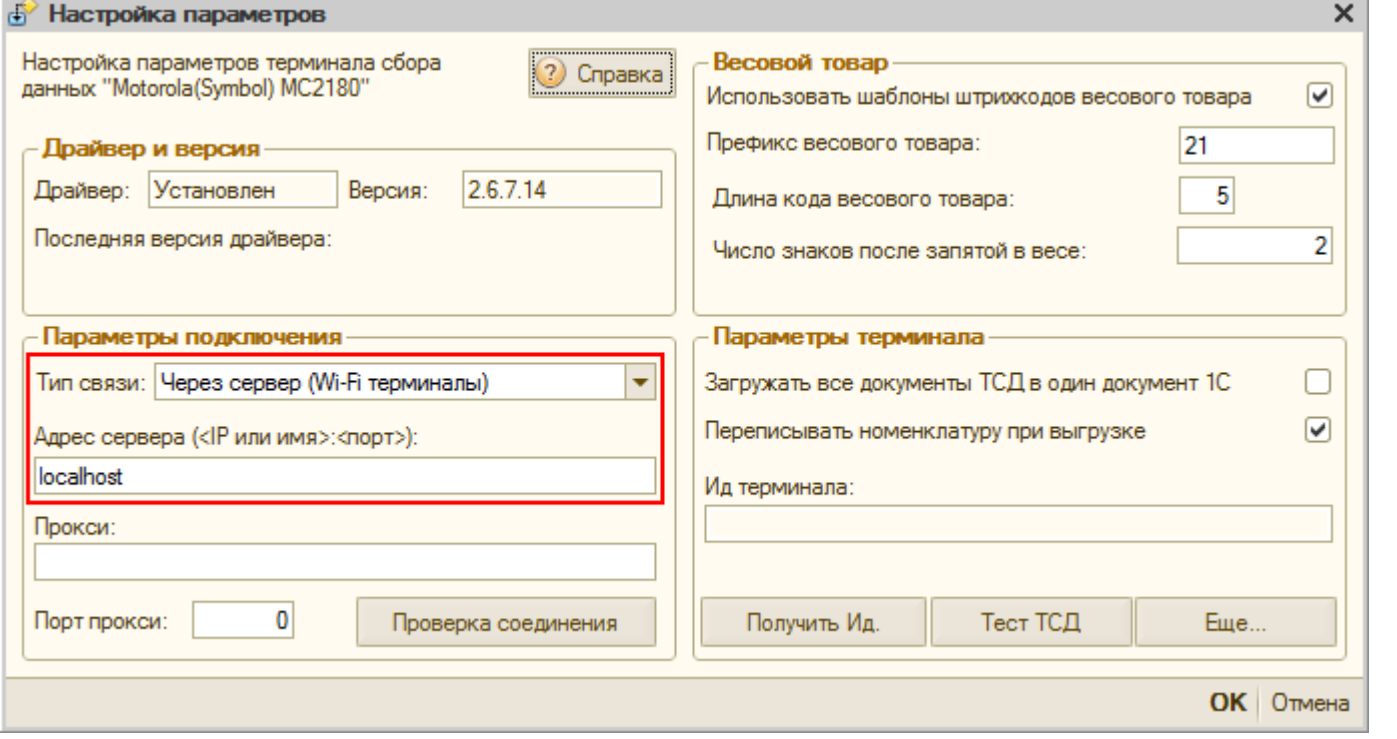

Клиент для ПК в этих драйверах уже настроен на работу с сервером на Вашем компьютере, поэтому никаких специальных настроек делать не требуется.

Убедиться, что клиент соединен с сервером можно по пиктограмме связи в нижнем правом углу программы.

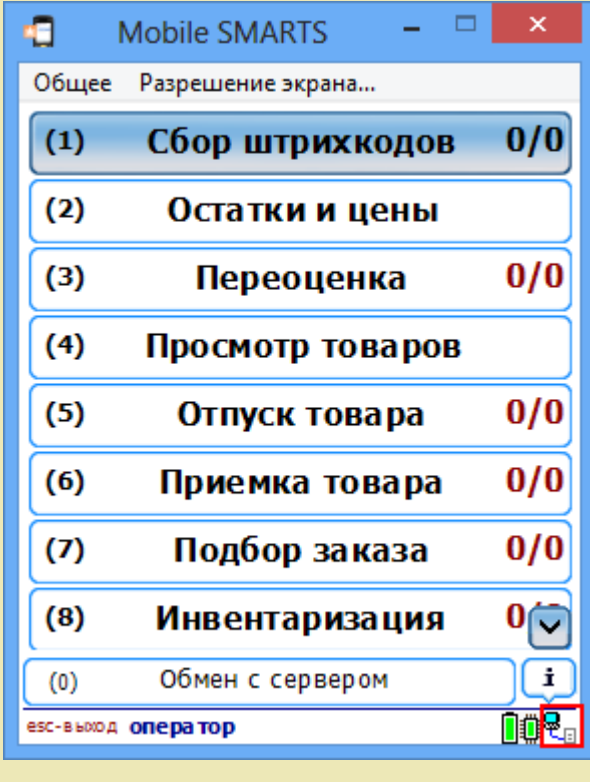

Не нашли что искали?

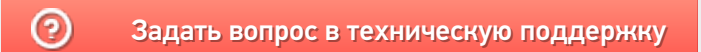

# В каких случаях необходим модуль коллективной работы

Последние изменения: 2024-03-2

Модуль коллективной работы с документами позволяет нескольким сотрудникам с ТСД одновременно работать с одним документом Mobile SMARTS.

Основные операции, в которых используется модуль:

- Приемка товара (одновременная приемка товара несколькими сотрудниками);
- Подбор заказа (одновременный подбор общего заказа несколькими сотрудниками);
- Инвентаризация (коллективная инвентаризация).

В каких случаях необходим модуль:

• Для повышения скорости выполнения той или иной операции с помощью нескольких ТСД (коллективной работы) в рамках одного документа.

Например, необходимо срочно подобрать и отгрузить разный товар (находящийся в разных местах склада или даже на разных складах) одному покупателю. Несколько сотрудников с ТСД быстрее выполнят подбор товара.

• Для оптимизации работы.

Например, два ваших сотрудника проводят инвентаризацию на разных складах. Операция инвентаризации всегда работает по выгруженному из 1С документу. Для этого было бы необходимо создать два документа для каждого из них. Но как быть, если в наличии на складе позиция для инвентаризации есть, а в документе она отсутствует, т.к. находится в документе другого ТСД? В этом случае было бы удобно проводить работу с одним документом одновременно на обоих складах.

• Для исключения ошибок при работе на ТСД. Никто не сможет насканировать товара больше, чем задано в общем документе.

Например, кладовщики, работая с документом, видят работу коллег. Если какое-то количество товара из документа уже отсканирован одним сотрудником, то другой сотрудник это будет видеть, и не сможет взять больше, чем задано в документе.

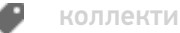

коллективная работа

### Не нашли что искали?

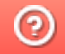

# Отличия работы с модулем и без модуля

Послелние изменения: 2024-03-26

Рассмотрим отличия работы с модулем и без модуля «Коллективной работы с документом».

#### С модулем

Без модуля

Из 1С выгружается документ для коллективной обработки (при этом можно указать, кому конкретно). Работа выполняется с одним документом одновременно на нескольких ТСД.

Из 1С выгружаются документы для каждого ТСД. Например, при приемке товара, с использованием нескольких ТСД, необходимо создать отдельные документы для каждого из них.

Кладовщики, работая с документом, видят работу коллег. Все проверки по документу (пересорт, перебор, перевес) выполняются по данным коллективной работы (т.е. никто не сможет насканировать товара больше, чем нужно).

Каждый работает со своим документом.

Итог работы загружается обратно в 1С, где видно как общее количество, так и результаты работы каждого кладовщика в отдельности.

Итог работы загружается обратно в 1С, где виден результаты работы каждого кладовщика в отдельности (отдельные документы) или только общее количество (при загрузке в один документ).

коллективная работа

## Не нашли что искали?

໑

# Схема взаимодействия модуля автоматической загрузки-выгрузки документов с 1С

Последние изменения: 2024-03-26

Модуль обменивается в реальной прикладной базой 1С через механизм Automation (OLE), благодаря чему функционал автоматического обмена с терминалами сбора данных (ТСД) появляется в стандартных базах 1С без необходимости менять их конфигурацию и дописывать какой-либо код. Весь необходимый прикладной код для обмена, включая визуальные редакторы правил обмена, уже написаны и входят в состав модуля (а именно в промежуточную конфигурацию драйвера ПРОФ).

Взаимодействие модуля при загрузке данных на ТСД (выбирается операция на ТСД):

- ТСД запрашивает данные с сервера терминалов Mobile SMARTS для выбранной операции
- Сервер терминалов Mobile SMARTS отправляет запрос в базу драйвера 1С для получения данных для выбранной операции
- Модуль получает операцию ТСД, определяет настройки для указанной операции ТСД, запрашивает документы из базы 1С с учетом отбора из настроек, заполняет документы ТСД с учетом настроек, отправляет документы ТСД на сервер терминалов
- Сервер терминалов MobileSmarts отправляет данные на ТСД

Схема работы модуля при отправке данных в 1С (при завершении работы с документом на ТСД):

- Документ ТСД отправляется на сервер терминалов Mobile SMARTS;
- Сервер терминалов Mobile SMARTS отправляет документ ТСД в базу промежуточной конфигурации драйвера 1С ПРОФ;
- Модуль получает документ ТСД, определяет настройки заполнения документа 1С, заполняет документ в 1С, выполняет дополнительные операции после заполнения документа (если такие операции указаны в настройках);
- Если все действия, указанные в настройках модуля, с документом ТСД выполнены, документ ТСД удаляется с сервера терминалов Mobile SMARTS. Если действия не выполнены или выполнены с ошибками, документ не удаляется с сервера терминалов Mobile SMARTS, чтобы можно было повторить загрузку вручную и выяснить проблему.– Для диагностики возможных ошибок предусмотрен просмотр процедуры заполнения документа в 1С.

Алгоритм работы ТСД с прикладной базой 1С при просмотре списка доступных документов:

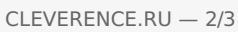

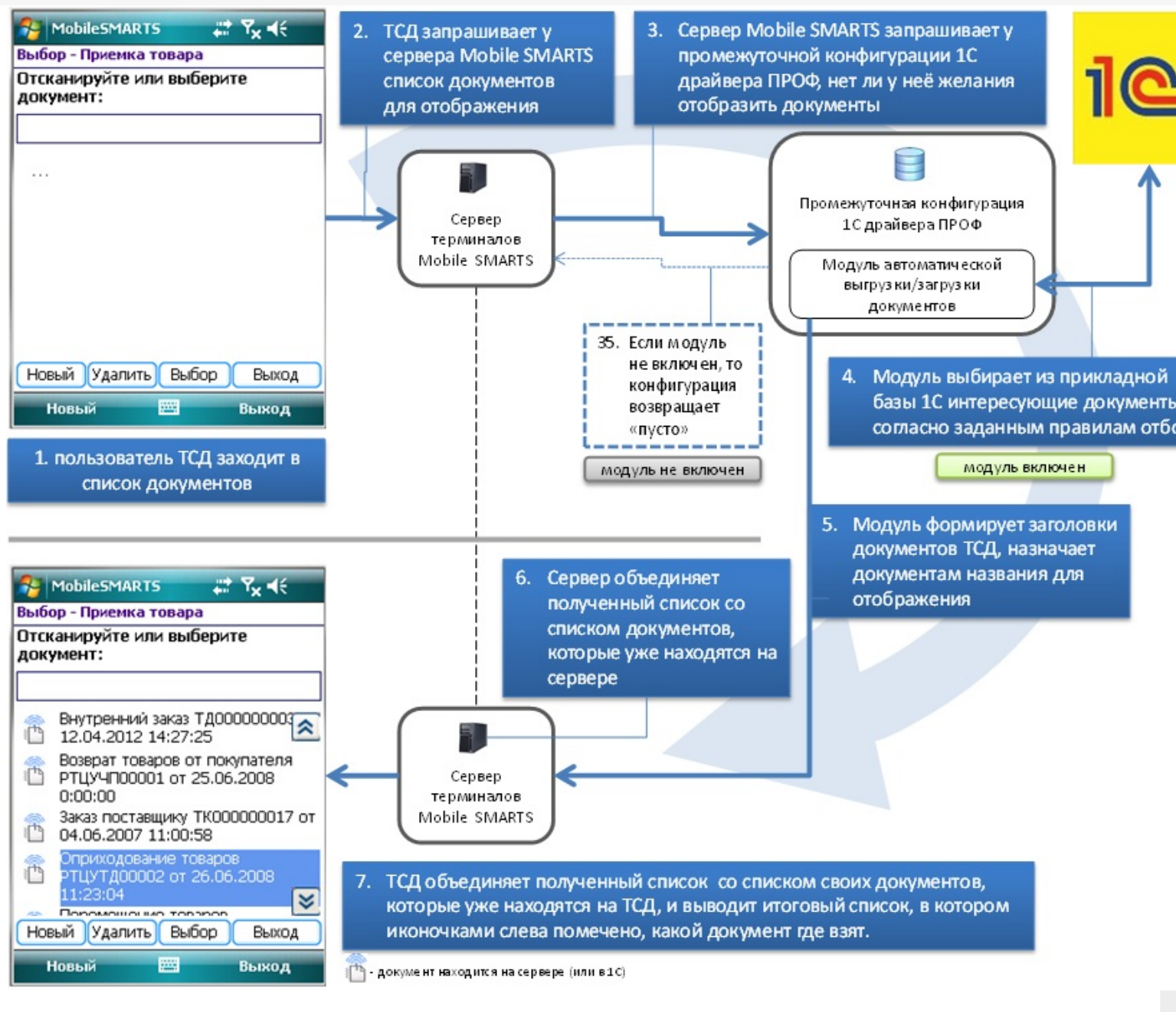

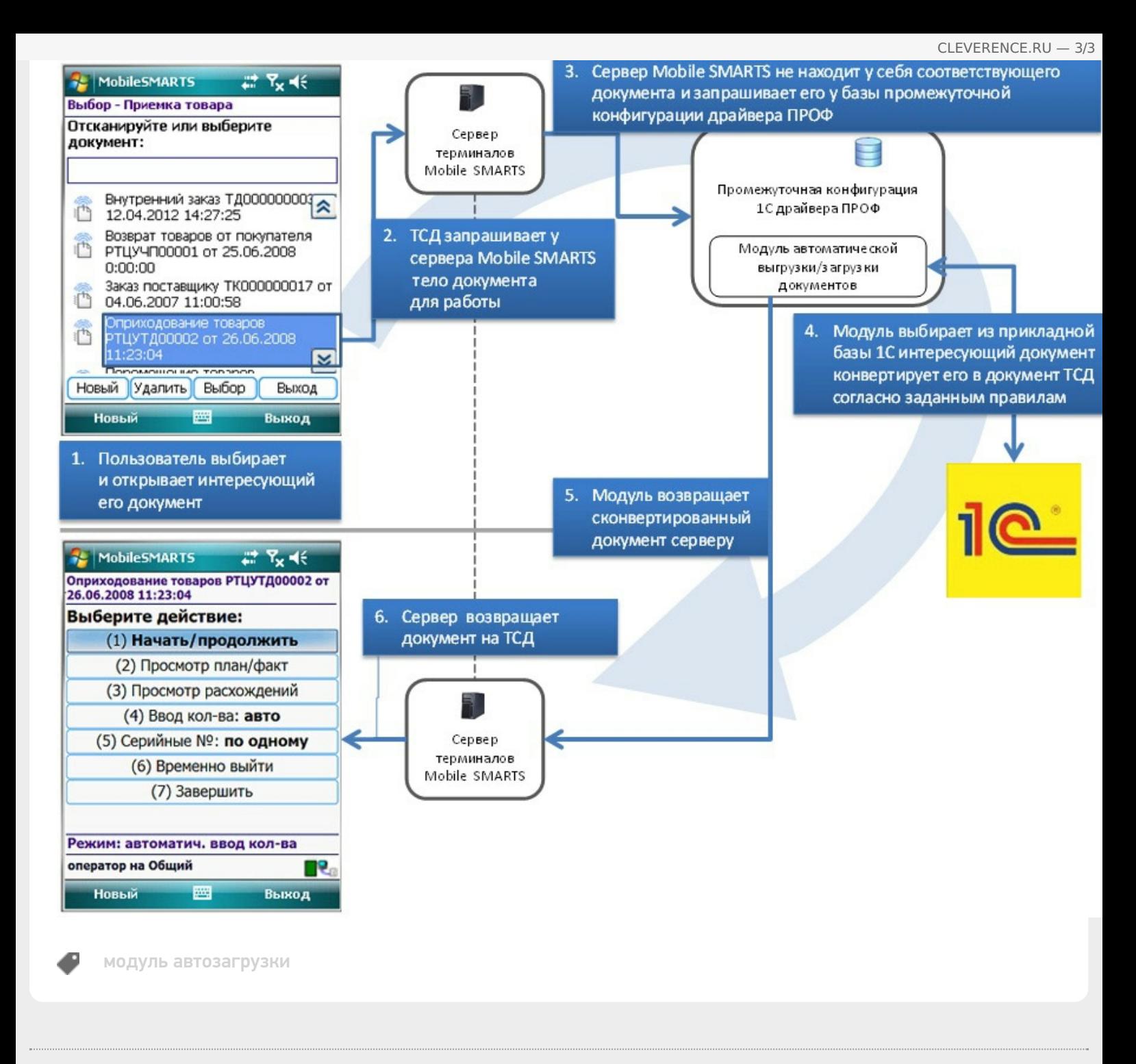

## Не нашли что искали?

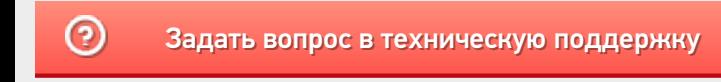

# Конфигурирование модуля автоматической загрузки-выгрузки документов

Последние изменения: 2024-03-26

При внедрении всегда возникает необходимость «допиливания» продукта под свои задачи. Драйвер версии ПРОФ и входящий в него модуль обмена от Клеверенс полностью открыты для доработок. Помимо визуальных редакторов правил обмена есть возможность писать произвольные отборы и произвольный код.

Все настройки отбора документов осуществляются в базе промежуточной конфигурации драйвера ПРОФ, на закладке «Операции». Для каждой операции отбор и заполнение документов настраивается отдельно.

При первом открытии базы промежуточной конфигурации настройки отбора будут заполнены по умолчанию.

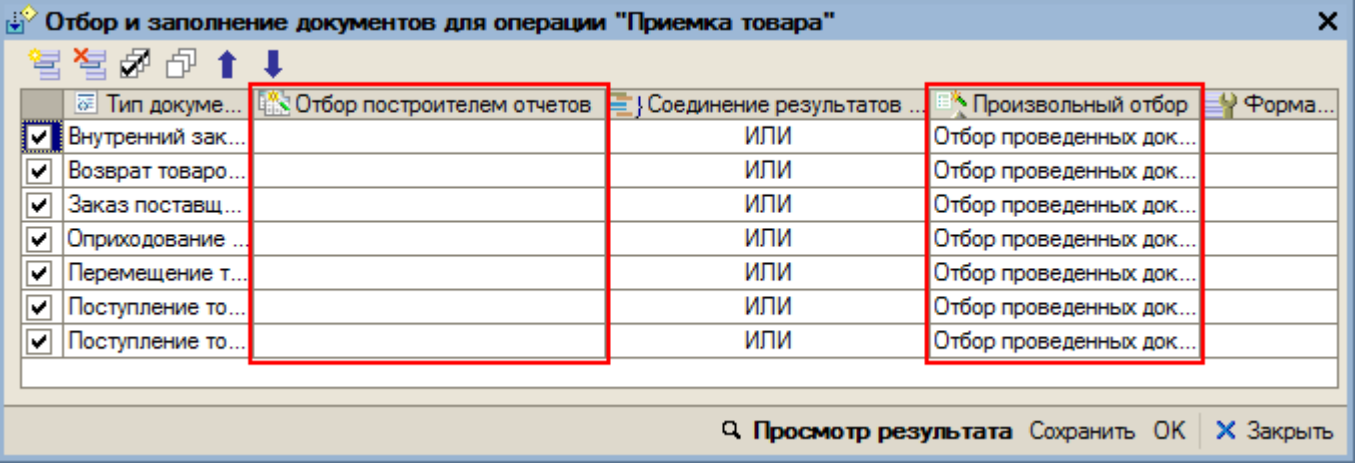

## Отбор построителем отчетов

Позволяет отбирать документы с использованием объекта «Построитель отчетов». Отбор можно осуществлять как по реквизитам, так и по свойствам документа.

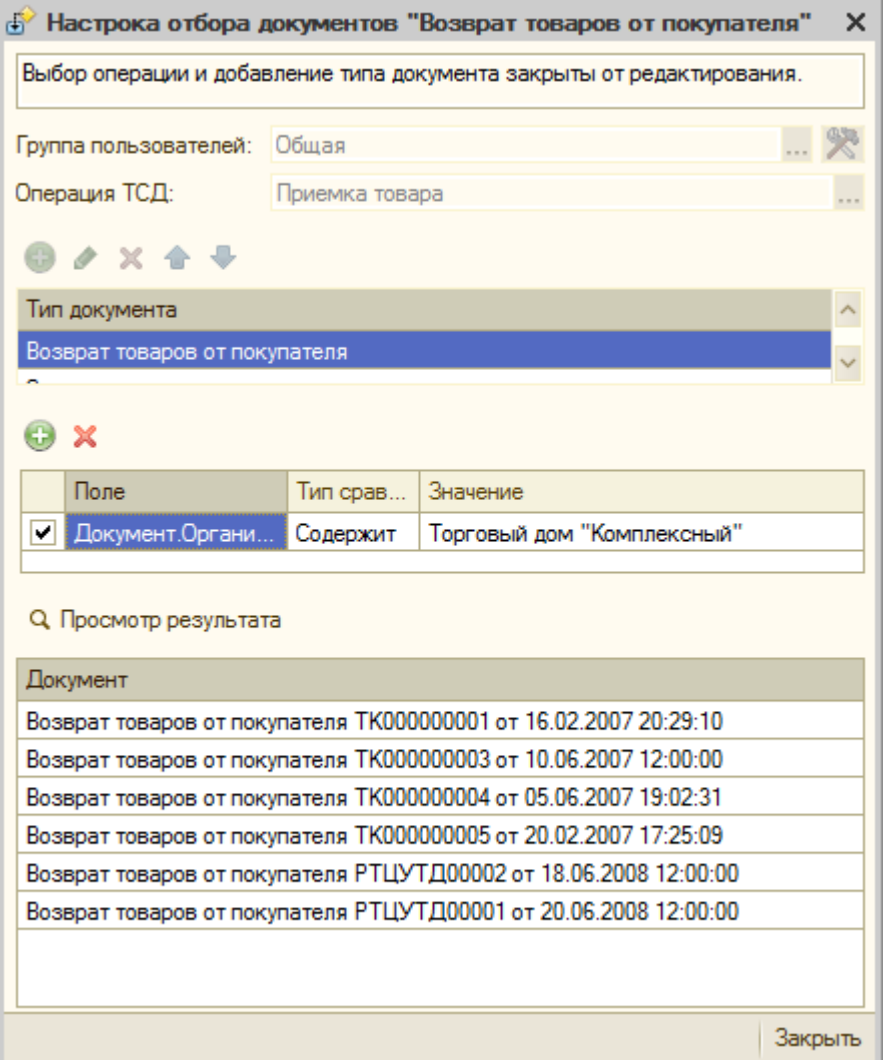

Нужно выбрать тип документа, задать отбор документов для выбранного типа. Можно просмотреть полученный результат нажав на кнопку «Просмотр результата».

Выбор типа документа и операции недоступны для редактирования - это досадное техническое ограничение, связанное с тем, что настройка осуществляется из базы промежуточной конфигурации драйвера ПРОФ, а отбираемые документы 1С находятся в реальной прикладной базе 1С, к которой подключен драйвер ПРОФ.

Также настроить отбор построителем отчетов можно непосредственно из базы 1С.

### Произвольный отбор.

Произвольный отбор позволяет отбирать документы по какому-либо условию, заданному в виде программного кода. Произвольный отбор – элемент справочника «Произвольный код». Программный код должен быть составлен с учетом синтаксиса языка 1С и служебных переменных, которые могут использоваться при написании кода.

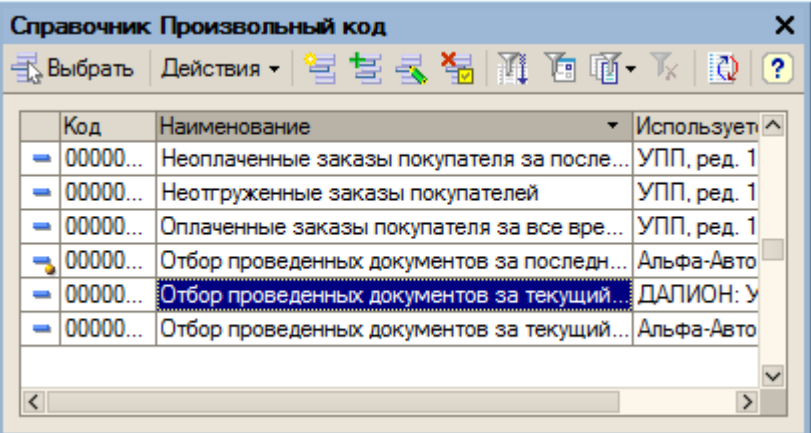

Важной особенностью драйвера ПРОФ и входящего в него модуля автообмена является механизм сохранения пользовательских правок. Благодаря этому механизму можно «корёжить» основную конфигурацию, не снимая её с поддержки! Для этого все изменения, вносимые в модуль при внедрении его под конкретные задачи, следует оформлять как пользовательский код через интерфейс промежуточной конфигурации. Пользовательский код сохраняется модулем отдельно от основного, и выполняется с приоритетом над основным. При выполнении обновления на новую версию, модуль не тронет пользовательский код, благодаря чему он будет работать и в новой версии. Подробнее смотрите руководство пользователя к модулю автоматической загрузки/выгрузки документов.

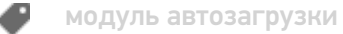

### Не нашли что искали?

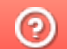

# Как загружаются документы на ТСД с помощью модуля автоматической загрузкивыгрузки

Последние изменения: 2024-03-26

Вы приобрели лицензию на модуль автоматической загрузки/выгрузки документов, все настроили, но на ТСД в главном меню почему-то не видно количество автоматически выгруженных документов.

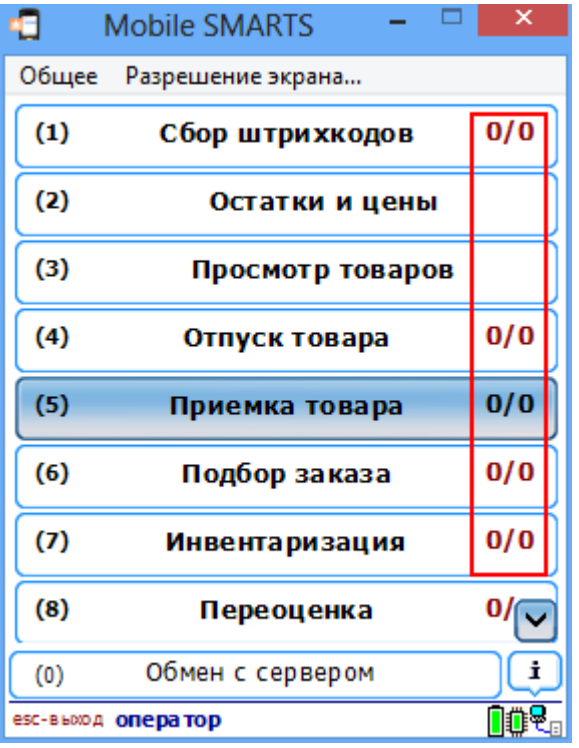

Разберемся, почему так происходит и как работает модуль при загрузке данных на ТСД.

- Выбирается операция на ТСД;
- ТСД запрашивает данные с сервера терминалов Mobile SMARTS для выбранной операции;
- Сервер терминалов Mobile SMARTS отправляет запрос в базу драйвера 1С для получения данных для выбранной операции;
- Модуль получает операцию ТСД, определяет настройки для указанной операции ТСД, запрашивает документы из базы 1С с учетом отбора из настроек, заполняет документы ТСД с учетом настроек, отправляет список документов (имена документов) ТСД на сервер терминалов;
- Сервер терминалов Mobile SMARTS отправляет данные на ТСД.

Пока операция не выбрана, никакие документы с помощью модуля на ТСД не загружаются. Документы отбираются по заданным настройкам отбора, список (имена) документов загружаются на ТСД только после выбора конкретной операции. Сам документ попадает на терминал только после того, как он выбран из списка документов.

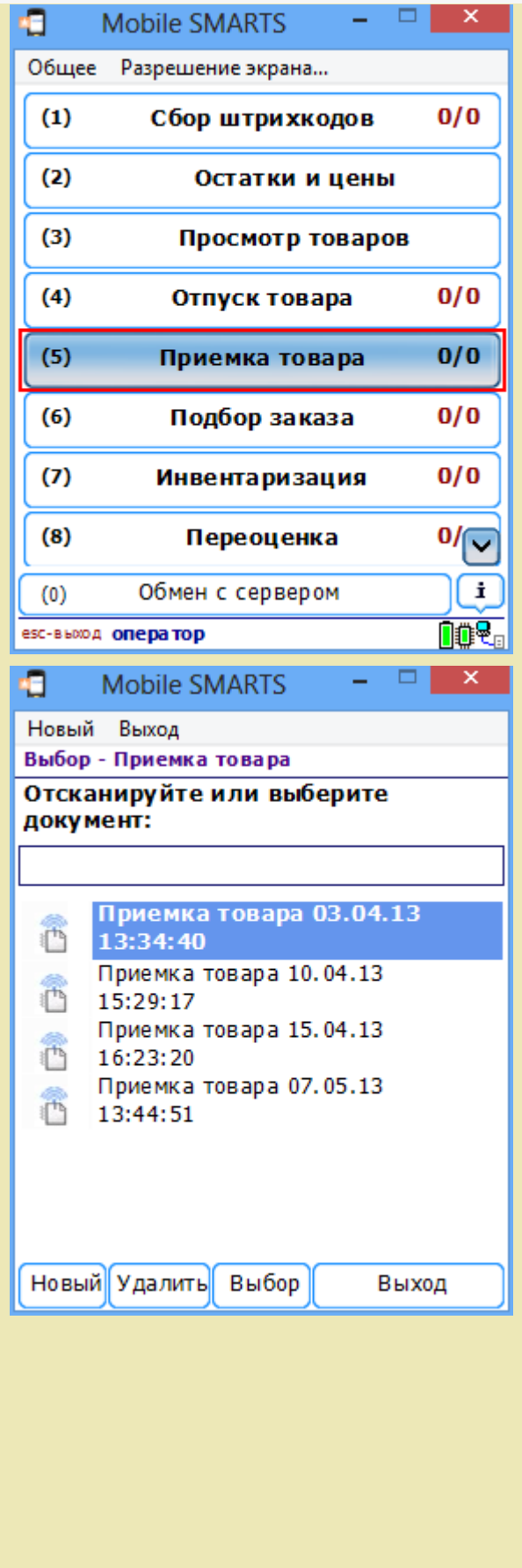

автозагрузка-выгрузка, документ

Не нашли что искали?

€

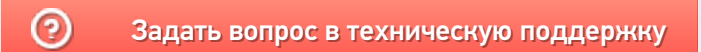

# Автоматическое обновление клиента на ТСД по Wi-Fi

Последние изменения: 2024-03-26

Начиная с версии 2.7.1 для Wi-Fi драйверов, работающих с сервером Mobile SMARTS появилась возможность обновления клиента прямо с ТСД.

Для обновления клиента с ТСД необходимо:

- Обновить драйвер на сервере до новой версии (подробнее смотрите процедуру обновления драйверов терминала сбора данных для «1С:Предприятия»);
- Запустить клиент на ТСД;
- Обновить клиента на ТСД;

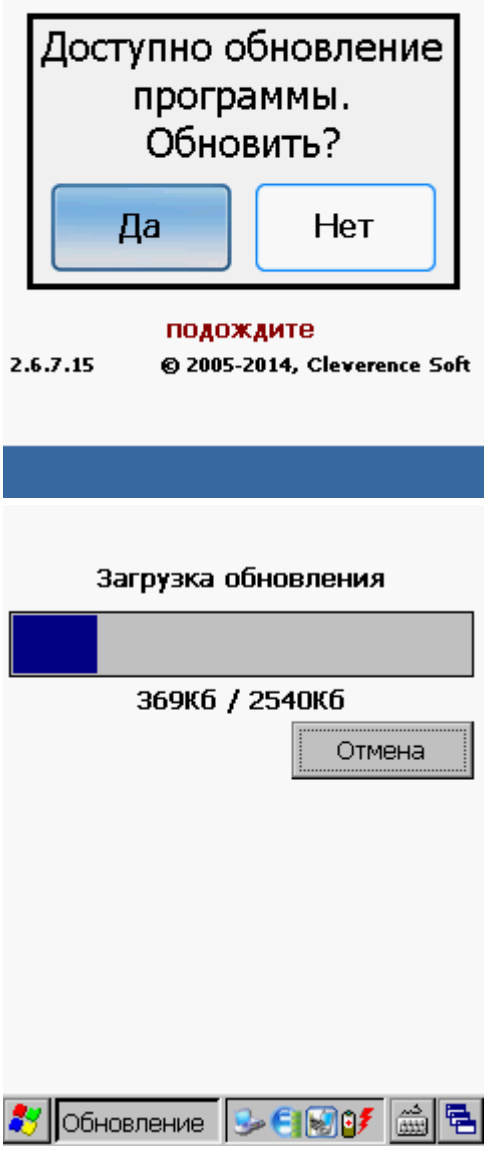

После установки обновления, запустите клиента.

## Не нашли что искали?

 $\odot$ 

# Подключение ТСД к «1С: Предприятию»

Послелние изменения: 2024-03-26

В этой статье рассказывается о способах подключения терминалов сбора данных (ТСД) к 1С различных версий и конфигураций, о драйверах, программах терминала, обменом файлами и других понятиях, полезных для освоения вопроса.

В этой статье НЕ рассматриваются вопросы подключения устаревших DOS-терминалов, т.к. они долго существуют на рынке и проблемы с их подключением либо не возникают, либо их уже не решить.

# Мы купили терминал сбора данных на Windows или Android

Итак, мы купили Windows или Android — терминал сбора данных и обнаружили, что не можем просто взять и сразу же его использовать. Это не всегда так, некоторые модели терминалов (чаще это или устаревшие DOS или дорогие брендовые терминалы) поставляются с уже готовыми драйверами к 1С, но это редкость. Чаще всего терминал идет без диска, а кроме операционной системы и нескольких стандартных программ на нем ничего не установлено.

Терминал сканирует, но только после запуска специальной программки для включения сканера или в тестовом приложении. Понятно, что «просто сканирование» нас не устраивает - как минимум сканер должен уметь распознать номенклатуру по штрихкоду, а затем загружать результат в 1С.

И было бы уже совсем хорошо, если бы он понимал характеристики товаров, вынимал из штрихкода вес, следил за превышением остатков и разные другие вкусности.

# Первые шаги

Любой терминал сбора данных на самом деле является индустриальным КПК. Для того, чтобы связать его с компьютером под Windows XP, необходима программа Microsoft ActiveSync, хорошо знакомая владельцам смартфонов. Под Windows Vista и выше придется поставить центр устройств Windows Mobile 6.1 (32-битную версию) или 64-битную.

Далее, для связи с компьютером понадобится либо специальный USB-кабель от производителя, либо стандартный «квадратный» miniUSB и кредл — специальное устройство-«подставка» для мобильного терминала. Как только терминал будет воткнут в кредл и соединен с компьютером USB-кабелем, начнется установка драйвера терминала. Но нет, это не тот драйвер, который нам нужен. Этот драйвер позволит работать с терминалом как с телефоном — синхронизировать электронную почту, копировать туда-сюда файлы вручную, но не более того.

## Самые распространенные проблемы подключения

ТСД — не товар народного потребления. При первом и даже при втором знакомстве у вас должно возникнуть с ним много проблем. Терминал не подключается, всё падает, ничего не работает.

Первая проблема — эта проблема физического подключения ТСД к ПК. Если терминал идет с USB-кабелем или USB-кредлом, то основные проблемы будут в работе ActiveSync - нужно в параметрах подключения разрешить работу через USB. Если терминал идет с COM-кабелем или COM-кредлом, то помимо разрешения COM в ActiveSync есть еще целый ряд возможных проблем:

- 1. СОМ-порт может быть просто бракованным. В современных ПК продавец не проверяет работоспособность СОМ-порта, в результате оба СОМ-1 и СОМ-2 могут оказаться нерабочими;
- 2. СОМ-порт может быть вынесен на заднюю панель корпуса ПК, но физически не подключен к материнской плате - нужно открыть КОРПУС И ПОДКЛЮЧИТЬ:
- 3. Работа СОМ-портов может быть блокирована в BIOS или джамперами

на материнской плате;

- 4. ActiveSync на ТСД настроен на работу через USB, а не через COM (нужно перенастроить);
- 5. И еще раз: в ActiveSync на ПК нужно разрешить работу через COM (Файл- > Параметры подключения…-> Разрешить подключение к след. объектам).

Если ничего не помогает, есть смысл жестко перезагрузить терминал (cold boot — холодная перезагрузка). При холодной перезагрузке поднимаются заводские настройки и программы, а всё пришлое сносится. Для MC1000 холодная перезагрузка делается так: вдавить кнопку питания и ждать секунд 20 — сначала терминал начнет перезагружаться и напишет «Release pwr key to warm boot» — надо продолжать держать, пока экран совсем не погаснет. Для MC3000 холодная перезагрузка делается так: нажать одновременно цифры 1, 9 и кнопку выключения. Для всех терминалов Intermec перезагрузка делается так: вынуть батарейку, найти под ней крохотное отверстие для ввода булавки или скрепки, нажать кнопку в отверстии скрепкой или еще чем-нибудь тонким и длинным, держать 15 сек, нажать кнопку сканера, отпустить кнопку сканера и кнопку в отверстии.

Вторая проблема — обмен данными с 1С. Обычно драйвер предлагает обмен файлами, доступ в базу DBF или прямой доступ на терминал в объектом виде через внешнюю компоненту. В драйверах от Клеверенс реализован последний вариант — выгрузка и загрузка данных при помощи внешней компоненты и таблиц значений. Проблемы могут быть такого характера: 1С долго формирует выгрузку, слишком большой справочник номенклатуры не помещается на ТСД, драйвер не поддерживает форму существующего справочника номенклатуры.

Проблемы с драйвером к 1С могут возникнуть при попытке выгрузить характеристики или качество, из-за присутствия букв в кодах номенклатуры или штрихкодах, из-за дублирования штрихкодов или названий и т. д.

Драйверы терминалов сбора данных от Клеверенс лишены всех этих проблем и работают сразу после установки и настройки.

Следующим шагом будет решить, каким образом терминал может использоваться в работе (вообще, конечно, это лучше решать при покупке, но в жизни всякое бывает). Тут есть несколько вариантов, перечисленных ниже:

# Примитивные функции драйвера

Обычно от драйвера оборудования можно ожидать функций по управлению этим самым оборудованием, открытию на нем каких-нибудь портов, конфигурированию и т. д. Однако, для задач торговли и склада это не очень полезно и в стандарте 1С на драйвер терминала таких функций не много. Они могут быть в драйвере, а могут и не быть. Например, внешние компоненты драйверов к «1С: 7.7» и «1С: 8» от Клеверенс содержат функции по копированию файлов на терминал и с терминала, удалению файлов с терминала и т. д. Такие функции интересны, если используется какая-то стандартная или заранее купленная программа терминала (например, Excel).

# Стандартный драйвер торгового оборудования

Для «1С: 7.7» и «1С: 8» существуют стандарты на драйвер торгового оборудования. Эти стандарты разрабатывались на широко распространенные DOS-терминалы и описывают не очень богатую функциональность. Всё, что должен уметь драйвер такого типа, опубликовано на диске ИТС в разделе «Работа с торговым оборудованием» методической поддержки «1С:Предприятия», а требования к нему перечислены на странице Требования, предъявляемые к торговому оборудованию, представленному на сертификацию в фирму «1С» для получения логотипа «Совместимо! Система программ 1С:Предприятие».

Согласно стандарту терминал может использоваться только следующим образом:

- 1. На терминал выгружаются наименования и штрихкоды из справочника номенклатуры 1С (а также опционально артикул, характеристики, серия, единица измерения, код номенклатуры, цена, количество на складе и качество);
- 2. Человек использует терминал, чтобы насканировать в него штрихкодов;
- 3. Данные терминала загружаются в качестве строк любого складского документа.

Ввод срока годности, партии или еще что-то более сложное не предусмотрены, однако в большинстве случаев уже можно провести простую инвентаризацию. Драйверы терминалов сбора данных от Клеверенс полностью поддерживают как старый (для «Управления торговлей 10.2» и ниже), так и новый (для «Управления торговлей 11», «Розницы 2» и т. д.) стандарт драйвера.

На рынке существует много реализаций стандартного драйвера, основные из которых перечислены на странице http://v8.1c.ru/retail/300/vs\_drivers.htm.

Если драйвер и оборудование получили сертификат «Совместимо», значит их работоспособность была проверена самой фирмой 1С, и там дали добро. Это также означает, что драйвер подключается к стандартным конфигурациям сразу, без внесения в них каких-либо изменений. Какие это конфигурации: это УТ от 10.3.1, УПП от 1.2.6 и БП от 1.6.1.

#### Видео демонстрации возможностей драйвера 1С от Клеверенс по инвентаризации в магазине и на складе.

Основные отличия драйвера от Клеверенс следующие:

- $\circ$  драйвер очень легко устанавливается, как на ТСД, так и в системе. если характеристики ТСД проходят по требованиям на объем свободной памяти для используемых размеров справочника, то практически ничего не нужно делать - всё устанавливается само;
- драйвер позволяет создавать на терминале много документов и загружать их выборочно:
- о драйвер сразу поддерживает характеристики, остатки и цены ничего не нужно донастраивать;
- к батч-драйверу (проводное соединение) идет утилита удаленной синхронизации, которая позволяет использовать ТСД в 1С, запущенной в терминальном режиме (RDP);
- Wi-Fi версия драйвера (беспроводное соединение) позволяет работать сразу с несколькими терминалами по радио-связи, т. е. документы и номенклатура отправляются на ТСД по радио-каналу;
- о с драйвером идет визуальное средство разработки, которое позволяет донастраивать работу терминала, менять тексты, добавлять новые типы операций и т. п. (см. подробнее ниже).

## Расширенные возможности

В зависимости от используемого драйвера и умения программировать, можно добиться намного более интересной функциональности, чем предлагает стандарт драйвера. В поставку с драйверами Клеверенс Софт входит средство разработки мобильных приложений Mobile SMARTS, которое позволяет визуально набросать для терминала схему работы практически любой сложности без необходимости реального программирования, написания скриптов или чего-то в этом роде. Наиболее востребованные функции уже оформлены в готовые блоки, которые остается только вставить в нужное место и настроить должным образом. Что можно изменить или добавить:

- тексты в окнах на терминале;
- различные проверки и вопросы пользователю;
- реакции на неправильный ввод, предупреждения;
- НОВЫЕ КОЛОНКИ В ДОКУМЕНТЕ:
- $*$   $M$  T.  $\Box$ .

А еще драйверы от Клеверенс предоставляют готовую операцию переоценки, т. е. с готовой обработкой для 1С, готовым интерфейсом на ТСД, позволяющем назначать, просматривать и удалять цены.

Чтобы выгрузить на терминал побольше данных, забрать побольше данных или загрузить их с умом, можно вносить изменения в обработку драйвера терминала по загрузке и выгрузке данных.

## Заключение

Итак, мы рассмотрели 3 возможности подключения ТСД к 1С: простое копирование файлов и использование внешней программы, использование стандартного драйвера и расширение продвинутого драйвера для получения максимальной отдачи от оборудования. Какой способ использовать каждая компания решает сама.

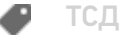

### Не нашли что искали?

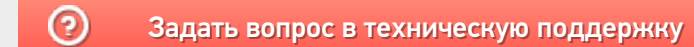

# Нет связи по Wi-Fi между сервером и ТСД

Последние изменения: 2024-03-26

Данная статья применима только к ТСД на ОС Windows СЕ! Для решения данной проблемы на устройствах с ОС Android читайте статью «Диагностика связи с сервером в клиентском приложении Mobile SMARTS ».

Вы установили сервер терминалов, подключили к произвольной конфигурации 1С, установили клиента на ТСД, все настроили, прошли все тесты соединений, но при запуске приложения на ТСД нет соединения с сервером и кнопка «Обмен с сервером» не активна.

Что необходимо сделать, чтобы все заработало?

• Сначала проверьте, подключен ли роутер, включен ли Wi-Fi на ТСД и заданы ли правильные настройки Wi-Fi соединения.

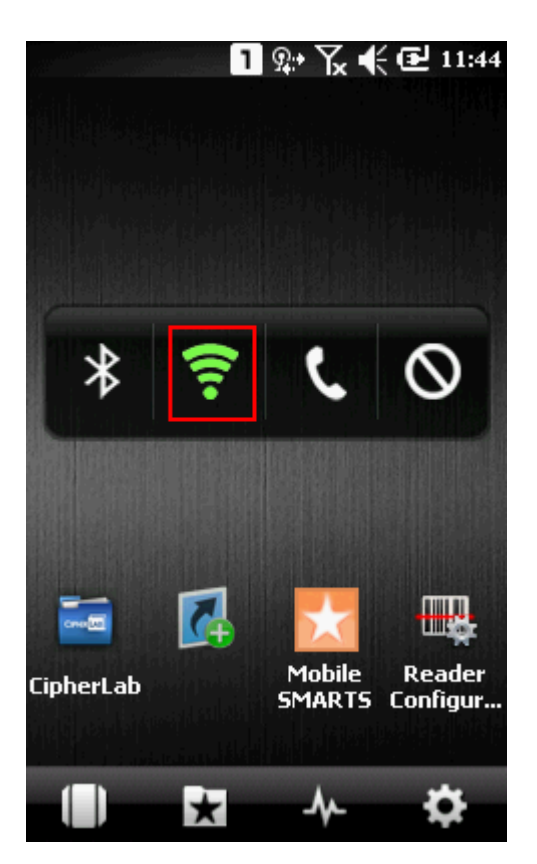

• Проверьте, правильно ли задан адрес сервера MobileSMARTS в конфигурационном файле программы «MobileSMARTS.exe.config», расположенном на ТСД в папке установки клиента (например, «Program Files/MobileSMARTS/MobileSMARTS.exe.config»).

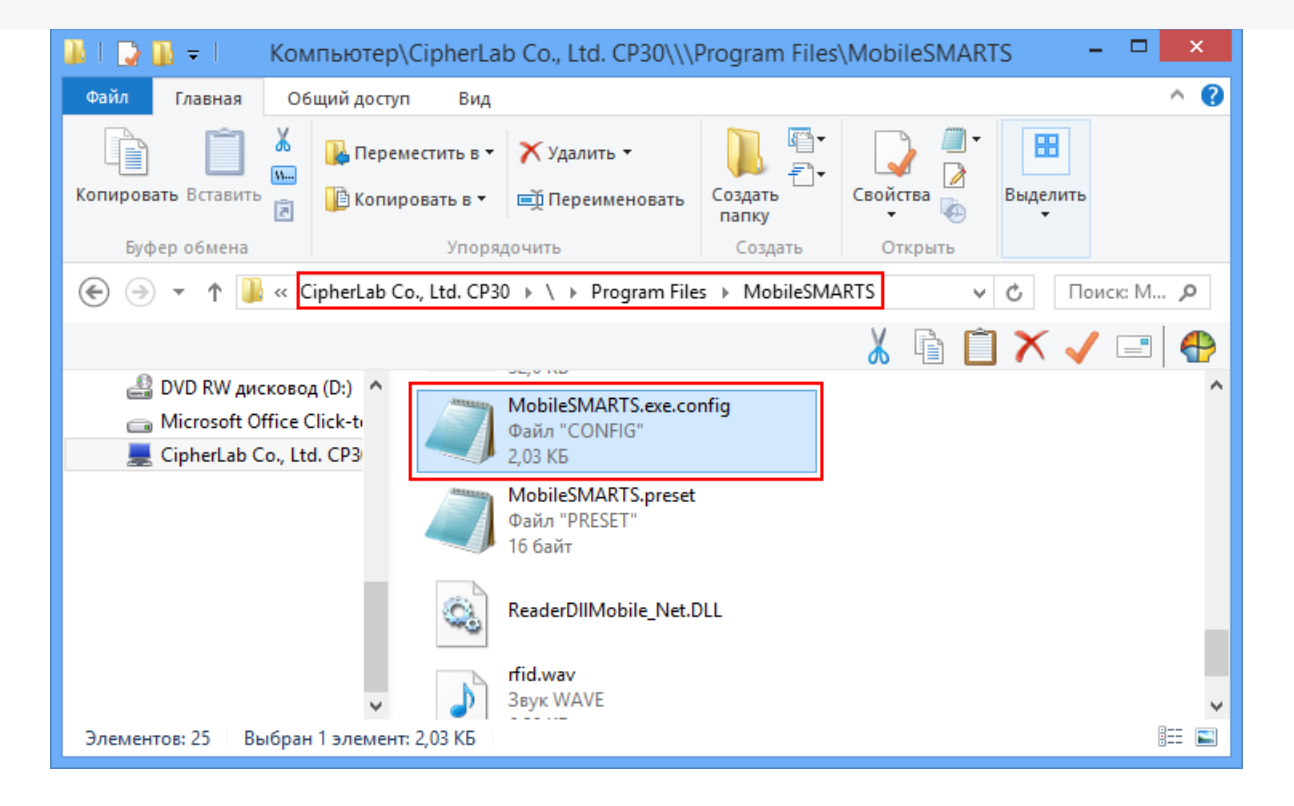

Файл можно открыть, например, в «Блокноте», и исправить введенный адрес и порт, если это необходимо.

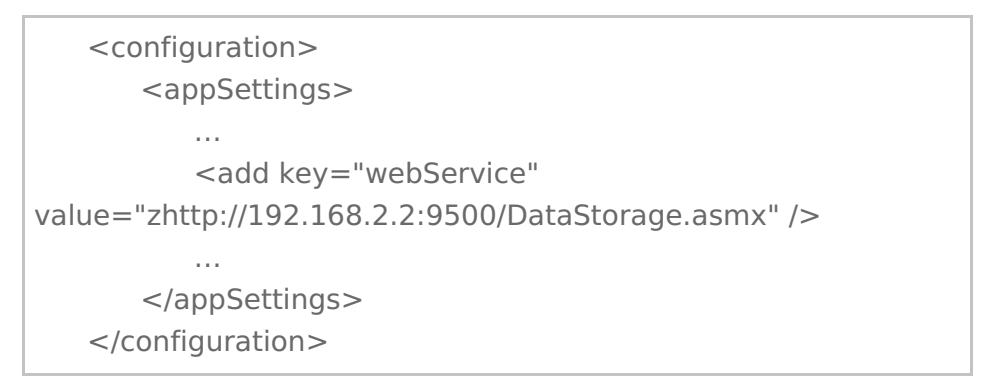

Буква «z» в Url адресе «zhttp://...» означает, что данные передаются в сжатом виде.

Более подробно смотрите настройки клиентского приложения для ТСД.

• Если все включено, но нет соединения с сервером, то попробуйте отключить файрвол и антивирус на компьютере с сервером терминалов или программы, которые могут блокировать подключение к серверу.

### Как проверить соединение

Для проверки соединения попробуйте открыть страницу сервера в браузере на терминале.

Для этого запустите браузер (например, InternetExplorer) на ТСД и введите <IP адрес вашего сервера:порт> Mobile SMARTS (в нашем примере 192.168.0.1:9500).

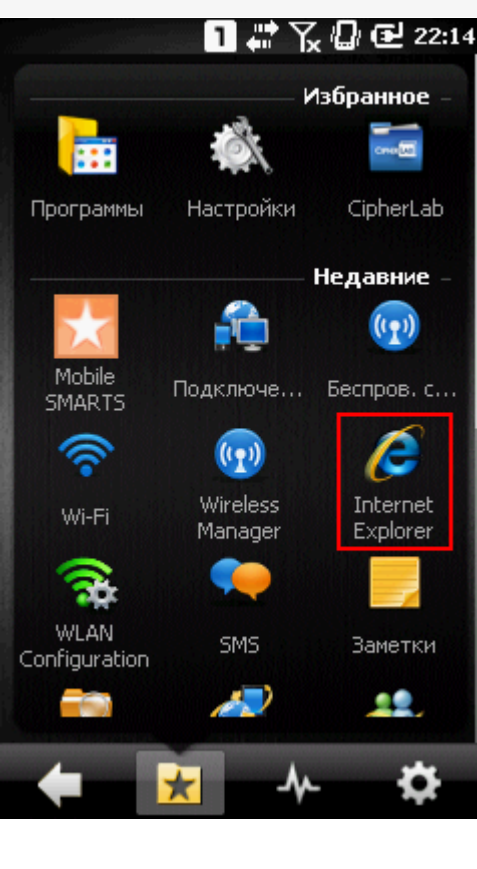

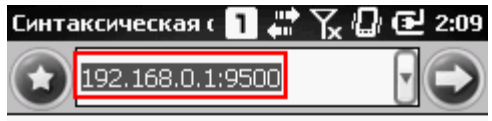

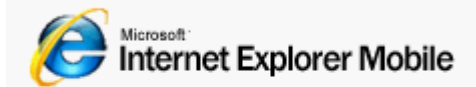

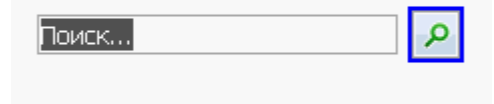

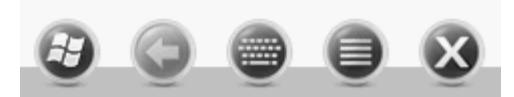

Если страница откроется, клиент Mobile SMARTS тоже должен подключаться.

Если у вас нет установленного браузера на терминале, то попробуйте открыть страницу сервера в браузере с помощью другого устройства (компьютер, ноутбук, планшет, телефон), подключенного к сети.

Когда соединении установлено, то появится страница сервера с информацией о системе.

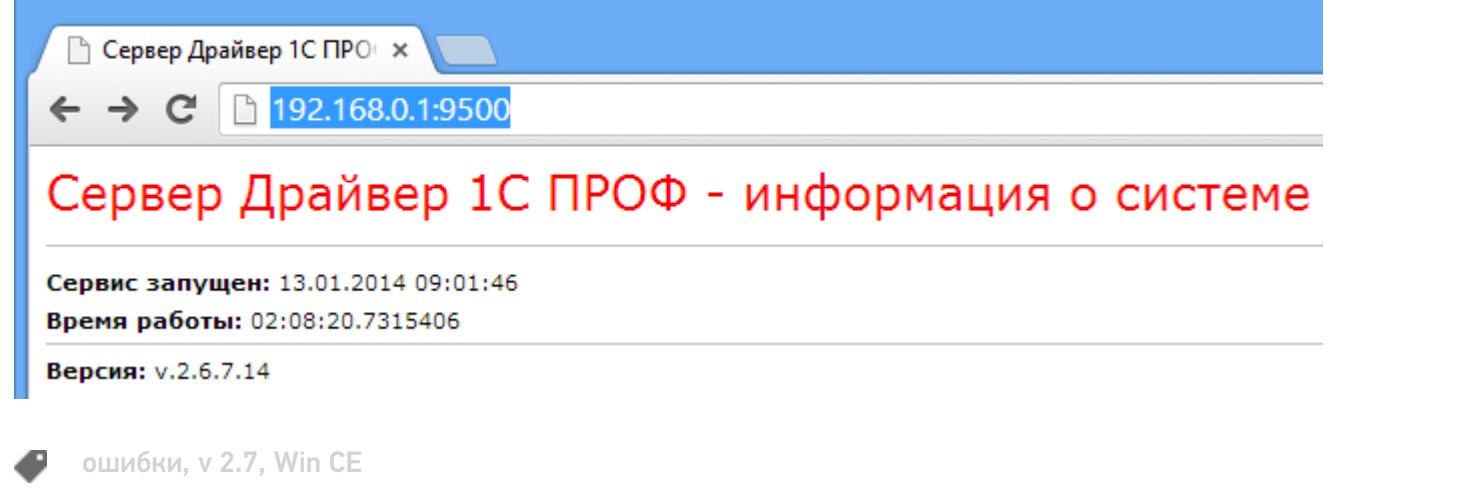

# Не нашли что искали?

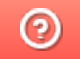

# Ошибка переподключения к базе драйвера для «1С: Предприятия» при разрыве связи

Последние изменения: 2024-03-26

## Ошибка:

При кратковременном (менее секунды) отключении WiFi, терминал восстанавливает соединение, а ПО уже не может переподключиться и необходим перезапуск Mobile Smarts или терминала.

Используется драйвер WiFi Prof.

### Решение:

Проверьте в файле MobileSMARTS.exe.config на ТСД в строке

<add key="checkConnectionInterval" value="7" />

### должно быть по умолчанию 7 секунд - это время опроса.

Подключение при разрыве связи устанавливается не сразу, а в указанном интервале.

ошибки

## Не нашли что искали?

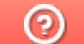

# Работа с серийными номерами в драйверах ТСД для «1С: Предприятия»

Последние изменения: 2024-03-26

В драйверах существует поддержка работы с серийными номерами (заведение при приемке и отгрузка по серийным номерам).

## Возможности драйвера при работе с серийными номерами

В различных типах документов работа с серийными номерами имеет свои особенности.

Приемка товара

При сканировании товара с поддержкой серийных номеров пользователю будет предлагаться завести серийные номера принимаемых позиций.

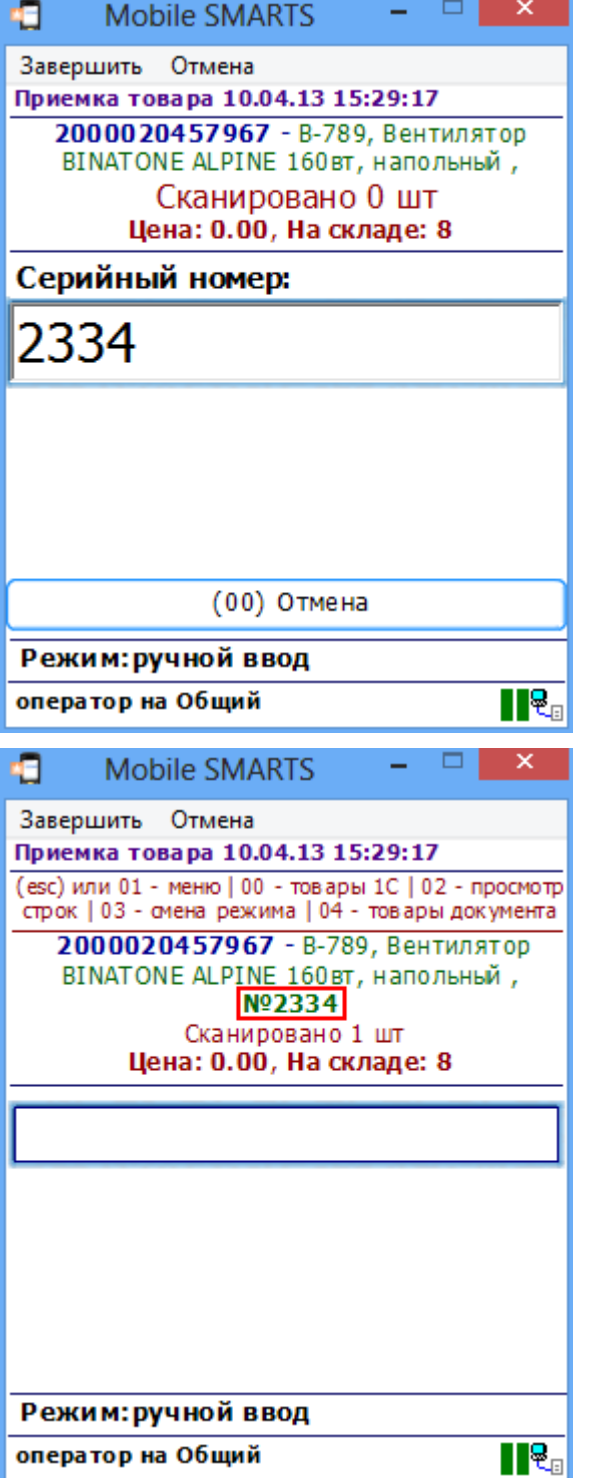

### Серийные номера номенклатуры

© Создать | 23 2 X | Q Найти... | 20

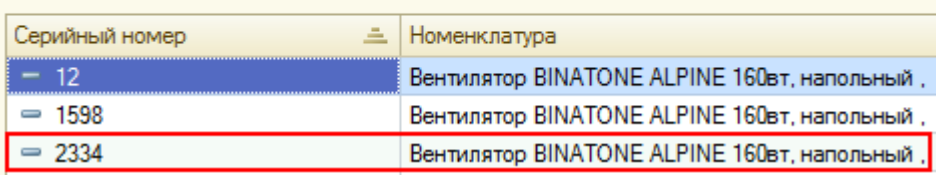

Подбор заказа

При подборе заказа пользователь сможет сканировать или вводить конкретные серийные номера отгружаемых позиций. При загрузке документа в 1С данные об отгруженных серийных номерах попадут в документ 1С.

#### Инвентаризация

Для данной операции сканирование конкретных серийных номеров не требуется, так как типовые конфигурации 1С, поддерживаемые драйвером, не учитывают в документах инвентаризации серийные номера позиций.

Если все-таки сканировать штрихкоды с серийными номерами, заведенными в базе 1С, то это просто позволит определять конкретную номенклатуру, к которой привязан серийный номер. Сам серийный номер при загрузке результата в 1С не будет учитываться.

#### Сбор штрихкодов

Сбор штрихкодов – максимально обобщенная процедура неопределенного назначения (итоговый документ может быть загружен в любой документ 1С), поэтому ввод серийных номеров в ней не предусмотрен, т.е. после сканирования позиции номенклатуры, для которой задан учет серийных номеров, запроса ввода серийного номера не производится.

При этом, если Вы пользуетесь Wi-Fi ПРОФ драйвером, Вы все равно можете сканировать вместо номенклатуры серийные номера, которые заведены в базе 1С. Кроме того, извлечение серийных номеров по шаблону штрихкода, если такие заданы, тоже будет происходить. Будет ли серийный номер в таких случаях загружен в документ 1С, зависит от того, в какой конкретно документ будут загружаться данные. Если в документе 1С учитываются серийные номера, то они будут в него загружены.

#### Отпуск товара

Для данной операции сканирование конкретных серийных номеров не предусмотрено. После сканирования штрихкода номенклатуры конкретный серийный номер не запрашивается.

Также как для сбора штрихкодов поддерживаются дополнителньые методы ввода штрихкода.

#### Перемещение по ячейкам

В поддерживаемых типовых конфигурациях 1С документы, фиксирующие перемещение товара между местами хранения, серийные номера перемещаемых позиций не учитываются. Поэтому на терминале серийные номера при перемещении также не запрашиваются.

Если все-таки сканировать штрихкоды с серийными номерами, заведенными в базе 1С, то это просто позволит определять конкретную номенклатуру, к которой привязан серийный номер.

# Включение серийных номеров в 1С

Чтобы работа с позицией номенклатуры велась с учетом серийных номеров необходимо для нее включить соответствующий режим. Для разных конфигураций и разных версий (одной и той же конфигурации) это делается по разному, **подробнее читайте документацию 1С для конкретной конфигурации!**

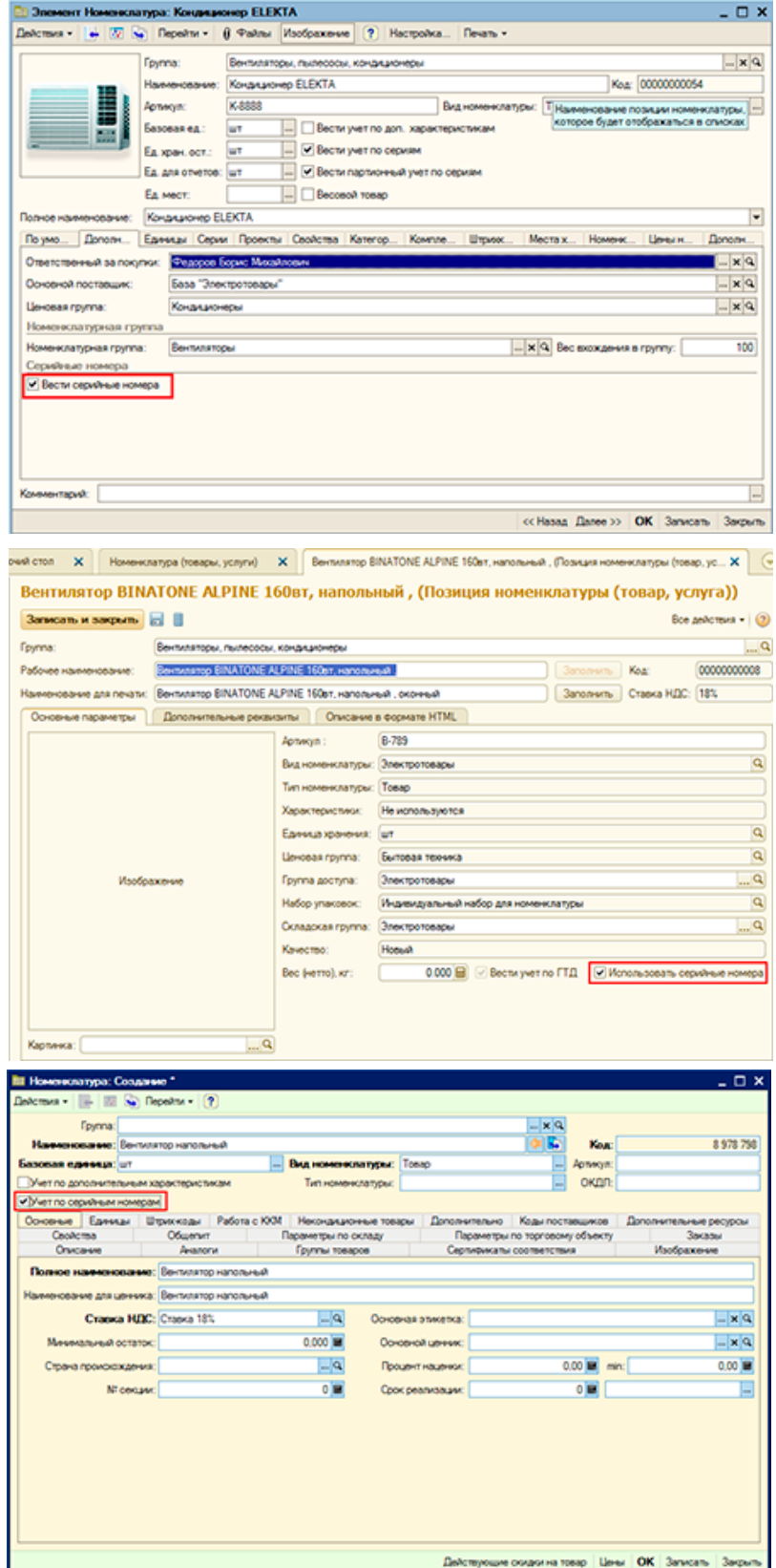

# Ввод серийных номеров на ТСД

При работе на ТСД предусмотрены различные варианты ввода серийных номеров:
#### Доступно в документах: Приемка товара, Отпуск товара

После сканирования штрихкода номенклатуры будет предложено ввести серийный номер, после программа снова переходит к сканированию следующей номенклатуры.

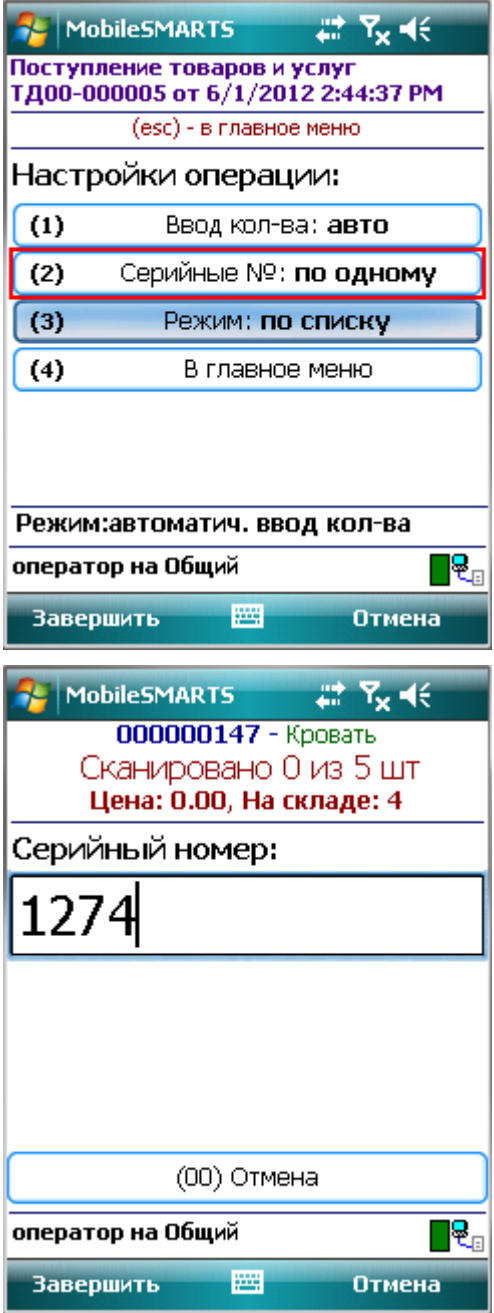

Множественный ввод

Доступно в документах: Приемка товара, Отпуск товара

После сканирования штрихкода номенклатуры будет предложено многократно вводить серийные номера для нее, пока пользователь сам не завершит этот процесс и не перейдет к следующей номенклатуре.

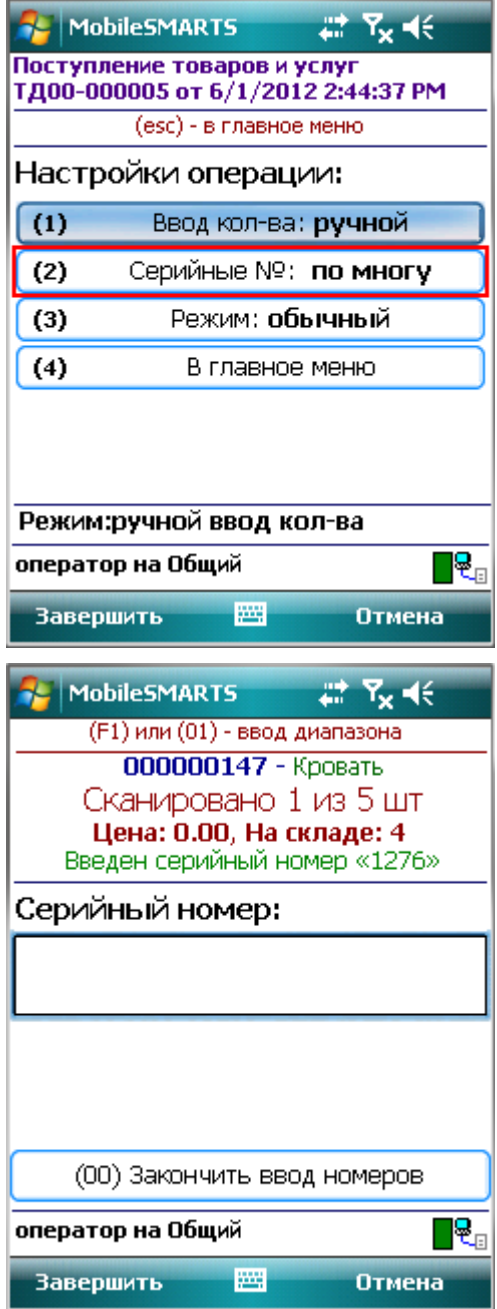

При одиночном или множественном вводе количество отсканированной номенклатуры вводить не требуется, при вводе серийного номера будет учтена 1 единица товара (с указанным серийным номером). Повторный ввод серийного номера невозможен. На терминале появится сообщение «Повтор серийного номера!».

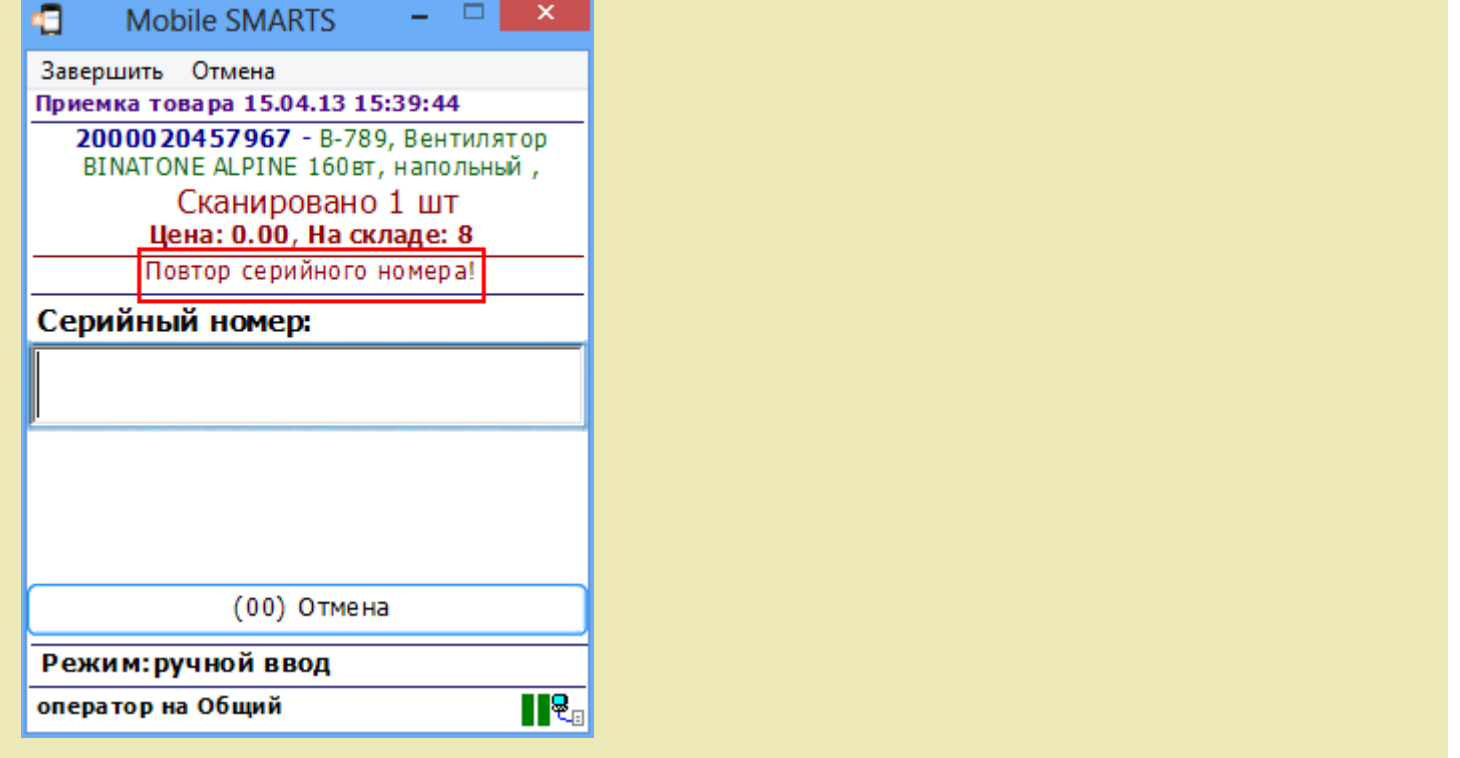

#### Ввод по интервалу

Доступно в документах: Приемка товара, Отпуск товара

Может использоваться если у Вас множество позиций с числовыми серийными номерами, идущими по порядку. Режим позволяет ввести начальный и конечный номера интервала, остальные будут заведены автоматически.

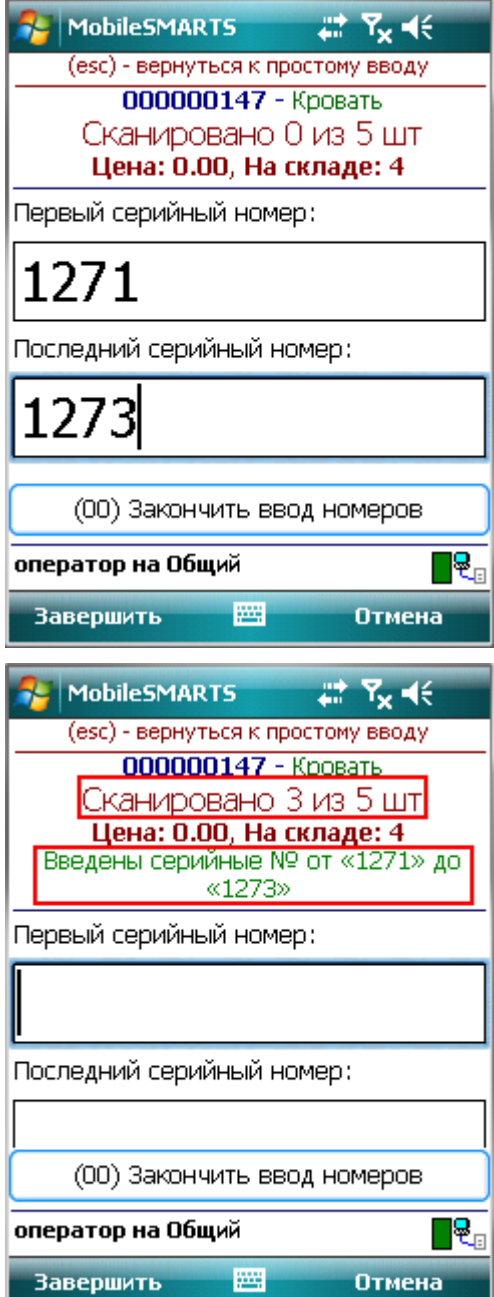

При вводе интервала серийных номеров количество отсканированной номенклатуры также вводить не требуется, будут учтены все позиции интервала (при вводе интервала 1271-1273 – будут учтены сразу 3 единицы номенклатуры).

Повторный ввод серийного номера невозможен. Если хоть один серийный номер из интервала будет введен повторно, на терминале появится сообщение «Повтор серийного номера!».

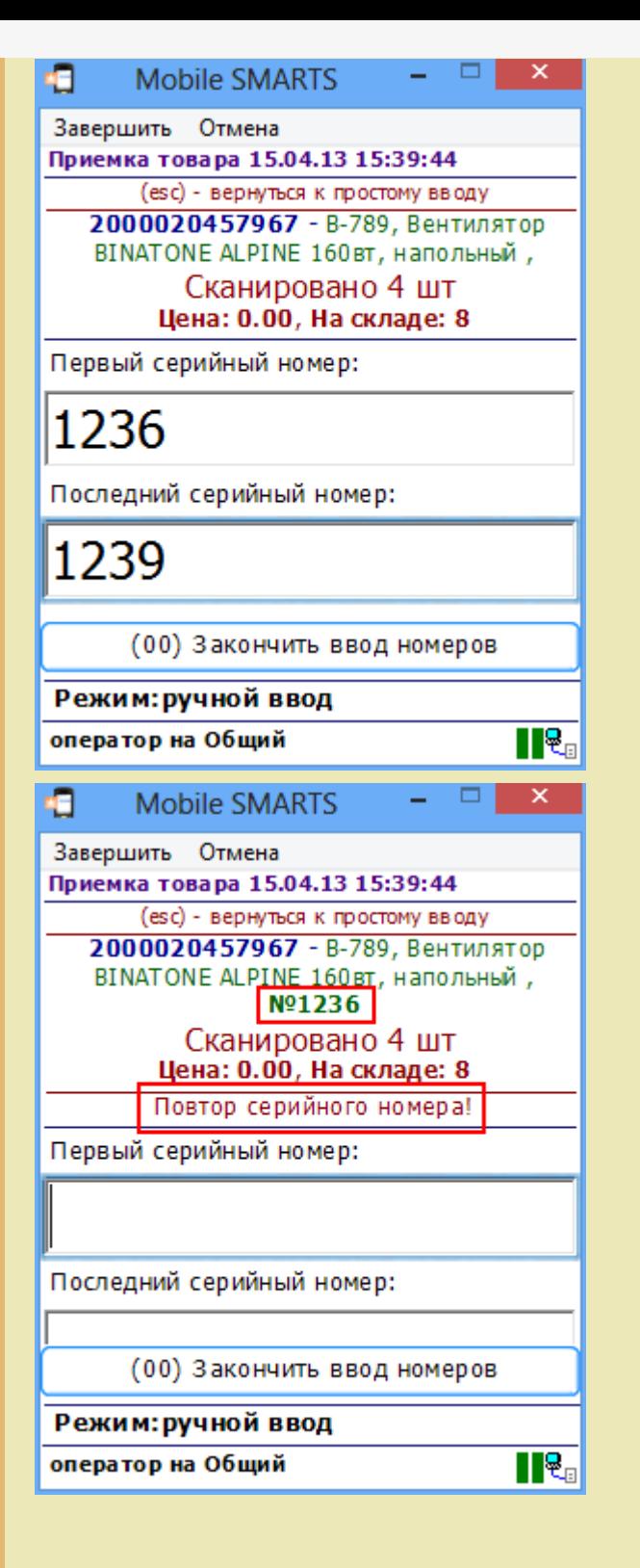

Сканирование серийных номеров

Доступно в документах: все документы ПРОФ драйвера

При отгрузке, когда серийные номера уже заведены в 1С, Вы можете сканировать прямо штрихкод с серийным номером, номенклатура для него будет найдена в базе 1С автоматически (только для ПРОФ).

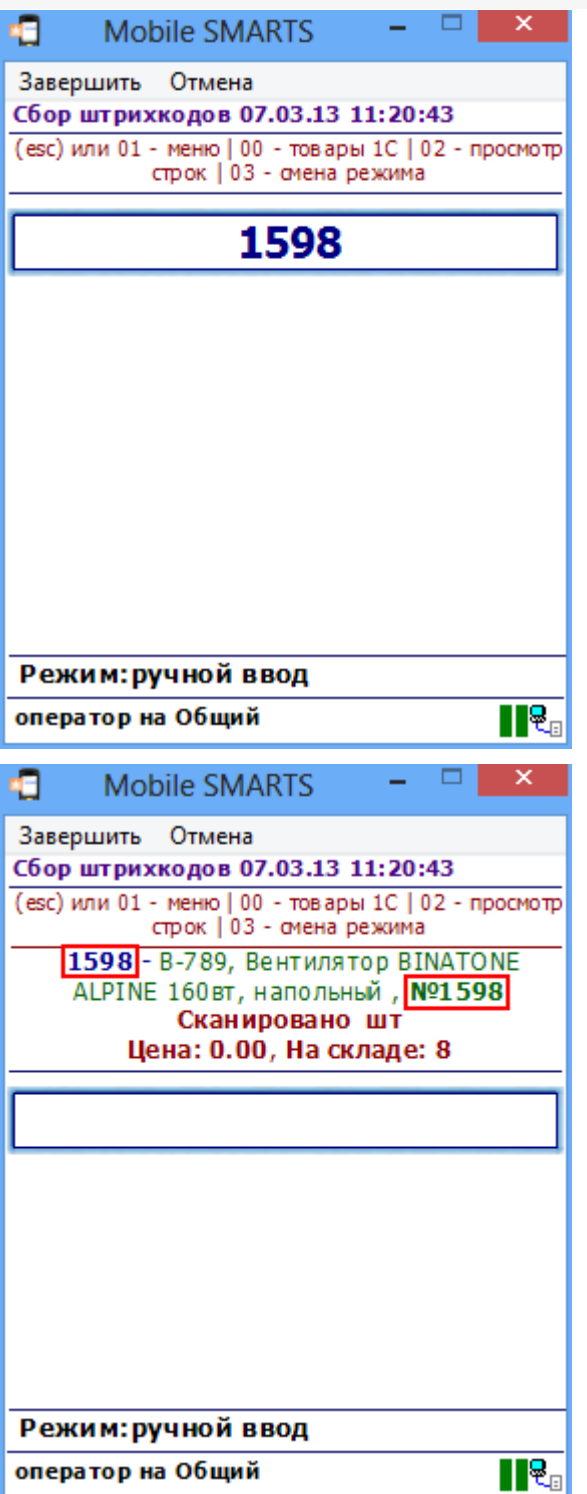

Извлечение серийного номера из штрихкода

Доступно в операциях: все документы всех вариантов драйвера

Драйвер позволяет извлекать серийный номер из большого составного штрихкода, например, стандарта EAN128.

Для этого у типа документа в дополнительном поле строки sn (серийный номер) в свойствах, необходимо указать код применения 21 – Серийный номер .

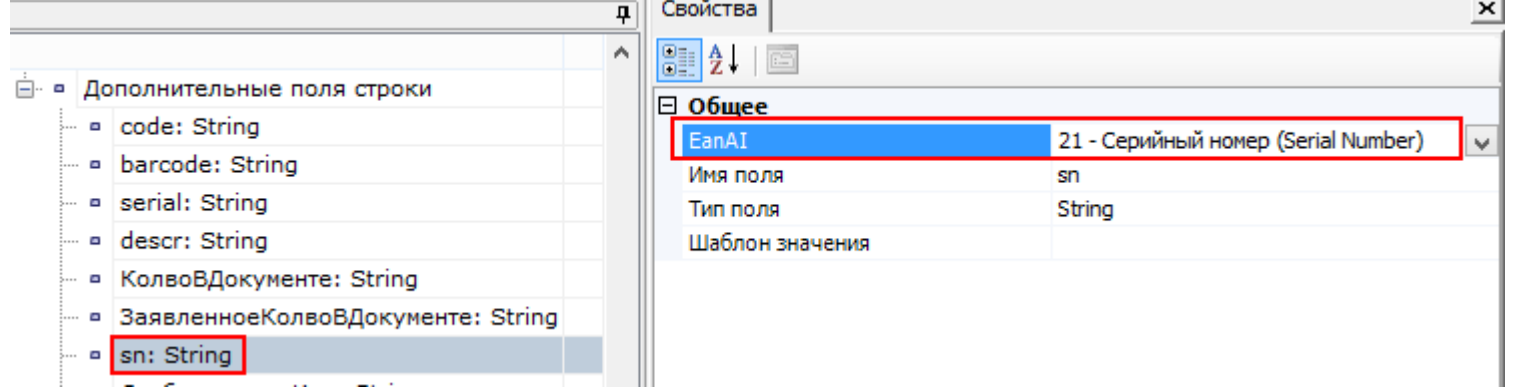

При сканировании (вводе) штрихкода стандарта EAN128, например, (01)02000020457967(21)1598 из него будет извлечен серийный номер 1598.

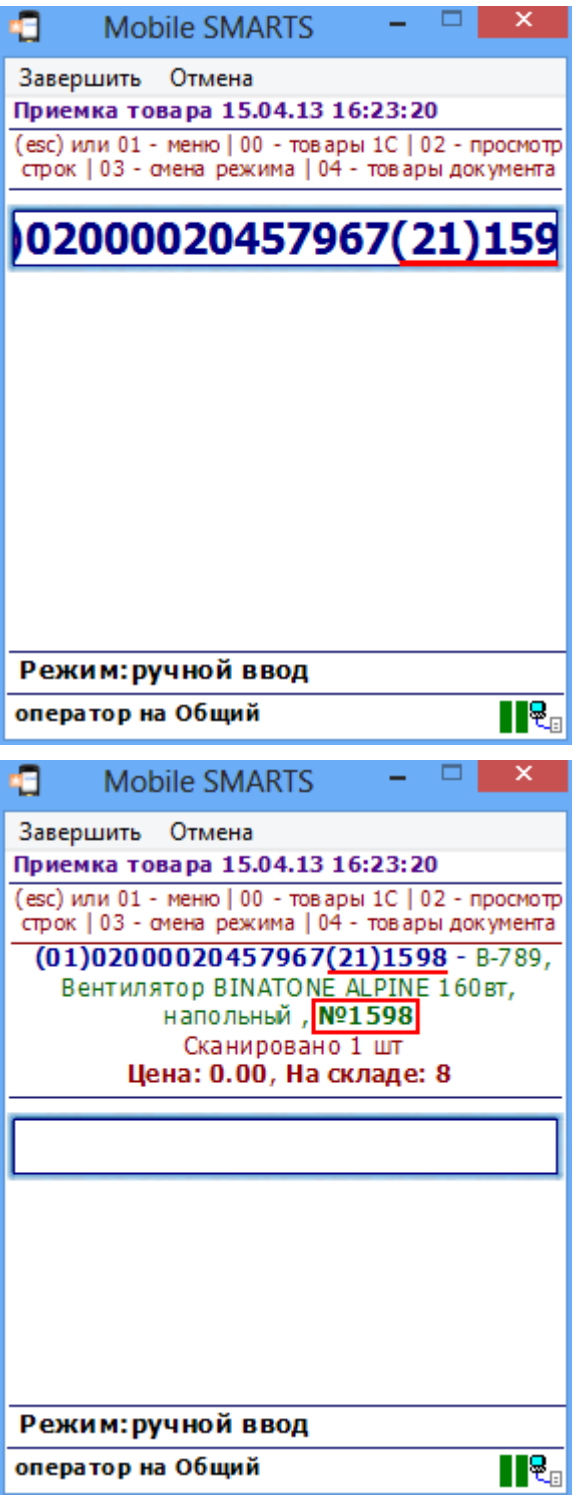

Также драйвер позволяет извлекать серийный номер из штрихкода заданного шаблоном. Например, штрихкод задан шаблоном

### **1010{Barcode:13}{sn:4}**, где **{sn:4}** – серийный номер, состоящий из 4 цифр.

| □ cbcf493f-55bc-11d9-... Вентилятор BINATONE ALPINE 160вт, напольный, 00000000008

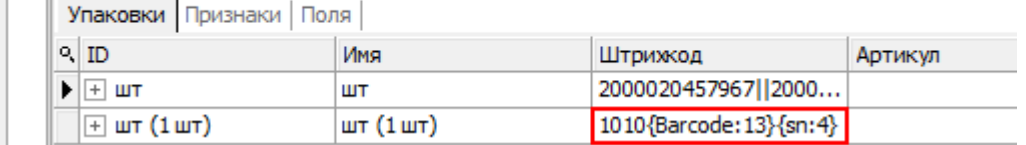

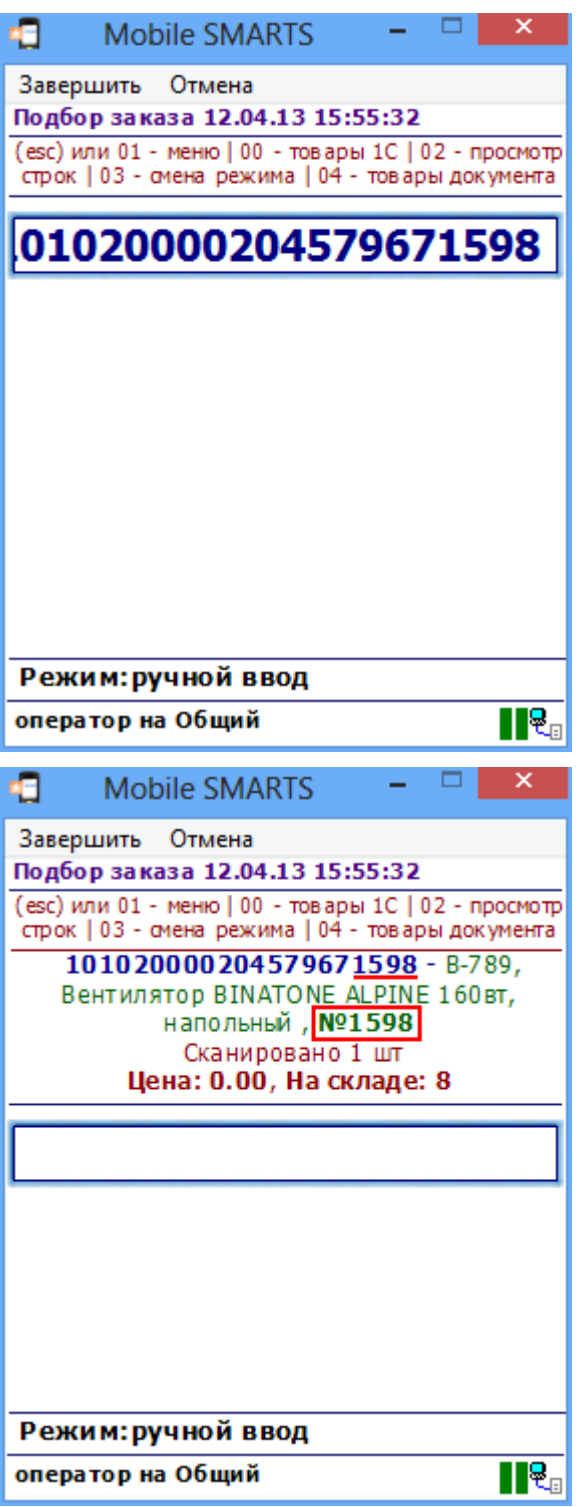

При извлечении серийного номера из штрихкода количество отсканированной номенклатуры вводить не требуется, будет учтена 1 единица товара (с указанным серийным номером). Повторное извлечение одного и того же серийного номера из штрихкода стандарта EAN128 или из штрихкода, заданного шаблоном невозможно. На терминале появится **ОШИБКА! Серийный номер уже вводился!**

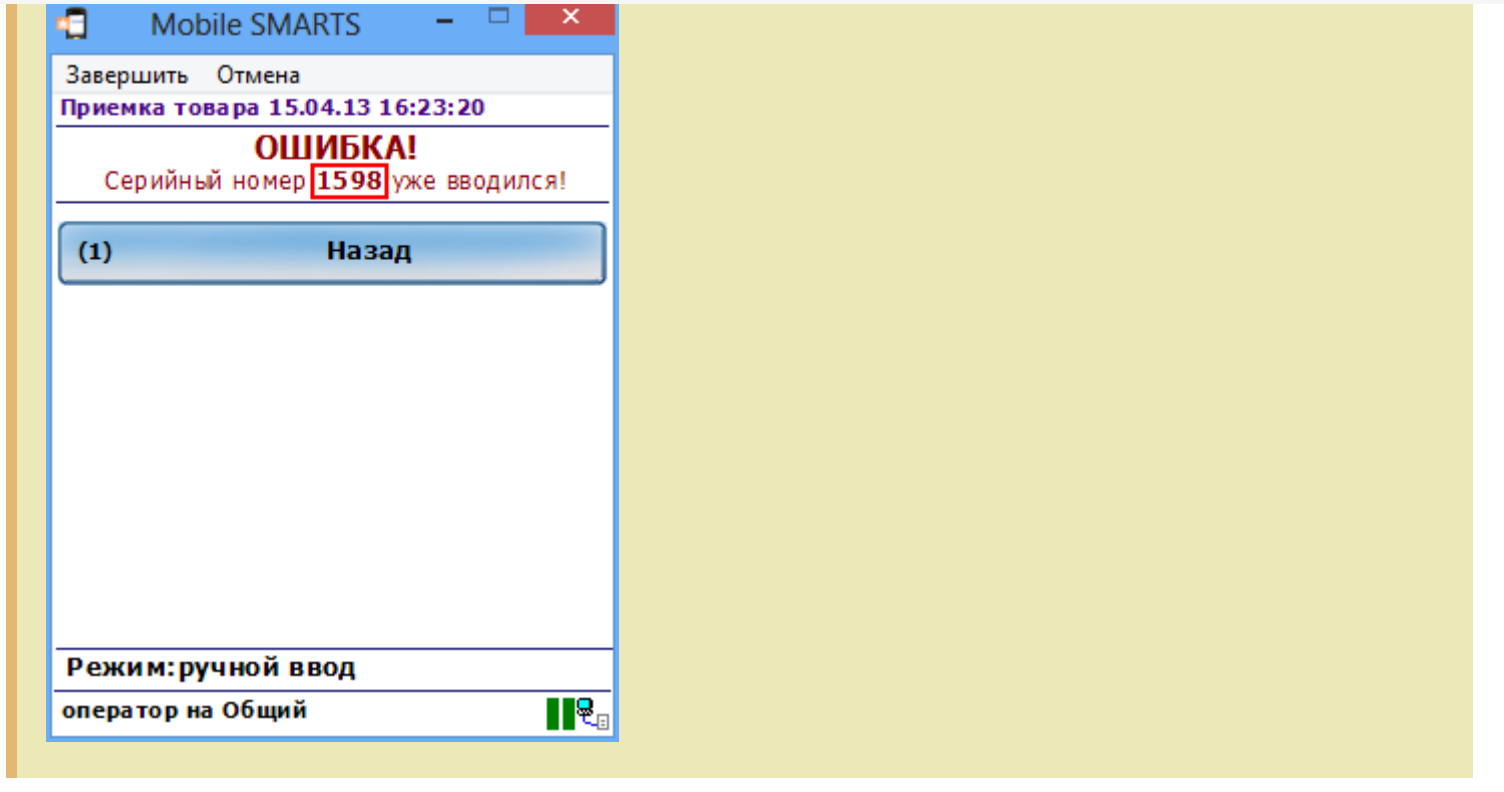

серийные номера

ß

Не нашли что искали?

 $\odot$ Задать вопрос в техническую поддержку

## Отправка персональных сообщений пользователям ТСД

Последние изменения: 2024-03

Начиная с релиза 2.6.7.8, Mobile SMARTS поддерживает возможность отправки персональных сообщений пользователям ТСД.

Для каких целей можно использовать сообщения:

Отправка информационных сообщений произвольного характера, например, информационных сообщений о необходимости принести терминал на зарядку или обновление;

Получение пользователем сообщений, успешно ли было обработано в учетной системе его прошлое задание;

Получение от учетной системы сообщений, о том, что другим пользователем была произведена какая-то «стыковая» операция, от завершения которой зависит выполнение его задания.

### Отправка сообщений

Из учетной системы

Для отправки сообщений из учетной системы используются две функции коннектора.

Простой вариант:

StorageConnector.SendMessage(string text, string sender, string appointment)

Полный вариант:

StorageConnector.SendMessageFull(string text, string sender, string appointment, bool isError, DateTime ttl)

Параметры функций:

text – текст сообщения. В тексте могут использоваться тэги форматирования, применяемые в Mobile SMARTS. Подробнее смотрите статьи про форматирование текстов.

sender – отправитель сообщения. Никакой функциональной роли пока не играет. Просто отбражается в сообщении, если был задан. Можно оставить это значение пустым.

appointment – получатель сообщения. Указывается код пользователя Mobile SMARTS, которому должно быть доставлено сообщение. Можно отправлять одно сообщение нескольким пользователям одновременно, для этого код пользователей необходимо указать через символ вертикальной черты « | ».

isError – флаг, указывающий, должно ли отобразиться сообщения как ошибка (на ярко красном фоне), для того чтобы пользователь обратил на него особое внимание.

ttl – «Время жизни сообщения». Задается дата/время, до которого сообщение следует доставить. Если заданное время прошло, а пользователь не вошел с систему, то оно удаляется без доставки.

Из панели управления

В текущей версии Mobile SMARTS отправка сообщений из панели управления не поддерживается.

Из программы на ТСД

В текущей версии Mobile SMARTS отправка сообщений из программы на ТСД не поддерживается.

## Получение сообщений

Сообщения в программу на ТСД доставляются при нахождении в главном окне или в окне работы с документом. Срок их получения после отправки зависит от параметра checkConnectionInterval, задающего интервал проверки связи с сервером Mobile SMARTS.

После получения сообщения раздается специальный звуковой сигнал и сообщение тут же отображается на экране. Сканер при этом отключается, чтобы избежать случайных потерь сканирований.

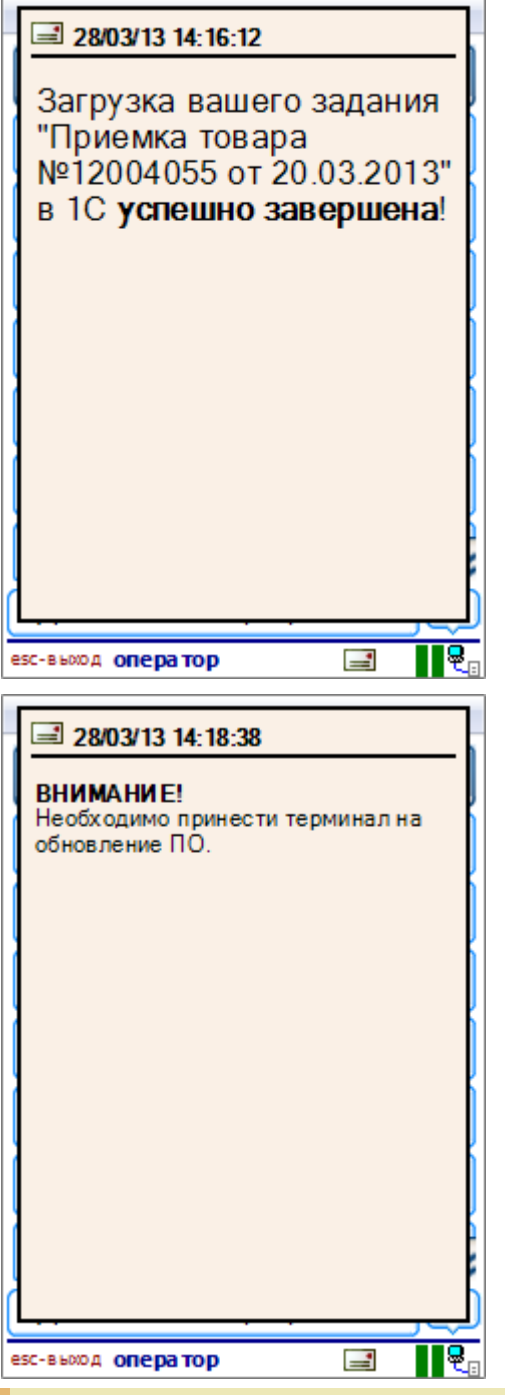

Если было получено сразу несколько сообщений, то они выведутся одно за другим в порядке времени их отправления.

Закрыть сообщение можно, нажав Enter , Escape или щелкнув стилусом по окну сообщения.

Полученные ранее сообщения можно просмотреть, нажав на значок письма в нижней строке иконок программы.

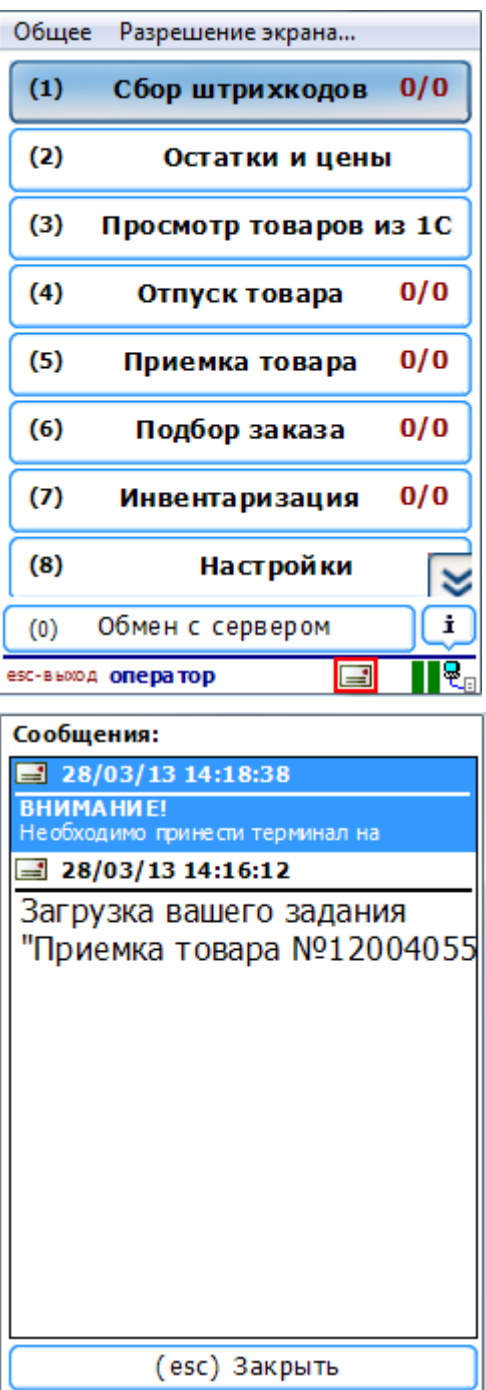

Будут отображены последние 50 полученных (или меньше) сообщений в сокращенной форме. Прочитать сообщение полностью можно, выбрав нужное в списке с помощью Enter или стилусом.

Сообщения на терминале на постоянной основе не сохраняются. Запоминаются только последние 50 сообщений, полученных в текущий период работы пользователем. После закрытия программы или смене пользователя эти сообщения исчезают.

Еще один вариант вызвать окно с историей сообщений, задать ему специальную клавишу в конфиг файле терминала.

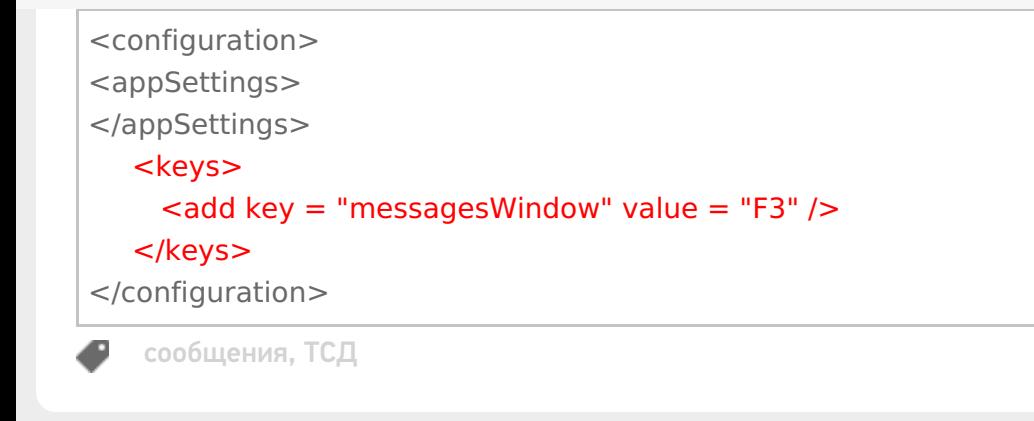

## Не нашли что искали?

 $\odot$ Задать вопрос в техническую поддержку

## Работа с весовым товаром в драйверах ТСД для «1С: Предприятия»

Последние изменения: 2024-03-26

Для весового товара имеется возможность использовать штрихкоды, в которых закодировано значение веса.

Для разных платформ и конфигураций окна настроек и выгрузки весового товара выглядят по-разному. Рассмотрим работу с весовым товаром для платформы 1С 8.2 конфигурация «1С:Управление торговлей», редакция 10.3 и платформы 1С 7.7 конфигурация «Торговля и склад», редакция 9.2.

## Настройка шаблона

Для настройки шаблона необходимо:

- Проставить галочку, что используется шаблон весового товара;
- Указать префикс весового товара;
- Указать длину кода весового товара;
- Указать число знаков после запятой в весе.

Для разных конфигураций и платформ значения по умолчанию выставлены разные.

Для «1С:Предприятие 8.2» «Настройка параметров».

Для «1С:Предприятие 7.7» «Настройки выгрузки» (обработка «Выгрузка номенклатуры.ert»).

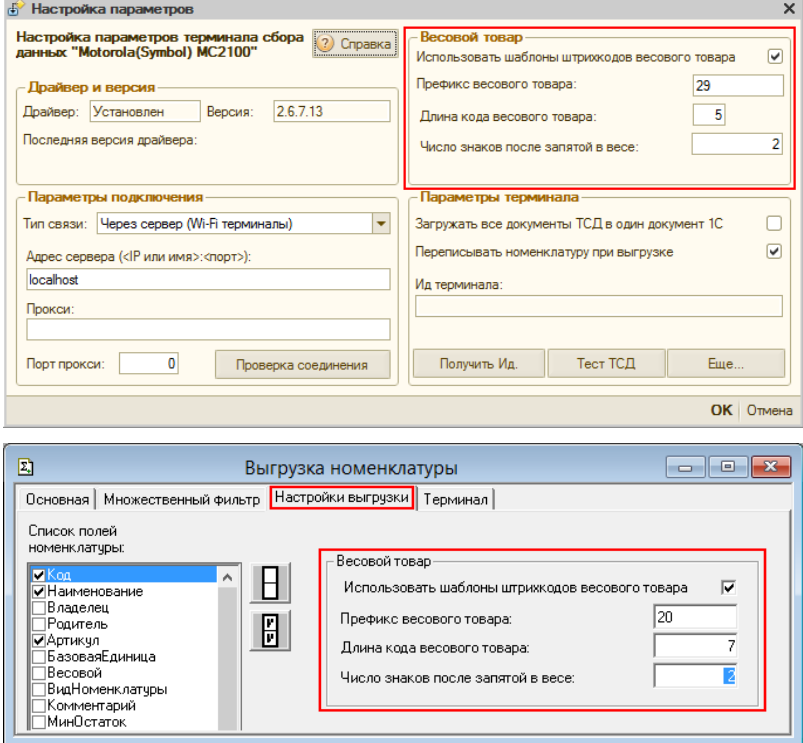

Приведенные настройки означают, что штрихкод начинающийся на «29» относится к весовому товару, следующие 5 знаков в штрихкоде определяют товар (код товара), а в значении веса 2 знака справа составляют дробную часть. Например, в штрихкоде «2912347001562», «29» – префикс, «12347» - код товара, а вес составляет 1.56 кг (последний символ 2 – контрольная сумма штрихкода, значения не имеет).

Приведенные настройки означают, что штрихкод начинающийся на «20» относится к весовому товару, следующие 7 знаков в штрихкоде определяют товар (код товара), а в значении веса 2 знака справа составляют дробную часть. Например, в штрихкоде «2012345230452», «20» – префикс, «1234523» - код товара, а вес составляет 0.45 кг (последний символ 2 – контрольная сумма штрихкода, значения не имеет).

### Штрихкод весового товара

Для того чтобы задать штрихкод у весового товара, нужно открыть редактирование позиции номенклатуры (справочника номенклатуры) и указать «Код». Это будет не настоящий штрихкод товара, а только некоторый уникальный код товара по базе данных весов (он может и совпадать с кодом 1С).

Для «1С:Предприятие 8.2» редактирование позиции номенклатуры.

Для «1С:Предприятие 7.7» редактирование позиции номенклатуры.

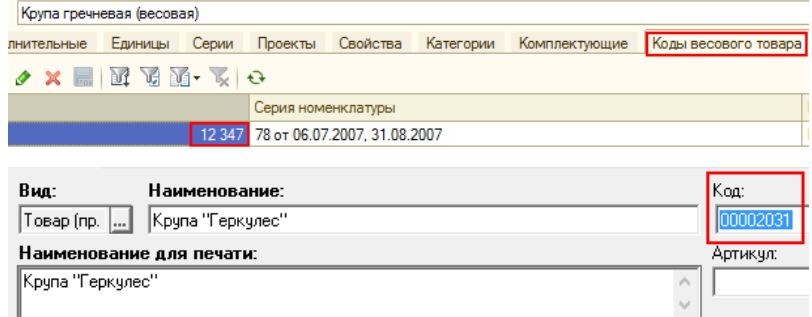

При выгрузке этой позиции в ТСД драйвер сам дополнит код нужными данными, которые позволят ТСД вынимать из ШК вес и пропускать чексумму.

Если в коде указать больше цифр, чем длина кода весового товара, указанная в настройках параметров, то обработка выгрузки обрежет код до нужной длины. Внимание: это может стать причиной ошибок.

После простановки кода нужно отметить галочку Весовой товар (когда галочка отмечена, штрихкод запрещается на редактирование).

Для «1С:Предприятие 8.2» Для «1С:Предприятие 7.7»

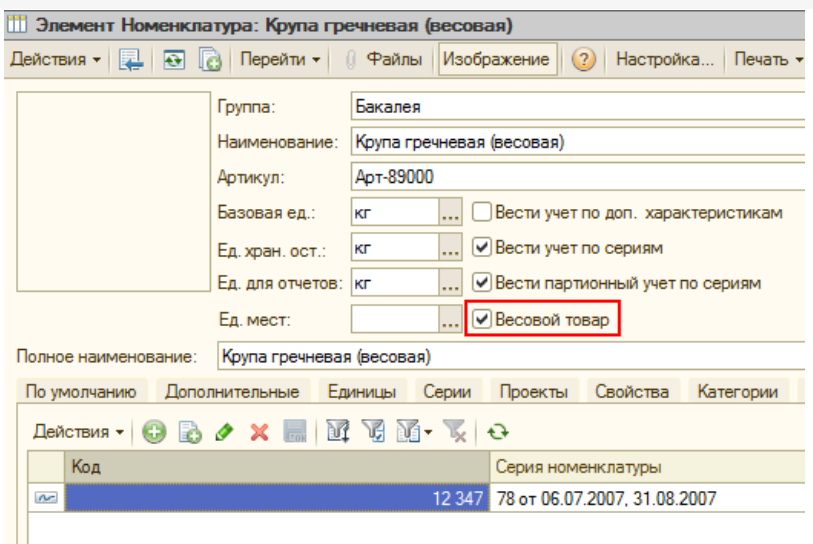

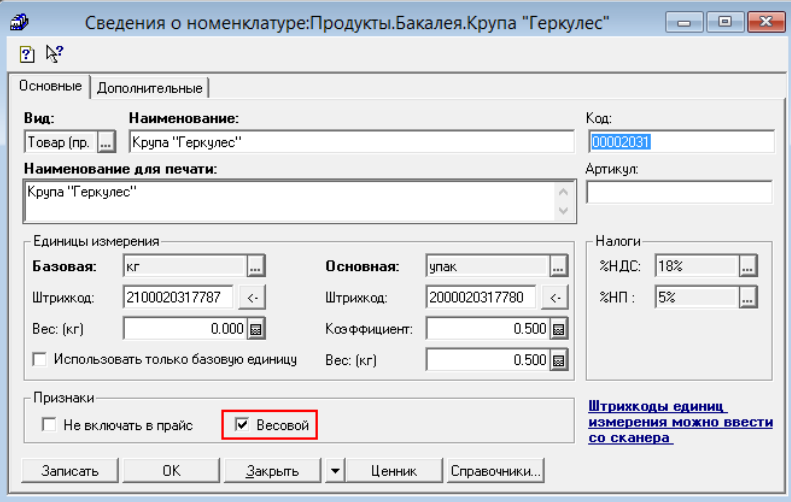

После этого нужно выгрузить номенклатуру на ТСД.

Теперь при сканировании весового товара из штрихкода будет выниматься вес.

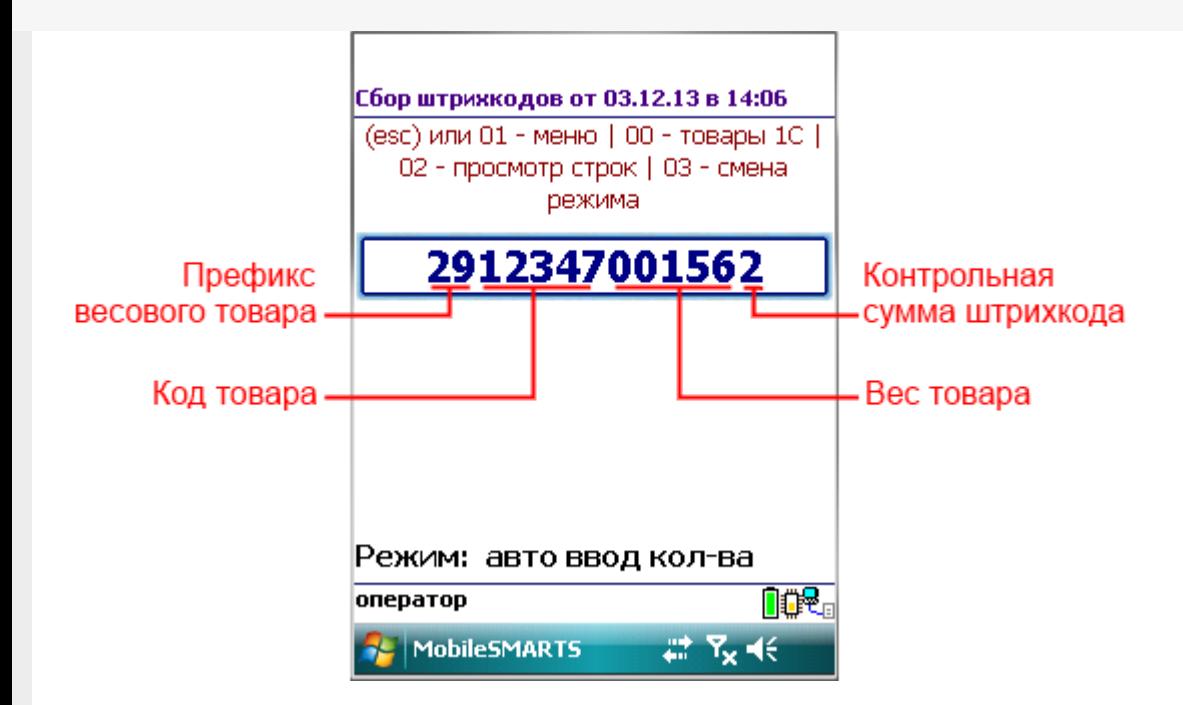

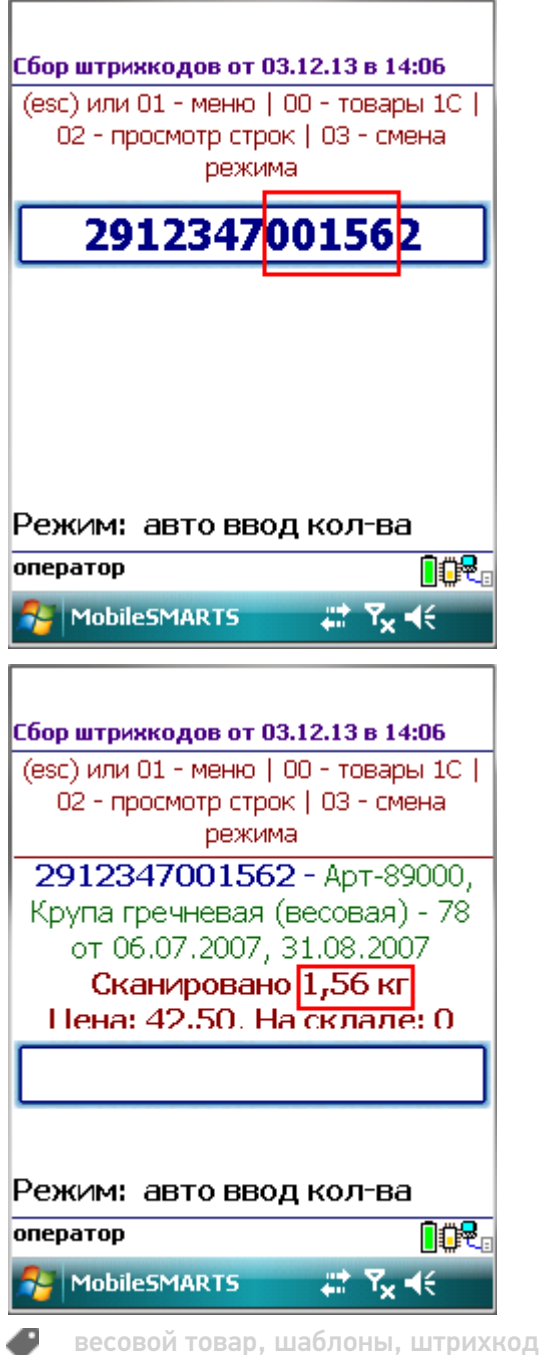

## Не нашли что искали?

 $\odot$ 

Задать вопрос в техническую поддержку

# Обработка неизвестного штрихкода в драйверах ТСД для «1С: Предприятия»

Последние изменения: 2024-03-26

Одна из наиболее часто встречающихся проблем, усложняющих внедрение ТСД или делающих его практически невозможным, заключается в отсутствии в базе 1С штрихкодов для номенклатуры.

Задача эта, к сожалению, мало поддается полной автоматизации. Если Ваш справочник номенклатуры содержит десятки тысяч позиций и в течение многих лет никто и никогда не задавал для всех новых позиций штрихкоды, то очевидно, что проблему эту легко не решить.

Сама 1С никаких специфических инструментов для решения проблемы не предоставляет. Вы должны посадить нескольких сотрудников и «вбивать» штрихкоды для всего справочника. Задача совершенно нетривиальная, и кроме трудоемкости, она требует достаточно высокой квалификации, чтобы быстро находить нужные позиции номенклатуры, безошибочно задавать штрихкоды, максимально избегая при этом дублирования.

Какие же инструменты предоставляет драйвер ТСД для упрощения задачи?

Специально для упрощения задачи драйвер умеет работать с неизвестными штрихкодами. Это означает, что Вы можете сканировать штрихкоды, которые еще не были заданы в базе 1С и программа не просто сообщит вам об этом, а предложит различные пути решения.

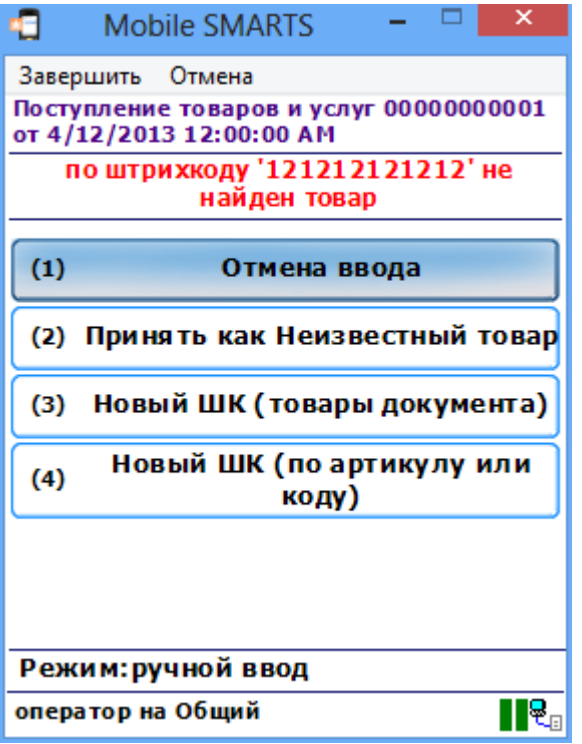

## Принять как неизвестный товар

Можно принимать товар с неизвестным штрихкодом как «Неизвестный товар». Этот штрихкод будет запомнен в документе в отдельной строке. При дальнейшем сканировании такого штрихкода, программа уже не будет ничего спрашивать, просто увеличивая количество в этой строке.

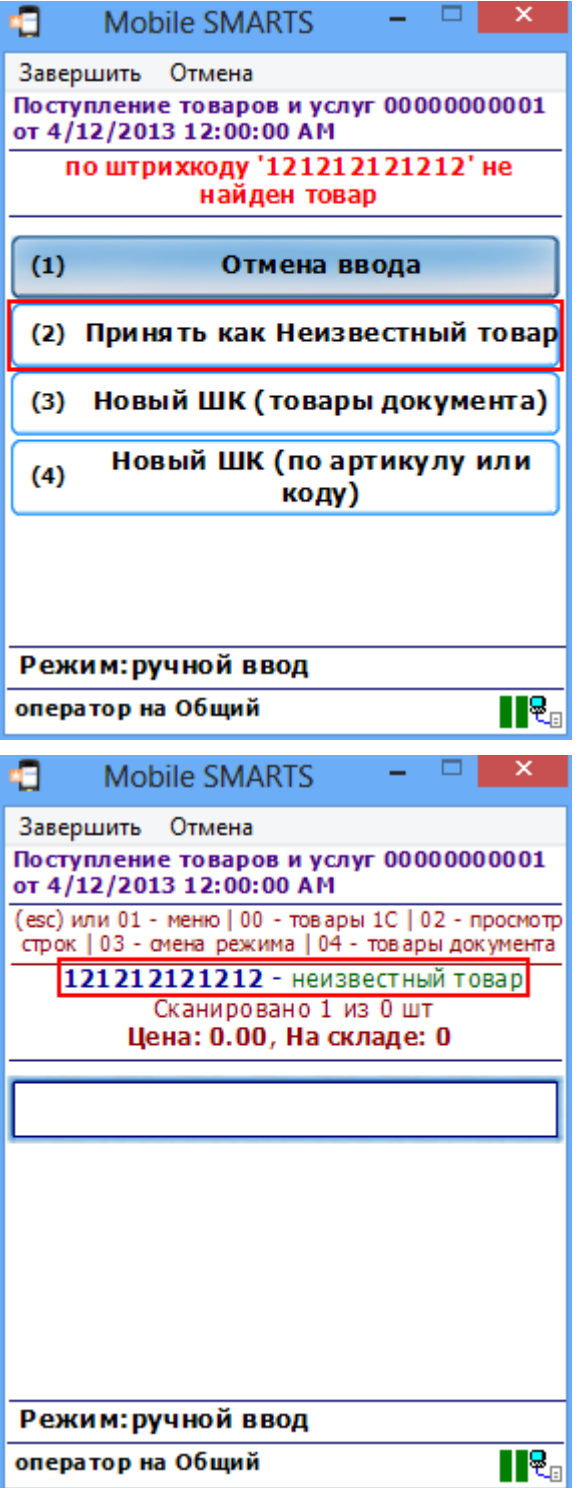

Разные неизвестные штрихкоды при этом будут попадать в разные строки документа, и количество для них будет считаться отдельно.

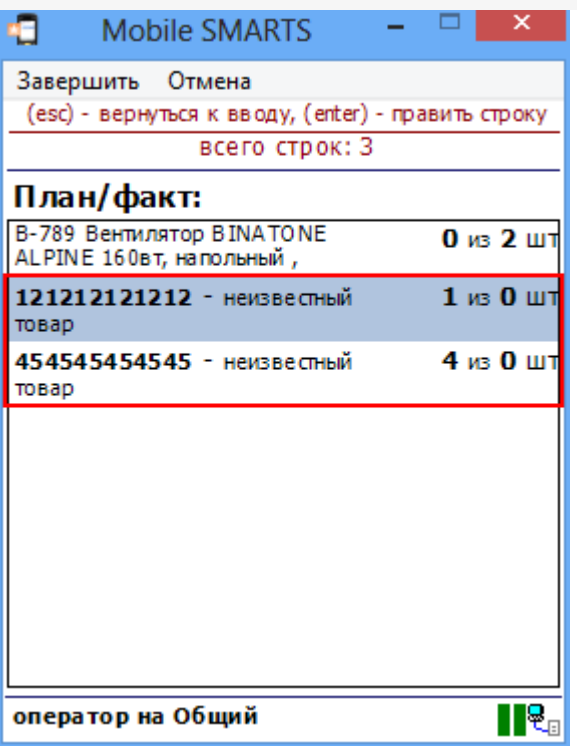

При загрузке документа с терминала в 1С Вам будет показано сообщение, что в документе содержатся<br>неизвестные штрихкоды и дана возможность привязать их к номенклатуре.

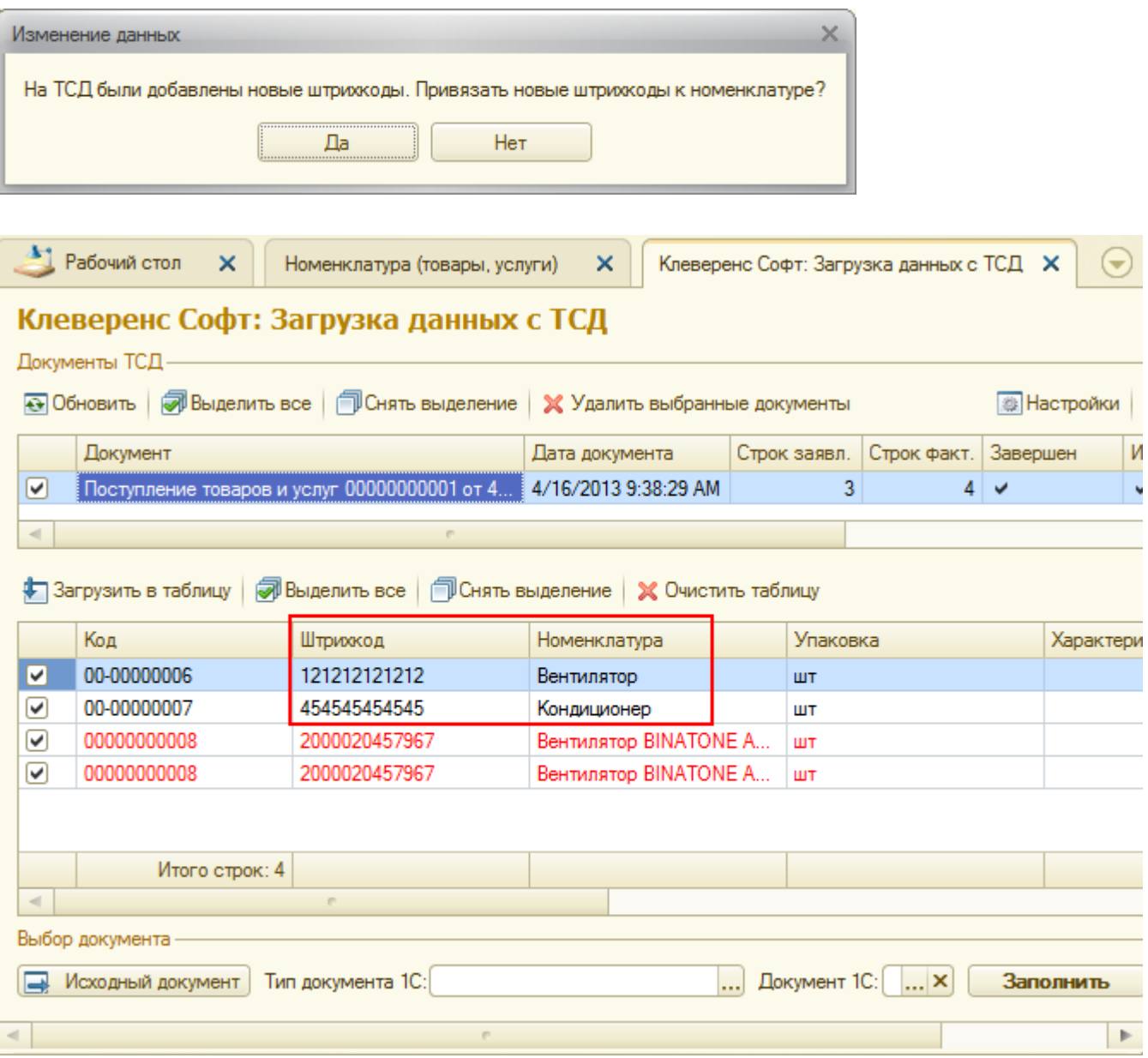

## Привязка к номенклатуре на ТСД

Кроме «неизвестного штрихкода», который по сути лишь упрощает работу операторов 1С, можно вообще исключить участие операторов в заведении штрихкодов, привязывая их к номенклатуре прямо на терминале.

Прямо на ТСД выбрать товар из существующего списка номенклатуры и завести для него новый штрихкод. При выборе «Новый ШК», товар может быть найден по другому, уже заведенному штрихкоду, артикулу, коду в 1С, или выбран из товаров базы 1С по вводу спецкода «00».

Привязка по уже заведенному штрихкоду

Для привязки по уже заведенному штрихкоду в окно поиска «Артикул или код» необходимо ввести уже существующий штрихкод номенклатуры.

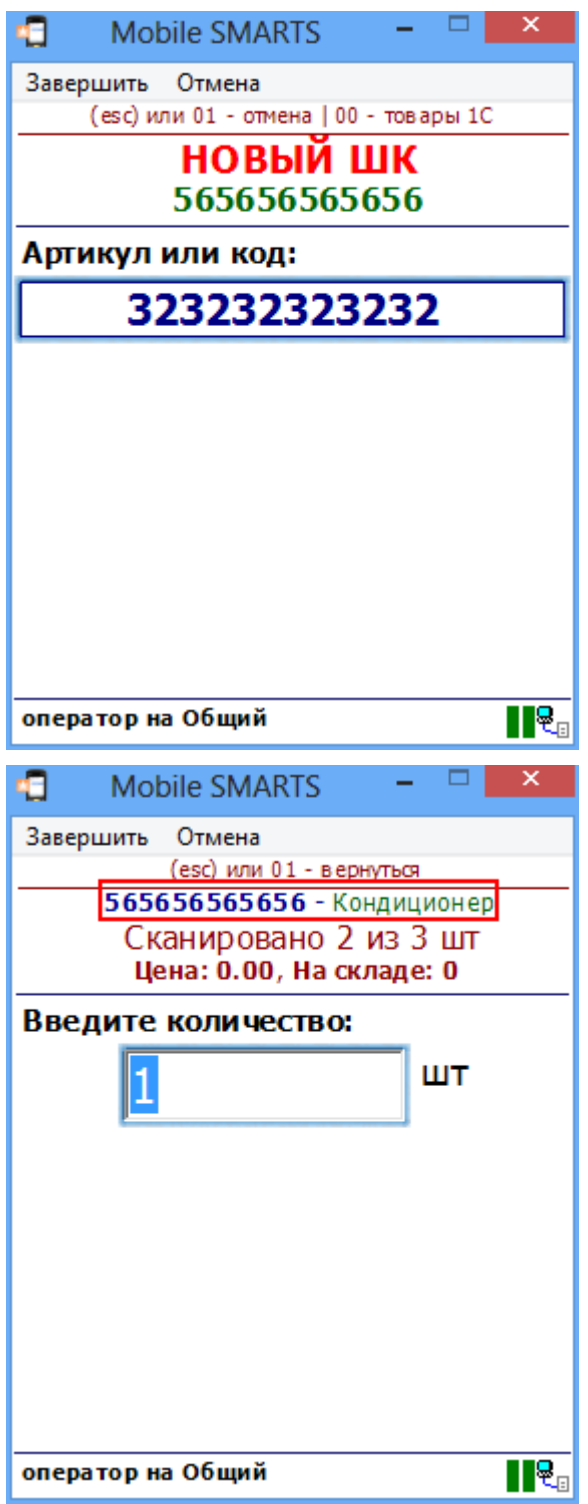

Привязка по артикулу или коду

CLEVERENCE.RU — 5/10

Для привязки по артикулу или коду необходимо ввести артикул или код номенклатуры.

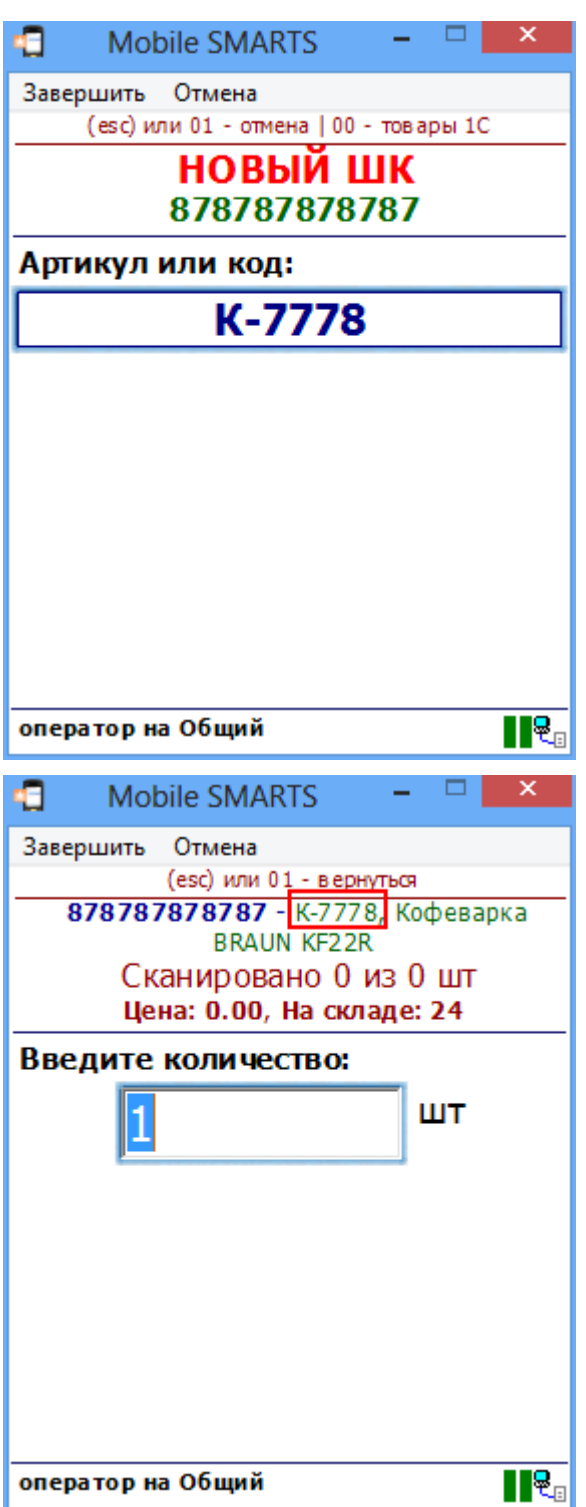

Привязка по части артикула или кода для ПРОФ драйвера

Если ввести только часть артикула или кода, то появится список номенклатуры, подходящий под эту часть кода или артикула.

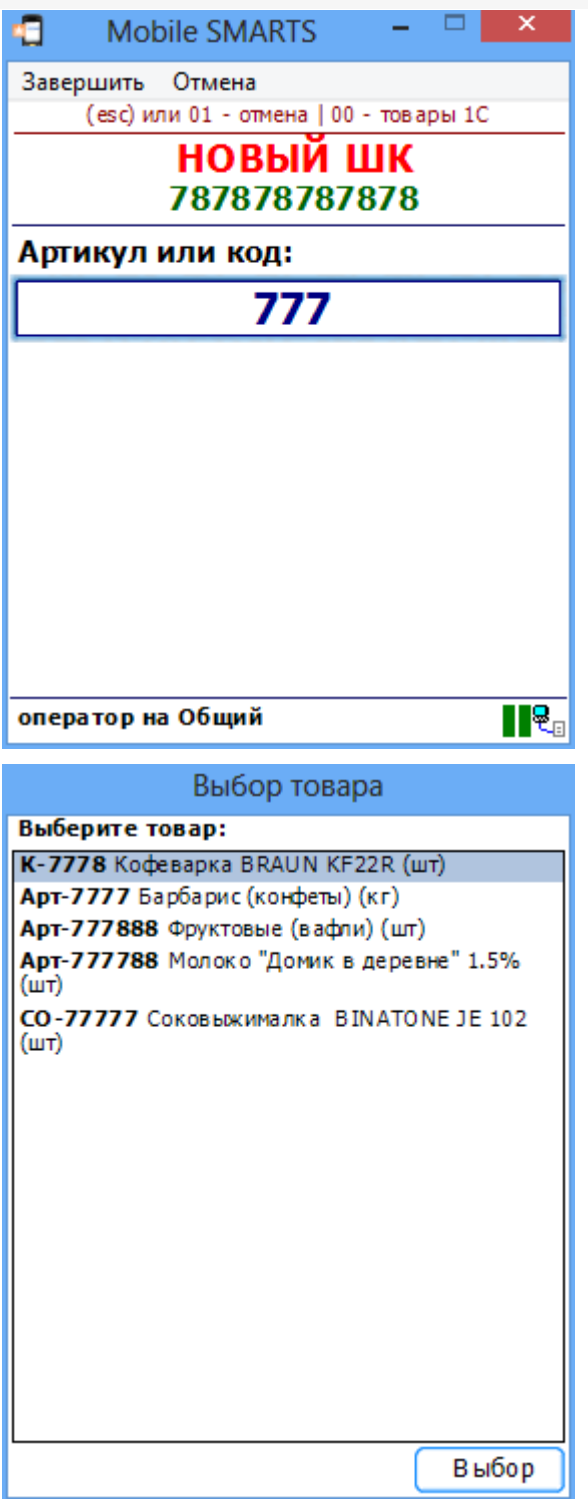

Привязка по товару из базы 1С для ПРОФ драйвера

Для привязки штрихкода к номенклатуре из базы 1С нужно в окно поиска «Артикул или код» ввести спецкод<br>«00» (ноль, ноль) и из списка выбрать номенклатуру.

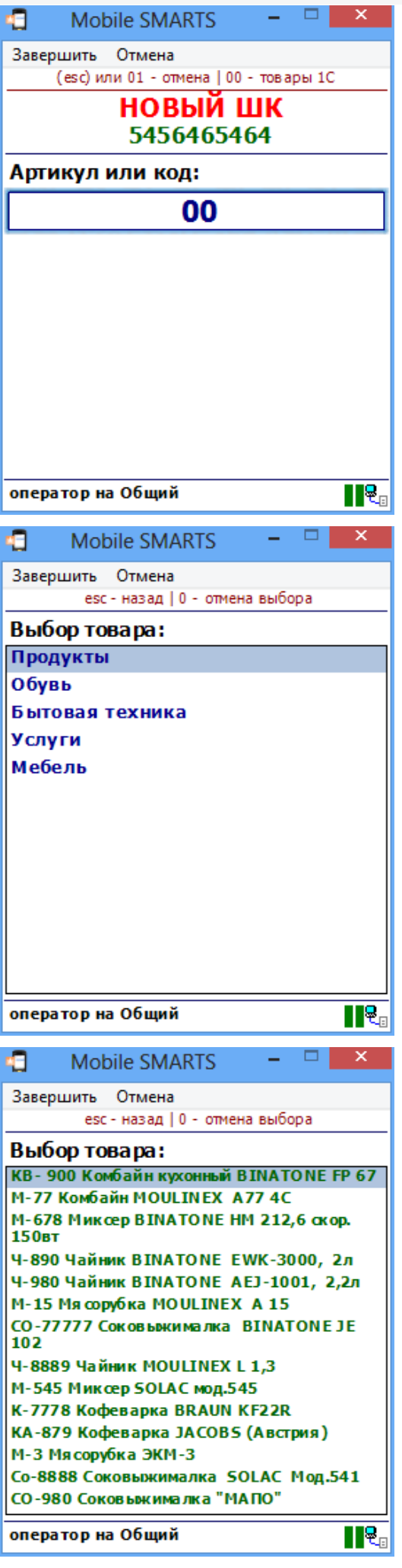

В драйвере ПРОФ, при заведении штрихкода номенклатуры на одном терминале он будет автоматически заведен в 1С и станет доступен для дальнейшего сканирования сразу же на всех других терминалах.

Привязка по наименованию и артикулу для обычного (батч) драйвера

Для обычного (батч) драйвера, при выгрузке номенклатуры можно включить поиск по наименованию и артикулу на ТСД.

Если проставлен флаг «Включить поиск по наименованию и артикулу на ТСД», то в окне просмотра номенклатуры появляется поле поиска.

#### ∨ Включить поиск по наименованию и артикулу на ТСД

Поиск может вестись по артикулу или наименованию (части артикула или наименования), включая транслитерацию (написания русских слов латинскими буквами).

При размере справочника до 40 тыс. позиций поиск производится сразу по мере ввода. Для больших справочников - по нажатию Enter. Возможен ввод сразу нескольких условий через пробел (например, "кар пин" найдет "картины Репина").

Для вызова формы поиска необходимо ввести спецкод 0 (ноль).

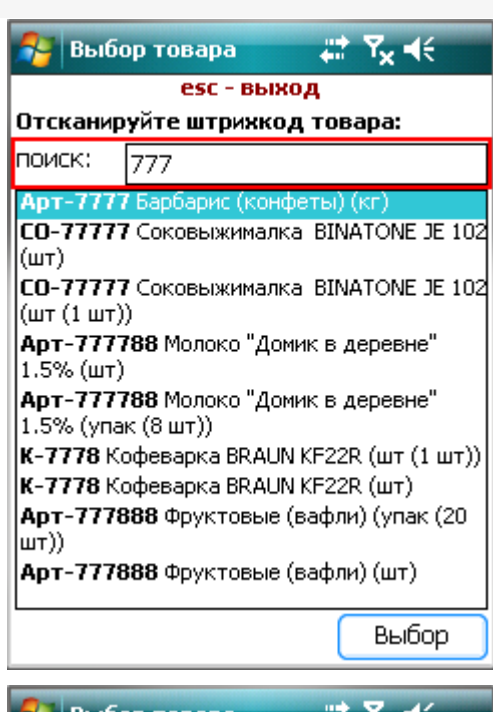

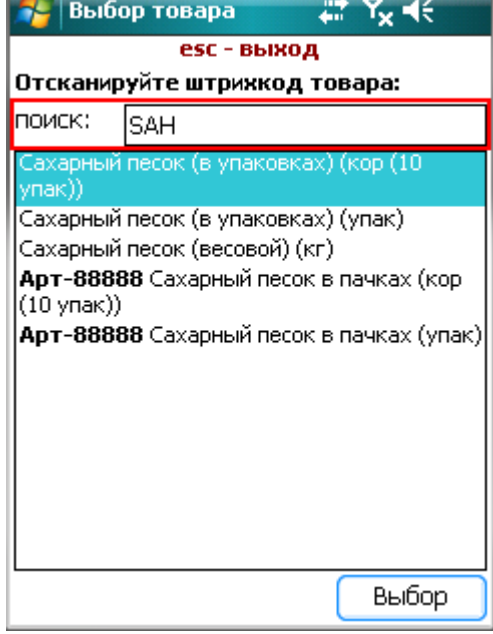

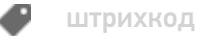

## Не нашли что искали?

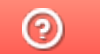

Задать вопрос в техническую поддержку

# Контроль количества товара в драйверах ТСД для «1С: Предприятия»

Последние изменения: 2024-03-26

Контроль количества доступен только в документах выгруженных из 1С на ТСД.

В настройках выгрузки документа на ТСД доступен флаг контроля количества. Каждый выгружаемый документ настраивается отдельно.

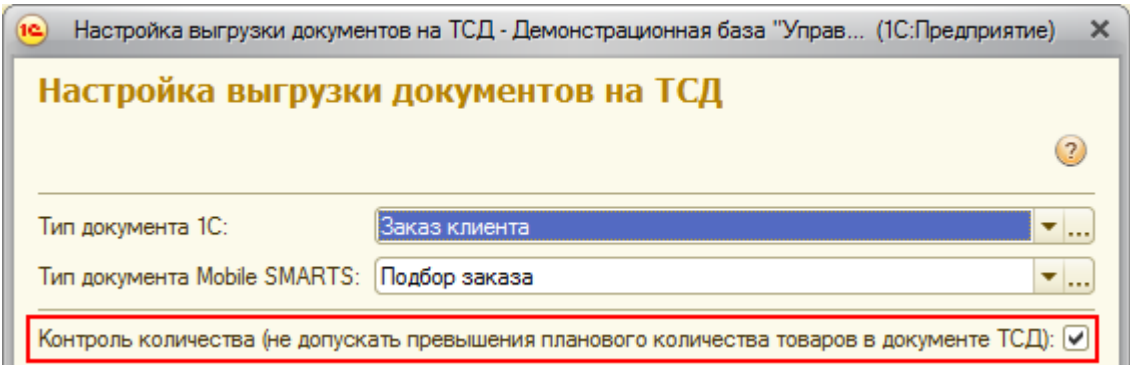

Если флаг выставлен, то для этого конкретного документа терминал сбора данных будет контролировать пересортицу по номенклатуре и количеству: сканировать товары, которых нет в накладной, а также вводить товара больше, чем было указано в документе 1С, будет запрещено.

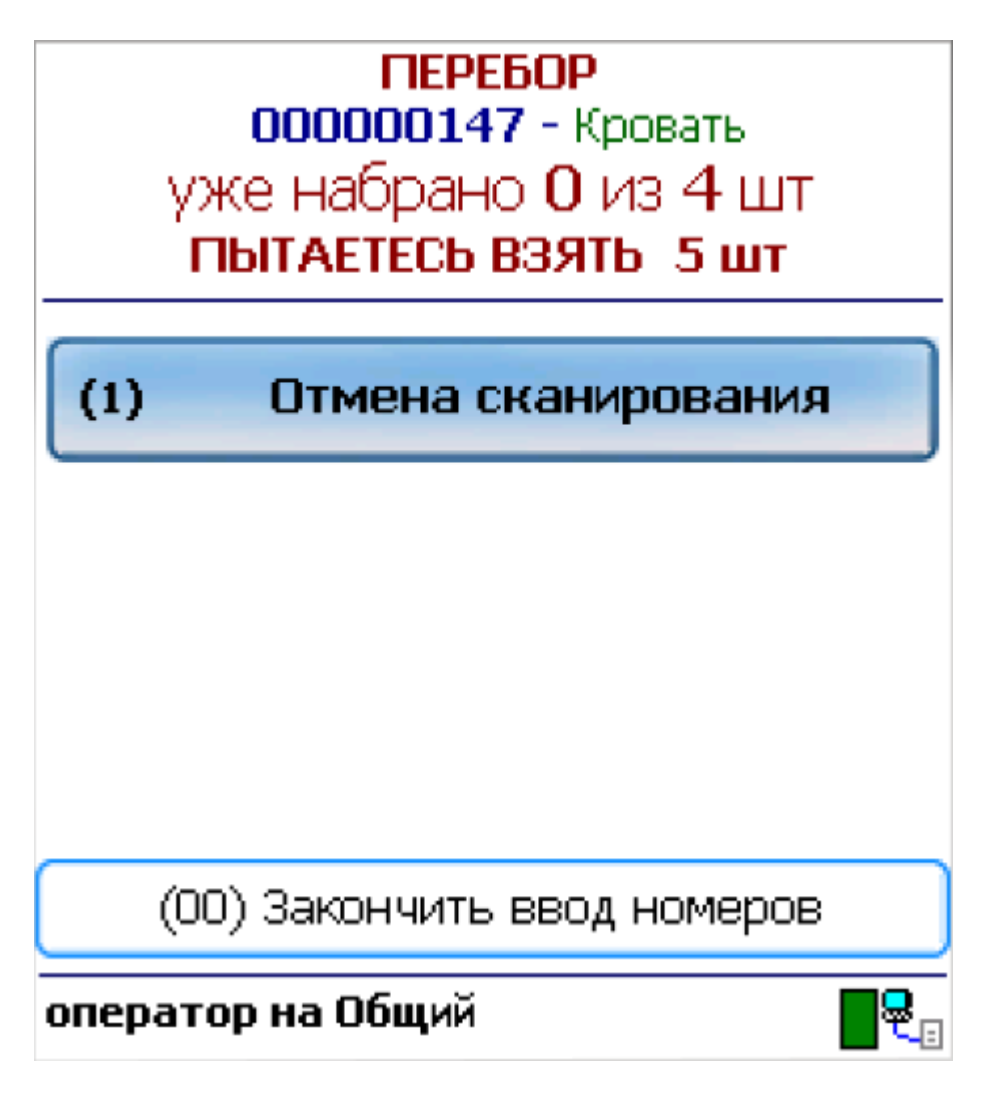

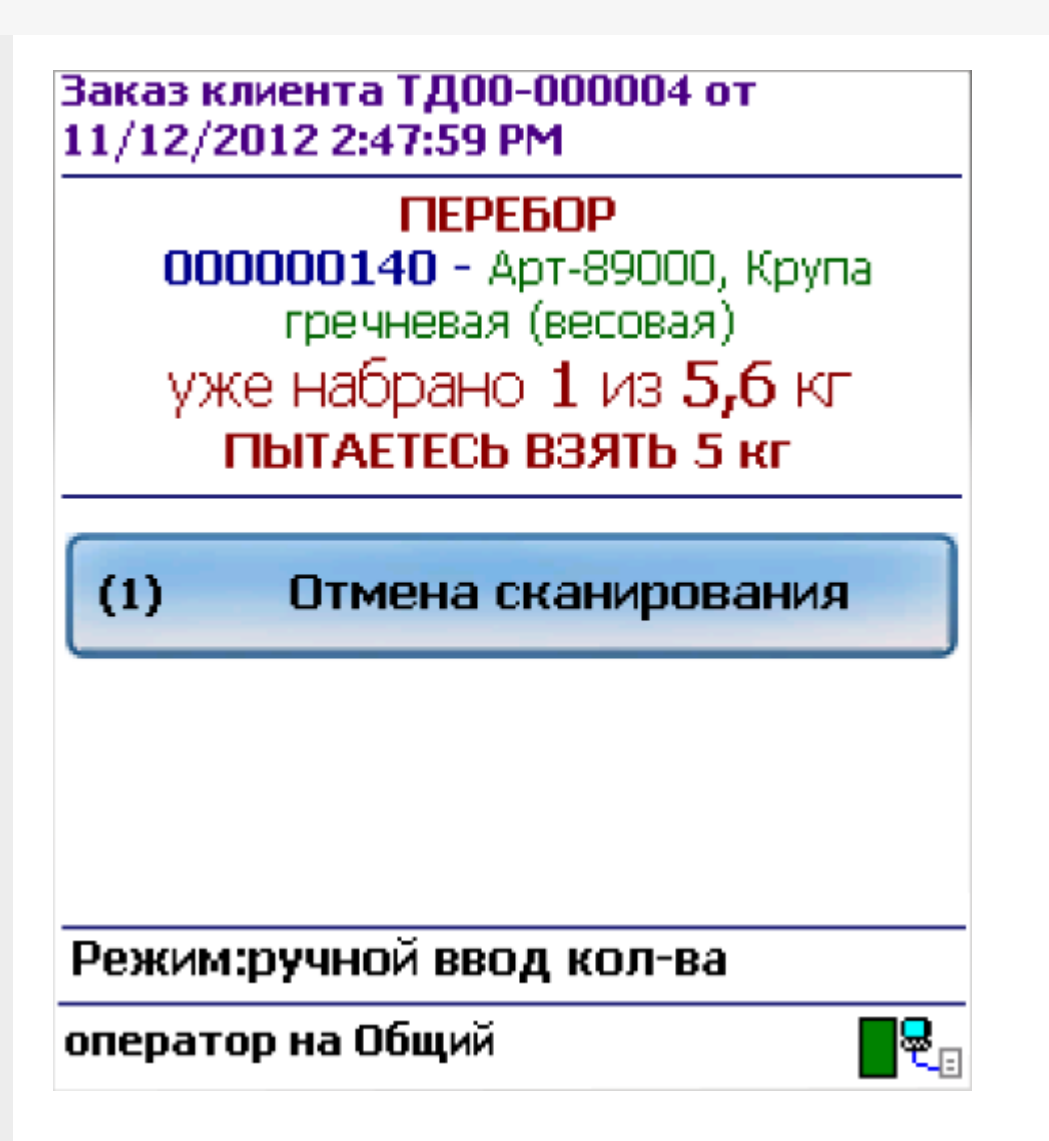

Как только плановые и реальные количества во всех строках такого документа совпадут, его обработка завершится автоматически.

Начиная с версии 2.7.1 в операции «Инвентаризация» для документа, выгруженного с контролем количества, контролируется только номенклатура документа, контроля количества нет (допускается превышение планового количества).

контроль количества

Не нашли что искали?

の

Задать вопрос в техническую поддержку

# Поиск товара по наименованию и артикулу на устройстве в драйверах ТСД для «1С: Предприятия»

Последние изменения: 2024-03-26

Начиная с версии 2.6.7.15 для работы со справочником номенклатуры, загруженным на ТСД при выгрузке номенклатуры можно включить поиск по наименованию и артикулу на ТСД. Если проставлен флаг «Включить поиск по наименованию и артикулу на ТСД», то в окне просмотра номенклатуры появляется поле поиска.

#### V Включить поиск по наименованию и артикулу на ТСД

Поиск может вестись по артикулу или наименованию (части артикула или наименования), включая транслитерацию (написания русских слов латинскими буквами). При размере справочника до 40 тыс. позиций поиск производится сразу по мере ввода. Для больших справочников - по нажатию Enter. Возможен ввод сразу нескольких условий через пробел (например, "кар пин" найдет "картины Репина").

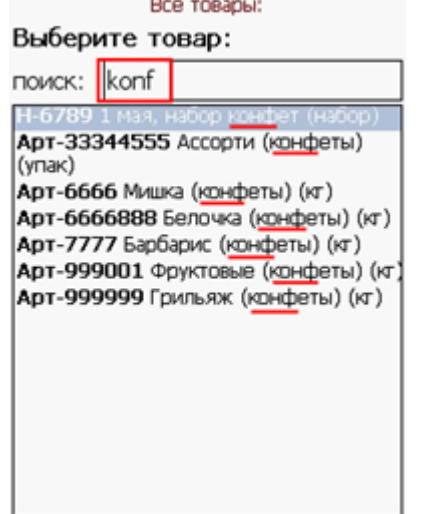

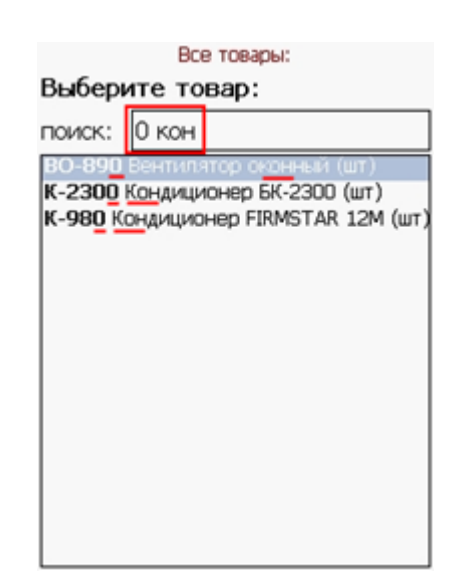

поиск на ТСД

Не нашли что искали?

ᢙ Задать вопрос в техническую поддержку

## Переоценка товара с помощью драйвера ТСД для «1С: Предприятия»

Последние изменения: 2024-03-26

Работа с ценами и ассортиментом — очень важная часть розничного бизнеса. Переменчивость рынка вынуждает постоянно следить за ценами товаров на витрине. Чем выше ассортимент, тем выше продажи, но тем труднее становится быстро ориентироваться в ценах.

Быстро идентифицировать товар, узнать или изменить его цену позволяют штрихкоды, десятки лет используемые в розничной торговле. Штрихкоды, считываемые специальным мобильным компьютером, называемым Терминал сбора данных (ТСД), мгновенно идентифицируют товар, где бы он ни находился — на витрине, в подсобке или на складе. Для упрощения процесса переоценки товаров во всю линейку драйверов терминала сбора данных для «1С:Предприятия» была включена специальная операция переоценки.

Операция на терминале позволяет выбирать номенклатурные позиции по штрихкоду, артикулу или из списка, просматривать актуальные цены, заданные в 1С, изменять их по мере надобности и распечатывать новые ценники.

Переоценка может производиться по разному:

### Печать ценников

Обычно используется в крупных магазинах, где новая цена задается в 1С (прямая переоценка), с последующей выгрузкой документа на ТСД.

Задача работника — перепечатать ценники по документу с помощью терминала и мобильного принтера.

После окончания печати ценников в 1С никакие данные загружать не требуется.

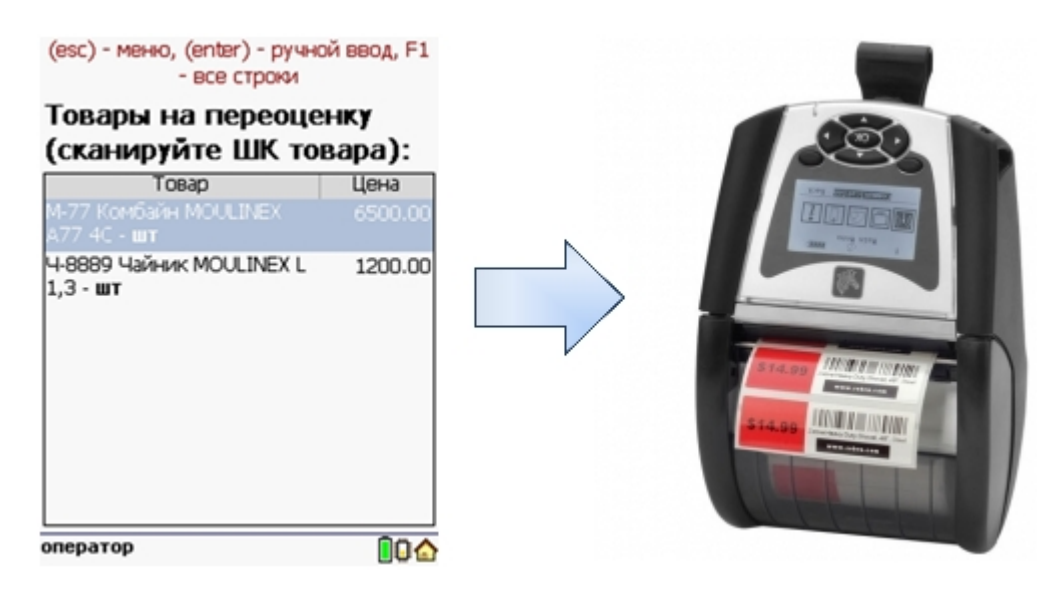

### Ручная переоценка

Обычно используется в небольших магазинах , где владелец самостоятельно может изменить цену на товар прямо в торговом зале. При ручной переоценке никакие документы из 1С не выгружаются, пользователь создает новый документ прямо на терминале.

Задача работника — сканировать товар в торговом зале, ввести новую цену прямо на ТСД, напечатать и

наклеить на товар ценник (не обязательно), окончательный документ новых цен загрузить в 1С.

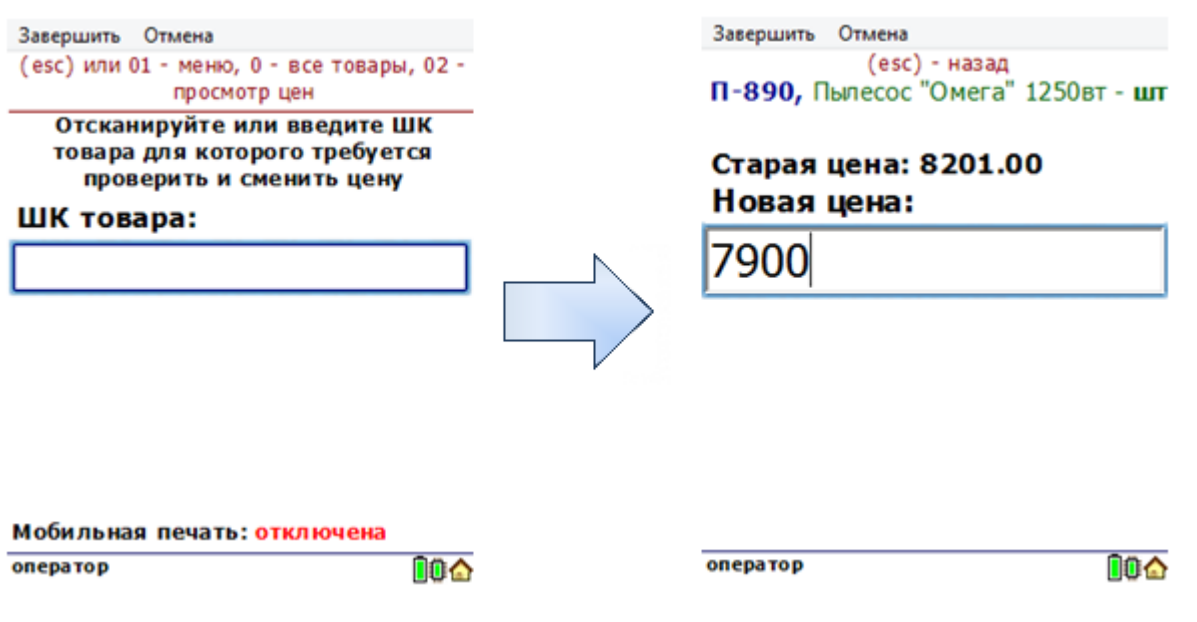

### Проверка ценников

Позволяет сканировать ценники в торговом зале и сверять цену с актуальной ценой в 1С. Этот процесс может оказаться очень полезным в больших магазинах, где корректность данных на ценниках всегда является актуальной проблемой.

Неправильные ценники можно перепечатать либо сразу на мобильном принтере, либо загрузив их список в 1С.

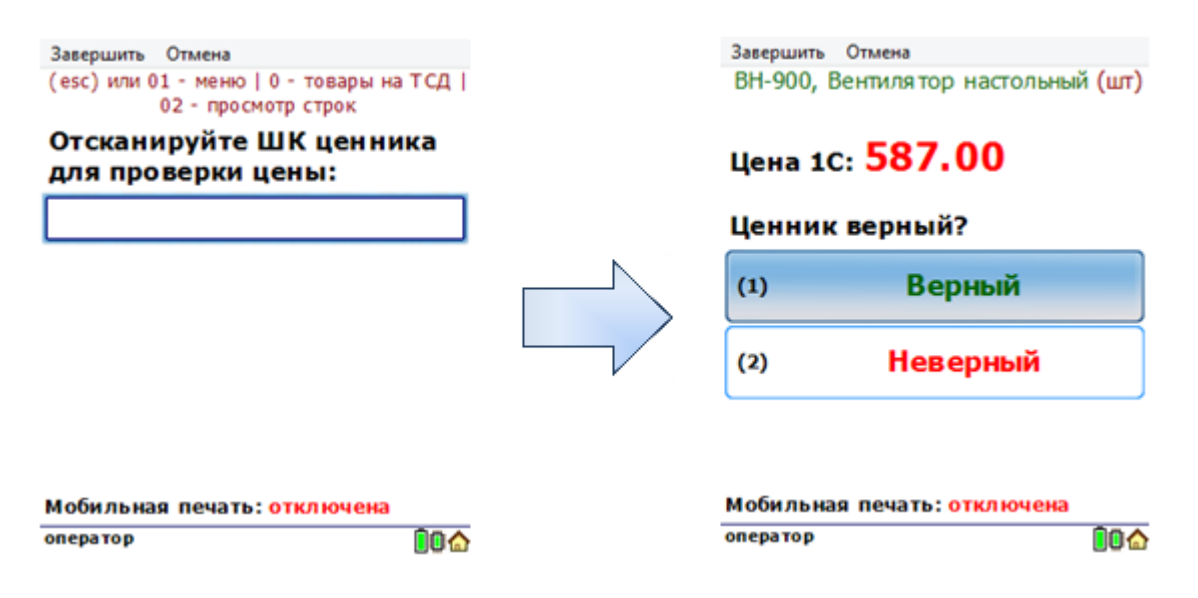

Переоценка может производиться как на одном, так и на нескольких ТСД одновременно. После завершения, данные со всех ТСД легко загружаются в 1С (если требуется для выбранного режима переоценки) с помощью внешней обработки, входящей в комплект драйвера.

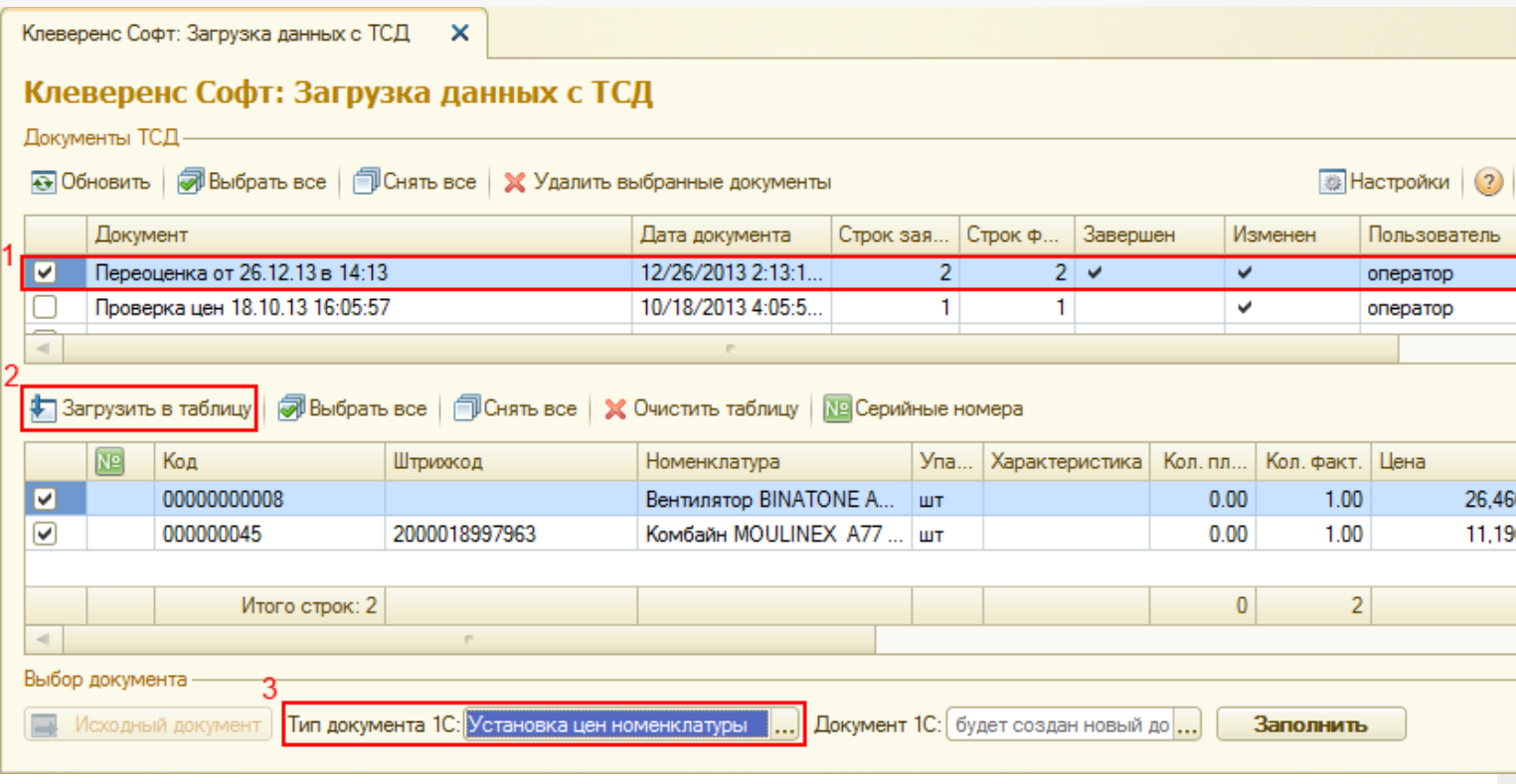

CLEVERENCE.RU — 3/4

Для загрузки документа нужно:

Выбрать документ(1);

Загрузить в таблицу (2);

Выбрать тип документа 1С (3) и сам документ, если не выбирать документ 1С, в который будет произведена загрузка, то создастся новый автоматически.

Чтобы новые цены сохранились, документ необходимо провести.

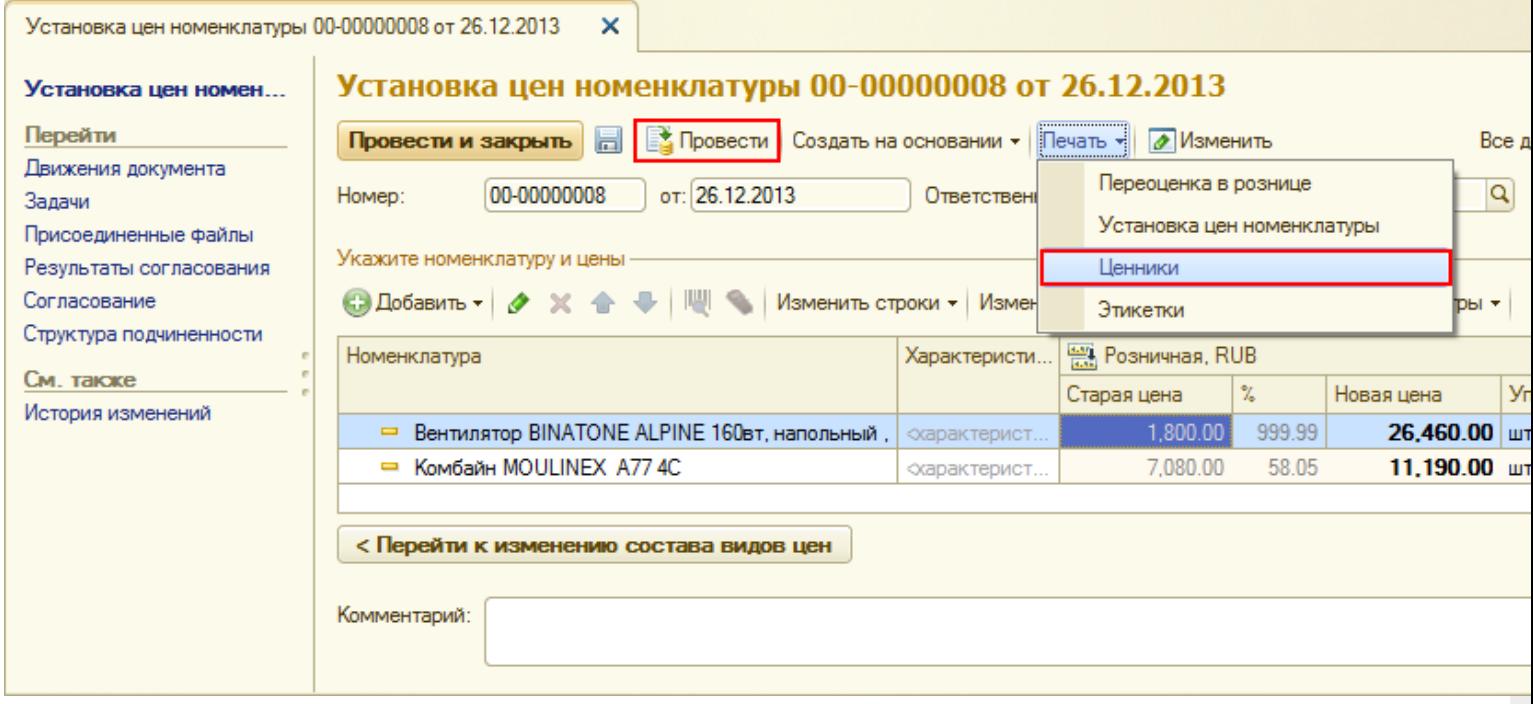

После этого можно напечатать ценники с новой, назначенной в процессе переоценки на ТСД ценой, если ранее ценники не были напечатаны на мобильном принтере.

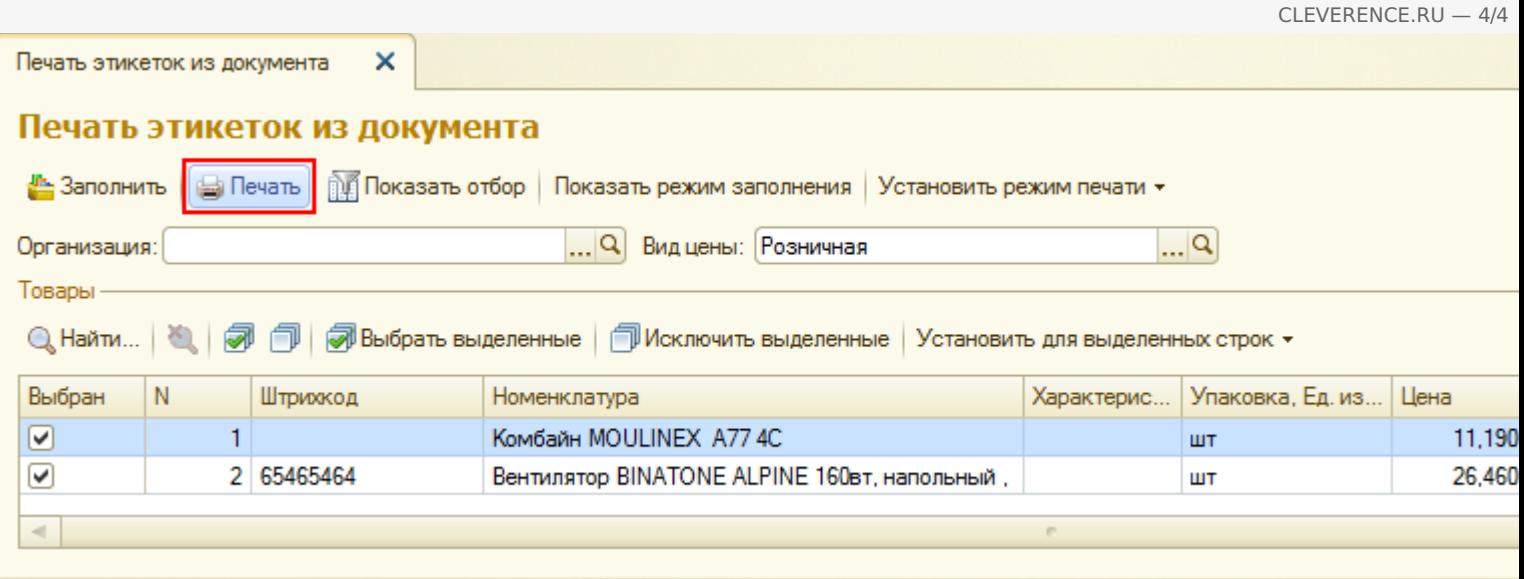

Операция поддерживается во всех совместимых конфигурациях для «1С: Предприятие 7.7» и «1С: Предприятие 8» без внесения изменений в конфигурацию. Со списком совместимых конфигураций можно ознакомиться на страницах драйверов (Батч, Wi-Fi, Wi-Fi ПРОФ).

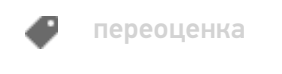

## Не нашли что искали?

 $\odot$ Задать вопрос в техническую поддержку

# Подключение драйвера ТСД к «1С: Предприятию»

Последние изменения: 2024-03-26

Для выгрузки номенклатуры и документов на ТСД и загрузке документов обратно в 1С необходимо подключить базу драйвера и терминал сбора данных.

## Подключение базы драйвера

Если база драйвера одна, то она выбирается автоматически, при открытии одной из обработок.

Как происходит подключение и работа в 1С, если установлено несколько баз данных драйверов смотрите в статье Работа в 1С с несколькими базами данных драйвера.

## Подключение и настройка ТСД

Подключение ТСД происходит как и в предыдущих версиях драйверов, с помощью обработки или при подключении торгового оборудования (Настройки.epf или Клеверенс Софт терминалы сбора данных.epf), в зависимости от используемой 1С и драйвера.

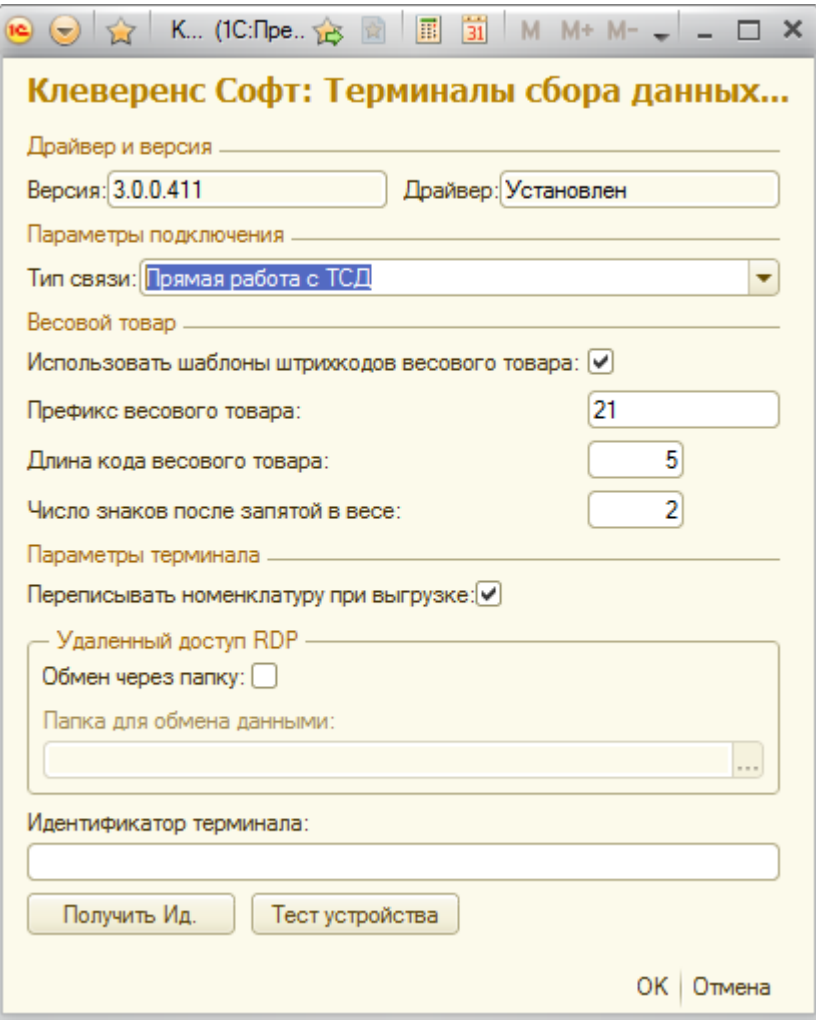

В УТ 10.3 при подключении торгового оборудования рекомендуется выбирать и настраивать только одно общее устройство, с которым могут работать все ТСД.
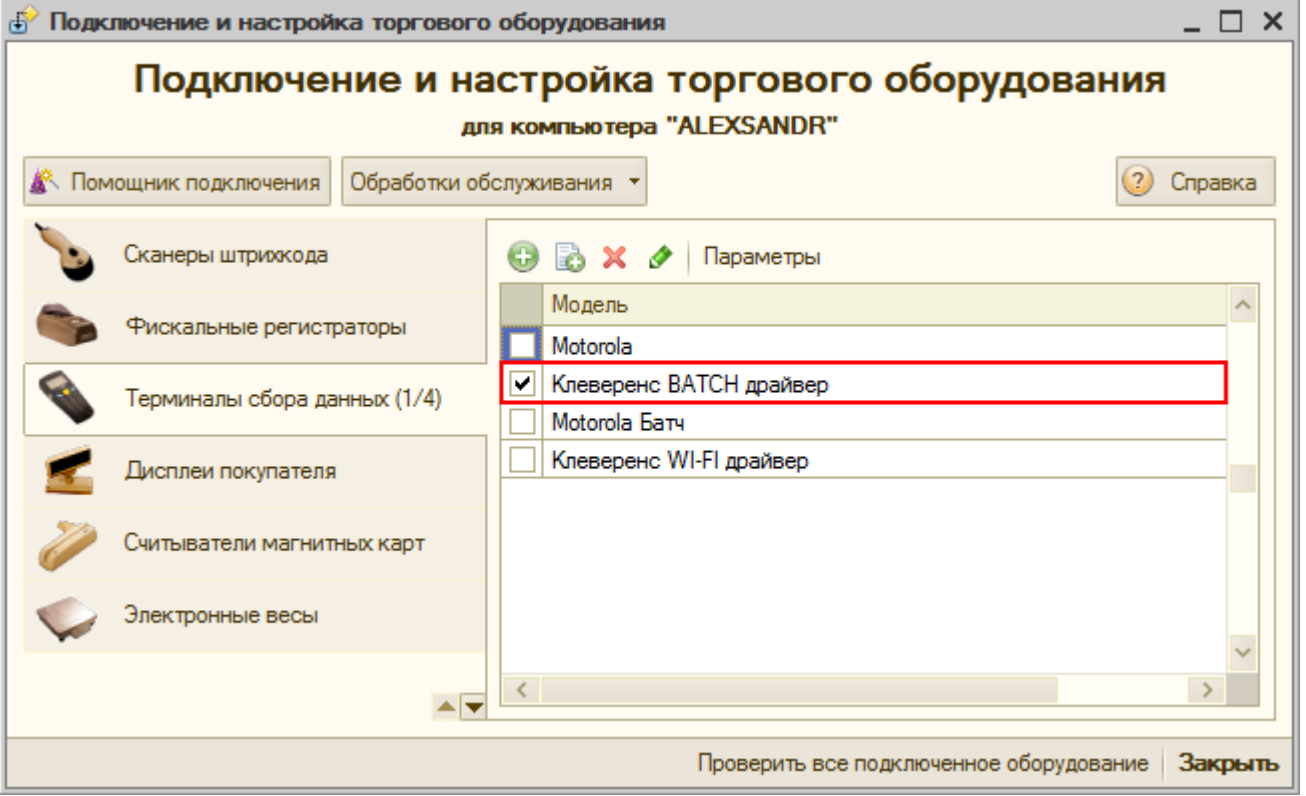

Если в базе драйвера настроена Прямая работа с папкой (RDP режим),

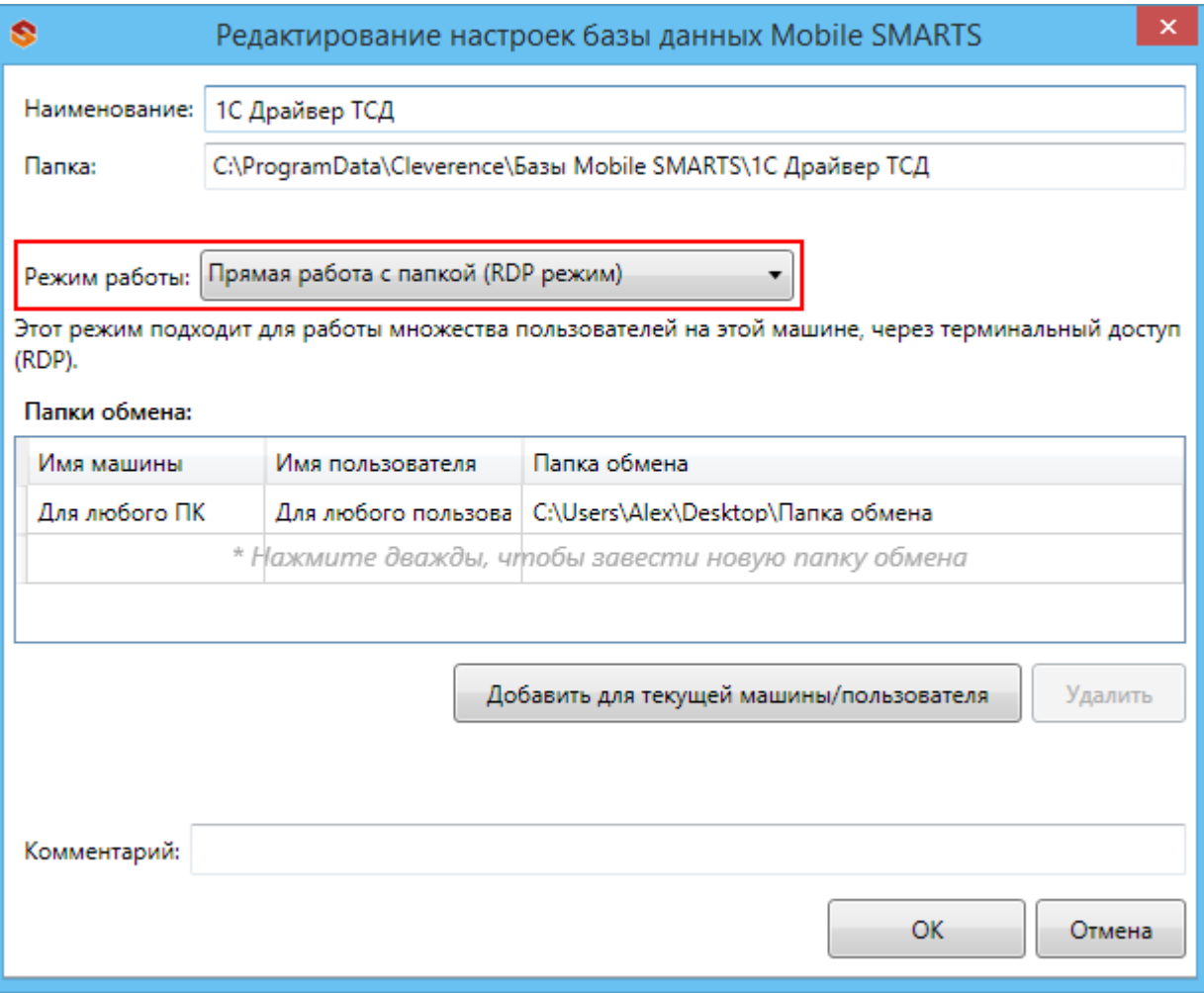

а в 1С настроено прямое подключение к ТСД,

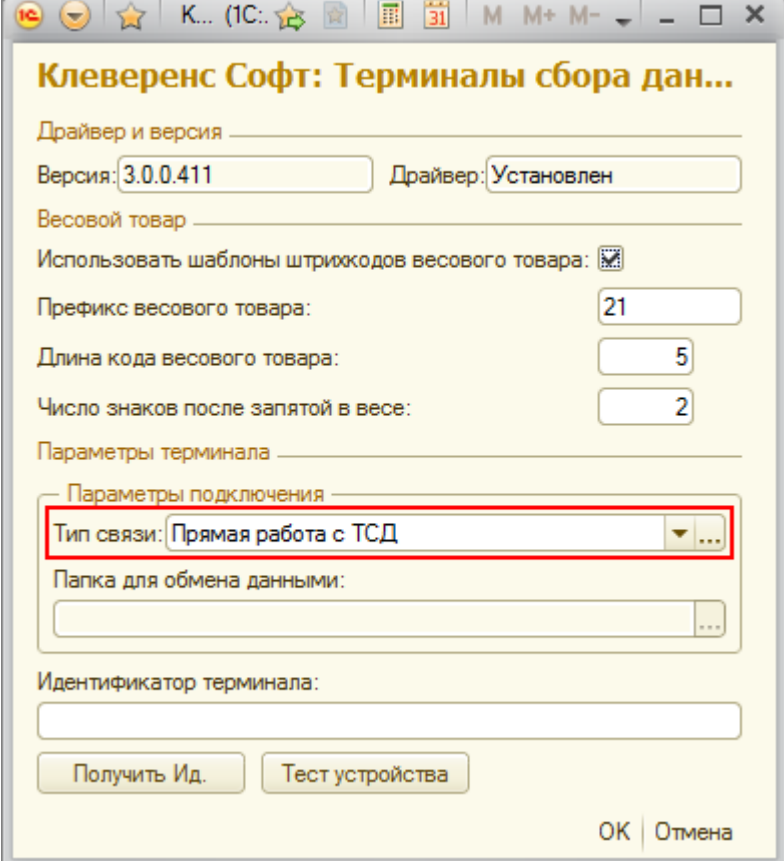

### то работа будет происходить с папкой (RDP режим).

базы Mobile SMARTS, база данных, версия 3.0.0 ◢

### Не нашли что искали?

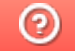

Задать вопрос в техническую поддержку

## Работа в «1С: Предприятие» с несколькими базами данных драйвера ТСД

Последние изменения: 2024-03-26

Как происходит подключение и работа в 1С, если установлено несколько баз данных драйверов?

### Несколько баз только Батч драйвера

Если подключены базы только Батч драйвера, то в момент первого запуска одной из обработок 1С Драйвера ТСД (Выгрузка номенклатуры.epf, Выгрузка документов.epf или Загрузка документов.epf) на экране появится окно для выбора базы.

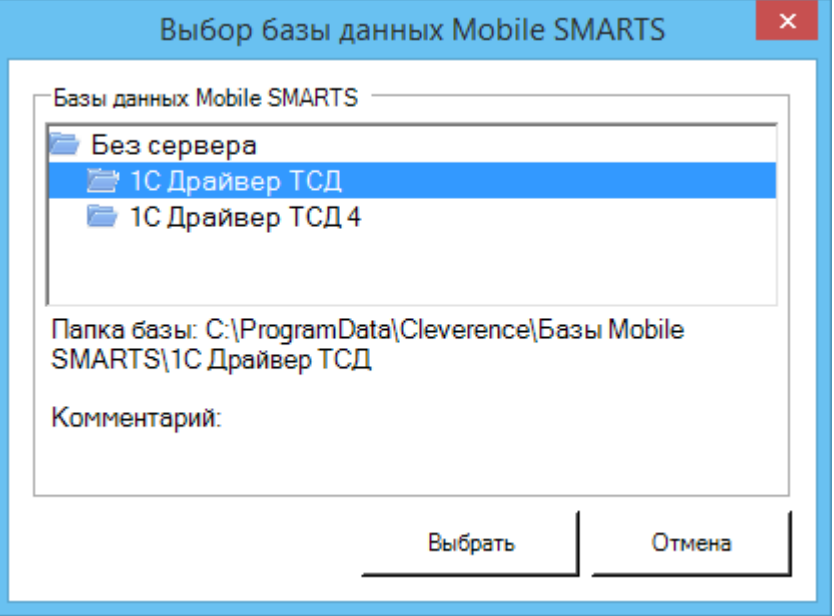

В момент выбора базы создается файл onecassociations.xml (путь к файлу

c:\ProgramData\Cleverence\Common\onecassociations.xml) в который записывается строка подключения к выбранной базе.

CLEVERENCE.RU — 2/3

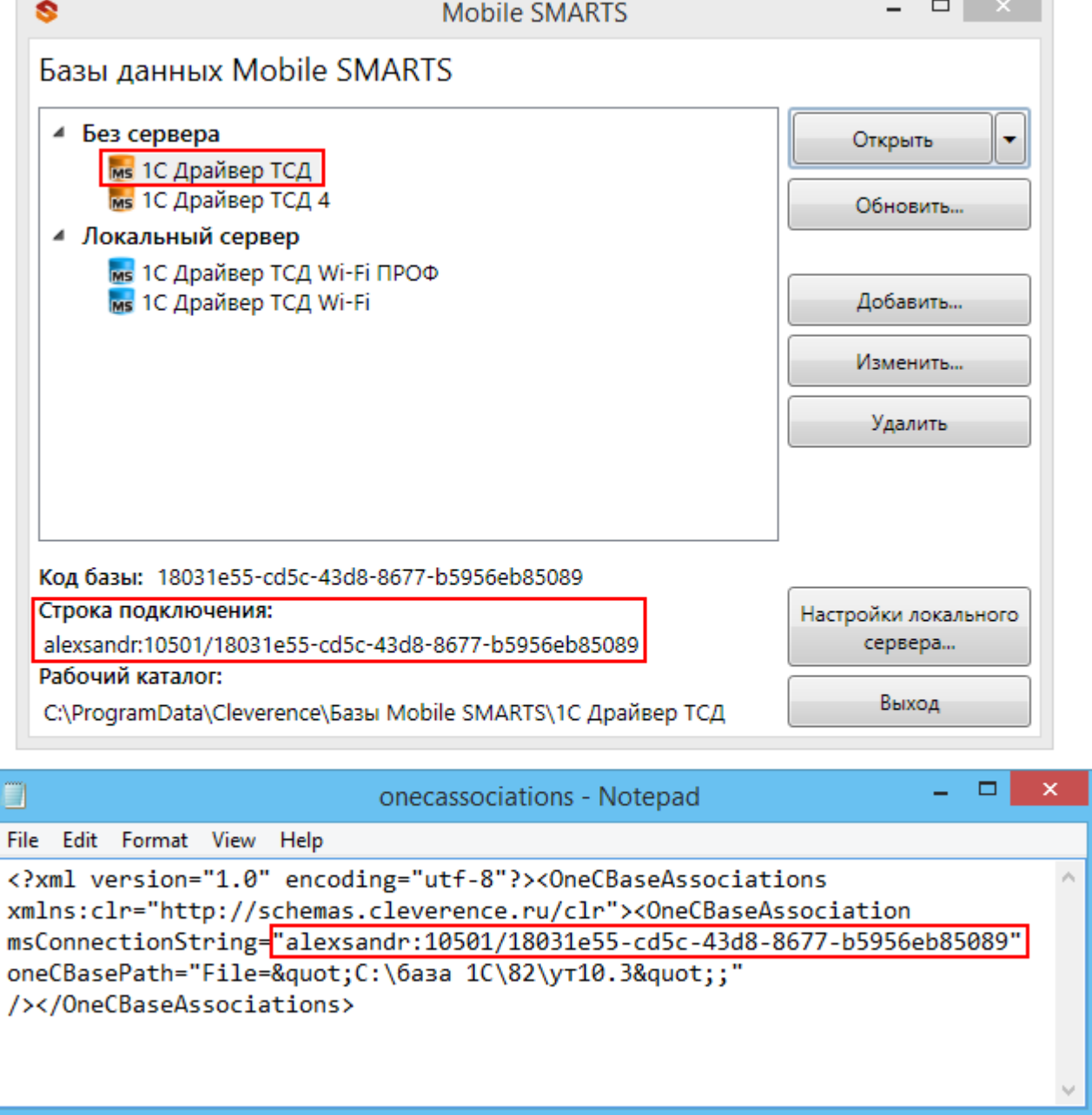

После этого ничего выбирать не нужно, для конкретной базы 1С запоминаются параметры выбора конкретной базы данных драйвера, при запуске 1С база драйвера будет выбираться автоматически.

В случае, если у Вас несколько баз 1С, то можно настроить работу каждой из них с разными базами Батч драйвера (1С Драйвера ТСД), все данные будут сохраняться в файл onecassociations.xml.

### Выбор базы Батч или Wi-Fi драйверов

Если подключены базы данных разных драйверов (Батч или Wi-Fi), то в момент первого запуска одной из обработок любого драйвера (Выгрузка номенклатуры.epf, Выгрузка документов.epf или Загрузка документов.epf) на экране появится окно для выбора базы.

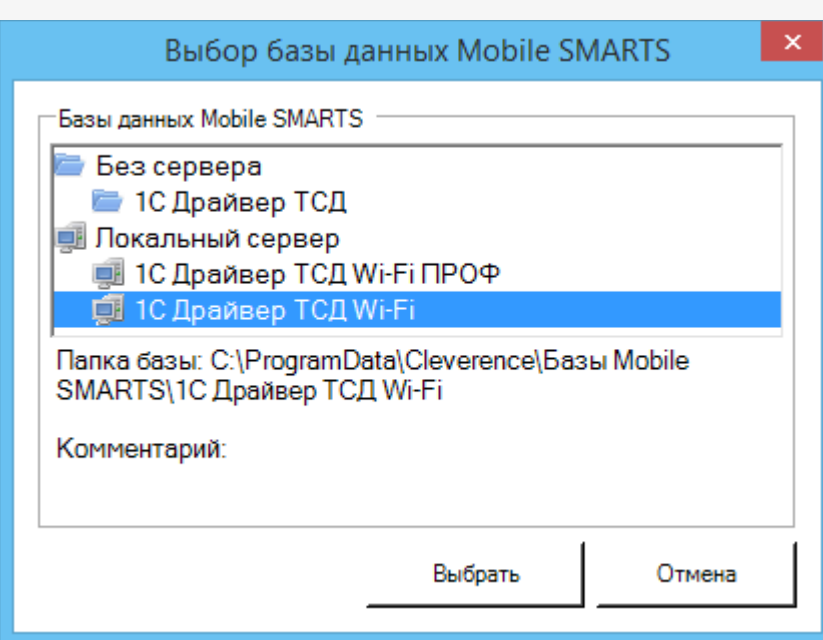

Данные о выбранной базе драйвера хранятся только до закрытия программы 1С, после перезапуска 1С базу нужно выбирать заново.

версия 3.0.0, батч драйвер, база данных, базы Mobile SMARTS ø

### Не нашли что искали?

 $\odot$ Задать вопрос в техническую поддержку

# Добавление внешней обработки «Клеверенс» в «1С:Предприятие»

Последние изменения: 2024-04-

Искали обработки для «Магазина 15» или «Склада 15»? — читайте статью «Работа с обработкой «Клеверенса» в «1С:Предприятие»».

В «1С:Управление торговлей» 11, «1С:Розница» 2.0, «1С:Управление небольшой фирмой (УНФ)» 1.4 существует возможность подключения обработок драйвера, в качестве дополнительных обработок конфигурации 1С.

Рассмотрим, как это сделать в «1С:Управление торговлей» 11 (в «1С:Розница» 2.0, «1С:Управление небольшой фирмой (УНФ)» 1.4 делается аналогично).

Для подключения обработок драйвера в качестве дополнительных обработок конфигурации 1С, нужно зайти в «Администрирование» и выбрать «Дополнительные отчеты и обработки».

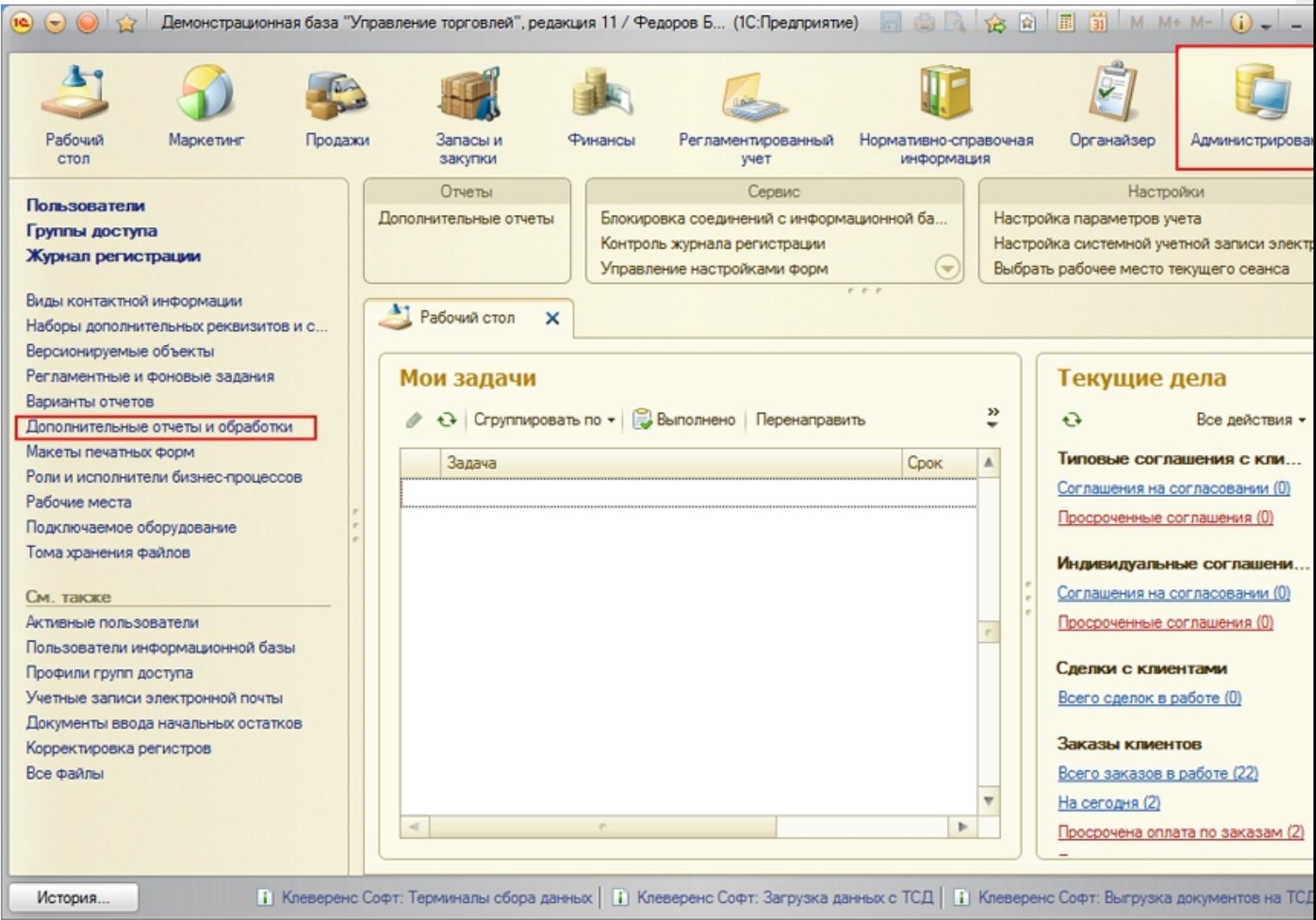

Откроется закладка «Дополнительные отчеты обработки». Для создания новой обработки нажмите «Создать».

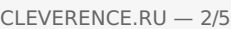

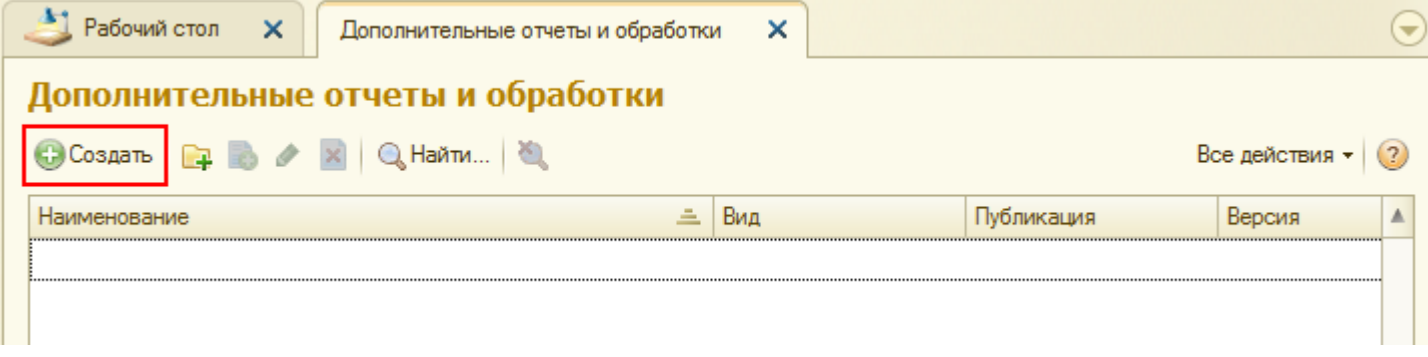

Выберите файл обработки драйвера, для подключения:

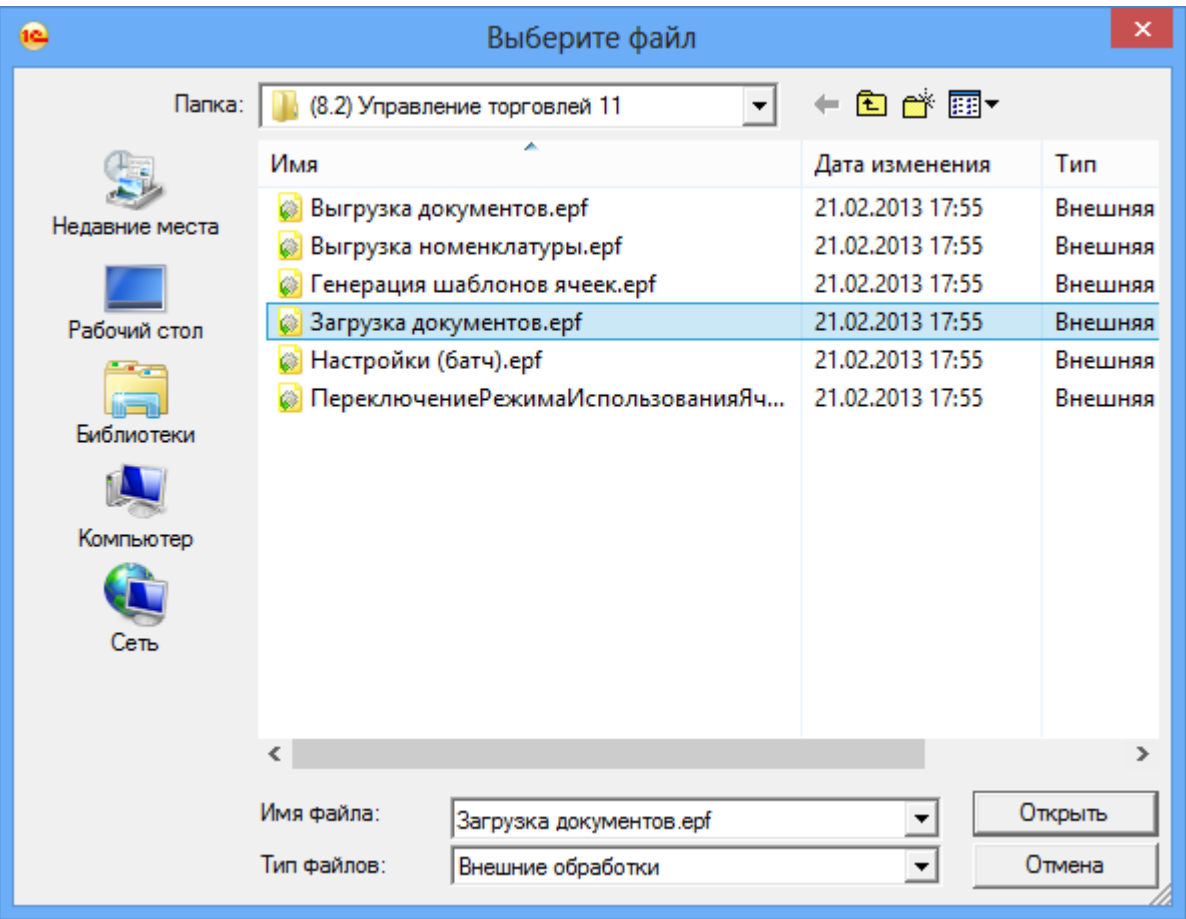

После этого откроется окно создания дополнительной обработки. В нем необходимо ввести «Наименование» обработки (по умолчанию называется как выбранная обработка Клеверенс Софт). После этого открыть окно «Быстрый доступ к команде».

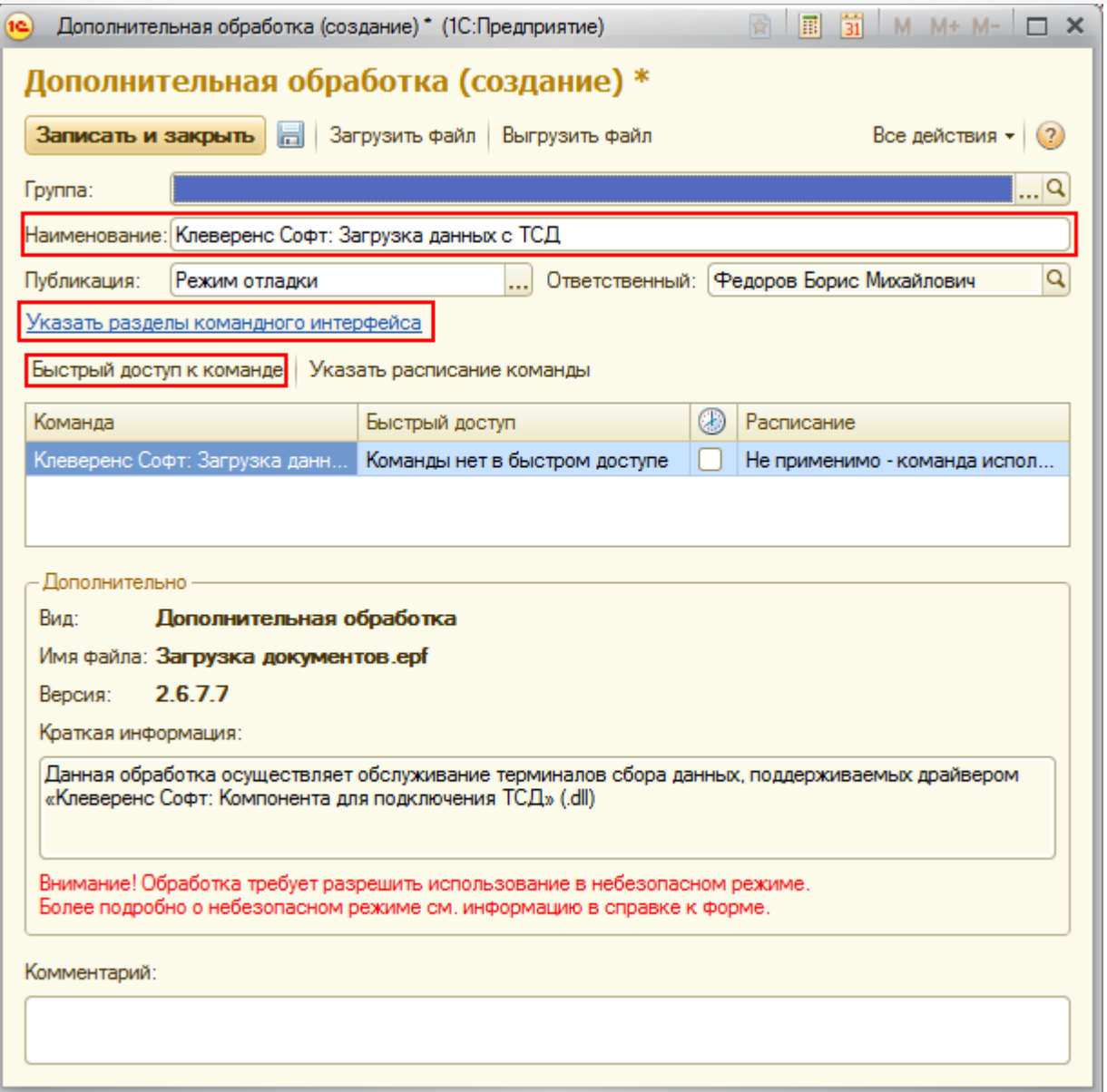

В нем выбрать пользователей, у которых будет эта обработка в быстром доступе. Можно добавлять по одному пользователю выбирая пользователя и нажимая кнопку или выбрать всех сразу, нажав кнопку 222 После того как нужные пользователи были выбраны, нажмите «ОК».

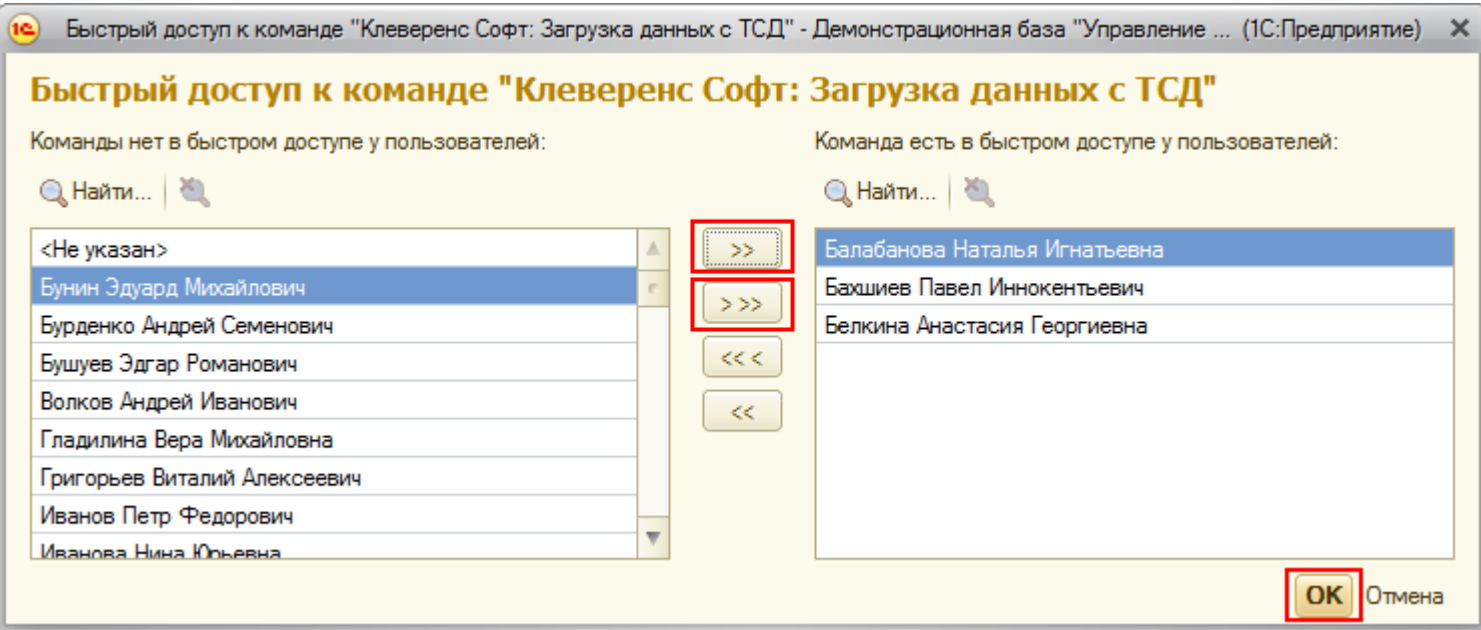

Теперь необходимо указать разделы командного интерфейса, в которых будет доступна обработка. Отметив

нужные разделы флажками, нажмите «ОК».

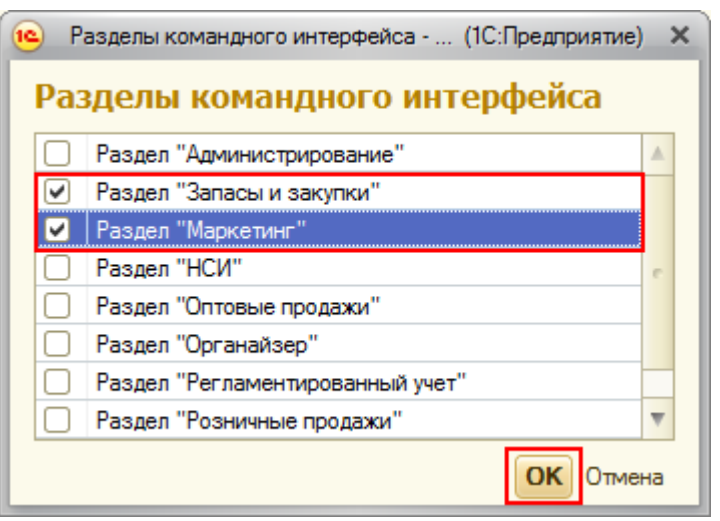

Теперь необходимо записать и закрыть созданную обработку.

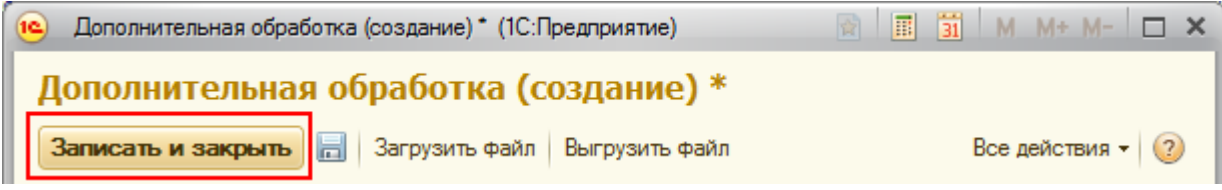

Если необходимо создать еще внешние обработки в качестве дополнительных, проделайте те же операции заново.

Созданные обработки можно запускать в выбранных разделах командного интерфейса. Они будут доступны пользователям, выбранным в быстром доступе к команде.

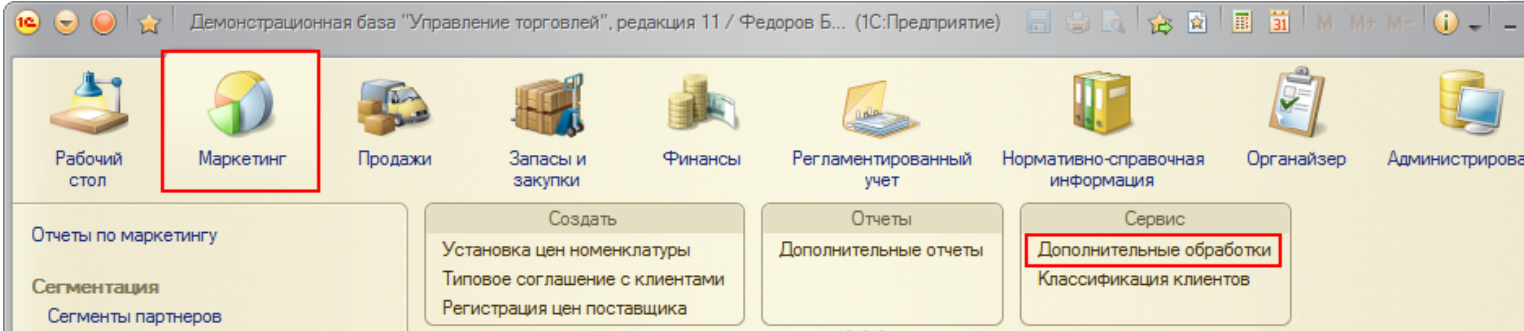

Для запуска выберите обработку и нажмите кнопку «Выполнить».

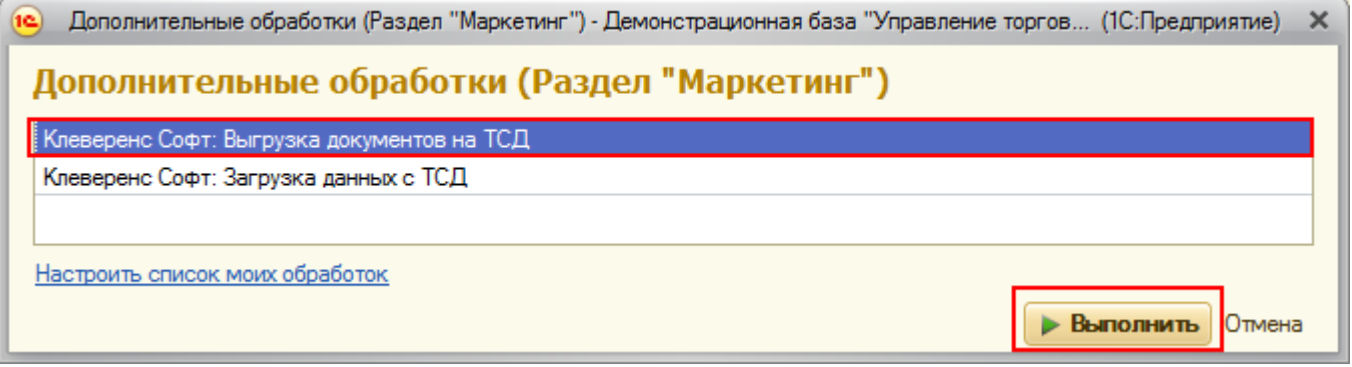

Будет открыта стандартная обработка Клеверенс Софт.

 $CLEVERENCE.RU - 5/5$ 

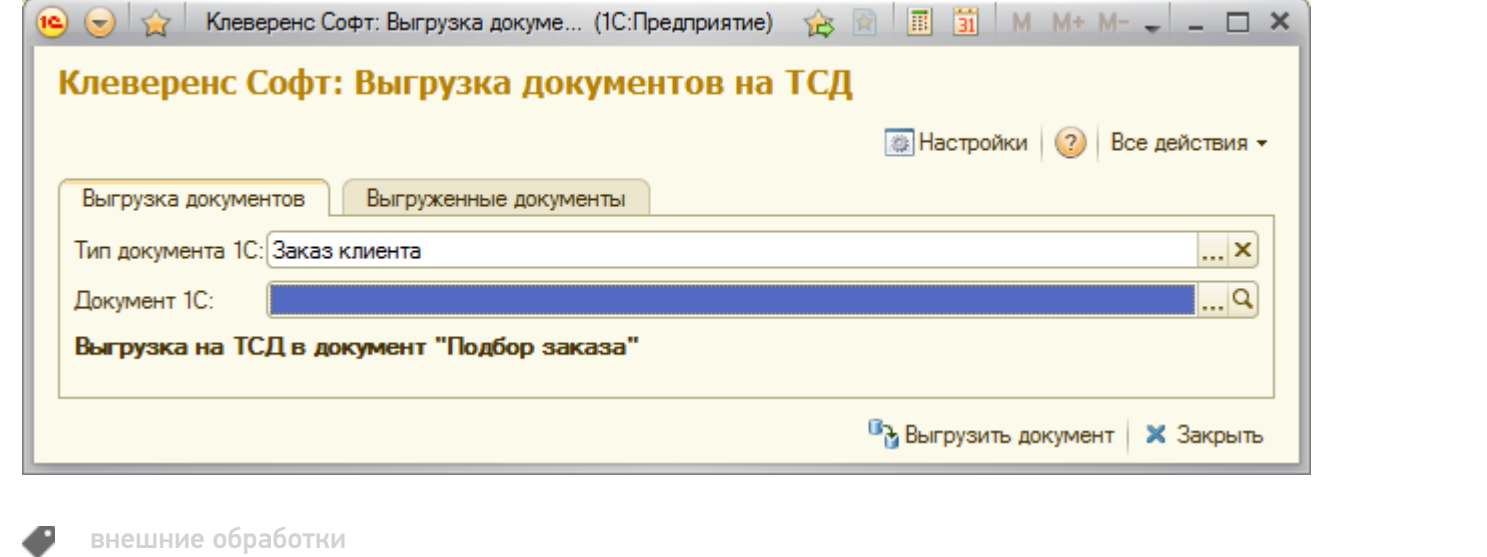

### Не нашли что искали?

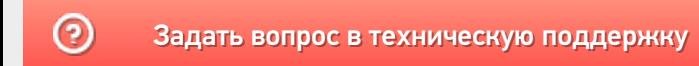

## Переподключение обработок драйверов ТСД к «1С: Предприятие»

Последние изменения: 2024-03-26

Иногда возникает необходимость переподключить драйвер к конфигурации 1С, например, после обновления драйвера в 1С выводится служебное сообщение, что текущая версия драйвера отличается от поддерживаемой.

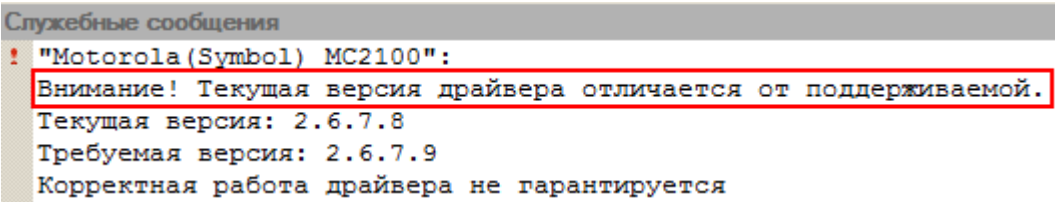

Это специальная защита от несовпадения версий обработки и dll, в которой реализованы функции драйвера. Дело в том, что 1С берет обработку драйвера не из папки установки, а из своего кэша, куда она положила её после того, как обработка была выбрана в диалоге регистрации терминала. Т.е. несмотря на то, что драйвер был переустановлен, в реальности обновилась только dll драйвера, а обработка, используемая 1С не обновилась, – хотя в папке драйвера и лежит уже новая версия обработки, 1С использует старую, закэшированную. В этом случае следует переподключить обработку «Клеверенс Софт терминалы сбора данных.epf».

Рассмотрим переподключение драйвера на примере конфигурации «1С:Управление торговлей» 10.3.

Для переподключения обработки откройте окно «Подключение и настройка торгового оборудования» (Сервис - > Торговое оборудование -> Подключение и настройка торгового оборудования).

Выберите терминал, который необходимо переподключить.

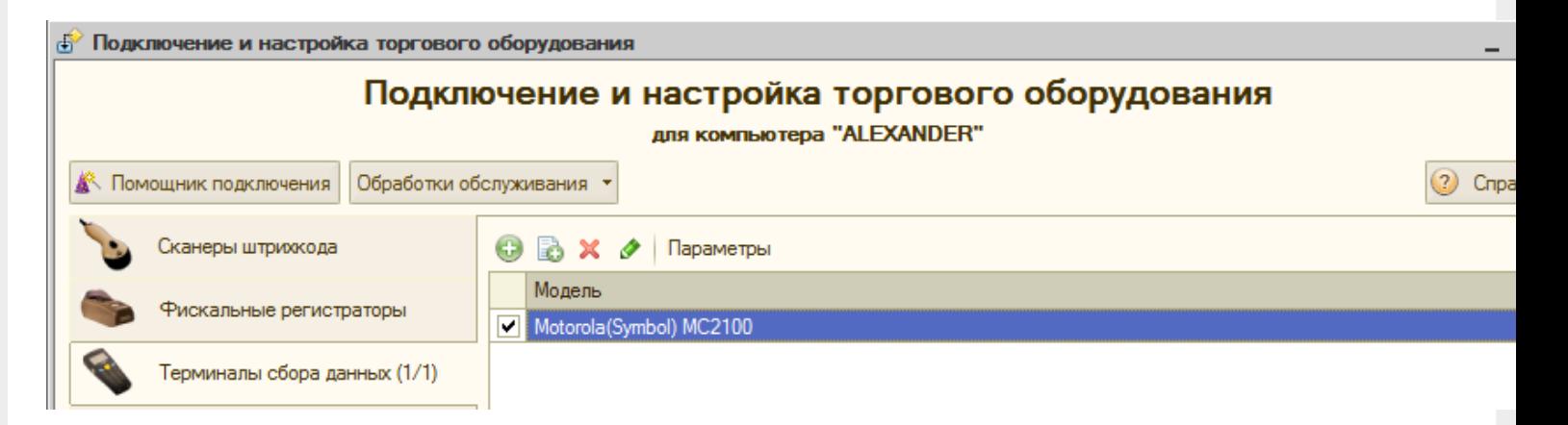

В закладке «Обработки обслуживания» выберите «Обновить обработку обслуживания для (Ваш терминал)».

 $CLEVERENCE.RU - 2/3$ 

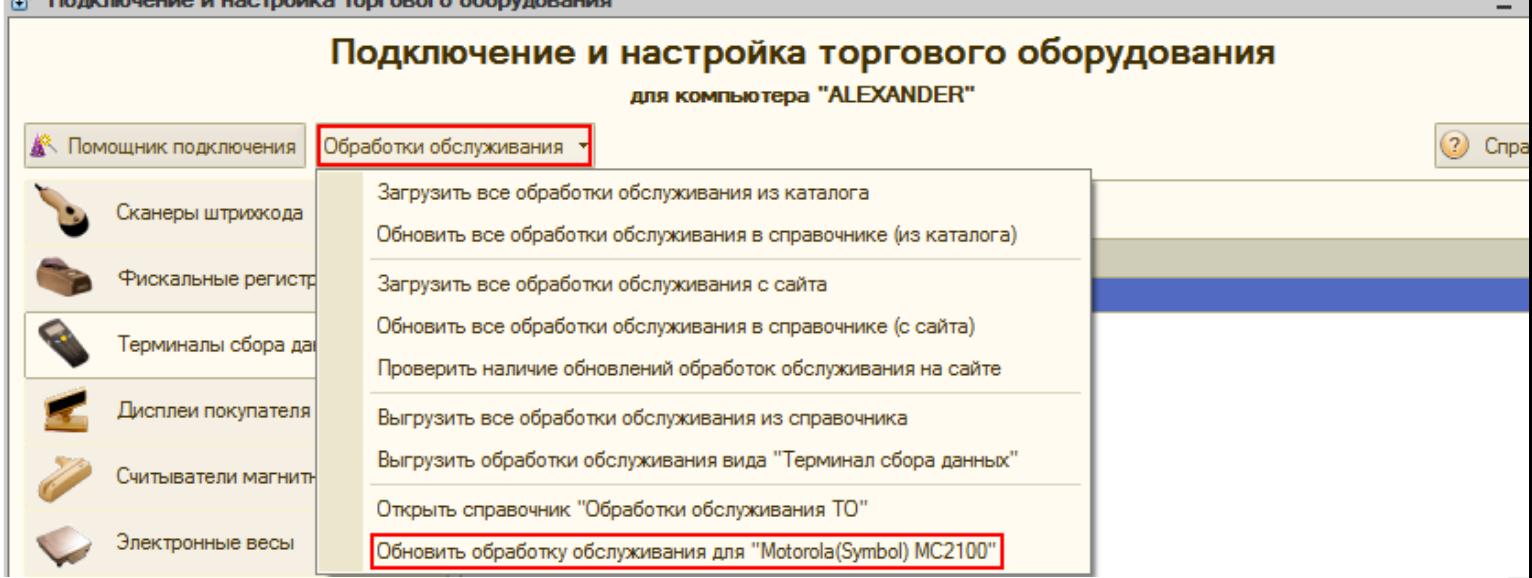

В параметрах обработки обслуживания нажмите кнопку для выбора обработки.

 $\bigotimes$  Down

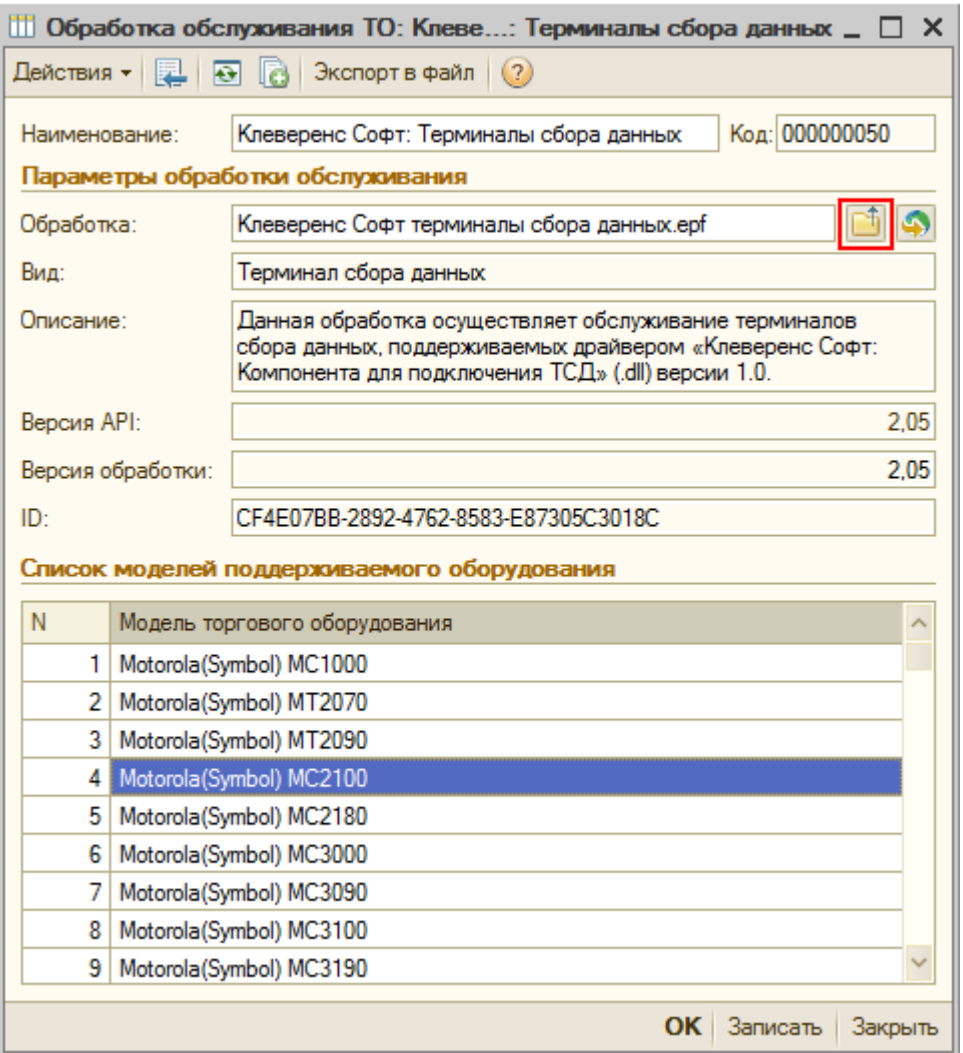

Выберите обработку «Клеверенс Софт терминалы сбора данных.ерf» для нужной конфигурации 1С, и сохраните результат.

 $CLEVERENCE.RU - 3/3$ 

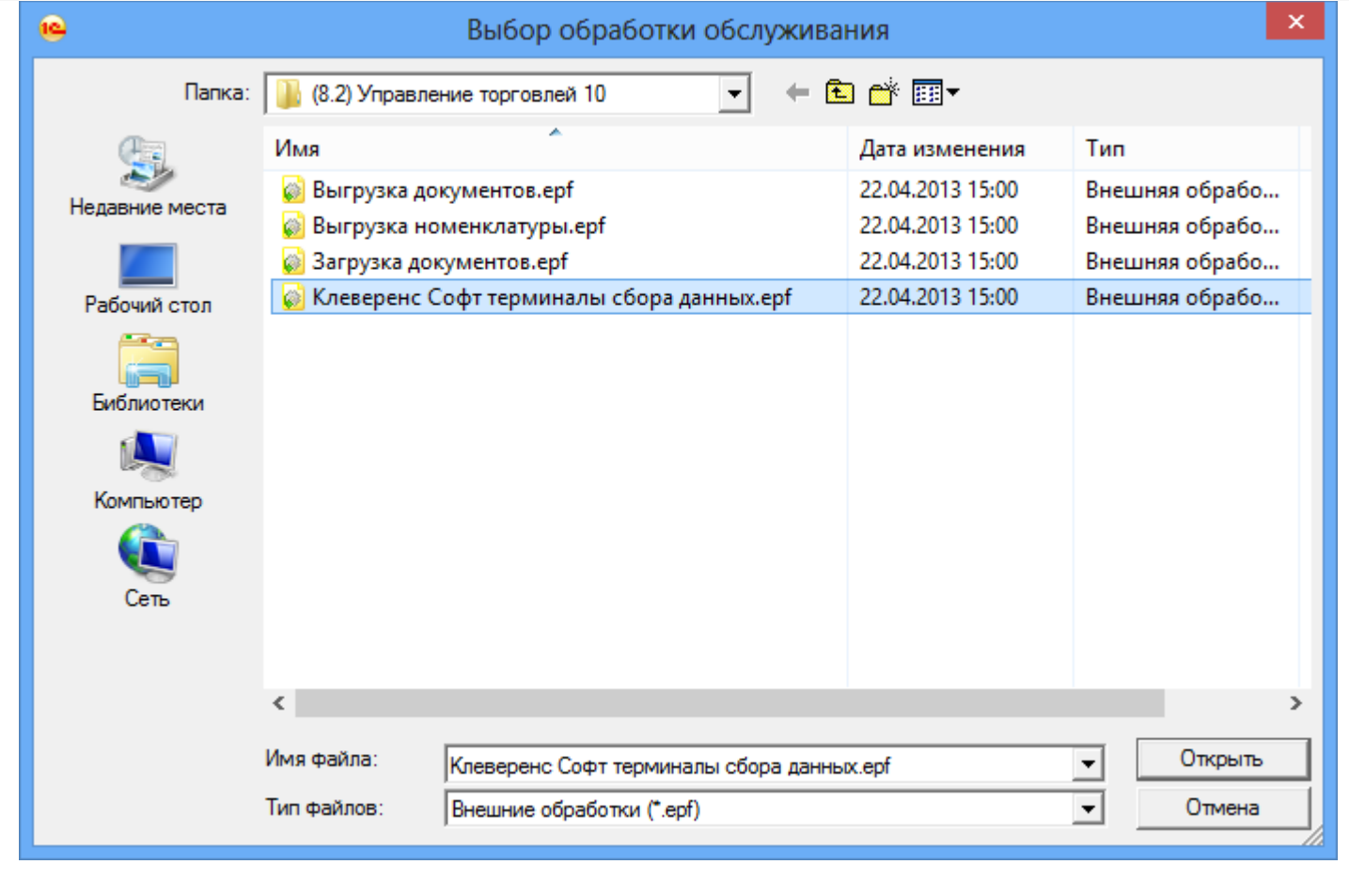

обработки, драйвер ПРОФ, батч драйвер, Wi-Fi драйвер

### Не нашли что искали?

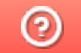

o

Задать вопрос в техническую поддержку

# Выгрузка документов на устройство в драйверах ТСД для «1С: Предприятия»

Последние изменения: 2024-03-26

«Управлении торговлей» 11 для 1С 8.2, «Управление торговлей» 10.3, «Управление производственным предприятием» и «Розница», «Штрих-М: Торговое предприятие, редакция 5.1», «ДАЛИОН: Управление магазином.ПРО 1.2» и «ДАЛИОН: Управление магазином.Лайт 1.2» для 1С 8.1 и 8.2

Драйвер от Клеверенс Софт поддерживает выгрузку документов на сервер терминалов Wi-Fi драйвера, благодаря которой можно давать кладовщикам задания на приемку, подбор или инвентаризацию товара на основе документов 1С.

Откройте обработку «Выгрузка документов.epf» с помощью стандартной функции 1С «Открыть…»:

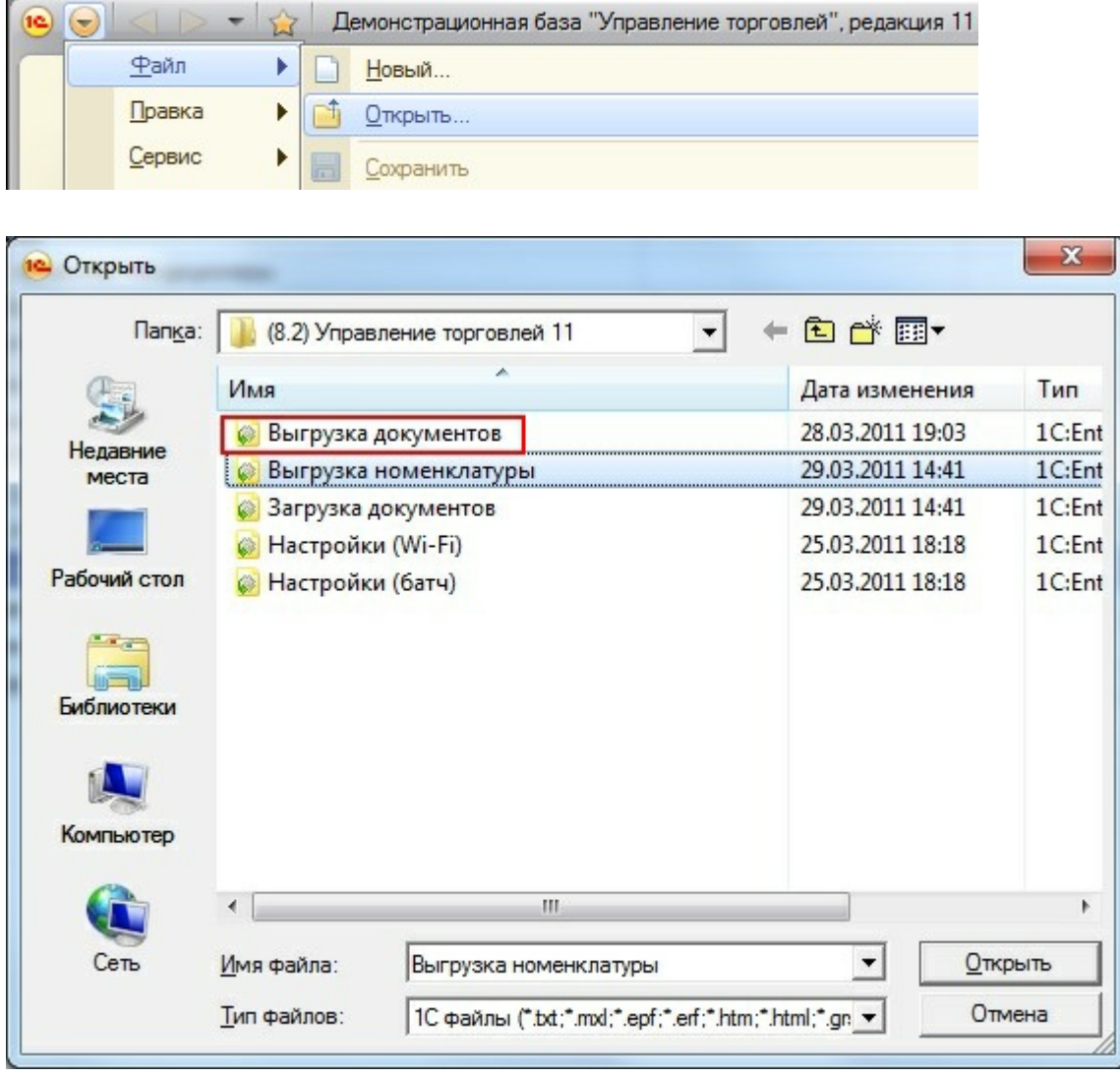

В окне обработки можно выбрать тип выгружаемого документа 1С, а также при необходимости настроить формат выгрузки. Формат выгрузки определяет, как поля и колонки документа 1С соотносятся с полями и колонками документа Mobile SMARTS на терминале сбора данных (подробнее о форматах выгрузки см. ниже).

 $CLEVERENCE.RU - 2/10$ 

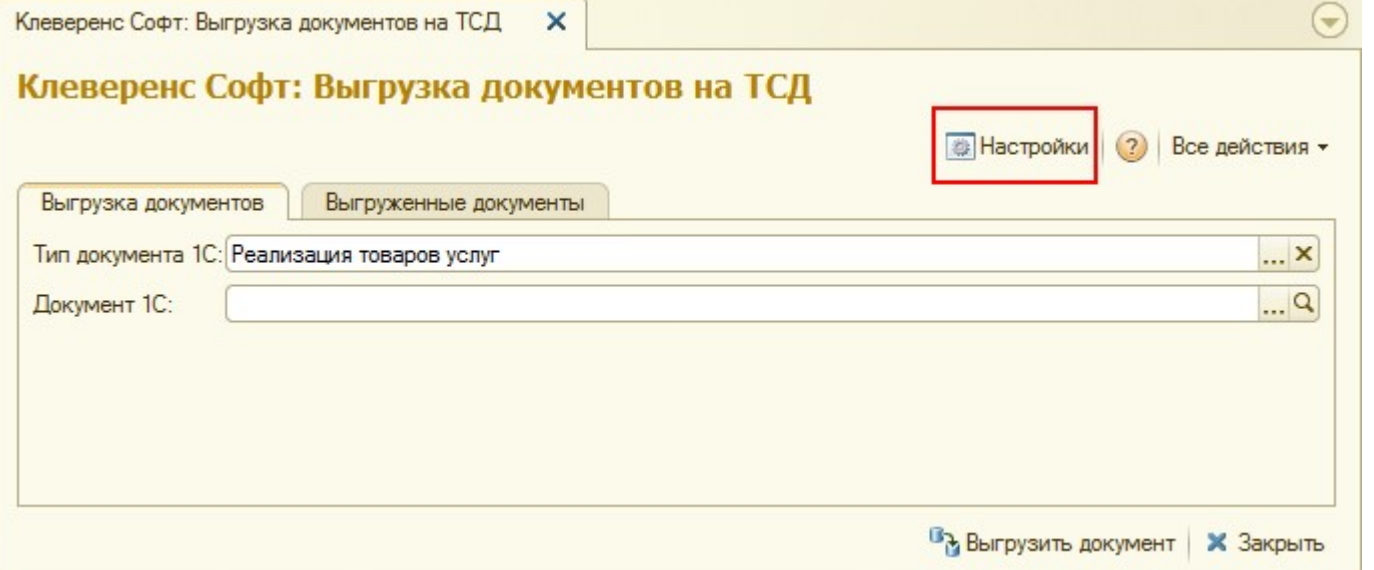

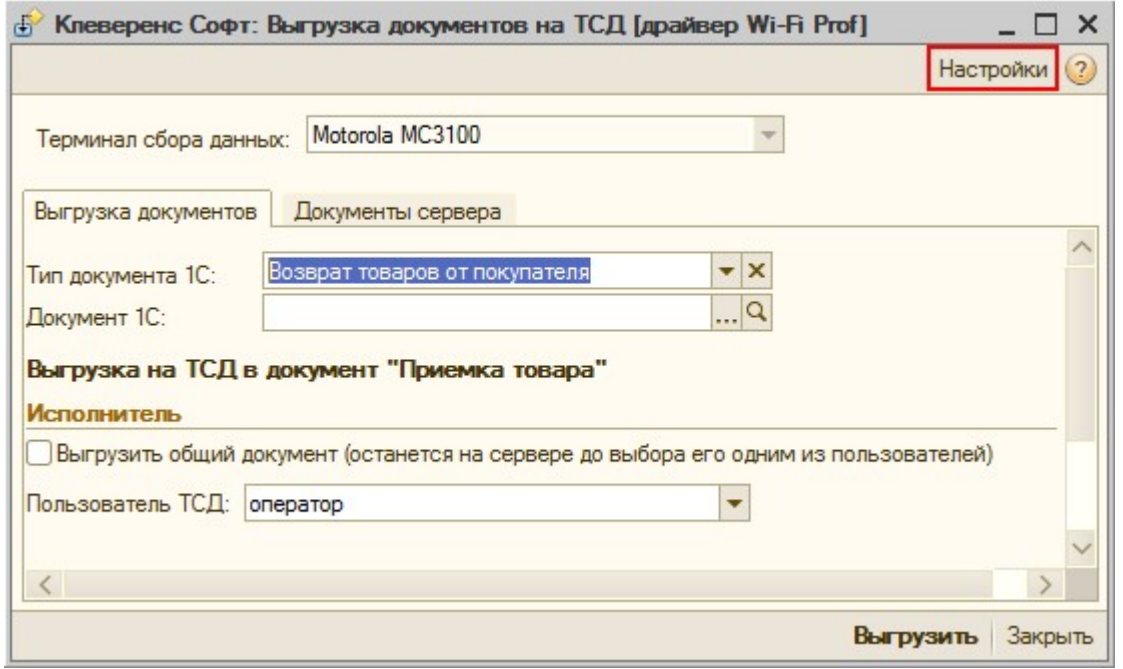

CLEVERENCE.RU — 3/10

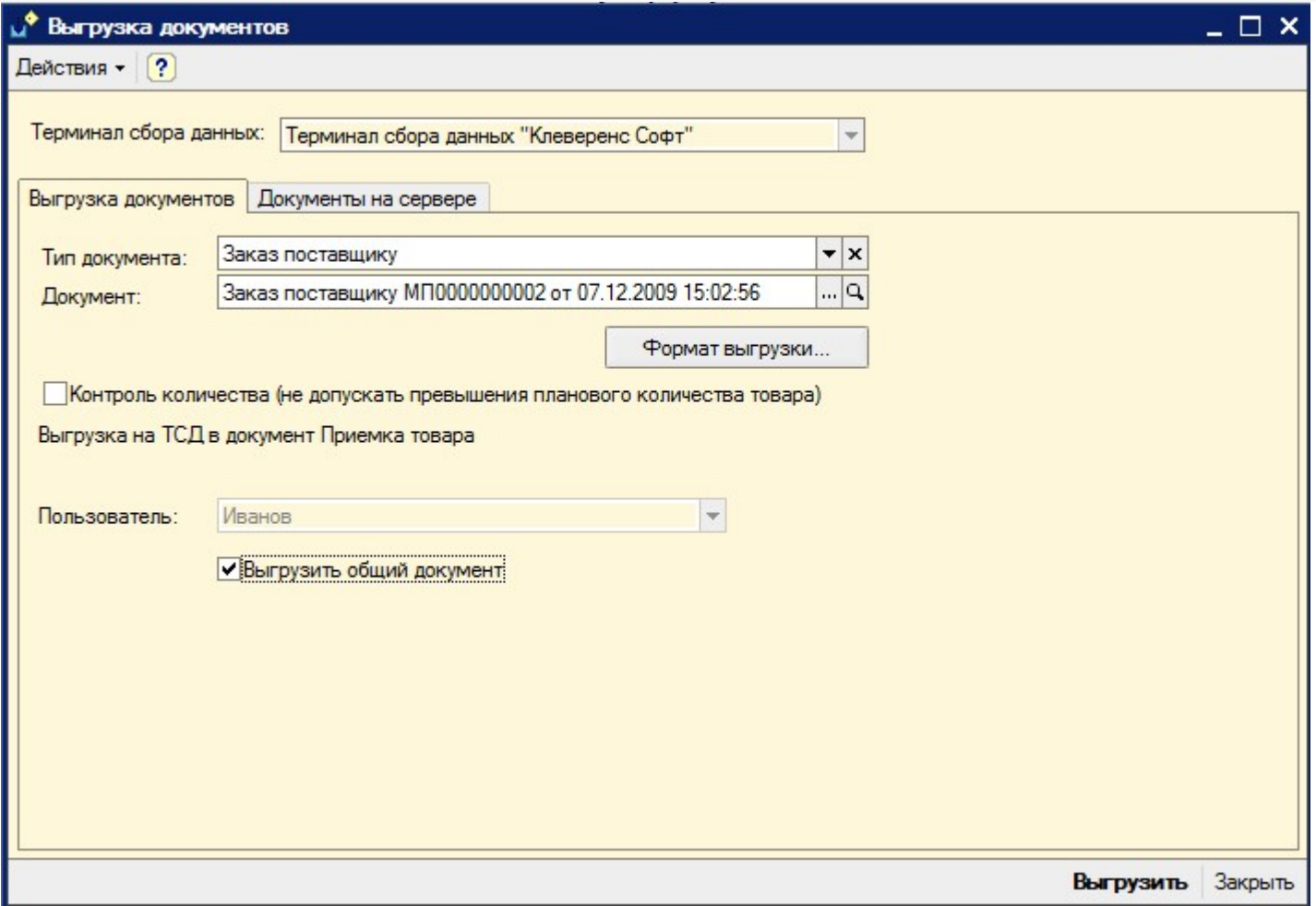

После выбора документа необходимо указать пользователя-исполнителя документа. Также разрешено выгружать «общие» документы - они не загружаются на терминал к конкретному пользователю терминала, а остаются на сервере до тех пор, пока его кто-то не загрузит на выполнение, выбрав в списке документов на терминале. Кроме того, такой документ может быть выбран сканированием штрихкода – в качестве штрихкода в стандартной обработке выгрузки используется номер документа 1С. Подробнее смотрите «Распределение документов пользователям».

Кроме самой выгрузки документов, обработка предоставляет возможность просмотра списка документов, выгруженных ранее. Эта форма позволяет также удалить документы, выгруженные по ошибке или уже не требующие обработки.

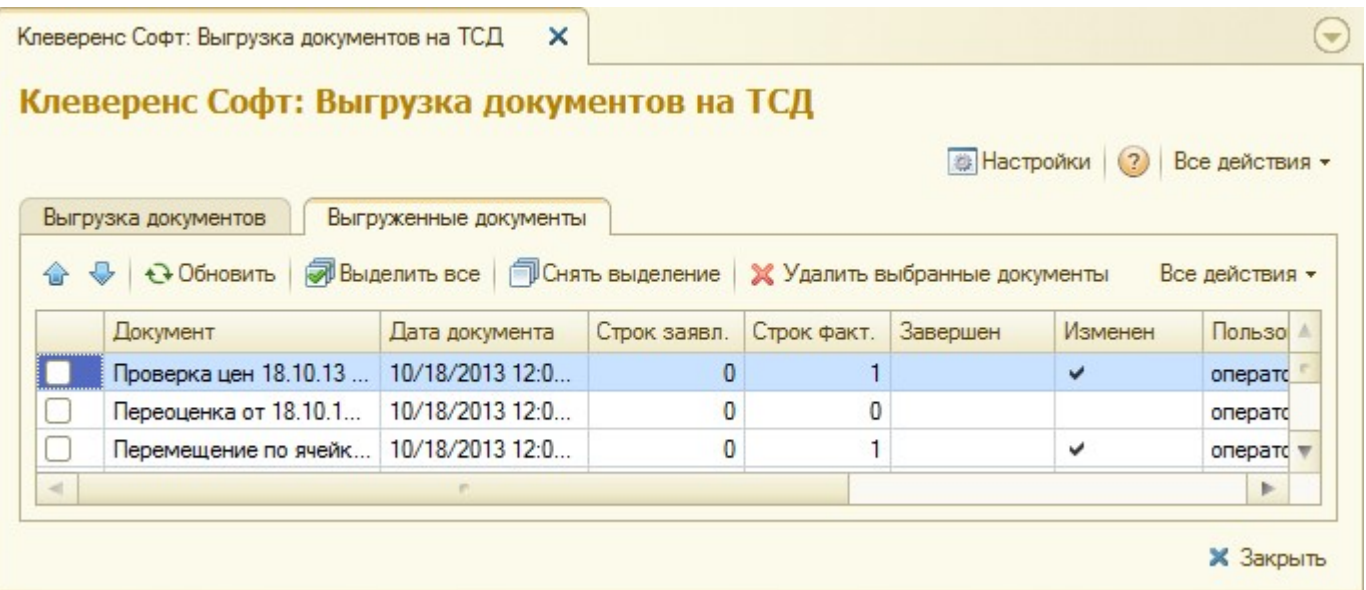

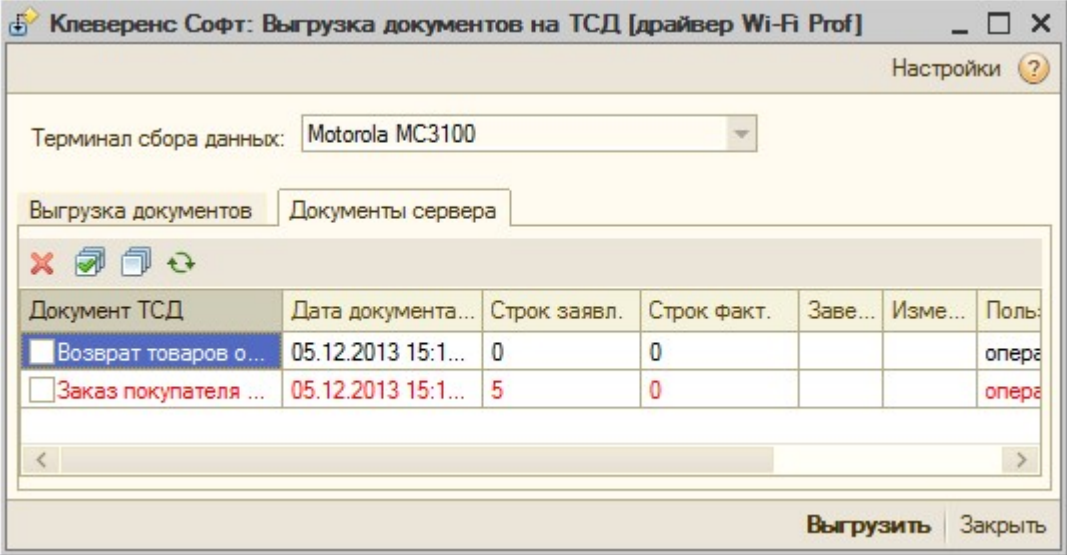

Документы, уже попавшие на терминал и удаленные на сервере, исчезнут с ТСД только после обмена данными и только в том случае, если их еще не редактировали на терминале.

Дополнительно к определенным заранее типам, можно добавить выгрузку других документов, настроив формат выгрузки.

### Форматы выгрузки документов «Управлении торговлей» 11 для 1С 8.2 «Управление торговлей» 10.3, «Управление производственным предприятием» и «Розница» для 1С 8.1 и 8.2

Для каждого типа документов 1С можно задать свой формат выгрузки или поправить стандартный. По умолчанию драйвер поддерживает:

- Выгрузку документов «Заказ клиента», «Заказ покупателя», «Возврат товаров поставщику», «Реализация товаров и услуг», «Списание товаров» в виде документа ТСД «Подбор заказа» и загрузка обратно в любой документ 1С;
- Выгрузку документов «Заказ поставщику» в виде документа ТСД «Приемка товара» и загрузка обратно в любой документ 1С;
- Выгрузку документов «Пересчет товаров», «Инвентаризация товаров на складе» в виде документа ТСД «Инвентаризация» и загрузка обратно в любой документ 1С.

Форма настройки заполнения вызывается из обработки выгрузки документа по нажатию «Настройки».

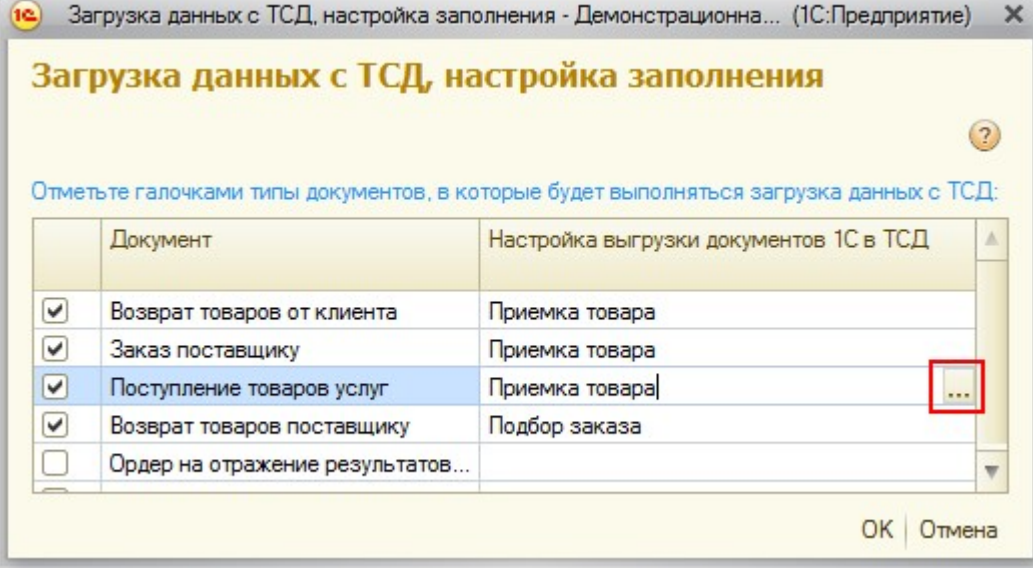

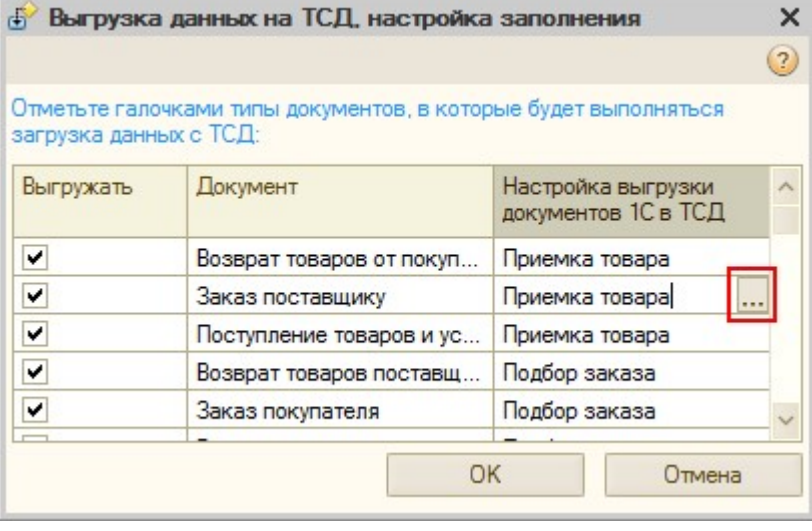

Форма настройки формата выгрузки вызывается из настройки заполнения по нажатию «…». В разделе «шапка» задается выгрузка полей шапки документа, а в разделе «Табличная часть» – выгрузка колонок.

 $\overline{\phantom{a}}$ 

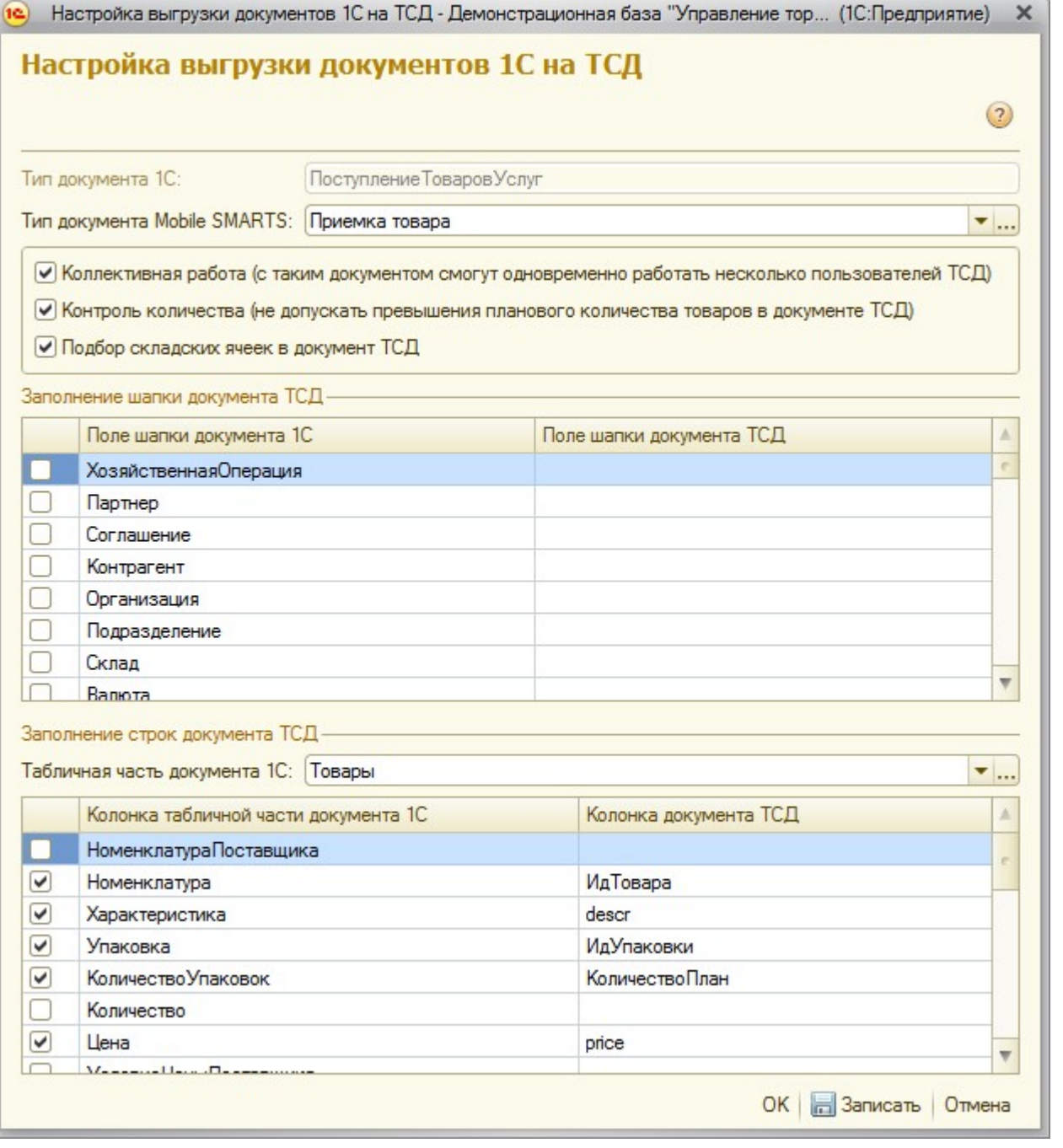

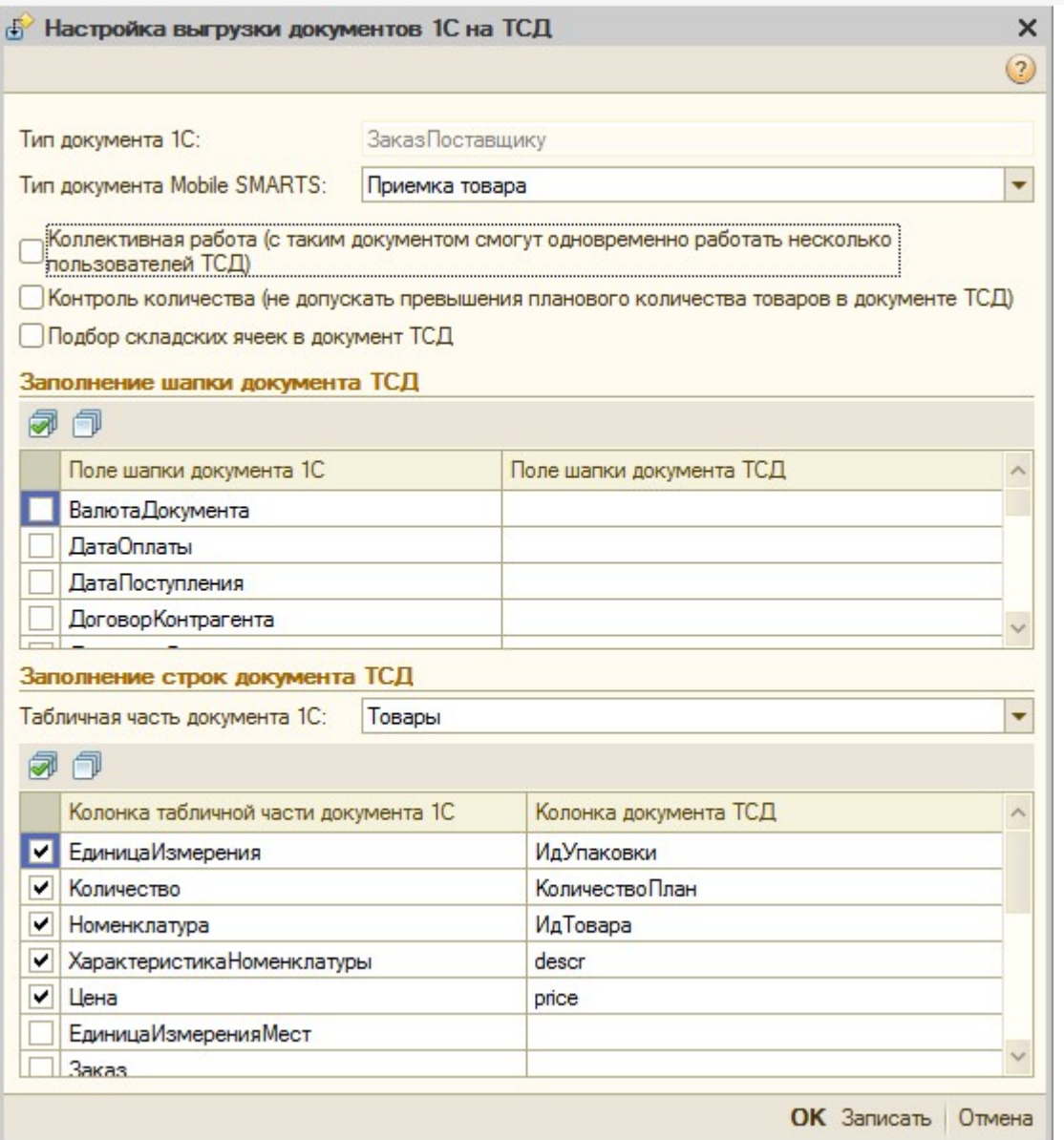

В настройках будет доступен флажок контроля количества. Если флаг выставлен, то для этого конкретного документа терминал сбора данных будет контролировать пересортицу по номенклатуре и количеству: сканировать товары, которых нет в накладной, а также вводить товара больше, чем было указано в документе 1С, будет запрещено. Как только плановые и реальные количества во всех строках такого документа совпадут, его обработка завершится автоматически.

Начиная с версии 2.7.1 в операции «Инвентаризация» для документа, выгруженного с контролем количества, контролируется только номенклатура документа, контроля количества нет (допускается превышение планового количества).

Начиная с версии 2.6.7.14, предусмотрена коллективная работа с документом. Проставив флажок «Коллективная работа» будет позволено работать нескольким сотрудникам с ТСД одновременно с одним документом Mobile SMARTS (например, выполнять одновременный подбор общего заказа или коллективную инвентаризацию). Для этого требуется отдельная лицензия на модуль коллективной работы (без лицензии работает в демо-режиме). Подробнее смотрите Модуль коллективной работы с документами Mobile SMARTS и Быстрое начало работы с коллективным документом.

Подбор складских ячеек нужен для работы со складом адресного хранения.

Описание полей документов ТСД можно прочесть в онлайн-справочнике.

В структуру документов ТСД можно добавлять новые поля и колонки: для этого придется использовать «Панель управления», устанавливаемую вместе с драйвером (доступна через «Пуск»), а также прочитать документацию по разработке операций для Mobile SMARTS.

При желании можно не только добавить колонки в документ ТСД и настроить логику по работе с ними, но и создать принципиально новую операцию на терминале, воспользовавшись «Панелью управления» и документацией по разработке операций для Mobile SMARTS. Такие новые операции не отображаются в выпадающем списке «Тип документа Mobile SMARTS» формы настройки формата выгрузки – просто введите имя типа в это поле вручную.

## УТ 11.0.7.9 и Розница 2.0.4.5

В УТ 11 начиная с версии 11.0.7.9 и Розница 2.0 c версии 2.0.4.5 для работы с документом на терминале с учетом серий, в «Настройках выгрузки документов на ТСД», необходимо проставить флаг «Выгружать серии».

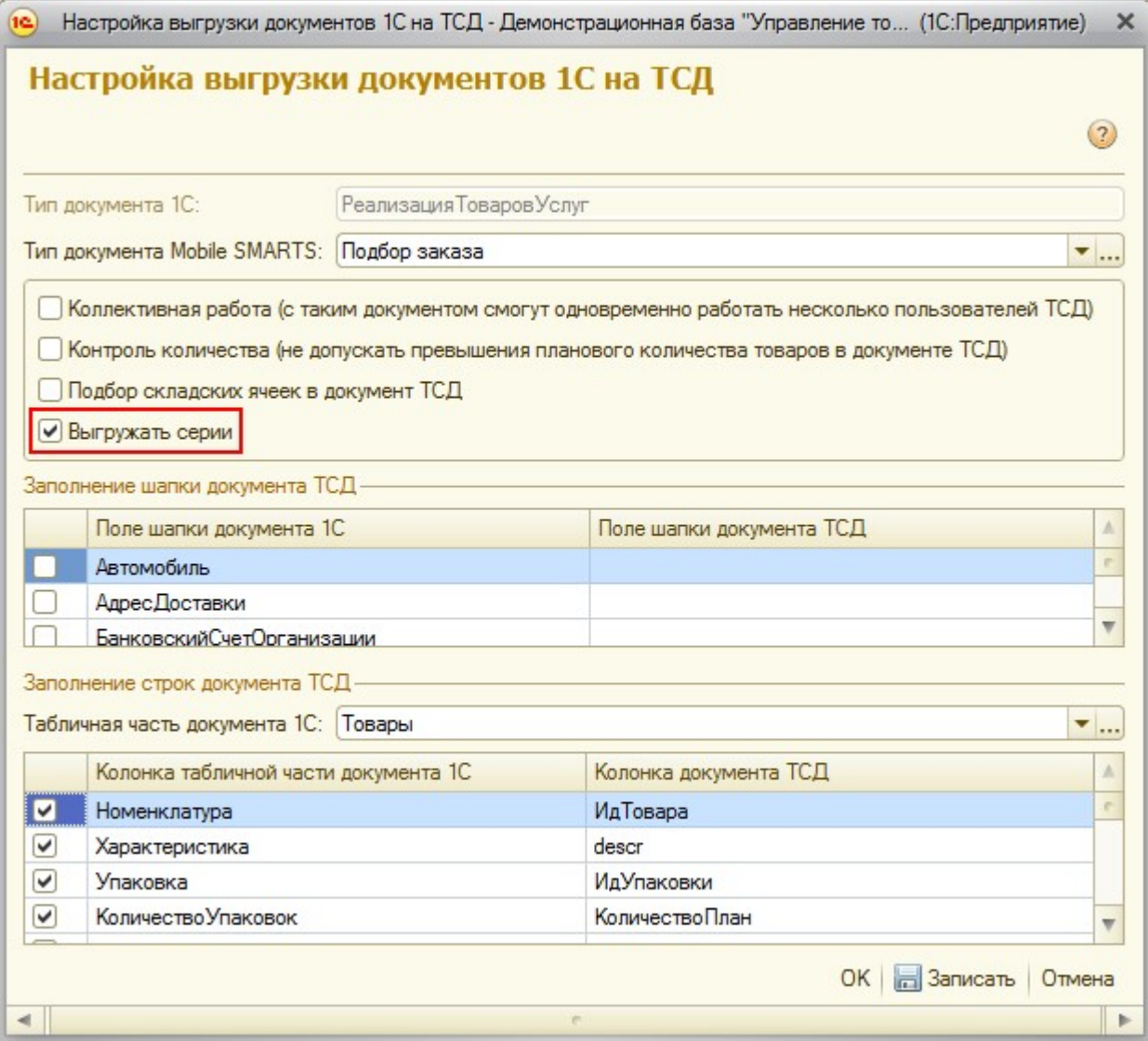

### Торговля и склад для «1С:Предприятие 7.7»

Обработка «Выгрузка документов.ert» позволяет выгружать документы 1С на ТСД в виде заданий для исполнения.

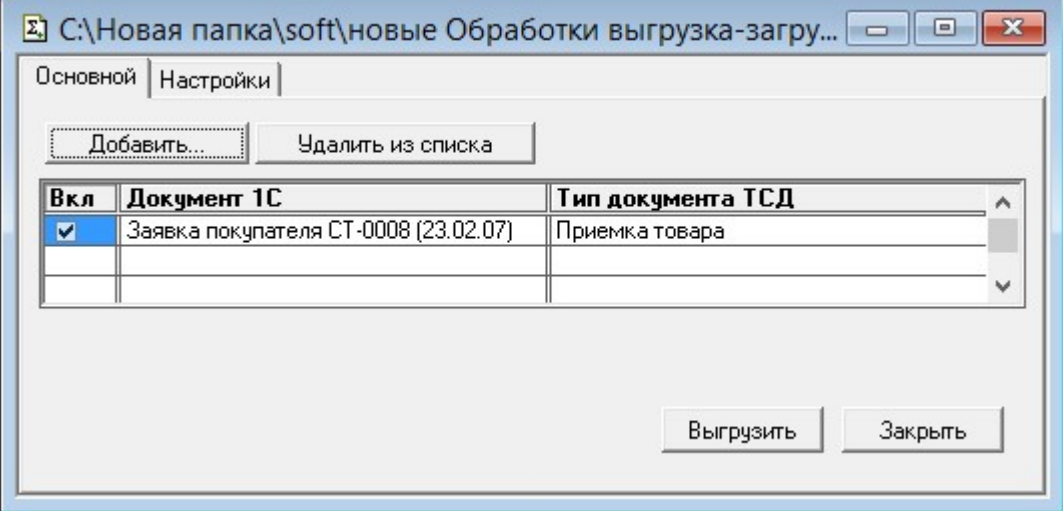

По умолчанию возможна выгрузка следующих типов документов:

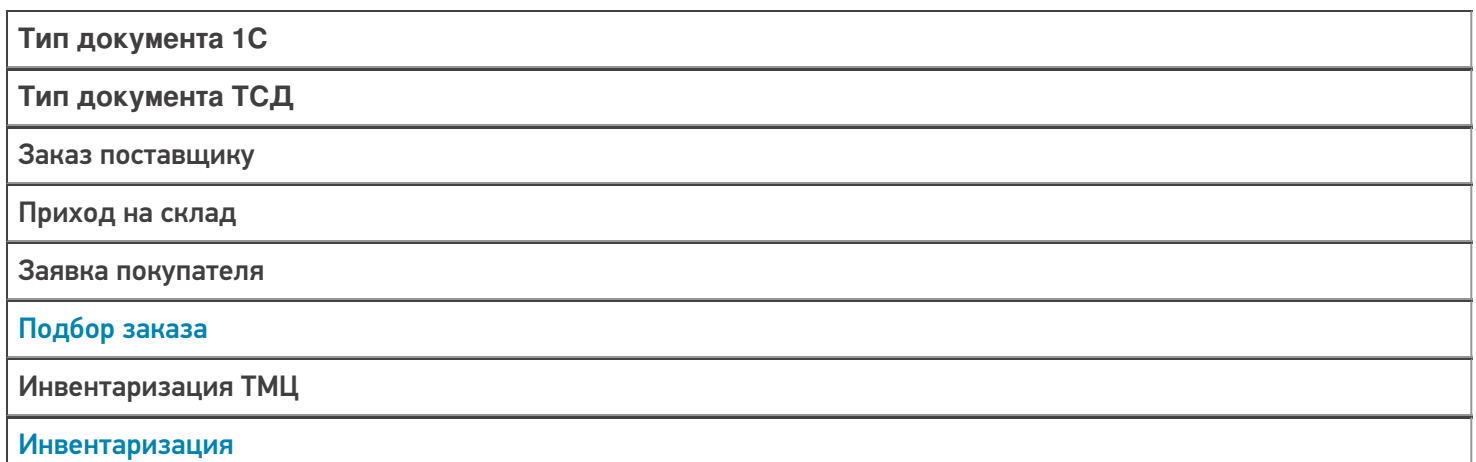

Настроить выгрузку других типов документов (или изменить Тип документа ТСД для существующих) можно на закладке «Настройки»:

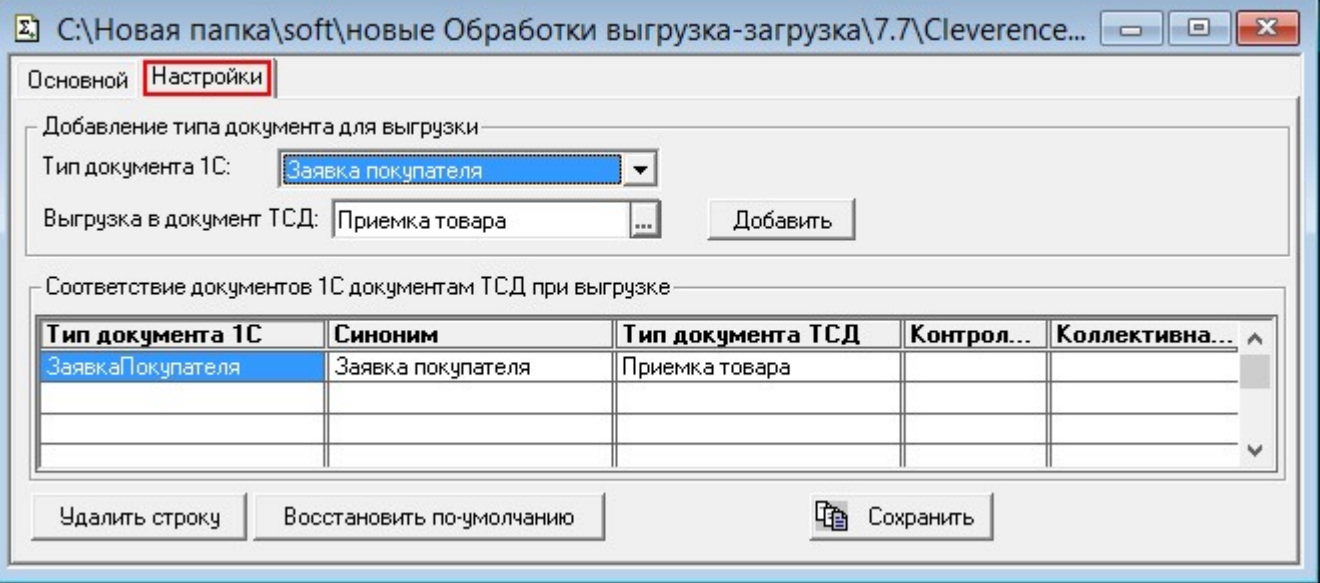

Табличная часть выгружаемого документа обязательно должна содержать поля Номенклатура, Единица и Количество.

ПРИМЕЧАНИЕ: при желании можно создать принципиально новую операцию на ТСД, воспользовавшись «Панелью управления» и документацией по разработке операций для Mobile SMARTS.

Описание полей документов ТСД можно прочесть в кратком справочнике «Mobile SMARTS Компонента доступа».

Загрузка выгруженных документов после их завершения на ТСД может быть выполнена из форм соответствующих документов 1С (если на ТСД обрабатывался только один выгруженный документ) или при помощи обработки «Загрузка документов.ert» (с возможностью выбора конкретного документа для загрузки).

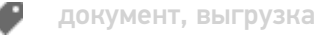

#### Не нашли что искали?

 $\odot$ 

Задать вопрос в техническую поддержку

## Выгрузка дополнительных полей в документ 1С

Последние изменения: 2024-03-26

Иногда требуется выгружать в документ на ТСД какие-то дополнительные поля шапочной или табличной части документа 1С.

Ниже показана настройка выгрузки поля шапки документа. Для полей табличной части настройка производится аналогично.

### Настройка выгрузки полей

Откройте обработку «Выгрузка документов.epf».

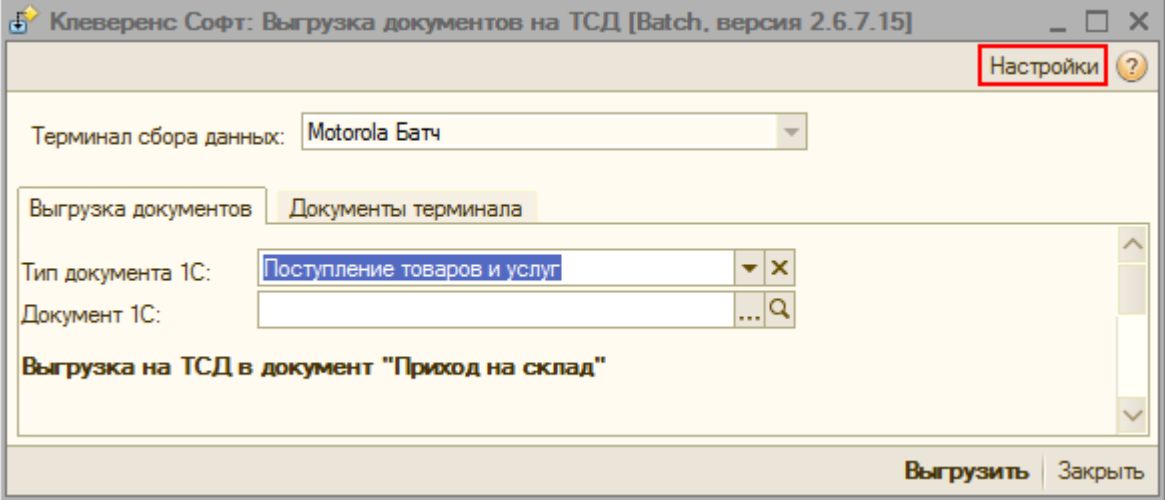

Выберите тип документа, который необходимо настроить.

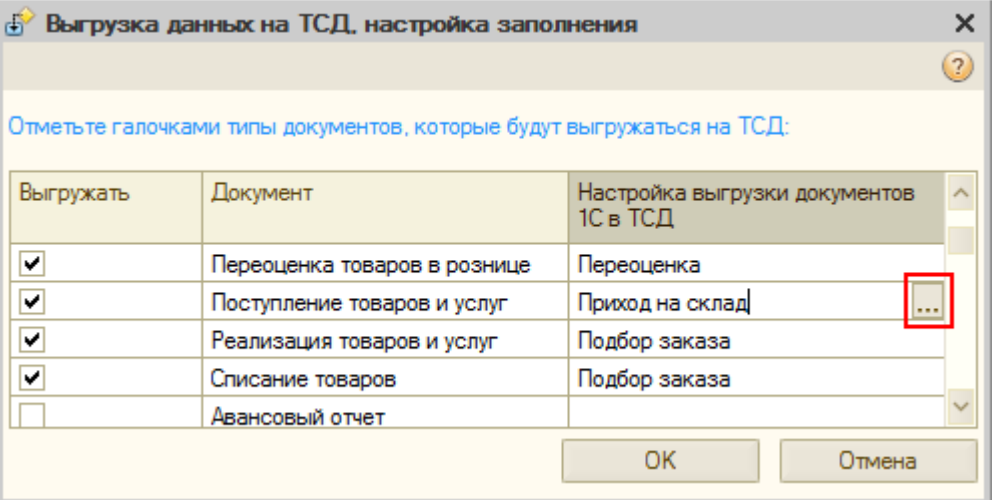

Настройте соответствие полей шапки документа ТСД и документа 1С.

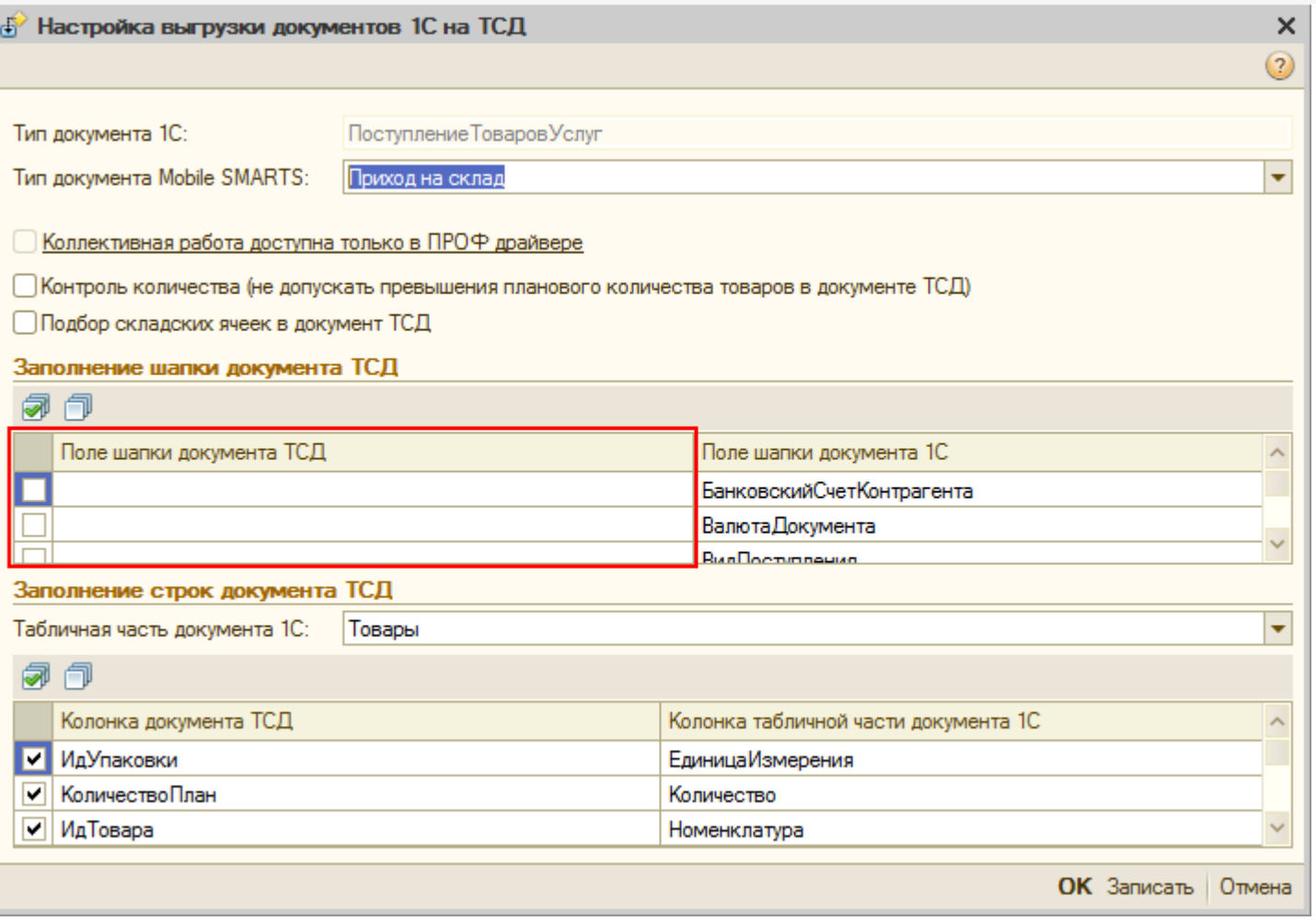

Имена стандартных полей уже добавлены в выпадающий список.

#### Заполнение шапки документа ТСД

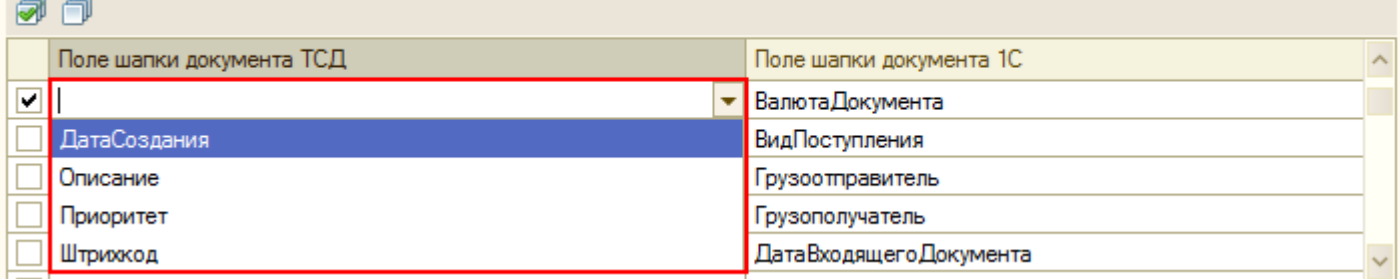

Для задания нового пользовательского поля необходимо ввести его имя вручную. Для имен полей можно использовать только буквы и цифры без пробелов (подробнее см. «Правила именования объектов в Mobile SMARTS»).

#### Заполнение шапки документа ТСД

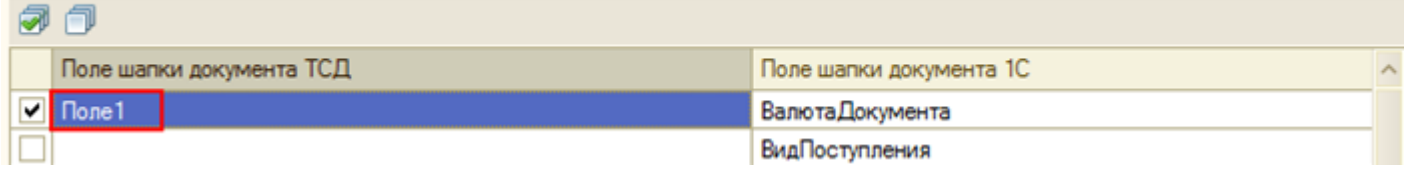

После того, как поле записано, оно также будет доступно для выбора в выпадающем списке для данного типа документа.

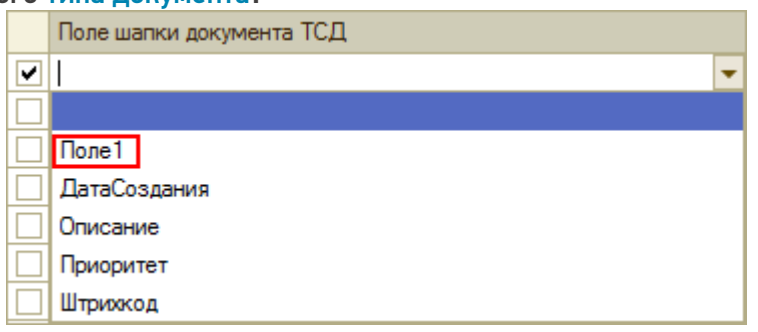

• Создайте поле с соответствующем именем в конфигурации Mobile SMARTS для нужной операции, в которую выгружается документ (подробнее смотрите здесь).

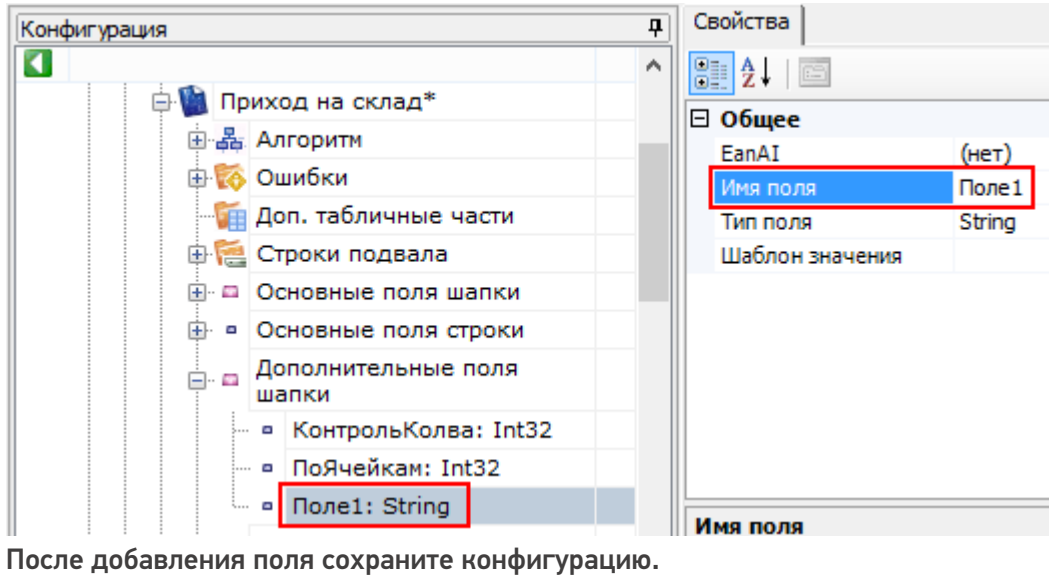

• Готово!

### Проверка

Теперь давайте проверим что настройка была проведена успешно.

• Выгрузите документ на ТСД.

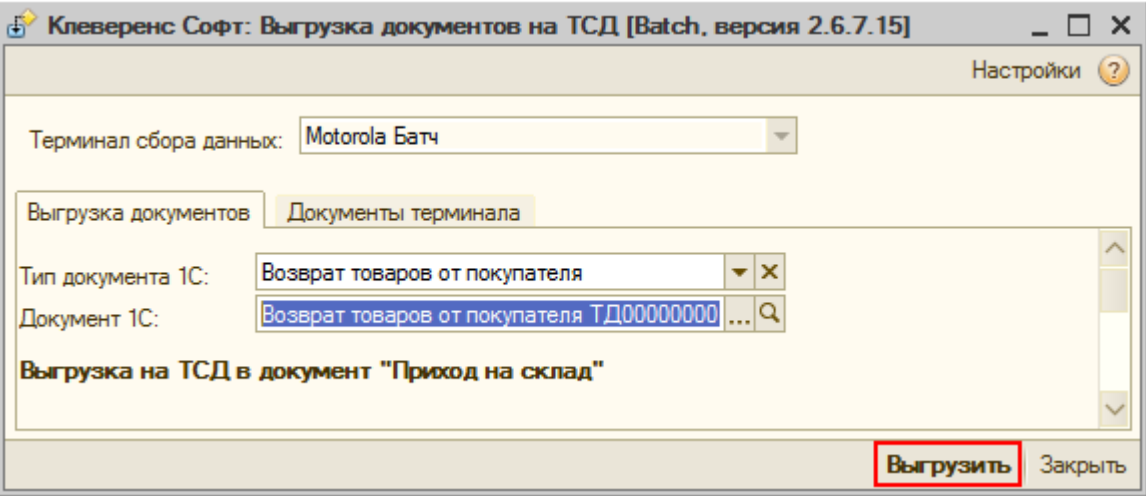

• В панели управления Mobile SMARTS откройте вкладку документы.

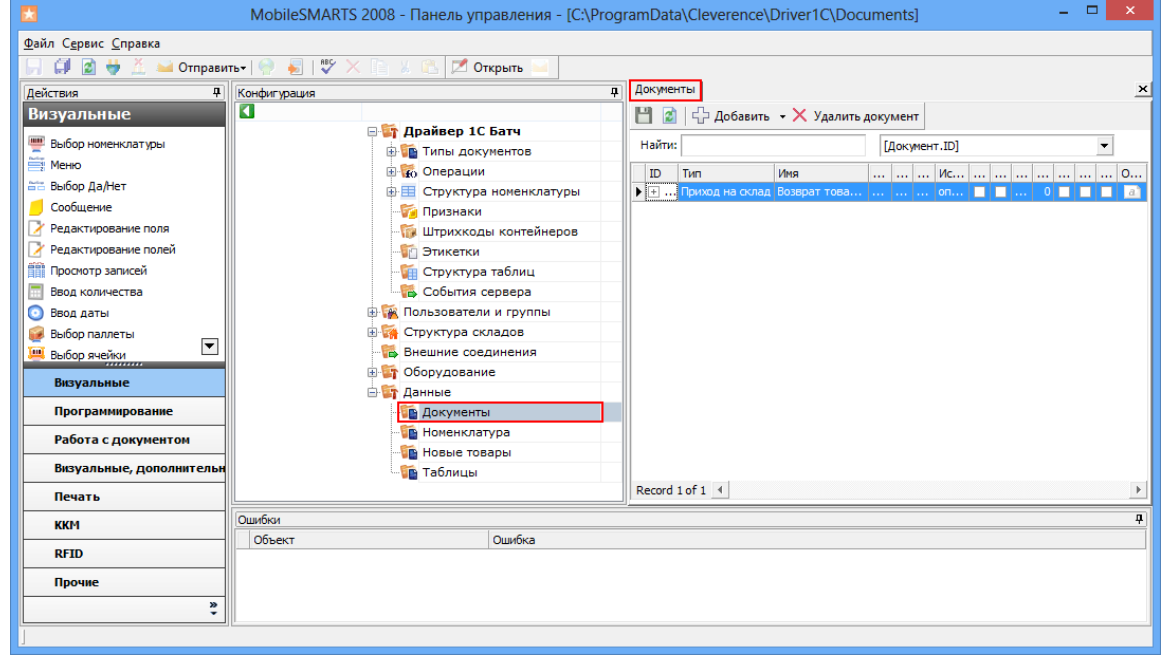

На закладке «Поля» можно посмотреть, какие поля были выгружены в документ. Наше созданное дополнительное поле шапки документа ТСД и его значение было выгружено.  $\Box$ 

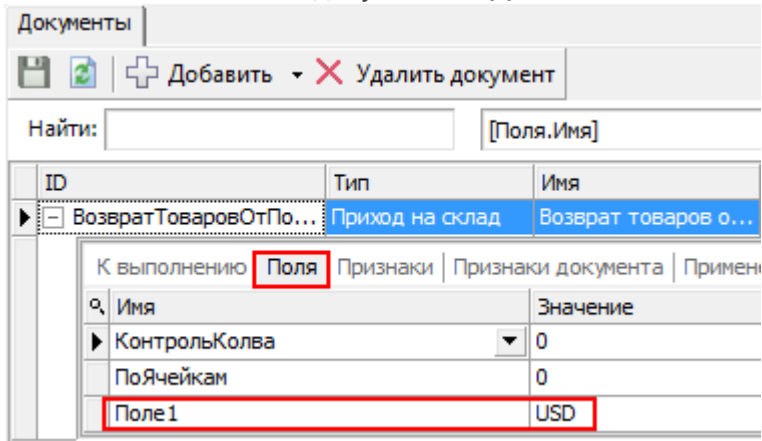

• Проверка выполнена.

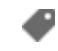

поля, документ, драйвер ПРОФ, батч драйвер, Wi-Fi драйвер

#### Не нашли что искали?

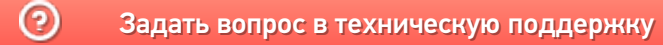

# Загрузка данных с ТСД в «1С: Предприятие» для драйвера ТСД

Последние изменения: 2024-03-26

«Управлении торговлей» 11 для 1С 8.2

««Управление торговлей» 10.3 для 1С 8.1 и 8.2

««Розница» для 1С 8.1 и 8.2

««Управление производственным предприятием» для 1С 8.1 и 8.2

««Штрих-М: Торговое предприятие, редакция 5.1» для 1С 8.1 и 8.2

««ДАЛИОН: Управление магазином.ПРО 1.2» и «ДАЛИОН: Управление магазином.Лайт 1.2» для 1С 8.1 и 8.2

Завершенные на ТСД документы попадают на сервер терминалов Mobile SMARTS, загрузка документов в 1С выполняется с сервера терминалов.

ПРИМЕЧАНИЕ: При использовании варианта связи «Прямая связь с ТСД» загрузка выполняется напрямую с ТСД, подключаемого через Центр Устройств Windows Mobile или ActiveSync..

Откройте обработку «Загрузка документов.epf» с помощью стандартной функции 1С «Открыть…»:

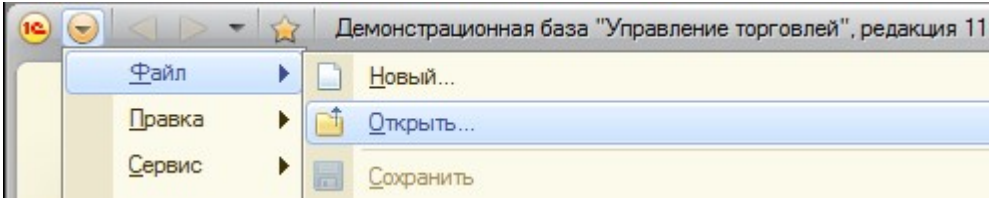

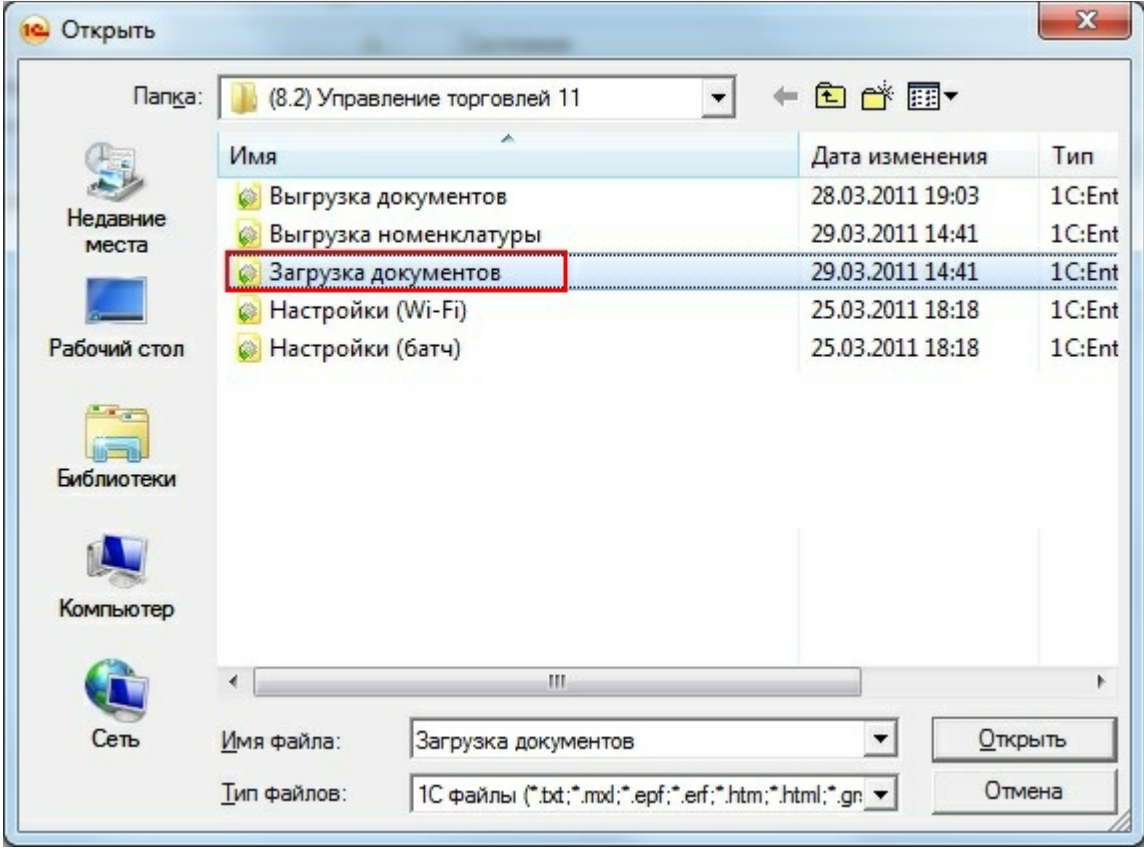

В окне обработки виден список всех документов, которые в данный момент находятся на сервере терминалов Wi-Fi драйвера (или есть в памяти терминала, если выбран тип связи «Прямая работа с ТСД»):

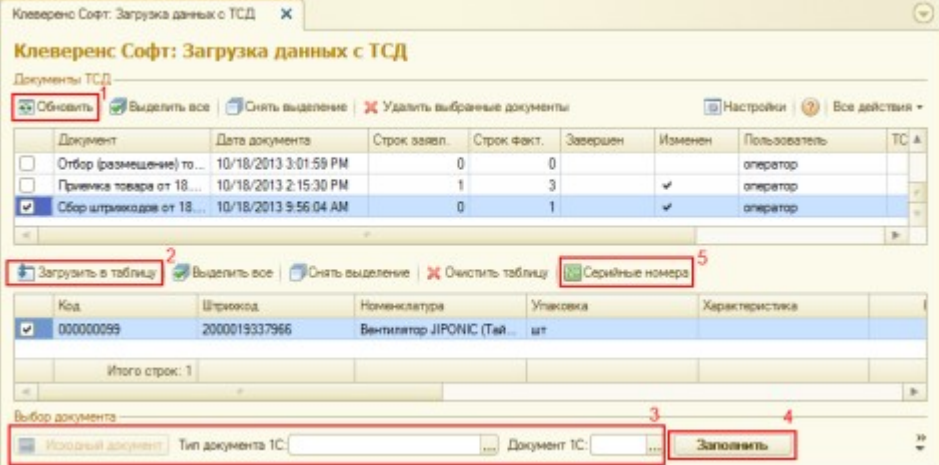

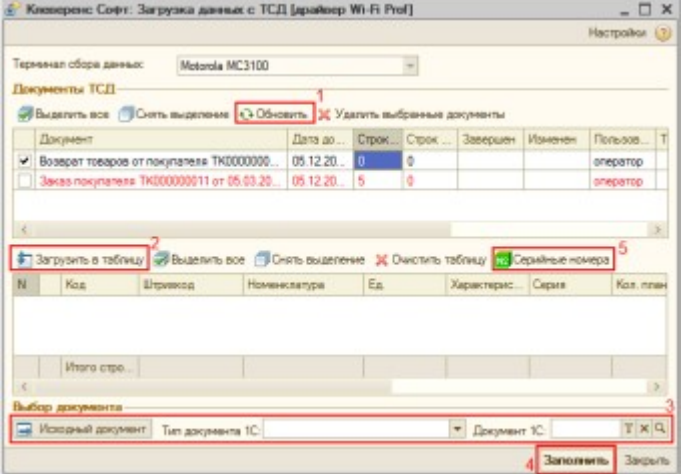

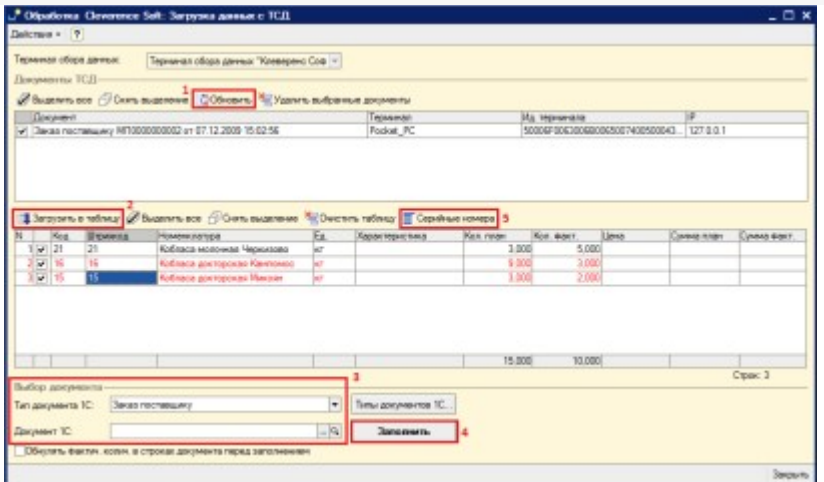

После запуска обработки она автоматически проверит подключение сервера и покажет список документов на нем. Также этот список можно получить вручную, по нажатию кнопки «Обновить» (1).

Выбрав необходимые для загрузки документы, необходимо воспользоваться командой «Загрузить в таблицу» (2). Строки документа будут загружены и отображены в нижней таблице формы.

После этого мы можем выбрать тип документа, и сам документ, куда мы будем загружать данные (3). Если документ не выбирать, то новый документ нужного типа будет создан автоматически.

Команда «Тип документа 1С…» позволяет настроить необходимый пользователю список типов документов, которые будут отображаться в выпадающем списке для выбора.

По нажатию кнопки «Загрузить» (4) данные будут загружены в документ. Если он уже содержал какие-то данные, то новые строки будут добавляться в документ, а совпадающие строки сольются по количеству или количество перепишется из документа ТСД в зависимости от настройки «Обнулять фактич. колич. в строках документа перед заполнением».

По кнопке «Серийные номера» (5) можно просмотреть список серийных номеров, связанных с данной строкой документа. Строки, которые содержат серийные номера, помечены специальной иконкой ( N8) или  $\equiv$  для разных конфигураций выглядит по-разному).

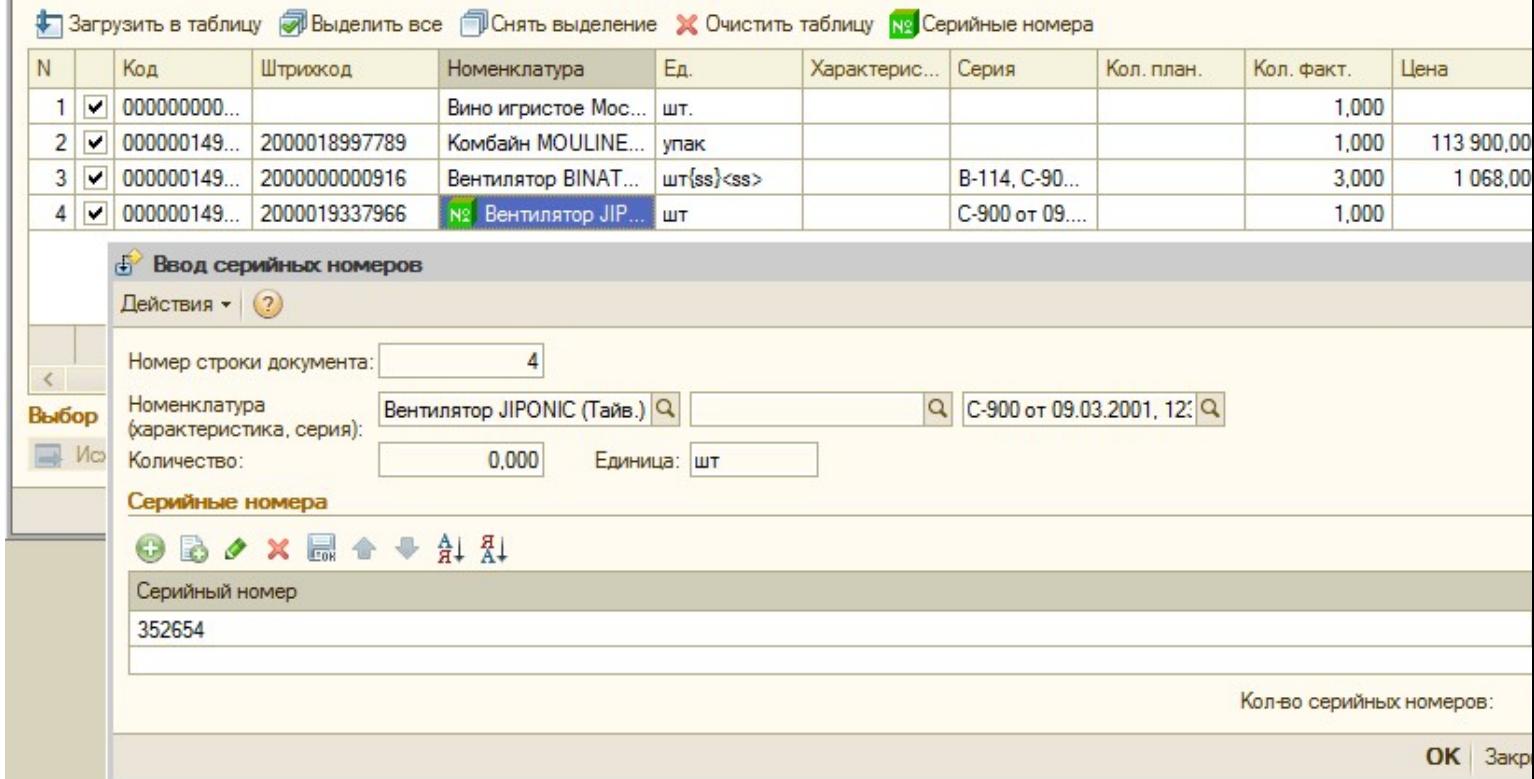

Колонка «количество факт» отображает количество товара, учтенное при помощи ТСД. Колонка «количество план» отображает, сколько товара было указано в документе 1С, на основании которого выполнялась та или иная операция на ТСД (если документ из 1С выгружался), либо ноль (если документоснование предварительно не выгружался или в нем не было позиции с таким товаром). В строках таблицы документа 1С остаются незаполненными поля «Цена» и «Ставка НДС». Цены и ставки для каждого документа заполняются индивидуально, и инструкции по их заполнению следует искать в руководстве конфигурации 1С.

Для настройки заполнения табличной части документов выберите «Настройки».

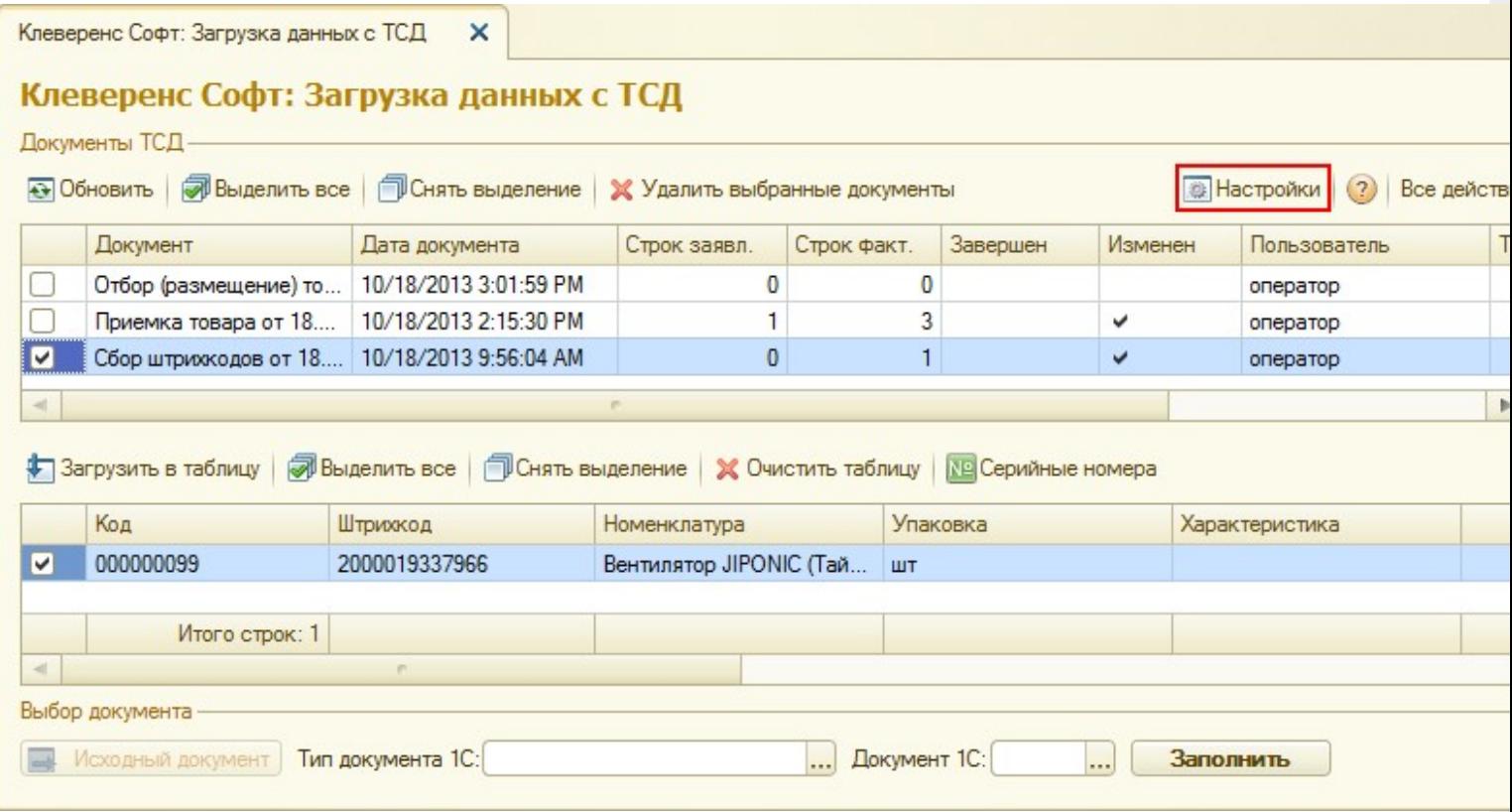

CLEVERENCE.RU — 5/16

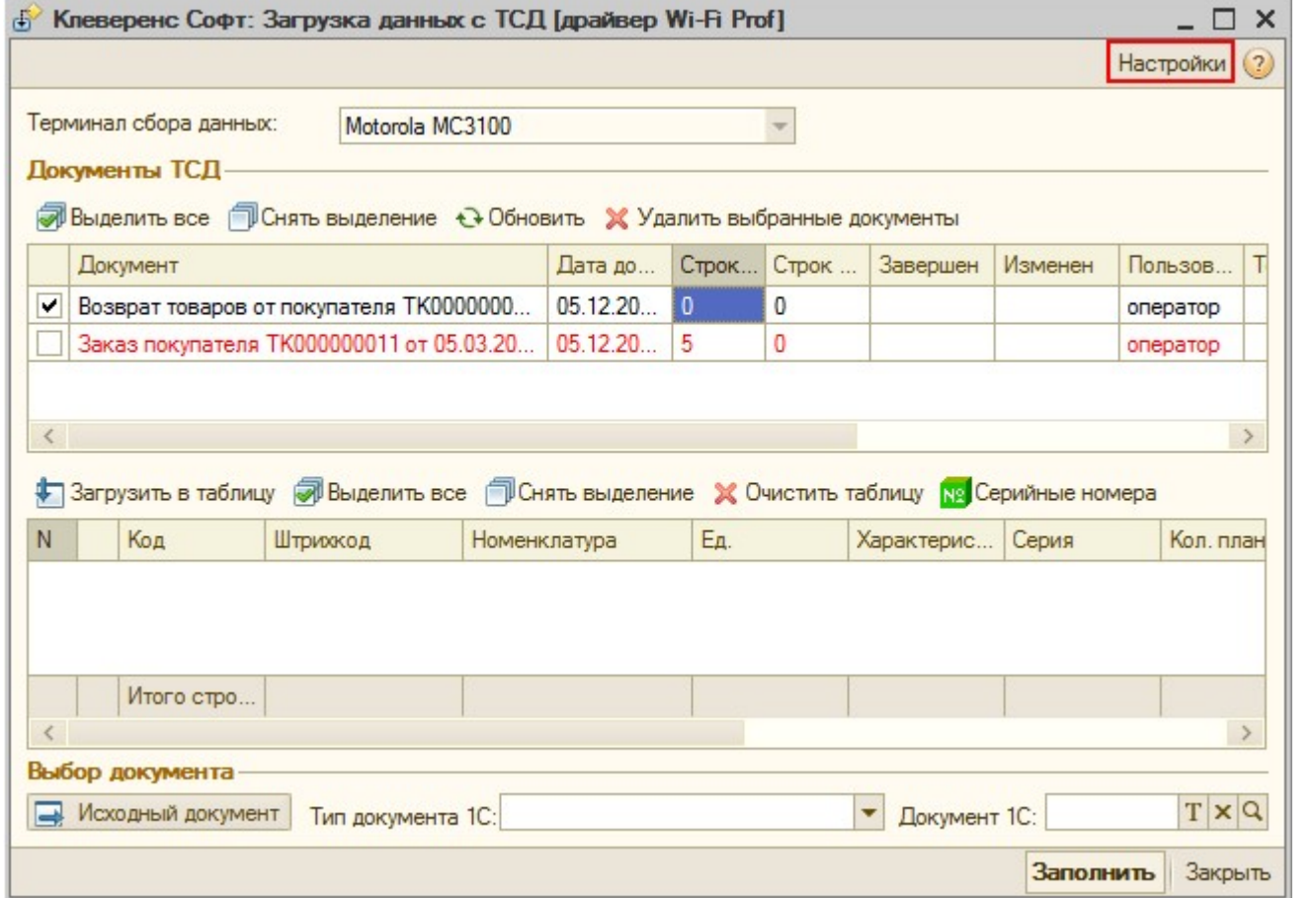

Настройка открывается через выбор значения в колонке «Настройка загрузки документов ТСД в 1С» из формы «Клеверенс Софт: Загрузка данных с ТСД, настройка заполнения».

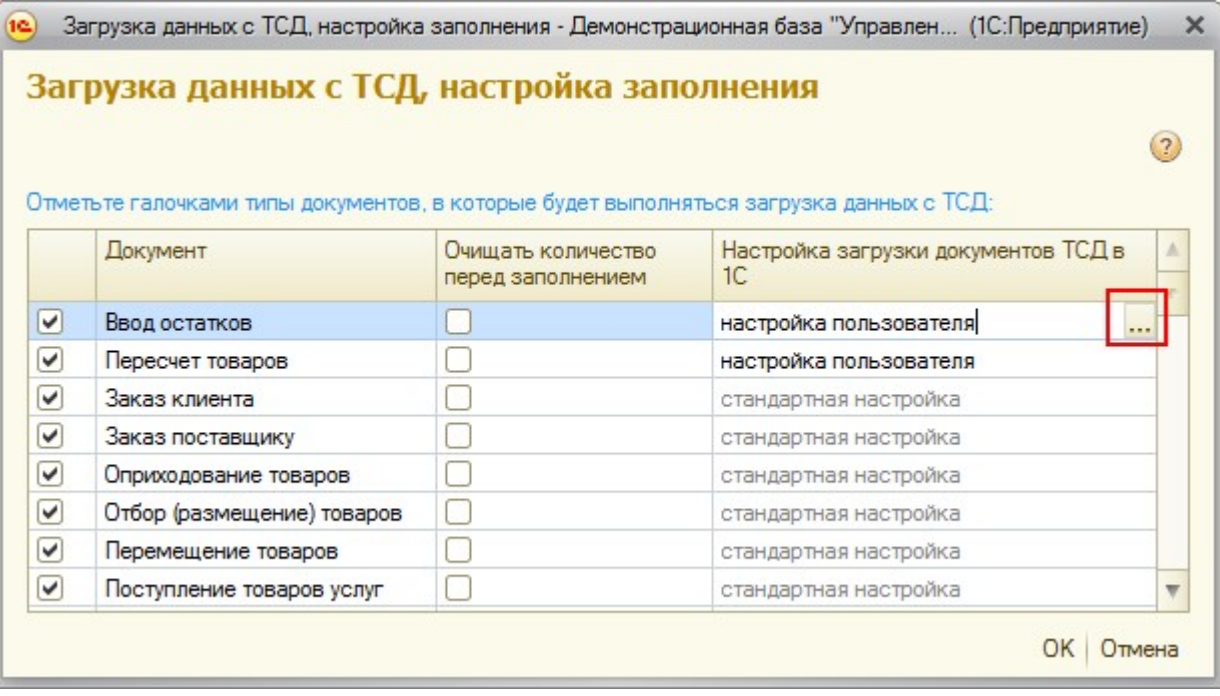

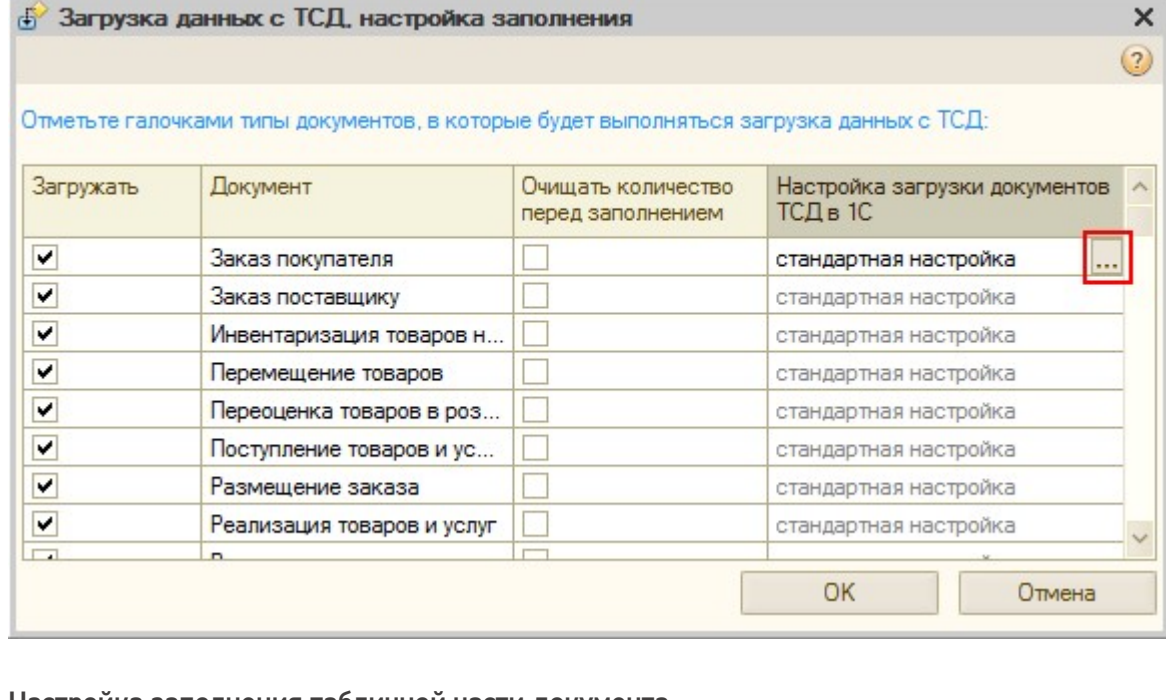

#### Настройка заполнения табличной части документа.

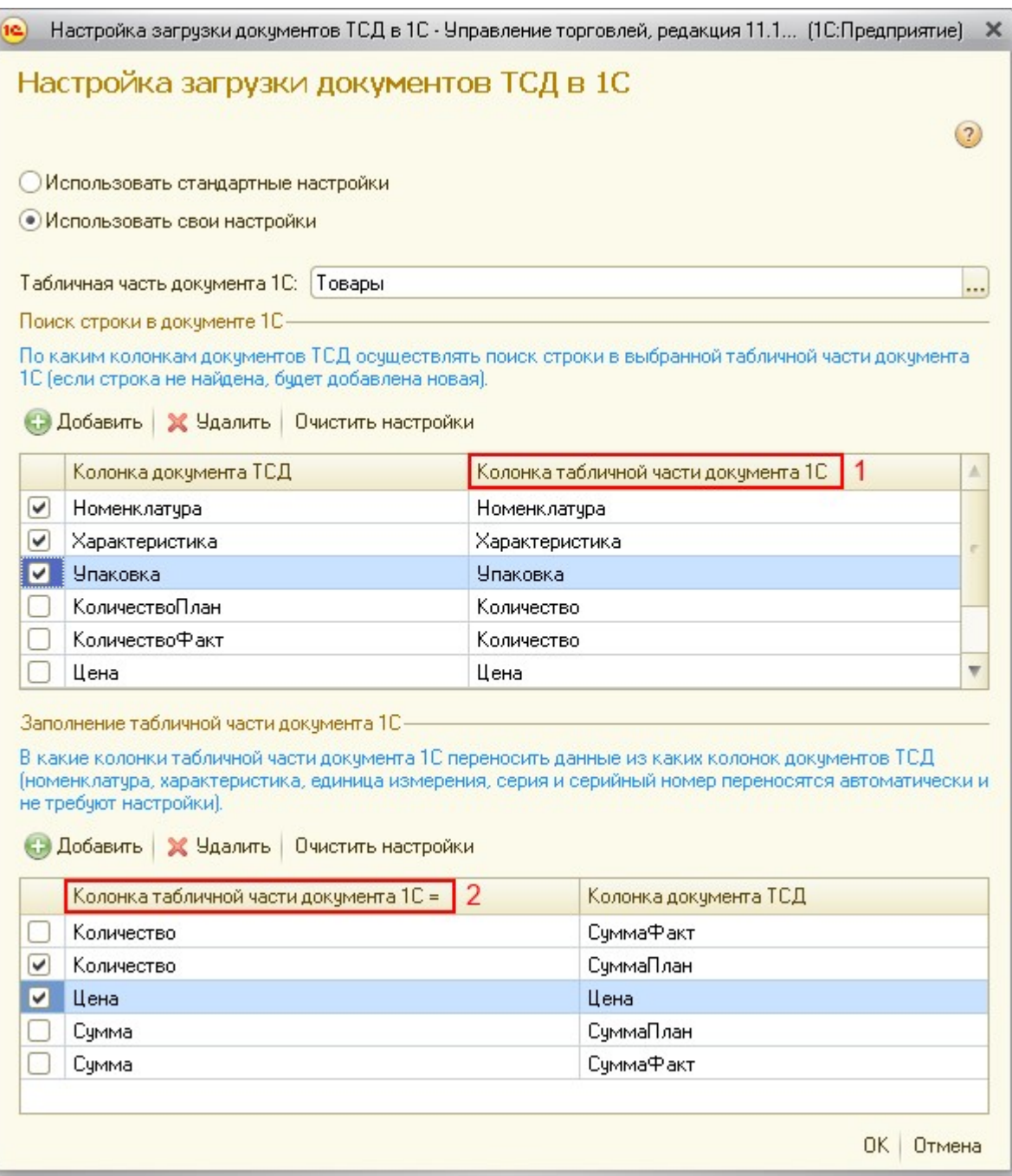

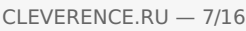

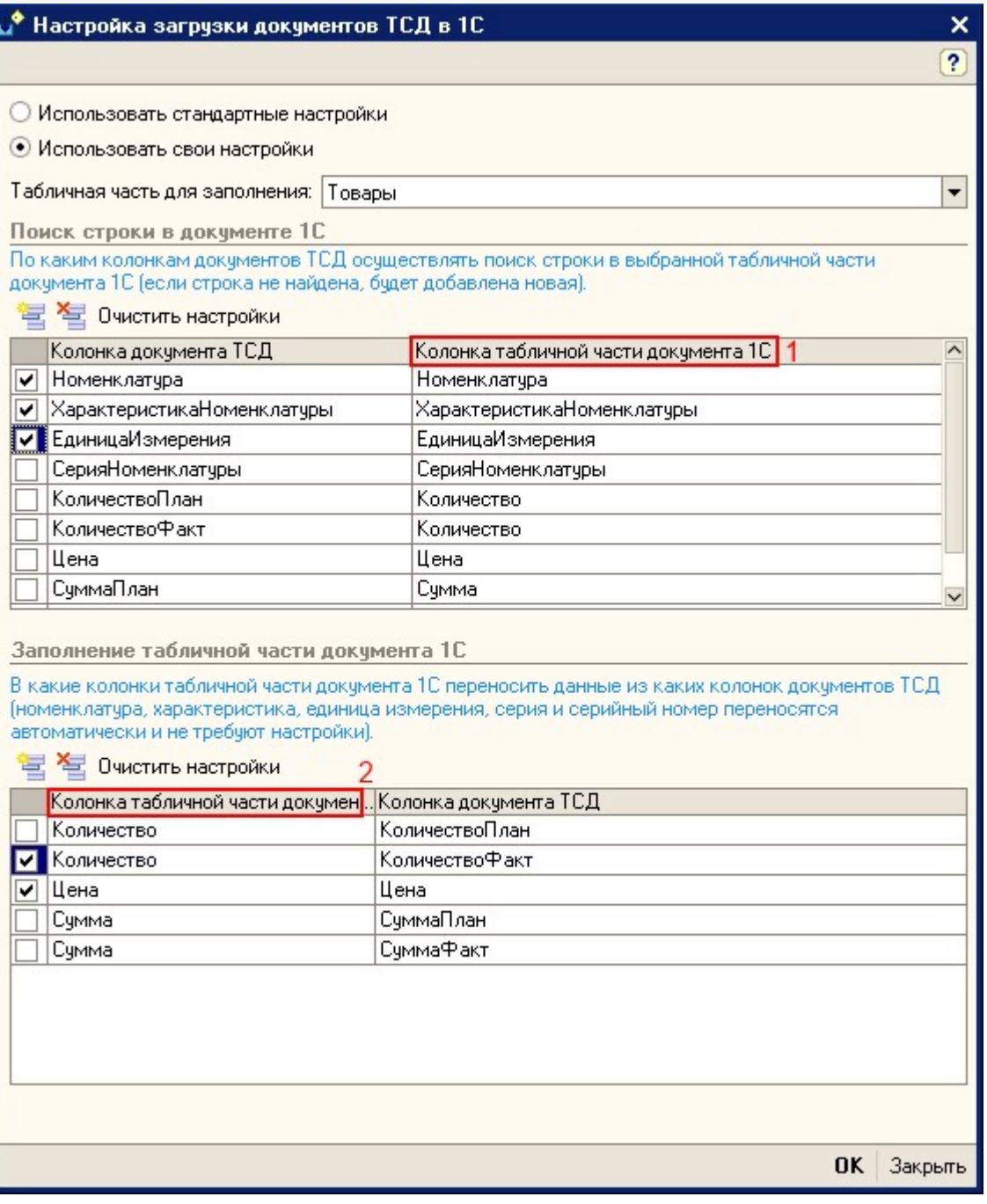

**Элементы формы настройки:**

- «Использовать стандартную настройку» если флаг поставлен, тогда заполняется табличная часть «Товары».
- «Табличная часть» табличная часть документа, в которую нужно переносить данные. Если она не выбрана, то заполняется табличная часть «Товары».
- «Поиск строки в документе» по каким колонкам документа ТСД осуществлять поиск строки в выбранной табличной табличной части документа 1С (если строка не найдена, будет добавлена новая).
- «Колонка табличной части обработки» указывается колонка табличной части обработки.
- «Колонка табличной части документа» (1) указывается колонка табличной части документа 1С, по которой осуществляется поиск.
- «Колонка табличной части документа» (2) указывается колонка табличной части документа 1С, в которую нужно переносить данные из колонки табличной части документа ТСД.

## «Управлении торговлей» 11.0.7.9 и выше

## «Розница» 2.0.4.5 и выше

Посмотреть отсканированные или добавить новые серии, можно, нажав на кнопку «Указать серии».

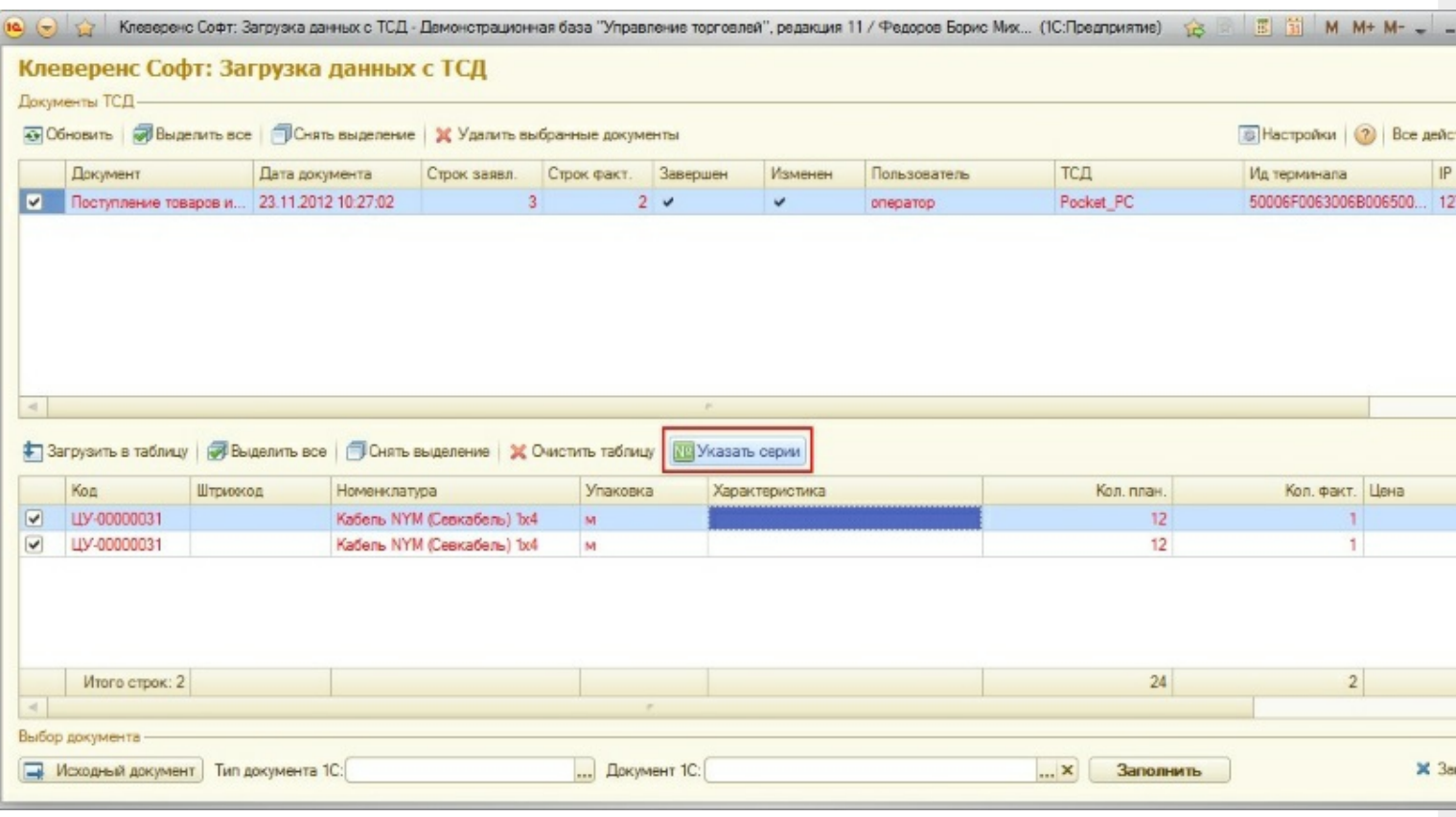

Откроется форма просмотра и добавления серий.

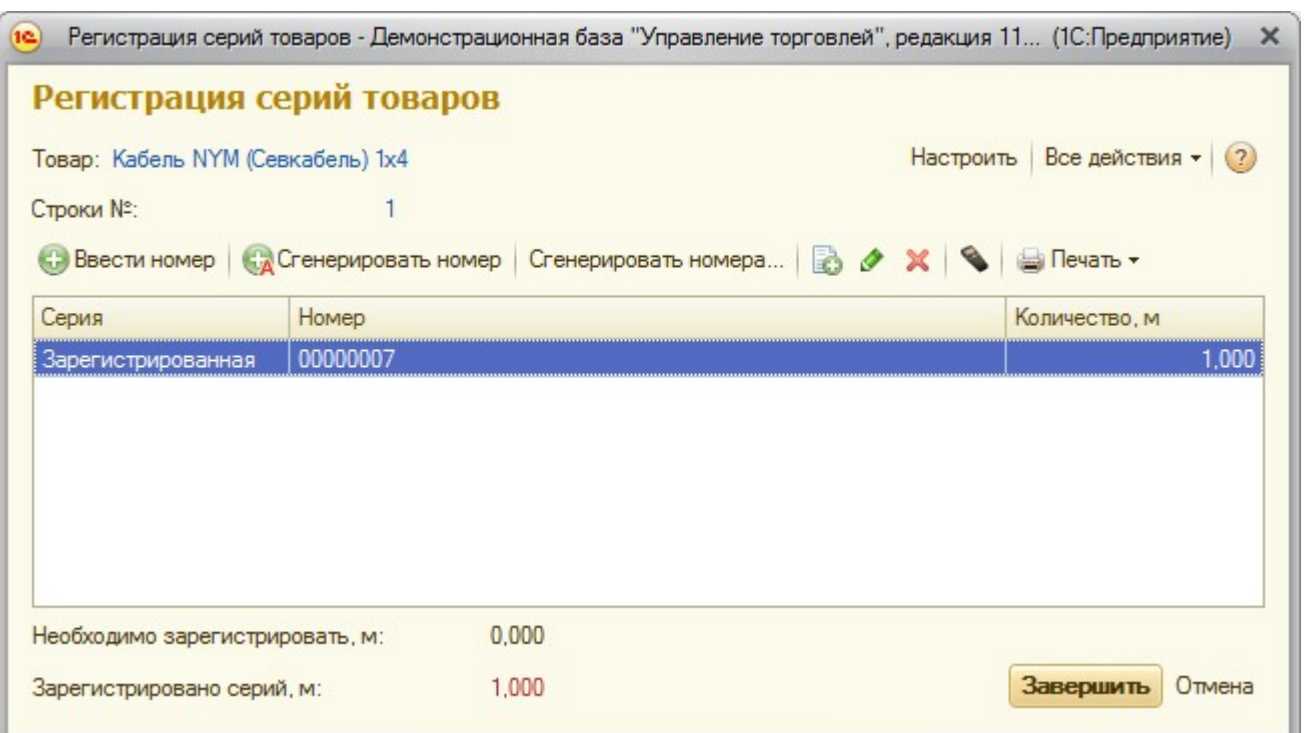

## Загрузка сбора штрихкодов

«Управление торговлей» 10.3

### «Управление производственным предприятием»

### «Розница»

После выгрузки номенклатуры и штрихкодов на терминал можно начинать выполнять сбор штрихкодов и другие операции. Собрав нужную информацию, следует открыть окно документа, в который требуется импортировать данные терминала и выполнить команду «Заполнить из терминала сбора данных»:

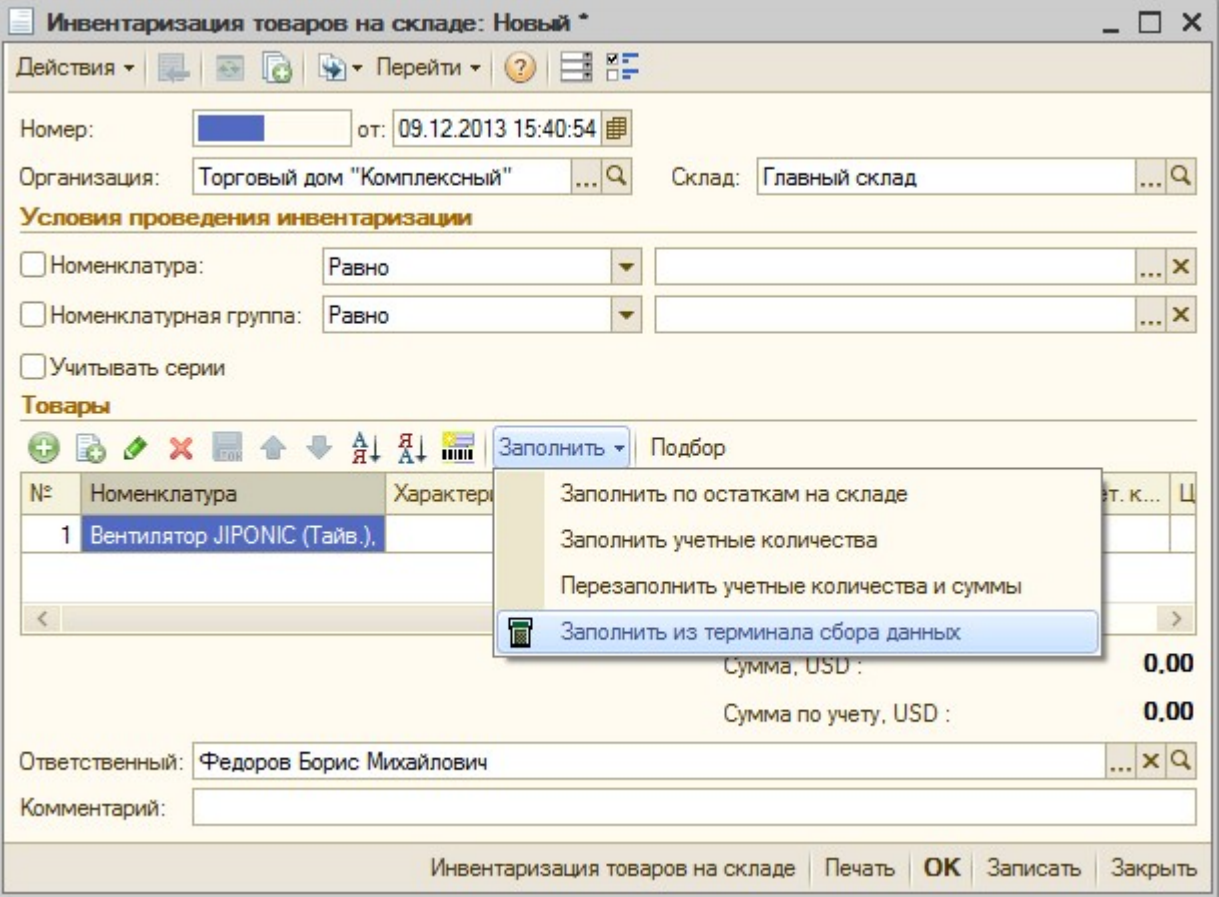

Если в настройках торгового оборудования не стоит галочки «Загружать все документы ТСД в один документ 1С», то обработка драйвера спросит, какой конкретно документ с какого ТСД следует использовать для заполнения документа 1С из терминала сбора данных:

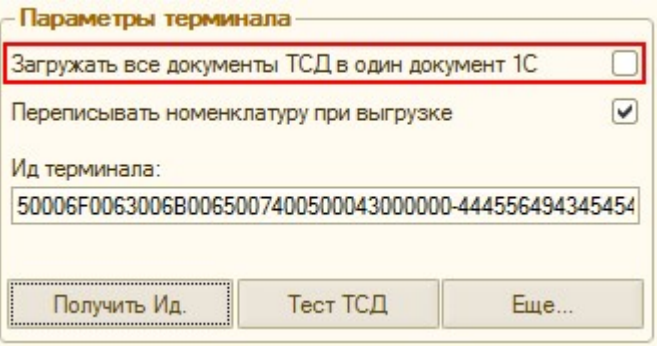
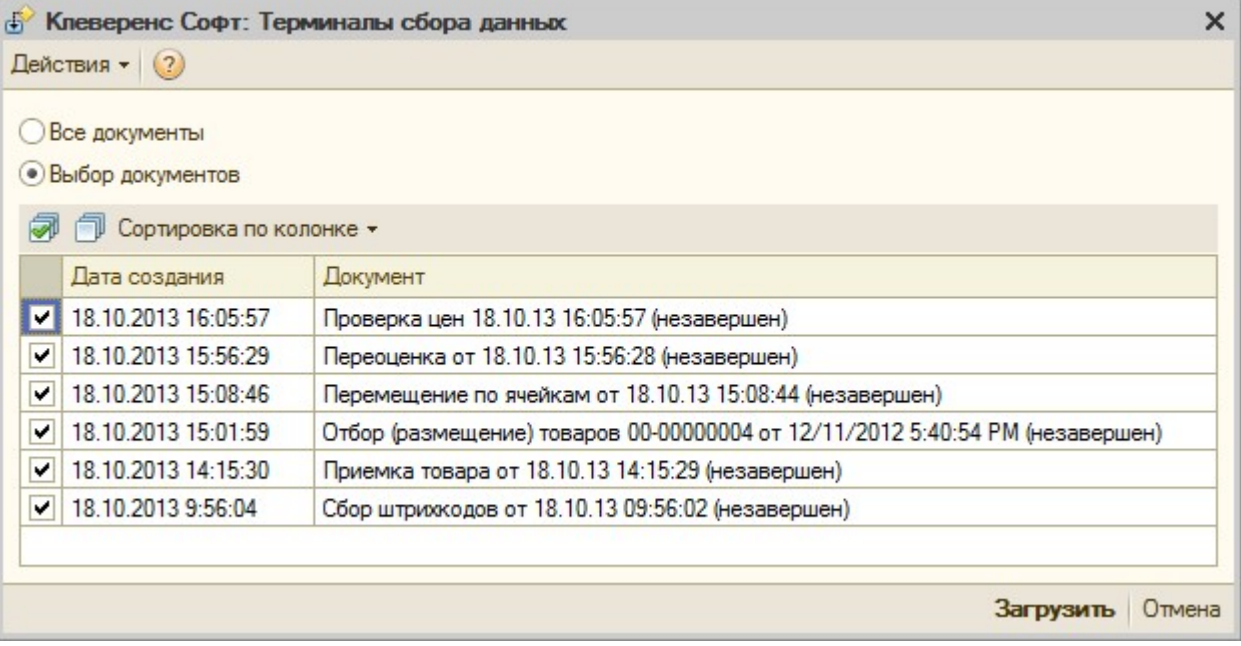

# Торговля и склад «1С:Предприятие 7.7»

Существует два варианта загрузки данных с ТСД:

- 1. вариант реализован с использованием стандартного интерфейса 1С и позволяет заполнять строки документов Инвентаризация, Поступление ТМЦ;
- 2. вариант выполнен в виде отдельной обработки «CleverenceТСДЗагрузка.ert» и позволяет заполнять любые документы, содержащие поля Номенклатура, Количество, Единица.

**Заполнение строк документа Инвентаризация, Поступление ТМЦ**

Нужно открыть документ, перейти на закладку «Табличная часть», нажать кнопку «Заполнить», в появившемся меню выбрать пункт «Заполнить из терминала»:

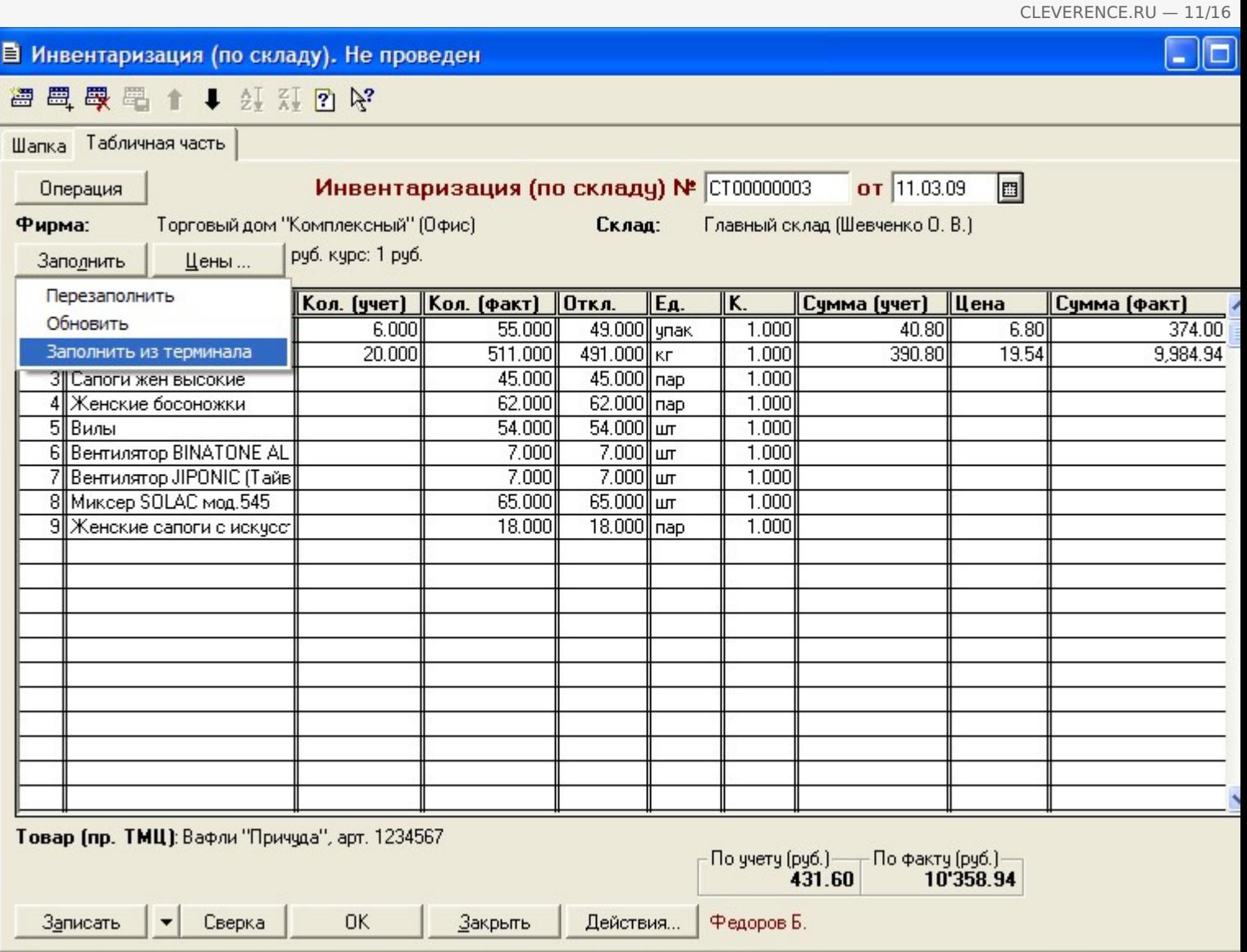

Будет выполнена загрузка всех завершенных на терминале документов. После завершения загрузки можно удалить загруженные документы:

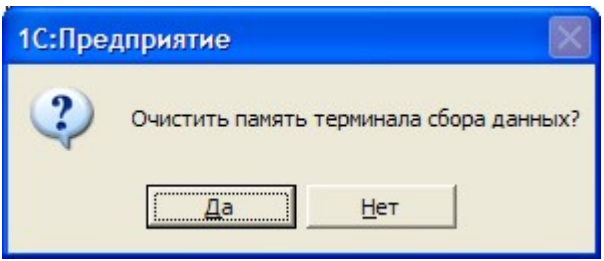

Поиск номенклатуры при загрузке выполняется по штрихкоду, заполняется Количество (факт.), Единица, Коэффициент, Цена (если найдена).

#### **Заполнение переоценки и других документов**

После ввода новых розничных цен на ТСД их можно загрузить в документ переоценки «1С:Предприятия» при помощи обработки «Загрузка документов.ert». Для этого нужно завершить документ Переоценка на ТСД, документ отправится на сервер Mobile SMARTS, откуда его можно загрузить в 1С.

ПРИМЕЧАНИЕ: При использовании варианта связи «Прямая связь с ТСД» загрузка выполняется напрямую с ТСД, подключаемого через ActiveSync или Центр мобильных устройств. При работе с 1С в удаленном доступе (RDP) и использовании утилиты обмена данными в RDP для драйвера 1С, сначала следует дождаться копирования файлов с терминала в папку на удаленном компьютере с 1С.

Для загрузки нужно выбрать пункт меню «Сервис->Дополнительные возможности», откроется окно со списком дополнительных обработок, двойным щелчком левой кнопки мыши открываем обработку «Загрузка с ТСД» (Загрузка документов.ert). Откроется окно загрузки документов, в списке будут отображены все документы переоценки и другие дополнительные документы, хранящихся на сервере Mobile SMARTS (или памяти ТСД/папке обмена в случае использования прямой связи/терминального доступа):

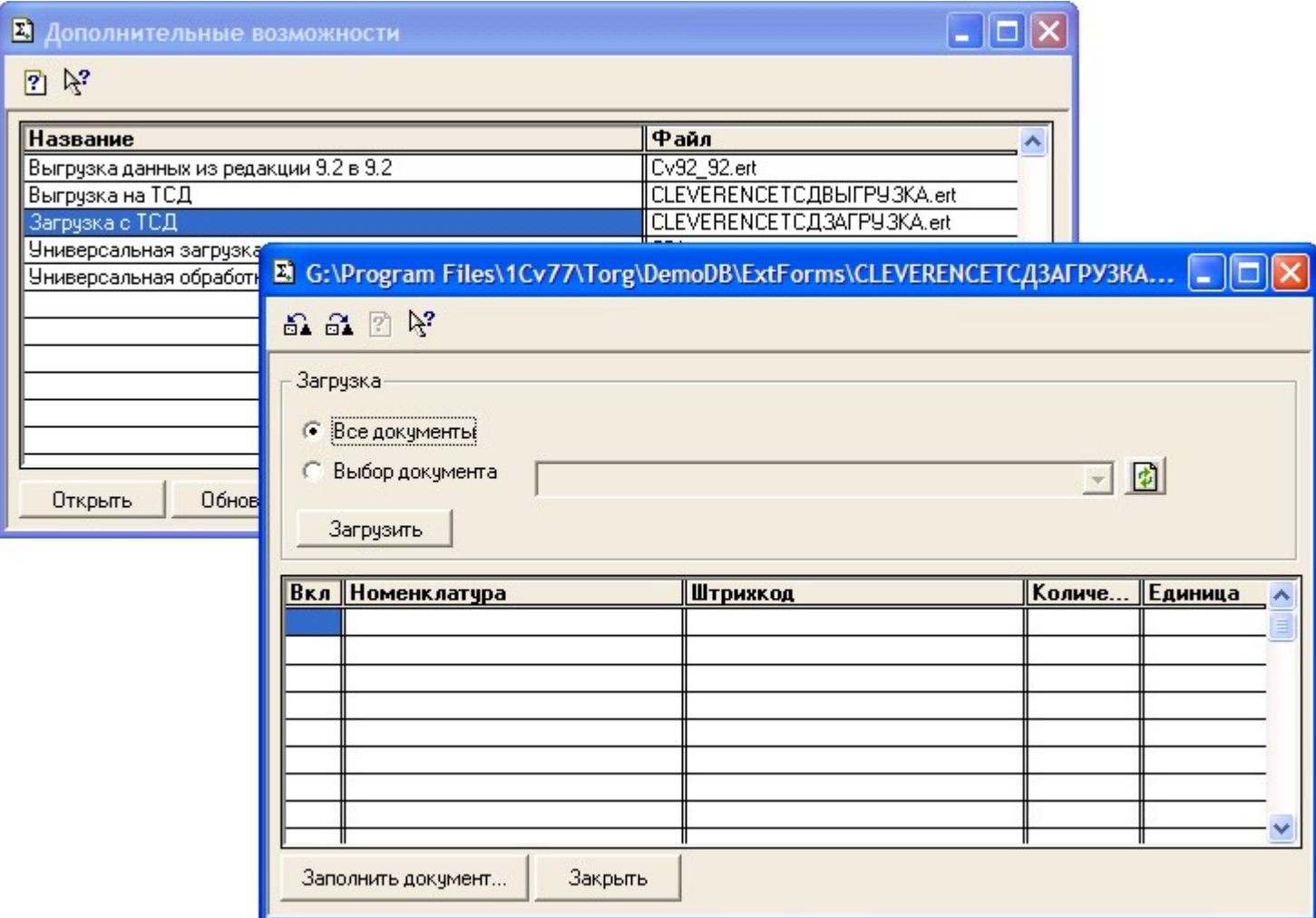

Можно выполнить загрузку всех завершенных на терминале документов или выбрать нужный документ из списка. По кнопке «Загрузить» таблица в нижней половине окна будет заполнена загруженными с терминала данными:

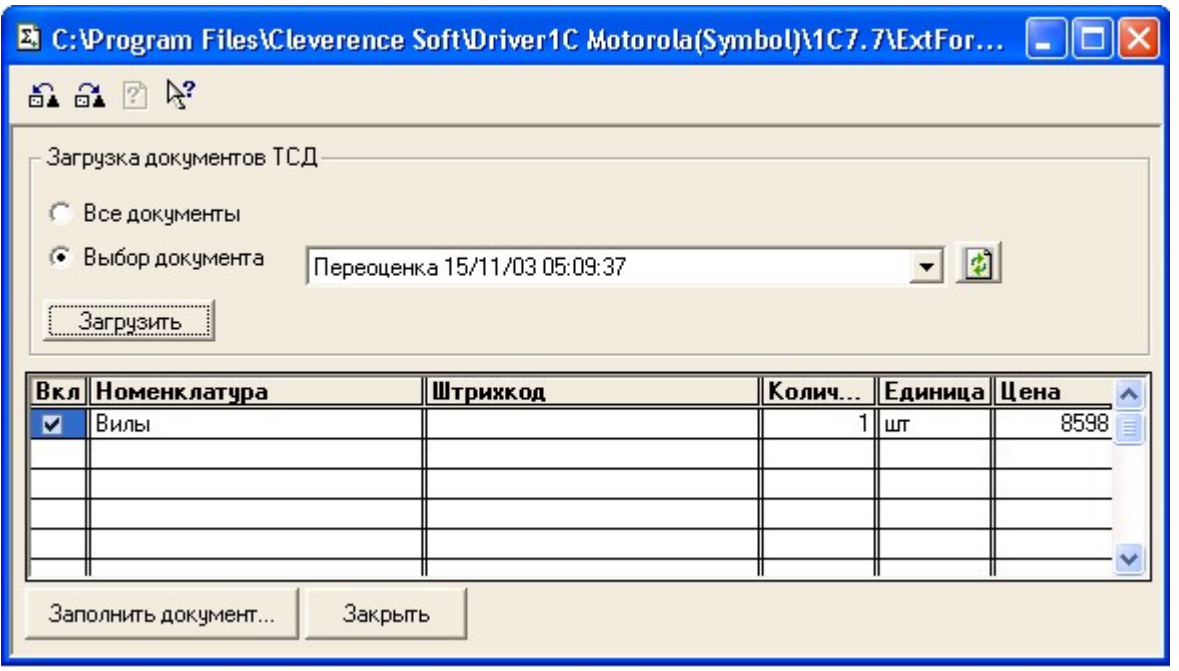

Далее нужно выбрать документ для заполнения, нажимаем на кнопку «Заполнить документ…» и выбираем

нужный документ из Общего журнала документов (выбор выполняется двойным щелчком левой кнопки мыши на строке с нужным документом):

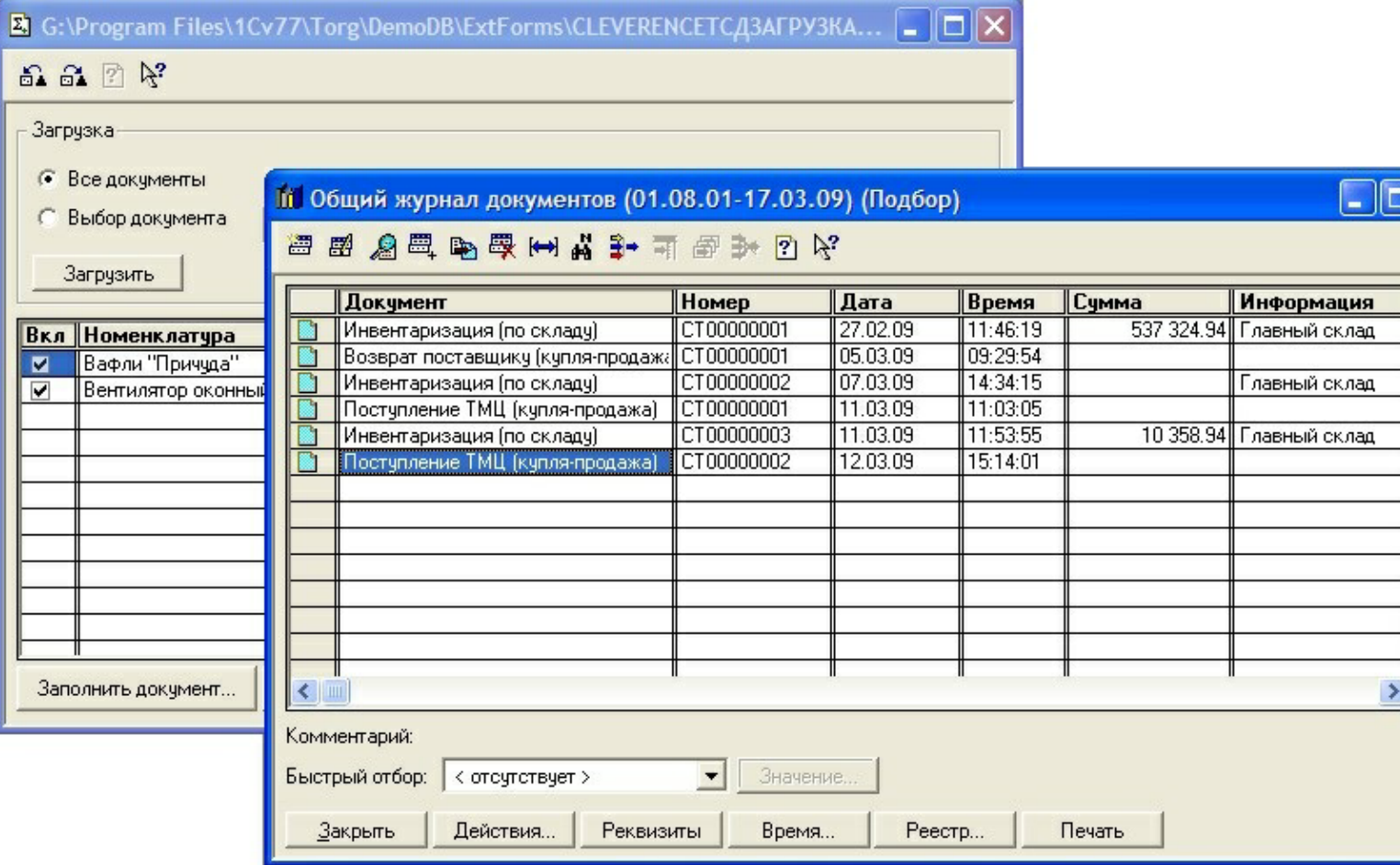

После заполнения строк документа будет задан вопрос, следует ли очистить память терминала (удалить загруженный документ(-ы) с сервера/папки обмена).

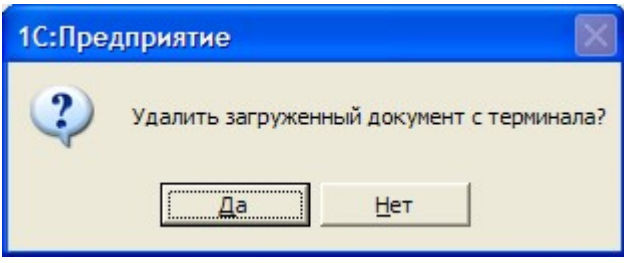

Далее откроется окно с документом, в который была выполнена загрузка.

# Загрузка неизвестных товаров

Если при работе на терминале по штрихкоду товар не был найден, то его можно принять как «Неизвестный товар» (подробнее смотрите «Обработка неизвестного штрихкода»), отложив задачу привязки его к товару до момента загрузки в 1С.

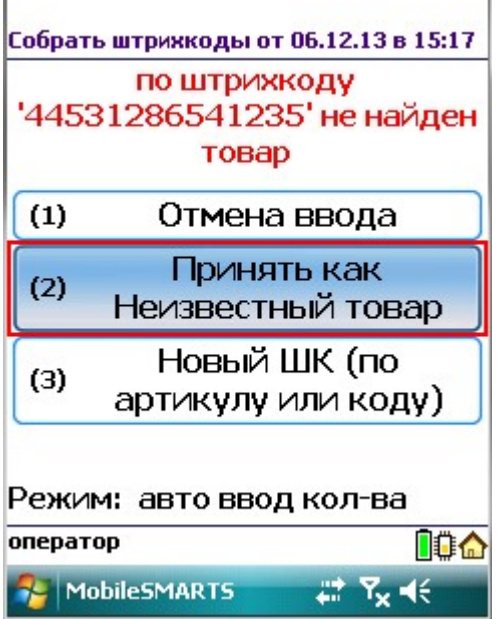

Во время загрузки документа в таблицу будет предложено привязать новые штрихкоды к номенклатуре.

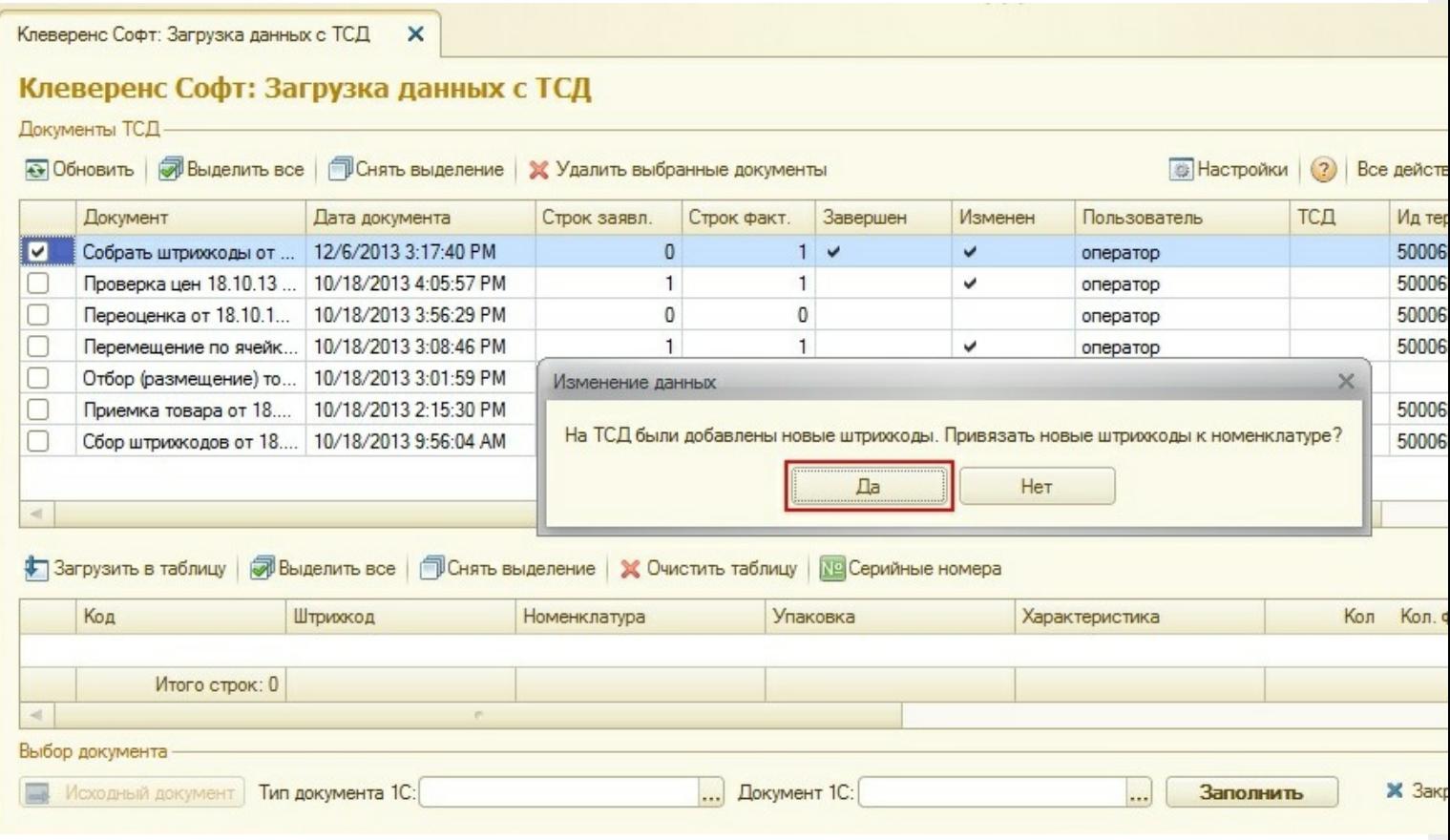

Чтобы привязать новые штрихкоды к номенклатуре нажмите «Да».

В случае если Вы хотите отказаться от привязки штрихкодов, следует нажать «Нет». В таком случае, эти данные не попадут в загруженные строки таблицы и штрихкоды будут утеряны. Появится кнопка «Загрузить новые штрихкоды».

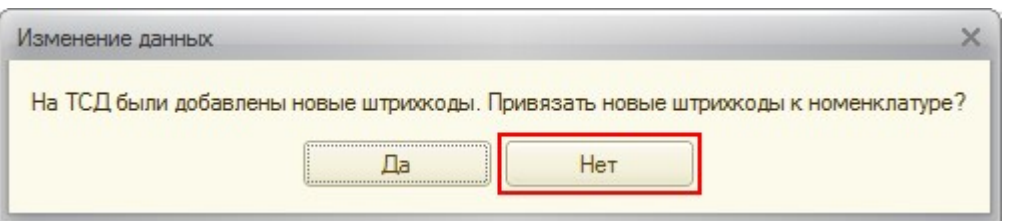

## Клеверенс Софт: Загрузка данных с ТСД

Документы ТСД-

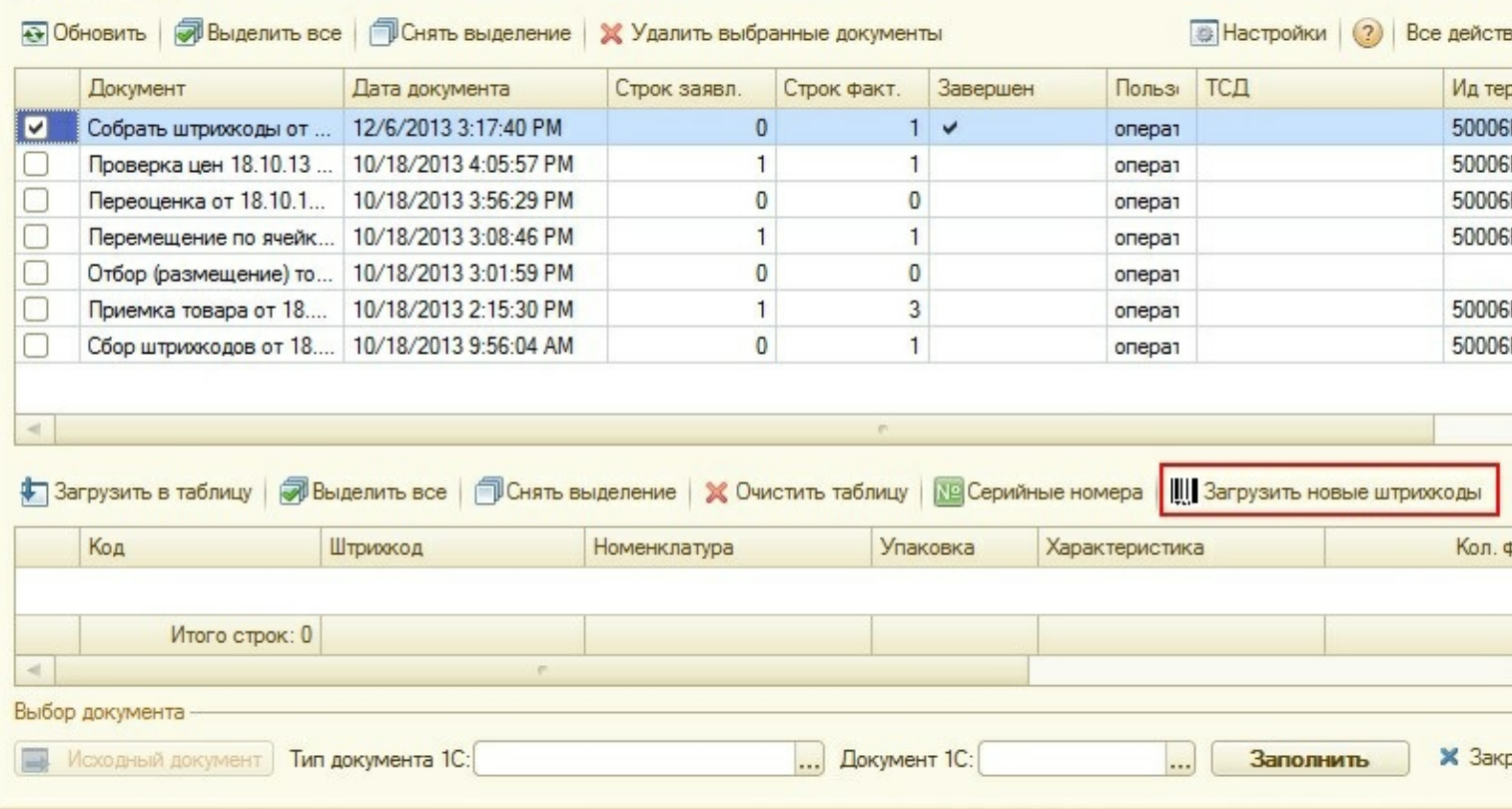

Появится окно, в котором можно сопоставить новый штрихкод существующей или новой номенклатуре.

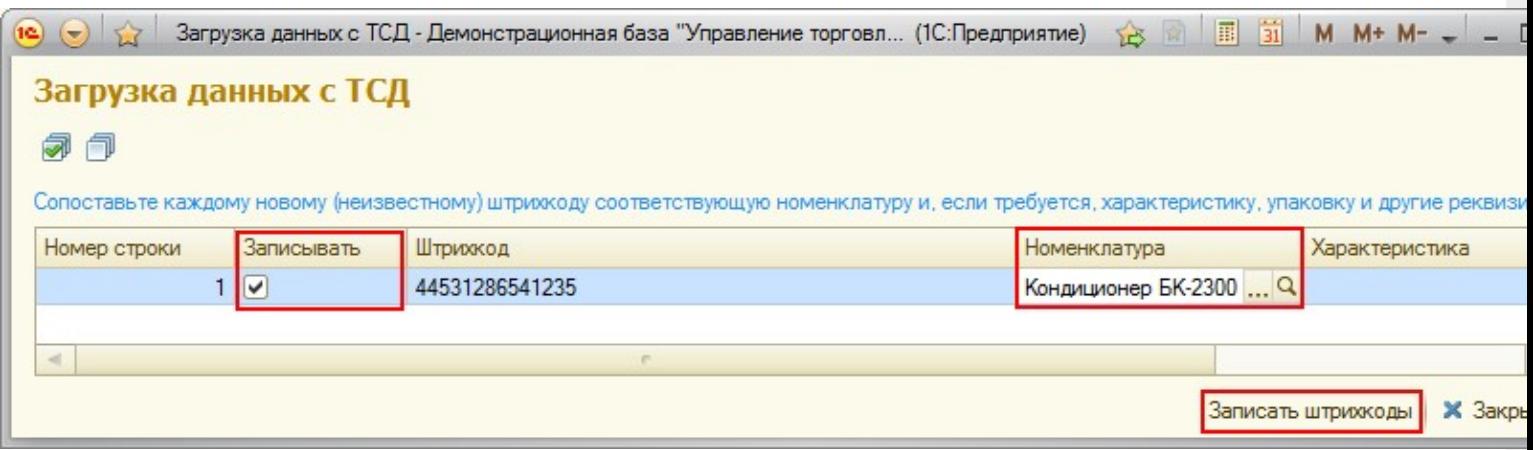

После того как строки таблицы были корректно заполнены, в колонке «Записывать» проставьте флажки у тех штрихкодов, которые надо записать и нажмите кнопку «Записать штрихкоды». Данные загрузятся в таблицу. После этого можно заполнить документ 1С.

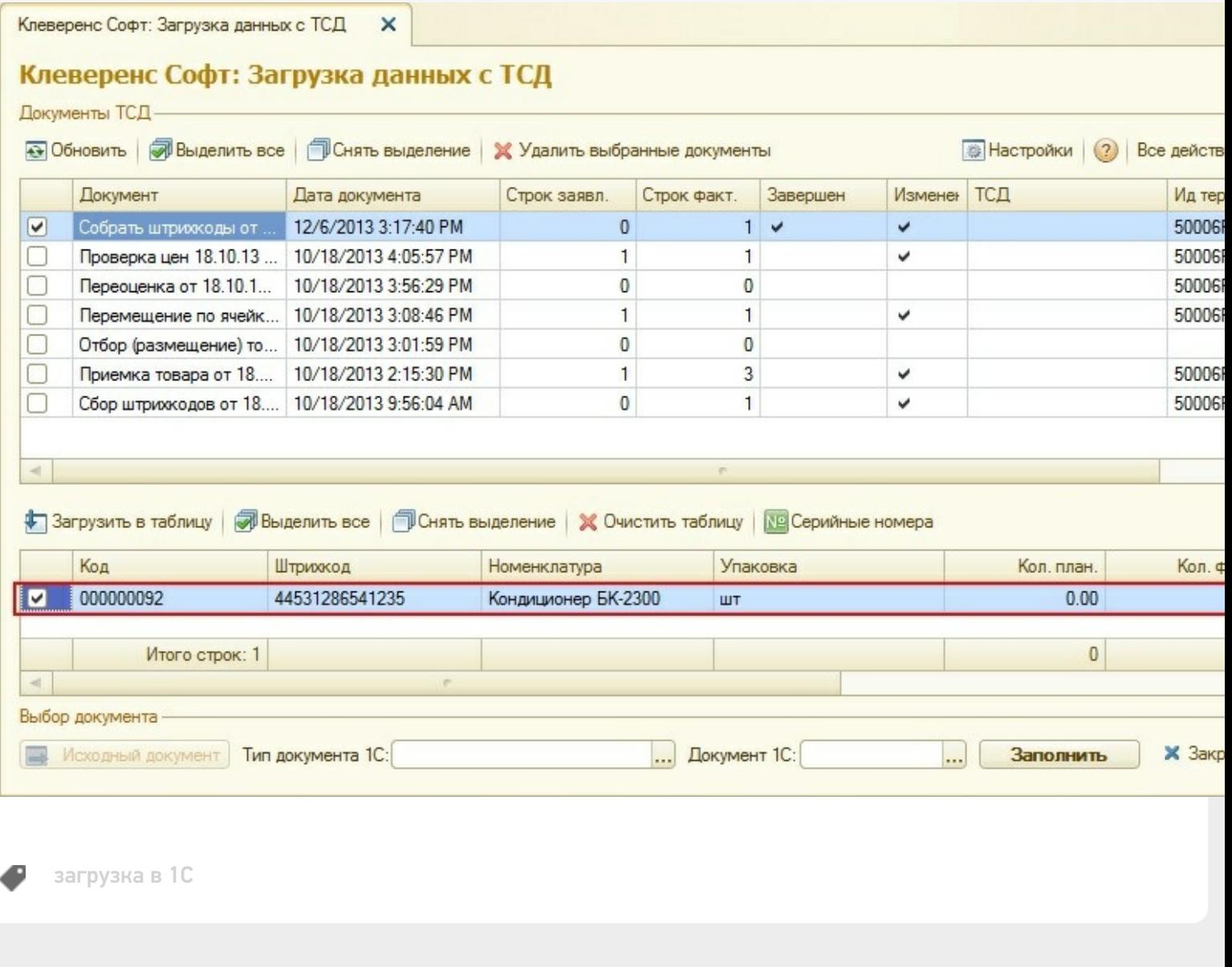

CLEVERENCE.RU — 16/16

## Не нашли что искали?

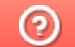

Задать вопрос в техническую поддержку

# Загрузка дополнительных полей в документ 1С

Последние изменения: 2024-03-26

Иногда требуется загружать в документ 1С какие-то дополнительные поля документа ТСД.

Ниже показана настройка загрузки заполнения табличной части документа в драйвере ПРОФ.

## Настройка загрузки документов ТСД в 1С

Откройте обработку «Загрузка документов.epf».

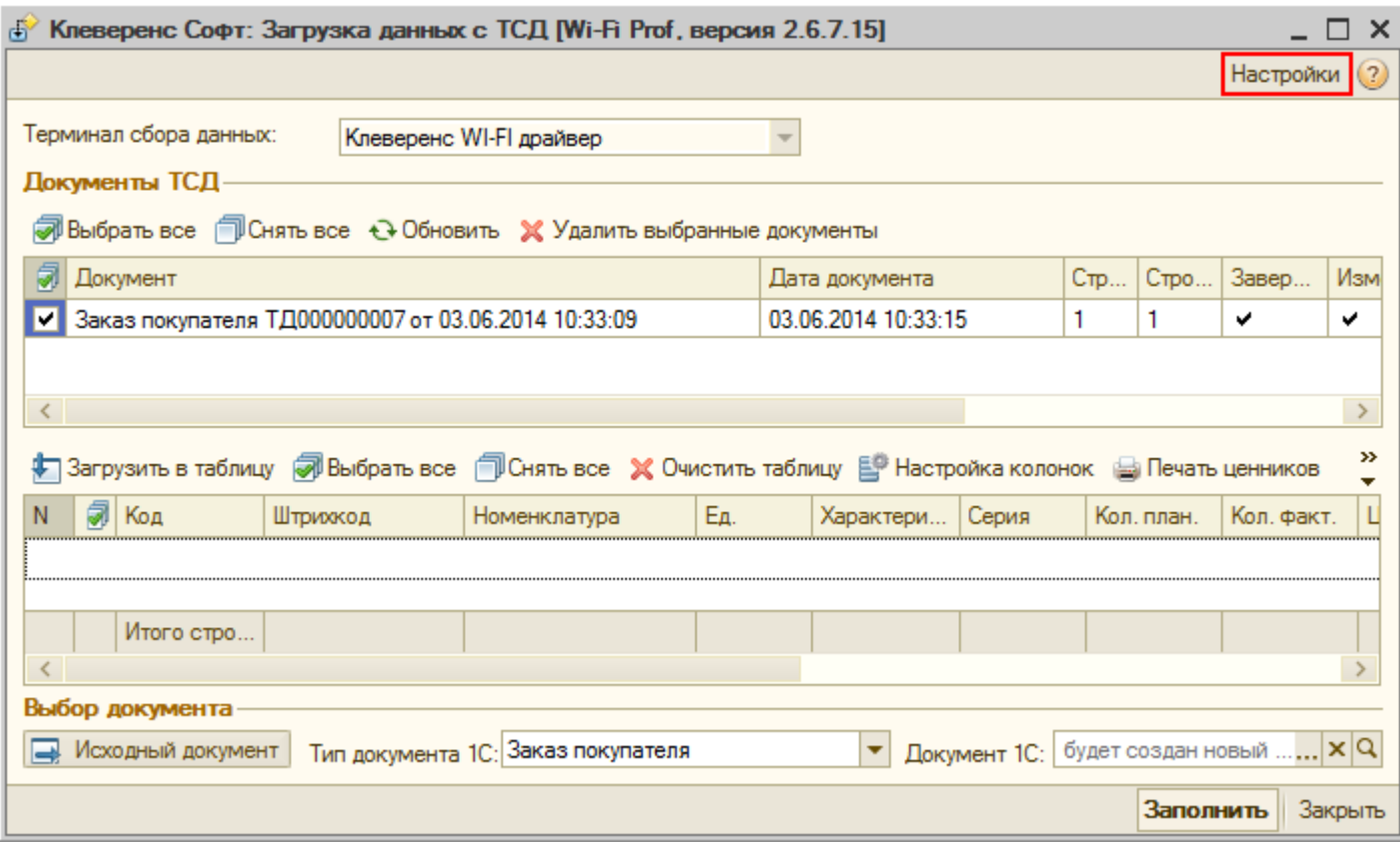

Выберите тип документа, который необходимо настроить.

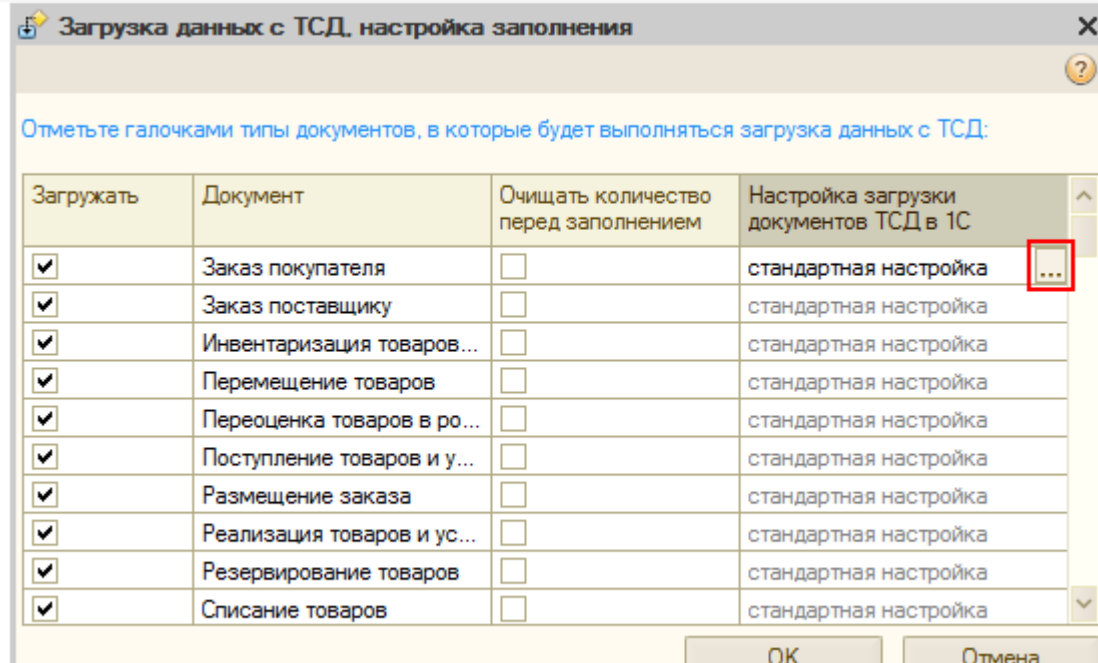

Включите использование своих настроек, выберите табличную часть для заполнения и настройте заполнение соответствующих колонок документа ТСД и колонок табличной части документа 1С.

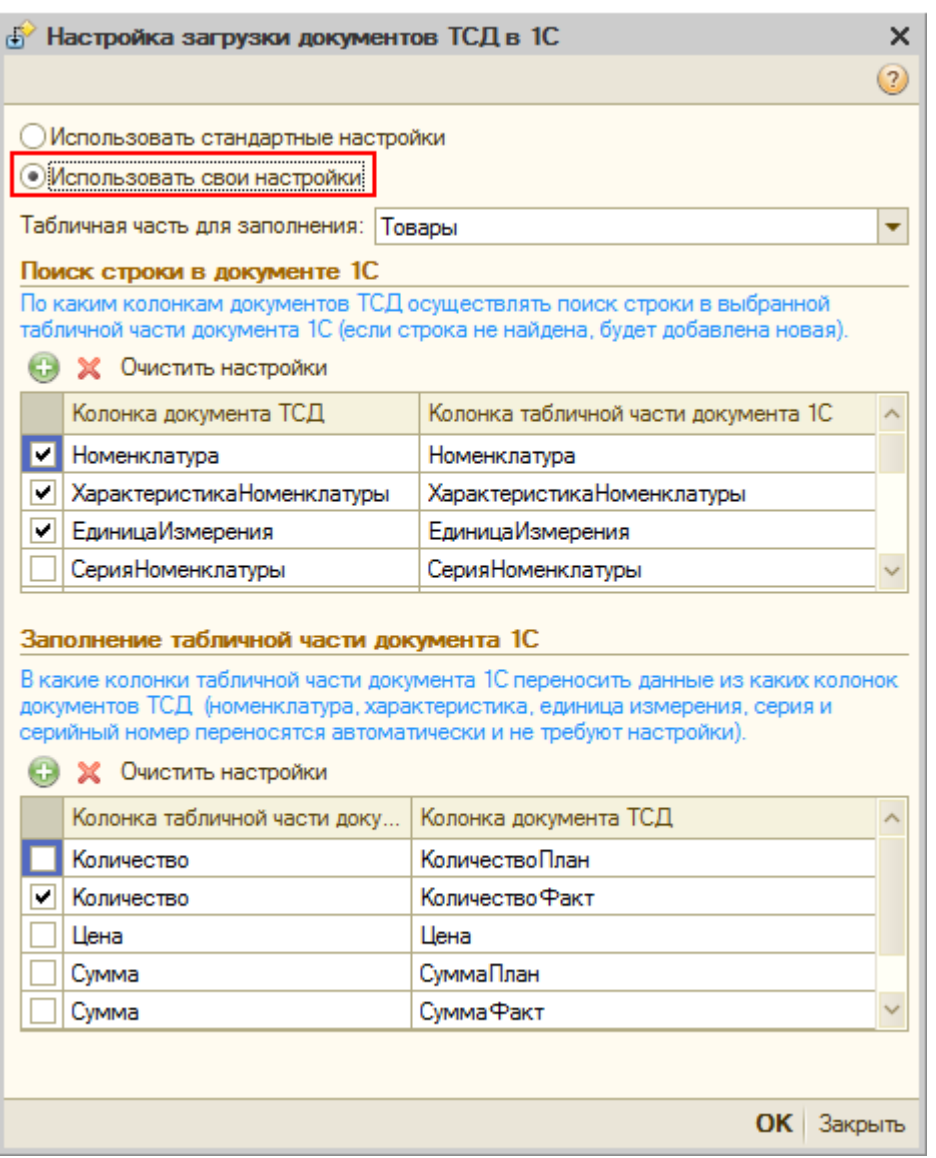

Для задания дополнительной колонки необходимо выбрать ее из выпадающего списка. Имена стандартных колонок уже добавлены в выпадающий список.

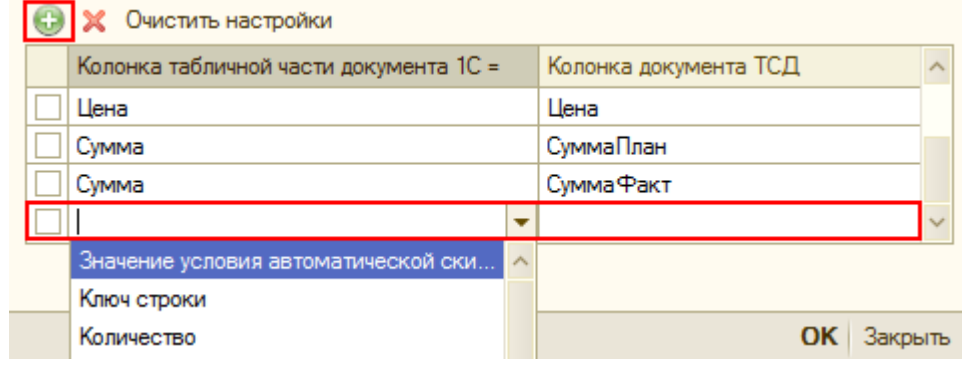

Готово!

### Как создавать свои колонки

Создать колонку можно через конфигуратор 1С.

Добавьте новый реквизит (колонку) табличной части у нужного документа и заполните его свойства. Необходимо обязательно указать тип. Из всех доступных типов можно выбирать только дату, строку, число или булево.

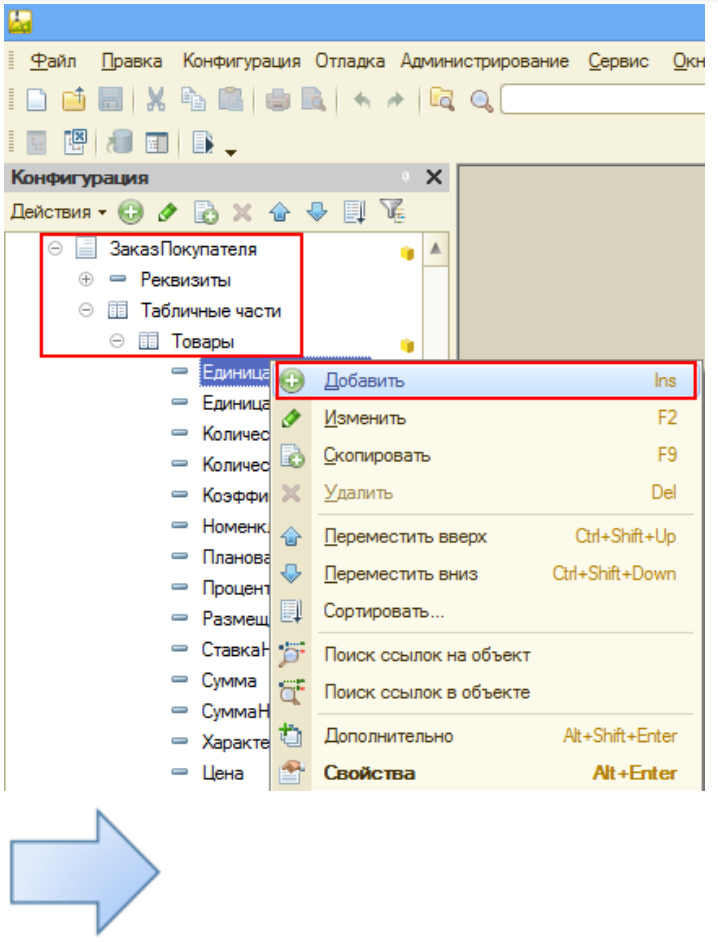

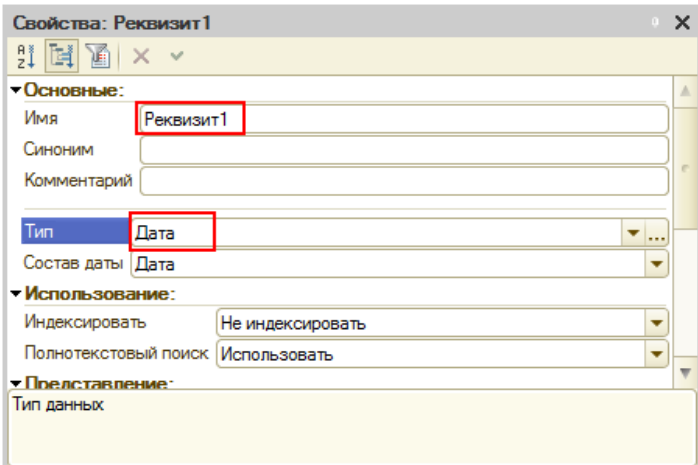

Созданная колонка теперь доступна в выпадающем списке табличной части документа 1С.

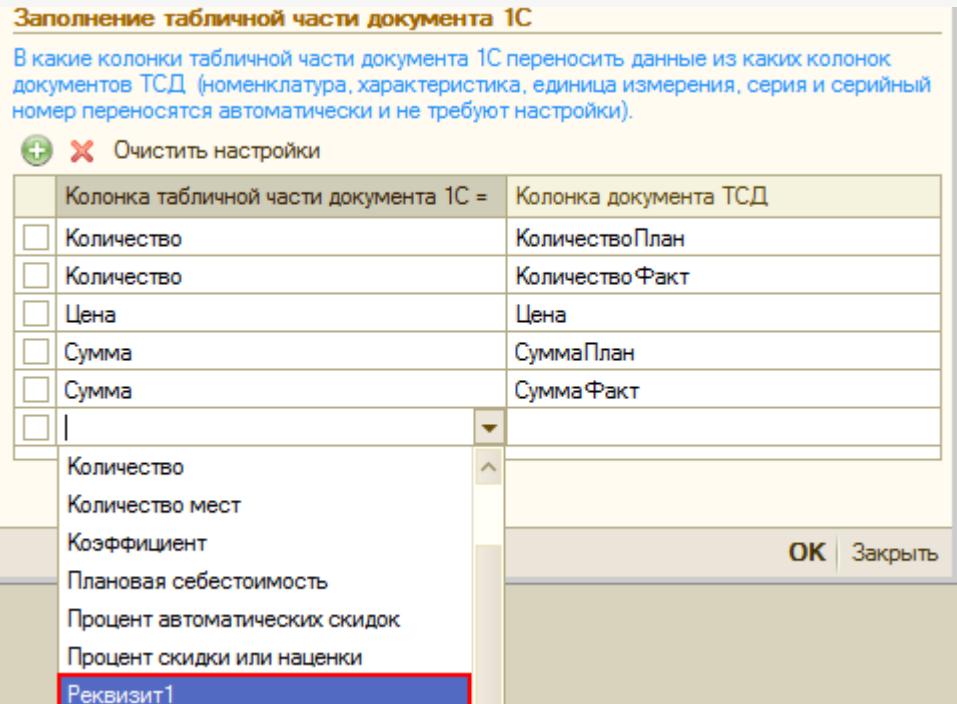

Для отображения новой колонки в самих документах у формы документа следует добавить дополнительную колонку, указав в качестве данных (выбрав из выпадающего списка) созданный нами реквизит и выбрав нужный элемент управления.

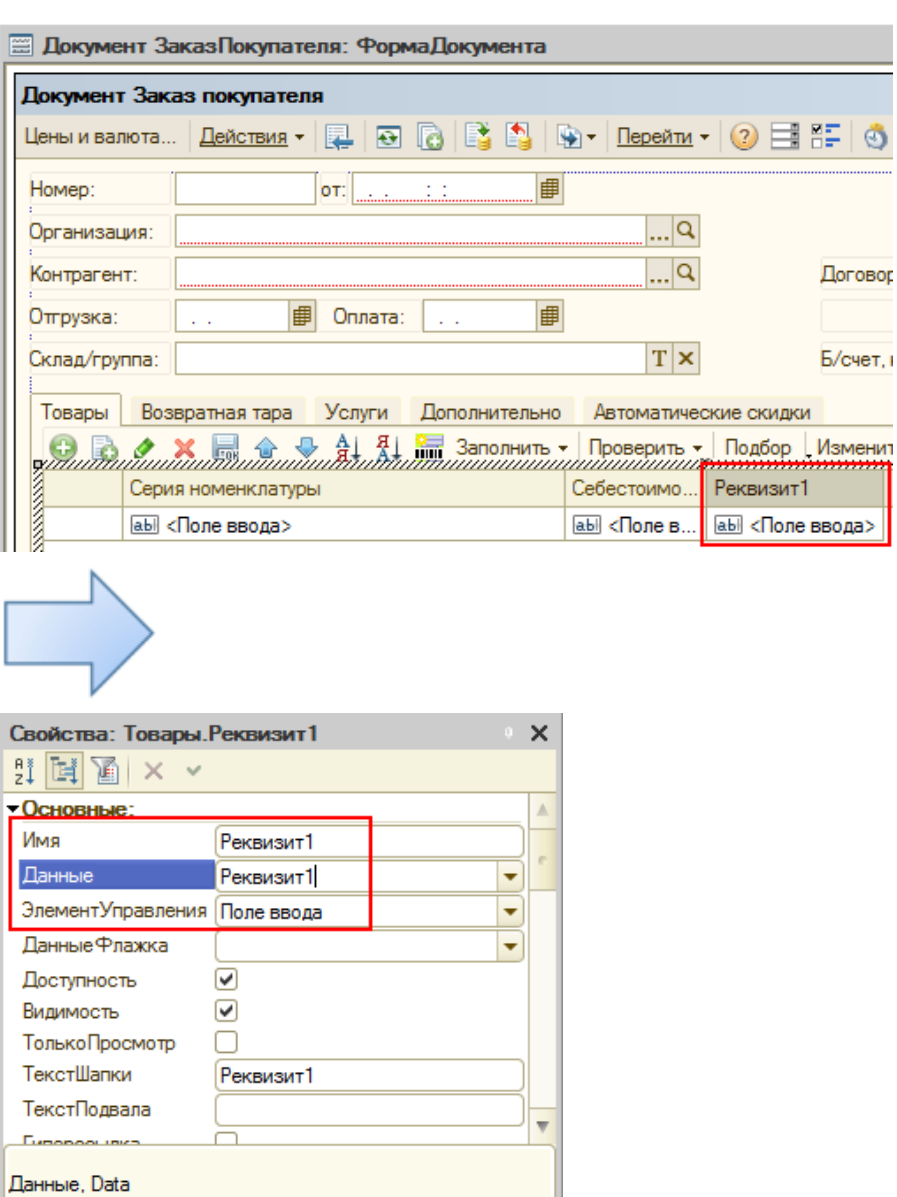

Теперь колонка будет отображаться в документе.

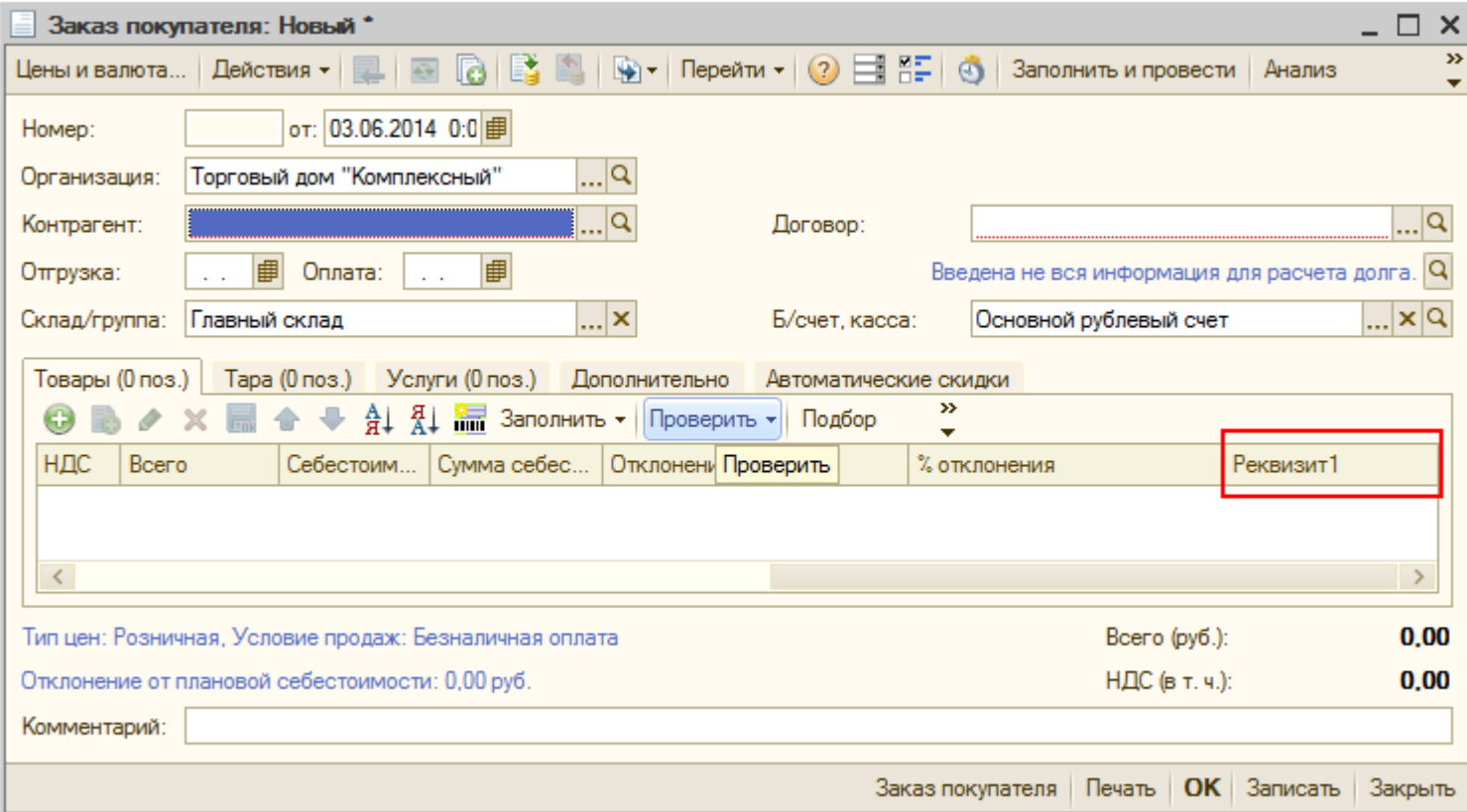

Колонка (дополнительное поле) документа ТСД, из которой будут переноситься данные в документ 1С, создается в панели управления Mobile SMARTS.

Необходимо создать дополнительное поле строки у нужного типа документа. Тип поля должен соответствовать, созданному реквизиту в конфигураторе 1С (дата, строка, число, булево).

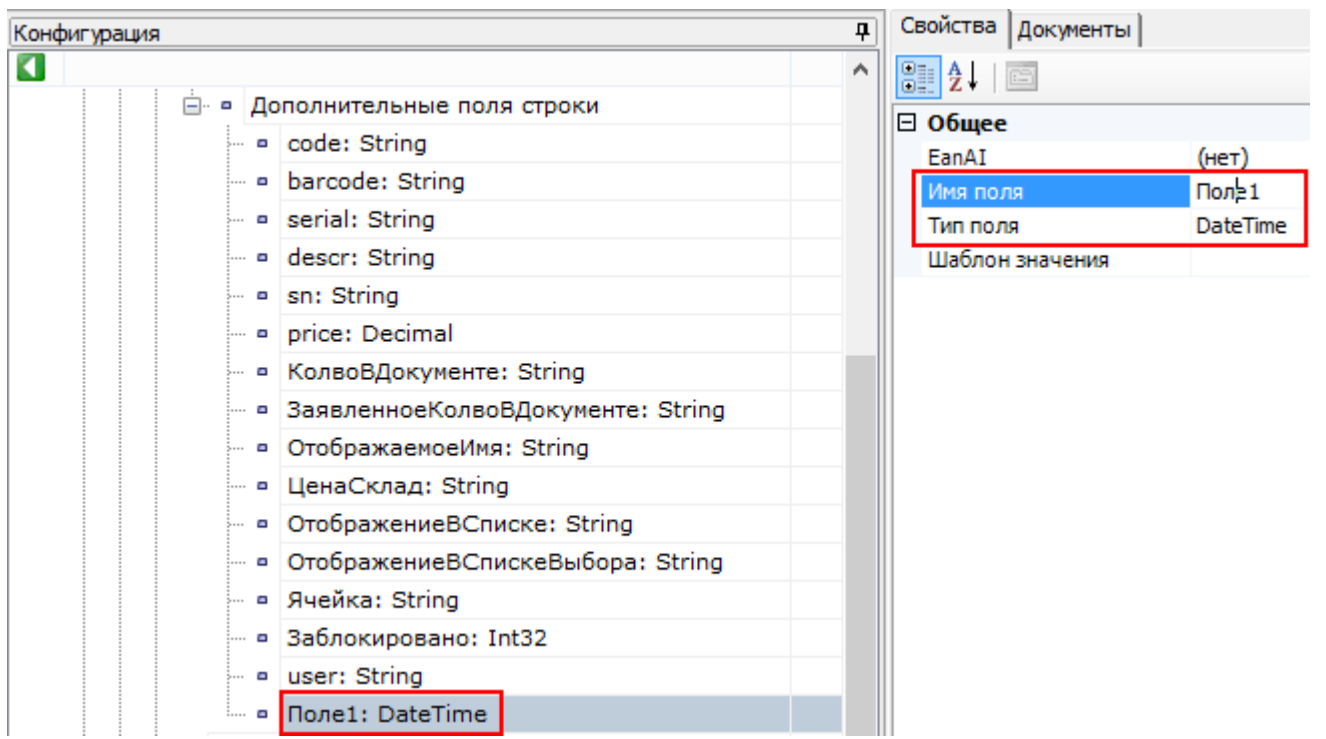

В самом документе у номенклатуры следует добавить и выбрать из выпадающего списка это поле на закладке выполненные.

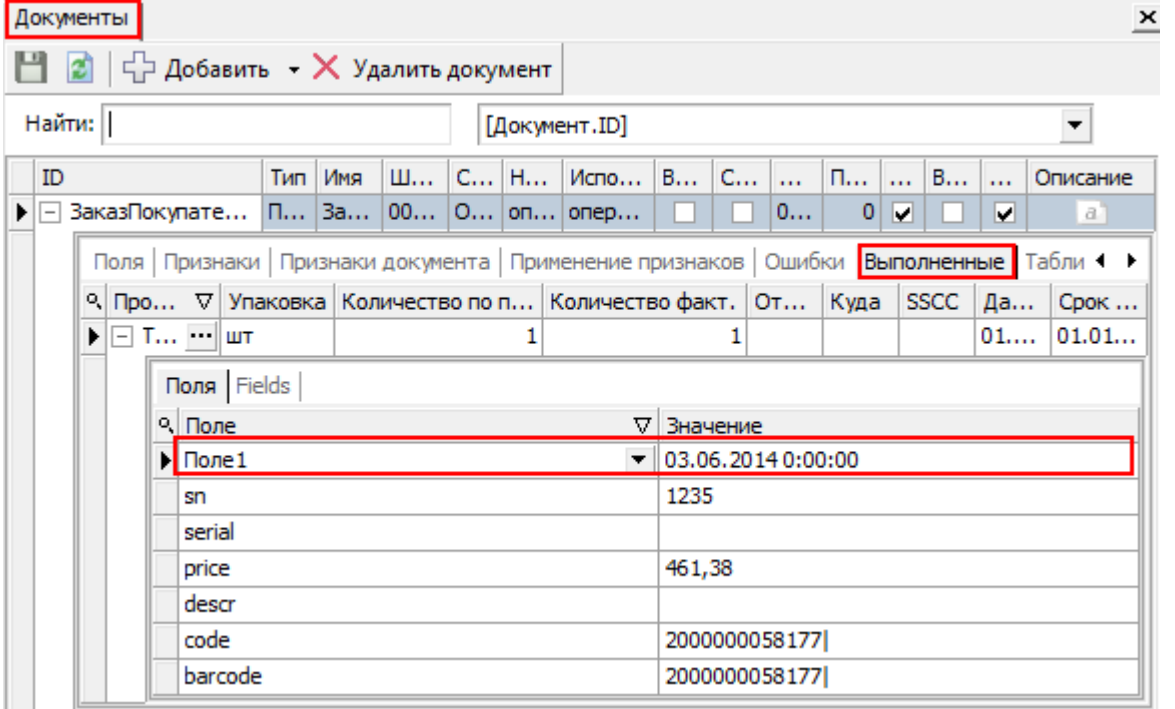

После создания дополнительного поля строки, оно добавится в выпадающий список колонки документа ТСД (настройки загрузки документов ТСД в 1С) и будет называться **НовоеПолеСтрокиДокументаТСД\_Поле1**. Проставьте флаг, чтобы при загрузке данные попали в колонку документа 1С.

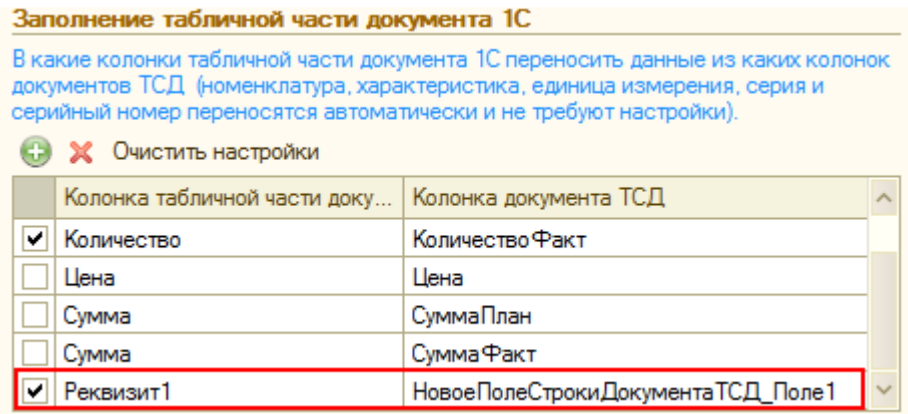

При заполнении, данные из колонки документа ТСД будут подставляться в соответствующую колонку документа 1С.

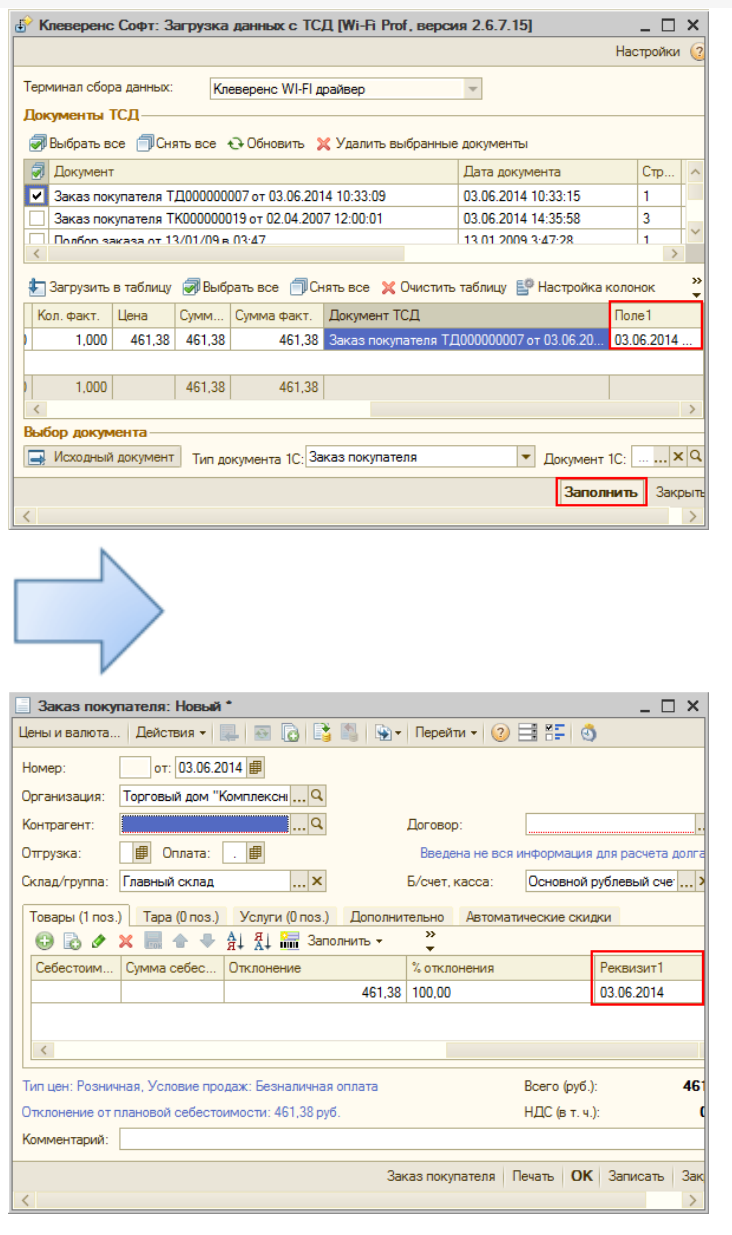

поля, документ, драйвер ПРОФ, батч драйвер, Wi-Fi драйвер

## Не нашли что искали?

Ø

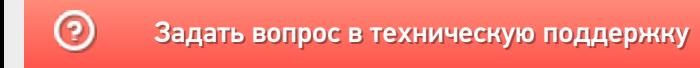

# Архивация документов в драйверах ТСД для «1С:Предприятия»

Последние изменения: 2024-03-26

В драйверах предусмотрена архивация документов по умолчанию это папка (Backup), которая находится на компьютере.

Папка с архивом документов находится по следующему пути c:\ProgramData\Cleverence\Driver1C\Backup\. Если даже документы были удалены с ТСД, то их можно найти в этой папке.

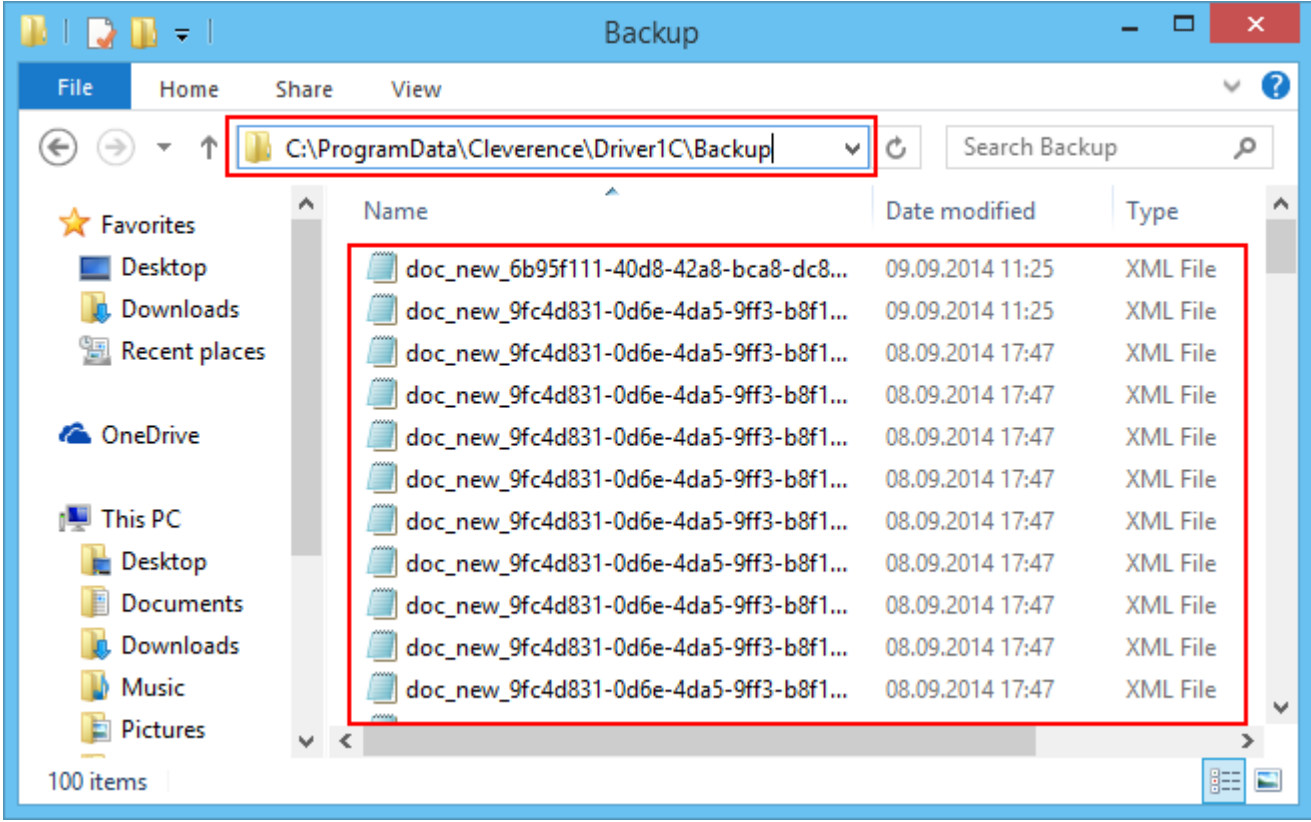

Для Батч драйвера, в папку сохраняются документы только при загрузке в 1С, для серверных версий драйверов, при обмене данных с сервером.

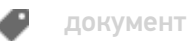

#### Не нашли что искали?

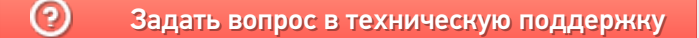

# Изменения и исправления в новых версиях

Последние изменения: 2024-03-26

# В промежуточном обновлении драйверов 3.0.0.131 от 10.11.2017

Исправлены ошибки и недочеты.

# В промежуточном обновлении драйверов 3.0.0.121 от 19.04.2017

## **Основные улучшения ПРОФ драйвер:**

- «Розница 2.2», исправлен поиск номенклатуры по штрихкоду (заявка 749);
- «Штрих-М Торговое предприятие 5.2», исправлена ошибка при загрузке документов с ТСД (заявка 749); Ошибка в обработке: {Форма.Форма.Форма (2383)}: Поле объекта не обнаружено (Номенклатура) Номенклатура = ВесовойТовар.Номенклатура;
- «Штрих-М Торговое предприятие 5.2», исправлена загрузка весового товара (заявка 732);
- УТ 11.2, исправлена работа с сериями в документе инвентаризации (заявка 758);
- УТ 11.3, исправлена ошибка при оформлении отпуска товара (заявка 788);
- «АЛЬФА АВТО 5.1» в новой конфигурация, изменились названия справочников (заявка 752);
- 1С 7.7, «Торговля и склад», исправлена выгрузка цен и остатков при выгрузке справочника номенклатуры (заявка 787);
- Исправлена обработка настроек, которая не создавала торговое оборудование (заявка 725);
- УТ 11.1, исправлено зависание формы 1С при создании нового документа «Переоценка» (заявка 738);
- УТ 11.2, исправлен поиск товара по штрихкоду в 1С закладка «Поиск номенклатуры» (заявка 753);

## **Основные улучшения Wi-Fi драйвер:**

- УТ 11.1, Исправлена загрузка документа в 1С. Если загружать в новый (не указывать документ), то после выбора склада не происходило создание документа в 1С (заявка 751);
- Исправлена обработка настроек, которая не создавала торговое оборудование (заявка 725);
- УТ 11.2, Исправлен выбор номенклатуры с одинаковыми штрихкодами, внутренний код 1С у номенклатуры различный (заявка 743);
- УТ 11.1, исправлена обработка загрузка данных с ТСД (заявка 741); Ошибка в обработке: #Ошибка при записи штрихкода: ! Ошибка: {ВнешняяОбработка.ЗагрузкаДанных.Форма.Форма.Форма (2072)}: Ошибка при вызове метода контекста (Записать): Запись не верна! Значение поля «Штрихкод» не может быть пустым!: ШтрихкодыНоменклатуры: (Регистр сведений: Штрихкоды номенклатуры)

# **Основные улучшения Батч драйвер:**

«Розница 2.2», исправлена ошибка при выгрузке номенклатуры (заявка

780);

- «Розница 2.2», исправлена настройка префикса весового товара в обработке (заявка 702);
- Исправлена обработка настроек, которая не создавала торговое оборудование (заявка 725);
- УПП 1.3, Исправлена привязка нового штрихкода к товарам с одинаковым наименованием, но разными кодами и артикулами (заявка 725);

# В промежуточном обновлении драйверов 3.0.0.119 от 19.12.2016

## **Основные улучшения Wi-Fi драйвер:**

- Добавлен файл со списком изменений в обновлении.
- Добавлены обработки для работы с конфигурациями Казахстана:
	- Управление торговлей для Казахстана 3.0
	- Розница для Казахстана 2.0
	- Управление торговым предприятием для Казахстана 2.0

# В промежуточном обновлении драйверов 3.0.0.118 от 08.11.2016

## **Основные улучшения ПРОФ драйвер:**

- Добавлена возможность изменять максимальное количество сканируемых серийных номеров в диапазоне;
- Добавлена возможность удалять документы, полученные через автомодуль;
- Переработана операция перемещения;
- Добавлена возможность делать инвентаризацию по адресному складу с ячейками;
- Добавлены произвольные коды;
- Переписан механизм заполнения отбора (размещения) товаров;
- Добавлена новая операция план/факт;
- Добавлен третий вариант работы с серийными номерами, «Выключен»;
- По умолчанию добавлены типовые шаблоны ячеек;
- Вынесена кнопка сброса настроек автомодуля;
- Исправлены другие ошибки.

# В промежуточном обновлении драйверов 2.7.1 от 21.03.2016

### **Основные улучшения:**

- Сервер Mobile SMARTS теперь работает как 64х приложение на 64х разрядных машинах;
- Исправлены ошибки в клиентском приложении;
- Исправлены ошибки в обработках (баги № 253, № 531, № 562, № 565, № 567, № 578);
- Исправлены ошибки при работе с весовым товаром (баги № 571, № 577);
- Исправлены ошибки в модуле автоматической загрузки/выгрузки документов (баги № 529);
- Исправлены другие незначительные ошибки и недочеты.

#### Полный список исправленных ошибок

 $N<sub>2</sub>$  526 — 1С7.7 При открытии вкладки Пользователи, в оповещениях: «Неизвестная ошибка», и не сохраняются пользователи. ИСПРАВЛЕНО

 $N_2$  529 — Единица измерения модуль в ПРОФ драйвере. Если на ТСД сканировался ШК упаковки, то в документе 1С будет создана новая строка с данной номенклатурой, а в исходной строке просто обнулится количество. Если снять галочку у ЕдиницИзмерения (в модуле автозагрузки документов), то в Документе 1С это поле очищается при заполнении с ТСД. ИСПРАВЛЕНО

№ 530 — Промежуточная ТипЦены с УТ 11.1.10.180 типовая, файловая, без доработок. В папке пользователей, добавляем пользователя добавляем ему тип цены сохраняем, затем выбираем другого пользователя — видим ошибку ({ОбщийМодуль.УниверсальныеМеханизмы (13898)}: Значение не является значением объектного типа (Справочники))

Возвращаясь к пользователю видим, что все типы цен пропали. ИСПРАВЛЕНО

№ 531 — Батч драйвер, Штрих-М 5.2. В обработке подключения проверка проходит, дополнительное описание отсутствует, id получает, настройки записываются. Но обработки выгрузки номенклатуры и обработки документов не открываются. ИСПРАВЛЕНО

№ 253 — Подключение ТСД к Розница 2.1.4.9, Батч драйвер. Возникает ошибка при сохранении настроек в обработке настройки (батч). ИСПРАВЛЕНО

 $N<sub>®</sub>$  542 — В ПРОФ драйвере, УТ 11. При отправке документа «Пересчет товаров» с ТСД, после завершения, в документе 1С не отображаются колонки по учету, по факту, отклонение. ИСПРАВЛЕНО

 $N$ <sup>2</sup> 532 — Не работают обработки в новой УТ11. ИСПРАВЛЕНО

№ 540 — Групповой учет Инвентаризация ОС. По указанным элементам ОС, ведется групповой учет, после заполнения документа в 1С все остатки переносятся на 1 объект основных средств. ИСПРАВЛЕНО

№ 550 — Серийные номера, возводятся в степень. ИСПРАВЛЕНО

 $\mathbb{N}_2$  551 — ERP 2.1 ошибка при просмотре товара. ИСПРАВЛЕНО Теперь вне зависимости от версии конфигурации управления предприятием проверяется наличие справочника упаковки единиц измерения, и выбирается соответствующий макет.

№ 562 — Ошибка при запуске обработки настройки батч драйвера в Розница 2.1. ИСПРАВЛЕНО

 $N<sub>2</sub>$  565 — Проблема с обработкой адресного хранения в режиме работы через папку обмена в Wi-Fi драйвере. ИСПРАВЛЕНО

 $\mathbb{N}_2$  374 — В обновлении драйвера Wi-Fi, установщик добавляет в папку Driver1C WiFi\Обработки для 1С\(8.2, 8.3) Управление торговлей 10.3 обработку от Батч драйвера. ИСПРАВЛЕНО

№ 577 — В ДАЛИОН обработка выгрузки номенклатуры не формирует весовой шаблон для весовых товаров. ИСПРАВЛЕНО

 $N_2$  571 — Выгрузка весовых товаров из новых УТ11.1 и 11.2 с символом « » неправильно генерируется весовой ШК. ИСПРАВЛЕНО

№ 584 — Штрих-М ТП 5.2 Магазин ошибка в обработке при загрузке весового товара в Батч драйвере. ИСПРАВЛЕНО

№ 568 — Добавлена поддержка новой версии УНФ 1.6.

## В промежуточном обновлении драйверов 2.7.1 от 26.10.2015

#### Основные улучшения:

- Исправлены ошибки в обработке «Загрузки документов» (баги № 512);
- Исправлены ошибки в обработке «Выгрузка документов» (баги № 513, № 519);
- Исправлены ошибки в обработке «Выгрузка номенклатуры», если номенклатура выгружена на терминал, то не выгружать повторно (баги № 503);
- Исправлена ошибка при работе с весовым товаром (баги № 516, № 525);
- Исправлены ошибки в модуле автоматической загрузки/выгрузки документов (баги № 518, № 523);
- Исправлены другие незначительные ошибки и недочеты.

#### Полный список исправленных ошибок:

 $N_2$  497 — Инвентаризация ОС 1.2.1.35 Бухгалтерия предприятия, редакция 3.0 (3.0.39.60). При загрузке Инвентаризации ОС из ТСД в 1С в режиме «Несколько документов с разделением по счетам учета/МОЛ» документы не разделяются по МОЛ, только по подразделениям. ИСПРАВЛЕНО.

№ 500 — В текущих версиях товарных драйверов внести изменения: когда делается вообще до вызова ПолучитьТипДрайвера, когда еще ничего не подключено, если при проверке типа драйвера получаем пустую строку (а не «Batch», «Wi-Fi Prof», «Wi-Fi») тогда ничего не выводить, иначе вывод сообщения что не поддерживается. ИСПРАВЛЕНО.

№ 502 — При вводе штрихкода привязанного к конкретной упаковке одного товара, без задвоений в базе 1С, результат поиска дублируется. ИСПРАВЛЕНО.

 $\mathbb{N}_2$  503 — Обработка «Выгрузка номенклатуры». Если номенклатура выгружена на терминал, то не выгружать повторно. ИСПРАВЛЕНО.

В обработку добавлена проверка именно на РЕЖИМ РАБОТЫ драйвера, а не вид драйвера, т.к. в режиме «Прямое соединение могут работать» и другие виды драйверов.

№ 512 — Далион: Управление Магазином 1.2, типовая Обработка загрузки документов заполняет новый документ, у загруженного товара в документе не проставляется НДС. Если в этом же документе добавить товар и ввести кол-во, НДС проставляется автоматически. ИСПРАВЛЕНО.

 $N<sub>2</sub>$  513 — В ERP в настройках обработки выгрузки нет выбора типа документа. В обработке настроек Wi-fi нет выбора типа связи. В обработке выгрузки нет списка выбора пользователя. ИСПРАВЛЕНО.

 $N_2$  515 — УПП 1.2 драйвер Wi-Fi проблемы с обработкой «Клеверенс Софт терминалы сбора данных.ерf» настройки, как для Батч, не удаётся к серверу настроить подключение. ИСПРАВЛЕНО.

№ 516 — Не получает весовой товар через промежуточную и на ТСД. Товар выгруженный обработкой считывает корректно. Настройки весового товара идентичные. ИСПРАВЛЕНО

 $N_2$  518 — Автомодуль. При переносе из ТСД сам документ «Прочее оприходование товаров» создаётся, реквизиты в табличной части документа заполняются это: «Номенклатура», «Упаковка», «КоличествоУпаковок»…

Но как заполнить скрытый реквизит «Количество»? Этот реквизит должен быть = «КоличествоУпаковок» Х «Коэффициент».

Приходится вручную «пробегать» по всем строкам выгруженного документа и перевыбирать «Упаковку», что бы автоматом сработали формулы в документе и, соответственно, скрытый реквизит «Количество» заполнился правильно. Обработками загружается корректно. ИСПРАВЛЕНО

№ 519 — Ошибка при открытии обработки «Выгрузка документов» (Batch» и «Wi-Fi»). Обработка загрузки открывается корректно. ИСПРАВЛЕНО.

№ 523 — В автомодуле при заполнении товаров в документе с серийными номеров их количество не пересчитывается в сумму. В сумму записывается цена за 1шт. ИСПРАВЛЕНО.

№ 525 — Проблема (ПРОФ драйвер):

- В обработке выгрузки номенклатуры не распознает код весового товара длинной 6 символов, выгружает как штучный штрихкод и заменяет 5 символов на 99999.

- На ТСД при сканировании весового штрихкода с длинной 6 символов, пропадает первое значение веса товара, вместо 11,500 кг, сканируется 1,500 кг. ИСПРАВЛЕНО.

# В промежуточном обновлении драйверов 2.7.1 от 30.07.2015

#### Основные улучшения:

- Добавлена поддержка Urovo V5000, Urovo i3000 и iData 90;
- Исправлены незначительные ошибки и недочеты.

## В промежуточном обновлении драйверов 2.7.1 от 02.03.2015

#### Основные улучшения:

- Добавлена поддержка терминала MobileBase DS3;
- Исправлены ошибки для терминалов CipherLab;
- Оптимизация размера справочника номенклатуры и скорости его загрузки на ТСД. При обновлении со старой версии обязательно **ТРЕБУЕТСЯ ПЕРЕВЫГРУЗКА СПРАВОЧНИКА!**;
- Поддержка частичной довыгрузки справочника номенклатуры для серверного режима;
- В панели управления добавлена поддержка юникод символов в редактировании шаблонов;
- Исправлены другие незначительные ошибки и недочеты.

## В части «1С:Предприятия»:

- Все виды драйверов, все поддерживаемые конфигурации на платформе 8.Х, в обработке «Выгрузка номенклатуры» добавлена кнопка «Выгрузить (без заполнения списка)», номенклатура (согласно установленному отбору) сразу выгружается на ТСД без заполнения списка в обработке;
- В ПРОФ драйвере добавлена форма настройки мобильной печати;
- В ПРОФ драйвере для «Управление торговлей, редакция 11» исправлены ошибки для операции ТСД «Отпуск товара»;
- Исправлена выгрузка весового товара;
- Драйвер ПРОФ, во всех поддерживаемых конфигурациях от компании «Далион» исправлена ошибка: «Ошибка при формировании документа в 1С: «ОбщийМодуль.УниверсальныеМеханизмы (3827)»: Поле объекта не обнаружено (ОсновнойДоговор)»;
- Драйвер ПРОФ, в конфигурации «Альфа-Авто: Автосалон+Автосервис+Автозапчасти ПРОФ, редакция 5» добавлена функциональность по работе со штрихкодами документов — в операции ТСД сканируется штрихкод документа и сразу открывается документ ТСД (удобно когда большой список документов ТСД);
- Все виды драйверов, конфигурация «1С:Управление небольшой фирмой, редакция 1.5», в обработку «Загрузка документов» добавлена загрузка в документ «Производства/заказ на производство»;
- Исправлены другие незначительные ошибки и недочеты в части 1С.

# В промежуточном обновлении драйверов 2.7.1 от 31.12.2014

#### Основные улучшения:

- Добавлена поддержка MobileBase DS5 (Mobile);
- Исправлена ошибка получения уже захваченного ранее документа по штрихкоду для Wi-Fi и ПРОФ драйверов;
- Исправлены ошибки и ускорена печать на мобильный принтер по bluetooth;
- Исправлена ошибка постоянного запроса обновления клиента при

обновлении;

- Ускорен режим работы батч драйвера с RDP утилитой;
- Для платформы Mobile SMARTS в панели управления добавлена альфа версия отладчика, работающая с ПК версией клиента;
- Для платформы Mobile SMARTS добавлена возможность добавлять в визуальных действиях текст в нижней части окна;
- Исправлены другие незначительные ошибки и недочеты.

### В части «1С:Предприятия»:

- Для драйверов, включая модуль автоматической выгрузки/загрузки и модуль коллективной работы, добавленна поддержка работы с конфигурацией " 1С:ERP Управление предприятием 2.0»;
- В Батч драйвере исправлены ошибки для конфигураций, работающих на платформе 7.7;
- Исправлены ошибки при работе с товаром, у которого ведется учет по серийным номерам;
- «Управление торговлей, редакция 11», начиная с версии 11.1 исправлено заполнение колонки «Ставка НДС» документа 1С при заполнении документа данными из ТСД;
- Доработан пересчет количества с учетом коэффициента упаковок в документе 1С в модуле автоматической загрузки/выгрузки, конфигурация «Управление торговлей, редакция 11»;
- Исправлены другие ошибки в модуле автоматической загрузки/выгрузки;
- Исправлены незначительные ошибки и недочеты в части 1С.

## В промежуточном обновлении драйверов 2.7.1.13 от 31.10.2014

#### Основные улучшения:

- Добавлена поддержка CipherLab 9700 (Win CE);
- Исправлены ошибки интеграции в Datalogic Memor, M3T 6700;
- Оптимизирвоана работа с мобильными принтерами: теперь печать этикеток происходит намного быстрее;
- Для драйвера инвентаризации добавлена возможность задавать дробные размеры этикеток;
- Исправлена ошибка с повторным забором документа с сервера по штрихкоду;
- Исправлены другие незначительные ошибки и недочеты.

## В части «1С:Предприятия»:

- В обработку «Выгрузка номенклатуры» добавлена функциональность по работе с мобильной печатью для всех поддерживаемых конфигураций 1С 8.х;
- Драйвер ПРОФ, модуль автоматической загрузки/выгрузки: доработана функциональность при работе подключенной конфигурации в «немодальном режиме» (Розница 2.1).
- Драйвер ПРОФ исправлены ошибки в настройках по умолчанию на закладке «Пользователи ТСД»;
- Драйвер ПРОФ в конфигурации «Управление торговлей, редакция 10.3» исправлены ошибки при получении остатков;
- Драйвер ПРОФ исправлены ошибки сохранения настроек базы в xml файл;
- Драйвер ПРОФ в модуле автоматической загрузки/выгрузки исправлено дублирование строк табличной части документа 1С при заполнении из документа ТСД по указанным настройкам;
- Драйвер ПРОФ в конфигурации «Розница 2.1» исправлена ошибка при открытии формы переключения режима использования ячеек;
- В конфигурации «ШТРИХ-М: Торговое предприятие PROF», платформа

7.7 исправлена выгрузка штрихкода весового товара;

- В конфигурации «Альфа-Авто: Автосалон+Автосервис+Автозапчасти ПРОФ, редакция 5» исправлены ошибки при настройке адресного хранения;
- Исправлены другие незначительные ошибки и недочеты в части 1С.

## В промежуточном обновлении драйверов 2.7.1.9 от 05.09.2014

#### Основные улучшения:

- Добавлена поддержка Android клиента для батч режима (при подключении телефона по USB);
- Изменено отображение окон в Панели управления;
- Исправлено отображение меню при работе с серверным документом;
- Исправлена ошибка с загрузкой конфигурации на сервере (связанная с версией конфигурации);
- Исправлена ошибка сервера, при которой если один документ испорчен, то весь сервер не может стартовать;
- Исправлено зависание сервера, если включена опция «инициализирвоать подключения коннекторов при старте» и коннектор не смог инициализироваться;
- Исправлена ошибка выборки строки при работе с серверными документами для случая если в документе есть один и тотже товар в разных упаковках;
- Исправлена ошибка «Сетевой менеджер не нашел ни одного сетевого соединения»;
- Добавлена поддержка CipherLab 9500 (Win CE), Datalogic Memor X3 (Win CE);
- Исправлены ошибки на CipherLab CP30;
- Исправлено сканирование для Cipher CP60 (приходило не во все окна);
- Исправлено автоопределение Motorola MC70;
- Добавлена поддержка Bluetooth в Opticon H21;
- Исправлены другие незначительные ошибки и недочеты.

## В части «1С:Предприятия»:

- Исправлена ошибка формирования весового штрихкода в обработке «Выгрузка номенклатуры», конфигурация «Розница 2.0»;
- Адаптированны обработки при использовании модальных окон в конфигурации «Розница 2.1», «Управление торговлей, редакция 11» (начиная с версии 11.1.7.49);
- Исправлено подключение торгового оборудования в «Управление торговлей, редакция 11» (начиная с версии 11.1.7.49);
- Конфигурации на 8.Х: исправлена ошибка настройки поиска строк в табличной части документа 1С при загрузки документво с помощью обработки «Загрузка документов»;
- ПРОФ, конфигурации на 8.Х: исправлена ошибка проверки подключения при работе основной базы в клиент-серверном варианте;
- Исправлены ошибки при подключении обработки поддержки в конфигурации «Штрих-М»;
- Исправлены ошибки добавления товара при загрузке в документ 1С в конфигурации «Штрих-М: Торговое предприятие PROF v.4.0» (драйвер батч).

# В промежуточном обновлении драйверов 2.7.1 от 30.06.2014

## Основные улучшения в новой версии:

Изменена нумерация версий драйверов и платформы Mobile SMARTS. Последние цифры обозначают версию сборки, т. е. если до выхода следующего релиза что-то исправили, поменяются только последние

цифры, они могут быть разными у разных частей системы;

Для Wi-Fi драйверов, работающих с сервером Mobile SMARTS, появилась возможность автоматического обновления клиента прямо по беспроводной сети;

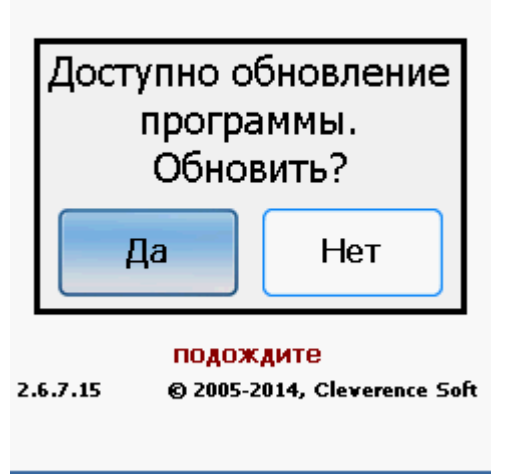

- В операции «Инвентаризация» изменена работа для документа, выгруженного с контролем количества. Теперь проверяется лишь наличие номенклатуры в документе, без контроля количества (допускается превышение планового количества);
- Добавились настройки отключения ввода серий на ТСД для типов документов «Приемка товара», «Подбор заказа», «Инвентарзация», «Перемещение по ячейкам»;

#### Настройки

(esc) - назад

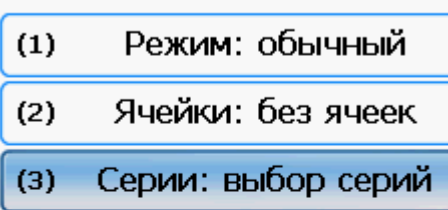

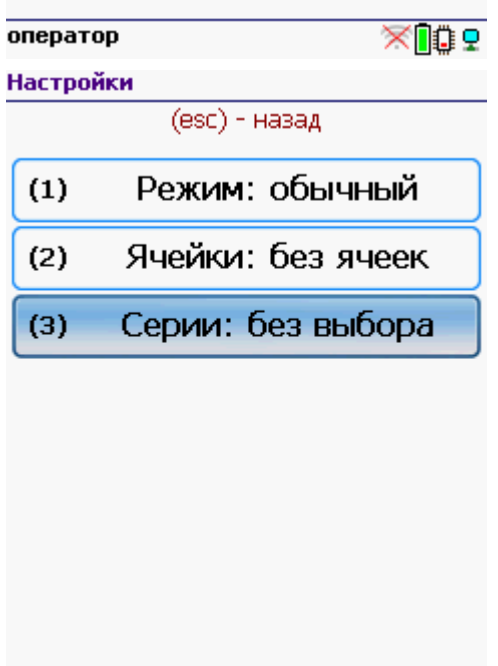

оператор

Полностью переработаны макеты этикеток для операции «Переоценка»: теперь Вам предлагается три макета на выбор «На товар», «Продовольственная», «Для одежды» (скачать новые макеты этикеток). Также расширены возможности настройки печати;

 $\times 105$ 

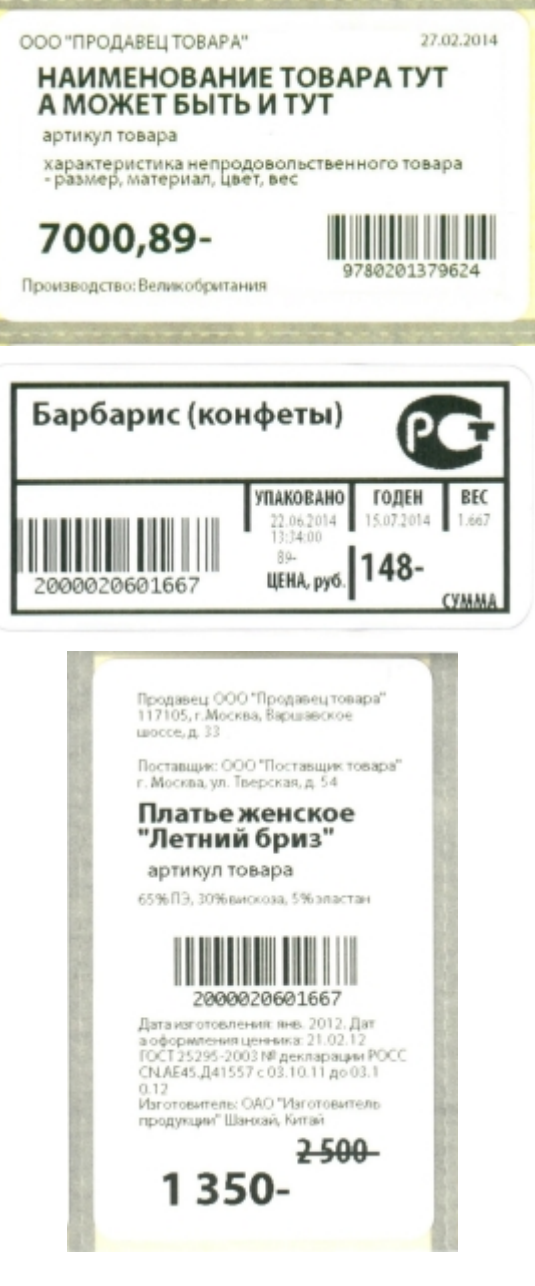

#### На товар Продовольственная Для одежды

Добавлена интеграция с новыми терминалами: **Motorola** MC9190 и MC9590, **Bitatek** IT-8000 и IT-9000, **PointMobile** PM260.

## В части «1С:Предприятия»:

- Добавлена официальная поддержка конфигураций Штрих-М (начиная с версии 5.2.1.9);
- В обработку «Загрузка документов» добавлена кнопка «Печать  $\bullet$ ценников», для всех конфигураций на платформах 1С 8.1, 8.2, 8.3;
- В модуль автозагрузки добавлены сообщения пользователям ТСД при завершении документа: документ 1С записан, проведен;

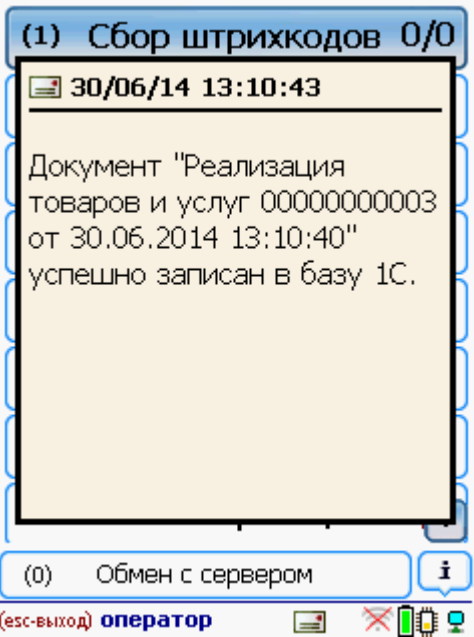

- Исправлены ошибки при печати ценников в УТ11, Розница 2.0, УНФ;
- Исправлены ошибки при работе с конфигурацией «Торговля+Склад, редакция 9.2»;
- В обработке «Загрузка данных» исправлены ошибки при заполнении списка номенклатуры и при заполнении документа 1С;
- Для конфигурации «Управление торговлей, ред.11»:

исправлена работа с документом «Отбор и размещение» в обработке «Выгрузка документов»;

исправлены ошибки при загрузке документа в 1С;

исправлены ошибки при регистрации серий при загрузке данных в 1С;

Для ПРОФ драйвера:

исправлена ошибка «Поле объекта не обнаружено (ТипЦенРозничнойТорговли)» в конфигурациях 1С;

исправлены ошибки при получении остатков по коду товара;

добавлен поиск по наименованию в настройки поиска номенклатуры, выбираются первые 30 элементов, удовлетворяющие набранному тексту.

## В обновлении драйверов 2.6.7.15 от 14.03.2014

#### Основные улучшения в новой версии:

- Изменился формат справочника номенклатуры. Необходимо перевыгрузить справочник на сервер или ТСД!
- Для Wi-Fi и ПРОФ версии: добавлено отображение прогресса загрузки большого справочника номенклатуры на терминал;

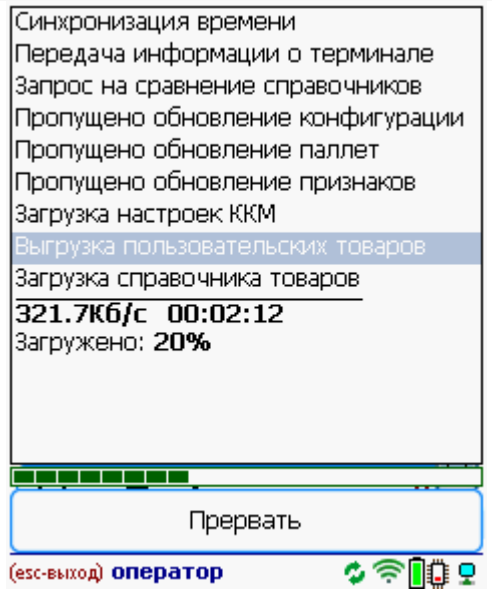

Изменена работа с сериями на терминале. При поступлении товара можно задавать новые серии для принимаемых номенклатурных позиций с последующей загрузкой в 1С, вести отгрузку по сериям и проводить инвентаризацию;

#### ПРОФ драйвер

Возможно выбрать серию из списка или ввести. Батч драйвер Серии можно только вводить.

(esc) - отмена 2000020257963 - T-123456, Телевизор "SHARP"

#### Введите серию:

#### [Без серии]

T-568, C-890 or 09.03.2003 T-569, C-890 or 09.03.2003

T-567, C-890 or 09.03.2003

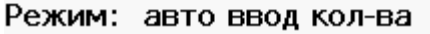

оператор 00 Q

Приход на склад от 30/01/09 в 00:06

## (esc) - отмена

Учет по сериям Введите серию или оставьте поле

пустым, для выбора без серии!

2000020257963 - T-123456, Телевизор "SHARP"

#### Серия:

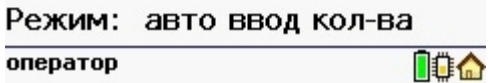

Добавлена поддержка терминалов Seuic AutoID 8 и Unitech HT682.

## В части «1С:Предприятия»:

Исправлено определение базовой единицы измерения, при выгрузке номенклатуры на терминал;

- УТ11.1 в обработке «Выгрузка номенклатуры» исправлен отбор по виду цен;
- Произведена оптимизация заполнения таблицы товаров в обработке «Загрузка документов»;
- В конфигурации «Далион», исправлены ошибки при автоматической настройке драйвера;

#### **Wi-Fi и ПРОФ драйвера**

Для работы со справочником номенклатуры, загруженным на ТСД при выгрузке номенклатуры можно включить поиск по наименованию и артикулу на ТСД;

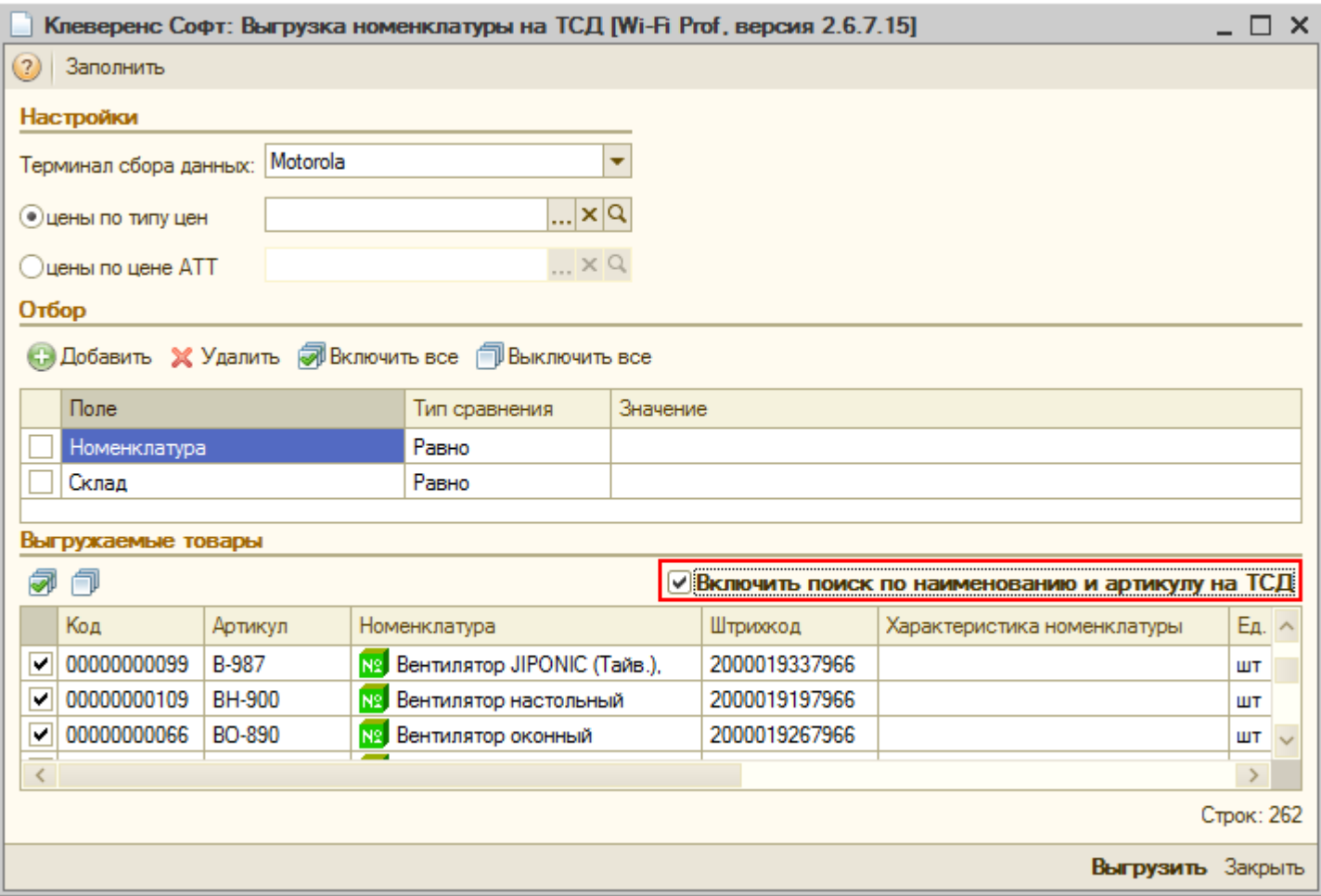

#### **ПРОФ драйвер**

- Исправлены ошибки при подключении модуля адресного хранения;
- Исправлены ошибки при восстановлении сохранении настроек базы (доступные типы цен в настройках по умолчанию для пользователя ТСД);
- Исправлены ошибки при поиске номенклатуры по штрихкоду в конфигурации «Альфа-Авто» 5;

#### **Батч драйвер**

- В конфигурация «ШТРИХ-М: Торговое предприятие» PROF ред. 4.19 исправлен отбор при выгрузке номенклатуры на ТСД;
- В параметрах подключения добавлен тип связи для тестирования с помощью ПК версии клиента Mobile SMARTS.

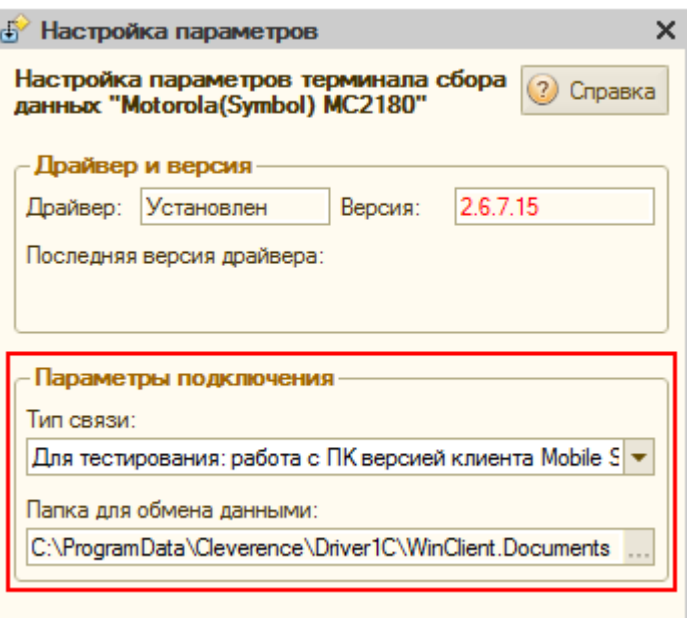

# В обновлении драйверов 2.6.7.14 от 09.01.2014

#### Основные улучшения в новой версии:

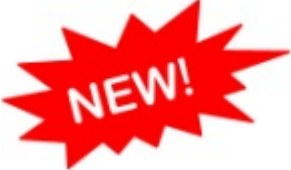

Добавлена поддержка коллективной работы с документом в драйвере ПРОФ

Модуль коллективной работы с документами позволяет нескольким сотрудникам с ТСД одновременно работать с одним документом Mobile SMARTS (например, выполнять одновременный подбор общего заказа или коллективную инвентаризацию).

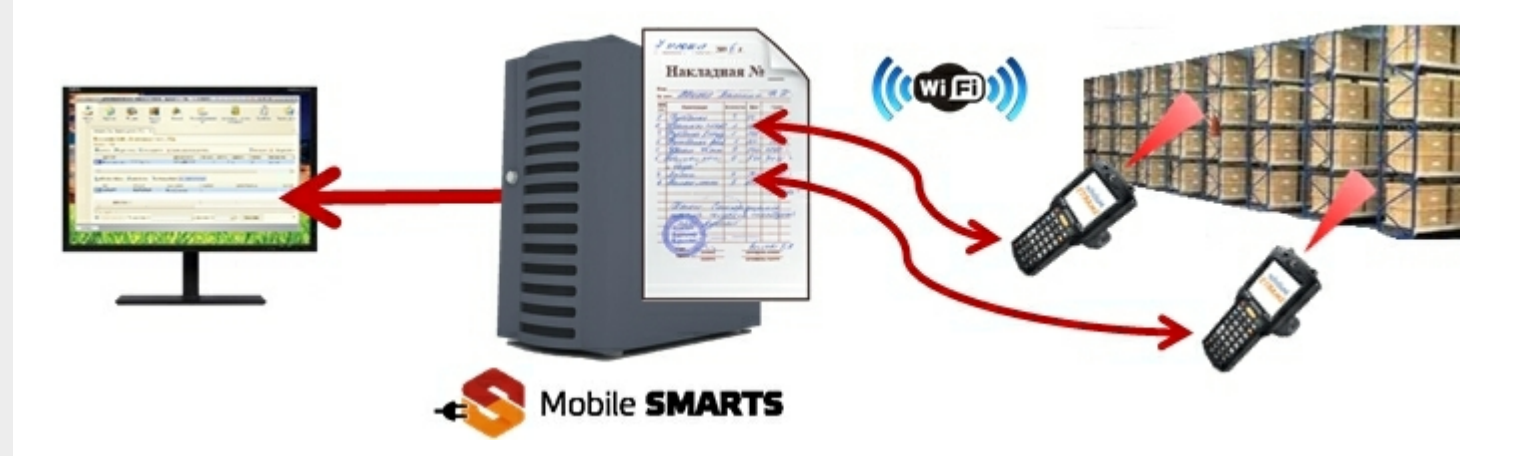

Модуль готов к работе без дополнительных установок, прост в настройке и использовании, без лицензии работает в демо-режиме.

Основные операции, в которых используется модуль:

- Приемка товара (одновременная приемка товара несколькими сотрудниками);
- Подбор заказа (одновременный подбор общего заказа несколькими сотрудниками);
- Инвентаризация (коллективная инвентаризация).

Более подробно про работу модуля можно посмотреть здесь.

Быстрое начало работы с коллективным документом смотрите здесь.

- **Значительно ускорилась загрузка больших справочников номенклатуры на сервер в драйверах Wi-Fi и Wi-Fi ПРОФ**;
- У приложения на ТСД добавлена поддержка сжатия данных при работе с сервером. Управление опцией доступно при установке приложения на терминал;

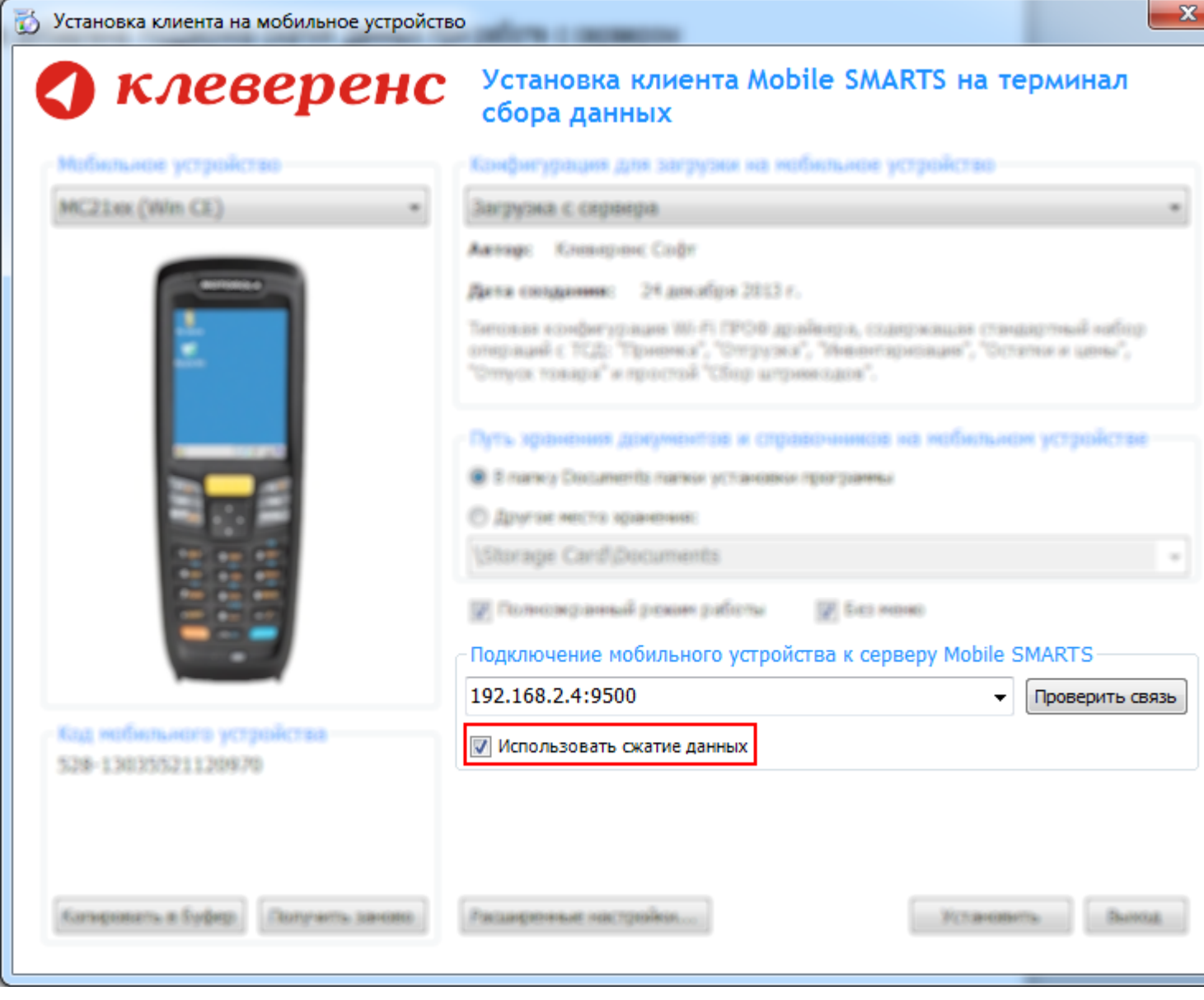

Полностью изменился интерфейс управления сервером, расширены возможности его настройки;

CLEVERENCE.RU — 17/22

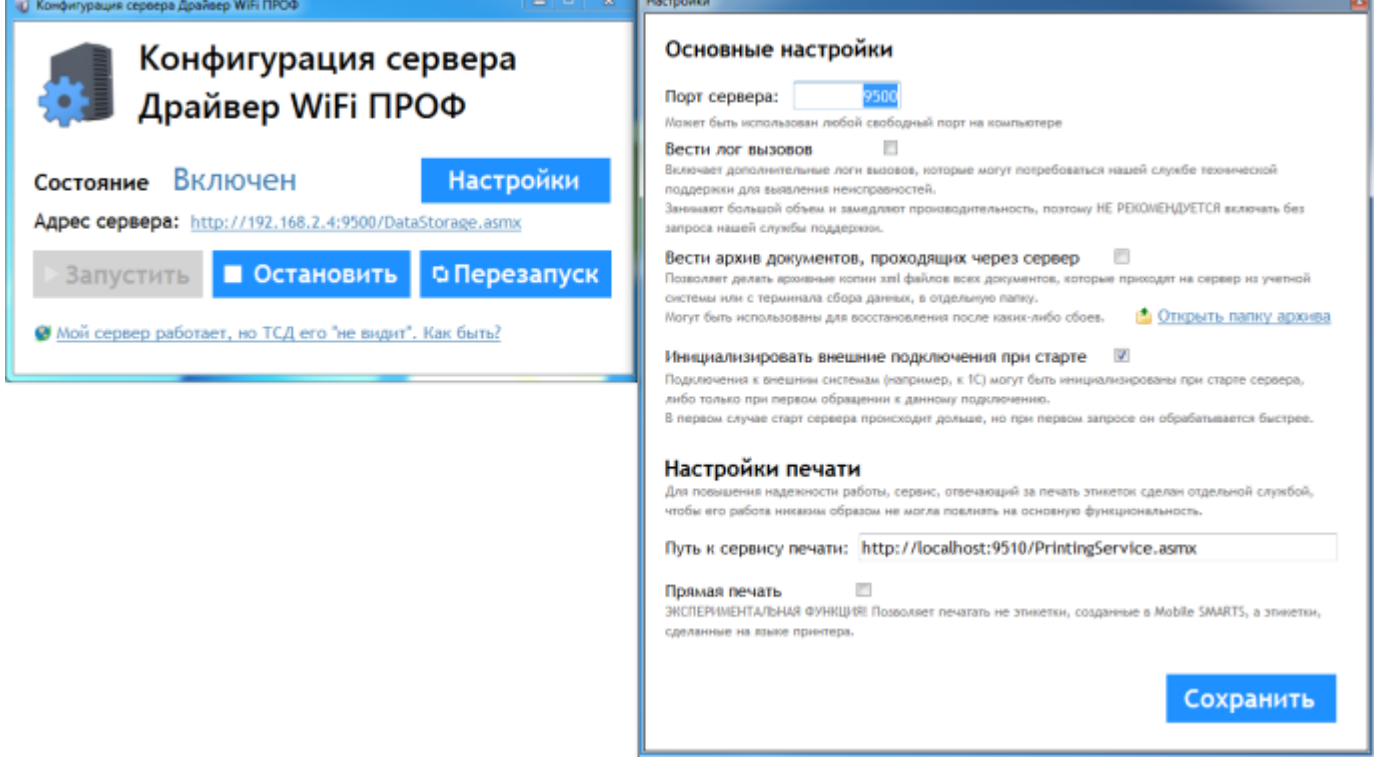

- Добавлена поддержка терминалов CipherLab 9200 и CP60, Catchwell CW20, CW30, CW31;
- Добавлен стандартный шаблон этикетки для BixolonSPP-R300 (скачать шаблон);
- У действия редактирования значений появилась возможность задать шаблон значения (на базе регулярных выражений);
- У действия занесения строки в документ появилась возможность «ручного» задания условия поиска плановой строки, что дает возможность создавать более сложные сценарии проведения строк.

## В части «1С:Предприятия»:

Значительные изменения в форме настроек в базе драйвера ПРОФ изменены надписи, размеры элементов;

CLEVERENCE.RU — 18/22

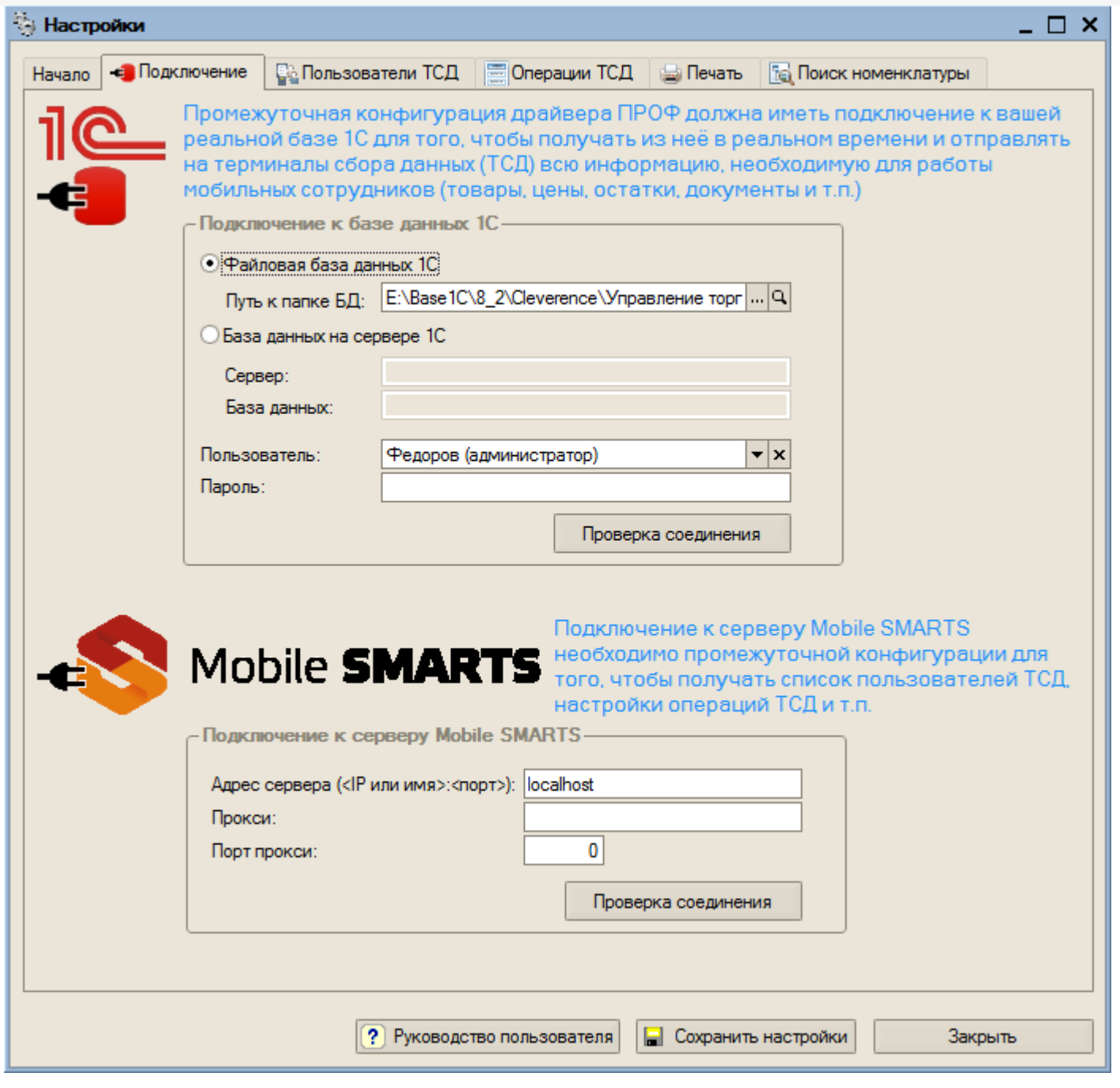

- В УТ11 исправлена ошибка по заполнению реквизита «Код строки» табличных частей документов;
- «ДАЛИОН: Управление магазином» при работе с весовым товаром исправлена настройка параметров учета «Внутренний код номенклатуры совпадает с кодом номенклатуры»;
- В модуле автозагрузки:

Для УТ11 исправлено заполнение серий номенклатуры, при заполнении документа «Отбор (размещение) товаров»;

Исправлены ошибки передачи параметров с типами булево, дата, строка, число в документ ТСД;

Исправлено сохранение отборов построителем отчетов из подключенной базы (УТ11, УНФ, Розница 2.0).

# В обновлении драйверов 2.6.7.13 от 07.11.2013

#### Основные улучшения в новой версии:

В установку драйверов Батч, Wi-Fi и Wi-Fi ПРОФ добавлено окно начала работы, открывающееся сразу после установки с основными действиями по настройке драйвера;

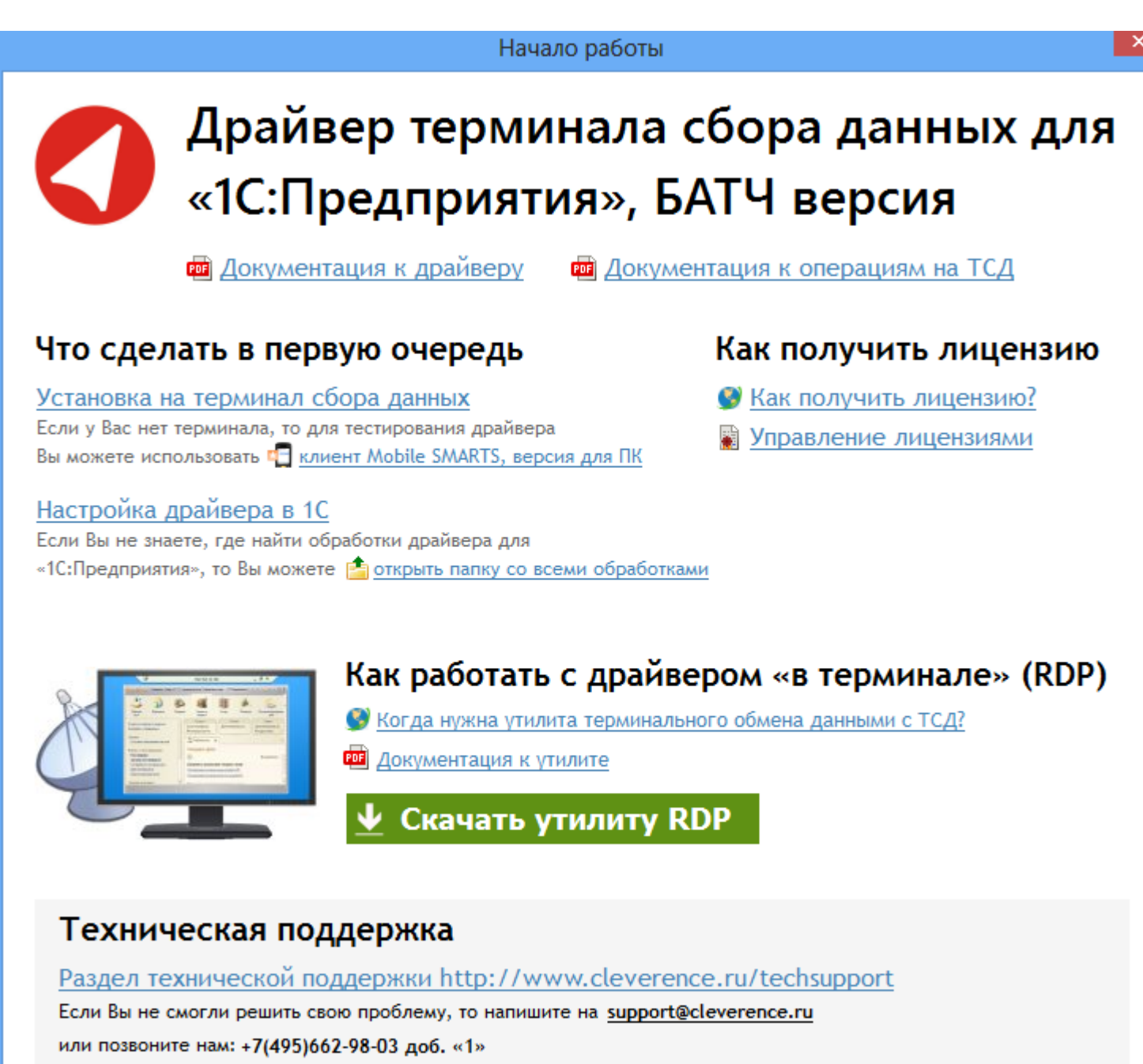

В драйвера Батч, Wi-Fi и Wi-Fi ПРОФ добавлен менеджер лицензий для  $\bullet$ упрощения работы с файлами лицензий и простой диагностики ошибок, связанных с лицензированием продуктов;

Е

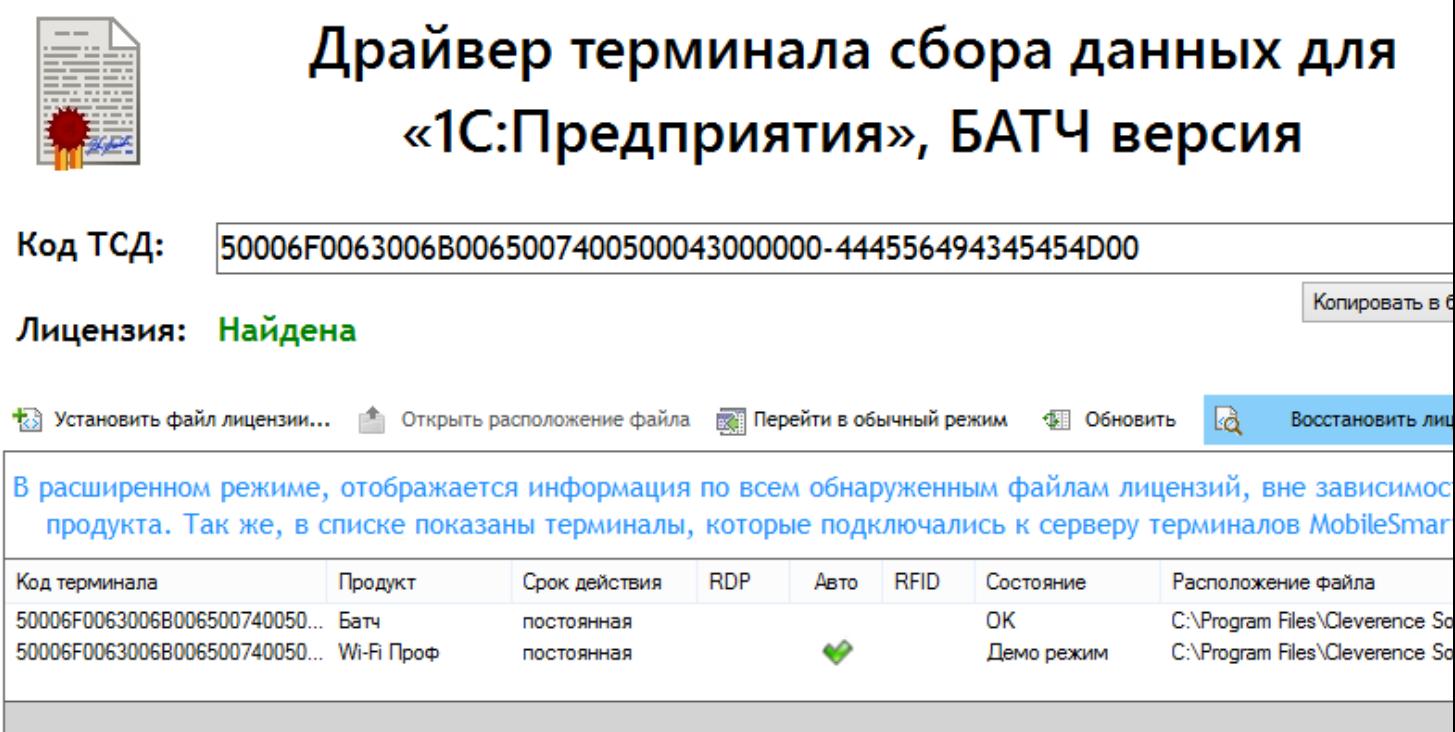

Менеджер лицензий

- Добавлена интеграция с новыми терминалами: Motorola MC45 и CipherLab 9500;
- Добавлена функция автоподключения драйвера в базу 1С. Ее запуск возможен через окно начала работы, просто запускается, выбирается база, все делается без учета пользователя. Сразу открывается форма настроек, остается только проверить настройки и нажать ОК;
- Расширена работа стиля отображения для клиентского приложения. Добавлена возможность настраивать размер различных шрифтов по умолчанию и задавать относительный размер текста в шаблонах. Читайте подробнее >>>
- Исправлены многие формы на клиенте для более комфортной работы;
- Исправлена ошибка с отправкой новых заведенных товаров на сервер;
- Исправления в bluetooth печати для терминалов Motorola;
- Изменения в работе лицензионного модуля, отказ от хасп ключей для платформы. Всё лицензирование теперь ведется только по уникальным кодам терминалов.

#### В части «1С:Предприятия»:

质

- Добавлена проверка версии конфигурации (при проверке подключения к основной базе), чтобы она соответствовала X.X.X.X, как в типовых конфигурациях. Версия обязательна и должна иметь формат X.X.X.X, т.к. в разных версиях разная функциональность;
- В драйвере Wi-Fi ПРОФ появилась возможность при открытии базы, открывать форму с ошибками в базе и записать их в отдельный регистр. Ошибки можно сортировать, отправить по почте в техподдержку;
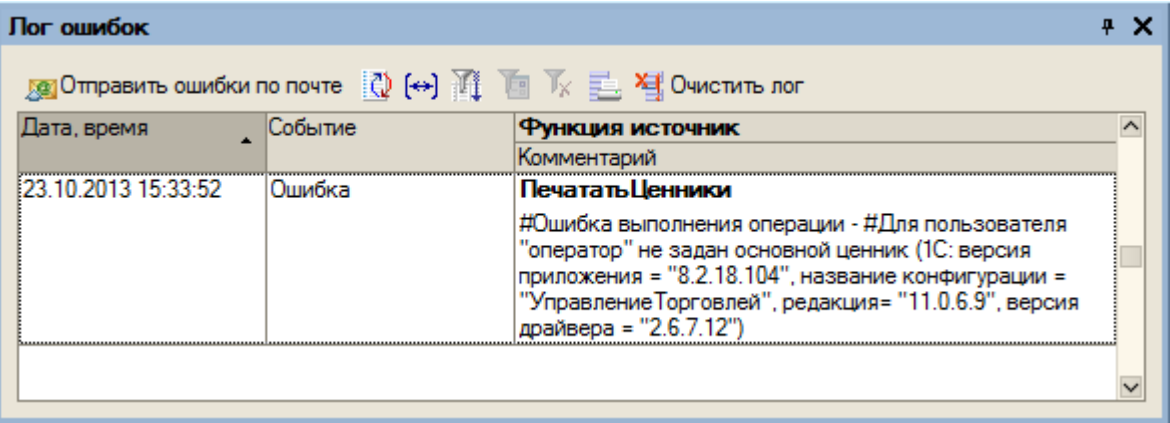

- В модуле автозагрузки/выгрузки документов исправлены ошибки при заполнении документа 1С и добавлении новой серии номенклатуры (для конфигураций УТ 10.3, КА 1.1, УПП 1.2, Розница 1.0);
- Добавлена генерация шаблонов ячеек для «Альфа-Авто»;
- В обработке «Загрузка документов», изменена форма по поиску и заполнению табличной части документа 1С, теперь можно добавлять новые поля поиска и заполнения строк;
- Исправлена обработка генерации ячеек в УТ11 (не выводилась длина в шаблоне штрихкода);
- В драйверах Wi-Fi и Wi-Fi ПРОФ добавлена настройка работы через папку обмена (для платформ 1С 8.1 и 8.2 конфигураций УТ10.3, УПП, УТП, ДАЛИОН, Розница 1.0, КА 1.1, Штрих-М);

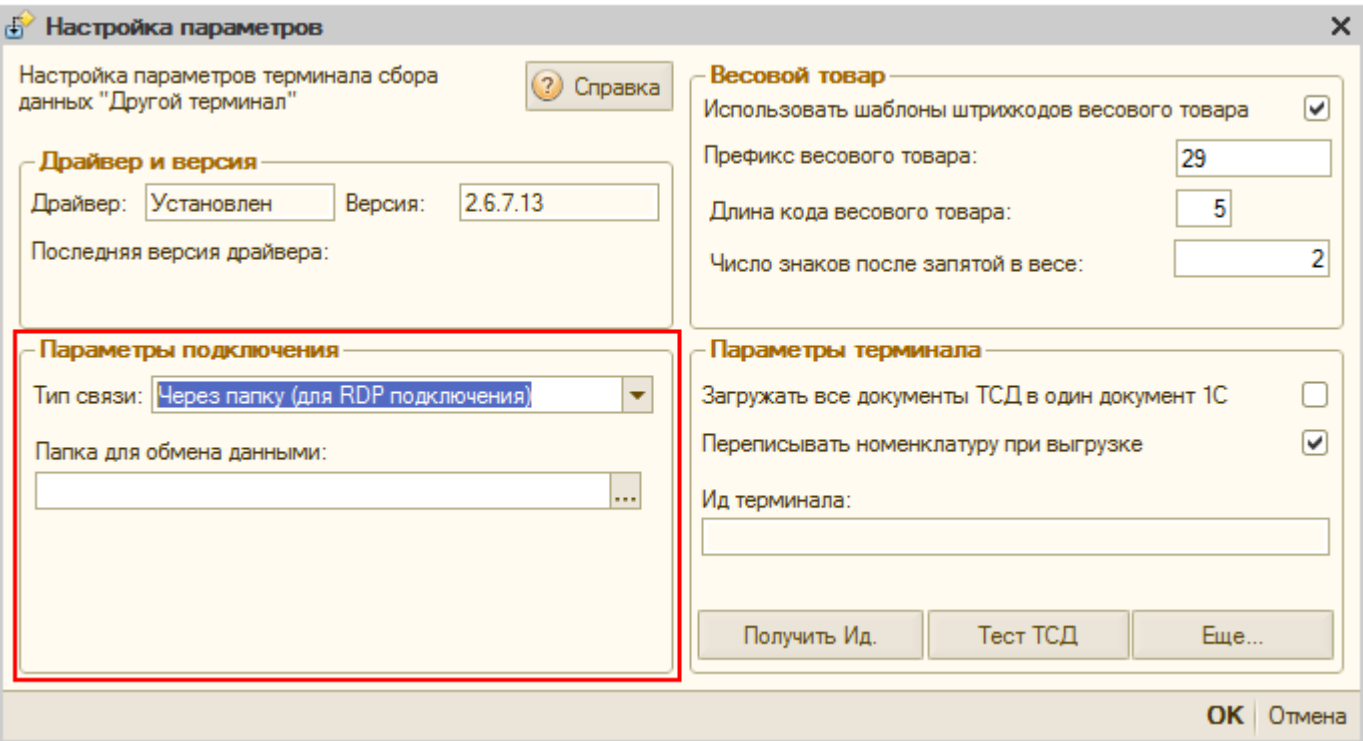

В драйвере Wi-Fi ПРОФ сделаны доработки поиска по Коду и Артикулу. Вводится код или артикул, выводится список номенклатуры с характеристиками и упаковками для выбора нужной. Ранее, найденная позиция номенклатуры (без учета характеристик и упаковок) переносилась сразу в документ ТСД.

Изменения и исправления в более старых версиях можно посмотреть здесь.

Mobile SMARTS, драйвер ПРОФ, Wi-Fi драйвер, батч драйвер, инвентаризация имущества, обновления ø

## Не нашли что искали?

 $\odot$ Задать вопрос в техническую поддержку

# Как перенести промежуточную базу «Драйвер 1С ПРОФ» с одного ПК на другой

Последние изменения: 2024-03-

Иногда может возникнуть необходимость переноса установленного драйвера (или платформы Mobile SMARTS) с одного компьютера на другой. Например, вы установили драйвер на тестовом компьютере, настроили его для работы под себя, внесли какие-то изменения в конфигурацию и т. д. Протестировали работу и теперь хотите перенести все это на рабочий компьютер (сервер).

Все действия по переносу должны выполняться под одинаковыми правами пользователя (например, администратор) на обоих компьютерах.

Для переноса базы необходимо выполнить следующие шаги:

1. Скопировать папку нужной базы на первом ПК (путь к папке по умолчанию «C:\ProgramData\Cleverence\Databases»).

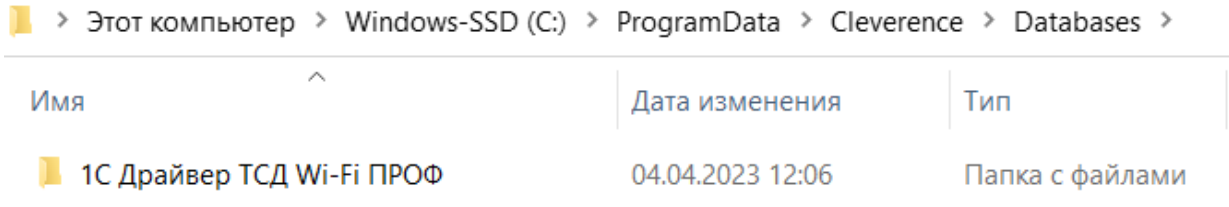

- 2. Поместить скопированную папку базы в папку по тому же пути на втором ПК.
- 3. Добавить новую базу на втором ПК с помощью менеджера баз Mobile SMARTS. Подробно этот процесс описан в статье «Подключение существующей базы данных Mobile SMARTS».

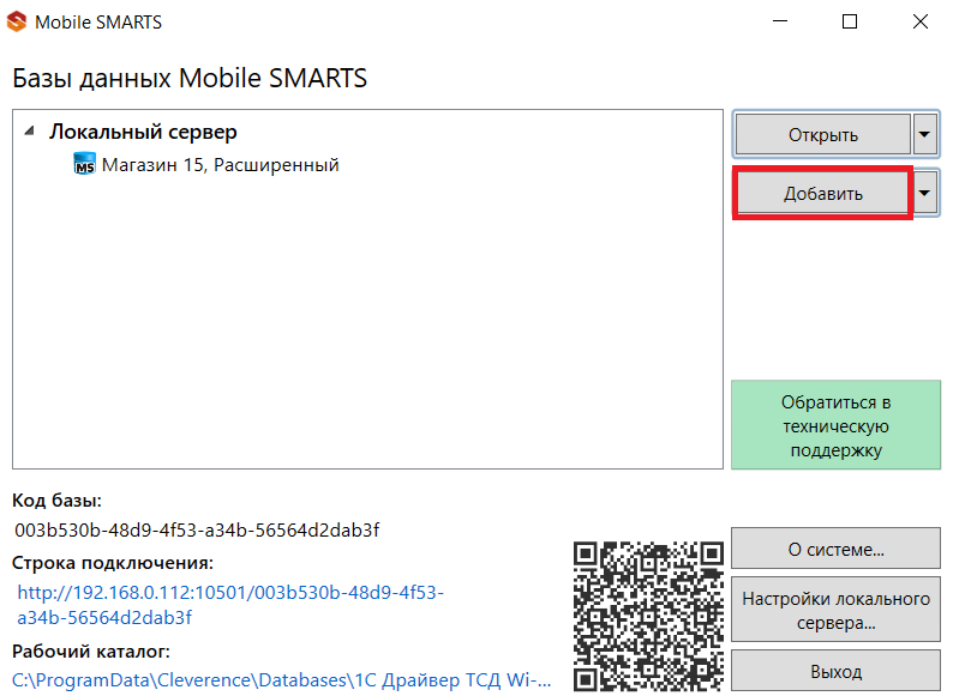

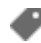

# Не нашли что искали?

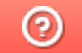

Задать вопрос в техническую поддержку

# Пример операции «Подбор заказа» при коллективной работе с документом

Последние изменения: 2024-03-26

Рассмотрим пример операции «Подбор заказа», которую выполняют два менеджера, работая с общим документом. Операция выполняется, как при работе с обычным документом.

# Начало работы

После выбора общего документа у каждого менеджера видно, сколько человек с ним работает. Сначала открыл документ Менеджер Петров, позже к работе с документом присоединился Менеджер Иванов.

**Менеджер Петров**

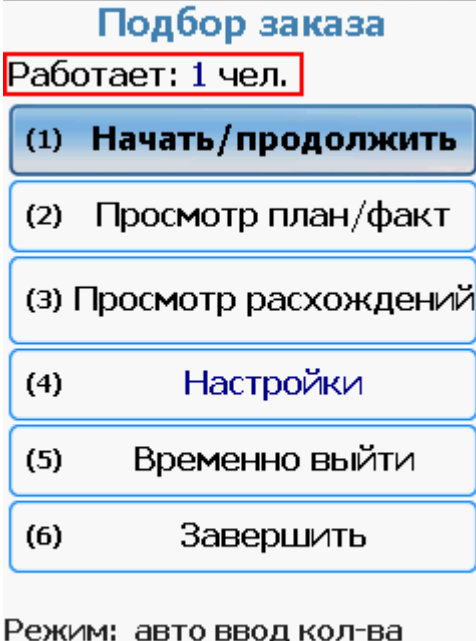

Петров (менеджер по ntr.

**Менеджер Иванов**

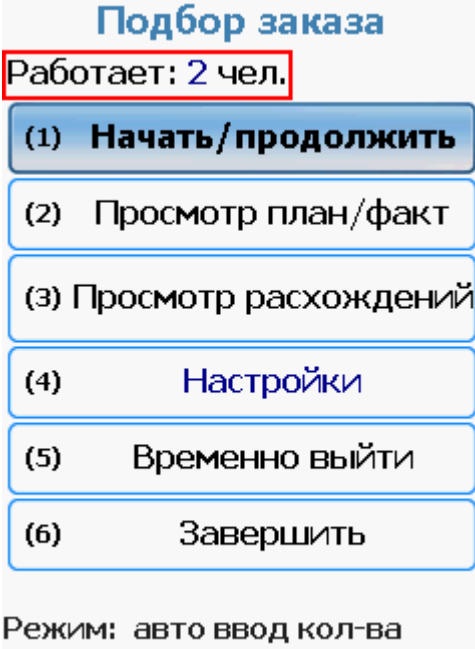

**DOR** Иванов (менеджер по

# Сканирование

Может проходить в обычном режиме или по списку. В процессе сканирования видно, кто, сколько и какой товар набрал. Для получения более актуальной информации воспользуйтесь кнопкой F5 (принудительное обновление).

#### **Менеджер Петров**

Работает в режиме по списку, виден список с товарами документа.

(esc) - меню | (enter) - ручной ввод

всего строк: 8

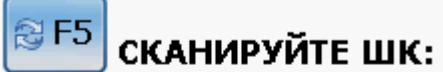

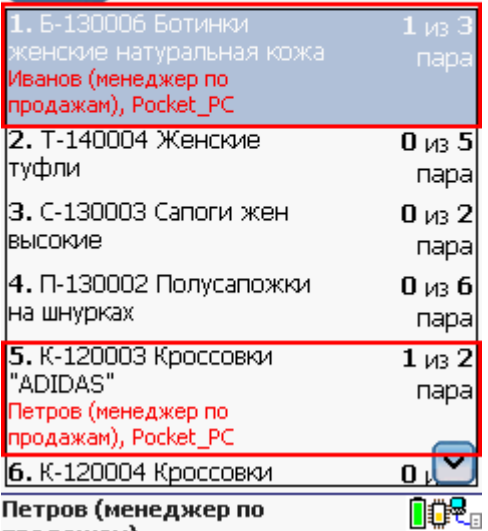

#### **Менеджер Иванов**

Работает в обычном режиме, видно только окно ввода штрихкода и предыдущая отсканированная позиция.

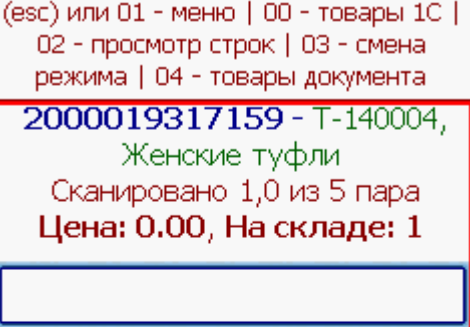

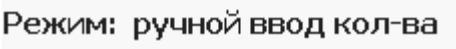

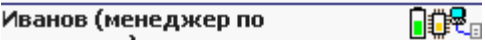

## Ввод количества

После каждого сканирования терминал либо будет запрашивать количество (ручной ввод количества), либо автоматически добавлять 1.

#### **Менеджер Петров**

Автоматический ввод количества

(esc) - меню | (enter) - ручной ввод

всего строк: 8

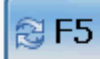

 $\boxed{\circledR}$  F5 сканируйте шк:

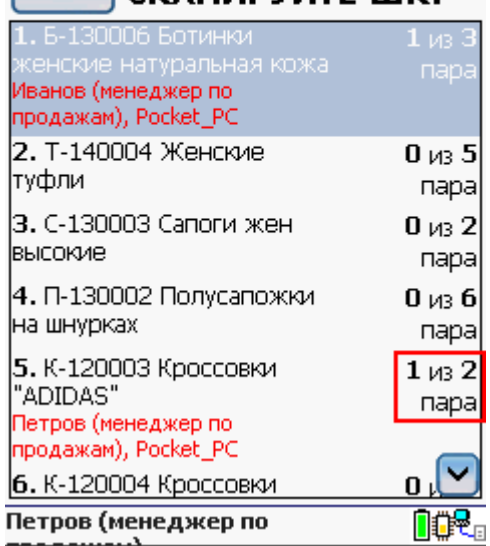

### **Менеджер Иванов**

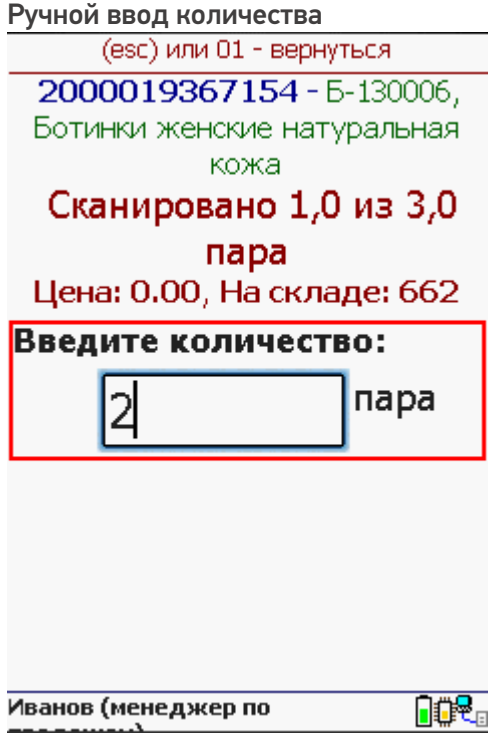

# Просмотр расхождений

Можно посмотреть, сколько необходимо набрать и сколько уже набрано того или иного товара. Строки с полностью набранным товаром не отображаются. Для получения более актуальной информации воспользуйтесь кнопкой F5 (принудительное обновление).

#### Менеджер Петров

(esc) или (enter) - возврат

всего строк: 7

# @F5

#### Расхождения:

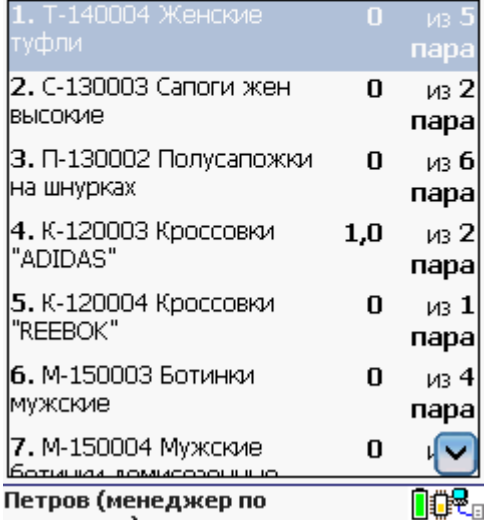

### Менеджер Иванов

(esc) или (enter) - возврат

всего строк: 7

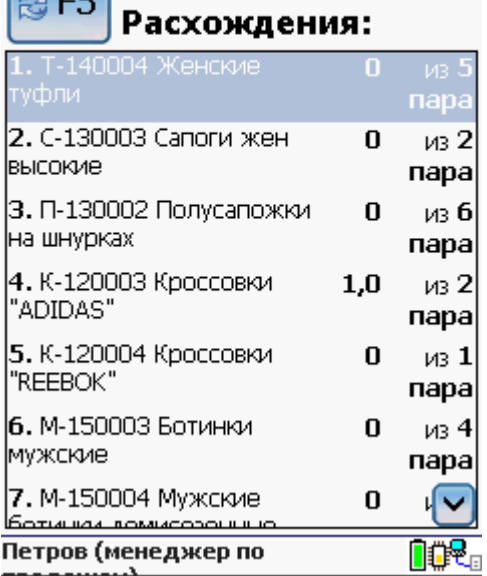

коллективная работа

### Не нашли что искали?

# Настройки подключения ТСД с ОС Android к **CepBepy Mobile SMARTS**

Последние изменения: 2024-03-26

- 1. Установите и настройте драйвер ТСД на вашем сервере. Подробно про это читайте в документации сервера или смотрите видео.
- 2. Как узнать адрес сервера? IP адрес и порт можно посмотреть запустив конфигурацию сервера терминалов (Пуск -> Программы -> Cleverence Soft -> Driver1C WiFi Prof -> Конфигурация сервера терминалов).
- 3. Проверьте подключение и сохраните настройки. Чтобы посмотреть правильно ли выполнены настройки нажмите кнопку «Проверить». После сохранения иконка сервера (в правой нижней части экрана) изменится.

Android

#### Не нашли что искали?

⊚

Задать вопрос в техническую поддержку

# Ошибка после переноса промежуточной базы драйвера для «1С: Предприятия»

Последние изменения: 2024-03-26

## Ошибка:

После переноса промежуточной базы при попытке проведения операции «Сбор штрихкодов» товар не находится, при попытке входа в «Остатки и цены» появляется сообщение «Ошибка при получении списка складов», при выборе «Просмотр товаров» - «Ошибка при получении товаров из 1С».

(1С: версия приложения = "8.2.19.68", название конфигурации = "РозницаМагазинСтроительныхМатериалов", редакция= "2.0.8.8", версия драйвера = "2.6.7.13")

Логи ошибок (Пример):

errors.log

MESSAGE: Серверу не удалось обработать запрос. ---> Ошибка при подключении: "ОбщийМодуль.УниверсальныеМеханизмы(2089)": Значение не является значением объектного типа (GetEnvironment) MESSAGE: Серверу не удалось обработать запрос. ---> Ошибка при получении номенклатуры по группам:"ОбщийМодуль.УниверсальныеМеханизмы(5486)": Ошибка при вызове конструктора (COMОбъект): Недопустимая строка с указанием класса: Недопустимая строка с указанием класса Server\_errors.log MESSAGE: Ошибка при получении номенклатуры по группам:"ОбщийМодуль.УниверсальныеМеханизмы(5486)": Ошибка при вызове конструктора (COMОбъект): Недопустимая строка с указанием класса: Недопустимая строка с указанием класса

### Решение:

Запустить командную строку (cmd.exe) от имени администратора (неважно, являетесь ли вы администратором или нет), перейти в C:\Program Files\Cleverence Soft\Папка с драйвером\Control Panel и запустить «Зарегистрировать COM.bat».

ошибки, промежуточная конфигурация 1С

#### Не нашли что искали?

# Промежуточная база 1С не подключается к конечной базе

Последние изменения: 2024-03-26

# Ошибка:

Промежуточная база 1С (только для 1С 7.7) не подключается к конечной базе. Процесс останавливается на строке:

"мСоединение $1 = M$ Соединение.Initialize(мСоединение.RMTrade, "/d" + КаталогБазыОле + "/n" + ПользовательОле + "/p" + ПарольОле, "NO SPLASH SHOW");".

На самом ТСД обработка запроса подвисает на минуту и появляется ошибка "The operation has timed-out".

Пример логов:

MESSAGE: Сбой при удаленном вызове процедуры. (Exception from HRESULT: 0x800706BE)

#### Решение:

В реестре в списке баз в НКЕҮ USERS\.DEFAULT\Software\1C\1Cv7\7.7\Titles есть основная и промежуточная базы (см. документацию стр. 56).

При обращении с терминала подключение выполняется под пользователем Windows Local System (т.к. вызов выполняет служба), для этого пользователя базы может не быть в списке баз и 1С выводит окно подключения бызы, которого не видно.

Попробуйте также для службы "1C driver server PROF" задать вход в систему под пользователем, с которым Вы работаете.

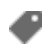

ошибки, промежуточная конфигурация 1С, 1С 7.7

#### Не нашли что искали?

໑ Задать вопрос в техническую поддержку

# Изменения и исправления в новых версиях (стр.2)

Последние изменения: 2024-03-26

# В обновлении драйверов 2.6.7.12 от 24.09.2013

## Основные улучшения в новой версии:

- В батч драйвере: при работе с папкой обмена справочник номенклатуры теперь сохраняется в сжатом виде. В утилите RDP сделаны соответствующие изменения для поддержки этого режима;
- В Web.config сервера добавлен параметр "initializeConnectorsAtStartup", при установке которого в True, сервер будет прямо при старте инициализировать свои внешние соединения;

```
<?xml version="1.0"?>
    <configuration>
    <configSections>
   …
   <add key ="initializeConnectorsAtStartup" value="True"/>
   …
   </configuration>
Исправлены ошибки в этикетках для принтеров Zebra;
```
Исправлены проблемы с именами в sql запросах и колонках таблиц, содержащими '\_'.

# В части «1С:Предприятия»:

- Поддержка Штрих-М Торговое предприятие PROF v. 4 в батч драйвере;
- Для ПРОФ драйвера: в промежуточной конфигурации добавлена кнопка для выгрузки/загрузки её настроек;
- Для УТ11 (11.1.2.6) исправлены ошибки при работе с сериями номенклатуры;
- Исправление других незначительных ошибок.

# В обновлении драйверов 2.6.7.11 от 06.08.2013

# Основные улучшения в новой версии:

При работе с сервером добавлено предупреждение на терминале, в случае, когда работа ведется в демо режиме, о том, что документы обрежутся до 3х строк;

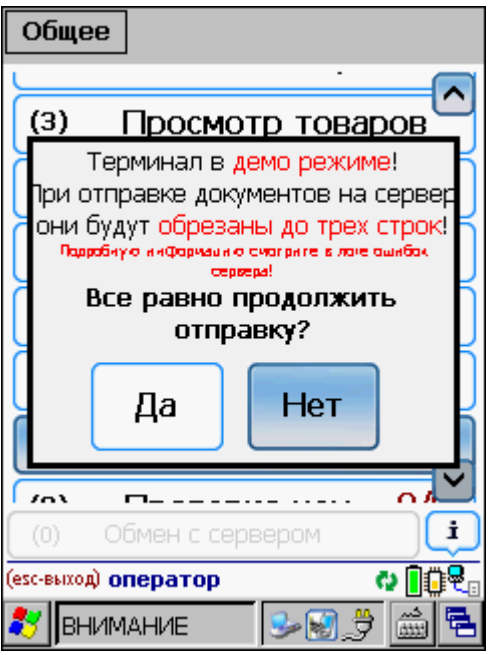

- В установщик этикеток Zebra добавлены этикетки для QLN-320;
- Добавлен парамер autoExchangeInterval в конфиг файл, позволяющий включить автозапуск обмена данными с заданным интервалом;
- Исправления в работе с новыми упаковками при заведении ШК. Теперь, если ШК добавлен в упаковку к товару на сервере, то клиент НЕ будет находить новую упаковку, которая хранится у него локально;
- В сервер Wi-Fi драйвера добавлена поддержка лицензий ПРОФ;
- Исправлено в поиске товара, для случая если у упаковки выгружено два одинаковых штрихкода, она выбирается два раза;
- Исправлено в com компоненте, чтобы пароли пользователей приводились в верхний регистр, как того требует клиент;
- Исправлена ошибка в клиенте, при смене пользователя на терминале, связанная с «вываливанием» в окно ввода пароля;
- В отборах добавлена поддержка >= (больше или равно) <= (меньше или равно);
- Для Honeywell 5100 добавлено автоматическое включение EAN8 при первом запуске на новом ТСД;
- Добавлена интеграция с терминалом Datalogic Skorpio X3;
- Исправлены другие мелкие ошибки.

### Исправления в панели управления:

- Исправлено переименование действий, чтобы оно не портило переходы внутри групп на действия с такими же именами;
- Исправлена проверка имен для доп. полей, функция перенумерации, правка текста фиксируется при щелчке мышью, а не только кнопкой Enter.

### В части «1С:Предприятия»:

- Проверена работа драйверов с последними версиями поддерживаемых конфигураций;
- Проверена работа с версией платформы 8.3;
- Для драйвера инвентаризации ОС добавлена конфигурация «1С:Бухгалтерия государственного учреждения» (только УФ) 2.0 для платформ 8.2 и 8.3;
- В драйвере инвентаризации ОС для «1С:Бухгалтерия государственного учреждения» 2.0 и «1С:Бухгалтерия предприятия» 3.0 две обработки (Загрузка инвентаризации с ТСД (по МОЛ) и Загрузка инвентаризации с

ТСД) объединены в одну «Загрузка инвентаризации с ТСД.ерf»;

- Исправлены ошибки при работе с весовым товаром при загрузке данных в 1С обработкой «Загрузка документов»;
- В обработке «Выгрузка номенклатуры» исправлены ошибки в заполнении номенклатуры для выгрузки.

# В обновлении драйверов 2.6.7.10 от 14.06.2013

#### Основные улучшения в новой версии:

- Добавлена интеграция с новыми терминалами: Urovo V5 (Win CE): PSC Falcon 4410 (WinCE); LXE HX2:
- Исправлена ошибка обработки клавиши Esc из последних версий клиента:
- Исправления для Honeywell 5100, поддержка модификации с лазерным сканером;
- Исправления действия отображения отчета от лишних отрисовок;
- Оптимизация расхода памяти за счет экономии на загрузке типов документов и операций в память;
- Мелкие изменения в интерфейсе приложения, улучшены отрисовки кнопок и пиктограмм;
- Исправления профиля МС1000 для освобождения большего размера памяти, для МС1000 создана своя упрощенная длл;
- В конфиг файл терминала добавлен ключ «memoryWarnings», задающий отображать предупреждения о малом количестве памяти или нет;
- В конфиг файл добавлены настройки цвета текста на кнопках

```
<style>\alphadd key = "ButtonForeColor" value = "" /> //обычная кнопка
<add key = "ButtonFocusForeColor" value = "" />
//выбранная кнопка
</style>
```
- Рфид библиотека «отвязана» от клиента. Теперь клиент может работать без Cleverence.RFID.Compact.dll, что ведет к дополнительной экономии памяти:
- В ПРОФ драйвер добавлены операции «Переоценка» и «Проверка цен». Операция «Переоценка» позволяет назначать новые цены и распечатать новый ценник на мобильный принтер прямо с ТСД (подробнее >>); Операция «Проверка цен» позволяет просматривать цены и загружать данные неверных ценников в документ 1С:
- Оптимизирована работа с «операциями»;
- Исправлены ошибки и улучшена работа в панели управления.

#### В части «1С:Предприятия»:

«Штрих-М: Розничная торговля» ред. 5.1;

«Штрих-М: Розничная торговля PROF» ред. 5.1;

«Штрих-М: Магазин» ред. 5.1;

«Штрих-М: Розничная сеть» ред. 5.1;

«Штрих-М: Ресторан Back Office» ред. 5.1;

- Добавлена поддержка конфигураций для платформ 8.1 и 8.2:
- Исправлены ошибки для конфигураций Штрих-М;
- Проведена оптимизация в обработке «Загрузка документов» для УФ (УТ11, УНФ, Розница 2.0);
- УТ11.1, обработка «Выгрузка номенклатуры» исправлены ошибки при заполнении списка номенклатуры для выгрузки;
- ПРОФ в конфигурации 1С драйвера добавлено описание у процедур и функций, вызываемых сервером Mobile SMARTS.

# В обновлении драйверов 2.6.7.9 от 25.04.2013

### Основные улучшения в новой версии:

- Добавлена интеграция с новым терминалом Honeywell 5100, интеграция сканера и фотографирования для моделей с Imager сканером (752х480, чб);
- Добавлена интеграция с терминалом Proton PMC-1200, вариант 1100 с Imager сканером;
- Для терминалов Cipher в очередной раз возможны смены кодов устройств. Если у Вашего терминала изменился выдаваемый код, необходимо перезапросить лицензию. Приносим свои извинения за доставленные неудобства.
- Исправлена ошибка, при которой «восстановленным» на ТСД документам не выставлялся статус «Изменен»;
- Добавлена возможность привязать клавишу к показу/скрытию экранной клавиатуры. Клавиша задается в файле MobileSMARTS.exe.config;

```
<appSettings>
....
</appSettings>
<keys>
\leqadd key = "sipOnOff" value = "F2" />
</keys>
```
- Исправлена ошибка с записью в лог лишних сообщений при отсутствии подключения терминала к серверу;
- На сервере исправлена ошибка с вызовом функции выключения коннектора, раньше ее вызов еще и запрещал его использование;
- Исправлена ошибка в драйверных коннекторах 1С, приводившая к тому, что часть процессов 1С 8.1 и 8.2 не закрывалась;
- Изменены настройки по-умолчанию для сканеров Motorola, влияющие на качество считывания плохо распознаваемых штрихкодов EAN13;
- Исправлены ошибки и улучшена работа в панели управления.

#### В части «1С:Предприятия»:

- Добавлена поддержка конфигурации «Штрих-М: Продуктовый магазин» ред. 5.1 для платформ 8.1 и 8.2;
- Для УТ 11 исправлены ошибки в обработке выгрузки номенклатуры;
- В модуле автозагрузки исправлены ошибки при настройке отбора и заполнения документа в 1С;
- В обработке «Загрузка документов», для всех конфигураций, исправлено заполнение НДС при заполнении документа 1С;
- В УТ11 (Розница 2.0, УНФ) при открытии обработки обслуживания отличной от подключенного драйвера, выдается предупреждение, что обработка не соответствует, и она закрывается.
- Внесены изменения во встроенную документацию к стандартным обработкам.

# В обновлении драйверов 2.6.7.8 от 01.04.2013

### Основные улучшения в новой версии:

В инсталляторе исправлена ошибка с неподписанными dll, которая мешала установке на некоторых машинах;

Для Cipher CP30, СP50, 9300, 9600 исправлена загрузка настроек сканера. Настройки загружаются из файла конфигурации стандартной утилиты

CP30/CP50: \Program Files\CipherLab\ReaderCfgINI.txt

9600 (9300): \DiskOnChip\ReaderCfgINI.txt

Кроме того, этот файл может быть переписан в корневую папку клиента Mobile SMARTS, тогда настройки будут загружаться из него;

#### Подробнее >>

- Исправлены ряд возможных утечек памяти в клиенте;
- Сделана проверка состояния памяти каждые 2 минуты. Как только ее объем становится меньше 2 мегабайт, выдается предупреждающее сообщение об этом. Если в этот момент велась работа с документом, то пользователю предлагается сохранить документ;
- Переделан элемент интерфейса батареи. Теперь он отображает заряд батареи и объем свободной памяти;

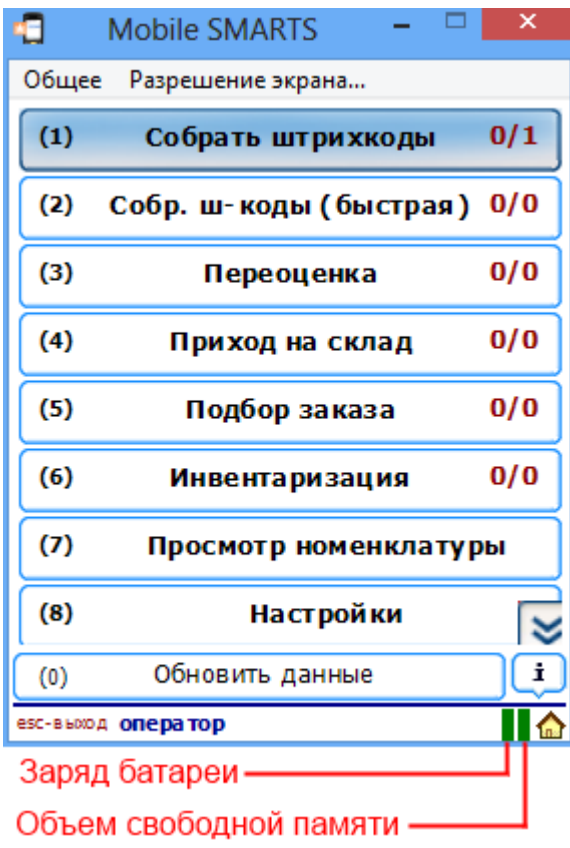

- Исправлена ошибка с «вечным» заполнением кэша в парсере, что приводило к утечке памяти при определенных условиях. Теперь используется кэш на 100 позиций максимум, после его заполнения 25 самых редкоиспользуемых удаляются;
- Исправлена ошибка в инсталляции MC1000;  $\bullet$
- Добавлен звук сканирования для Pidion BIP-7000;
- Исправлено заполнение списка выбора товара с упаковкой, в окне ProductSelectForm, чтобы уменьшить потребляемую память, оно

переведено на использование MulticolumnCachedCollection;

- В окне работы процесса восстановлена возможность вызова блокировки;
- Исправлен ряд ошибок отрисовки в клиенте для ПК;
- Добавлена работа тэга <br/>br/> по аналогии с html;
- Добавлена система отсылки сообщений на терминал:

StorageConnector.SendMessage(string text, string sender, string appointment, bool isError, DateTime ttl) . По приходу сообщения пользователю оно сразу отображается.

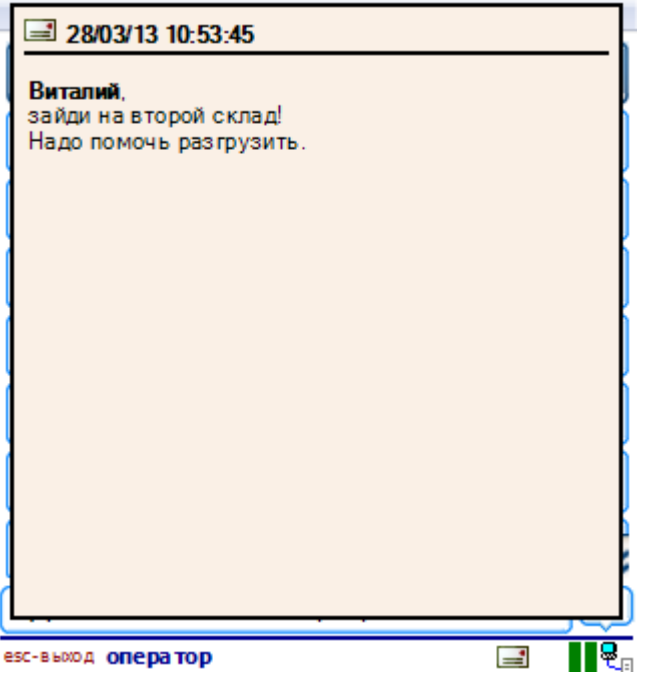

Кроме того есть возможность вывести список полученных сообщений.

#### Подробнее >>;

- Исправлена ошибка пропадания фокуса из окна выбора документа при сканировании шк документа, исправлены недочеты фокусировки кнопок в главной форме;
- Исправлены ошибки и улучшена работа в панели управления.

## В части «1С:Предприятия»:

Все товарные драйвера:

- Обработка «Выгрузка номенклатуры» (все конфигурации, платформа 8.Х): увеличено быстродействие в несколько раз заполнения и выгрузки на ТСД списка номенклатуры;
- Драйвер ПРОФ, платформа 8.Х: при отображении справочника номенклатуры на ТСД, можно настраивать количество элементов списка на ТСД (для увеличения быстродействия при просмотре больших списков номенклатуры);
- В обработке «Загрузка документов» для платформы 8.Х при загрузке

данных в документ 1С, можно настроить поиск строки в документе 1С по необходимым колонкам;

- Обработка «Выгрузка номенклатуры» (УТ11, УНФ, Розница 2.0): отбор по виду цен перенесен из поля «Отбор» в поле «ПараметрыДанных» и обязателен для указания, изменения указаны в справке обработки. Обработка «Загрузка документов» (все конфигурации): исправлены ошибки при заполнении списка номенклатуры ТСД в том же порядке что и в выгруженном документе 1С;
- УТ 11, обработка «Загрузка документов»: исправлены ошибки при работе с номенклатурой у которой ведется учет по характеристикам;
- Обработка «Выгрузка документов»: изменены названия колонок;
- Обработка «Загрузка документов»: изменены названия колонок, форм, добавлена настройка поиска строки в документе 1С.

ПРОФ драйвер:

- Изменены названия колонок в настройках выгрузки документов 1С, загрузки документов ТСД;
- Исправлены ошибки в работе настроек ячеек адресного хранения в УНФ;
- Добавлена настройка количества элементов для отображения справочника номенклатуры на ТСД, если количество элементов в списке больше, чем указали в настройках, тогда в списке появляются пункты «ДАЛЕЕ» и «НАЗАД», выбрав которые можно просматривать следующие/предыдущие позиции.

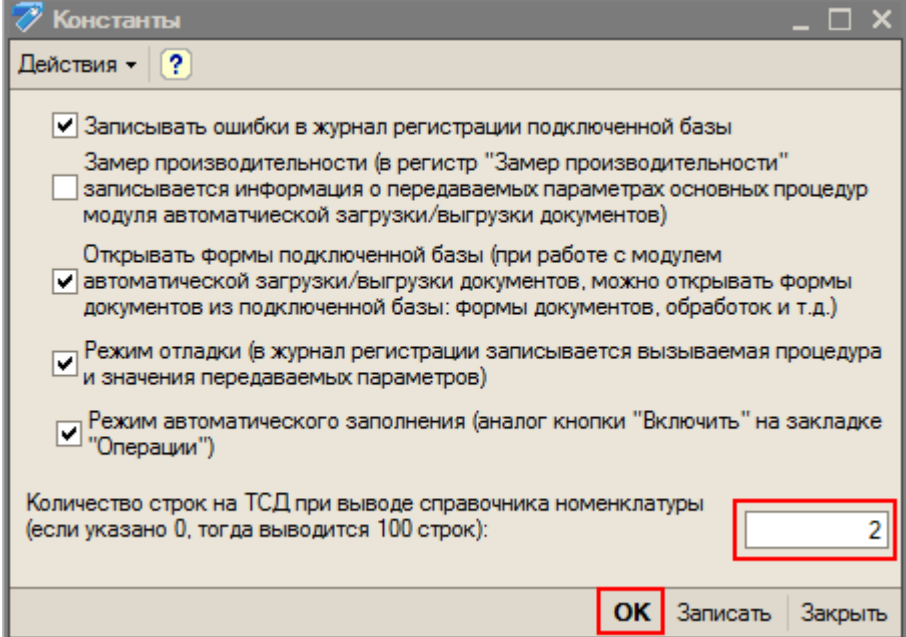

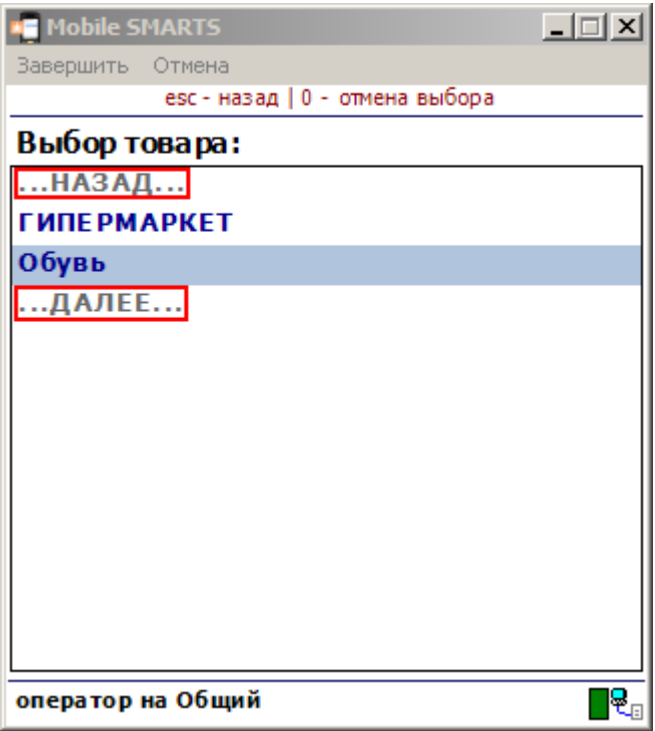

В драйвере инвентаризации ОС версии 1.1.27.6:

Для конфигураций «Бухгалтерия государственного учреждения» и «Бухгалтерия бюджетного учреждения» в обработке «Загрузка инвентаризации с ТСД» появилась возможность загрузки результатов инвентаризации в несколько документов 1С с разделением по счетам учета и МОЛ;

- Для конфигурации «Бухгалтерия государственного учреждения» появилась возможность выгрузки на ТСД штрихкодов основных средств вместе с инвентарными номерами, а также поиск по штрихкоду ОС при загрузке результатов ивентаризации;
- Добавилась поддержка конфигурации «1С:Бухгалтерия предприятия» 3.0.

# В обновлении драйверов 2.6.7.7 от 27.02.2013

### Общие изменения для всех драйверов и платформы Mobile SMARTS

- Исправлена ошибка в библиотеке сканирования терминалов Motorola, которая была внесена в декабрьском релизе (2.6.7.5). Ошибка приводила к серьезному замедлению производительности из-за медленного включения/выключения сканера;
- УТ 11, Розница 2.0, УНФ: добавлена возможность подключения обработок драйвера в качестве дополнительных обработок конфигурации. Подробнее про подключение обработок >>;
- коды для терминалов Motorola имеют новый вид «код модели-серийный номер терминала». Для терминалов, лицензии на которые были выданы ранее сохранили старый вид кодов;
- инсталляторы всех продуктов теперь не дают установить программу, если был установлен другой продукт на базе Mobile SMARTS. Для принудительной установки следует запускать ее с ключом nocheck=1.

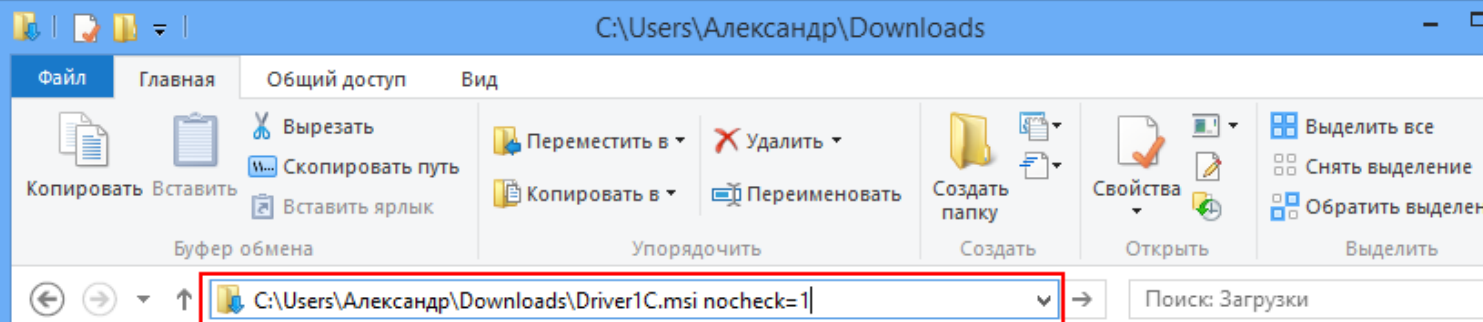

#### Подробнее >> ;

- исправлены ошибки в конфигурации УТ 11 (версия 11.0.6.9) при работе с ячейками, заполнением формата выгрузки по умолчанию, выгрузкой шаблонов ячеек;
- добавлена поддержка новых моделей терминалов: AdvanMobile gSTAR (Mobile), Seuic AutoID6 (Win CE);
- внесены изменения в систему мобильной печати на ТСД. Стало возможным размещать этикетки не только в папке LabelTemplates, но и во вложенных подпапках, для разных принтеров.

Чтобы принтер нашел нужную этикетку, имя папки должно быть частью имени принтера, как его отображает действие поиска принтера. Например, если действие поиска принтера показывает Вам «Zebra MZ220», в качестве имени папки можно использовать «Zebra» или «MZ220»;

- исправлена ошибка в мобильной печати, при которой самая первая этикетка не печаталась и клиент выходил из операции с ошибкой;
- на сайт добавлен инсталлятор этикетки для принтеров Zebra MZ220, MZ320;
- исправлен профиль MC21хх терминалов для копирования иконки на рабочий стол;
- добавлена кнопка показа информации о программе и текущей конфигурации на терминале;

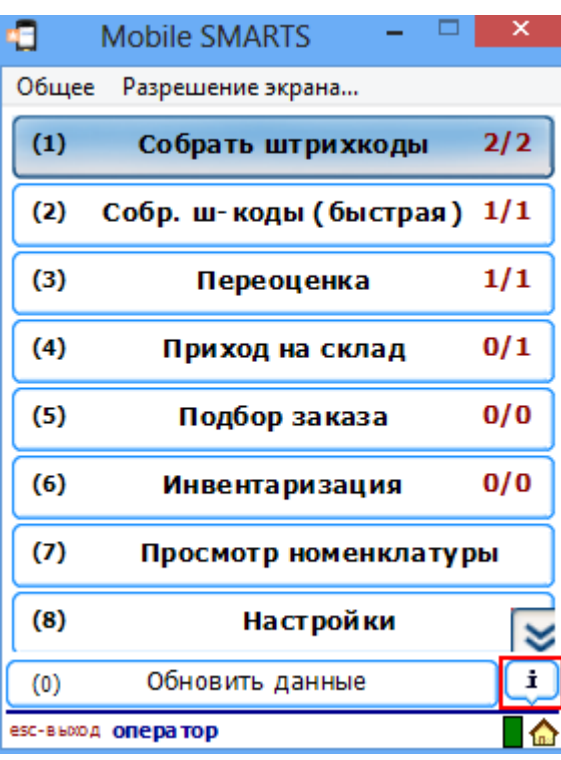

#### О программе...

Версия программы: 2.6.7.7

Обмен с папкой: C:\ProgramData\Application Data\Cleverence\D river1C\WinClient.Documents\</r></

Драйвер 1С Батч, вер. 578 Автор: Клеверенс Софт, МИХАИЛ-ПК

Типовая конфигурация батч драйвера, содержащая стандартный набор операций с ТСД: "Приход на оклад", "Подбор заказа",<br>"Приход на оклад", "Подбор заказа",<br>"Инвентаризация", "Переоценка" и простой "Сбор штрихкодов".

Закрыть

- утилита настройки сканирования терминалов Motorola (BarcodeSettings) позволяет теперь сразу же проверять сделанные настройки, сканируя штрихкоды в главном окне;
- исправлено падение клиента при вызове несуществующей операции в действии «Вызов операции»;
- исправлены ошибки отрисовки в вин клиенте;
- исправлена ошибка поиска функций в вычислителе клиента, для случая когда есть несколько версий функции с разными типами параметров;
- программа установщика на терминал теперь пытается также установить необходимые .NET фреймворку ресурсные библиотеки на терминал автоматически, если они еще не установлены.
- убрано ограничение, задающее, что если документ DistributeByBarcode, то он обязан иметь проставленный штрихкод документа;
- исправлено распознавание штрихкодов EAN128, теперь штрихкоды считаются EAN128 только если содержат буквы и цифры;
- исправлена ошибка: невозможно отобразить описание(Description) документа в форме выбора документа с помощью задания форматирования;
- добавлена глобальная функция CDATA, которая указывает программе, что текст следует выводить без форматирования, как есть.

1) шаблон отображения «Сумма: <b>100 руб.</b>» выведет на ТСД текст «Сумма: 100 руб.» (при этом часть «100 руб.» будет выведена жирным шрифтом).

2) шаблон отображения «Сумма: {"<b>100 руб.</b>"}» выведет ровно то же самое.

3) шаблон отображения «Сумма: {CDATA("<b>100 руб.</b>")}» выведет «Сумма: <b>100 руб.</b>», со всеми угловыми скобками. 4) пусть в переменной с именем «СтрокаИтого» хранится строка «Итого: <b>{Документ.Итого} руб.</b>» тогда

4.1) шаблон «{СтрокаИтого}, наличными» выведет на ТСД строку «Итого: 7400 руб., наличными» (при этом часть «7400 руб.» будет выведена жирным шрифтом),

 $\overline{a}$ 

п

4.2) шаблон «{CDATA(СтрокаИтого)}, наличными» выведет на ТСД «Итого: <b>{Документ.Итого} руб.</b>, наличными», без чисел и со всеми угловыми скобками.

• в добавление к эскейп-символам <EOT>, <LF>, <NUL> и т.п., используемым в макетах мобильных этикеток для кодирования специальных байтов, появились команды <OFF> и <ON> которые, соответственно, выключают и включают обработку специальных эскейп-СИМВОЛОВ.

Поясняющие примеры:

Поясняющие примеры: 1) этикетка «BC <DLE>21» отправит на принтер строку «BC >21».

2) этикетка «BC <OFF><DLE>21» отправит на принтер строку «BC <DLE>21», т.е. последовательность <DLE> не будет обработана и уйдет как просто строка.

3) этикетка «BC <OFF><DLE>21 <ON>77<DLE>88» отправит на принтер строку «BC <DLE>21 77>88».

Добавлен оператор new, подробнее см. программирование на C#.

Поясняющие примеры: 1) Выражение «{Текст1 = new global::System.IO.StreamReader("/file.txt", global::System.Text.Encoding.ASCII).ReadToEnd()}» создаст поток для чтения текстового файла, прочтет из него весь текст и поместит это текст в переменную «Текст1». 2) Выражение «{new global::System.Guid("6F9619FF-8B86-D011- B42D-00C04FC964FF&quot..

#### Модуль автозагрузки/выгрузки документов:

- при загрузке данных в тот же документ 1С, заполнять и реквизиты документа из указанных настроек, ранее не было заполнения;
- добавлено заполнение полей «Сумма», «СтавкаНДС», «СуммаНДС» в настройки по умолчанию при заполнении документа в базе 1С;
- исправлены выявленные ошибки в отображении настроек.

# Драйвер ПРОФ:

а

- в операции «Остатки и цены» остатки получались с учетом характеристики, исправлено, получаются остатки по номенклатуре без учета характеристики;
- исправлены ошибки при работе с весовым товаром в последних конфигурациях «Розница» 2.0.

## Драйвер инвентаризации основных средств:

- исправлена загрузка документов «Инвентаризация товаров на складе» для конфигураций 1С «Бухгалтерия предприятия 2.0», «Бухгалтерия предприятия КОРП 2.0» и ряда других;
- исправлен поиск исходного документа инвентаризации в 1С при загрузке с терминала выгруженного из 1С документа.

# Платформа Mobile SMARTS:

• исправлено правило именования лицензий на сервере (для платформы Mobile SMARTS). Теперь файл не обязан иметь имя license.xml, а может называться согласно шаблону lic\*.xml.

# Универсальная программа версии 1.8.3.2 от 27.02.2013

#### Основные изменения:

- Важное изменение: Коды для терминалов Motorola имеют новый вид «код модели-серийный номер терминала» . Для терминалов, лицензии на которые были выданы ранее, мы сохранили старый вид кодов;
- инсталляторы всех продуктов теперь не дают установить программу, если был установлен другой продукт на базе Mobile SMARTS. Для принудительной установки следует запускать ее с ключом nocheck=1;
- добавлена кнопка показа информации о программе и текущей конфигурации на терминале;
- исправление ошибок и доработки во всех компонентах программы.

### Добавлена поддержка новых моделей терминалов:

- Motorola MC17, MC21xx
- Proton PMC-1100
- LXE MX7 Tecton
- Honeywell 6500, 99xx
- Unitech HT 660e
- CipherLAB CP50, CP30
- SEUIC AutoID A7P, AutoID6
- Opticon H-19
- AdvanMobile qSTAR

# В обновлении драйверов 2.6.7.6 от 28.01.2013

#### В сервере

• для ПРОФ драйвера сделано в случае отсутствия лицензии, чтобы товары, даже выгруженные на сервер, вызвращались с «демо» статусом.

#### В клиенте

 $\bullet$ добавлена поддержка новых моделей терминалов: Pidion 5000, 6000, 7000:

- исправлено определение EAN128 штрихкодов, теперь распознаются штрихкоды только с правильными кодами применения (AI);
- исправлен поиск сети по имени, что приводило к зависанию Casio IT-300 при старте;
- в сессию добавлено ключевое слово Screen, возвращающее текущий размер рабочей области;
- в клиенте для ПК добавлены кнопки окна свернуть и закрыть;
- в эмуляторе изменено задание разрешения, чтобы именно рабочая область была равной заданным значениям.

## **B TerminalConnector**

- исправлена загрузка нескольких документов сразу для 1С 7.7;
- исправлена функция копирования файла на терминал CopyFileToDevice;

### В части «1С: Предприятия»

Крупное изменение: при выгрузке номенклатуры, вместо кода номенклатуры из 1С теперь выгружается уникальный идентификатор!

Изменение внесено из-за часто встречающейся проблемы дублирования кодов номенклатуры в базах у клиентов! Просьба обратить особое внимание на изменение тем, кто разрабатывал свои обработки загрузки или правил код загрузки в модуле автообмена!

• 1С 8.Х, 7.7 драйвер ПРОФ добавлена настройка поиска номенклатуры в базе 1С: можно выбирать порядок поиска и виды (по коду, штрихкоду, артикулу) поиска;

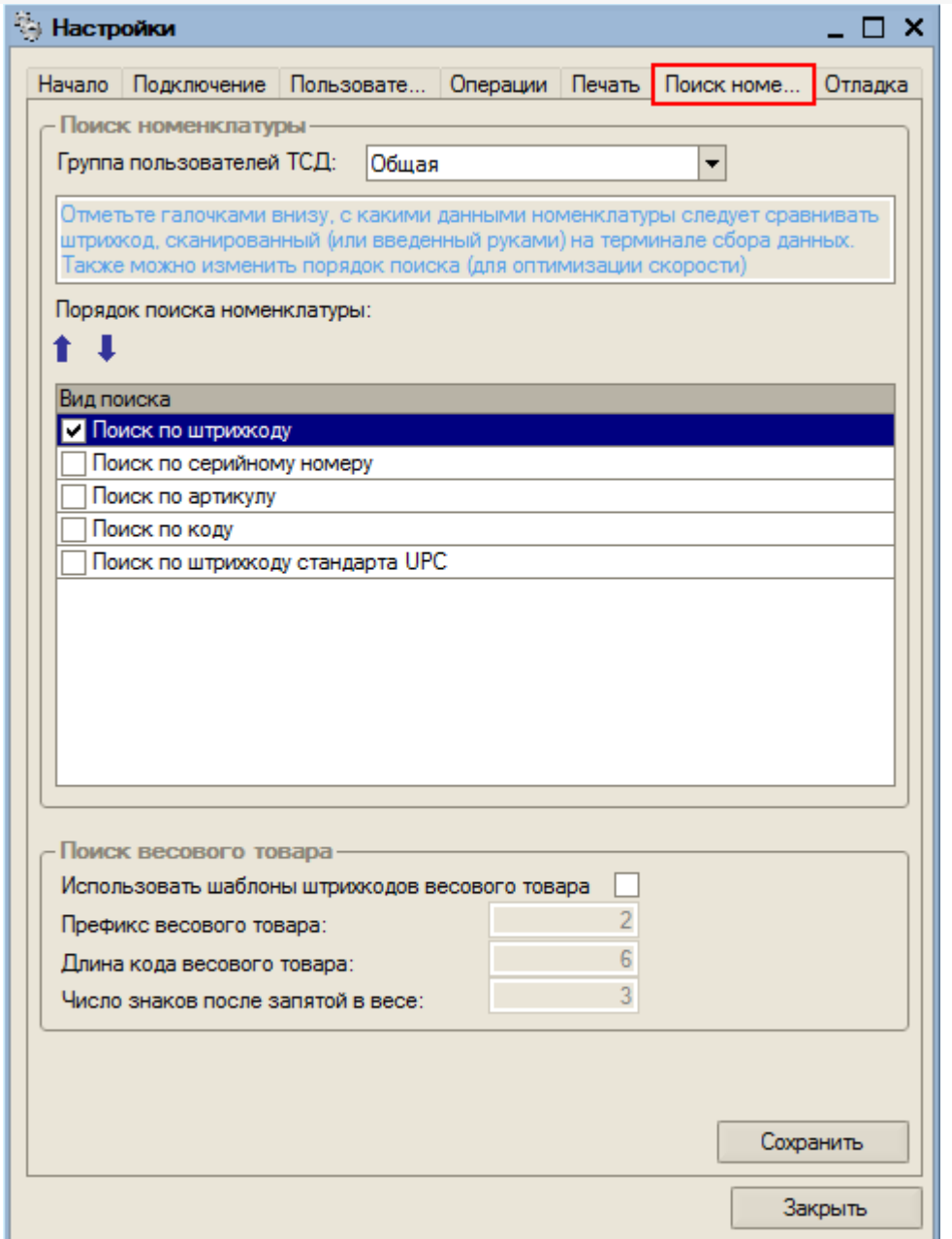

- во все драйверы добавлена поддержка конфигурации «Розница 8. Магазин строительных и отделочных материалов», ред.2.0.5.7;
- драйвер ПРОФ добавлена поддержка 1С 7.7 «Комплексная конфигурация»;
- добавлены новые поддерживаемые ТСД;
- 1С 7.7 все драйверы. Исправлены ошибки в обработке «Загрузка документов»:когда выбрана загрузка всех документов, загружался только первый документ; не заполнялась единица измерения, если товар на ТСД добавлен не по штрихкоду. В обработке «Выгрузка документов» добавлена проверка существования документа на ТСД - задается вопрос на перезапись документа;
- 1С 8.1, 8.2 (не УФ), в обработке «Загрузка документов» исправлена ошибка {Форма.Форма(594)}: Поле объекта не обнаружено (Товары);
- 1С 8.2, УФ, УТ11.1, обработки изменены добавлен выбор ТСД, который настраевается в базе 1С;
- драйвер ПРОФ добавлена закладка «Начало», указано что нужно заполнить прежде всего в настройках.

# В обновлении драйверов 2.6.7.5 от 19.12.2012

#### В панели

- исправлены распознавания переходов по ключевым словам «cancel» и «undo»;
- исправлено падение панели при запуске из-за некорректного содержания буфера обмена;
- исправлена правка и подсветка ошибок для упаковок и в доп. Таблицах;
- в полях упаковок и доп. таблицах возможность вводить числа в любом формате с точкой или запятой, фильтр для полей вычислимых по шаблону;
- исправлена правка доп. полей в документах, подсветка ошибок, возможность вводить с точкой или запятой. Отфильтровывание полей, вычислимых по шаблону;
- добавлена «Вставить» у узла «Операции»;
- добавлен курсор ожидания при вставке операции или типа документов;
- исправлена форма выбора товара, при редактировании строки документа, и поиск по ней;
- исправлена ошибка невозможности изменения ширины колонок при отключенном показе имен в дереве;
- ускорено открытие панели при старте и открытии другой конфигурации;
- исправлен показ исчезание пункта меню «Загрузить на ТСД». Доступен только в режиме папки;
- изменен шрифт дерева конфигурации;
- добавлена специальная форма настроек для вызовов через SQL коннектор;
- отключены команды дебаггера. Новая версия отладчика в ближайших релизах!
- для разработчиков коннекторов расширен интерфейс IConnector:

//Вызывается для формирования текста отображения вызова в дереве. Если Вы не хотите его формировать, возвращайте пустую строку.

string GetDisplayTextForAction(Cleverence.Warehouse.InvokeMethodAction action)

// Вызывается для определения типа данных, который вернется вызовом. Если тип неопределен, или Вы не хотите его определять - возвращайте null.

Type GetResultType(Cleverence.Warehouse.InvokeMethodAction action);

#### В сервере

- исправлена работа с внешними вызовами. Результат теперь не оборачивается в InvokeResult, а возвращается в том виде, в котором пришел от коннектора;
- исправлена ошибка, из-за которой персональные документы пользователя приходили по одному.

#### В клиенте

появилась ПК версия клиентской программы, удобная для отладки процессов и тестирования;

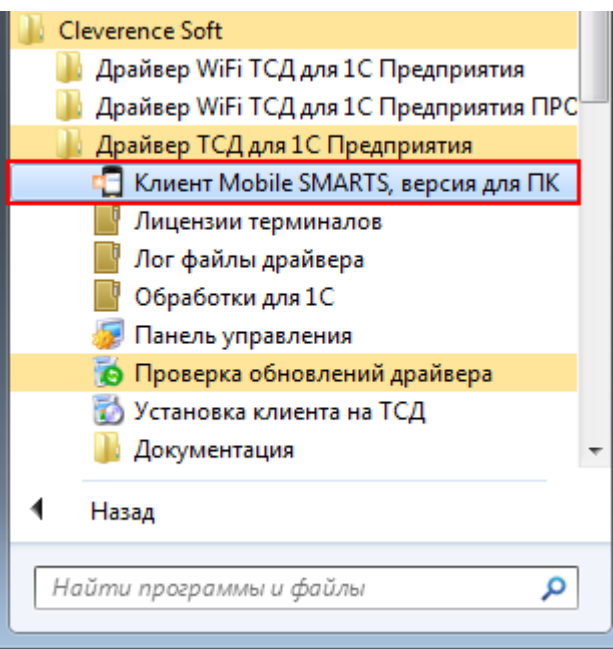

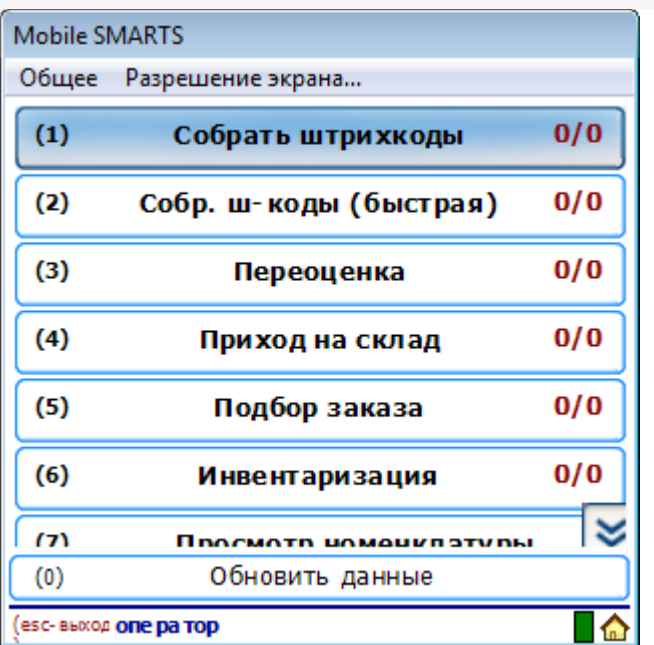

- для ПК клиента добавлена поддержка tcp сканера Datalogic ds2100n- $1200:$
- исправлено утерянное: подгрузка длл вида Addin.\*.dll для возможности вызова своих статиченских функций в процессе;
- в действии редактирования полей сделано чтобы сканер снова включался, после того, как в одно из полей было отсканировано значение;
- в окне выбора товара (для режима справочника на терминале) добавлено поле для поиска товара по части имени или артикула, если справочник был выгружен с индексом имен.

### В конфигурации

- для документов с контролем количества добавлено завершение документа при вводе серийных номеров, если все строки подобраны, а также переход к след. строке, если по текущей полностью подобрано количество товара при вводе серийных номеров;
- в документе Перемещение по ячейкам добавлено поле ПоЯчейкам (для обеспечения выгрузки документов из 1С);
- в документе Перемещение по ячейкам исправлена работа с документом для случая документа с флагом Контроль количества и не заполненными ячейками в строках документа:
- в документе Перемещение по ячейкам исправлено отображение текста в ряде окон, в главном меню добавлен пункт Факт для отдельного просмотра фактически набранных строк.

# **B TerminalConnector**

• для батч драйвера, убрана возможность загрузки документов,

измененных и еще не закрытых на терминале;

- добавлены функции UploadWarehouse и UploadWarehouses для выгрузки складов в конфигурацию;
- в поставку ПРОФ драйвера добавлен MS SQL коннектор.

# В части «1С:Предприятия»

в обработку «Загрузка документов» добавлена форма для добавления новых штрихкодов;

Если при работе на терминале по штрихкоду товар не был найден, то его можно принять как «Неизвестный товар», отложив задачу привязки его к товару до момента загрузки в 1С.

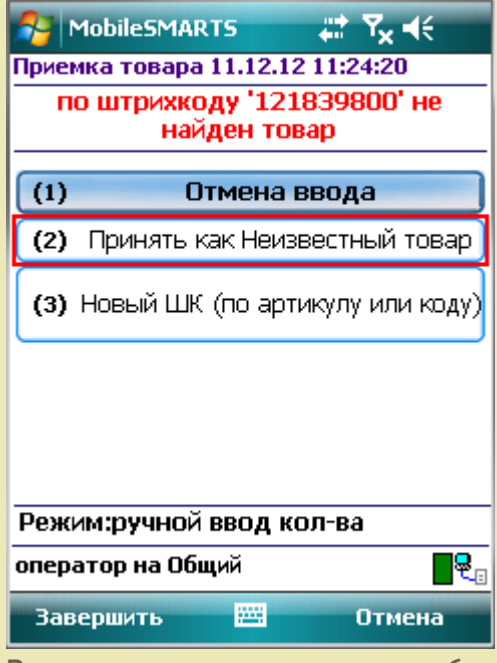

Во время загрузки документа в таблицу будет предложено привязать новые штрихкоды к номенклатуре.

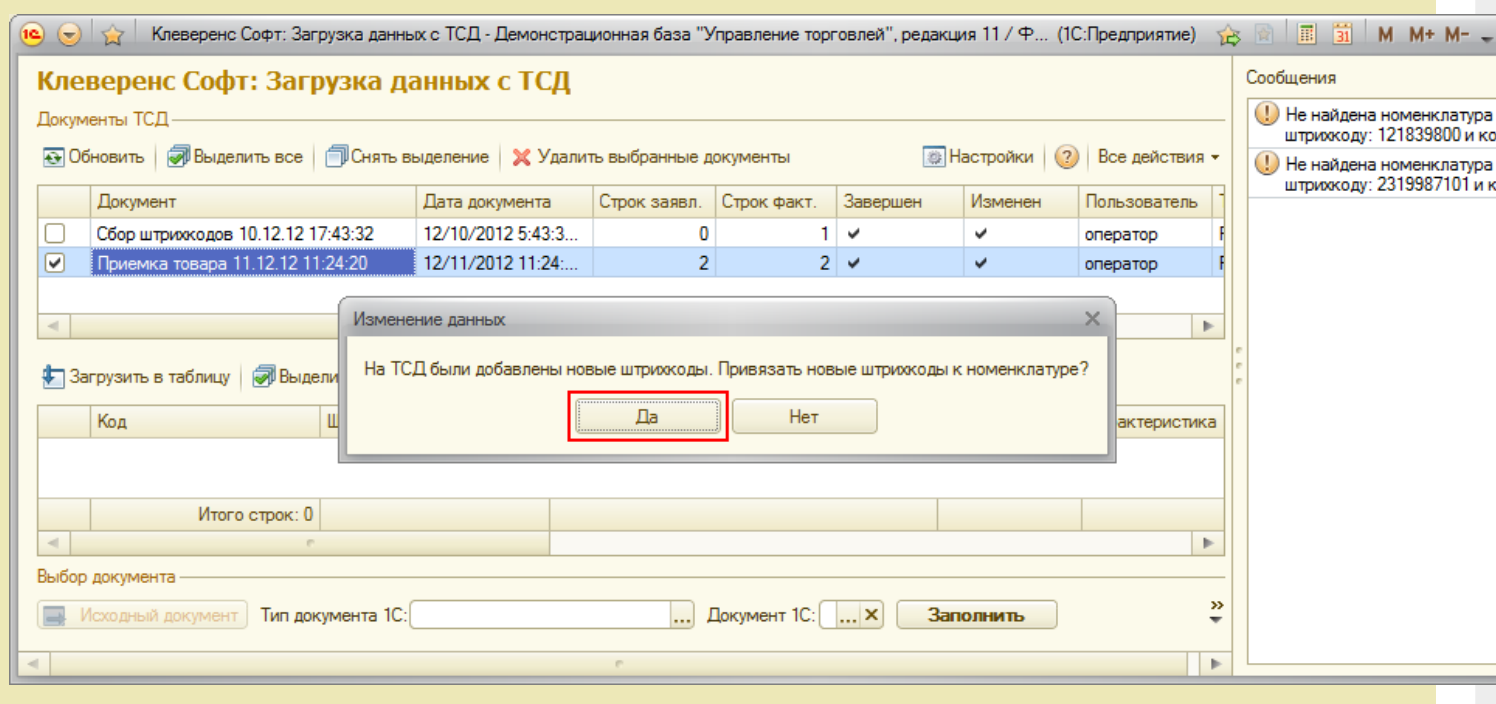

добавлена настройка, включающая поиск по наименованию и артикулу

Если проставлен флаг «Включить поиск по наименованию и артикулу на ТСД», то в окне просмотра номенклатуры появляется поле поиска.

#### V Включить поиск по наименованию и артикулу на ТСД

Поиск может вестись по артикулу или наименованию (части артикула или наименования), включая транслитерацию (написания русских слов латинскими буквами).

При размере справочника до 40 тыс. позиций поиск производится сразу по мере ввода. Для больших справочников - по нажатию Enter. Возможен ввод сразу нескольких условий через пробел (например, "кар пин" найдет "картины Репина")

#### $P_1$ ,  $P_2$ ,  $P_3$ ,  $P_4$ ,  $P_5$ ,  $P_6$ ,  $P_7$

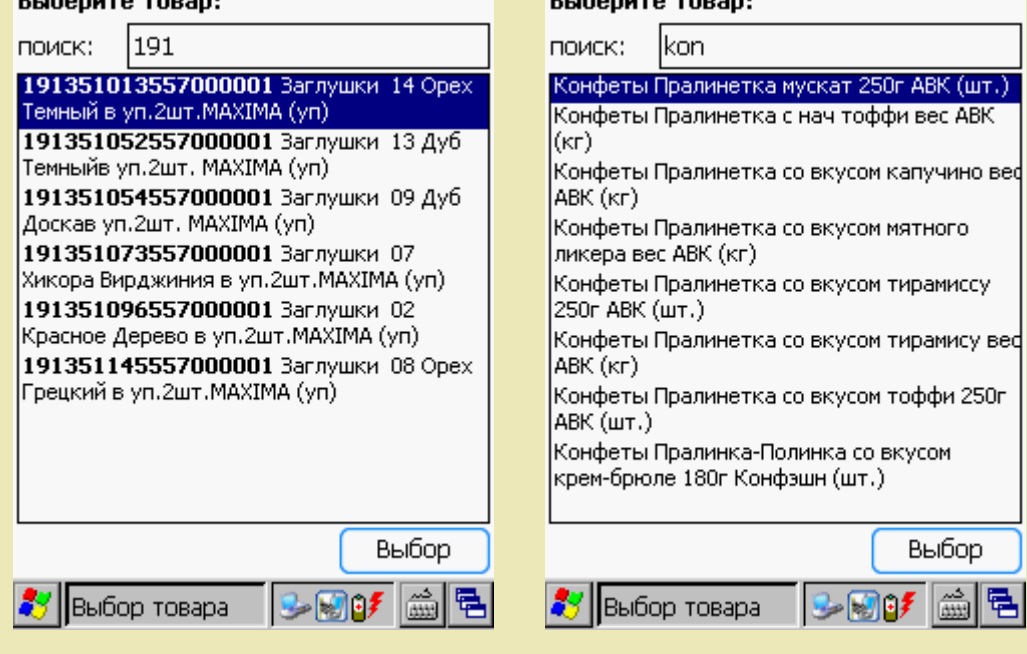

#### ПРОФ драйвер для 1С версий 8.1 и 8.2

- в УТ11 исправлен поиск номенклатуры в модуле автозагрузки при загрузке в существующий документ;
- исправлена ошибки при сохранении настроек в базе драйвера каждый раз при изменении настроек выдавалось предупреждение о подключении;
- исправлены ошибки при формировании документа из операции ТСД «Отпуск товара»: неправильно задавалась дата документа, в итоге документ иногда не сохранялся в базе 1С;
- исправлена ошика при заполнение документа в модуле авто загрузки всегда заполнялась табличная часть «Товары», а не из настроек;
- исправлены ошибки в УНФ 1.4: неправильно коэффициент единицы измерения определялся, ошибки при поиске номенклатуры, ошибки при печати. Розница 2.0.4.5- ошибки при поиске номенклатуры по штрихкоду с учетом серий номенклатуры;
- исправлена печать заказа в УТ11 из ТСД: добавлено заполнение табличной части «ЭтапыГрафикаОплаты» суммой документа. Если сумма документа =0, то печать не происходит, в лог пишется сообщение «Ошибка при печати заказа: не заполнены этапы оплаты. Сумма документа не должна быть равной нулю. Проверьте, правильно ли

получается цена из базы 1С!»;

для 1С версий 8.1 и 8.2

- в обработке «Загрузка документов» (для 1С версий 8.1 и 8.2 не УФ), исправлена ошибка поиска строки с учетом серии номенклатуры;
- в УТ11 при подключении обработки обслуживания не срабатывало включение/выключение режима использования ячеек. Исправлено:
- в УТ11 исправлена ошибка в обработке подключения модуля адресного хранения

{Обработка. Модуль Адресного Хранения. Форма. Форма (206) }: Преобразование значения к типу Булево не может быть выполнено ПутьКОбработке = КаталогДрайвера + "Обработки для 1С\("+? (ВерсияПлатформы82,"8.2","8.1")+") "+НазваниеПапкиСОбработками+"\Выгрузка

документов.ерf";

Mobile SMARTS, драйвер ПРОФ, Wi-Fi драйвер, батч драйвер, инвентаризация имущества, обновления

#### Не нашли что искали?

の

Задать вопрос в техническую поддержку

# Ошибка проверки соединения с промежуточной базой «1С: Предприятия»

Последние изменения: 2024

# Ошибка:

При проверке соединения из промежуточной базы возникает ошибка:

Ошибки в ПРОФ драйвере, название конфигурации = "РозницаМагазинОдеждыИОбуви", редакция= "2.0.7.6", версия драйвера = "2.6.7.14": Дата =17.01.2014 19:59:13, ФункцияИсточник = ИнициализироватьStorageConnector, Комментарий =#Ошибка выполнения операции - #Ошибка при создании компоненты Cleverence.Warehouse.StorageConnector: "ОбщийМодуль.УниверсальныеМеханизмы(2057)": Ошибка при вызове метода контекста (InitializeServerConnection): Произошла исключительная ситуация (System.Web.Services): The underlying connection was closed: An unexpected error occurred on a receive. (1С: версия приложения = "8.2.18.109", название конфигурации = "РозницаМагазинОдеждыИОбуви", редакция= "2.0.7.6", версия драйвера = "2.6.7.14")

При этом название конфигурации 1С в тексте ошибки не соответствует действительности.

В логе на сервере присутствует следующее сообщение:

#### MESSAGE: Удаленный хост принудительно разорвал существующее подключение

Желательно что бы промежуточная находилась на том же ПК что и база 1С. У вас постоянно данная ошибка. Скорее всего дело в брандмауэре, антивирусе или файрволл. Проверьте доступность порта сервера 9500. Так же проверьте запущена ли служба сервера. Есть ли соединение в панели управления - внешние вызовы.

Так же - Запустите cmd.exe от администратора и не важно если Вы админ на пк, запуск именно правой кнопкой мыши! - запуск от имени ...

перейти в папку C:\Program Files\Cleverence Soft\Driver1C WiFi Prof\Control Panel

запустить "Зарегистрировать COM.bat"

После этого службу драйвера опять перезапустите.

### Решение:

- 1. Желательно, чтобы промежуточная база драйвера ПРОФ находилась на том же ПК, что и ваша прикладная база 1С.
- 2. Проверьте доступность порта сервера 9500. Также проверьте, запущена ли служба сервера 1C driver server PROF.
- 3. Запустите cmd.exe от администратора, перейдите в папку «C:\Program Files\Cleverence Soft\Driver1C WiFi
Prof\Control Panel» и запустите файл «Зарегистрировать COM.bat».

После этого опять перезапустите службу 1C driver server PROF.

ошибки, промежуточная конфигурация 1С

### Не нашли что искали?

 $\odot$ 

Đ

Задать вопрос в техническую поддержку

# Использование аутентификации по пользователю для ПРОФ драйвера

Последние изменения: 2024-03-26

О том, что такое аутентификация, и для чего она предназначена, Вы можете прочитать в статье на сайте «Клеверенса».

Для того, чтобы воспользоваться этой функцией после добавления новых пользователей в панели управления, необходимо в редактировании настроек базы данных включить аутентификацию по пользователю.

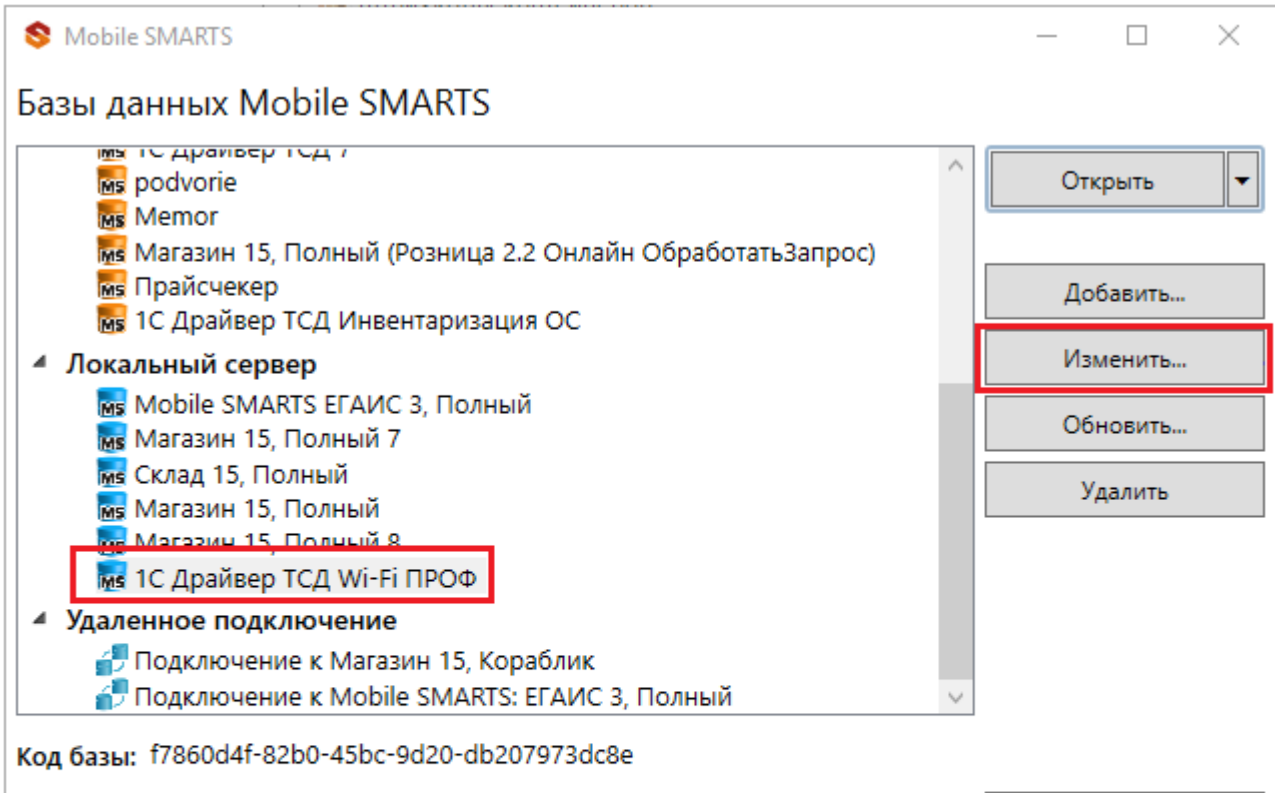

#### Строка подключения:

https://dt-iivanov:10502/f7860d4f-82b0-45bc-9d20db207973dc8e

#### Рабочий каталог:

the contract of and the state and a state  $-$ 

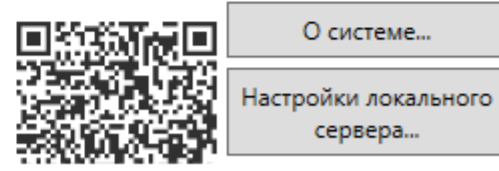

 $CLEVERENCE.RU - 2/4$ 

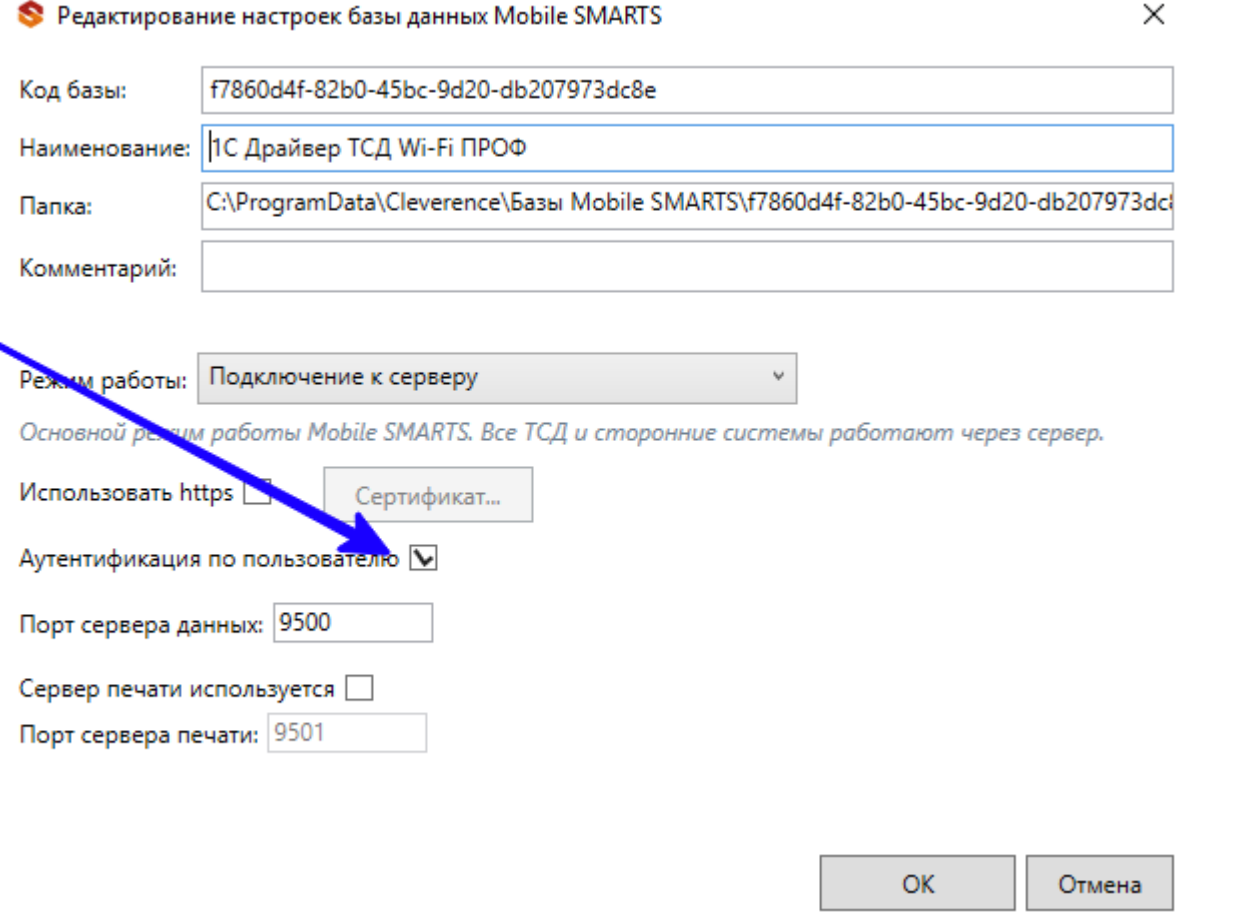

В случае, если аутентификация была включена, а пользователи еще не созданы, есть возможность также<br>авторизоваться в панели управления, используя учетную запись ПК с правами администратора.

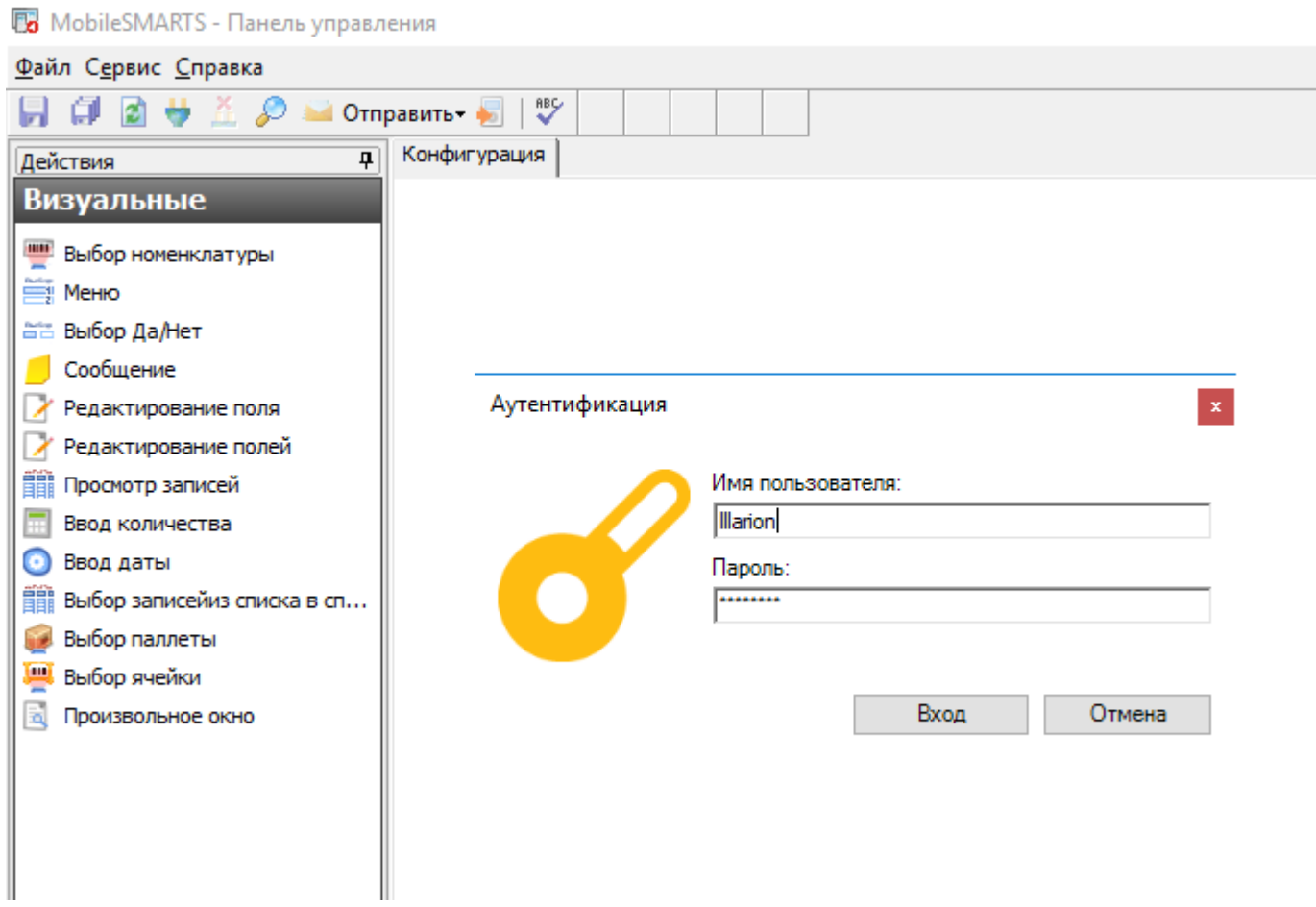

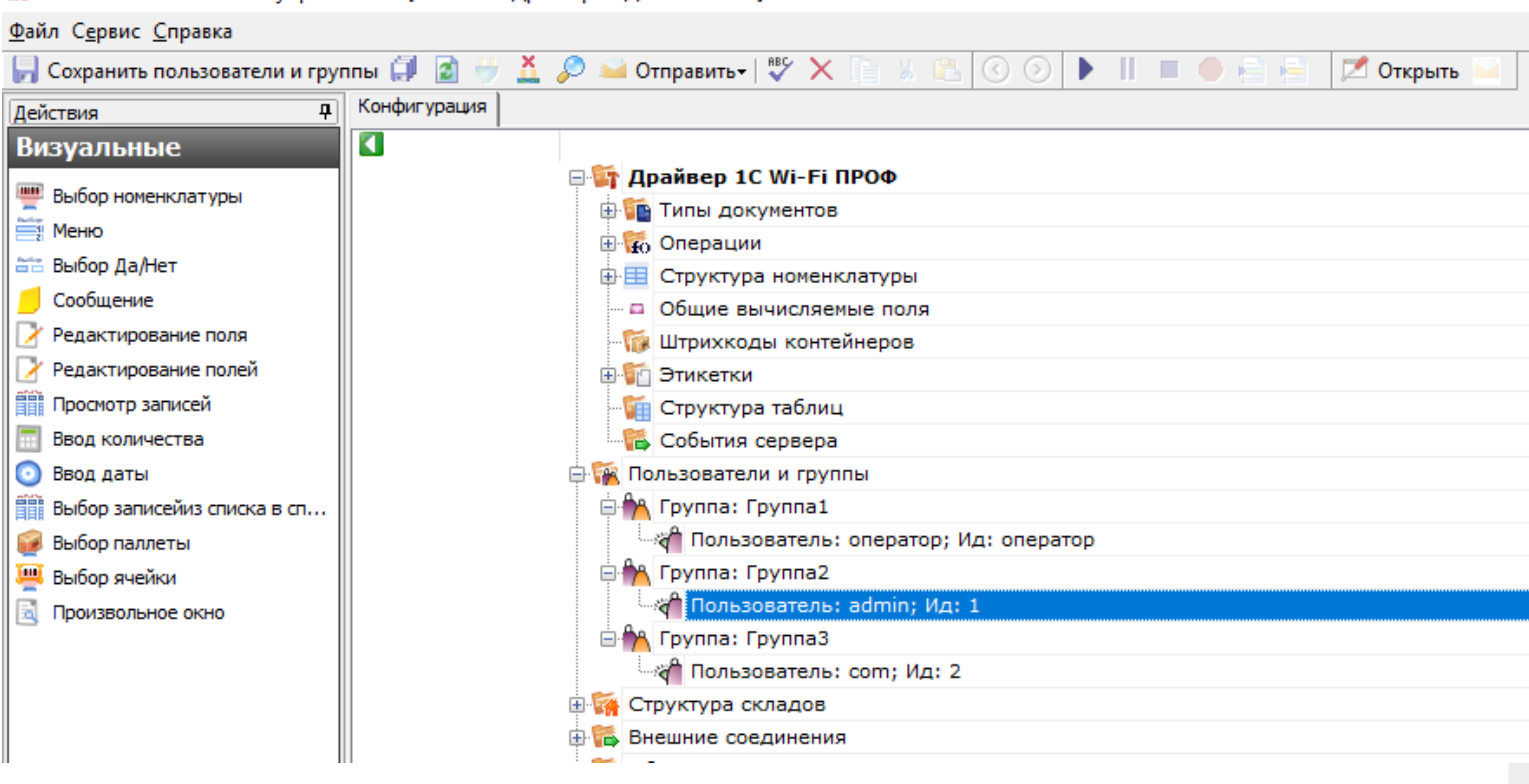

После этих действий необходимо проверить соединение с базой данных 1С. Для этого в окне промежуточной базы откройте «Настройки"->"Подключение».

После этого откроется окно авторизации, в котором нужно ввести логин и пароль пользователя, которого создали в панели управления, и поставить флаг в пункте «Запомнить». Нажать кнопку «Вход».

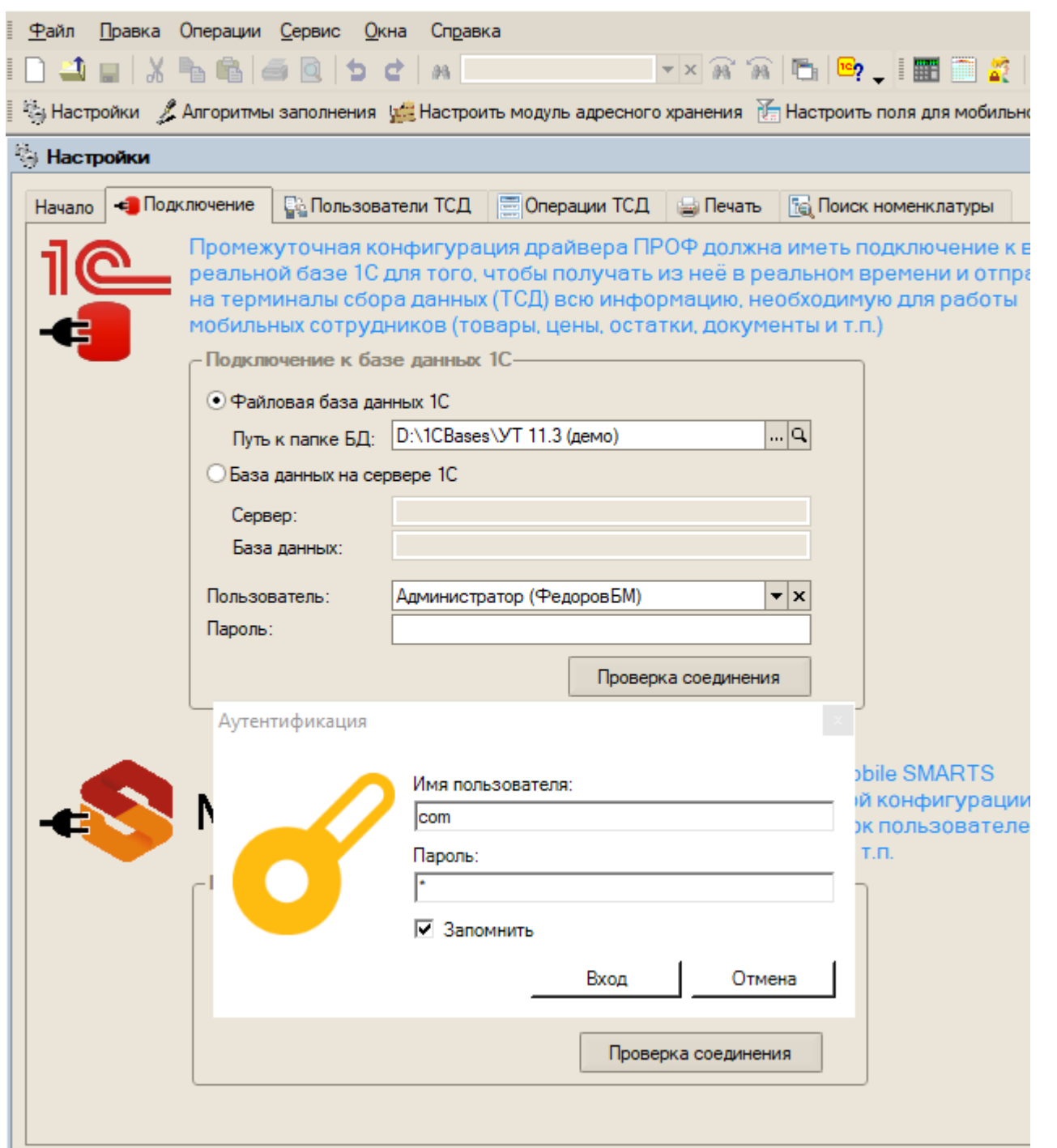

• 1С: Предприятие - «Клеверенс Софт», ПРОФ драйвер ТСД, редакция 3.0.0.111, подключена база "Управление т

Без проверки соединения с базой 1С при попытке обмена номенклатурой с ТСД в онлайн-режиме будет происходить ошибка приложения!

После нажатия на кнопку «Вход» появится окно об успешной установке соединения.

### Не нашли что искали?

# Как получить лицензию к модулю автоматической загрузки-выгрузки

### документов

Последние изменения: 2024-03-26

Лицензия на модуль доступна только при наличии лицензии на драйвер Wi-Fi терминала сбора данных для «1С:Предприятия» на основе Mobile SMARTS, ПРОФ.

Дистрибутив драйвера Wi-Fi ПРОФ-версия со встроенным модулем (т.е. программа поставляется в электронном виде, без дисков и коробочек).

Для получения лицензии на модуль необходимо:

- 1. Чтобы программа была установлена на сервер/компьютер и ТСД;
- 2. Обновить программу до версии со встроенным модулем (если требуется);
- 3. Найти файл лицензии драйвера;
- 4. Знать уникальный код ТСД.

**Получение лицензии на модуль автоматической загрузки/выгрузки документов**

Вы уже пользуетесь программой и решили использовать модуль автоматической загрузки/выгрузки документов.

- 1. Необходимо обновить программу (если требуется) до версии со встроенным модулем автоматической загрузки/выгрузки документов.
- 2. После этого отправить по электронной почте на адрес sales@cleverence.ru код терминала и лицензионный файл license\_\*\*\*\*\*\*.xml из папки «Лицензии терминалов», (доступна через «Пуск» либо в папке установки программы в Program Files), с указанием названия программы (модуль автоматической загрузки/выгрузки документов драйвера Wi-Fi терминала сбора данных для «1С Предприятия» на основе Mobile SMARTS, ПРОФ).

Коды ТСД, для которых нет лицензии на модуль, можно посмотреть в настройках промежуточной базы 1С на вкладке «Операции».

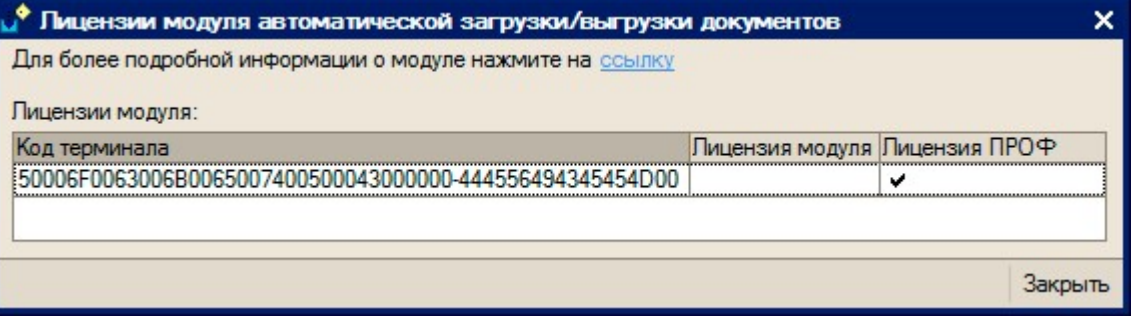

3. В ответ будет выслано письмо с файлом license\_\*\*\*\*\*\*.xml, который следует положить в папку «Лицензии терминалов» на сервер (доступен через «Пуск» либо в папке установки программы, обычно это C:\Program Files\Cleverence Soft\Driver1C WiFi Prof\Server\Licenses).

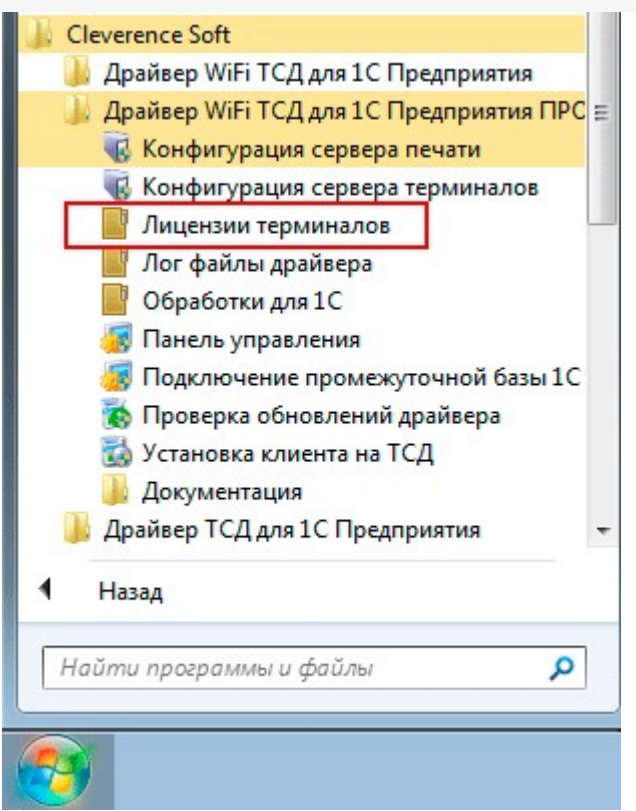

4. Убедитесь, что Вы правильно установили лицензию, посмотрев в настройках промежуточной базы 1С на вкладке «Операции» (лицензия модуля должна быть отмечена «флажком»).

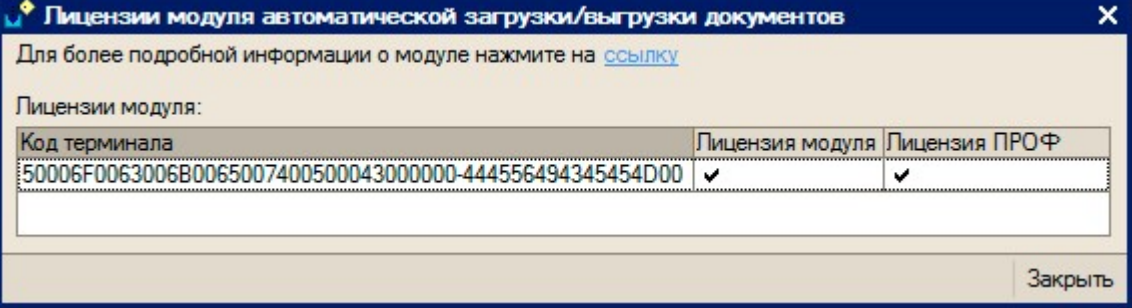

#### Готово!

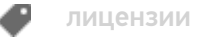

### Не нашли что искали?

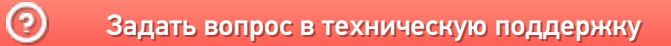

# Настройка автоматической выгрузки документов 1С на ТСД

Последние изменения: 2024-03-26

#### Все настройки осуществляются в базе промежуточной конфигурации, на закладке «Операции ТСД»:

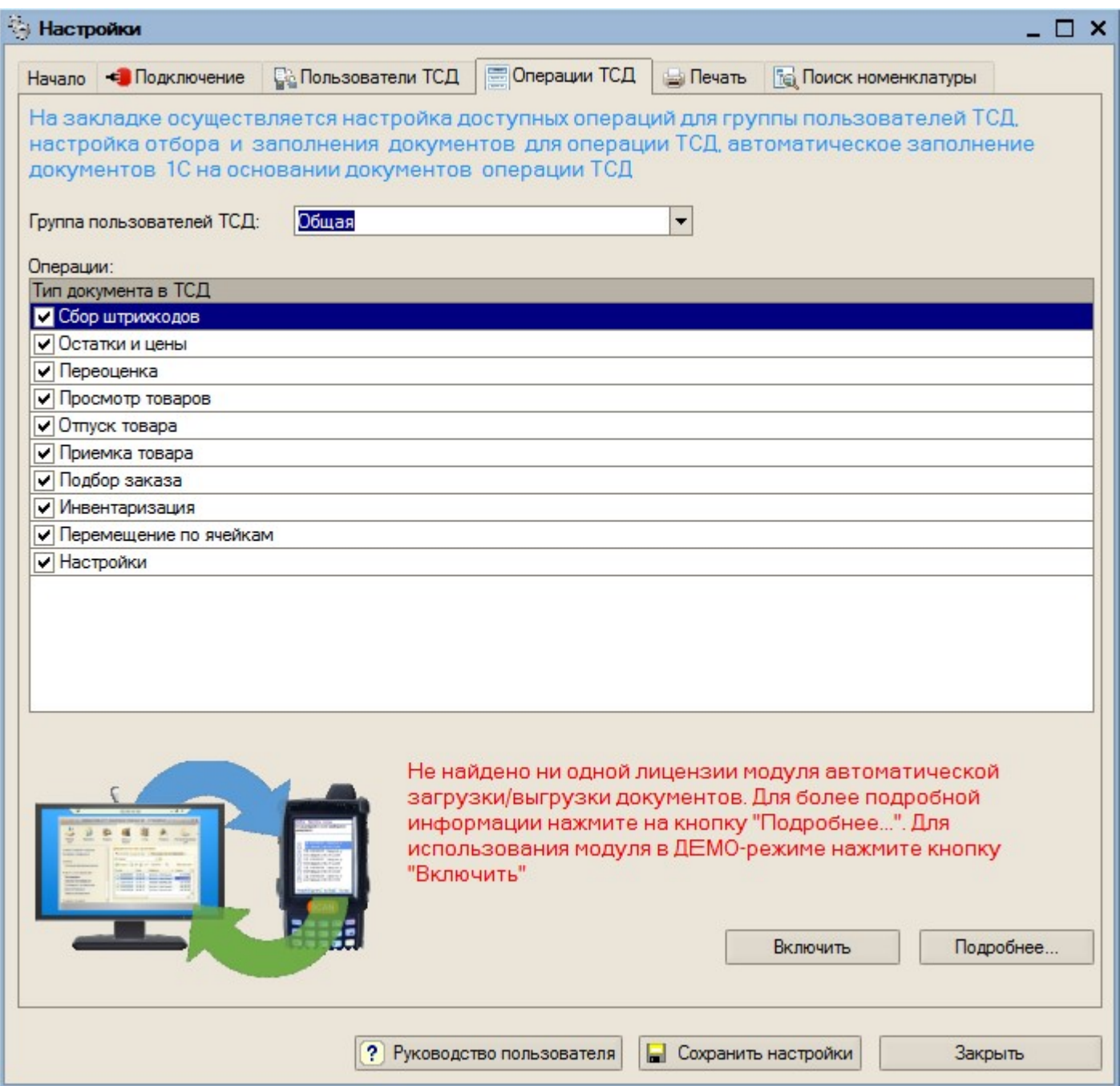

При первом открытии базы промежуточной конфигурации настройки заполнения будут заполнены по умолчанию. Для настройки правил отображения списка документов на ТСД нужно на закладке «Операции» в таблице «Операции» дважды нажать левой кнопкой мыши на ячейке «Отбор и заполнение документов ТСД» в строке с интересующей операцией ТСД. Настройки конвертации документа 1С в документ ТСД задаются там же.

Настройка отбора документов 1С и заполнения соответствующих им документов ТСД для операции «Приемка товара»:

CLEVERENCE.RU — 2/3

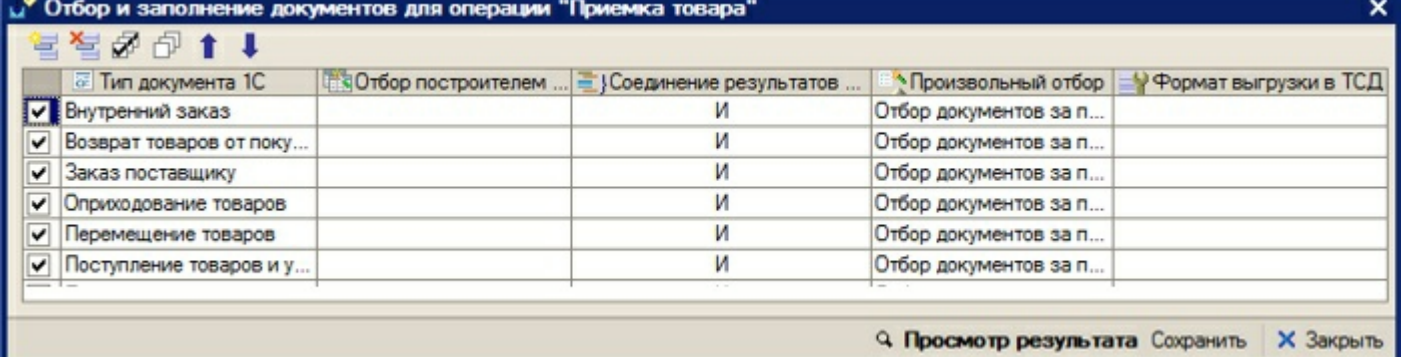

**Описание назначения колонок табличной части:**

- «Тип документа 1С» документы 1С какого типа должны отображаться в списке документов на ТСД для настраиваемой операции;
- «Отбор построителем отчетов» отбор документов 1С с использованием объекта «Построитель отчетов»
- «Произвольный отбор» произвольный отбор документов 1С, поддерживается возможность использования нескольких отборов одновременно (результатом будет пересечение всех указанных отборов)
- «Соединение результатов построителя и произвольного отбора» способ соединения результатов, полученных построителем и произвольным отбором. Может принимать значения: «И» - только те документы, которые были выбраны одновременно и построителем, и произвольным отбором; «ИЛИ» - все выбранные документы; «КРОМЕ ПРАВЫХ» - все документы, полученные построителем, за исключением документов, полученных произвольным отбором; «КРОМЕ ЛЕВЫХ» - все документы, полученные произвольным отбором, за исключением документов, полученных построителем; «КРОМЕ ОБЩИХ» - только те документы, которые получены построителем и произвольным отбором независимо друг от друга, т.е. встречаются либо только в результатах построителя, либо только в результатах отбора .
- «Формат выгрузки в ТСД» настройка выгрузки документа в ТСД, которая будет использоваться для выбранного типа документа 1С. Если настройка не указана, будет использована стандартная настройка выгрузки.

**Описание назначения кнопок командной панели:**

- «Просмотр результата» просмотр итогового результата отбора документов 1С;
- «Сохранить» сохранить настройки отбора и заполнения;
- «ОК» сохранить настройки и закрыть форму;
- «Закрыть» закрыть форму настроек отбора и заполнения.

**Пример 1.1. Задача.** Нужно автоматически загружать на ТСД документы «Поступление товаров и услуг» и «Заказ поставщику». Документы в базе 1С должны быть отобраны за текущий день, не проведенные. Документы «Поступление товаров и услуг» должны быть отобраны по контрагенту ООО «ГлавРыба», а доменты заказов – любые не проведенные. Документы на ТСД должны быть видны в операции ТСД «Приемка товара».

**Пример 1.1. Решение.** Нужно отрыть форму отбора и заполнения для операции «Приемка товар», добавить строку в табличное поле и указать:

- Тип документа 1С «Поступление товаров и услуг»;
- Отбор построителем отчетов Документ.Проведен = ложь, Документ.Контрагент = ООО «ГлавРыба»;
- Соединение результатов… «И»;
- Произвольный отбор «Отбор документов за текущий день».

Далее нужно добавить еще одну строку в табличное поле и указать:

- Тип документа 1С «Заказ поставщику»;
- Отбор построителем отчетов Документ. Проведен = ложь;
- Соединение результатов... «И»;
- Произвольный отбор «Отбор документов за текущий день».

Посмотреть список подходящих документов можно нажатием на кнопку «Просмотр результата». После сохранения настроек документы будут отображаться на ТСД в списке документов операции «Приемка товара».

автозагрузка-выгрузка

#### Не нашли что искали?

 $\odot$ Задать вопрос в техническую поддержку

# Настройка заполнения документов 1С

Последние изменения: 2024-03-26

Модуль позволяет настраивать заполнение документа в 1С, выполнять какие-либо действия после заполнения документа 1С или просто выполнять какие-либо действия без заполнения документа в 1С. Действия, указанные в настройке, выполняются после завершения документа на ТСД.

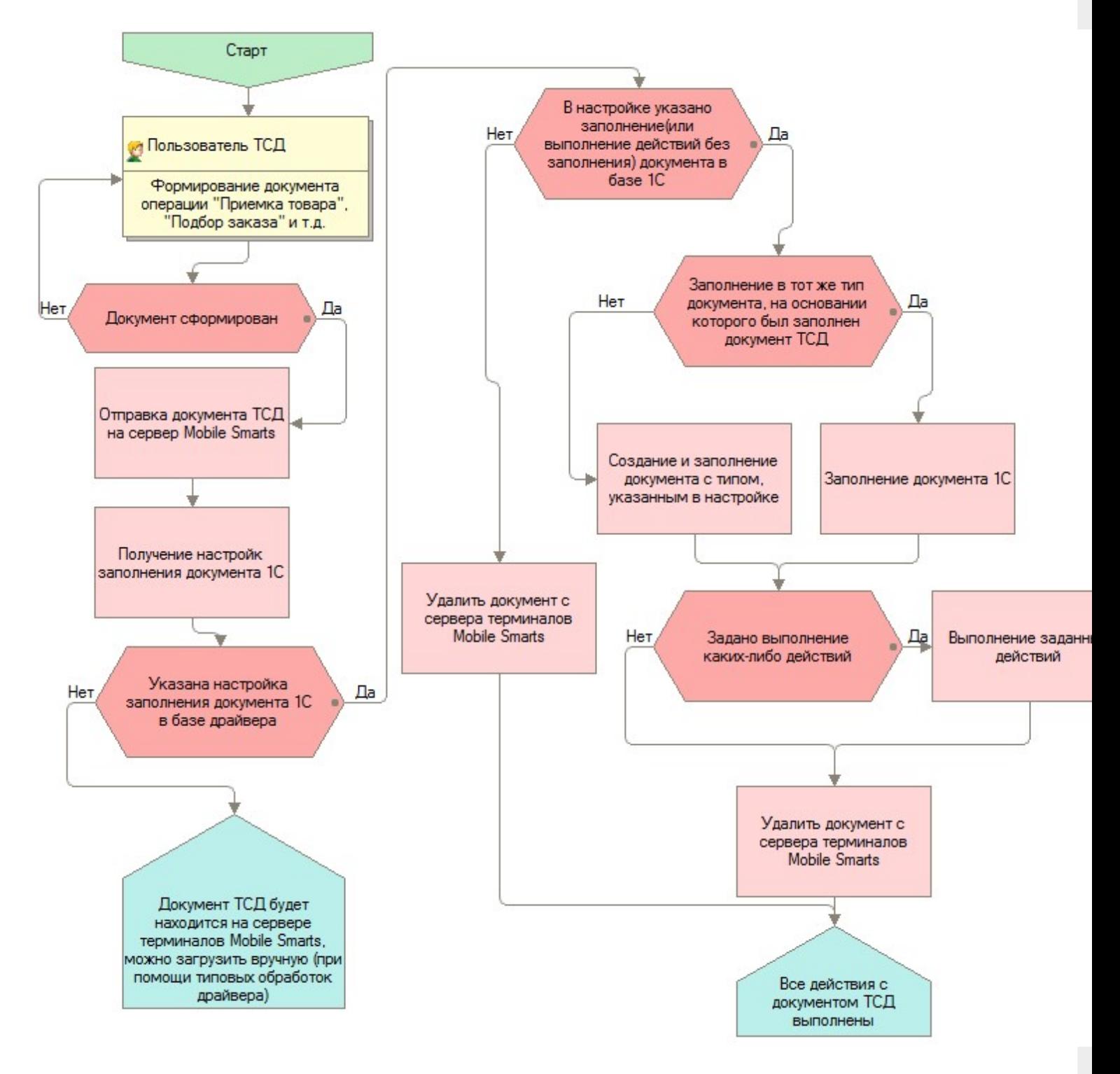

Для использования данной функциональности модуля, нужно в поле «Заполнение документов в 1С» соответствующей операции выбрать настройку из справочника «Заполнение документов в 1С».

CLEVERENCE.RU — 2/5

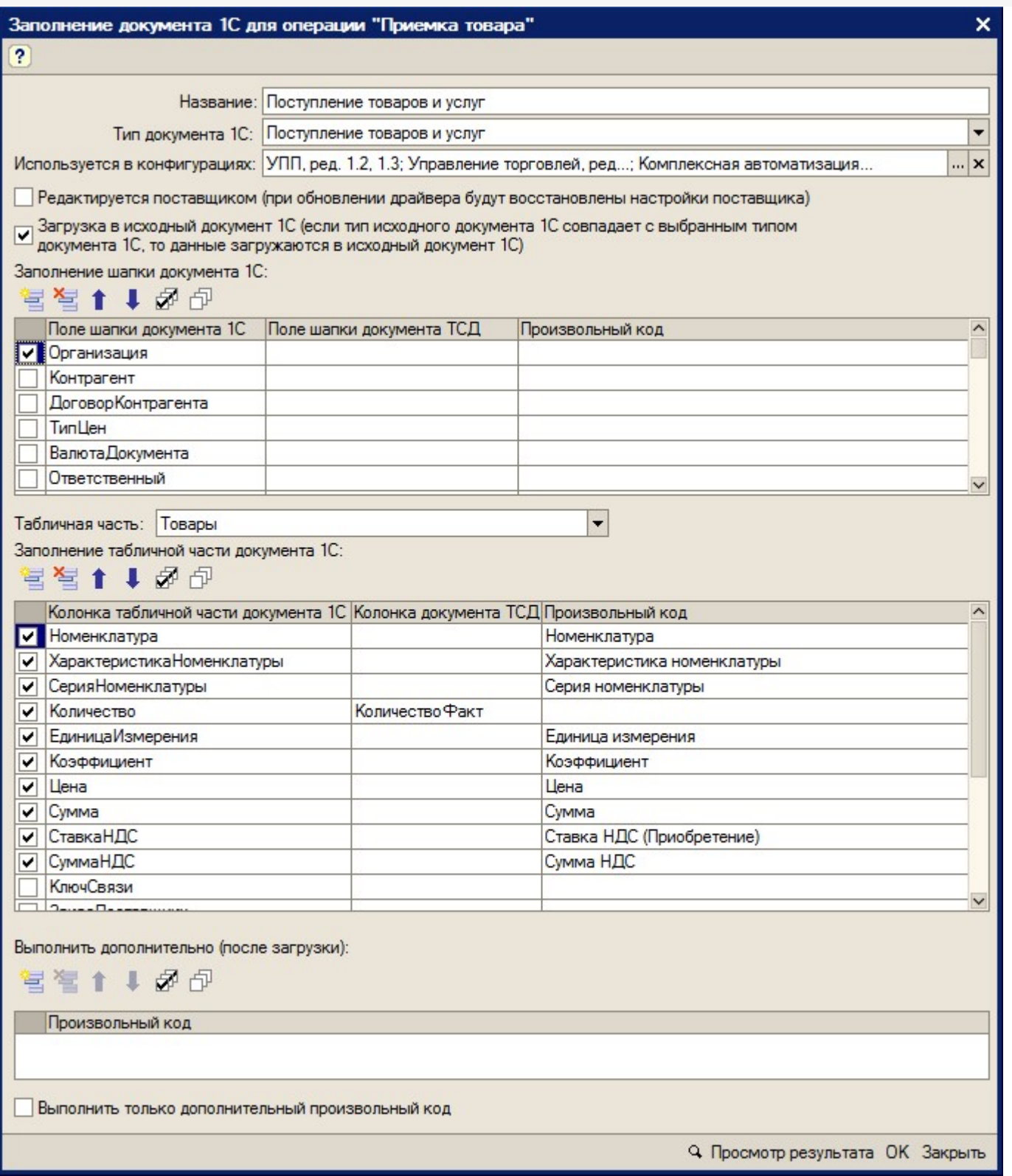

#### **Описание элементов формы:**

- «Название» ― название настройки
- «Тип документа 1С» ― в какой тип документа 1С нужно загружать документ ТСД
- «Используется в конфигурациях» ― в каких конфигурациях базы 1с может быть использована настройка
- «Редактируется поставщиком (при обновлении драйвера будут восстановлены настройки поставщика)» ― указывает на способ замещения настроек при обновлении драйвера. Если не нужно, чтобы настройки изменялись на настройки поставщика, флажок нужно снять
- «Заполнение шапки документа 1С» ― заполнение полей шапки документа 1С. Можно указать как поле шапки документа ТСД, так и задать произвольное заполнение. Если указан произвольный код, то будет выполнять только произвольный код
- «Табличная часть» ― табличная часть документа 1С, которая будет заполняться
- «Заполнение табличной части документа 1С» ― заполнение колонок табличной части документа 1С. Можно указать как колонку табличной части документа ТСД, так и задать произвольное заполнение. Если указан произвольный код, то будет выполнять только произвольный код
- «Выполнить дополнительно (после загрузки)» ― выполнить дополнительно какие-либо действия после загрузки документа в 1С
- «Выполнить только дополнительный произвольный код» ― если флажок поставить, то документ в 1С не будет создан, а будет выполнен только произвольный код.
- Кнопка «Просмотр результата» ― просмотр заполнения документа в 1С. Используется для отладки заполнения документа в 1С. Если возникли ошибки при заполнении документа в 1С, то делается копия документа ТСД, которая будет храниться на сервере терминалов. На основании данной копии можно проверить заполнение документа в 1С: проверить значение и тип заполненных данных, исправить возможные ошибки (в конфигурациях «Штрих-М: Торговое предприятие, ред. 5.1», «ДАЛИОН: Управление магазином.ПРО, ред. 1.2» данная функция не работает). Если на сервере терминалов нет документов выбранной операции ТСД, то, соответственно, выбор документа ТСД недоступен и нельзя посмотреть заполнение документа 1С.

Действия по заполнению выполняются последовательно - в том порядке, в каком указаны в настройках. Например, сначала последовательно (сверху вниз) выполняется заполнение шапки документа 1С. Далее выполняется заполнение табличной части документа 1С(сверху вниз): заполняются колонки «Номенклатура», «ХарактеристикаНоменклатуры», «СерияНоменклатуры», «Количество», «ЕдиницаИзмерения», «Коэффициент» и т.д. Далее выполняется последовательно (сверху вниз) привольный код из таблицы «Выполнить дополнительно (после загрузки)». Последовательность действий необходимо учитывать при написании произвольного кода. В приведенном примере для заполнения поля «ЕдиницаИзмерения» табличной части документа 1С необходимо, чтобы была известна номенклатура. Если сначала заполнять единицу измерения, а потом номенклатуру, то это приведет к ошибочной ситуации и действия указанные в настройке выполнены не будут.

Если в настройках указан тип документа, который отличается от типа документа, на основании которого был создан документ ТСД – создается новый документ с типом из настроек и заполняется согласно указанным настройкам, иначе заполняется тот же документ.

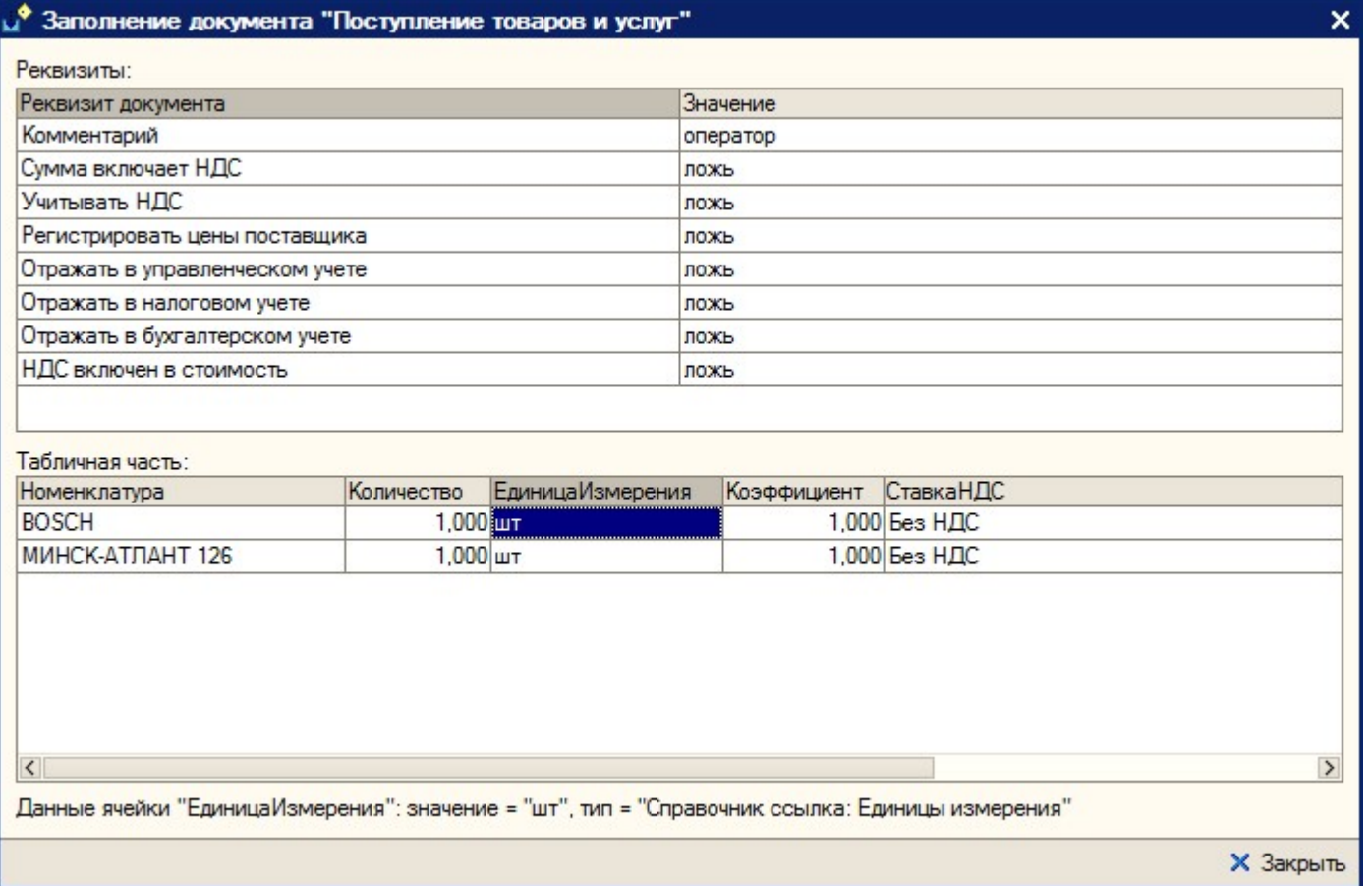

**Пример 3.1. Задача.** Документ ТСД операции «Приемка товара» загружать в документ 1С «Инвентаризация товаров на складе». Загружать данные из поля «CurrentQuantity» («КоличествоФакт») строки табличной части документа ТСД в поле «КоличествоУчетное».

**Пример 3.1. Решение.** Добавим новую настройку заполнения: отроем форму справочника «Заполнение документов в 1С» из формы настроек отбора и заполнения документов операции «Приемка товара» и добавим новый элемент. Указываем для поля табличной части 1С «КоличествоУчет» значение «CurrentQuantity». Сохраняем настройку, указываем ее для операции ТСД. Все, настройки сделаны. Теперь, при завершении документа на ТСД, будет создаваться документ «Инвентаризация товаров на складе» (при условии, что документ, на основании которого был создан документ ТСД, не имеет тип «Инвентаризация товаров на складе» - иначе загрузка будет осуществляться в тот же документ 1С).

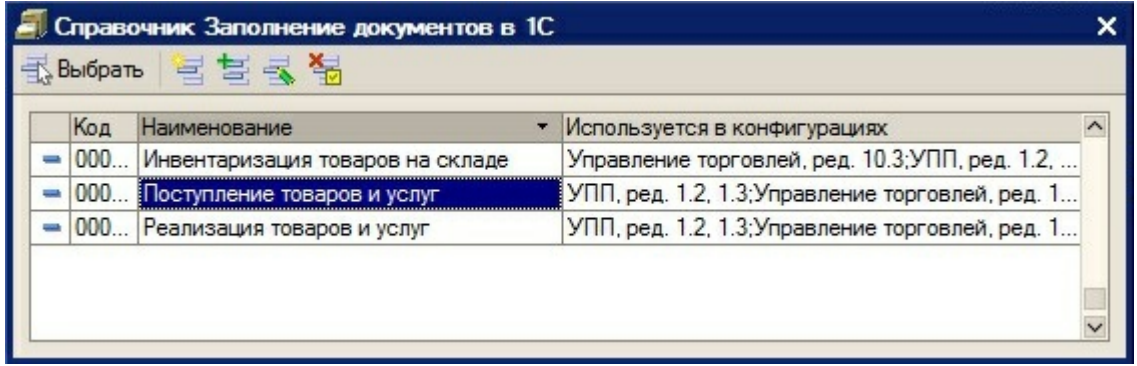

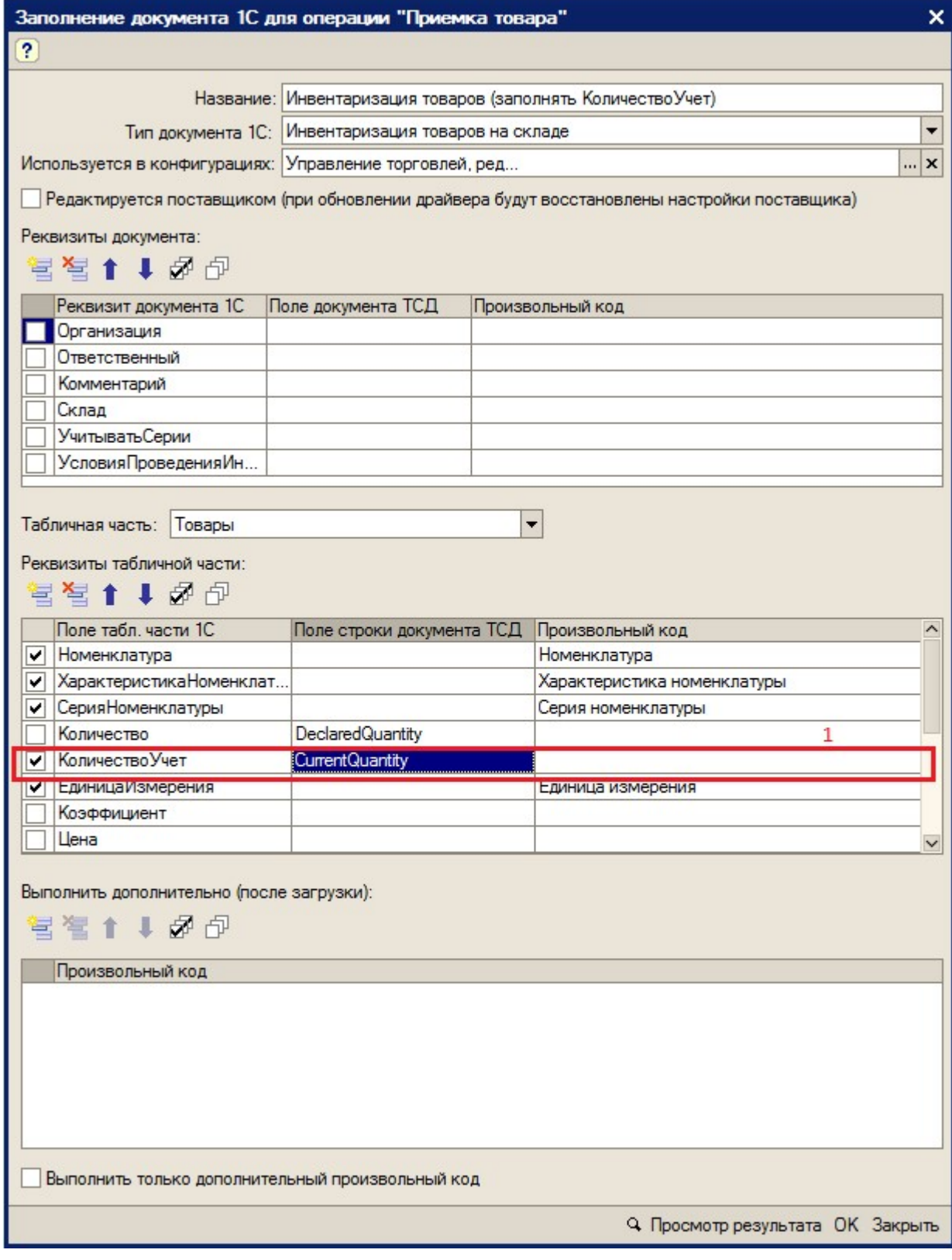

автозагрузка-выгрузка

Не нашли что искали?

# Просмотр результата отбора документов в 1С и вариантов заполнения документов на ТСД

Последние изменения: 2024-03-26

Для просмотра результата отбора документов в 1С и вариантов заполнения документов на ТСД, нужно нажать кнопку «Просмотр результата» основной формы настроек.

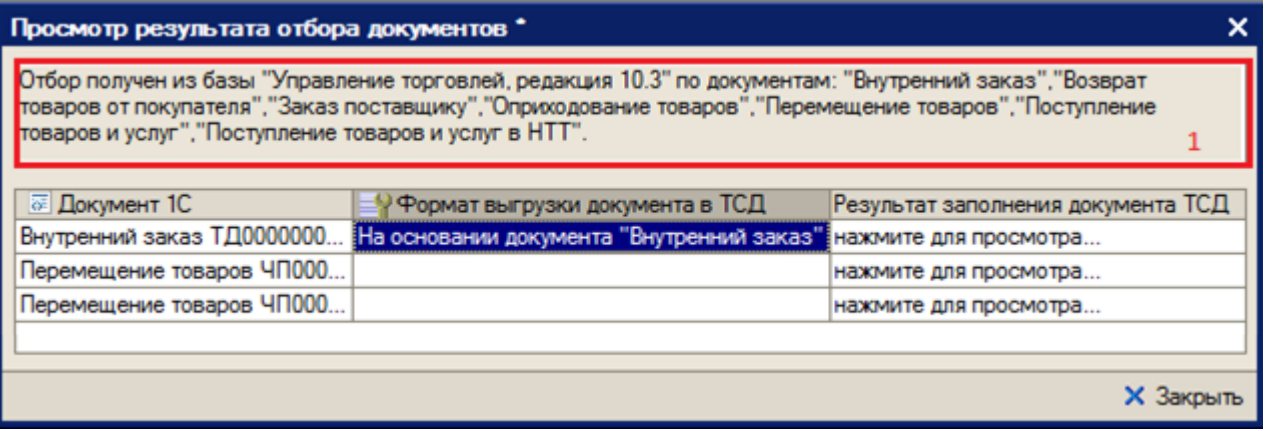

В поле сообщений отображается база 1С и по каким документа осуществляется отбор.

При открытии на редактирование значения ячейки «Документ 1С», открывается форма документа из базы 1С (в конфигурациях «Штрих-М: Торговое предприятие, ред. 5.1», «ДАЛИОН: Управление магазином.ПРО, ред. 1.2» данная функция не работает).

При открытии на редактирование значения ячейки «Формат выгрузки документа в ТСД», открывается формат выгрузки документа на ТСД.

При открытии на редактирование значения ячейки «Результат заполнения документа ТСД», открывается представление (как будет заполняться документ ТСД) документа ТСД, в котором можно посмотреть корректность заполнения полей документ ТСД. Выделив ячейку формы, можно посмотреть её значение и тип. Если есть ошибки в заполнении, можно закрыть представление, сразу отрыть из формы просмотра результатов формат выгрузки, отредактировать формат выгрузки и опять посмотреть полученное представление.

 $CLEVERENCE.RU - 2/2$ 

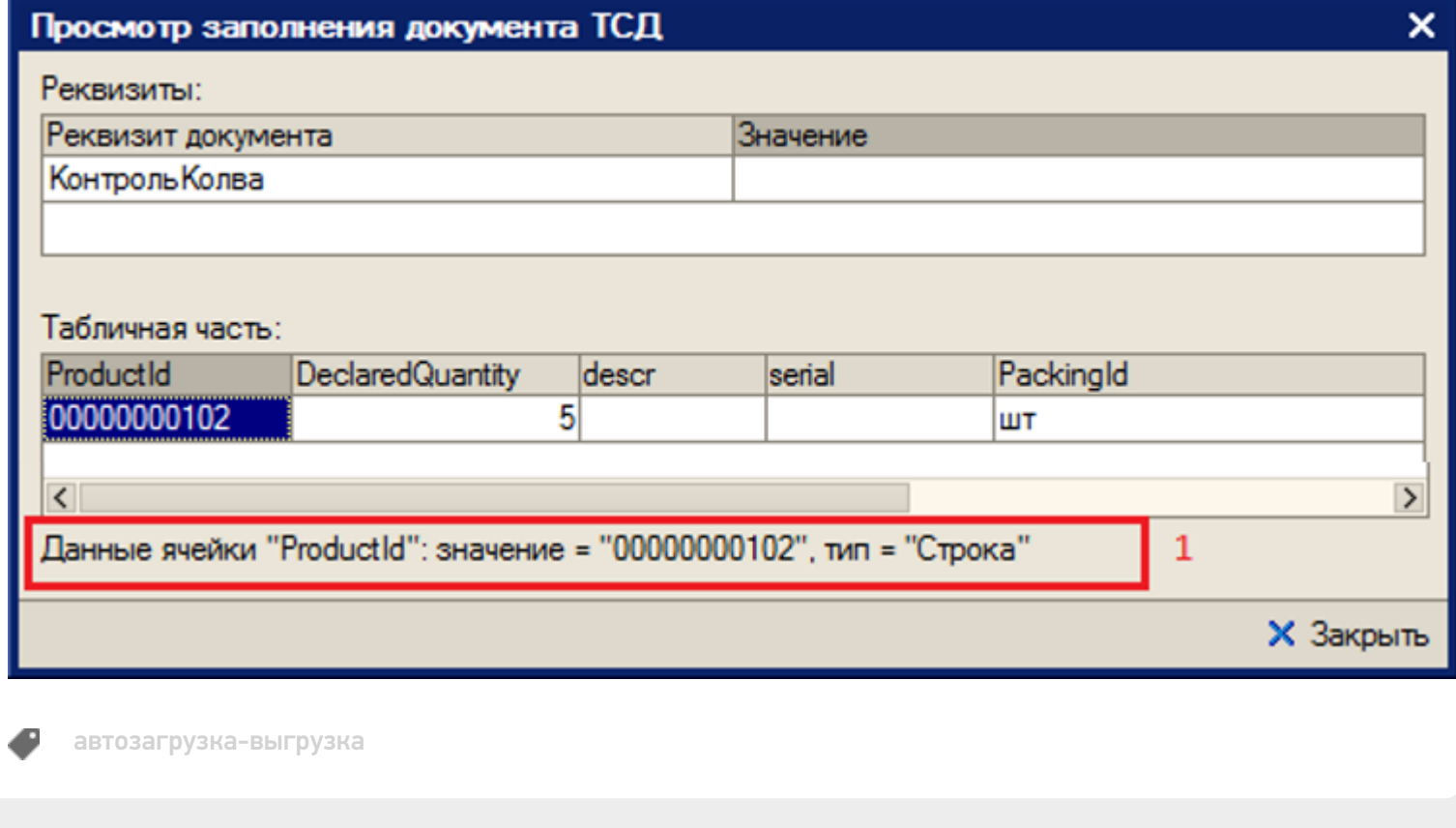

### Не нашли что искали?

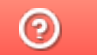

Задать вопрос в техническую поддержку

### Формат выгрузки в ТСД

Последние изменения: 2024-03-26

При выборе значения в поле «Формат выгрузки в ТСД», отрывается форма выбора справочника «Заполнение документов в ТСД», в которой можно добавить новую или выбрать существующую настройку.

Описание элементов формы:

- «Название» ― название настройки
- «Используется в конфигурациях» ― в каких конфигурациях базы 1с может быть использована настройка
- «Редактируется поставщиком (при обновлении драйвера будут восстановлены настройки поставщика)» ― указывает на способ замещения настроек при обновлении драйвера. Если не нужно, чтобы настройки изменялись на настройки поставщика, флажок нужно снять
- «Заполнение шапки документа ТСД» ― заполнение полей шапки документа ТСД. Можно указать как поле шапки документа 1С, так и произвольное заполнение. Если указан произвольный код, то будет выполнять только произвольный код
- «Табличная часть» ― табличная часть документа 1С, на основании которой заполняется табличная часть документа ТСД
- «Заполнение строк документа ТСД» ― заполнение колонок документа ТСД. Можно указать как колонку табличной части документа 1С, так и произвольное заполнение. Если указан произвольный код, то будет выполнять только произвольный код
- «Выполнить дополнительно (после загрузки)» ― выполнить дополнительно какие-либо действия после загрузки документа на ТСД.

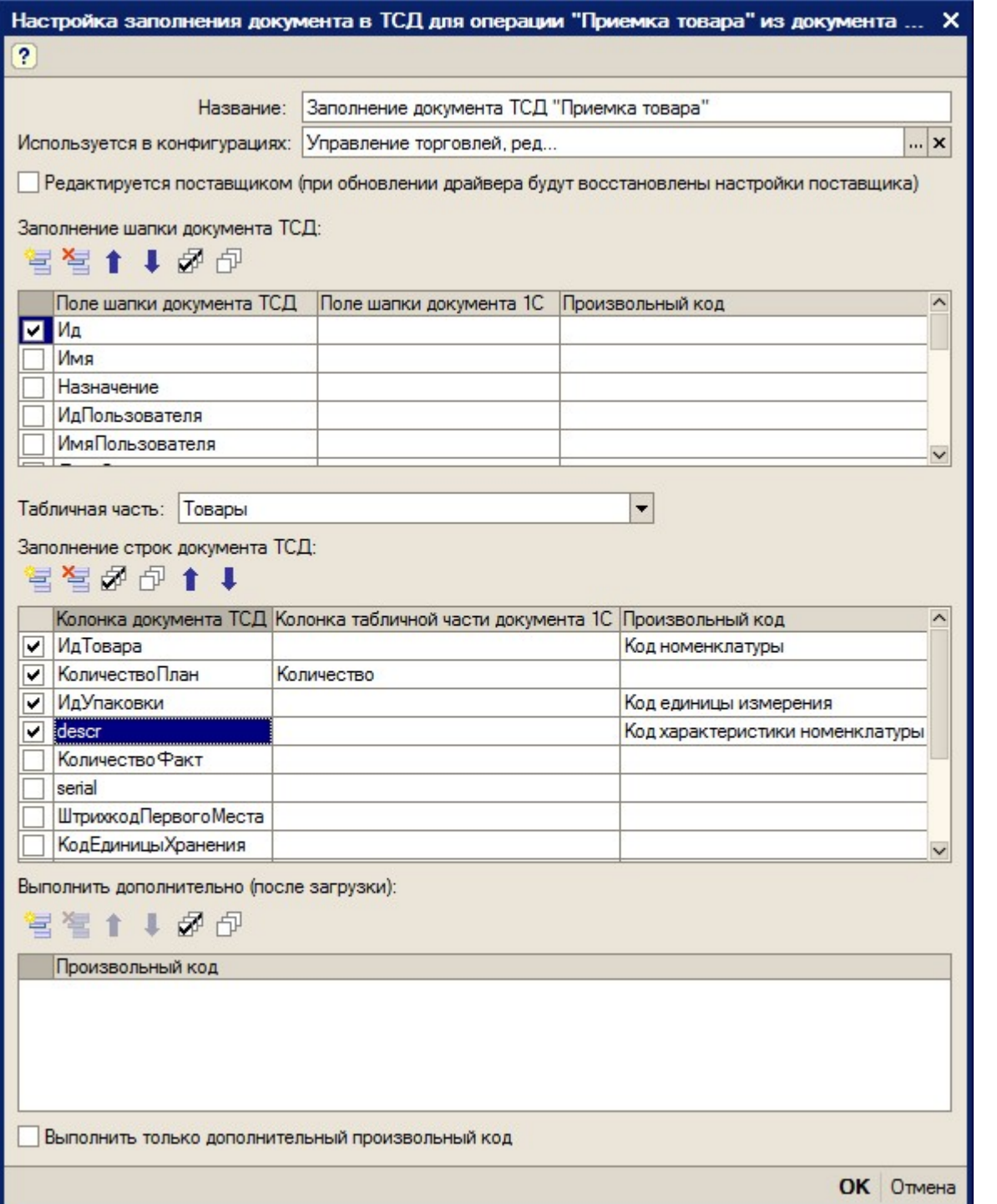

Действия по заполнению выполняются последовательно - в том порядке, в каком указаны в окне настроек. Например, сначала последовательно (сверху вниз) происходит заполнение шапки документа ТСД: сначала заполняется «Ид», далее выполняется заполнение строк документа ТСД (сверху вниз): заполняются колонки «ИдТовара», «КоличествоПлан», «ИдУпаковки», «descr». Далее выполняется последовательно (сверху вниз) произвольный код из таблицы «Выполнить дополнительно (после загрузки)», в данном случае никакого произвольного кода нет.

При настройке заполнения параметров можно использовать произвольный код (подробно см. «в Описание произвольного кода на примере отбора документов»).

Если у базы 1С основной режим запуска «Управляемое приложение» и база «клиент-серверная», то кнопки «Просмотр результата» нет. Кнопка появляется только при работе с «клиент-файловым» вариантом базы. Видимость кнопки (функциональность по просмотру результата заполнения) связана с ограничением в передаче данных в управляемом приложении между клиентом и сервером.

**Q** Просмотр результата ОК Закрыть

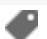

### Не нашли что искали?

 $\odot$ Задать вопрос в техническую поддержку

# Оформление названий документов, отображаемых в списке на ТСД

Последние изменения: 2024-03-26

Использование Mobile SMARTS позволяет красиво оформить названия документов при отображении их в списках на ТСД. Например, выделить жирным дату документа или отображать красным наименование поставщика для каждого из документов в списке. Хотя Mobile SMARTS предусматривает для таких вещей общие шаблоны отображения к типам документов, наиболее простой способ добиться результата – это разметить название документа прямо в коде 1С, еще при выгрузке списка.

По умолчанию в списках на ТСД документы представлены по именам – это поле Name документа. Соответственно, если мы правильным образом сформируем строку Name, то в списке на ТСД будет сразу виден нужный результат.

Для этого нужно создать новый произвольный код и назвать его, например, «Отформатированное название»:

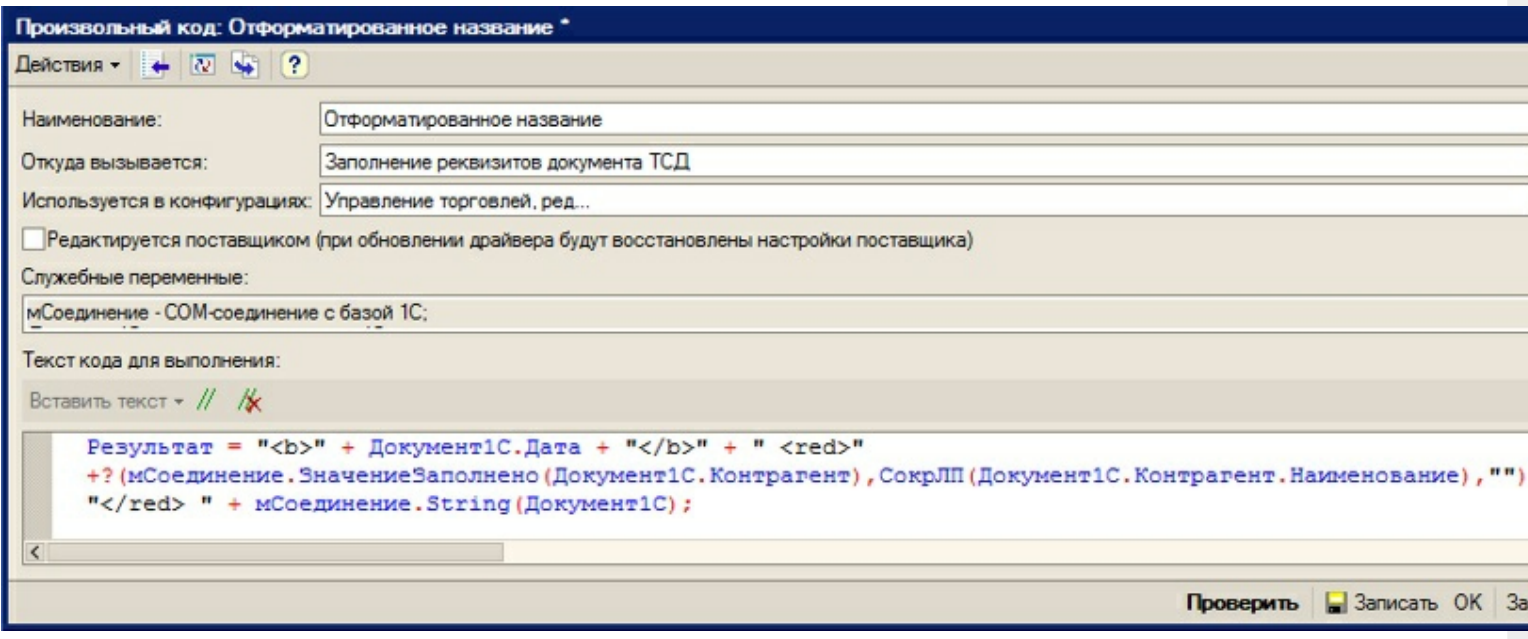

Пример кода форматирования названия:

Результат = "<b>" + Документ1С. Дата + "</b>" + " <red>" + ? (мСоединение.ЗначениеЗаполнено(Документ1С.Контрагент),СокрЛП(Документ1С.Контрагент. Наименование),"") + "</red> " + мСоединение.String(Документ1С);

#### Приведенный код будет возвращать результаты вида:

```
«<b>15.06.2012</b> <red>OOO "Ромашка"</red> Поступление товаров и услуг от 15/06/2012
10:33»
«<b>14.06.2012</b> <red>ООО "КОЛОС"</red> Поступление товаров и услуг от 14/06/2012
18:01»
```
#### которые будут отображаться на ТСД вот так:

**15.06.2012** ООО "Ромашка" Поступление товаров и услуг от 15/06/2012 10:33 **14.06.2012** ООО "КОЛОС" Поступление товаров и услуг от 14/06/2012 18:01

Более подробно следует читать документацию по разработке в Mobile SMARTS о форматировании текстов на тсд.

автозагрузка-выгрузка

### Не нашли что искали?

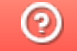

●

Задать вопрос в техническую поддержку

## Использование произвольного кода 1С на примере отбора документов

Последние изменения: 2024-03-26

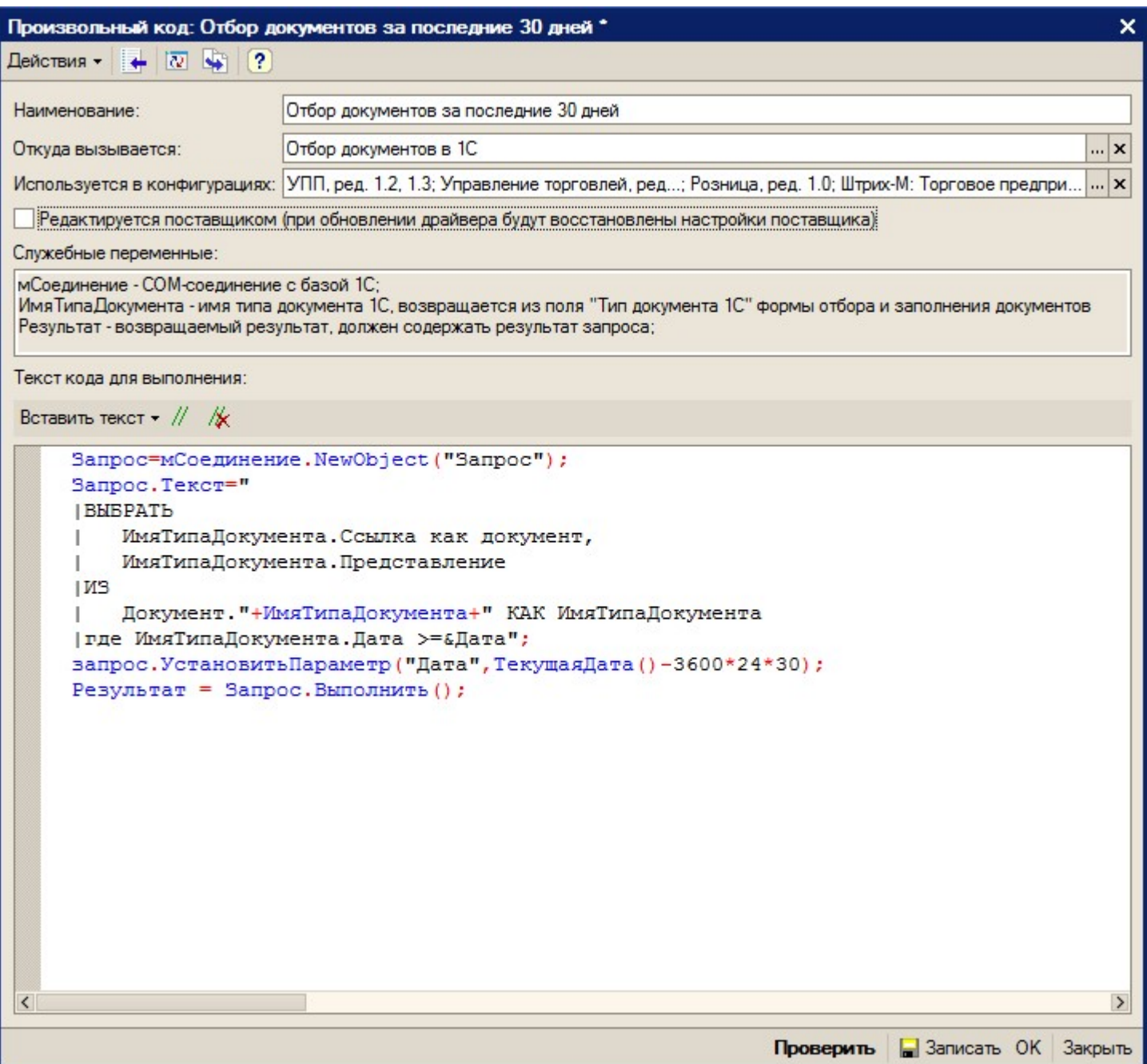

В приведенном примере в переменную «Результат» должна возвращаться выборка документов из базы 1С.

Описание полей элемента справочника произвольного кода:

- «Наименование» ― наименование произвольного кода;
- «Откуда вызывается» ― откуда может вызываться произвольный код: «Заполнение табличной части документа ТСД», «Заполнение реквизитов документа ТСД», «Заполнение реквизитов документа 1С» и т.д. В нашем примере (рис.2.5) произвольный код вызывается при отборе документов (значение «Откуда вызывается» равно значению «Отбор документов в 1С»);
- «Используется в конфигурациях» ― название конфигурации, для которой может использоваться произвольный код;
- «Служебные переменные» ― перечень переменных, которые можно

использовать при разработке программного кода. Каждый вариант вызова (поле «Откуда вызывается») имеет свой перечень переменных;

- «Текст кода для выполнения» ― программный код, заданный с учетом перечня служебных переменных.
- Описание кнопок элемента справочника произвольного кода:
- «Проверить» ― позволяет осуществить синтаксический контроль написанного программного кода. При использовании конструкций со служебными переменными, может работать некорректно;
- «Записать» ― записать изменения без закрытия формы элемента;
- «ОК» ― записать изменения и закрыть форму элемента;
- «Закрыть» ― закрыть форму элемента.

Флажок «Редактируется поставщиком (при обновлении драйвера будут восстановлены настройки поставщика)» указывает на способ замещения настроек элемента при обновлении драйвера. Если не нужно, чтобы настройки изменялись на настройки поставщика при будущих обновлениях, этот флажок нужно снять.

Для некоторых вариантов вызова (поле «Откуда вызывается») существует возможность вставить кусок заранее предопределенного кода 1С, что позволяет не писать весь код с нуля, а пользоваться шаблоном (кнопка «Вставить текст» командной панели поля «Текст кода для выполнения»).

В приведенном примере:

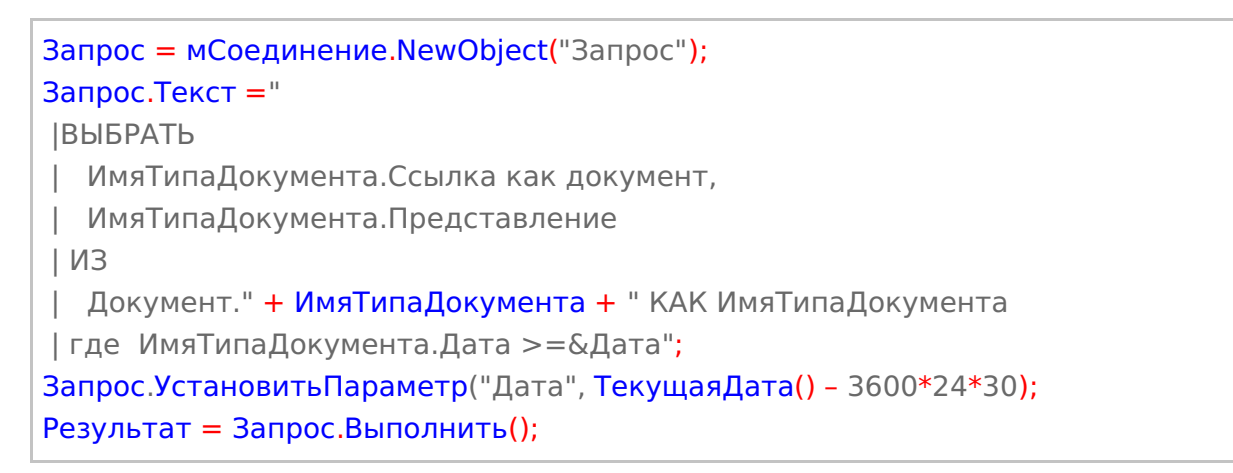

Код выбирает документы за последние 30 дней. Имя типа документа передается в качестве переменной.

Обратите внимание: если не проставить значение в переменную «Результат», то дополнительный код не возымеет никакого действия.

автозагрузка-выгрузка

#### Не нашли что искали?

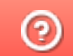

Задать вопрос в техническую поддержку